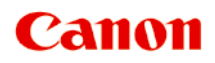

# **G2000 series Manual en línea**

Funciones de la impresora Visión general Impresión Escaneado Solución de problemas

Español (Spanish)

## **Contenido**

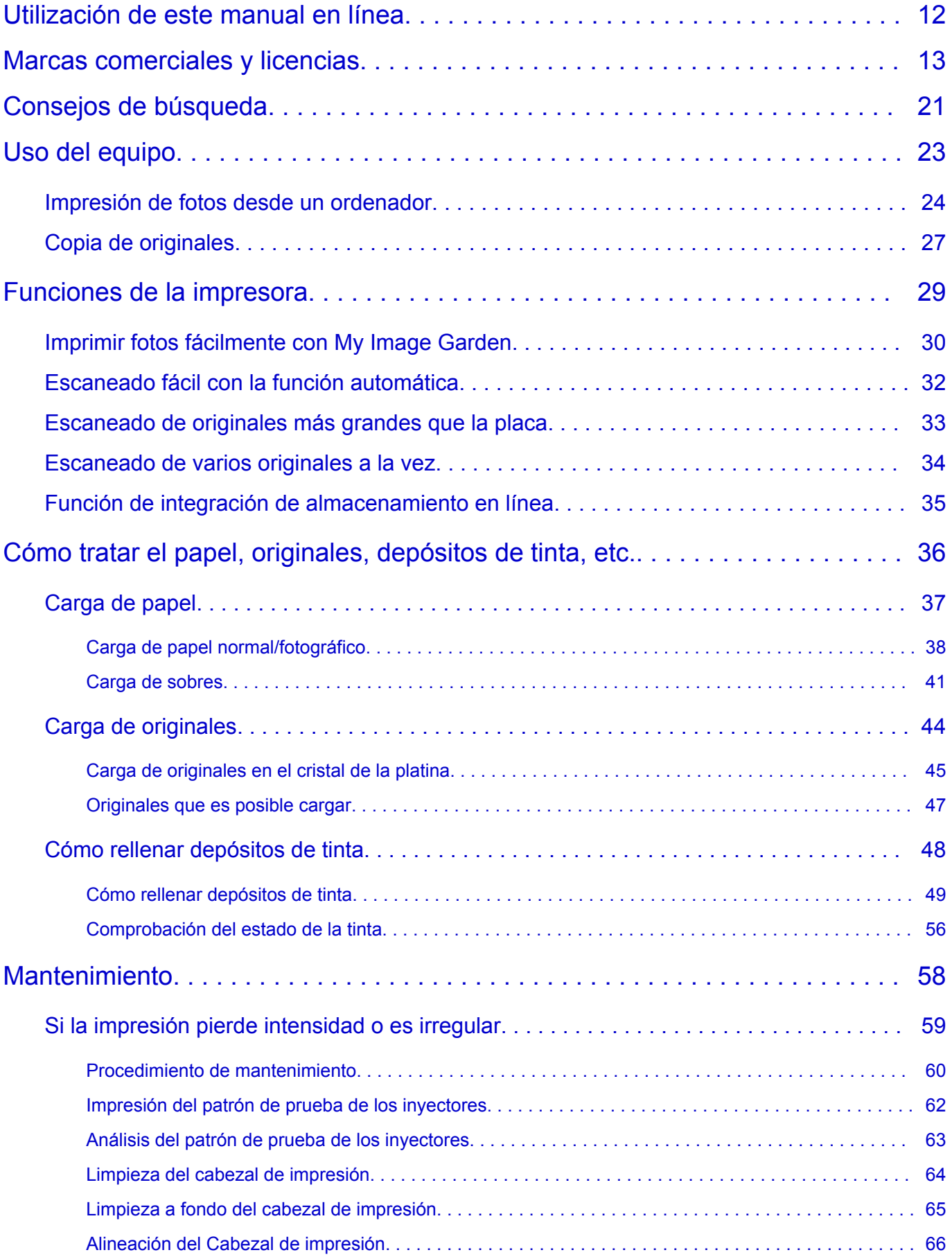

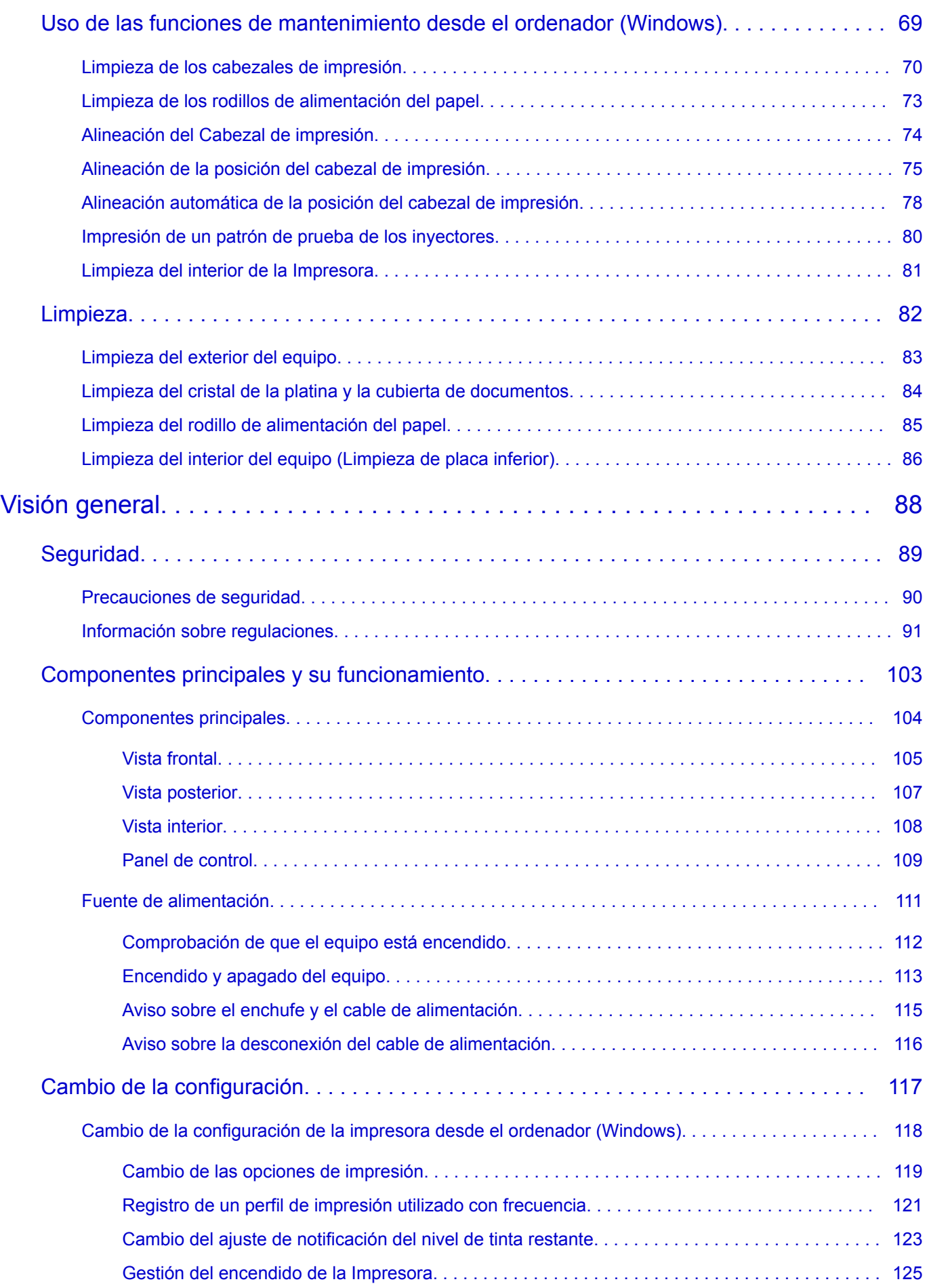

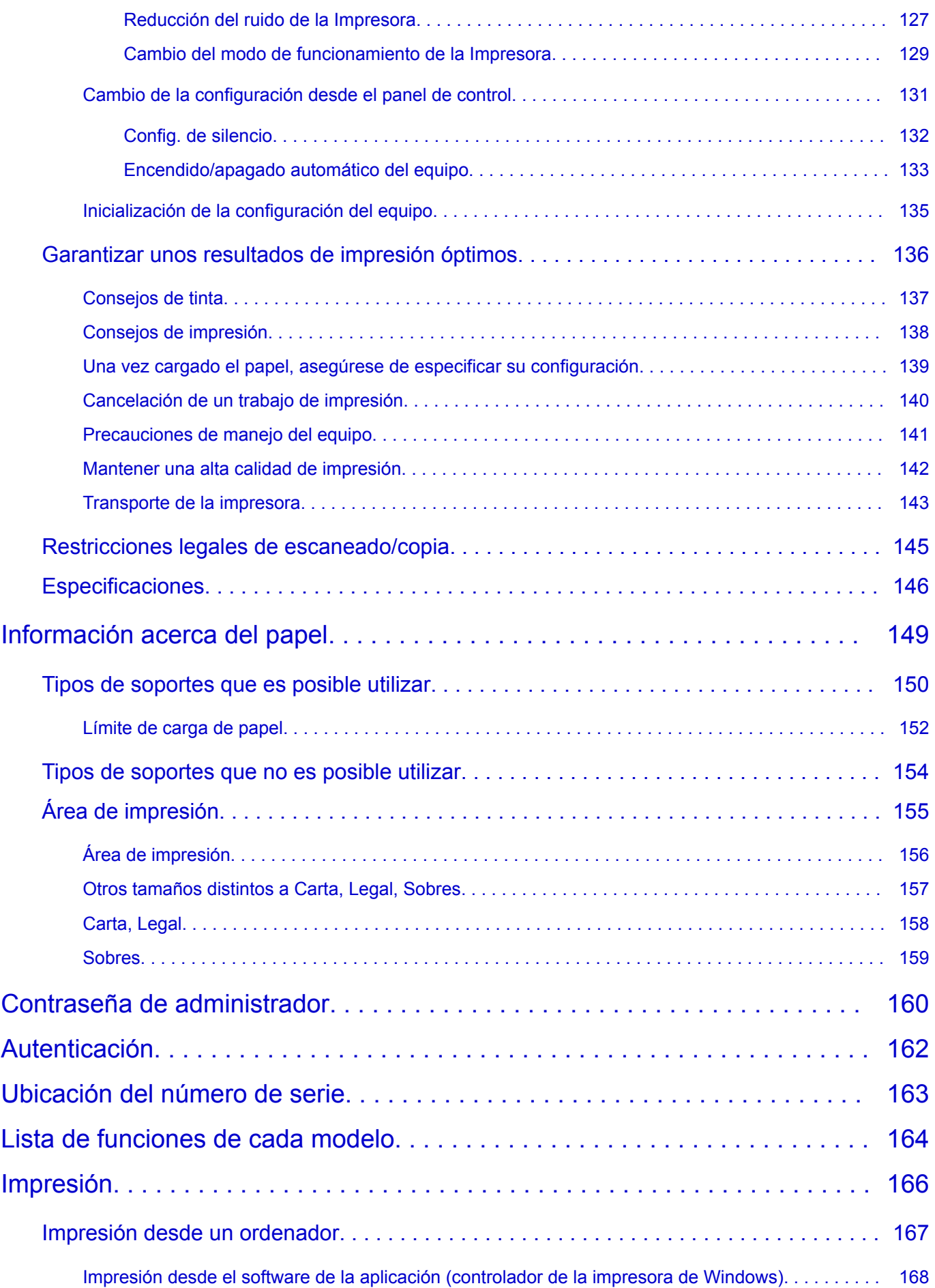

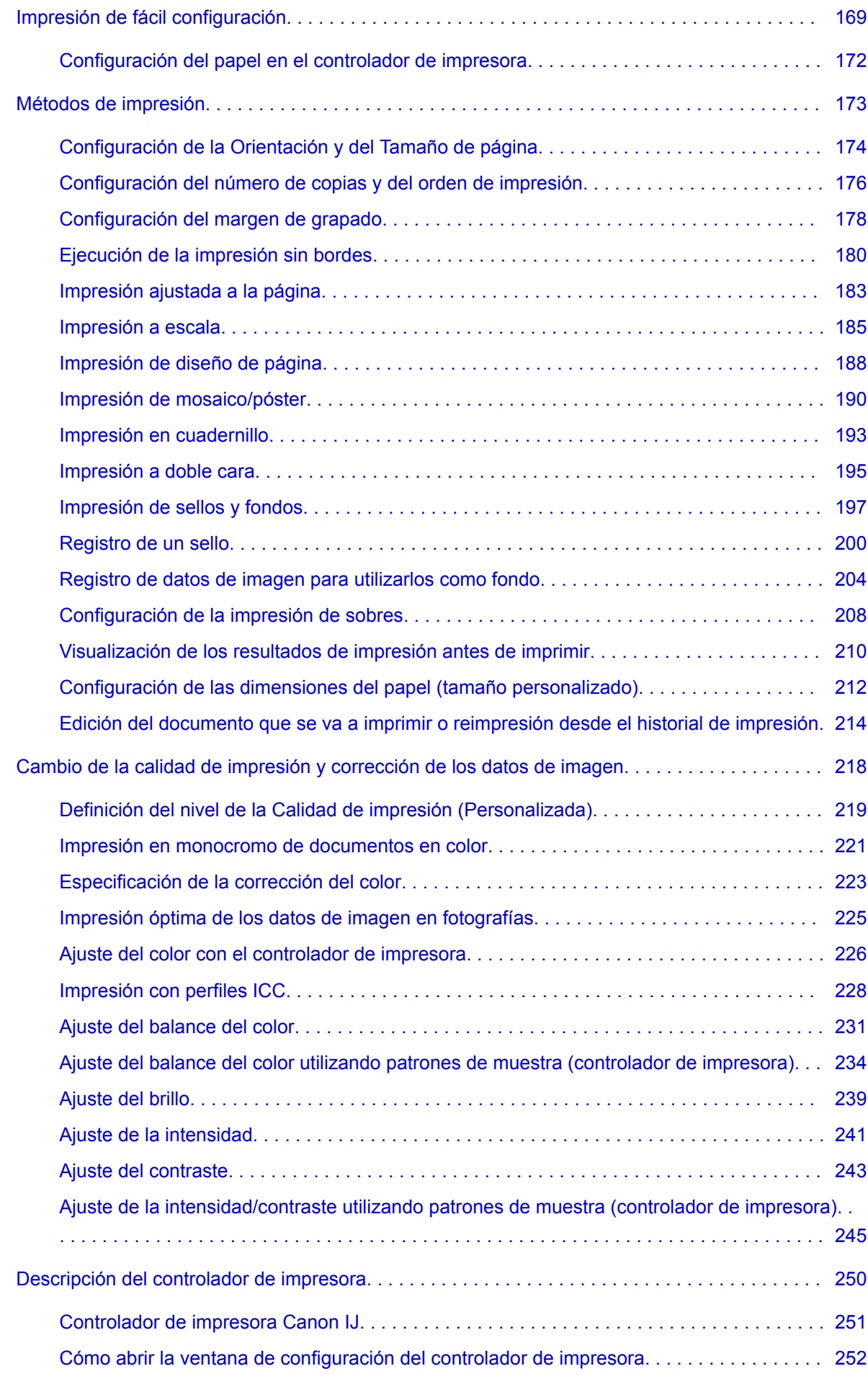

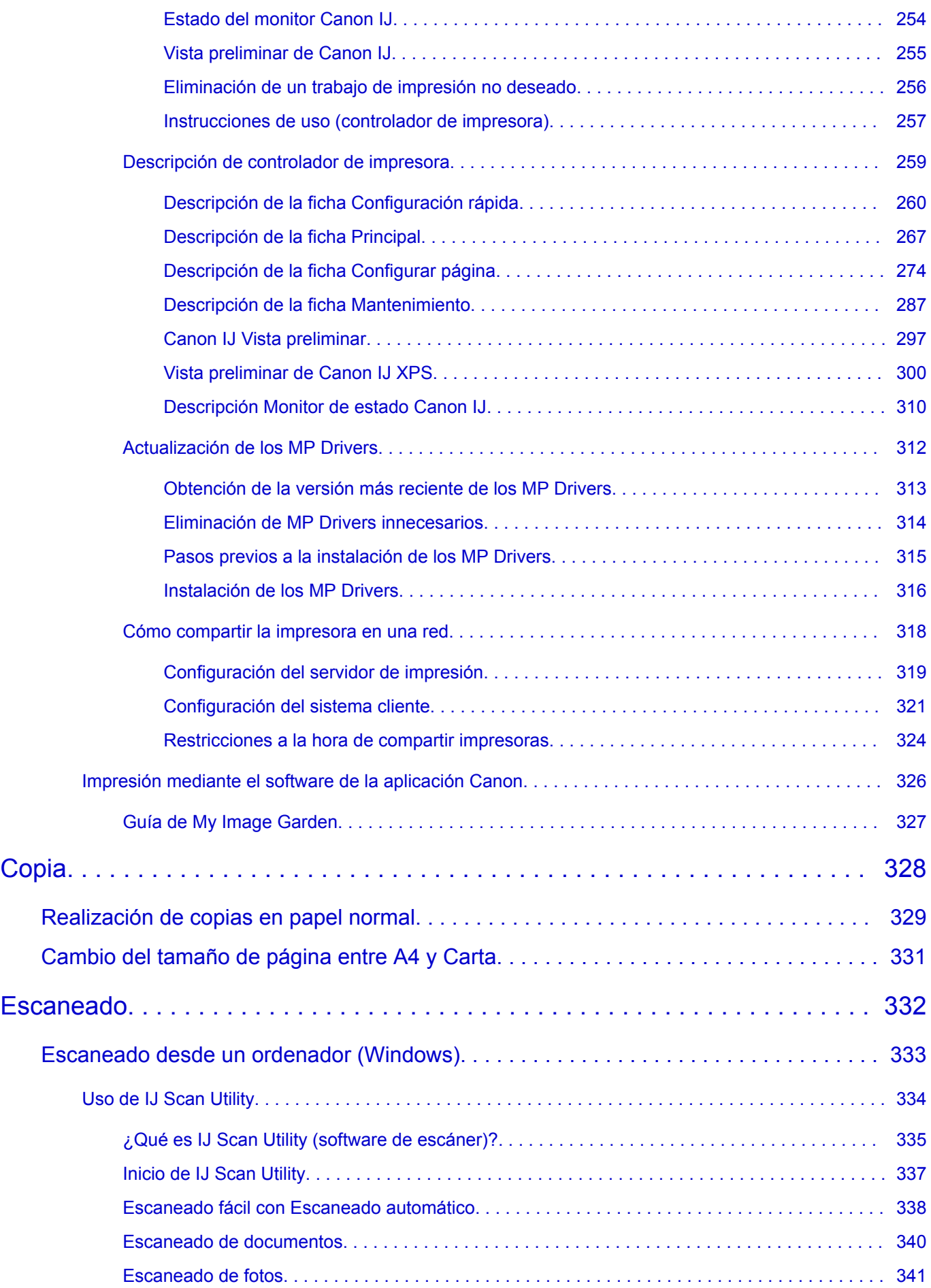

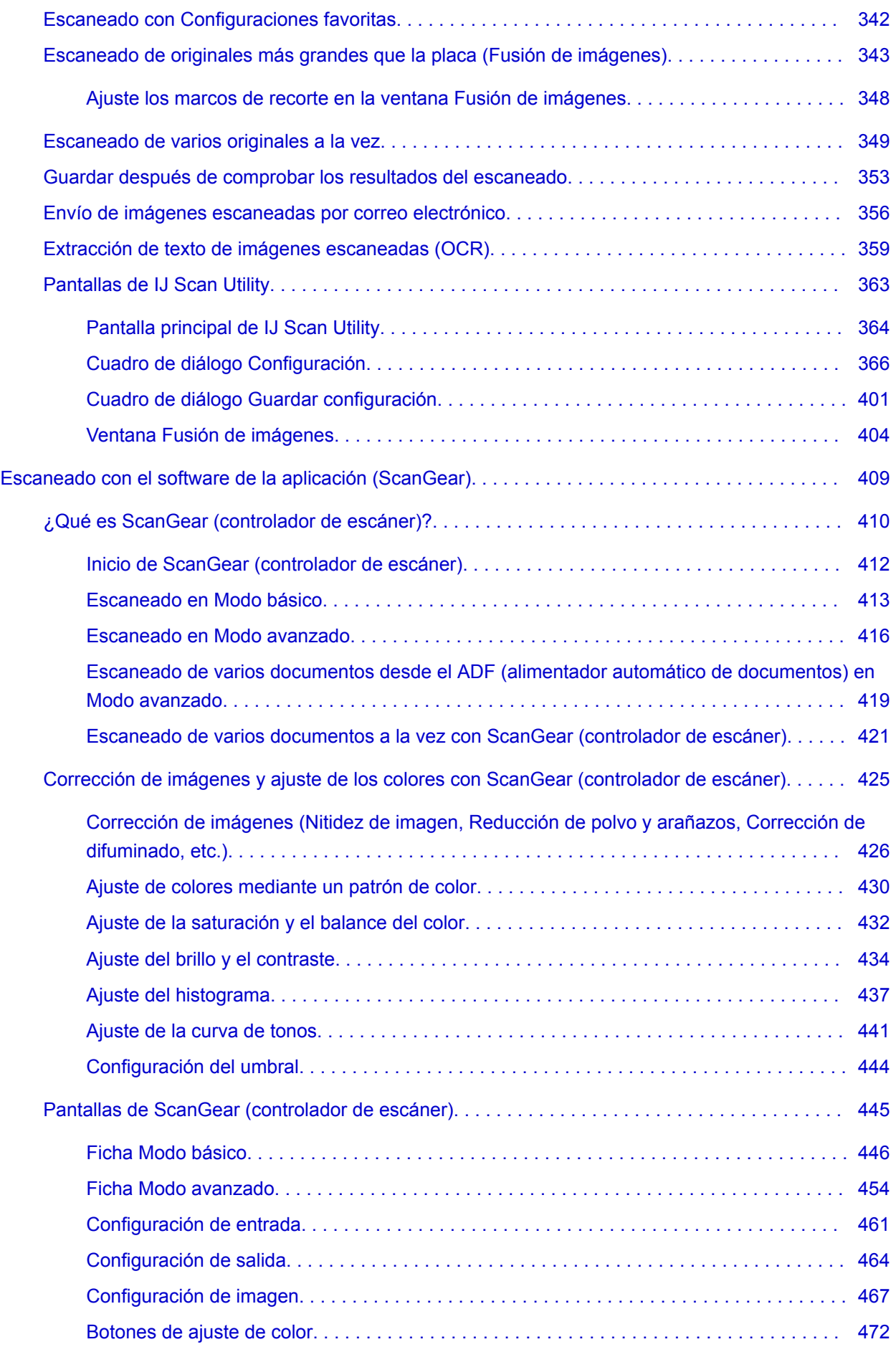

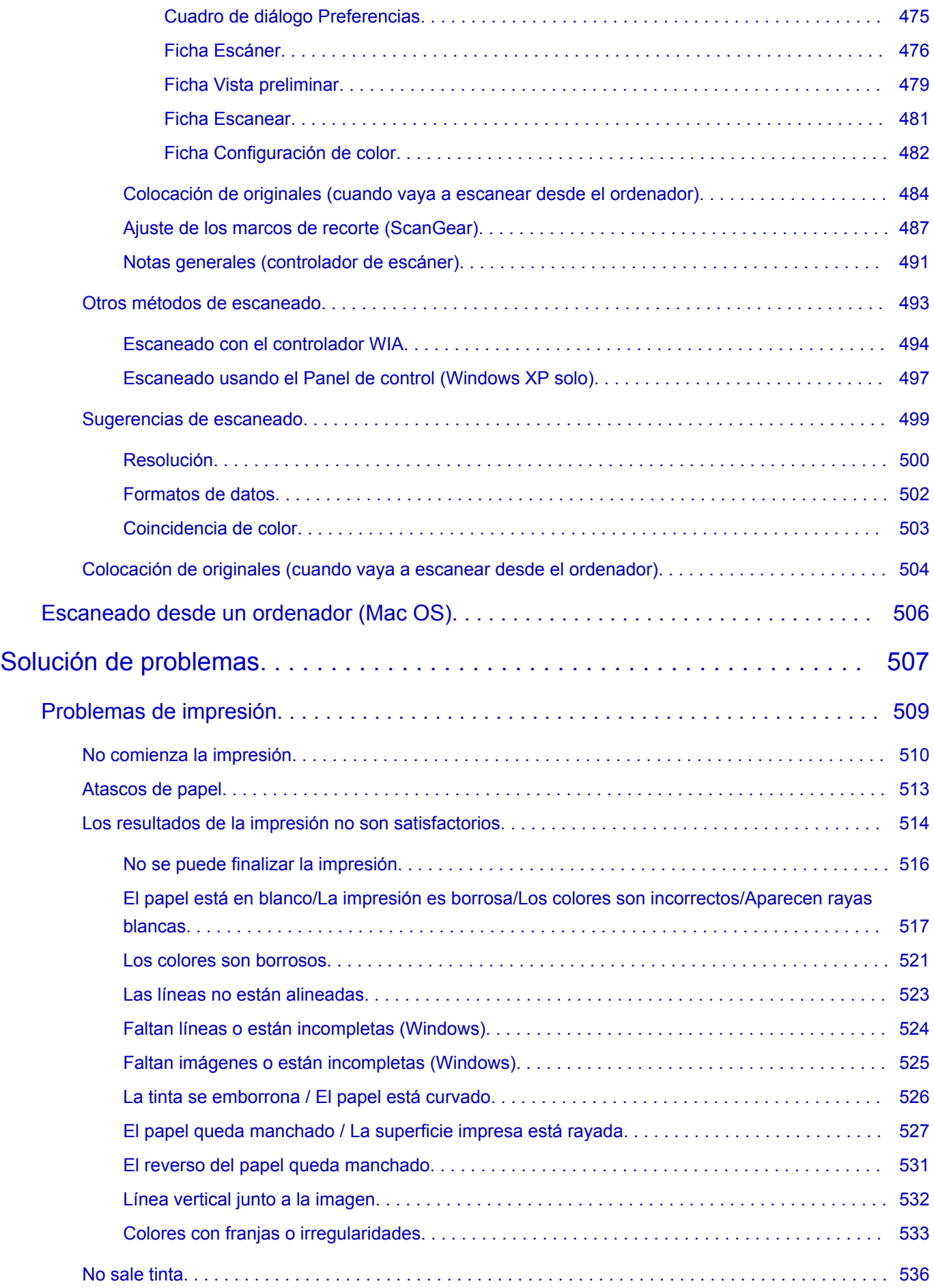

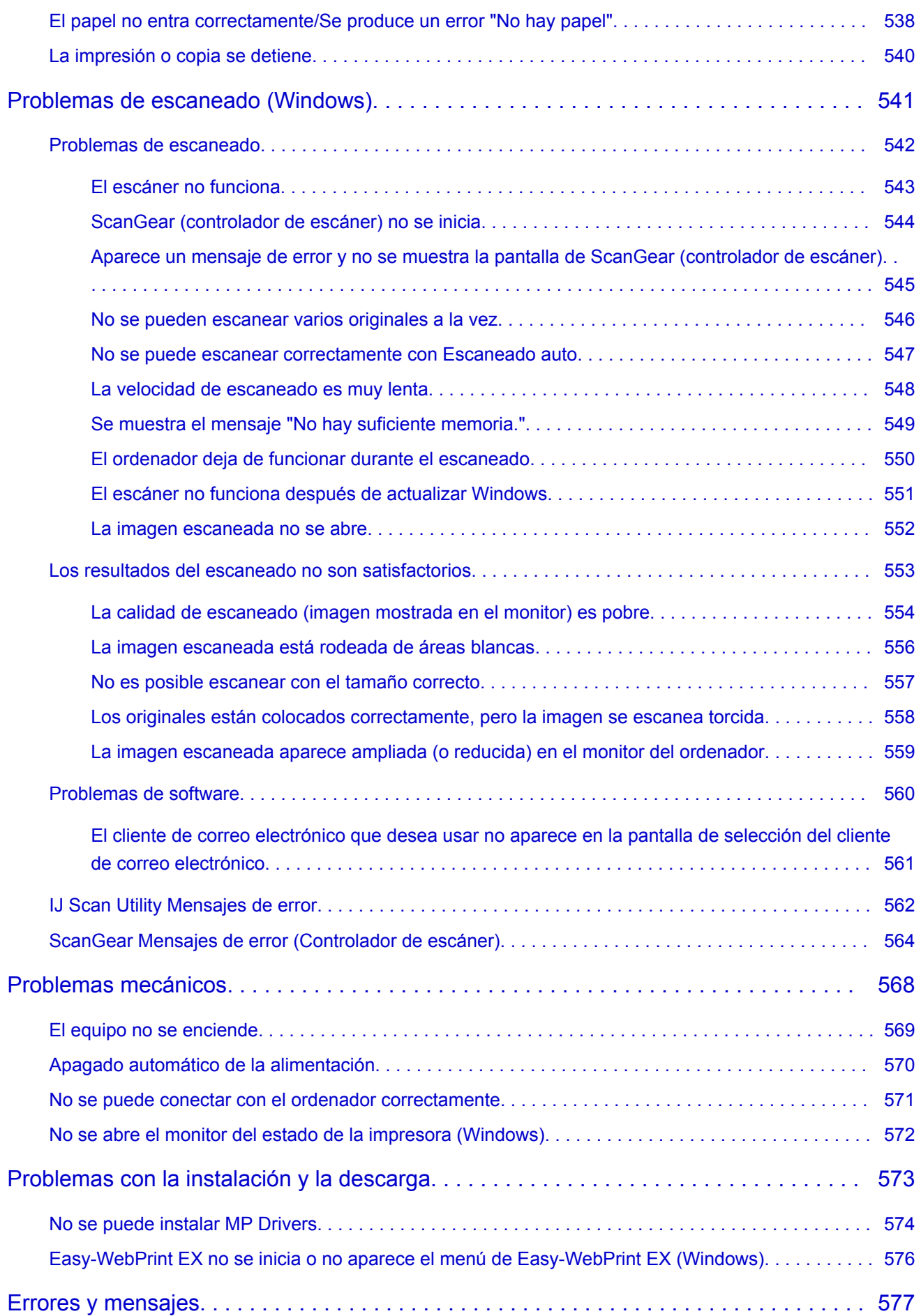

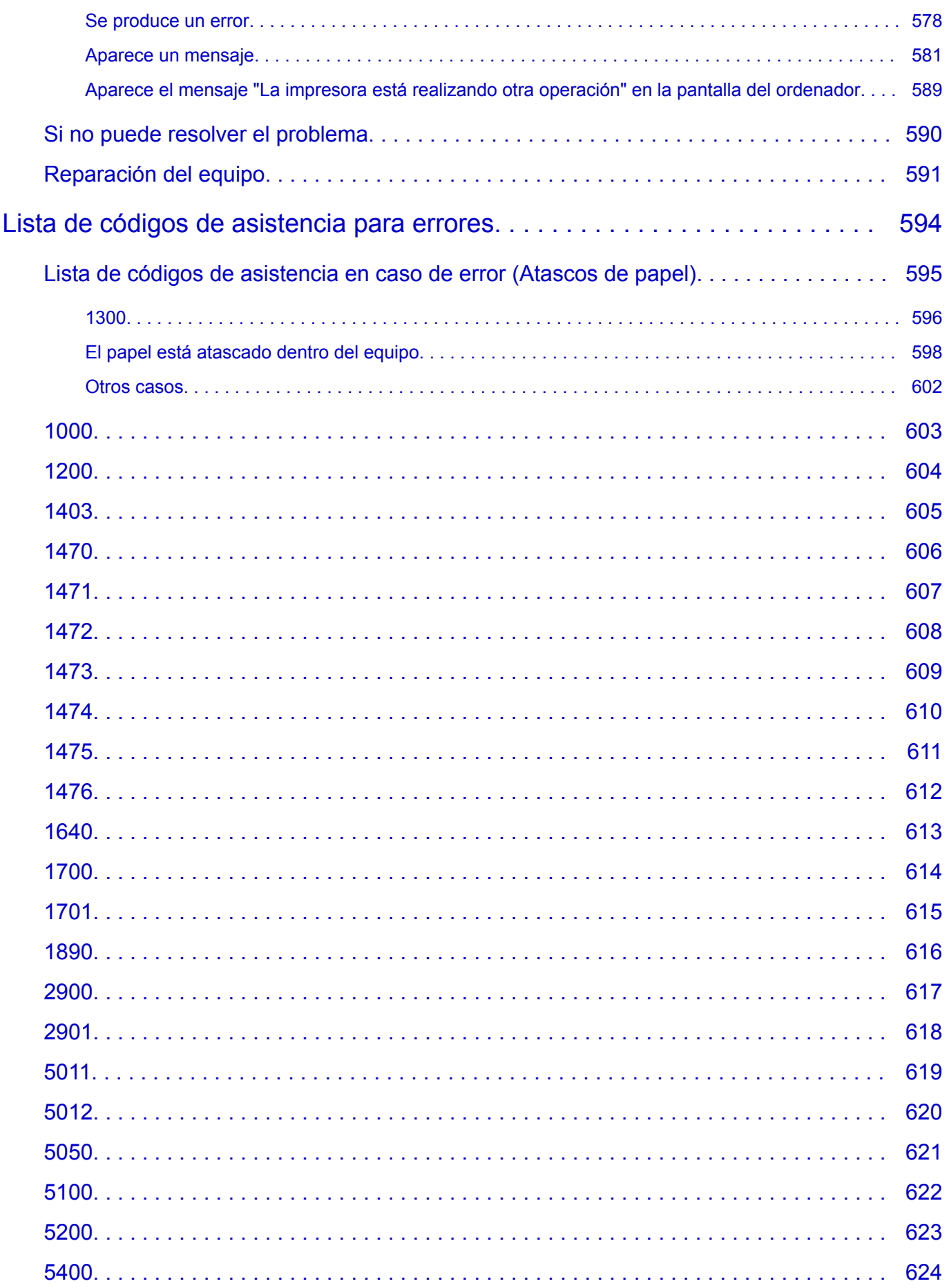

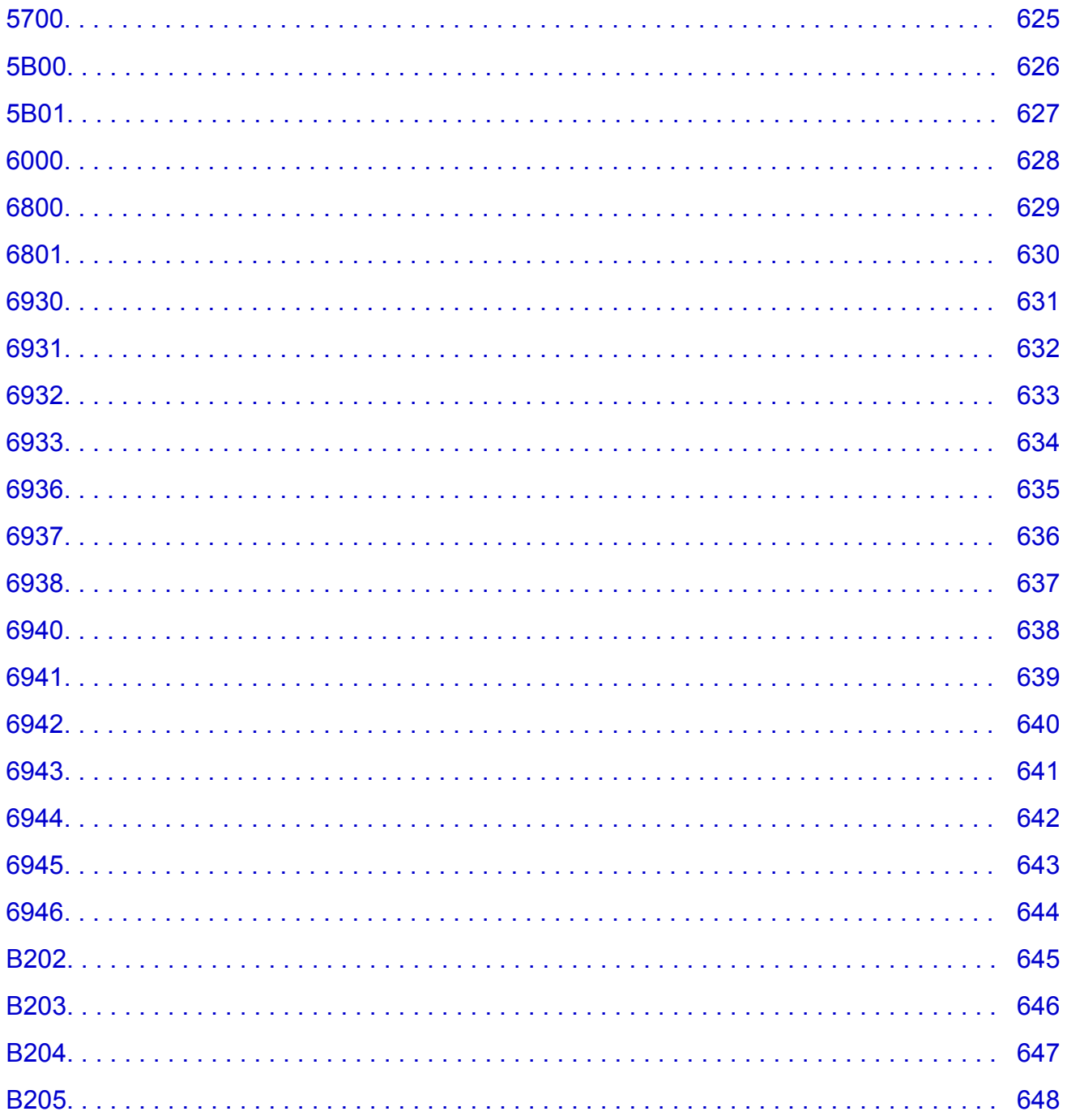

## <span id="page-11-0"></span>**Utilización de este manual en línea**

- Símbolos utilizados en este documento
- Usuarios con dispositivos con activación táctil (Windows)

### **Símbolos utilizados en este documento**

#### **Advertencia**

Instrucciones que, si se ignoran, pueden provocar lesiones graves, o incluso la muerte, por el uso incorrecto del equipo. Sígalas al pie de la letra para que el funcionamiento sea seguro.

### **Precaución**

Instrucciones que, si se ignoran, pueden provocar lesiones en las personas o daños materiales por el uso incorrecto del equipo. Sígalas al pie de la letra para que el funcionamiento sea seguro.

#### **Importante**

Instrucciones que incluyen información importante. Para evitar daños y lesiones o un uso incorrecto del producto, asegúrese de leer estas instrucciones.

#### **Nota**

Instrucciones que incluyen notas sobre el funcionamiento y explicaciones adicionales.

#### **Aspectos básicos**

Instrucciones que explican las operaciones básicas del producto.

#### **Nota**

• Los iconos pueden variar dependiendo del producto.

### **Usuarios con dispositivos con activación táctil (Windows)**

Para acciones táctiles, debe sustituir en este documento "clic con el botón derecho" pro el conjunto de acciones del sistema operativo. Por ejemplo, si la acción está establecida como "mantener pulsado" en el sistema operativo, sustituya "haga clic con el botón derecho" por "mantener pulsado".

## <span id="page-12-0"></span>**Marcas comerciales y licencias**

- Microsoft es una marca comercial registrada de Microsoft Corporation.
- Windows es una marca comercial o marca comercial registrada de Microsoft Corporation, registrada en EE.UU. y/o en otros países.
- Windows Vista es una marca comercial o marca comercial registrada de Microsoft Corporation, registrada en EE.UU. y/o en otros países.
- Internet Explorer es una marca comercial o marca comercial registrada de Microsoft Corporation, registrada en EE.UU. y/o en otros países.
- Mac, Mac OS, AirPort, Safari, Bonjour, iPad, iPhone e iPod touch son marcas comerciales de Apple Inc., registradas en Estados Unidos y otros países. App Store, AirPrint y el logotipo de AirPrint son marcas comerciales de Apple Inc.
- IOS es una marca comercial o marca comercial registrada de Cisco en EE.UU. y/o en otros países, y se utiliza con licencia.
- Google Cloud Print, Google Chrome, Chrome OS, Chromebook, Android, Google Play y Picasa son marcas comerciales registradas o marcas comerciales de Google Inc.
- Adobe, Flash, Photoshop, Photoshop Elements, Lightroom, Adobe RGB y Adobe RGB (1998) son marcas comerciales o marcas comerciales registradas de Adobe Systems Incorporated en EE.UU. y en otros países.
- Bluetooth es una marca comercial de Bluetooth SIG, Inc., EE.UU. y Canon Inc. la utiliza bajo licencia.

### **Nota**

• El nombre oficial de Windows Vista es sistema operativo Microsoft Windows Vista.

Copyright (c) 2003-2004, Apple Computer, Inc. All rights reserved.

Redistribution and use in source and binary forms, with or without modification, are permitted provided that the following conditions are met:

- 1. Redistributions of source code must retain the above copyright notice, this list of conditions and the following disclaimer.
- 2. Redistributions in binary form must reproduce the above copyright notice, this list of conditions and the following disclaimer in the documentation and/or other materials provided with the distribution.
- 3. Neither the name of Apple Computer, Inc. ("Apple") nor the names of its contributors may be used to endorse or promote products derived from this software without specific prior written permission.

THIS SOFTWARE IS PROVIDED BY APPLE AND ITS CONTRIBUTORS "AS IS" AND ANY EXPRESS OR IMPLIED WARRANTIES, INCLUDING, BUT NOT LIMITED TO, THE IMPLIED WARRANTIES OF MERCHANTABILITY AND FITNESS FOR A PARTICULAR PURPOSE ARE DISCLAIMED. IN NO EVENT SHALL APPLE OR ITS CONTRIBUTORS BE LIABLE FOR ANY DIRECT, INDIRECT, INCIDENTAL, SPECIAL, EXEMPLARY, OR CONSEQUENTIAL DAMAGES (INCLUDING, BUT NOT LIMITED TO, PROCUREMENT OF SUBSTITUTE GOODS OR SERVICES; LOSS OF USE, DATA, OR PROFITS; OR BUSINESS INTERRUPTION) HOWEVER CAUSED AND ON ANY THEORY OF LIABILITY, WHETHER IN CONTRACT, STRICT LIABILITY, OR TORT INCLUDING NEGLIGENCE OR OTHERWISE) ARISING IN ANY WAY OUT OF THE USE OF THIS SOFTWARE, EVEN IF ADVISED OF THE POSSIBILITY OF SUCH DAMAGE.

Apache License

#### Version 2.0, January 2004

### http://www.apache.org/licenses/ TERMS AND CONDITIONS FOR USE, REPRODUCTION, AND DISTRIBUTION

1. Definitions.

"License" shall mean the terms and conditions for use, reproduction, and distribution as defined by Sections 1 through 9 of this document.

"Licensor" shall mean the copyright owner or entity authorized by the copyright owner that is granting the License.

"Legal Entity" shall mean the union of the acting entity and all other entities that control, are controlled by, or are under common control with that entity. For the purposes of this definition, "control" means (i) the power, direct or indirect, to cause the direction or management of such entity, whether by contract or otherwise, or (ii) ownership of fifty percent (50%) or more of the outstanding shares, or (iii) beneficial ownership of such entity.

"You" (or "Your") shall mean an individual or Legal Entity exercising permissions granted by this License.

"Source" form shall mean the preferred form for making modifications, including but not limited to software source code, documentation source, and configuration files.

"Object" form shall mean any form resulting from mechanical transformation or translation of a Source form, including but not limited to compiled object code, generated documentation, and conversions to other media types.

"Work" shall mean the work of authorship, whether in Source or Object form, made available under the License, as indicated by a copyright notice that is included in or attached to the work (an example is provided in the Appendix below).

"Derivative Works" shall mean any work, whether in Source or Object form, that is based on (or derived from) the Work and for which the editorial revisions, annotations, elaborations, or other modifications represent, as a whole, an original work of authorship. For the purposes of this License, Derivative Works shall not include works that remain separable from, or merely link (or bind by name) to the interfaces of, the Work and Derivative Works thereof.

"Contribution" shall mean any work of authorship, including the original version of the Work and any modifications or additions to that Work or Derivative Works thereof, that is intentionally submitted to Licensor for inclusion in the Work by the copyright owner or by an individual or Legal Entity authorized to submit on behalf of the copyright owner. For the purposes of this definition, "submitted" means any form of electronic, verbal, or written communication sent to the Licensor or its representatives, including but not limited to communication on electronic mailing lists, source code control systems, and issue tracking systems that are managed by, or on behalf of, the Licensor for the purpose of discussing and improving the Work, but excluding communication that is conspicuously marked or otherwise designated in writing by the copyright owner as "Not a Contribution."

"Contributor" shall mean Licensor and any individual or Legal Entity on behalf of whom a Contribution has been received by Licensor and subsequently incorporated within the Work.

2. Grant of Copyright License. Subject to the terms and conditions of this License, each Contributor hereby grants to You a perpetual, worldwide, non-exclusive, no-charge, royalty-free, irrevocable copyright license to reproduce, prepare Derivative Works of, publicly display, publicly perform, sublicense, and distribute the Work and such Derivative Works in Source or Object form.

- 3. Grant of Patent License. Subject to the terms and conditions of this License, each Contributor hereby grants to You a perpetual, worldwide, non-exclusive, no-charge, royalty-free, irrevocable (except as stated in this section) patent license to make, have made, use, offer to sell, sell, import, and otherwise transfer the Work, where such license applies only to those patent claims licensable by such Contributor that are necessarily infringed by their Contribution(s) alone or by combination of their Contribution(s) with the Work to which such Contribution(s) was submitted. If You institute patent litigation against any entity (including a cross-claim or counterclaim in a lawsuit) alleging that the Work or a Contribution incorporated within the Work constitutes direct or contributory patent infringement, then any patent licenses granted to You under this License for that Work shall terminate as of the date such litigation is filed.
- 4. Redistribution. You may reproduce and distribute copies of the Work or Derivative Works thereof in any medium, with or without modifications, and in Source or Object form, provided that You meet the following conditions:
	- 1. You must give any other recipients of the Work or Derivative Works a copy of this License; and
	- 2. You must cause any modified files to carry prominent notices stating that You changed the files; and
	- 3. You must retain, in the Source form of any Derivative Works that You distribute, all copyright, patent, trademark, and attribution notices from the Source form of the Work, excluding those notices that do not pertain to any part of the Derivative Works; and
	- 4. If the Work includes a "NOTICE" text file as part of its distribution, then any Derivative Works that You distribute must include a readable copy of the attribution notices contained within such NOTICE file, excluding those notices that do not pertain to any part of the Derivative Works, in at least one of the following places: within a NOTICE text file distributed as part of the Derivative Works; within the Source form or documentation, if provided along with the Derivative Works; or, within a display generated by the Derivative Works, if and wherever such third-party notices normally appear. The contents of the NOTICE file are for informational purposes only and do not modify the License. You may add Your own attribution notices within Derivative Works that You distribute, alongside or as an addendum to the NOTICE text from the Work, provided that such additional attribution notices cannot be construed as modifying the License.

You may add Your own copyright statement to Your modifications and may provide additional or different license terms and conditions for use, reproduction, or distribution of Your modifications, or for any such Derivative Works as a whole, provided Your use, reproduction, and distribution of the Work otherwise complies with the conditions stated in this License.

- 5. Submission of Contributions. Unless You explicitly state otherwise, any Contribution intentionally submitted for inclusion in the Work by You to the Licensor shall be under the terms and conditions of this License, without any additional terms or conditions. Notwithstanding the above, nothing herein shall supersede or modify the terms of any separate license agreement you may have executed with Licensor regarding such Contributions.
- 6. Trademarks. This License does not grant permission to use the trade names, trademarks, service marks, or product names of the Licensor, except as required for reasonable and customary use in describing the origin of the Work and reproducing the content of the NOTICE file.
- 7. Disclaimer of Warranty. Unless required by applicable law or agreed to in writing, Licensor provides the Work (and each Contributor provides its Contributions) on an "AS IS" BASIS, WITHOUT WARRANTIES OR CONDITIONS OF ANY KIND, either express or implied, including, without limitation, any warranties or conditions of TITLE, NON-INFRINGEMENT, MERCHANTABILITY, or FITNESS FOR A PARTICULAR PURPOSE. You are solely responsible for determining the

appropriateness of using or redistributing the Work and assume any risks associated with Your exercise of permissions under this License.

- 8. Limitation of Liability. In no event and under no legal theory, whether in tort (including negligence), contract, or otherwise, unless required by applicable law (such as deliberate and grossly negligent acts) or agreed to in writing, shall any Contributor be liable to You for damages, including any direct, indirect, special, incidental, or consequential damages of any character arising as a result of this License or out of the use or inability to use the Work (including but not limited to damages for loss of goodwill, work stoppage, computer failure or malfunction, or any and all other commercial damages or losses), even if such Contributor has been advised of the possibility of such damages.
- 9. Accepting Warranty or Additional Liability. While redistributing the Work or Derivative Works thereof, You may choose to offer, and charge a fee for, acceptance of support, warranty, indemnity, or other liability obligations and/or rights consistent with this License. However, in accepting such obligations, You may act only on Your own behalf and on Your sole responsibility, not on behalf of any other Contributor, and only if You agree to indemnify, defend, and hold each Contributor harmless for any liability incurred by, or claims asserted against, such Contributor by reason of your accepting any such warranty or additional liability.

END OF TERMS AND CONDITIONS

---- Part 1: CMU/UCD copyright notice: (BSD like) -----

Copyright 1989, 1991, 1992 by Carnegie Mellon University

Derivative Work - 1996, 1998-2000

Copyright 1996, 1998-2000 The Regents of the University of California

All Rights Reserved

Permission to use, copy, modify and distribute this software and its documentation for any purpose and without fee is hereby granted, provided that the above copyright notice appears in all copies and that both that copyright notice and this permission notice appear in supporting documentation, and that the name of CMU and The Regents of the University of California not be used in advertising or publicity pertaining to distribution of the software without specific written permission.

CMU AND THE REGENTS OF THE UNIVERSITY OF CALIFORNIA DISCLAIM ALL WARRANTIES WITH REGARD TO THIS SOFTWARE, INCLUDING ALL IMPLIED WARRANTIES OF MERCHANTABILITY AND FITNESS. IN NO EVENT SHALL CMU OR THE REGENTS OF THE UNIVERSITY OF CALIFORNIA BE LIABLE FOR ANY SPECIAL, INDIRECT OR CONSEQUENTIAL DAMAGES OR ANY DAMAGES WHATSOEVER RESULTING FROM THE LOSS OF USE, DATA OR PROFITS, WHETHER IN AN ACTION OF CONTRACT, NEGLIGENCE OR OTHER TORTIOUS ACTION, ARISING OUT OF OR IN CONNECTION WITH THE USE OR PERFORMANCE OF THIS SOFTWARE.

---- Part 2: Networks Associates Technology, Inc copyright notice (BSD) -----

Copyright (c) 2001-2003, Networks Associates Technology, Inc

All rights reserved.

Redistribution and use in source and binary forms, with or without modification, are permitted provided that the following conditions are met:

\* Redistributions of source code must retain the above copyright notice, this list of conditions and the following disclaimer.

\* Redistributions in binary form must reproduce the above copyright notice, this list of conditions and the following disclaimer in the documentation and/or other materials provided with the distribution.

\* Neither the name of the Networks Associates Technology, Inc nor the names of its contributors may be used to endorse or promote products derived from this software without specific prior written permission.

THIS SOFTWARE IS PROVIDED BY THE COPYRIGHT HOLDERS AND CONTRIBUTORS ``AS IS'' AND ANY EXPRESS OR IMPLIED WARRANTIES, INCLUDING, BUT NOT LIMITED TO, THE IMPLIED WARRANTIES OF MERCHANTABILITY AND FITNESS FOR A PARTICULAR PURPOSE ARE DISCLAIMED. IN NO EVENT SHALL THE COPYRIGHT HOLDERS OR CONTRIBUTORS BE LIABLE FOR ANY DIRECT, INDIRECT, INCIDENTAL, SPECIAL, EXEMPLARY, OR CONSEQUENTIAL DAMAGES (INCLUDING, BUT NOT LIMITED TO, PROCUREMENT OF SUBSTITUTE GOODS OR SERVICES; LOSS OF USE, DATA, OR PROFITS; OR BUSINESS INTERRUPTION) HOWEVER CAUSED AND ON ANY THEORY OF LIABILITY, WHETHER IN CONTRACT, STRICT LIABILITY, OR TORT (INCLUDING NEGLIGENCE OR OTHERWISE) ARISING IN ANY WAY OUT OF THE USE OF THIS SOFTWARE, EVEN IF ADVISED OF THE POSSIBILITY OF SUCH DAMAGE.

---- Part 3: Cambridge Broadband Ltd. copyright notice (BSD) -----

Portions of this code are copyright (c) 2001-2003, Cambridge Broadband Ltd.

All rights reserved.

Redistribution and use in source and binary forms, with or without modification, are permitted provided that the following conditions are met:

\* Redistributions of source code must retain the above copyright notice, this list of conditions and the following disclaimer.

\* Redistributions in binary form must reproduce the above copyright notice, this list of conditions and the following disclaimer in the documentation and/or other materials provided with the distribution.

\* The name of Cambridge Broadband Ltd. may not be used to endorse or promote products derived from this software without specific prior written permission.

THIS SOFTWARE IS PROVIDED BY THE COPYRIGHT HOLDER ``AS IS'' AND ANY EXPRESS OR IMPLIED WARRANTIES, INCLUDING, BUT NOT LIMITED TO, THE IMPLIED WARRANTIES OF MERCHANTABILITY AND FITNESS FOR A PARTICULAR PURPOSE ARE DISCLAIMED. IN NO EVENT SHALL THE COPYRIGHT HOLDER BE LIABLE FOR ANY DIRECT, INDIRECT, INCIDENTAL, SPECIAL, EXEMPLARY, OR CONSEQUENTIAL DAMAGES (INCLUDING, BUT NOT LIMITED TO, PROCUREMENT OF SUBSTITUTE GOODS OR SERVICES; LOSS OF USE, DATA, OR PROFITS; OR BUSINESS INTERRUPTION) HOWEVER CAUSED AND ON ANY THEORY OF LIABILITY, WHETHER IN CONTRACT, STRICT LIABILITY, OR TORT (INCLUDING NEGLIGENCE OR OTHERWISE) ARISING IN ANY WAY OUT OF THE USE OF THIS SOFTWARE, EVEN IF ADVISED OF THE POSSIBILITY OF SUCH DAMAGE.

---- Part 4: Sun Microsystems, Inc. copyright notice (BSD) -----

Copyright c 2003 Sun Microsystems, Inc., 4150 Network Circle, Santa Clara, California 95054, U.S.A. All rights reserved.

Use is subject to license terms below.

This distribution may include materials developed by third parties.

Sun, Sun Microsystems, the Sun logo and Solaris are trademarks or registered trademarks of Sun Microsystems, Inc. in the U.S. and other countries.

Redistribution and use in source and binary forms, with or without modification, are permitted provided that the following conditions are met:

\* Redistributions of source code must retain the above copyright notice, this list of conditions and the following disclaimer.

\* Redistributions in binary form must reproduce the above copyright notice, this list of conditions and the following disclaimer in the documentation and/or other materials provided with the distribution.

\* Neither the name of the Sun Microsystems, Inc. nor the names of its contributors may be used to endorse or promote products derived from this software without specific prior written permission.

THIS SOFTWARE IS PROVIDED BY THE COPYRIGHT HOLDERS AND CONTRIBUTORS ``AS IS'' AND ANY EXPRESS OR IMPLIED WARRANTIES, INCLUDING, BUT NOT LIMITED TO, THE IMPLIED WARRANTIES OF MERCHANTABILITY AND FITNESS FOR A PARTICULAR PURPOSE ARE DISCLAIMED. IN NO EVENT SHALL THE COPYRIGHT HOLDERS OR CONTRIBUTORS BE LIABLE FOR ANY DIRECT, INDIRECT, INCIDENTAL, SPECIAL, EXEMPLARY, OR CONSEQUENTIAL DAMAGES (INCLUDING, BUT NOT LIMITED TO, PROCUREMENT OF SUBSTITUTE GOODS OR SERVICES; LOSS OF USE, DATA, OR PROFITS; OR BUSINESS INTERRUPTION) HOWEVER CAUSED AND ON ANY THEORY OF LIABILITY, WHETHER IN CONTRACT, STRICT LIABILITY, OR TORT (INCLUDING NEGLIGENCE OR OTHERWISE) ARISING IN ANY WAY OUT OF THE USE OF THIS SOFTWARE, EVEN IF ADVISED OF THE POSSIBILITY OF SUCH DAMAGE.

---- Part 5: Sparta, Inc copyright notice (BSD) -----

Copyright (c) 2003-2009, Sparta, Inc

All rights reserved.

Redistribution and use in source and binary forms, with or without modification, are permitted provided that the following conditions are met:

\* Redistributions of source code must retain the above copyright notice, this list of conditions and the following disclaimer.

\* Redistributions in binary form must reproduce the above copyright notice, this list of conditions and the following disclaimer in the documentation and/or other materials provided with the distribution.

\* Neither the name of Sparta, Inc nor the names of its contributors may be used to endorse or promote products derived from this software without specific prior written permission.

THIS SOFTWARE IS PROVIDED BY THE COPYRIGHT HOLDERS AND CONTRIBUTORS ``AS IS'' AND ANY EXPRESS OR IMPLIED WARRANTIES, INCLUDING, BUT NOT LIMITED TO, THE IMPLIED WARRANTIES OF MERCHANTABILITY AND FITNESS FOR A PARTICULAR PURPOSE ARE DISCLAIMED. IN NO EVENT SHALL THE COPYRIGHT HOLDERS OR CONTRIBUTORS BE LIABLE FOR ANY DIRECT, INDIRECT, INCIDENTAL, SPECIAL, EXEMPLARY, OR CONSEQUENTIAL DAMAGES (INCLUDING, BUT NOT LIMITED TO, PROCUREMENT OF SUBSTITUTE GOODS OR SERVICES; LOSS OF USE, DATA, OR PROFITS; OR BUSINESS INTERRUPTION) HOWEVER CAUSED AND ON ANY THEORY OF LIABILITY, WHETHER IN CONTRACT, STRICT LIABILITY, OR TORT (INCLUDING NEGLIGENCE OR OTHERWISE) ARISING IN ANY WAY OUT OF THE USE OF THIS SOFTWARE, EVEN IF ADVISED OF THE POSSIBILITY OF SUCH DAMAGE.

---- Part 6: Cisco/BUPTNIC copyright notice (BSD) -----

Copyright (c) 2004, Cisco, Inc and Information Network Center of Beijing University of Posts and Telecommunications.

All rights reserved.

Redistribution and use in source and binary forms, with or without modification, are permitted provided that the following conditions are met:

\* Redistributions of source code must retain the above copyright notice, this list of conditions and the following disclaimer.

\* Redistributions in binary form must reproduce the above copyright notice, this list of conditions and the following disclaimer in the documentation and/or other materials provided with the distribution.

\* Neither the name of Cisco, Inc, Beijing University of Posts and Telecommunications, nor the names of their contributors may be used to endorse or promote products derived from this software without specific prior written permission.

THIS SOFTWARE IS PROVIDED BY THE COPYRIGHT HOLDERS AND CONTRIBUTORS ``AS IS'' AND ANY EXPRESS OR IMPLIED WARRANTIES, INCLUDING, BUT NOT LIMITED TO, THE IMPLIED WARRANTIES OF MERCHANTABILITY AND FITNESS FOR A PARTICULAR PURPOSE ARE DISCLAIMED. IN NO EVENT SHALL THE COPYRIGHT HOLDERS OR CONTRIBUTORS BE LIABLE FOR ANY DIRECT, INDIRECT, INCIDENTAL, SPECIAL, EXEMPLARY, OR CONSEQUENTIAL DAMAGES (INCLUDING, BUT NOT LIMITED TO, PROCUREMENT OF SUBSTITUTE GOODS OR SERVICES; LOSS OF USE, DATA, OR PROFITS; OR BUSINESS INTERRUPTION) HOWEVER CAUSED AND ON ANY THEORY OF LIABILITY, WHETHER IN CONTRACT, STRICT LIABILITY, OR TORT (INCLUDING NEGLIGENCE OR OTHERWISE) ARISING IN ANY WAY OUT OF THE USE OF THIS SOFTWARE, EVEN IF ADVISED OF THE POSSIBILITY OF SUCH DAMAGE.

---- Part 7: Fabasoft R&D Software GmbH & Co KG copyright notice (BSD) -----

Copyright (c) Fabasoft R&D Software GmbH & Co KG, 2003 oss@fabasoft.com

Author: Bernhard Penz

Redistribution and use in source and binary forms, with or without modification, are permitted provided that the following conditions are met:

\* Redistributions of source code must retain the above copyright notice, this list of conditions and the following disclaimer.

\* Redistributions in binary form must reproduce the above copyright notice, this list of conditions and the following disclaimer in the documentation and/or other materials provided with the distribution.

\* The name of Fabasoft R&D Software GmbH & Co KG or any of its subsidiaries, brand or product names may not be used to endorse or promote products derived from this software without specific prior written permission.

THIS SOFTWARE IS PROVIDED BY THE COPYRIGHT HOLDER ``AS IS'' AND ANY EXPRESS OR IMPLIED WARRANTIES, INCLUDING, BUT NOT LIMITED TO, THE IMPLIED WARRANTIES OF MERCHANTABILITY AND FITNESS FOR A PARTICULAR PURPOSE ARE DISCLAIMED. IN NO EVENT SHALL THE COPYRIGHT HOLDER BE LIABLE FOR ANY DIRECT, INDIRECT, INCIDENTAL, SPECIAL, EXEMPLARY, OR CONSEQUENTIAL DAMAGES (INCLUDING, BUT NOT LIMITED TO, PROCUREMENT OF SUBSTITUTE GOODS OR SERVICES; LOSS OF USE, DATA, OR PROFITS; OR BUSINESS INTERRUPTION) HOWEVER CAUSED AND ON ANY THEORY OF LIABILITY, WHETHER IN CONTRACT, STRICT LIABILITY, OR TORT (INCLUDING NEGLIGENCE OR OTHERWISE) ARISING

IN ANY WAY OUT OF THE USE OF THIS SOFTWARE, EVEN IF ADVISED OF THE POSSIBILITY OF SUCH DAMAGE.

Esto solo se aplica a productos que admiten Wi-Fi.

(c) 2009-2013 by Jeff Mott. All rights reserved.

Redistribution and use in source and binary forms, with or without modification, are permitted provided that the following conditions are met:

\* Redistributions of source code must retain the above copyright notice, this list of conditions, and the following disclaimer.

\* Redistributions in binary form must reproduce the above copyright notice, this list of conditions, and the following disclaimer in the documentation or other materials provided with the distribution.

\* Neither the name CryptoJS nor the names of its contributors may be used to endorse or promote products derived from this software without specific prior written permission.

THIS SOFTWARE IS PROVIDED BY THE COPYRIGHT HOLDERS AND CONTRIBUTORS "AS IS," AND ANY EXPRESS OR IMPLIED WARRANTIES, INCLUDING, BUT NOT LIMITED TO, THE IMPLIED WARRANTIES OF MERCHANTABILITY AND FITNESS FOR A PARTICULAR PURPOSE, ARE DISCLAIMED. IN NO EVENT SHALL THE COPYRIGHT HOLDER OR CONTRIBUTORS BE LIABLE FOR ANY DIRECT, INDIRECT, INCIDENTAL, SPECIAL, EXEMPLARY, OR CONSEQUENTIAL DAMAGES (INCLUDING, BUT NOT LIMITED TO, PROCUREMENT OF SUBSTITUTE GOODS OR SERVICES; LOSS OF USE, DATA, OR PROFITS; OR BUSINESS INTERRUPTION) HOWEVER CAUSED AND ON ANY THEORY OF LIABILITY, WHETHER IN CONTRACT, STRICT LIABILITY, OR TORT (INCLUDING NEGLIGENCE OR OTHERWISE) ARISING IN ANY WAY OUT OF THE USE OF THIS SOFTWARE, EVEN IF ADVISED OF THE POSSIBILITY OF SUCH DAMAGE.

<span id="page-20-0"></span>Escriba palabras clave en la ventana de búsqueda y haga clic en Q (Buscar).

Puede buscar páginas de destino en esta guía.

Ejemplo: "(nombre de modelo del producto) cargar papel"

## **Consejos de búsqueda**

Puede buscar páginas de destino escribiendo palabras clave en la ventana de búsqueda.

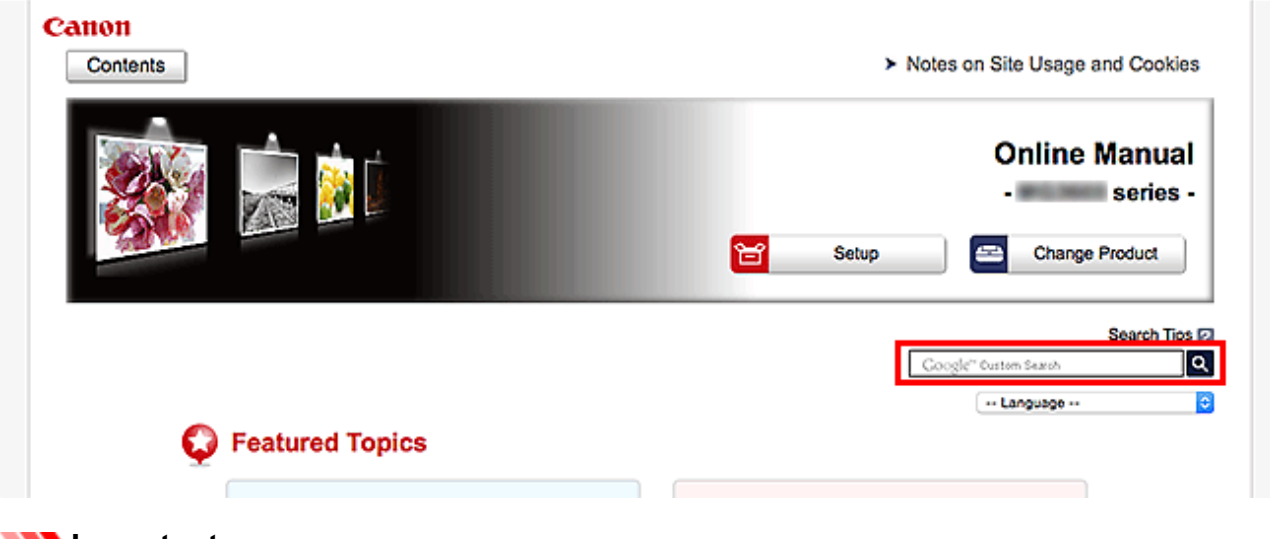

### **Importante**

• Es posible que esta función no esté disponible en algunos países o regiones.

### **Nota**

- La pantalla que aparece puede variar.
- Si busca desde esta página sin introducir el nombre de modelo del producto o el nombre de la aplicación, se incluirán en la búsqueda todos los productos compatibles con esta guía. Si desea limitar los resultados de la búsqueda, añada el nombre de modelo del producto o el nombre de la aplicación a las palabras clave.

#### • **Búsqueda de funciones**

Escriba el nombre de modelo del producto y una palabra clave para la función sobre la que desea información

Ejemplo: si desea aprender a cargar papel Escriba "(nombre de modelo del producto) cargar papel" en la ventana de búsqueda y realice una búsqueda

#### • **Errores de solución de problemas**

Escriba el nombre de modelo del producto y un código de asistencia

Ejemplo: si aparece la siguiente pantalla de error Escriba "(nombre de modelo del producto) 1003" en la ventana de búsqueda y realice una búsqueda

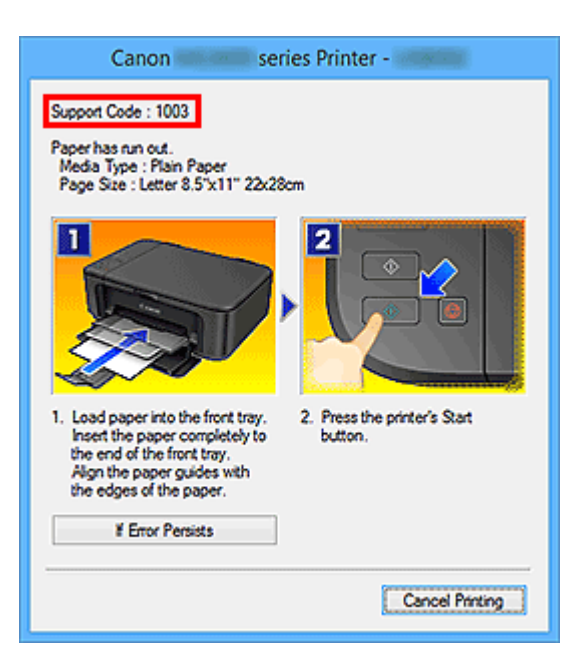

### **Nota**

• La pantalla que aparece varía en función del producto.

#### • **Búsqueda de funciones de aplicaciones**

Escriba el nombre de la aplicación y una palabra clave para la función sobre la que desea información

Ejemplo: si desea aprender a imprimir collages con My Image Garden Escriba "My Image Garden collage" en la ventana de búsqueda y realice una búsqueda

#### • **Búsqueda de páginas de referencia**

Introduzca el nombre de su modelo y el título de una página de referencia\*

\* Puede buscar páginas de referencia más fácilmente introduciendo también el nombre de función.

Ejemplo: si desea explorar la página a la que hace referencia la siguiente frase de una página de procedimiento de escaneado

Consulte la "ficha Configuración de color" para su modelo desde el Inicio del *Manual en línea* para obtener más información.

Escriba "(nombre de modelo del producto) escaneado Ficha Configuración de color" en la ventana de búsqueda y realice una búsqueda

## <span id="page-22-0"></span>**Uso del equipo**

- **[Impresión de fotos desde un ordenador](#page-23-0)**
- **[Copia de originales](#page-26-0)**

## <span id="page-23-0"></span>**Impresión de fotos desde un ordenador**

En esta sección se describe cómo imprimir fotografías con My Image Garden.

En esta sección, cuando se utiliza el sistema operativo Windows 8.1 (en adelante, Windows 8.1), se muestran ventanas.

- 1. Abra el soporte del papel (A).
- 2. Extraiga la bandeja de salida del papel (B) y, a continuación, abra la extensión de la bandeja de salida (C).

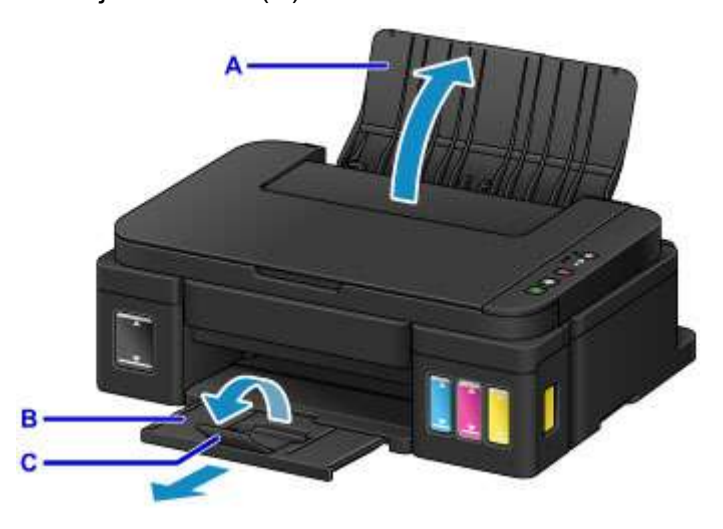

- 3. Cargue papel verticalmente CON LA CARA A IMPRIMIR HACIA USTED.
- 4. Alinee las guías del papel (D) con el ancho del papel.

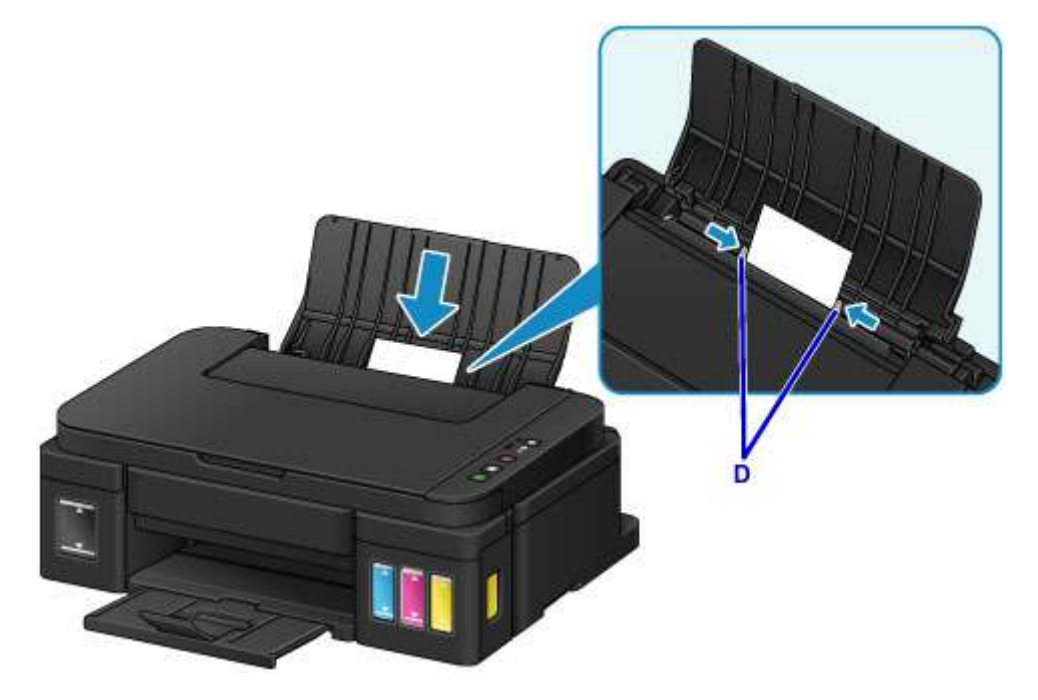

5. Haga clic en el icono My Image Garden (E) en Quick Menu.

Se mostrará la pantalla **Menú de guía (Guide Menu)**.

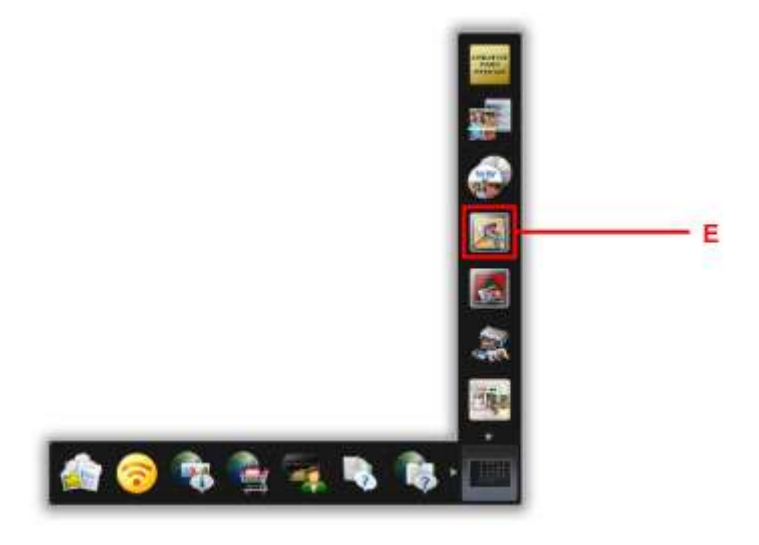

### **Nota**

- El número y los tipos de icono que aparecen pueden variar según la región, la impresora o el escáner registrados y las aplicaciones instaladas.
- 6. Haga clic en el icono **Impresión fotográfica (Photo Print)** (F).

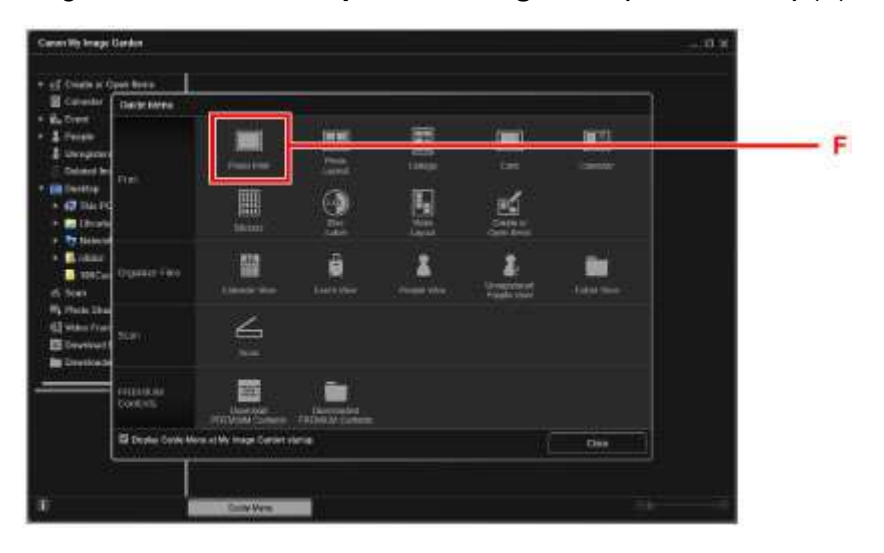

- 7. Haga clic en la carpeta (G) con las fotos que desee imprimir.
- 8. Haga clic en las fotos (H) que desee imprimir.

#### **Para Windows:**

Para seleccionar dos o más fotos a la vez, haga clic en fotos mientras mantiene pulsada la tecla Ctrl.

#### **Para Mac OS:**

Para seleccionar dos o más fotos a la vez, haga clic en fotos mientras mantiene pulsada la tecla de comando.

9. Haga clic en **Imprimir (Print)** (I).

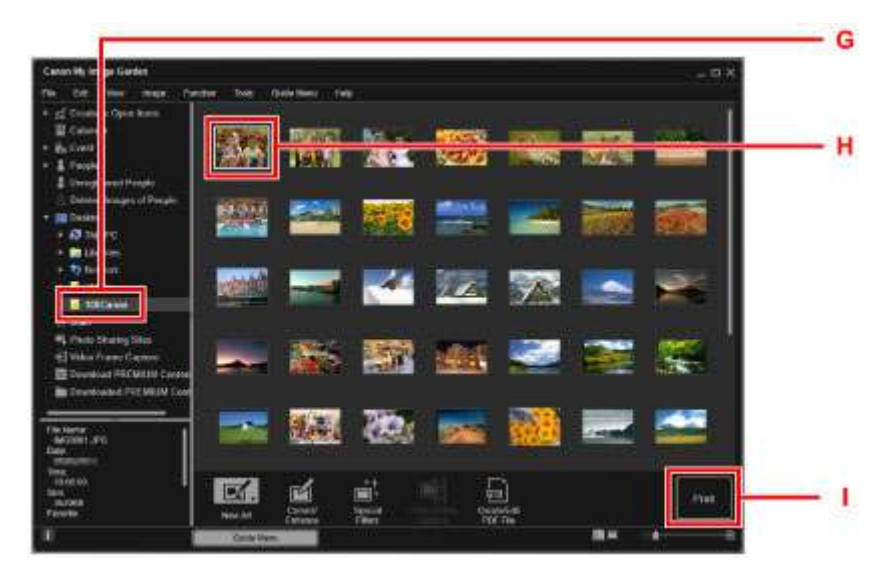

- 10. Especifique el número de copias, el nombre del equipo, tipo de soporte, etc. (J).
- 11. Haga clic en **Imprimir (Print)** (K).

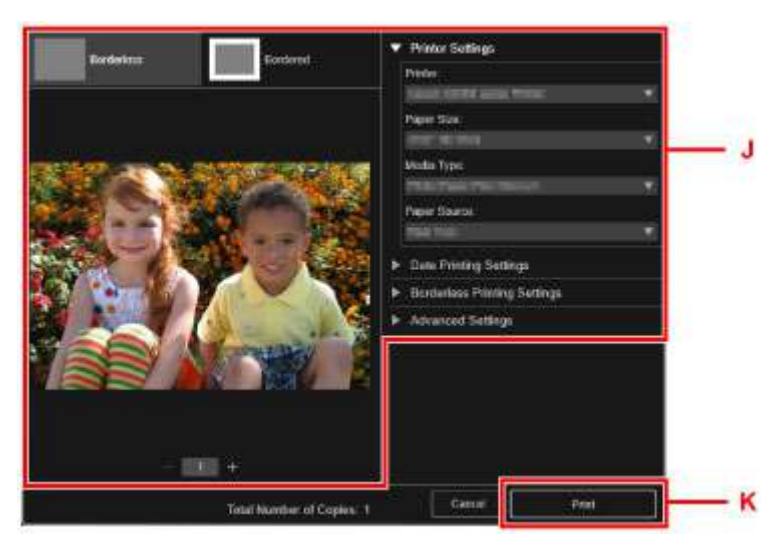

**Para Mac OS:**

Haga clic en **Aceptar (OK)** y, cuando aparezca el mensaje de confirmación, haga clic en **Imprimir (Print)**.

### **Nota**

- My Image Garden le permite utilizar imágenes en su equipo, tales como fotos tomadas con una cámara digital, de distintas formas.
	- **→** Guía de My Image Garden (Windows)
	- Guía de My Image Garden (Mac OS)

## <span id="page-26-0"></span>**Copia de originales**

En esta sección se describe cómo cargar originales y copiarlos en papel normal.

- 1. Abra el soporte del papel (A).
- 2. Extraiga la bandeja de salida del papel (B) y, a continuación, abra la extensión de la bandeja de salida (C).

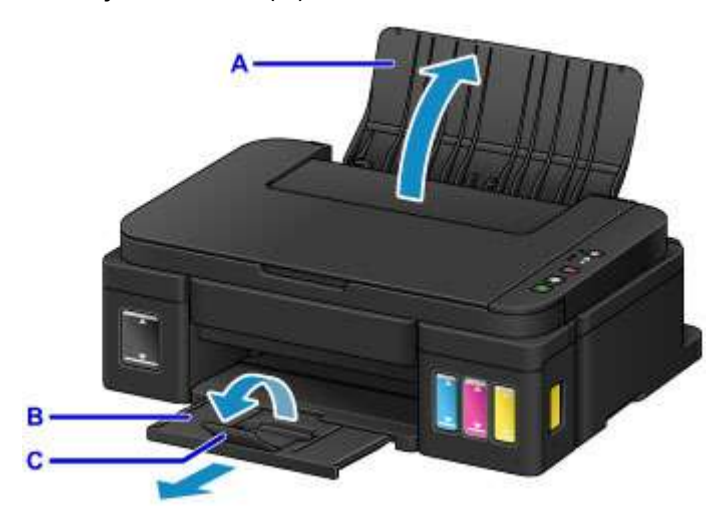

- 3. Cargue papel verticalmente CON LA CARA A IMPRIMIR HACIA USTED.
- 4. Alinee las guías del papel (D) con el ancho del papel.

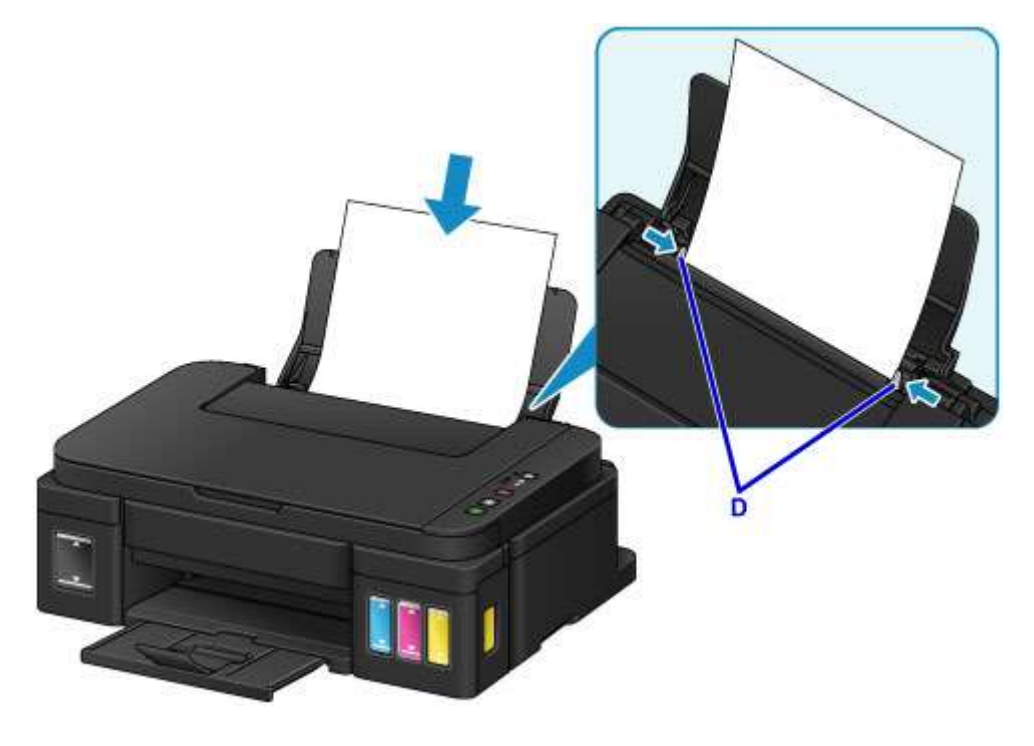

5. Abra la cubierta de documentos (E).

6. Cargue el original CON LA CARA QUE SE VAYA A COPIAR HACIA ABAJO y alinéelo con la marca de alineación (F).

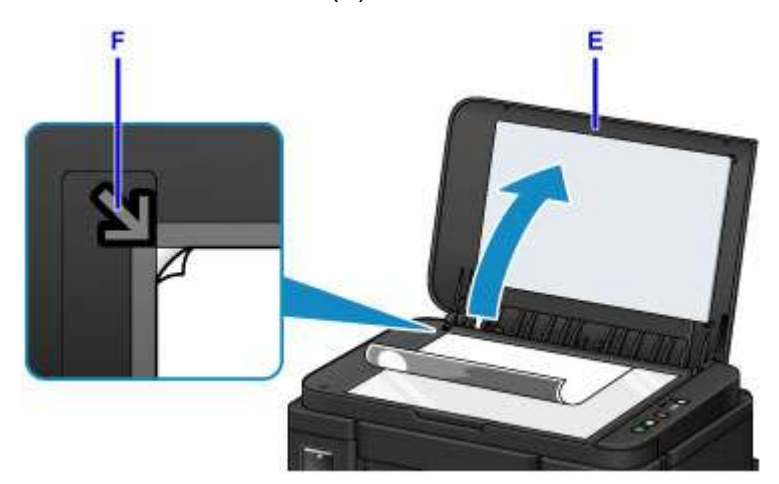

- 7. Cierre suavemente la cubierta de documentos.
- 8. Pulse el botón **Negro (Black)** o **Color** (G).

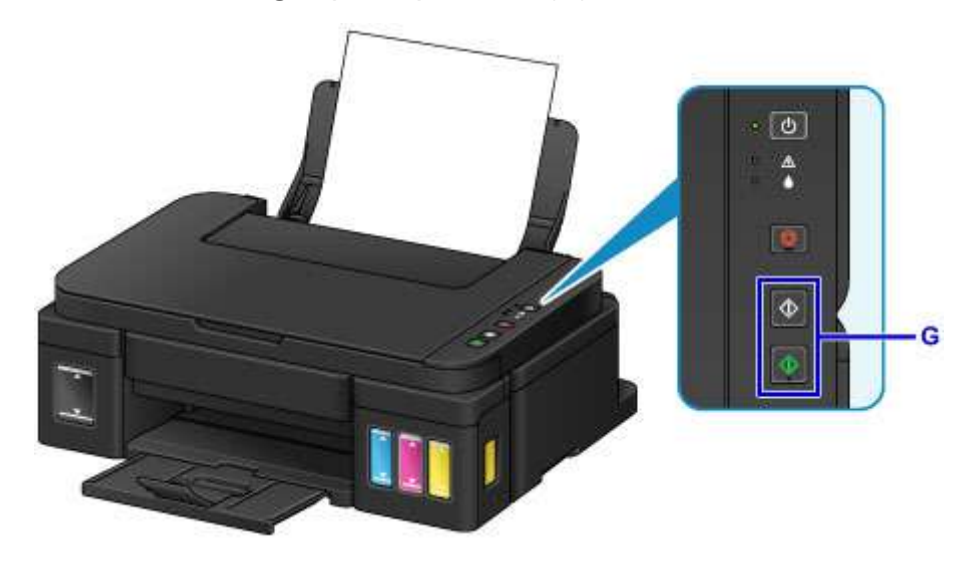

### **Importante**

• No abra la cubierta de documentos hasta que se haya completado la copia.

### **Nota**

• Para obtener más detalles sobre las características de copia, consulte [Copia](#page-327-0).

## <span id="page-28-0"></span>**Funciones de la impresora**

- **[Imprimir fotos fácilmente con My Image Garden](#page-29-0)**
- **[Escaneado fácil con la función automática](#page-31-0)**
- **[Escaneado de originales más grandes que la placa](#page-32-0)**
- **[Escaneado de varios originales a la vez](#page-33-0)**
- **[Función de integración de almacenamiento en línea](#page-34-0)**

## <span id="page-29-0"></span>**Imprimir fotos fácilmente con My Image Garden**

## **Organice imágenes fácilmente**

En My Image Garden, puede registrar en las fotos los nombres de personas y eventos. Puede organizar las fotos fácilmente a medida que las ve, no solo por carpeta, sino también por calendario, evento y persona. Esto también le permite encontrar fácilmente las fotos cuando las vuelva a buscar.

<Vista Calendario>

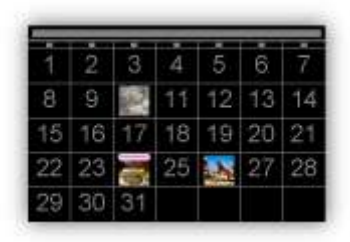

<Vista Personas>

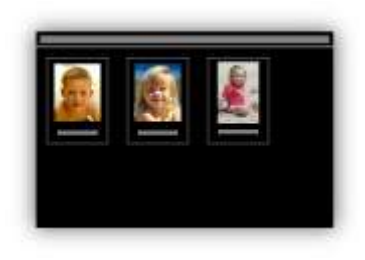

## **Mostrar elementos recomendados en presentaciones de diapositivas**

A partir de la información registrada en las fotos, Quick Menu selecciona automáticamente las fotos en el ordenador y crea elementos recomendados como collages y tarjetas. Los elementos creados aparecen en presentaciones de diapositivas.

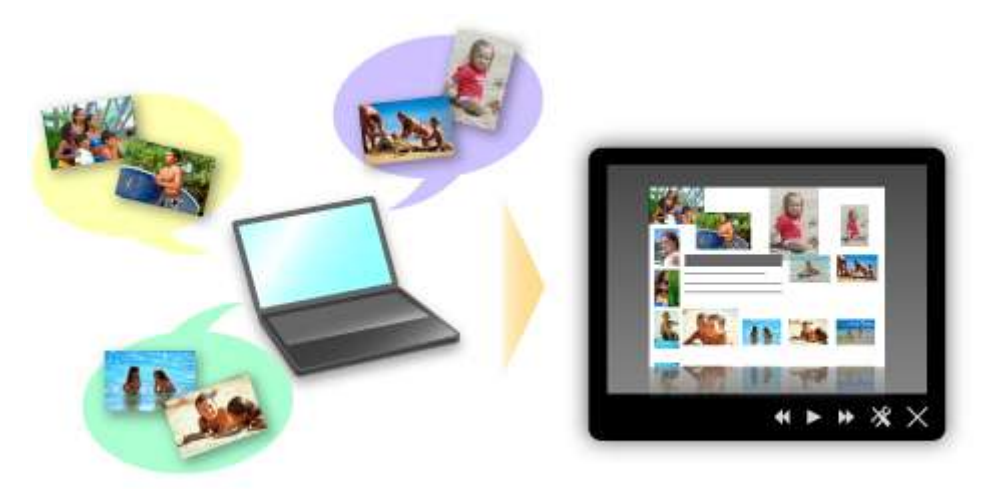

Si le gusta algún elemento, puede imprimirlo fácilmente en solo dos pasos.

- 1. En Image Display de Quick Menu, seleccione el elemento que desea imprimir.
- 2. Imprima el elemento con My Image Garden.

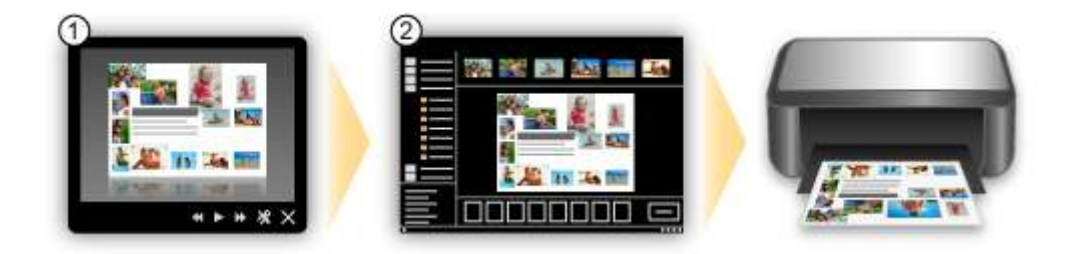

## **Coloque las fotos automáticamente**

Se crean fácilmente bonitos elementos a media que las fotos seleccionadas se colocan automáticamente según el tema.

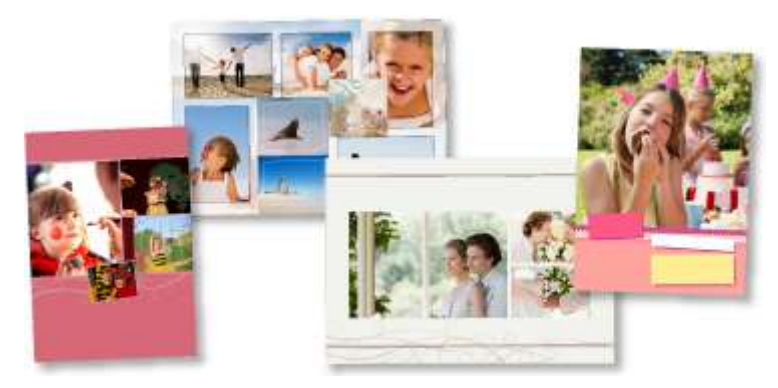

## **Otras distintas funciones**

My Image Garden tiene muchas otras prácticas funciones.

- **■** Qué se puede hacer con My Image Garden (Windows)
- **→** Qué se puede hacer con My Image Garden (Mac OS)

## <span id="page-31-0"></span>**Escaneado fácil con la función automática**

La función automática de IJ Scan Utility le permite escanear fácilmente mediante la detección automática del tipo de elemento.

- [Escaneado fácil con Escaneado automático](#page-337-0) (Windows)
- **Escaneado fácil con Escaneado automático (Mac OS)**

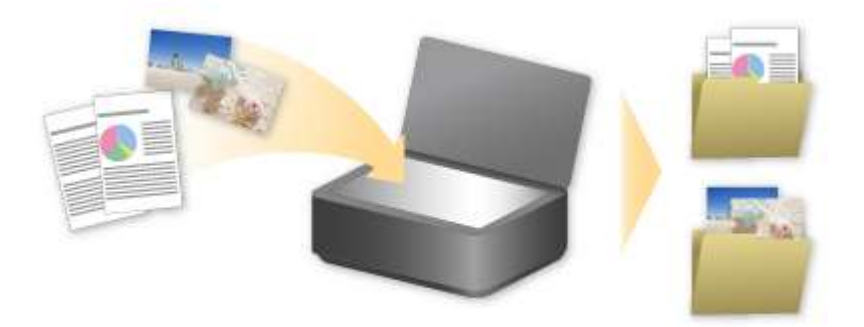

## <span id="page-32-0"></span>**Escaneado de originales más grandes que la placa**

Mediante la función de fusión de IJ Scan Utility, puede escanear las mitades izquierda y derecha de un elemento más grande que la platina y combinarlas en una sola imagen. Este sistema es válido para elementos cuyo tamaño sea aproximadamente el doble del de la placa.

- ► [Escaneado de originales más grandes que la placa \(Fusión de imágenes\)](#page-342-0) (Windows)
- **Escaneado de originales más grandes que la placa (Fusión de imágenes) (Mac OS)**

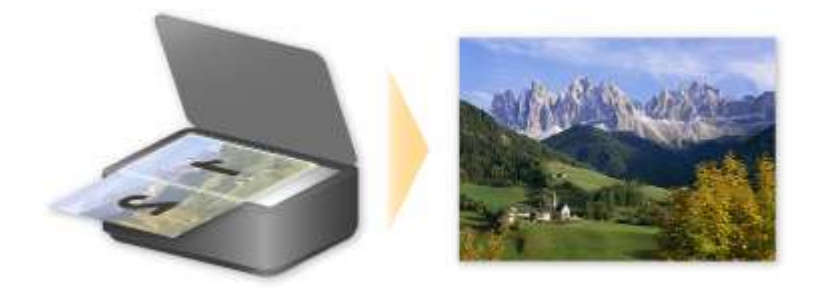

## <span id="page-33-0"></span>**Escaneado de varios originales a la vez**

Mediante IJ Scan Utility, puede escanear dos o más fotos (elementos pequeños) colocadas en la placa a la vez y guardar cada imagen por separado.

- **[Escaneado de varios originales a la vez](#page-348-0) (Windows)**
- Escaneado de varios originales a la vez (Mac OS)

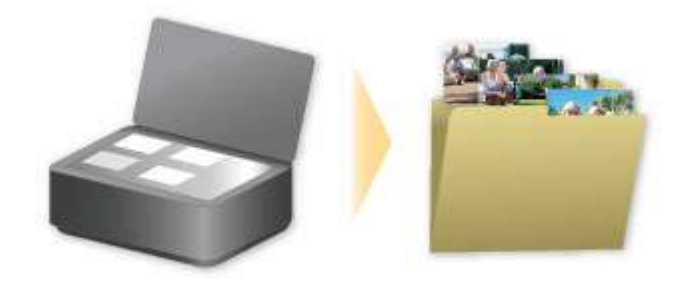

## <span id="page-34-0"></span>**Función de integración de almacenamiento en línea**

Se puede integrar la impresora con servicios de almacenamiento en línea como Evernote.

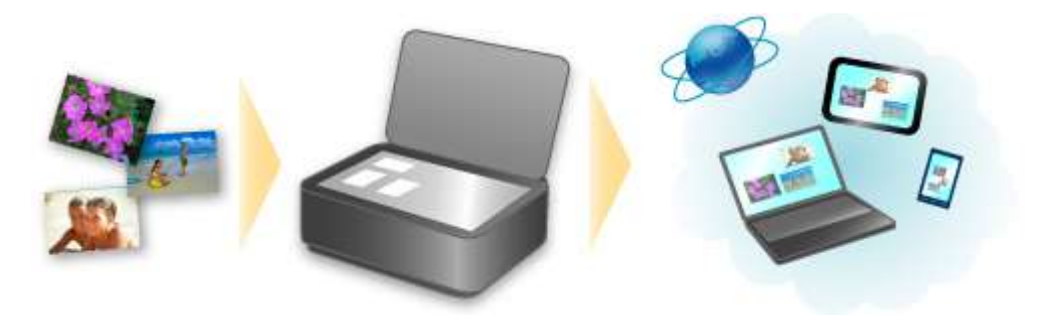

## **Integración con el servicio de notas en línea G rEvernote"**

Si se ha instalado en su ordenador una aplicación cliente de Evernote, puede importar imágenes escaneadas en la aplicación y cargarlas en el servidor de Evernote.

Se pueden examinar las imágenes cargadas desde otros ordenadores, teléfonos inteligentes, etc.

Para utilizar Evernote, es necesario crear una cuenta. Consulte en la página "COMENZAR CON EVERNOTE" Evernote cómo crear una cuenta.

### **Configuración**

#### **Para Windows:**

En el cuadro de diálogo Configuración de IJ Scan Utility, seleccione el elemento que desee establecer y, a continuación, seleccione Evernote para **Enviar a una aplicación (Send to an application)** en **Configuración de la aplicación (Application Settings)**.

Consulte la sección "Cuadro de diálogo Configuración" correspondiente a su modelo desde el Inicio del *Manual en línea* para obtener más información.

#### **Para Mac OS:**

En el cuadro de diálogo Configuración de IJ Scan Utility, seleccione el elemento que desee establecer y, a continuación, seleccione Evernote para **Enviar a una aplicación (Send to an application)** en **Configuración de la aplicación (Application Settings)**.

Consulte la sección "Cuadro de diálogo Configuración" correspondiente a su modelo desde el Inicio del *Manual en línea* para obtener más información.

### **Importante**

• El servicio Evernote está sujeto a cambios o finalización sin previo aviso.

## <span id="page-35-0"></span>**Cómo tratar el papel, originales, depósitos de tinta, etc.**

- **[Carga de papel](#page-36-0)**
	- [Carga de papel normal/fotográfico](#page-37-0)
	- [Carga de sobres](#page-40-0)

## **[Carga de originales](#page-43-0)**

- [Carga de originales en el cristal de la platina](#page-44-0)
- [Originales que es posible cargar](#page-46-0)

### **[Cómo rellenar depósitos de tinta](#page-47-0)**

- [Cómo rellenar depósitos de tinta](#page-48-0)
- [Comprobación del estado de la tinta](#page-55-0)
# **Carga de papel**

- **[Carga de papel normal/fotográfico](#page-37-0)**
- **[Carga de sobres](#page-40-0)**

## <span id="page-37-0"></span>**Carga de papel normal/fotográfico**

Puede cargar papel normal o papel fotográfico.

### **IMP** Importante

• Si corta papel normal en un tamaño más pequeño, como 10 x 15 cm (4 x 6 pulgadas), 13 x 18 cm (5 x 7 pulgadas), Cuadrado 13 x 13 cm (5 x 5 pulgadas) o Tarjeta 55 x 91 mm (2,17 x 3,58 pulgadas), para hacer una impresión de prueba, es posible que se produzcan atascos de papel.

## **Nota**

• Se recomienda utilizar papel fotográfico original Canon para imprimir fotografías.

Para obtener información detallada acerca del papel Canon original, consulte [Tipos de soportes que es](#page-149-0) [posible utilizar](#page-149-0).

• Puede utilizar papel para copias generales o Canon Red Label Superior WOP111/Canon Océ Office Colour Paper SAT213.

Para obtener información acerca del tamaño de página y gramaje del papel que se puede utilizar con este equipo, consulte [Tipos de soportes que es posible utilizar](#page-149-0).

#### 1. Prepare el papel.

Alinee los bordes del papel. Si está curvado, alíselo.

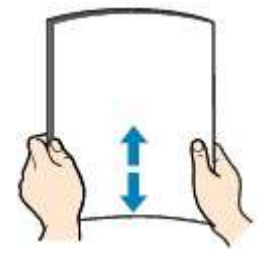

## **Nota**

- Alinee cuidadosamente los bordes del papel antes de cargarlo. Si se carga el papel sin alinear los bordes, se pueden producir atascos.
- Si el papel está curvado, sujete las esquinas dobladas opuestas y dóblelas suavemente en la dirección contraria hasta que el papel quede totalmente liso.

Para obtener más información acerca de cómo alisar el papel curvado, consulte "Corrija la curvatura del papel antes de cargarlo" en [El papel queda manchado / La superficie impresa está](#page-526-0) [rayada.](#page-526-0)

- Cuando utilice Papel Fotográfico Plus Semi Brillante SG-201, aunque la hoja esté curvada, cargue las hojas de una en una tal como están. Si las enrolla para alisarlas, podría agrietarse la superficie del papel y reducirse la calidad de la impresión.
- 2. Abra el soporte del papel (A).
- 3. Extraiga la bandeja de salida del papel (B) y abra la extensión de la bandeja de salida (C).

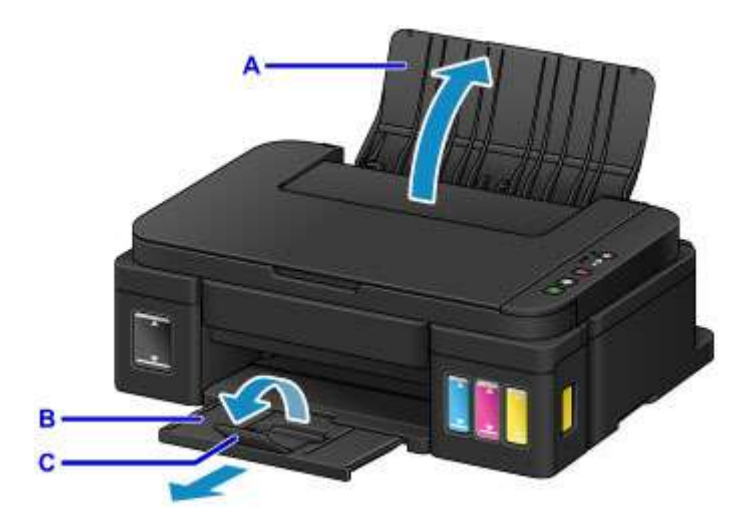

- 4. Deslice las guías del papel (D) para abrirlas y coloque el papel en el centro de la bandeja posterior CON LA CARA DE IMPRESIÓN HACIA USTED.
- 5. Deslice las guías del papel (D) para alinearlas con ambas caras de la pila de papel.

No deslice las guías del papel aplicando demasiada fuerza en el papel. Podría impedir la correcta alimentación del papel.

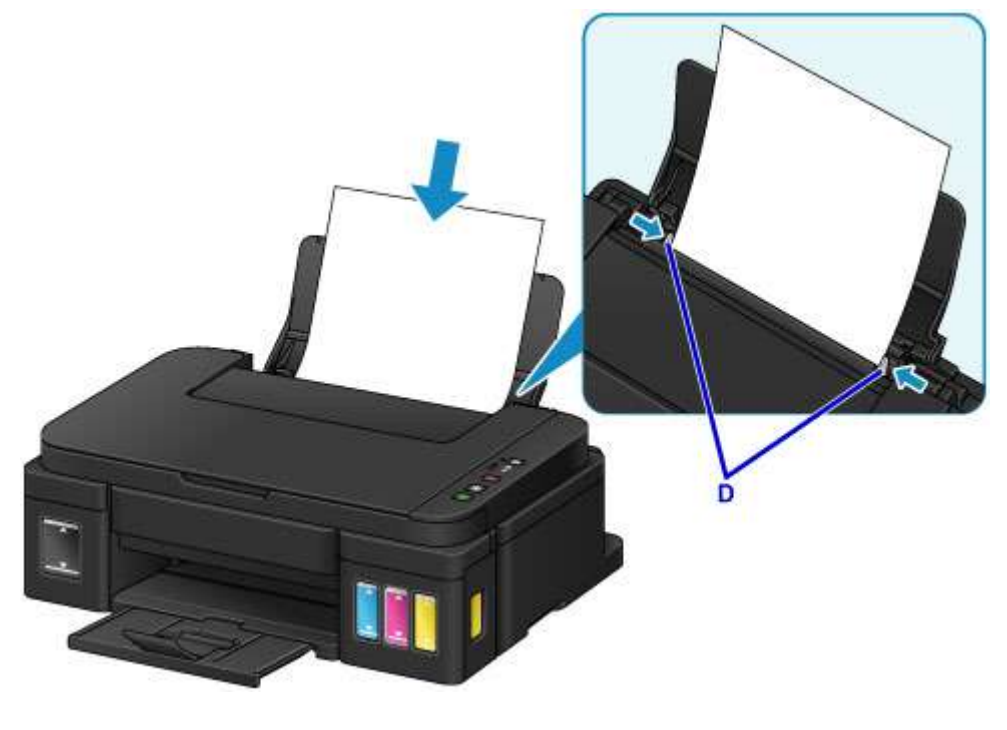

### **Importante**

• Cargue siempre el papel con orientación vertical (E). Si se carga horizontalmente (F), es posible que se produzcan atascos de papel.

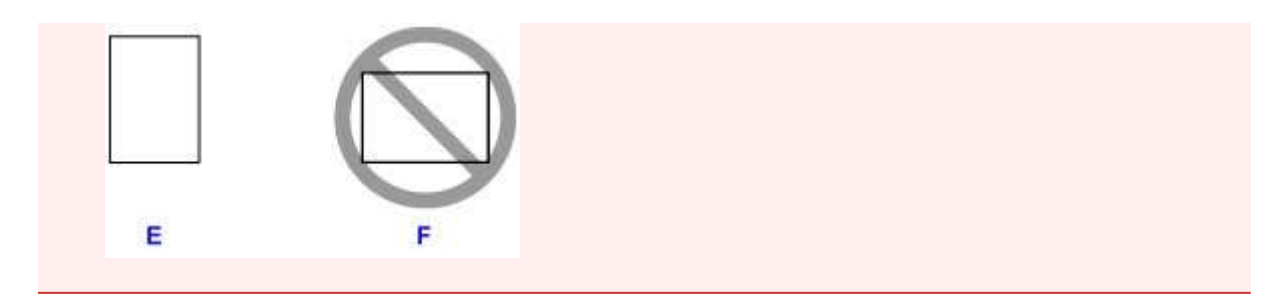

## **Nota**

• No cargue hojas de papel de manera que sobrepasen la marca del límite de carga (G).

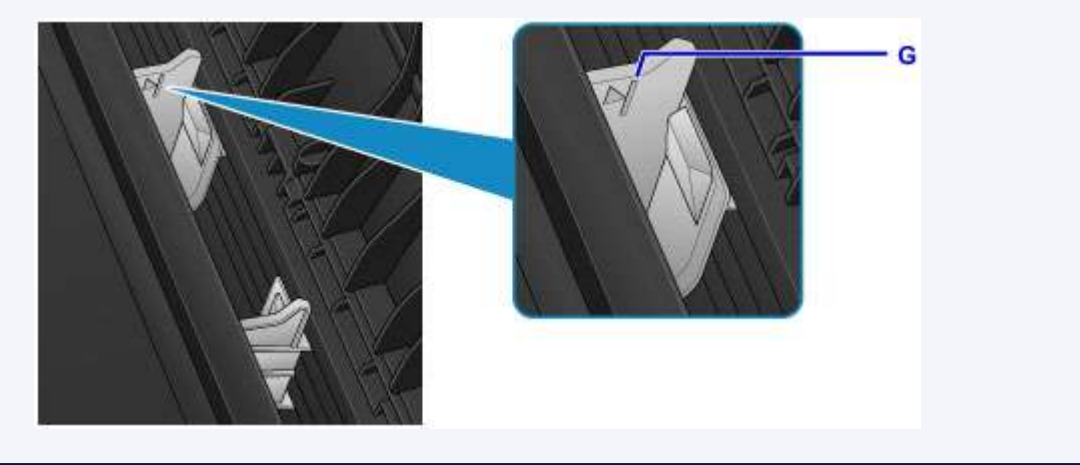

## **Nota**

• Al imprimir, seleccione el tamaño y el tipo de papel cargado en la pantalla de configuración de impresión del controlador de impresora.

## <span id="page-40-0"></span>**Carga de sobres**

Se pueden cargar sobres DL y sobres Com 10.

La dirección gira automáticamente y se imprime en el sentido del sobre, que se especifica correctamente en el controlador de impresora.

#### **Importante**

- No es compatible la impresión de sobres desde el panel de control.
- No utilice los sobres siguientes. Podrían atascarse en el equipo o provocar el mal funcionamiento del equipo.
	- Sobres con superficies gofradas o tratadas
	- Sobres con doble solapa
	- Sobres con solapas engomadas listas para adherirse y autoadhesivas
- 1. Prepare los sobres.
	- Presione los sobres por las cuatro esquinas y los bordes para alisarlos.

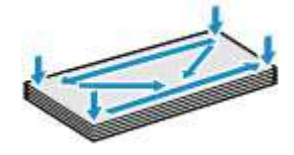

• Si los sobres están curvados, sujételos por las esquinas opuestas y dóblelos ligeramente en la dirección contraria a la parte curvada.

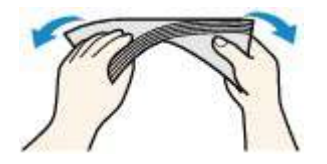

- Si la esquina de un sobre está doblada, alísela.
- Utilice un bolígrafo para alisar la parte delantera en el sentido de inserción y aplánela.

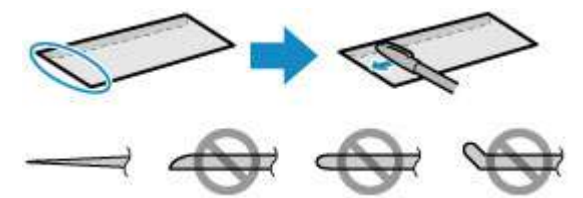

Estas imágenes muestran una vista lateral del borde delantero de un sobre.

#### **IMP** Importante

- Los sobres podrían atascarse en el equipo si no están planos o si los bordes no están alineados. Asegúrese de que la curva o el abombamiento no sea superior a 3 mm (0,1 pulgadas).
- 2. Abra el soporte del papel (A).
- 3. Extraiga la bandeja de salida del papel (B) y abra la extensión de la bandeja de salida (C).

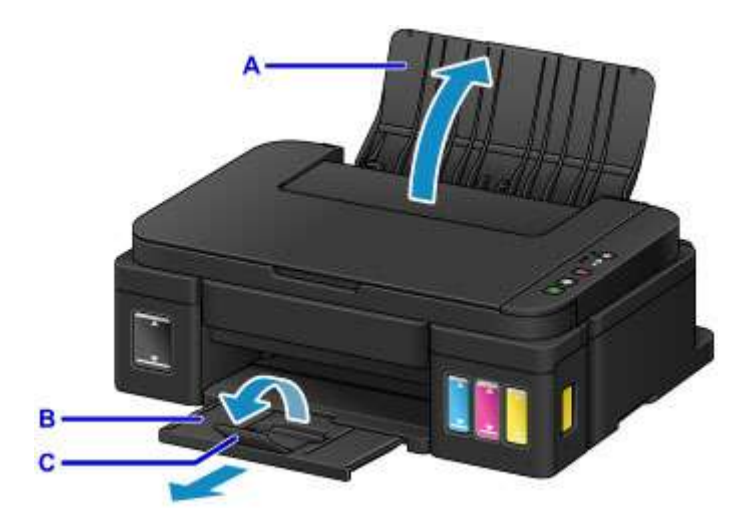

4. Deslice las guías de papel (D) para abrirlas y cargue los sobres en el centro de la bandeja posterior CON LA CARA DE LA DIRECCIÓN ORIENTADA HACIA USTED.

La solapa doblada del sobre debe estar boca abajo en la parte izquierda.

Como máximo, se pueden cargar hasta 10 sobres cada vez.

5. Deslice las guías del papel (D) para alinearlas con ambas caras de los sobres.

No deslice las guías del papel aplicando demasiada fuerza en los sobres. Podría impedir la correcta alimentación de los sobres.

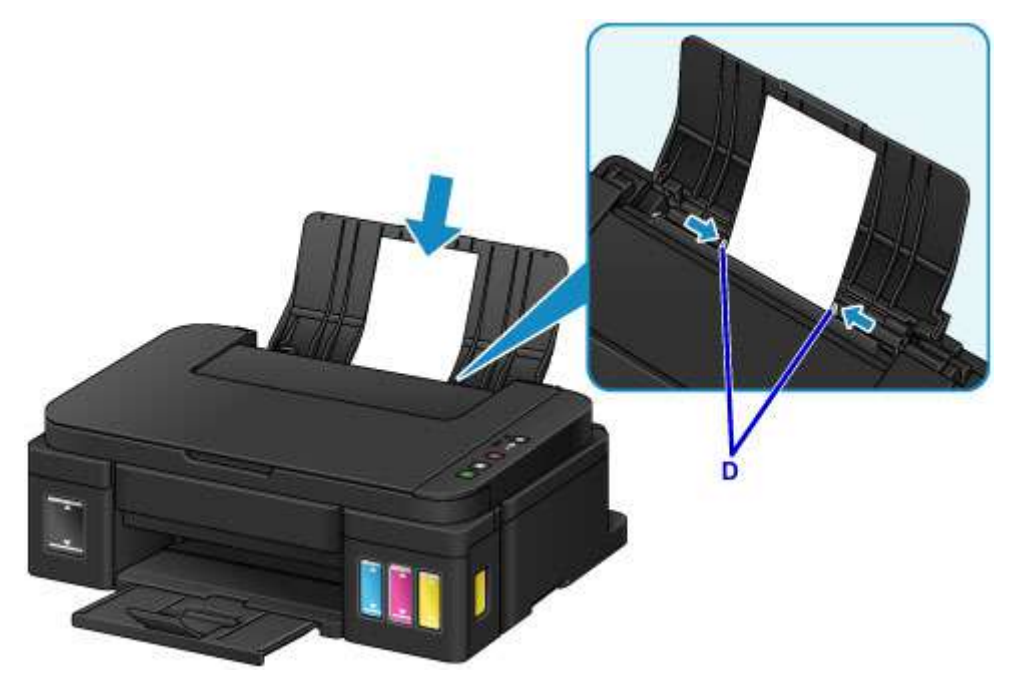

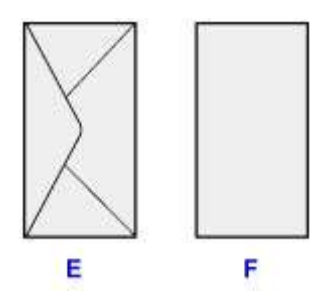

E: Lado posterior

F: Lado de la dirección

## **Nota**

• No cargue sobres por encima de la marca del límite de carga (G).

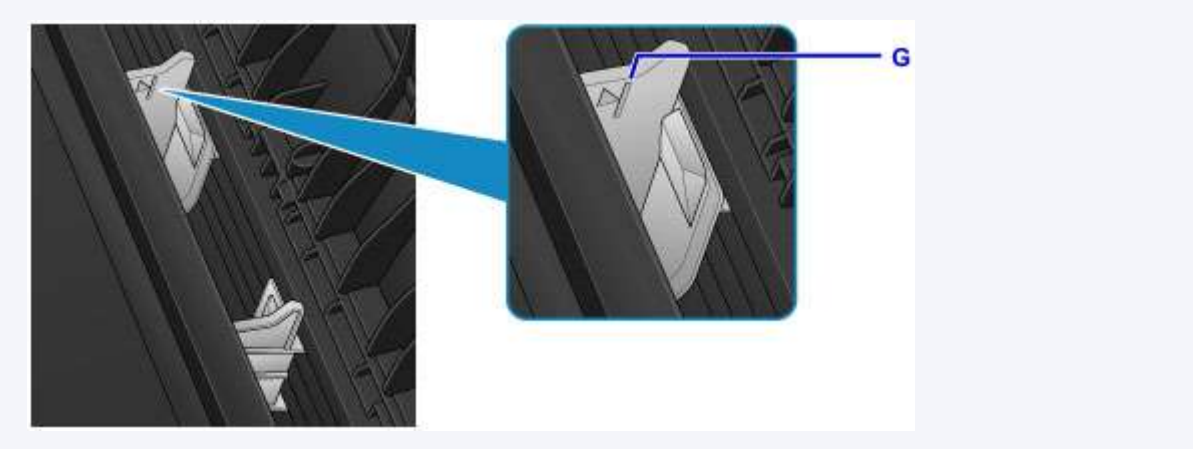

## **Nota**

• Al imprimir, seleccione el tamaño y el tipo de sobres cargados en la pantalla de configuración de impresión del controlador de impresora.

# **Carga de originales**

- **[Carga de originales en el cristal de la platina](#page-44-0)**
- **[Originales que es posible cargar](#page-46-0)**

## <span id="page-44-0"></span>**Carga de originales en el cristal de la platina**

- 1. Abra la cubierta de documentos.
- 2. Cargue el original en el cristal de la platina CON LA CARA QUE SE VAYA A ESCANEAR HACIA ABAJO.
	- **→** [Originales que es posible cargar](#page-46-0)

Alinee la esquina del original con la marca de alineación  $2$ .

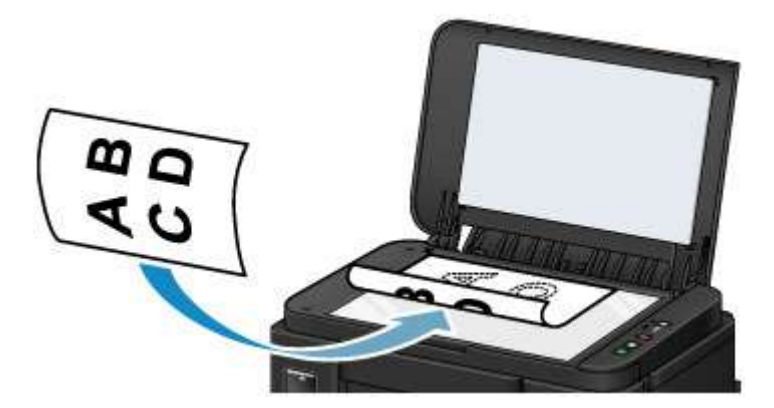

### **Importante**

- Asegúrese de cumplir lo siguiente al cargar el original en el cristal de la platina.
	- No coloque objetos que pesen 2,0 kg (4,4 libras) o más en el cristal de la platina.
	- No ejerza una presión de 2,0 kg (4,4 libras) o superior en el cristal de la platina, por ejemplo, aplastando el original.

Si no se cumple lo anterior, es posible que el escáner no funcione correctamente o que se rompa el cristal de la platina.

• El equipo no puede escanear en la zona sombreada (A) (1 mm (0,04 pulgadas) desde los bordes del cristal de la platina).

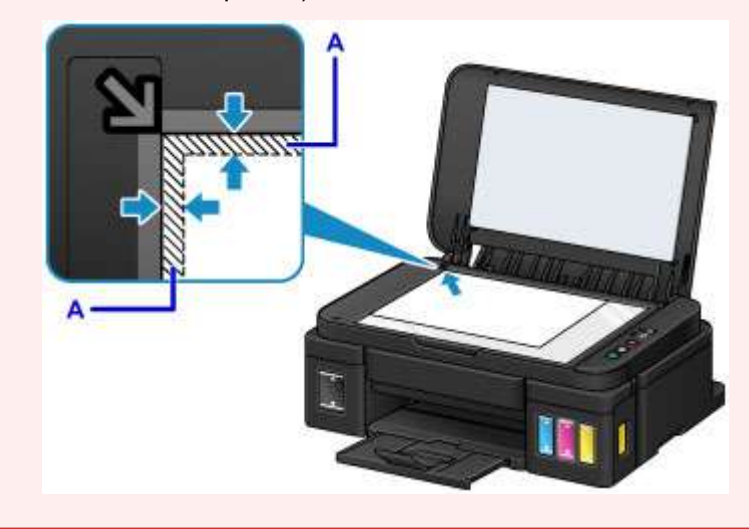

3. Cierre suavemente la cubierta de documentos.

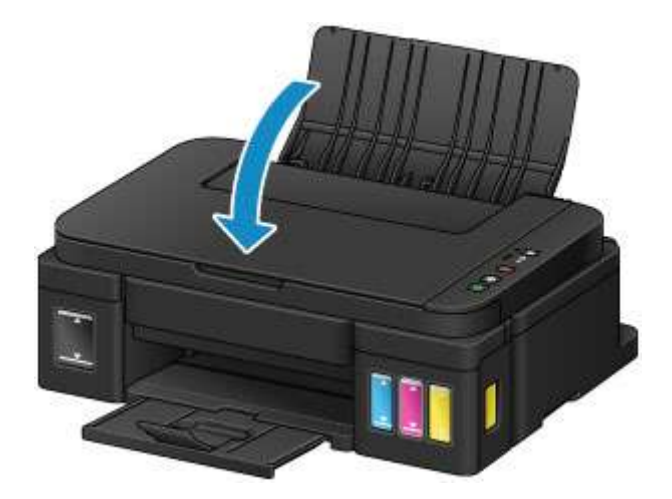

## **IMP** Importante

• Una vez cargado el original en el cristal de la platina, asegúrese de cerrar la cubierta de documentos antes de comenzar a copiar o escanear.

# <span id="page-46-0"></span>**Originales que es posible cargar**

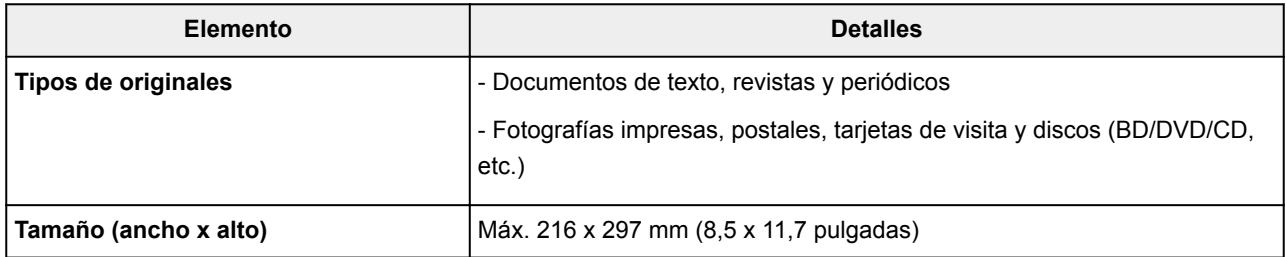

# **Cómo rellenar depósitos de tinta**

- **[Cómo rellenar depósitos de tinta](#page-48-0)**
- **[Comprobación del estado de la tinta](#page-55-0)**

## <span id="page-48-0"></span>**Cómo rellenar depósitos de tinta**

Compruebe el nivel de tinta restante mediante el indicador del depósito de tinta que se encuentra en la parte frontal del equipo. Si el nivel de tinta se acerca a la línea de límite inferior (A), rellene el depósito de tinta.

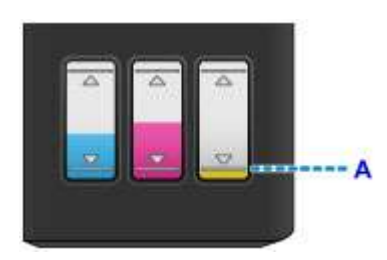

## **Nota**

- Si la función que indica el nivel de tinta restante (denominada "Función de notificación del nivel de tinta) está activada, la luz de **Tinta (Ink)** y la de **Alarma (Alarm)** le informarán de un error cuando se produzca un fallo en la tinta restante. Compruebe los estados de las luces de **Tinta (Ink)** y **Alarma (Alarm)** y lleve a cabo las medidas adecuadas.
	- **[Se produce un error](#page-577-0)**

Para obtener información detallada acerca de la función de notificación del nivel de tinta, consulte la siguiente información.

- **← [Cambio del ajuste de notificación del nivel de tinta restante](#page-122-0) (Windows)**
- **→ Cambio del ajuste de notificación del nivel de tinta restante (Mac OS)**
- Si la impresión fuera borrosa o aparecieran rayas blancas, pese a haber suficiente tinta, consulte [Procedimiento de mantenimiento](#page-59-0).
- Si desea acceder a los avisos sobre el manejo de los frascos de tinta, consulte las [Notas sobre los](#page-53-0) [frascos de tinta.](#page-53-0)

## **Procedimiento para rellenar**

Si necesita rellenar el depósito de tinta, siga estos pasos.

#### **Importante**

- Asegúrese de que la impresora permanece en una superficie plana después de la configuración inicial y que NO se coloca boca abajo o de lado, ya que la tinta de la impresora podría derramarse.
- Si la función de notificación del nivel de tinta está activada, rellene los cuatro depósitos de tinta hasta que estén llenos. Si se restablece el contador del nivel de tinta restante cuando los depósitos de tinta no están llenos, el equipo no podrá detectar el nivel de tinta correctamente.
- 1. Asegúrese de que el equipo está encendido.
- 2. Abra la cubierta/unidad de escaneado (B) por completo hasta que se detenga.

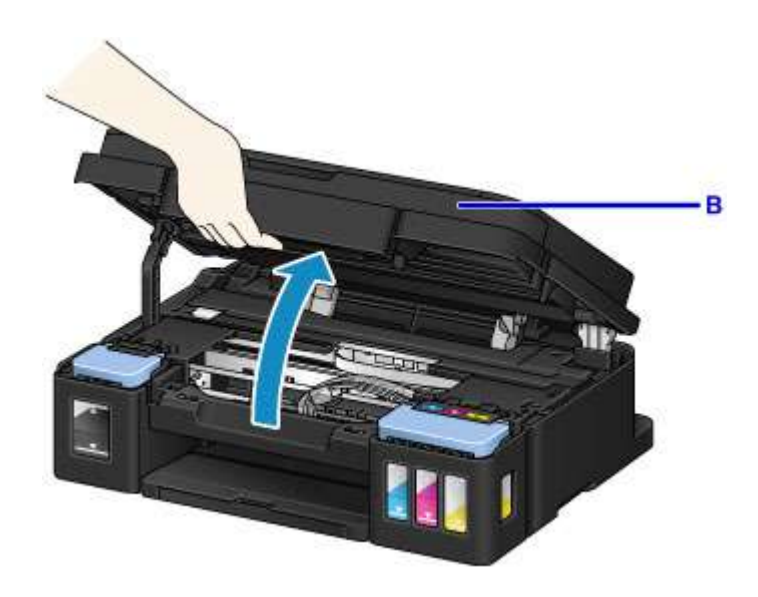

#### **IMP** Importante

- No coloque ningún objeto en la cubierta de documentos. Los objetos podrían caerse en la bandeja posterior al abrir la cubierta/unidad de escaneado y provocar un funcionamiento incorrecto del equipo.
- No toque los tubos ni cualquier otra pieza del interior del equipo.
- 3. Abra la tapa del depósito de tinta.

Para rellenar el depósito de tinta negra, abra la tapa del depósito de tinta que se encuentra a la izquierda (C).

Para rellenar los depósitos de tinta de color, abra la tapa del depósito de tinta de la derecha (D).

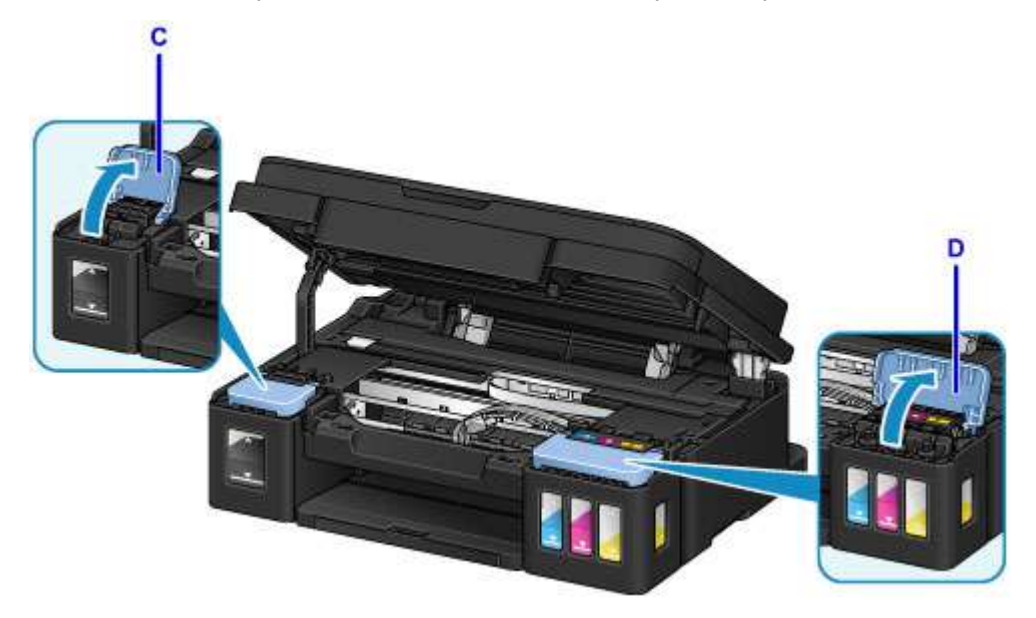

4. Sujete y retire la tapa del depósito (E) del depósito de tinta que se va a rellenar. Coloque la tapa del depósito que ha retirado en el soporte de tapa del depósito superior (F).

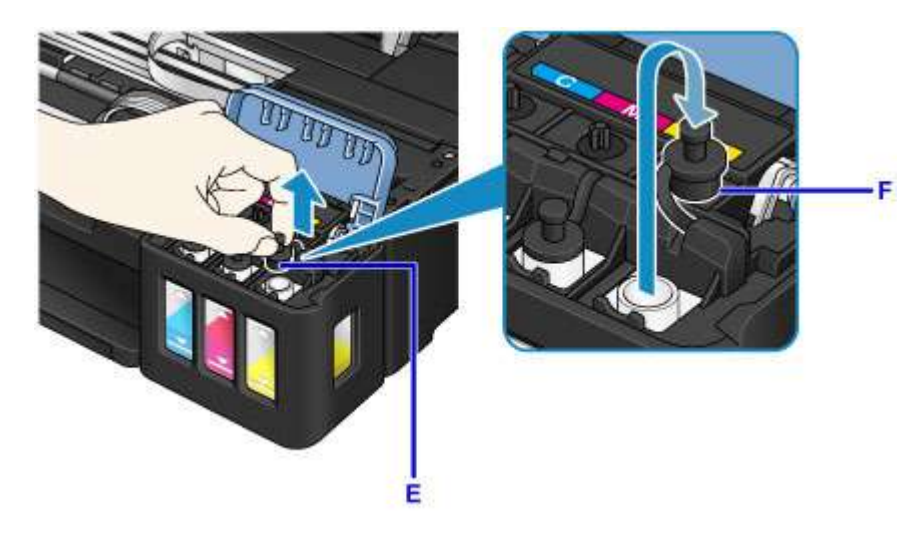

## **IMP** Importante

- Retire cuidadosamente la tapa del depósito del depósito de tinta. Es posible que la tinta del interior de la tapa del depósito salpique cuando se retire.
- 5. Saque un frasco de tinta nuevo del paquete.

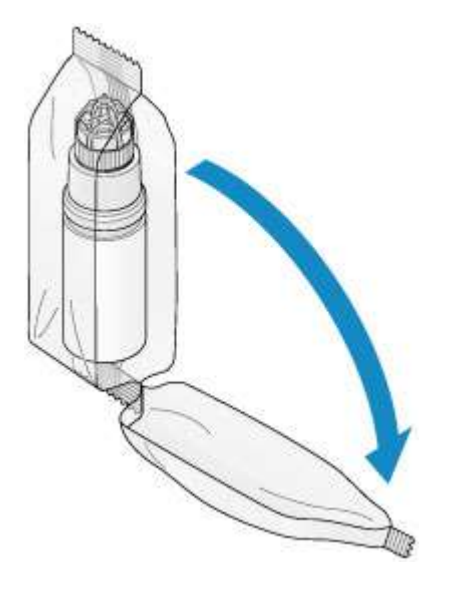

6. Sujete el frasco de tinta hacia arriba y gire su tapa (G) para retirarla.

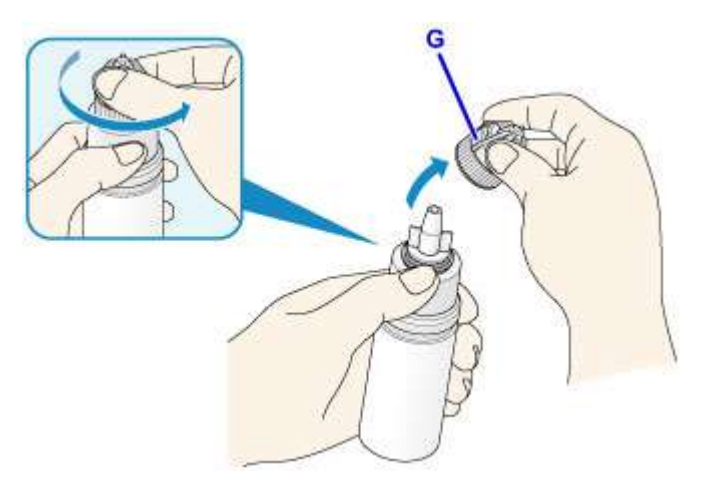

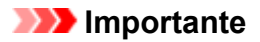

- Cuando retire la tapa del frasco, evite apretar los laterales del frasco de tinta. Sujete el frasco de tinta tal y como se muestra en la figura anterior. Si presiona los laterales del frasco de tinta, la tinta salpicará.
- No agite el frasco de tinta. Es posible que la tinta salpique cuando se abra la tapa.
- La tinta incluida en el frasco de tinta podrá seguir usándose sin problemas aunque este esté abollado.
- 7. Rellene el depósito de tinta.

Alinee el inyector del frasco de tinta con la guía del frasco (H) en el equipo e inserte el inyector en la entrada (I).

A continuación, coloque el frasco de tinta con la parte superior hacia abajo y apriete los laterales de este para rellenar el depósito de tinta.

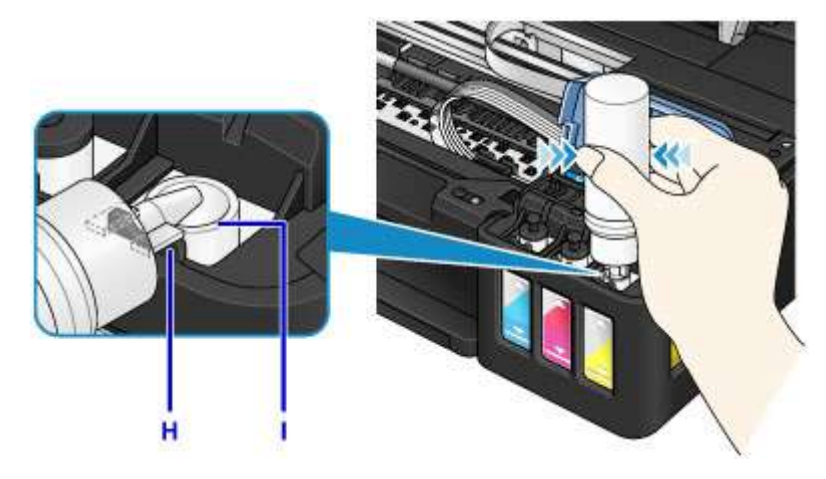

#### **Importante**

- Asegúrese de que cada color de los depósitos de tinta se rellenan con los frascos de tinta de color correspondientes.
- Cuando rellene los depósitos de tinta, no apriete demasiado los laterales del frasco. Es posible que la tinta salpique.
- No llene el depósito de tinta por encima de la línea del límite superior (J) del depósito de tinta. La tinta que se encuentre por encima de esta línea podría derramarse, lo que provocaría daños o un funcionamiento incorrecto del equipo, lo que a su vez impediría que se pudiera imprimir.

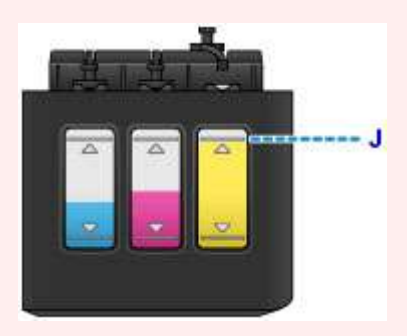

• Deseche los frascos de tinta vacíos según las normativas y regulaciones locales relativas al tratamiento de residuos.

8. Vuelva a tapar la entrada con la tapa del depósito (E) del depósito de tinta.

Asegúrese de que la tapa del depósito se ha insertado por completo.

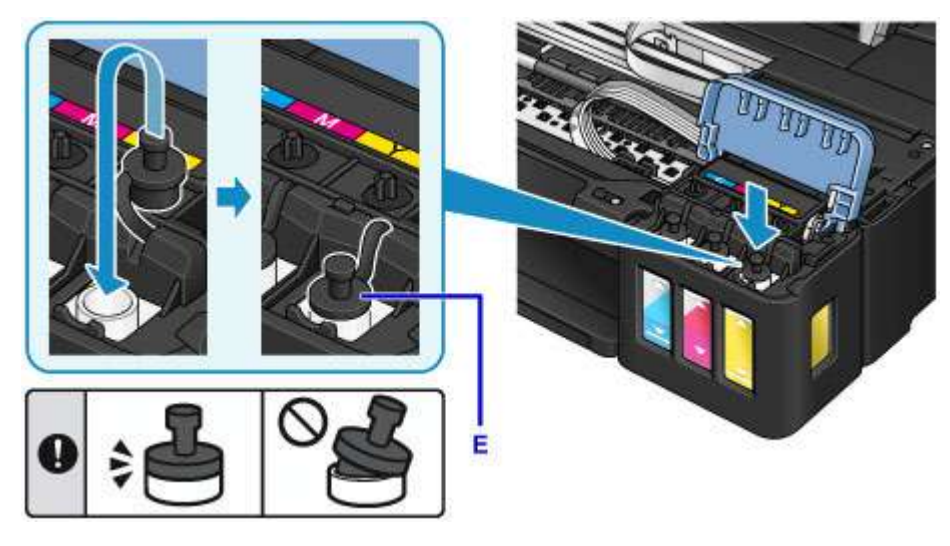

### **Nota**

• Al insertar la tapa del depósito, asegúrese de no girar la goma de la tapa del depósito.

9. Cierre la tapa del depósito de tinta.

### **Importante**

- Si no puede cerrar la tapa del depósito de tinta correctamente, compruebe si ha olvidado insertar alguna tapa del depósito del depósito de tinta. Si la tapa del depósito se deja en el soporte de tapa del depósito, no podrá cerrarse la tapa del depósito de tinta.
- 10. Levante la cubierta/unidad de escaneado una vez y, a continuación, ciérrela con cuidado.

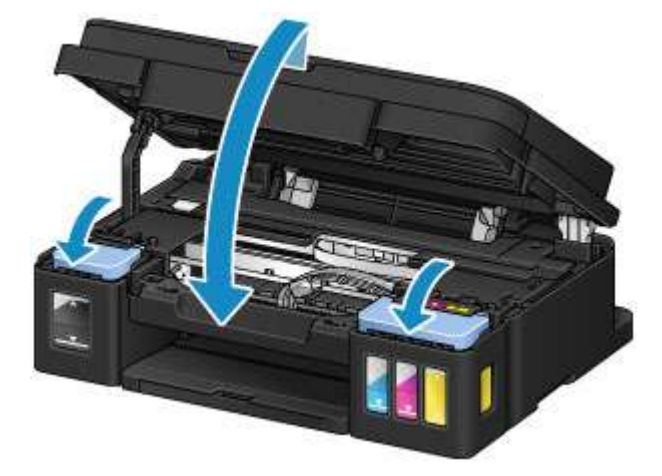

## **Nota**

- Si está activada la función de notificación del nivel de tinta, las luces de **Tinta (Ink)** y **Alarma (Alarm)** se encenderá cuando se agote la tinta. Esta configuración está activada de forma predeterminada.
- Si las luces están encendidas, realice lo siguiente.

<span id="page-53-0"></span>• Para seguir activando la función de notificación del nivel de tinta restante

Mantenga pulsado el botón **Negro (Black)** o **Color** durante al menos 5 segundos. Se apagará la luz de **Alarma (Alarm)** y se restablecerá el contador del nivel de tinta restante.

• Para desactivar la función de notificación del nivel de tinta restante

Pulse y suelte rápidamente el botón **Negro (Black)** o **Color**. La luz de **Alarma (Alarm)** se apagará y se desactivará la función de notificación del nivel de tinta restante.

- Además, puede definir la función del nivel tinta restante o restablecer el contador del nivel de tinta restante en su ordenador.
	- ← [Cambio del ajuste de notificación del nivel de tinta restante](#page-122-0) (Windows)
	- **■** Cambio del ajuste de notificación del nivel de tinta restante (Mac OS)

#### **IMP** Importante

• Si la función de notificación del nivel de tinta restante está desactivada, compruebe los niveles de tinta restantes y rellene el depósito de tinta según resulte necesario. Si se continúa imprimiendo con tinta que se encuentra por debajo de la línea de límite inferior de un depósito de tinta, es posible que no se obtenga una calidad de impresión satisfactoria, o que el equipo se dañe o no funcione correctamente.

#### **Nota**

- Si la luz de **Alarma (Alarm)** parpadea, tome las medidas oportunas.
	- [Se produce un error](#page-577-0)
- El equipo puede hacer ruido mientras está en funcionamiento.

#### **Notas sobre los frascos de tinta**

#### **IMP** Importante

- Manténgase fuera del alcance de los niños.
- La tinta no debe ingerirse.
- Evite el contacto de la tinta con los ojos o la boca. (de hacerlo, lave con agua y póngase en contacto inmediatamente con un médico).
- Cuando almacene frascos de tinta, cierre las tapas de los frascos por completo y colóquelos en posición vertical. De hacerlo en posición horizontal, la tinta podría derramarse.
- A la hora de rellenar los depósitos de tinta, tome las medidas necesarias para evitar que la tinta salpique a su alrededor.
- La tinta puede manchar la ropa u otras pertenencias de forma permanente. Es posible que su lavado no elimine estas manchas.
- No utilice frascos de tinta ni la tinta que contienen salvo para rellenar los depósitos de las impresoras especificadas por Canon.
- No deje frascos de tinta en zonas expuestas a temperaturas elevadas (por ejemplo, cerca de un fuego, una estufa o dentro de un coche). Los frascos podrían deformarse y provocar que la tinta se derramase o que produjeran resultados de mala calidad.
- No exponga los frascos de tinta a impactos. Los frascos de tinta podrían dañarse o desprenderse sus tapas por los impactos, lo que provocaría que la tinta se derramase.
- No transfiera la tinta a otros contenedores. Esto podría dar lugar a una ingesta accidental, un uso inadecuado o que la tinta produjera resultados de mala calidad.
- No mezcle la tinta con agua u otras tintas. Esto podría dañar la impresora.
- Rellene los depósitos de tinta con rapidez y no deje los depósitos de tinta sin tapar.
- Una vez abierto un frasco de tinta, no deje sin tapar el frasco. De lo contrario, la tinta se secará, lo que posiblemente impida que el equipo funcione como es debido cuando se rellene un depósito de tinta con ese frasco.

### **Nota**

• Es posible que la tinta de color se consuma aunque se imprima un documento en blanco y negro o aunque se haya especificado la impresión en blanco y negro. Las dos tintas se consumen durante la limpieza estándar y la limpieza a fondo del cabezal de impresión, procedimientos que pueden ser necesarios para mantener el rendimiento del equipo.

Cuando un depósito de tinta se acabe, rellénelo inmediatamente.

**← [Consejos de tinta](#page-136-0)** 

## <span id="page-55-0"></span>**Comprobación del estado de la tinta**

Compruebe el estado de la tinta mediante el indicador del depósito de tinta que se encuentra en la parte frontal del equipo.

Cuando la tinta alcance la línea de límite superior (A), será indicativo de que está llena.

Cuando la tinta se halle cerca de la línea de límite inferior (B), será indicativo de que se está quedando sin tinta. Rellene el depósito de tinta.

### **Nota**

• Para comprobar el nivel de tinta restante, inspeccione visualmente la tinta restante en el depósito de tinta.

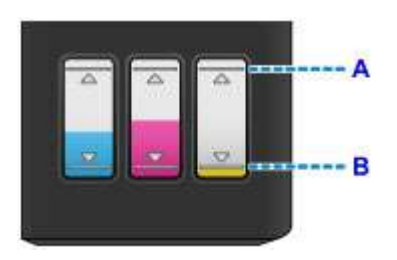

#### **Importante**

• Si la impresión continúa cuando el nivel de tinta restante se encuentra por debajo de la línea de límite inferior, la impresora puede consumir cierta cantidad de tinta para volver al estado de impresión y también puede dañarse.

### **Nota**

- Este equipo ofrece una función que indica el nivel de tinta restante, denominada "Función de notificación del nivel de tinta restante". Si dicha función de notificación del nivel de tinta restante está activada, rellene todos los depósitos de tinta hasta que la tinta alcance la línea de límite superior (A). Si la tinta no alcanza dicha línea de límite superior, no se detectará correctamente el nivel de tinta restante.
	- **Exambio del ajuste de notificación del nivel de tinta restante (Windows)**
	- **■** Cambio del ajuste de notificación del nivel de tinta restante (Mac OS)
- Si se produce un error de tinta restante, la luz de **Tinta (Ink)** y la de **Alarma (Alarm)** parpadearán para informarle de un error. Cuente el número de destellos de la luz de **Tinta (Ink)** y lleve a cabo la acción oportuna.

#### [Se produce un error](#page-577-0)

• La función de notificación del nivel de tinta restante funciona desde la impresión inicial hasta el momento en que una de las tintas alcanza la línea de límite inferior del depósito de tinta. Para que la notificación del nivel de tinta restante funcione correctamente, cada depósito de tinta debe llenarse completamente con la botella de tinta de color correspondiente incluida con la impresora antes de imprimir. Después del llenado inicial, si cualquiera de los depósitos de tinta se rellena antes de que el nivel de tinta alcance la línea de límite inferior, puede producirse un notable error en la precisión de la función de notificación del nivel de tinta restante. Si desea rellenar un depósito de tinta antes de que el nivel de tinta restante alcance la línea de límite inferior, cerciórese de seguir el procedimiento descrito en el manual.

• A fin de garantizar que se obtiene una calidad de impresión superior y para proteger los cabezales de impresión, en el depósito de tinta permanecerá una determinada cantidad de tinta cuando la impresora indique que deben rellenarse los depósitos de tinta. Los resultados por página estimados del frasco de tinta no incluyen esta cantidad.

## **Si la función de notificación del nivel de tinta restante está activada**

Compruebe si se ha acabado la tinta mediante la luz de **Tinta (Ink)**.

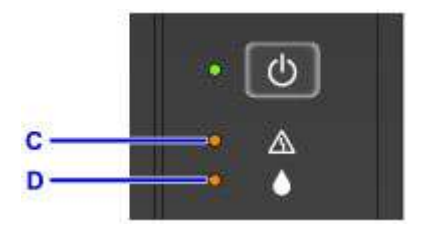

#### C: luz de **Alarma (Alarm)**

D: luz de **Tinta (Ink)**

#### **Las luces de Tinta (Ink) y de Alarma (Alarm) se encienden:**

Se ha agotado la tinta negra o de color.

Rellene los depósitos de tinta con tinta.

#### **Nota**

- Para obtener información detallada acerca de la función de notificación del nivel de tinta, consulte la siguiente información.
	- **→ [Cambio del ajuste de notificación del nivel de tinta restante](#page-122-0) (Windows)**
	- **■** Cambio del ajuste de notificación del nivel de tinta restante (Mac OS)

## **Mantenimiento**

- **[Si la impresión pierde intensidad o es irregular](#page-58-0)**
- **[Realización de las funciones de mantenimiento desde el ordenador \(Windows\)](#page-68-0)**
- **Realización de las funciones de mantenimiento desde el ordenador (Mac OS)**
- **[Limpieza](#page-81-0)**

## <span id="page-58-0"></span>**Si la impresión pierde intensidad o es irregular**

- **[Procedimiento de mantenimiento](#page-59-0)**
- **[Impresión del patrón de prueba de los inyectores](#page-61-0)**
- **[Análisis del patrón de prueba de los inyectores](#page-62-0)**
- **[Limpieza del cabezal de impresión](#page-63-0)**
- **[Limpieza a fondo del cabezal de impresión](#page-64-0)**
- **[Alineación del Cabezal de impresión](#page-65-0)**

## <span id="page-59-0"></span>**Procedimiento de mantenimiento**

Si los resultados de impresión están borrosos, los colores no se imprimen correctamente o los resultados de impresión no son satisfactorios (por ejemplo, líneas rectas impresas mal alineadas), realice el procedimiento de mantenimiento siguiente.

### **IMP** Importante

• No aclare ni limpie los cabezales de impresión. Podría provocar problemas con los cartuchos.

### **Nota**

• Compruebe el nivel de tinta restante.

Si el nivel de tinta es bajo, tome las medidas adecuadas.

- **Exercición del estado de la tinta**
- Si la luz de **Alarma (Alarm)** está encendida o parpadea, consulte [Se produce un error.](#page-577-0)
- El aumento de la calidad de impresión en la configuración del controlador de impresora podría mejorar el resultado de la impresión.
	- ← [Cambio de la calidad de impresión y corrección de los datos de imagen](#page-217-0) (Windows)
	- **→** Cambio de la calidad de impresión y corrección de los datos de imagen (Mac OS)

### **Cuando los resultados de impresión son borrosos o irregulares:**

**Paso1** Imprima el patrón de prueba de los inyectores.

Desde el equipo

**[Impresión del patrón de prueba de los inyectores](#page-61-0)** 

Desde el ordenador

- **[Impresión de un patrón de prueba de los inyectores](#page-79-0) (Windows)**
- $\rightarrow$  Impresión de un patrón de prueba de los invectores (Mac OS)

Paso<sub>2</sub> [Analice el patrón de prueba de los inyectores.](#page-62-0)

**Si en el patrón faltan líneas o aparecen bandas blancas horizontales:**

Paso3 Limpie el cabezal de impresión.

Desde el equipo

 $\rightarrow$  [Limpieza del cabezal de impresión](#page-63-0)

Desde el ordenador

- $\rightarrow$  [Limpieza de los cabezales de impresión](#page-69-0) (Windows)
- **E** Limpieza de los cabezales de impresión (Mac OS)

Tras limpiar el cabezal de impresión, imprima y examine el patrón de prueba de los inyectores: → Paso1

#### **Si el problema no se soluciona después de llevar a cabo dos veces los pasos del 1 al 3:**

**Paso4** Limpie el cabezal de impresión a fondo.

Desde el equipo

 $\rightarrow$  [Limpieza a fondo del cabezal de impresión](#page-64-0)

Desde el ordenador

- $\rightarrow$  [Limpieza de los cabezales de impresión](#page-69-0) (Windows)
- $\rightarrow$  Limpieza de los cabezales de impresión (Mac OS)

#### **Nota**

- Si el problema no se resuelve tras realizar una limpieza a fondo del cabezal de impresión, haga una limpieza del sistema desde el ordenador.
	- **E** [Limpieza de los cabezales de impresión](#page-69-0) (Windows)
	- $\rightarrow$  Limpieza de los cabezales de impresión (Mac OS)

Si aún así no se resuelve el problema, es posible que el cabezal de impresión esté dañado. Póngase en contacto con el servicio técnico.

## **Cuando los resultados de impresión son irregulares, por ejemplo, las líneas rectas no están alineadas:**

**Paso Alinee el cabezal de impresión.** 

Desde el equipo

**[Alineación del Cabezal de impresión](#page-65-0)** 

Desde el ordenador

- [Alineación automática de la posición del cabezal de impresión](#page-77-0) (Windows)
- Alineación automática de la posición del cabezal de impresión (Mac OS)

## <span id="page-61-0"></span>**Impresión del patrón de prueba de los inyectores**

Imprima el patrón de prueba de los inyectores para determinar si la tinta sale correctamente por el inyector del cabezal de impresión.

## **Nota**

• Si el nivel de tinta restante es bajo, el patrón de prueba de los inyectores no se imprimirá correctamente. Consulte [cómo rellenar depósitos de tinta](#page-48-0) con niveles bajos.

#### **Debe preparar: una única hoja de papel normal de tamaño A4 o Carta**

- 1. Asegúrese de que la alimentación esté encendida.
- 2. Cargue una única hoja de papel normal de tamaño A4 o Carta en la bandeja posterior.
- 3. Extraiga la bandeja de salida del papel y, a continuación, abra la extensión de la bandeja de salida.
- 4. Mantenga pulsado el botón **Parar (Stop)** hasta que la luz de **Alarma (Alarm)** parpadee una vez y, a continuación, suéltelo inmediatamente.

Se imprimirá el patrón de prueba de los inyectores.

No lleve a cabo ninguna otra operación hasta que el equipo termine de imprimirlo.

5. [Analice el patrón de prueba de los inyectores.](#page-62-0)

## <span id="page-62-0"></span>**Análisis del patrón de prueba de los inyectores**

Analice el patrón de prueba de los inyectores y, si es necesario, limpie el cabezal de impresión.

- 1. Compruebe si faltan líneas en el patrón A o si hay rayas blancas horizontales en el patrón
	- B.

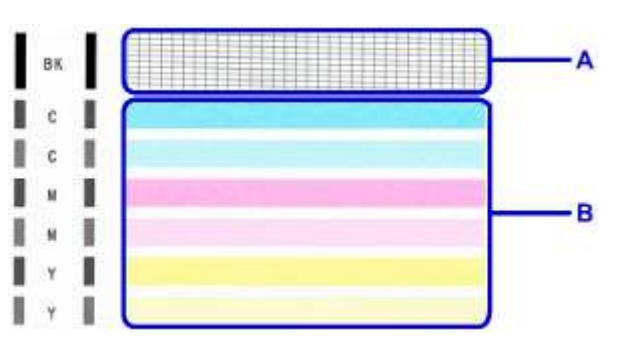

Si faltan líneas en el patrón A:

Es necesario [limpiar el cabezal de impresión.](#page-63-0)

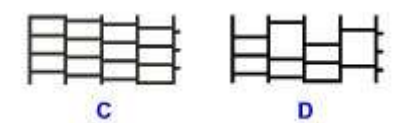

C: Correcto

D: Incorrecto (faltan líneas)

Si en el patrón aparecen bandas blancas horizontales B:

Es necesario [limpiar el cabezal de impresión.](#page-63-0)

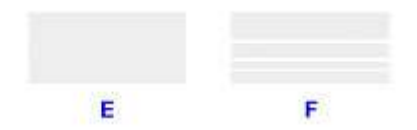

E: Correcto

F: Incorrecto (presenta bandas blancas horizontales)

## <span id="page-63-0"></span>**Limpieza del cabezal de impresión**

Si en el patrón de prueba de los inyectores impreso faltan líneas o aparecen rayas blancas horizontales, limpie el cabezal de impresión. Con la limpieza se desatascan los inyectores y el cabezal de impresión vuelve a la normalidad. La limpieza del cabezal de impresión consume tinta, así que limpie el cabezal de impresión sólo cuando sea necesario.

- 1. Asegúrese de que la alimentación esté encendida.
- 2. Mantenga pulsado el botón **Parar (Stop)** hasta que la luz de **Alarma (Alarm)** parpadee dos veces y, a continuación, suéltelo inmediatamente.

El equipo inicia la limpieza del cabezal de impresión.

La limpieza habrá finalizado cuando la luz de **ACTIVADO (ON)** quede fija después de parpadear.

No lleve a cabo ninguna otra operación hasta que el equipo haya finalizado la limpieza del cabezal de impresión. Esta operación dura 1 minuto.

3. Compruebe el estado del cabezal de impresión.

Para comprobar el estado del cabezal de impresión, [imprima el patrón de prueba de los inyectores.](#page-61-0)

### **Nota**

• Si el problema no se soluciona tras limpiar el cabezal de impresión dos veces, [limpie el cabezal de](#page-64-0) [impresión](#page-64-0) a fondo.

## <span id="page-64-0"></span>**Limpieza a fondo del cabezal de impresión**

Si la calidad de impresión no mejora con la limpieza estándar del cabezal de impresión, realice una limpieza al fondo del cabezal de impresión. La limpieza a fondo del cabezal de impresión consume más tinta que una limpieza estándar del cabezal de impresión. Realice la limpieza a fondo del cabezal de impresión sólo cuando sea necesario.

- 1. Asegúrese de que la alimentación esté encendida.
- 2. Mantenga pulsado el botón **Parar (Stop)** hasta que la luz de **Alarma (Alarm)** parpadee tres veces y, a continuación, suéltelo inmediatamente.

El equipo inicia la limpieza a fondo del cabezal de impresión.

La limpieza habrá finalizado cuando la luz de **ACTIVADO (ON)** quede fija después de parpadear.

No lleve a cabo ninguna otra operación hasta que el equipo haya finalizado la limpieza a fondo del cabezal de impresión. Esta operación dura 3 minutos aproximadamente.

3. Compruebe el estado del cabezal de impresión.

Para comprobar el estado del cabezal de impresión, [imprima el patrón de prueba de los inyectores.](#page-61-0)

## <span id="page-65-0"></span>**Alineación del Cabezal de impresión**

Si las líneas rectas impresas no están alineadas o el resultado de la impresión no es satisfactorio por cualquier otro motivo, ajuste la posición del cabezal de impresión.

## **Nota**

• Si el nivel de tinta restante es bajo, la hoja de alineación de los cabezales de impresión no se imprimirá correctamente.

Consulte [cómo rellenar depósitos de tinta](#page-48-0) con niveles bajos.

#### **Debe preparar: una única hoja de papel normal de tamaño A4 o Carta (admite papel reciclado)\***

\* Asegúrese de utilizar papel blanco y limpio por ambas caras.

- 1. Asegúrese de que la alimentación esté encendida.
- 2. Cargue una única hoja de papel normal de tamaño A4 o Carta en la bandeja posterior.
- 3. Extraiga la bandeja de salida del papel y, a continuación, abra la extensión de la bandeja de salida.
- 4. Mantenga pulsado el botón **Parar (Stop)** hasta que la luz de **Alarma (Alarm)** parpadee ocho veces y, a continuación, suéltelo inmediatamente.

Se imprimirá la hoja de alineación de los cabezales de impresión.

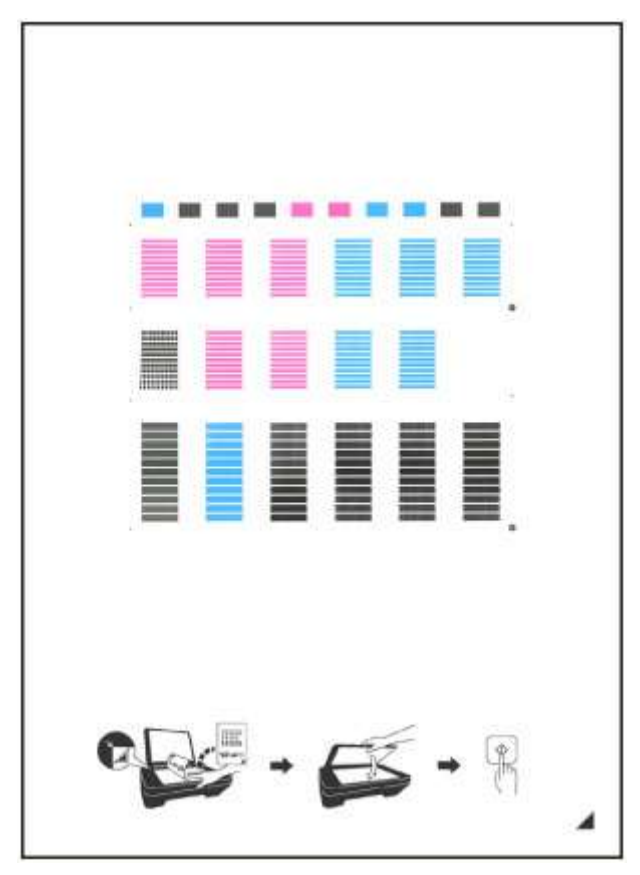

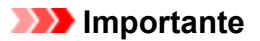

- No toque ninguna de las partes impresas de la hoja de alineación de los cabezales de impresión. Si se mancha o arruga, la hoja no se podrá escanear correctamente.
- Si la hoja de alineación de los cabezales de impresión no se ha impreso correctamente, pulse el botón **Parar (Stop)** y, a continuación, repita este procedimiento desde el principio.
- 5. Coloque la hoja de alineación de los cabezales de impresión en el cristal de la platina.

Coloque la hoja de alineación de los cabezales de impresión CON LA CARA IMPRESA HACIA ABAJO y alinee la marca  $\triangleq$  de la esquina inferior derecha de la hoja con la marca de alineación  $\mathfrak{L}$ .

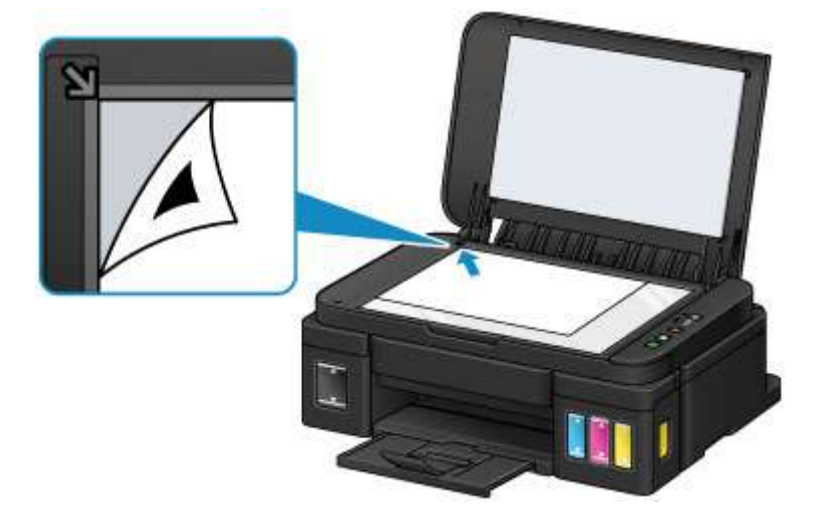

6. Cierre la cubierta de documentos con cuidado y después pulse el botón **Negro (Black)** o **Color**.

El equipo comenzará a escanear la hoja de alineación de los cabezales de impresión y la posición de los cabezales de impresión se ajustará automáticamente.

El ajuste de la posición del cabezal de impresión habrá finalizado cuando la luz de **ACTIVADO (ON)** se ilumine después de parpadear.

Quite la hoja de alineación de los cabezales de impresión del cristal de la platina.

### **Importante**

- No abra la cubierta de documentos ni mueva la hoja de alineación de los cabezales de impresión del cristal de la platina hasta que finalice el ajuste de la posición de los cabezales de impresión.
- Si se produce un error al ajustar la posición del cabezal, la luz de **Alarma (Alarm)** parpadea. Pulse el botón **Negro (Black)** o **Color** para que desaparezca el error y lleve a cabo la acción oportuna.
	- [Se produce un error](#page-577-0)

## **Nota**

• Si los resultados de impresión continúan sin ser satisfactorios tras ajustar la posición del cabezal de impresión tal como se ha descrito anteriormente, ajuste la posición del cabezal de impresión manualmente desde el ordenador.

- [Alineación de la posición del cabezal de impresión](#page-74-0) (Windows)
- Alineación de la posición del cabezal de impresión (Mac OS)
- Para imprimir y comprobar los valores actuales de ajuste de la posición de los cabezales, mantenga pulsado el botón **Parar (Stop)** hasta que la luz de **Alarma (Alarm)** parpadee diez veces y, a continuación, suéltelo inmediatamente.

<span id="page-68-0"></span>**Uso de las funciones de mantenimiento desde el ordenador (Windows)**

- **[Limpieza de los cabezales de impresión](#page-69-0)**
- **[Limpieza de los rodillos de alimentación del papel](#page-72-0)**
- **[Alineación del Cabezal de impresión](#page-73-0)**
- **[Alineación automática de la posición del cabezal de impresión](#page-77-0)**
- **[Alineación de la posición del cabezal de impresión](#page-74-0)**
- **[Impresión de un patrón de prueba de los inyectores](#page-79-0)**
- **[Limpieza del interior de la Impresora](#page-80-0)**

## <span id="page-69-0"></span>**Limpieza de los cabezales de impresión**

La función de limpieza de los cabezales de impresión y la función de limpieza a fondo permiten desatascar los inyectores del cabezal de impresión. Lleve a cabo la limpieza de los cabezales de impresión si las impresiones quedan desvaídas o no se imprime un determinado color pese a haber suficiente tinta. Si realiza una limpieza profunda y la situación sigue sin mejorar, realice una limpieza del sistema.

El procedimiento que debe seguirse para limpiar es el siguiente:

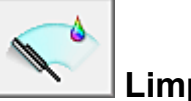

# **Limpieza (Cleaning)**

- 1. Abra la [ventana de configuración del controlador de impresora](#page-251-0)
- 2. Haga clic en **Limpieza (Cleaning)** de la ficha **Mantenimiento (Maintenance)**

Cuando se abra el cuadro de diálogo **Limpieza de los cabezales (Print Head Cleaning)**, seleccione el grupo de tintas para el que desea llevar a cabo la limpieza. Haga clic en **Elementos iniciales de revisión (Initial Check Items)** para mostrar los elementos que es preciso comprobar antes de ejecutar la limpieza.

#### 3. Realice la limpieza

Asegúrese de que la impresora esté encendida y, a continuación, haga clic en **Ejecutar (Execute)**. Comenzará la limpieza de los cabezales de impresión.

4. Finalice la limpieza

Tras el mensaje de confirmación, se abrirá el cuadro de diálogo **Prueba de los inyectores (Nozzle Check)**.

#### 5. Compruebe los resultados

Para comprobar si la calidad de impresión ha mejorado, haga clic en **Imprimir patrón de prueba (Print Check Pattern)**. Para cancelar el proceso de comprobación, haga clic en **Cancelar (Cancel)**.

Si la limpieza de los cabezales de impresión no soluciona el problema, vuelva a limpiarlos.

## **Importante**

• El procedimiento de **Limpieza (Cleaning)** consume una pequeña cantidad de tinta. Si limpia con frecuencia los cabezales de impresión, la impresora se quedará sin tinta rápidamente. Por tanto, la limpieza sólo se deberá llevar a cabo cuando se necesite.

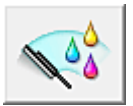

## **Limpieza a fondo (Deep Cleaning)**

El procedimiento de **Limpieza a fondo (Deep Cleaning)** es más minucioso que el de limpieza. Lleve a cabo la limpieza a fondo cuando después de dos intentos de **Limpieza (Cleaning)** no se resuelva el problema de los cabezales de impresión.

- 1. Abra la [ventana de configuración del controlador de impresora](#page-251-0)
- 2. Haga clic en **Limpieza a fondo (Deep Cleaning)** de la ficha **Mantenimiento (Maintenance)**

Cuando se abra el cuadro de diálogo **Limpieza a fondo (Deep Cleaning)**, seleccione el grupo de tintas para el que desea llevar a cabo la limpieza a fondo.

Haga clic en **Elementos iniciales de revisión (Initial Check Items)** para mostrar los elementos que es preciso comprobar antes de ejecutar la limpieza a fondo.

3. Ejecute la limpieza a fondo

Asegúrese de que la impresora esté encendida y, a continuación, haga clic en **Ejecutar (Execute)**. Haga clic en **Aceptar (OK)** cuando aparezca el mensaje de confirmación.

Comenzará la limpieza a fondo de los cabezales de impresión.

4. Finalice la limpieza a fondo

Tras el mensaje de confirmación, se abrirá el cuadro de diálogo **Prueba de los inyectores (Nozzle Check)**.

5. Compruebe los resultados

Para comprobar si la calidad de impresión ha mejorado, haga clic en **Imprimir patrón de prueba (Print Check Pattern)**. Para cancelar el proceso de comprobación, haga clic en **Cancelar (Cancel)**.

### **Importante**

• El procedimiento de **Limpieza a fondo (Deep Cleaning)** consume mucha más tinta que el de **Limpieza (Cleaning)**.

Si limpia con frecuencia los cabezales de impresión, la impresora se quedará sin tinta rápidamente. Por tanto, la limpieza sólo se deberá llevar a cabo cuando se necesite.

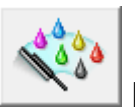

## **Limpieza del sistema (System Cleaning)**

Ejecute la **Limpieza del sistema (System Cleaning)** si el estado no mejora incluso después de haber realizado una **Limpieza a fondo (Deep Cleaning)**.

1. Abra la [ventana de configuración del controlador de impresora](#page-251-0)

## 2. Haga clic en **Limpieza del sistema (System Cleaning)** de la ficha **Mantenimiento (Maintenance)**

Cuando se abra el cuadro de diálogo **Limpieza del sistema (System Cleaning)**, seleccione el grupo de tintas para el que desea llevar a cabo la limpieza del sistema. Haga clic en **Elementos iniciales de revisión (Initial Check Items)** para mostrar los elementos que es preciso comprobar antes de ejecutar la limpieza del sistema.

[Compruebe siempre el nivel de tinta restante](#page-290-0) antes de ejecutar **Limpieza del sistema (System Cleaning)**.

3. Ejecute la limpieza del sistema

Asegúrese de que la impresora esté encendida y, a continuación, haga clic en **Ejecutar (Execute)**. Haga clic en **Aceptar (OK)** cuando aparezca el mensaje de confirmación.

Se iniciará la limpieza del sistema.

4. Finalice la limpieza del sistema

Tras el mensaje de confirmación, se abrirá el cuadro de diálogo **Prueba de los inyectores (Nozzle Check)**.

5. Compruebe los resultados

Para comprobar si la calidad de impresión ha mejorado, haga clic en **Imprimir patrón de prueba (Print Check Pattern)**. Para cancelar el proceso de comprobación, haga clic en **Cancelar (Cancel)**.

### **Importante**

- La **Limpieza del sistema (System Cleaning)** consume una gran cantidad de tinta. Si realiza una limpieza del sistema con frecuencia, la impresora se quedará sin tinta rápidamente. Por lo tanto, realice la limpieza del sistema sólo cuando sea necesario.
- Si **Limpieza del sistema (System Cleaning)** se ejecuta cuando el nivel de tinta restante no es suficiente, es posible que se produzca un fallo.

### **Nota**

• Si no hay ningún signo de mejora después de efectuar la **Limpieza del sistema (System Cleaning)**, apague la impresora, espere 24 horas y, a continuación, realice de nuevo una **Limpieza a fondo (Deep Cleaning)**. Si sigue sin haber mejorías, es posible que se haya acabado la tinta o que el cabezal de impresión esté desgastado. Para obtener más información sobre cómo corregir el problema, consulte "No sale tinta".

## **Tema relacionado**

**■** [Impresión de un patrón de prueba de los inyectores](#page-79-0)
# **Limpieza de los rodillos de alimentación del papel**

Mediante esta función se limpian los rodillos de alimentación del papel. Ejecute la limpieza de los rodillos de alimentación cuando haya partículas de papel pegadas a los rodillos de alimentación del papel y el papel no se introduzca correctamente.

El procedimiento para realizar la limpieza de los rodillos de alimentación es el siguiente:

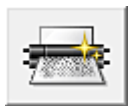

# **Limpieza de rodillos (Roller Cleaning)**

1. Prepare la impresora

Retire todas las hojas de papel de la bandeja posterior.

- 2. Abra la [ventana de configuración del controlador de impresora](#page-251-0)
- 3. Haga clic en **Limpieza de rodillos (Roller Cleaning)** de la ficha **Mantenimiento (Maintenance)**

Aparecerá un mensaje de confirmación.

4. Lleve a cabo la limpieza de los rodillos de alimentación del papel

Asegúrese de que la impresora esté encendida y, a continuación, haga clic en **Aceptar (OK)**. Se iniciará la limpieza de los rodillos de alimentación.

5. Finalice la limpieza de los rodillos de alimentación del papel

Cuando los rodillos se hayan detenido, siga las indicaciones del mensaje, cargue tres hojas de papel normal en la bandeja posterior y haga clic en **Aceptar (OK)**.

Se expulsará el papel y finalizará la limpieza de los rodillos de alimentación.

# **Alineación del Cabezal de impresión**

Cuando ajuste la posición del cabezal, los errores de ajuste de la posición del cabezal de impresión se corrigen, y las condiciones como el color y la presencia de líneas se mejoran.

Si los resultados de impresión son irregulares a causa de cambios de línea u otras condiciones, ajuste la posición del cabezal de impresión.

En esta impresora, puede ajustar el cabezal de impresión tanto [automáticamente](#page-77-0) como [manualmente](#page-74-0).

# <span id="page-74-0"></span>**Alineación de la posición del cabezal de impresión**

La alineación de los cabezales de impresión corrige la posición de instalación de los cabezales de impresión y mejora las desviaciones de los colores y las líneas.

Esta impresora admite dos métodos de alineación de los cabezales: [la alineación automática de los](#page-77-0) [cabezales](#page-77-0) y la alineación manual de los cabezales.

El procedimiento que debe seguirse para la alineación manual de los cabezales de impresión es el siguiente:

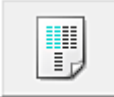

## **Alineación de los cabezales de impresión (Print Head Alignment)**

- 1. Abra la [ventana de configuración del controlador de impresora](#page-251-0)
- 2. Haga clic en **Configuración personalizada (Custom Settings)** de la ficha **Mantenimiento (Maintenance)**

Se abrirá el cuadro de diálogo **Configuración personalizada (Custom Settings)**.

3. Seleccione la alineación manual de los cabezales

Marque la casilla de verificación **Alinear cabezales manualmente (Align heads manually)**.

4. Aplique la configuración

Haga clic en **Aceptar (OK)** y, cuando aparezca el mensaje de confirmación, haga clic en **Aceptar (OK)**.

5. Haga clic en **Alineación de los cabezales de impresión (Print Head Alignment)** en la ficha **Mantenimiento (Maintenance)**

Aparecerá el cuadro de diálogo **Iniciar alineación de cabezales de impresión (Start Print Head Alignment)**.

6. Cargue papel en la impresora

Cargue dos hojas de papel normal de tamaño A4 o Carta en la bandeja posterior.

7. Lleve a cabo la alineación de los cabezales de impresión

Asegúrese de que la impresora está encendida y haga clic en **Alinear cabezales de impresión (Align Print Head)**.

Siga las instrucciones del mensaje.

#### **IMP** Importante

• No abra la cubierta de documentos mientras la impresión esté en curso.

#### 8. Compruebe el patrón impreso

Introduzca el número de los patrones cuyas rayas o franjas horizontales sean menos perceptibles en los cuadros asociados.

Aunque haga clic en los patrones que contengan la menor cantidad de rayas o franjas horizontales visibles en la ventana de vista preliminar, se introducirán los números automáticamente en los cuadros asociados.

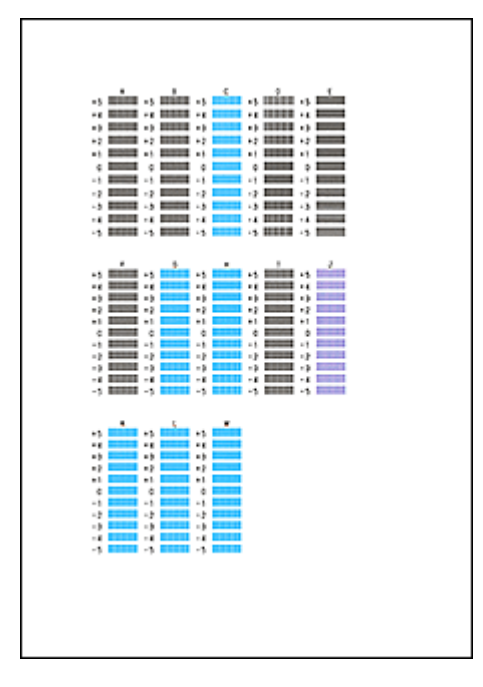

Una vez que haya introducido todos los valores necesarios, haga clic en **Aceptar (OK)**.

#### **Nota**

• Si le resulta difícil seleccionar el mejor patrón, elija el valor en el que las rayas verticales sean menos perceptibles.

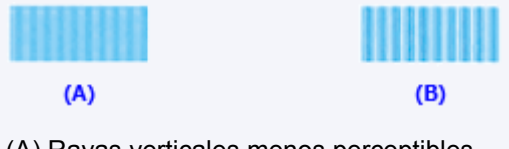

- (A) Rayas verticales menos perceptibles
- (B) Rayas verticales más perceptibles
- Si le resulta difícil seleccionar el mejor patrón, elija el valor en el que las bandas horizontales sean menos perceptibles.

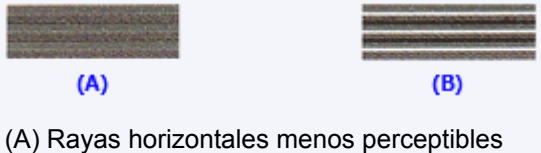

- (B) Rayas horizontales más perceptibles
- 9. Compruebe el mensaje que aparezca y haga clic en **Aceptar (OK)**

Se imprimirá el segundo patrón.

#### **IMP** Importante

• No abra la cubierta de documentos mientras la impresión esté en curso.

#### 10. Compruebe el patrón impreso

Introduzca el número de patrones con las franjas menos perceptibles en los cuadros asociados. Aunque haga clic en los patrones que contengan las franjas menos perceptibles en la ventana de vista preliminar, se introducirán los números automáticamente en los cuadros asociados.

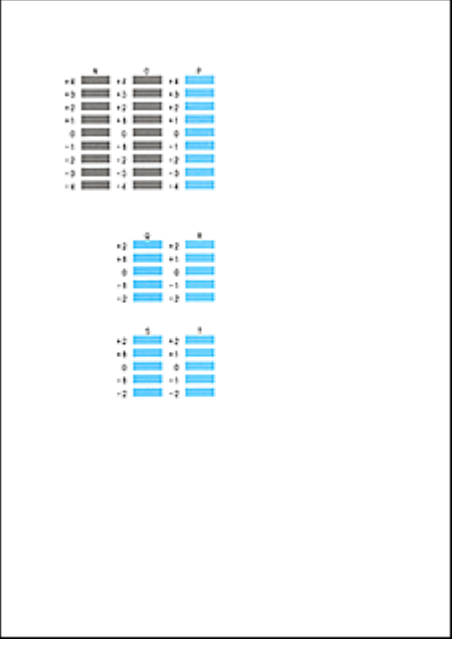

Una vez que haya introducido todos los valores necesarios, haga clic en **Aceptar (OK)**.

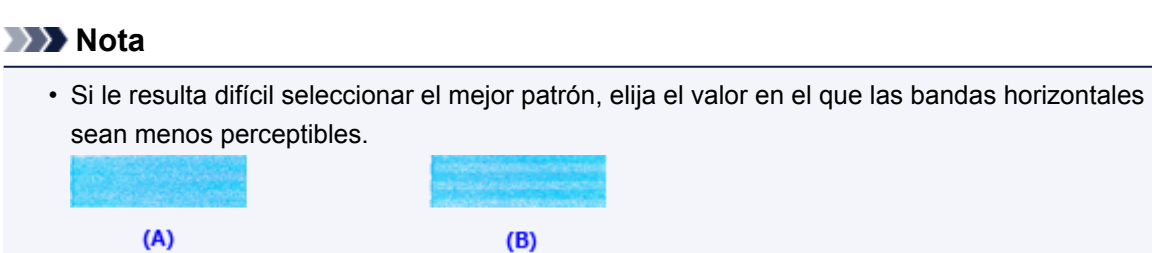

(A) Rayas horizontales menos perceptibles

(B) Rayas horizontales más perceptibles

#### **Nota**

• Para imprimir y comprobar la configuración actual, abra el cuadro de diálogo **Iniciar alineación de cabezales de impresión (Start Print Head Alignment)** y haga clic en **Imprimir valor de alineación (Print Alignment Value)**.

# <span id="page-77-0"></span>**Alineación automática de la posición del cabezal de impresión**

La alineación de los cabezales de impresión corrige la posición de instalación de los cabezales de impresión y mejora las desviaciones de los colores y las líneas.

Esta impresora admite dos métodos de alineación de los cabezales: la alineación automática de los cabezales y la alineación manual de los cabezales. Normalmente, la impresora está ajustada para realizar la alineación automática de los cabezales. Si los resultados de impresión de la alineación automática del cabezal de impresión no son satisfactorios, [ejecute la alineación manual del cabezal](#page-74-0).

El procedimiento que debe seguirse para la alineación automática de los cabezales de impresión es el siguiente:

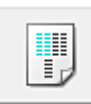

## **Alineación de los cabezales de impresión (Print Head Alignment)**

- 1. Abra la [ventana de configuración del controlador de impresora](#page-251-0)
- 2. Haga clic en **Alineación de los cabezales de impresión (Print Head Alignment)** en la ficha **Mantenimiento (Maintenance)**

Aparecerá el cuadro de diálogo **Iniciar alineación de cabezales de impresión (Start Print Head Alignment)**.

3. Cargue papel en la impresora

Cargue una hoja de papel normal de tamaño A4 o Carta en la bandeja posterior.

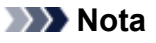

- El número de hojas que se va a utilizar varía en función de si se ha seleccionado la alineación manual del cabezal.
- 4. Impresión del patrón de alineación del cabezal de impresión

Asegúrese de que la impresora está encendida y haga clic en **Alinear cabezales de impresión (Align Print Head)**.

Se imprimirá el patrón de ajuste.

#### **IMP** Importante

- No abra la cubierta de documentos mientras la impresión esté en curso.
- 5. Exploración del patrón de ajuste

Después de que se imprima el patrón de ajuste, se muestra un mensaje.

Como se ha indicado en el mensaje, cargue el patrón de ajuste en la platina y pulse el botón **Iniciar (Start)** en la impresora.

Comenzará la alineación de los cabezales de impresión.

#### **Nota**

• Para imprimir y comprobar la configuración actual, abra el cuadro de diálogo **Iniciar alineación de cabezales de impresión (Start Print Head Alignment)** y haga clic en **Imprimir valor de alineación (Print Alignment Value)**.

# **Impresión de un patrón de prueba de los inyectores**

La función de prueba de los inyectores permite comprobar si el cabezal de impresión funciona correctamente por medio de la impresión de un patrón de prueba de los inyectores. Imprima el patrón cuando las impresiones aparezcan desvaídas o si deja de imprimirse un determinado color.

El procedimiento que debe seguirse para imprimir un patrón de prueba de los inyectores es el siguiente:

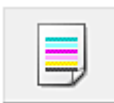

 **Prueba de los inyectores (Nozzle Check)**

- 1. Abra la [ventana de configuración del controlador de impresora](#page-251-0)
- 2. En la ficha **Mantenimiento (Maintenance)**, haga clic en **Prueba de los inyectores (Nozzle Check)**

Se abrirá el cuadro de diálogo **Prueba de los inyectores (Nozzle Check)**. Haga clic en **Elementos iniciales de revisión (Initial Check Items)** para mostrar la lista de los elementos que se deben revisar antes de imprimir el patrón de prueba de los inyectores.

3. Cargue papel en la impresora

Cargue una hoja de papel normal de tamaño A4 o Carta en la bandeja posterior.

4. Imprima un patrón de prueba de los inyectores

Asegúrese de que la impresora está encendida y haga clic en **Imprimir patrón de prueba (Print Check Pattern)**.

Comenzará la impresión del patrón de prueba de los inyectores.

Haga clic en **Aceptar (OK)** cuando aparezca el mensaje de confirmación. Se abrirá el cuadro de diálogo **Comprobación de patrones (Pattern Check)**.

5. Compruebe los resultados de impresión

Compruebe los resultados de impresión. Si son normales, haga clic en **Salir (Exit)**.

Si los resultados de impresión están borrosos o hay zonas que no se han imprimido, haga clic en **Limpieza (Cleaning)** para limpiar el cabezal de impresión.

#### **Tema relacionado**

**E** [Limpieza de los cabezales de impresión](#page-69-0)

# **Limpieza del interior de la Impresora**

Para evitar la aparición de manchas en la parte posterior del papel, realice la limpieza de la placa inferior antes de ejecutar la impresión a doble cara.

Realice también la limpieza de la placa inferior si aparecen en la página impresa manchas de tinta distintas de los datos de impresión.

El procedimiento para realizar la limpieza de placa inferior es el siguiente:

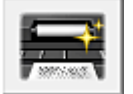

# **Limpieza de placa inferior (Bottom Plate Cleaning)**

- 1. Abra la [ventana de configuración del controlador de impresora](#page-251-0)
- 2. Haga clic en **Limpieza de placa inferior (Bottom Plate Cleaning)** de la ficha **Mantenimiento (Maintenance)**

Se abrirá el cuadro de diálogo **Limpieza de placa inferior (Bottom Plate Cleaning)**.

3. [Cargue papel](#page-85-0) en la impresora

Tal como indica el cuadro de diálogo, doble el papel normal de tamaño A4 o Carta por la mitad en horizontal y, a continuación, desdóblelo.

Cargue el papel en la bandeja posterior orientado verticalmente con la punta del doblez mirando hacia abajo.

4. Siga el procedimiento de limpieza de la placa inferior

Asegúrese de que la impresora esté encendida y, a continuación, haga clic en **Ejecutar (Execute)**. Se iniciará la limpieza de la placa inferior.

# **Limpieza**

- **[Limpieza del exterior del equipo](#page-82-0)**
- **[Limpieza del cristal de la platina y la cubierta de documentos](#page-83-0)**
- **[Limpieza del rodillo de alimentación del papel](#page-84-0)**
- **[Limpieza del interior del equipo \(Limpieza de placa inferior\)](#page-85-0)**

## <span id="page-82-0"></span>**Limpieza del exterior del equipo**

Asegúrese de que utiliza un trapo suave y seco, como una gamuza para limpiar las gafas, y elimine suavemente la suciedad de la superficie. Si fuera necesario, alise las arrugas del trapo antes de limpiar.

#### **IMP** Importante

- No olvide apagar el equipo y desenchufar el cable de alimentación antes de limpiar el equipo.
- No utilice pañuelos de papel, papel de cocina, tejidos ásperos ni materiales similares para la limpieza, puesto que podrían rayar la superficie. El polvo y las fibras de los pañuelos de papel se pueden quedar dentro del equipo y provocar problemas, como el bloqueo del cabezal de impresión y unos resultados de impresión deficientes.
- No utilice nunca líquidos volátiles, como disolventes, benceno, acetona o cualquier otro limpiador químico para limpiar el equipo, ya que podrían provocar un fallo de funcionamiento o dañar la superficie del equipo.

# <span id="page-83-0"></span>**Limpieza del cristal de la platina y la cubierta de documentos**

#### **Importante**

- No olvide apagar el equipo y desenchufar el cable de alimentación antes de limpiar el equipo.
- No utilice pañuelos de papel, papel de cocina, tejidos ásperos ni materiales similares para la limpieza, puesto que podrían rayar la superficie. El polvo y las fibras de los pañuelos de papel se pueden quedar dentro del equipo y provocar problemas, como el bloqueo del cabezal de impresión y unos resultados de impresión deficientes.
- No utilice nunca líquidos volátiles, como disolventes, benceno, acetona o cualquier otro limpiador químico para limpiar el equipo, ya que podrían provocar un fallo de funcionamiento o dañar la superficie del equipo.

Utilice un paño suave, seco, limpio y sin pelusas. Limpie suavemente el cristal de la platina (A) y la cara interior de la cubierta de documentos (hoja blanca) (B). Asegúrese de que no queda ningún residuo, especialmente en la superficie del cristal.

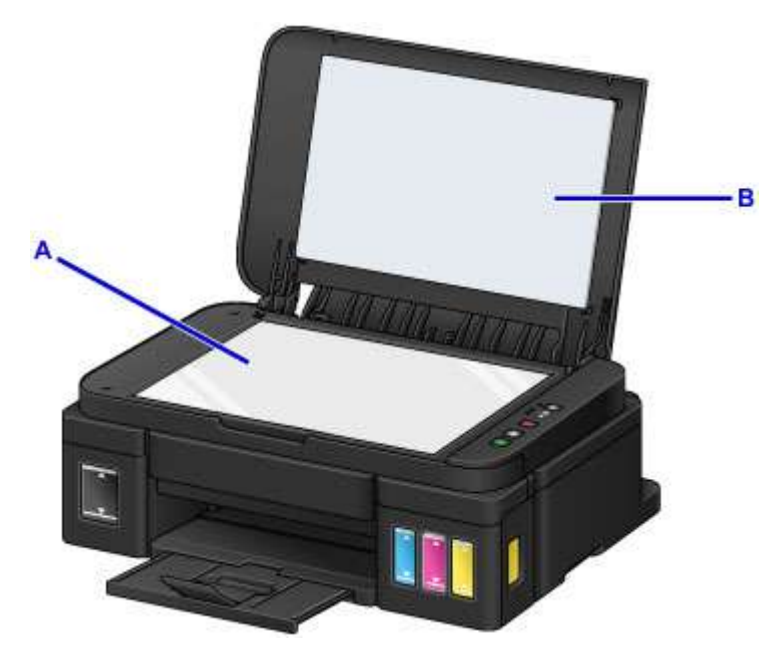

#### **Importante**

• La parte interior de la cubierta de documentos (hoja blanca) (B) se puede dañar fácilmente, por lo que deberá limpiarla con suavidad.

# <span id="page-84-0"></span>**Limpieza del rodillo de alimentación del papel**

Si el rodillo de alimentación del papel está sucio o tiene polvo de papel, es posible que el papel no se alimente correctamente.

En tal caso, limpie el rodillo de alimentación del papel. La limpieza del rodillo de alimentación del papel desgasta el rodillo, por lo que sólo se debe realizar cuando sea necesario.

#### **Debe preparar: tres hojas de papel normal de tamaño A4 o Carta**

- 1. Compruebe que la alimentación esté conectada y retire el papel que haya en la bandeja posterior.
- 2. Mantenga pulsado el botón **Parar (Stop)** hasta que la luz de **Alarma (Alarm)** parpadee once veces y, a continuación, suéltelo inmediatamente.

El rodillo de alimentación del papel girará mientras se limpia sin papel.

- 3. Compruebe que el rodillo de alimentación del papel ha dejado de girar y, a continuación, cargue tres hojas de papel normal de tamaño A4 o Carta en la bandeja posterior.
- 4. Extraiga la bandeja de salida del papel y, a continuación, abra la extensión de la bandeja de salida.
- 5. Mantenga pulsado el botón **Parar (Stop)** hasta que la luz de **Alarma (Alarm)** parpadee once veces y, a continuación, suéltelo inmediatamente.

El equipo comenzará la limpieza. Cuando se expulse el papel, la limpieza se habrá completado.

Si el problema no se resuelve después de limpiar el rodillo de alimentación del papel, póngase en contacto con el servicio técnico.

# <span id="page-85-0"></span>**Limpieza del interior del equipo (Limpieza de placa inferior)**

Permite eliminar las manchas del interior del equipo. Si el interior del equipo está sucio, el papel impreso se puede manchar; por tanto, se recomienda limpiarlo regularmente.

#### **Debe preparar: una única hoja de papel normal de tamaño A4 o Carta\***

\* Asegúrese de utilizar una hoja de papel nueva.

- 1. Compruebe que la alimentación esté conectada y retire el papel que haya en la bandeja posterior.
- 2. Doble por la mitad a lo ancho una hoja de papel normal de tamaño A4 o Carta y desdóblela después.
- 3. Cargue sólo esta hoja de papel en la bandeja posterior con la parte abierta mirando hacia usted.

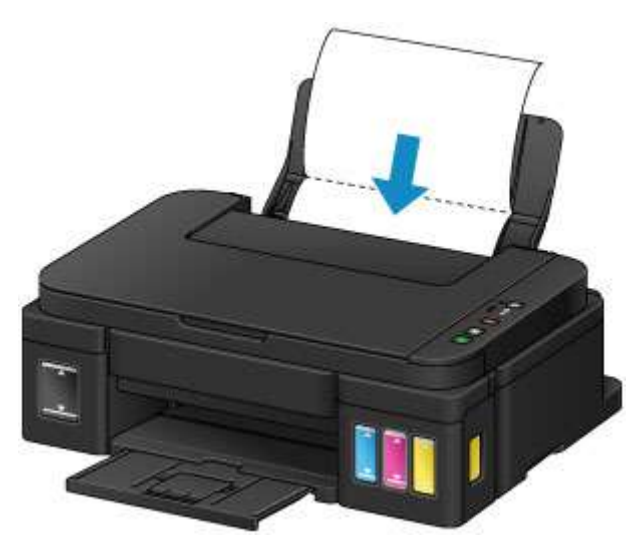

- 4. Extraiga la bandeja de salida del papel y, a continuación, abra la extensión de la bandeja de salida.
- 5. Mantenga pulsado el botón **Parar (Stop)** hasta que la luz de **Alarma (Alarm)** parpadee doce veces y, a continuación, suéltelo inmediatamente.

El papel limpia el interior del equipo a medida que pasa por el equipo.

Compruebe las partes dobladas del papel expulsado. Si tienen manchas de tinta, repita la limpieza de la placa inferior.

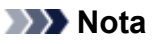

• Cuando vuelva a limpiar la placa inferior, asegúrese de que utiliza un papel nuevo.

Si el problema no se resuelve después de limpiar la placa inferior otra vez, puede que los salientes del interior del equipo estén sucios. Utilice un bastoncillo de algodón o algo similar para eliminar la tinta que pudieran tener.

#### **IMP** Importante

• No olvide apagar el equipo y desenchufar el cable de alimentación antes de limpiar el equipo.

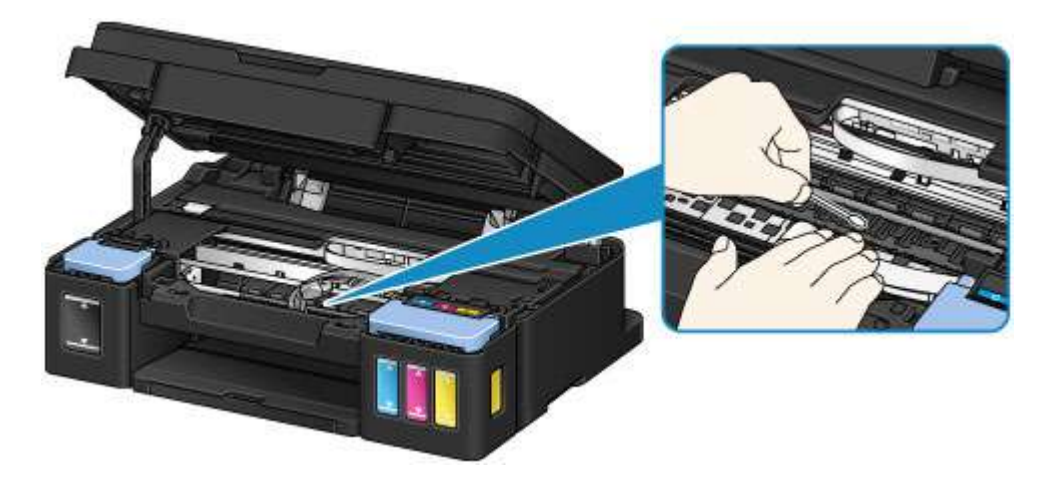

# **Visión general**

- **[Seguridad](#page-88-0)**
	- **[Precauciones de seguridad](#page-89-0)**
	- **[Información sobre regulaciones](#page-90-0)**

#### **[Componentes principales y su funcionamiento](#page-102-0)**

- [Componentes principales](#page-103-0)
- [Fuente de alimentación](#page-110-0)

#### **[Cambio de la configuración](#page-116-0)**

- [Cambio de la configuración de la Impresora desde el ordenador \(Windows\)](#page-117-0)
- Cambio de la configuración de la Impresora desde el ordenador (Mac OS)
- [Cambio de la configuración desde el panel de control](#page-130-0)
- [Inicialización de la configuración del equipo](#page-134-0)

#### **[Garantizar unos resultados de impresión óptimos](#page-135-0)**

- [Consejos de tinta](#page-136-0)
- [Consejos de impresión](#page-137-0)
- [Una vez cargado el papel, asegúrese de especificar su configuración](#page-138-0)
- [Cancelación de un trabajo de impresión](#page-139-0)
- **[Precauciones de manejo del equipo](#page-140-0)**
- [Mantener una alta calidad de impresión](#page-141-0)
- **[Transporte de la impresora](#page-142-0)**
- **[Restricciones legales de escaneado/copia](#page-144-0)**
- **[Especificaciones](#page-145-0)**

# <span id="page-88-0"></span>**Seguridad**

- **[Precauciones de seguridad](#page-89-0)**
- **[Información sobre regulaciones](#page-90-0)**

# <span id="page-89-0"></span>**Precauciones de seguridad**

#### **Elección del emplazamiento**

- No instale la impresora sobre una superficie inestable o que esté expuesta a excesivas vibraciones.
- No instale la impresora en lugares húmedos o expuestos al polvo o a la luz directa del sol, cerca de una fuente de calor o al aire libre.

Para evitar el riesgo de incendios o de descargas eléctricas, utilice la impresora en el entorno de operación especificado en la Especificación.

- No coloque la impresora sobre una moqueta o una alfombra gruesa.
- No coloque la parte posterior de la impresora pegada a la pared.

## **Fuente de alimentación**

- Asegúrese de que el área que rodea la toma de corriente esté despejada en todo momento para que el cable de alimentación eléctrica se pueda desenchufar fácilmente si fuera necesario.
- Jamás desenchufe el equipo tirando del cable. Si tira del cable de alimentación puede dañarlo, lo que podría causar un incendio o descarga eléctrica.
- No use alargadores.

#### **Actividades cerca de la impresora**

- No ponga las manos ni los dedos en la impresora mientras esté imprimiendo.
- Cuando traslade la impresora, agárrela por ambos extremos. En caso de que la impresora pese más de 14 kg, se recomienda que la levanten dos personas. La caída accidental de la impresora podría causar lesiones. Con respecto al peso de la impresora, consulte la Especificación.
- No coloque ningún objeto sobre la impresora. En especial, no ponga objetos de metal (clips, grapas, etc.) ni recipientes con materiales inflamables (alcohol, disolventes, etc.) sobre la impresora.
- No transporte ni use la impresora inclinada, verticalmente o al revés, ya que se puede derramar la tinta y dañar la impresora.
- Cuando coloque un libro grueso en el cristal de la platina, no apriete excesivamente la cubierta de documentos. El cristal de la platina podría romperse y causar lesiones.

## **Cabezales de impresión/depósitos de tinta y cartuchos FINE**

- Mantenga los depósitos de tinta fuera del alcance de los niños. Si la tinta se introduce accidentalmente en la boca, se chupa o ingiere, se debe enjuagar la boca o beber un par de vasos de agua. Si se produce irritación o alguna molestia, consulte inmediatamente con un médico.
- Si la tinta entra en contacto con los ojos, aclárelos con agua de forma inmediata. Si la tinta entra en contacto con la piel, lávela con agua y jabón inmediatamente. Si persiste la irritación en los ojos o la piel, consulte con un médico de forma inmediata.
- Nunca toque los contactos eléctricos de un cabezal de impresión ni de los cartuchos FINE después de imprimir.
	- Las piezas metálicas pueden estar muy calientes y causar quemaduras.
- No tire los depósitos de tinta ni los cartuchos FINE al fuego.
- No intente desarmar ni modificar el cabezal de impresión, los depósitos de tinta, ni los cartuchos FINE.

# <span id="page-90-0"></span>**Información sobre regulaciones**

## **Usuarios en Argentina**

#### **Requisitos de alimentación**

No utilice la impresora con un voltaje diferente al del país de compra. El uso de un voltaje incorrecto podría provocar un incendio o una descarga eléctrica. El voltaje y la frecuencia correctos son:

CA 100-240 V, 50/60 Hz

## **Users in the U.S.A.**

FCC Notice (U.S.A. Only) For 120V, 60Hz model Model Number: K10431

This device complies with Part 15 of the FCC Rules. Operation is subject to the following two conditions: (1) This device may not cause harmful interference, and (2) this device must accept any interference received, including interference that may cause undesired operation.

Note: This equipment has been tested and found to comply with the limits for a Class B digital device, pursuant to Part 15 of the FCC Rules. These limits are designed to provide reasonable protection against harmful interference in a residential installation. This equipment generates, uses and can radiate radio frequency energy and, if not installed and used in accordance with the instructions, may cause harmful interference to radio communications.

However, there is no guarantee that interference will not occur in a particular installation. If this equipment does cause harmful interference to radio or television reception, which can be determined by turning the equipment off and on, the user is encouraged to try to correct the interference by one or more of the following measures:

- Reorient or relocate the receiving antenna.
- Increase the separation between the equipment and receiver.
- Connect the equipment into an outlet on a circuit different from that to which the receiver is connected.
- Consult the dealer or an experienced radio/TV technician for help.

Use of a shielded cable is required to comply with Class B limits in Subpart B of Part 15 of the FCC Rules.

Do not make any changes or modifications to the equipment unless otherwise specified in the manual. If such changes or modifications should be made, you could be required to stop operation of the equipment.

Canon U.S.A., Inc. One Canon Park Melville, New York 11747 1-800-652-2666

## **Only for European Union and EEA (Norway, Iceland and Liechtenstein)**

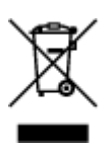

This symbol indicates that this product is not to be disposed of with your household waste, according to the WEEE Directive (2012/19/EU) and national legislation. This product should be handed over to a designated collection point, e.g., on an authorized one-for-one basis when you buy a new similar product or to an authorized collection site for recycling waste electrical and electronic equipment (EEE). Improper handling of this type of waste could have a possible negative impact on the environment and human health due to potentially hazardous substances that are generally associated with EEE. At the same time, your cooperation in the correct disposal of this product will contribute to the effective usage of natural resources. For more information about where you can drop off your waste equipment for recycling, please contact your local city office, waste authority, approved WEEE scheme or your household waste disposal service. For more information regarding return and recycling of WEEE products, please visit www.canoneurope.com/weee.

## **Nur für Europäische Union und EWR (Norwegen, Island und Liechtenstein)**

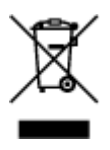

Dieses Symbol weist darauf hin, dass dieses Produkt gemäß der EU-Richtlinie über Elektro- und Elektronik-Altgeräte (2012/19/EU) und nationalen Gesetzen nicht über den Hausmüll entsorgt werden darf. Dieses Produkt muss bei einer dafür vorgesehenen Sammelstelle abgegeben werden. Dies kann z. B. durch Rückgabe beim Kauf eines ähnlichen Produkts oder durch Abgabe bei einer autorisierten Sammelstelle für die Wiederaufbereitung von Elektro- und Elektronik-Altgeräten geschehen. Der unsachgemäße Umgang mit Altgeräten kann aufgrund potentiell gefährlicher Stoffe, die generell mit Elektro- und Elektronik-Altgeräten in Verbindung stehen, negative Auswirkungen auf die Umwelt und die menschliche Gesundheit haben. Durch die umweltgerechte Entsorgung dieses Produkts tragen Sie außerdem zu einer effektiven Nutzung natürlicher Ressourcen bei. Informationen zu Sammelstellen für Altgeräte erhalten Sie bei Ihrer Stadtverwaltung, dem öffentlich-rechtlichen Entsorgungsträger, einer autorisierten Stelle für die Entsorgung von Elektro- und Elektronik-Altgeräten oder Ihrem örtlichen Entsorgungsunternehmen. Weitere Informationen zur Rückgabe und Entsorgung von Elektro- und Elektronik-Altgeräten finden Sie unter www.canon-europe.com/weee.

## **Union Européenne, Norvège, Islande et Liechtenstein uniquement.**

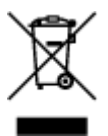

Ce symbole indique que ce produit ne doit pas être jeté avec les ordures ménagères, conformément à la directive DEEE (2012/19/UE) et à la réglementation de votre pays. Ce produit doit être confié au distributeur à chaque fois que vous achetez un produit neuf similaire, ou à un point de collecte mis en place par les collectivités locales pour le recyclage des Déchets des Équipements Électriques et Électroniques (DEEE). Le traitement inapproprié de ce type de déchet risque d'avoir des répercussions sur l'environnement et la santé humaine, du fait de la présence de substances potentiellement dangereuses généralement associées aux équipements électriques et électroniques. Parallèlement, votre entière coopération dans le cadre de la mise au rebut correcte de ce produit favorisera une meilleure utilisation des ressources naturelles. Pour plus d'informations sur les points de collecte des équipements à recycler, contactez vos services municipaux, les autorités locales compétentes, le plan DEEE approuvé

ou le service d'enlèvement des ordures ménagères. Pour plus d'informations sur le retour et le recyclage des produits DEEE, consultez le site: www.canon-europe.com/weee.

## **Uitsluitend bestemd voor de Europese Unie en EER (Noorwegen, IJsland en Liechtenstein)**

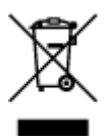

Dit symbool geeft aan dat dit product in overeenstemming met de AEEA-richtlijn (2012/19/EU) en de nationale wetgeving niet mag worden afgevoerd met het huishoudelijk afval. Dit product moet worden ingeleverd bij een aangewezen, geautoriseerd inzamelpunt, bijvoorbeeld wanneer u een nieuw gelijksoortig product aanschaft, of bij een geautoriseerd inzamelpunt voor hergebruik van elektrische en elektronische apparatuur (EEA). Een onjuiste afvoer van dit type afval kan leiden tot negatieve effecten op het milieu en de volksgezondheid als gevolg van potentieel gevaarlijke stoffen die veel voorkomen in elektrische en elektronische apparatuur (EEA). Bovendien werkt u door een juiste afvoer van dit product mee aan het effectieve gebruik van natuurlijke hulpbronnen. Voor meer informatie over waar u uw afgedankte apparatuur kunt inleveren voor recycling kunt u contact opnemen met het gemeentehuis in uw woonplaats, de reinigingsdienst, of het afvalverwerkingsbedrijf. U kunt ook het schema voor de afvoer van afgedankte elektrische en elektronische apparatuur (AEEA) raadplegen. Ga voor meer informatie over het inzamelen en recyclen van afgedankte elektrische en elektronische apparatuur naar www.canoneurope.com/weee.

## **Sólo para la Unión Europea y el Área Económica Europea (Noruega, Islandia y Liechtenstein)**

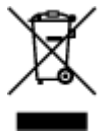

Este símbolo indica que este producto no debe desecharse con los desperdicios domésticos, de acuerdo con la directiva RAEE (2012/19/UE) y con la legislación nacional. Este producto debe entregarse en uno de los puntos de recogida designados, como por ejemplo, entregándolo en el lugar de venta al comprar un producto similar o depositándolo en un lugar de recogida autorizado para el reciclado de residuos de aparatos eléctricos y electrónicos (RAEE). La manipulación inapropiada de este tipo de desechos podría tener un impacto negativo en el entorno y la salud humana, debido a las sustancias potencialmente peligrosas que normalmente están asociadas con los RAEE. Al mismo tiempo, su cooperación a la hora de desechar correctamente este producto contribuirá a la utilización eficazde los recursos naturales. Para más información sobre cómo puede eliminar el equipo para su reciclado, póngase en contacto con las autoridades locales, con las autoridades encargadas de los desechos, con un sistema de gestión RAEE autorizado o con el servicio de recogida de basuras doméstico. Si desea más información acerca de la devolución y reciclado de RAEE, visite la web www.canon-europe.com/weee.

## **Només per a la Unió Europea i a l'Espai Econòmic Europeu (Noruega, Islàndia i Liechtenstein)**

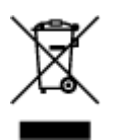

Aquest símbol indica que aquest producte no s'ha de llençar a les escombraries de la llar, d'acord amb la Directiva RAEE (2012/19/UE) i la legislació nacional. Aquest producte s'hauria de lliurar en un dels punts de recollida designats, com per exemple, intercanviant-lo un per un en comprar un producte similar o lliurant-lo en un lloc de recollida autoritzat per al reciclatge de residus d'aparells elèctrics i electrònics (AEE). La manipulació inadequada d'aquest tipus de residus podria tenir un impacte negatiu en l'entorn i en la salut humana, a causa de les substàncies potencialment perilloses que normalment estan associades als AEE. Així mateix, la vostra cooperació a l'hora de llençar correctament aquest producte contribuirà a la utilització efectiva dels recursos naturals. Per a més informació sobre els punts on podeu lliurar aquest producte per procedir al seu reciclatge, adreceu-vos a la vostra oficina municipal, a les autoritats encarregades dels residus, al pla de residus homologat per la RAEE o al servei de recollida de deixalles domèstiques de la vostra localitat. Per a més informació sobre la devolució i el reciclatge de productes RAEE, visiteu www.canon-europe.com/weee.

## **Solo per Unione Europea e SEE (Norvegia, Islanda e Liechtenstein)**

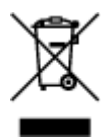

Questo simbolo indica che il prodotto deve essere oggetto di raccolta separata in conformità alla Direttiva RAEE (2012/19/UE) e alla normativa locale vigente. Il prodotto deve essere smaltito presso un centro di raccolta differenziata, un distributore autorizzato che applichi il principio dell'"uno contro uno", ovvero del ritiro della vecchia apparecchiatura elettrica al momento dell'acquisto di una nuova, o un impianto autorizzato al riciclaggio dei rifiuti di apparecchiature elettriche ed elettroniche. La gestione impropria di questo tipo di rifiuti può avere un impatto negativo sull'ambiente e sulla salute umana causato dalle sostanze potenzialmente pericolose che potrebbero essere contenute nelle apparecchiature elettriche ed elettroniche. Un corretto smaltimento di tali prodotti contribuirà inoltre a un uso efficace delle risorse naturali ed eviterà di incorrere nelle sanzioni amministrative di cui all'art. 255 e successivi del Decreto Legislativo n. 152/06. Per ulteriori informazioni sullo smaltimento e il recupero dei Rifiuti di Apparecchiature Elettriche ed Elettroniche, consultare la Direttiva RAEE, rivolgersi alle autorità competenti, oppure visitare il sito www.canon-europe.com/weee.

## **Apenas para a União Europeia e AEE (Noruega, Islândia e Liechtenstein)**

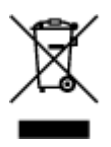

Este símbolo indica que o produto não deve ser colocado no lixo doméstico, de acordo com a Directiva REEE (2012/19/UE) e a legislação nacional. Este produto deverá ser colocado num ponto de recolha designado, por exemplo, num local próprio autorizado quando adquirir um produto semelhante novo ou num local de recolha autorizado para reciclar resíduos de equipamentos eléctricos e electrónicos (EEE). O tratamento inadequado deste tipo de resíduo poderá causar um impacto negativo no ambiente e na saúde humana devido às substâncias potencialmente perigosas normalmente associadas aos equipamentos eléctricos e electrónicos. Simultaneamente, a sua cooperação no tratamento correcto deste produto contribuirá para a utilização eficaz dos recursos naturais. Para mais informações sobre os locais onde o equipamento poderá ser reciclado, contacte os serviços locais, a autoridade responsável pelos resíduos, o esquema REEE aprovado ou o serviço de tratamento de lixo doméstico. Para mais informações sobre a devolução e reciclagem de produtos REEE, vá a www.canon-europe.com/weee.

## **Gælder kun i Europæiske Union og EØS (Norge, Island og Liechtenstein)**

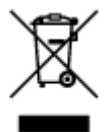

Dette symbol angiver, at det pågældende produkt ikke må bortskaffes sammen med dagrenovation jf. direktivet om affald af elektrisk og elektronisk udstyr (WEEE) (2012/19/EU) og gældende national lovgivning. Det pågældende produkt skal afleveres på et nærmere specificeret indsamlingssted, f.eks. i overensstemmelse med en godkendt én-til-én-procedure, når du indkøber et nyt tilsvarende produkt, eller produktet skal afleveres på et godkendt indsamlingssted for elektronikaffald. Forkert håndtering af denne type affald kan medføre negative konsekvenser for miljøet og menneskers helbred på grund af de potentielt sundhedsskadelige stoffer, der generelt kan forefindes i elektrisk og elektronisk udstyr. Når du foretager korrekt bortskaffelse af det pågældende produkt, bidrager du til effektiv brug af naturressourcerne. Yderligere oplysninger om, hvor du kan bortskaffe dit elektronikaffald med henblik på genanvendelse, får du hos de kommunale renovationsmyndigheder. Yderligere oplysninger om returnering og genanvendelse af affald af elektrisk og elektronisk udstyr får du ved at besøge www.canoneurope.com/weee.

## **Μόνο για την Ευρωπαϊκή Ένωση και τον ΕΟΧ (Νορβηγία, Ισλανδία και Λιχτενστάιν)**

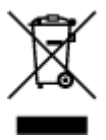

Αυτό το σύμβολο υποδηλώνει ότι αυτό το προϊόν δεν πρέπει να απορρίπτεται μαζί με τα οικιακά απορρίμματα, σύμφωνα με την Οδηγία σχετικά με τα Απόβλητα Ηλεκτρικού και Ηλεκτρονικού Εξοπλισμού (ΑΗΗΕ) (2012/19/ΕΕ) και την εθνική σας νομοθεσία. Αυτό το προϊόν πρέπει να παραδίδεται σε καθορισμένο σημείο συλλογής, π.χ. σε μια εξουσιοδοτημένη βάση ανταλλαγής όταν αγοράζετε ένα νέο παρόμοιο προϊόν ή σε μια εξουσιοδοτημένη θέση συλλογής για την ανακύκλωση των αποβλήτων Ηλεκτρικού και Ηλεκτρονικού Εξοπλισμού (ΗΗΕ). Ο ακατάλληλος χειρισμός αυτού του τύπου αποβλήτων μπορεί να έχει αρνητικό αντίκτυπο στο περιβάλλον και την υγεία του ανθρώπου, λόγω δυνητικώς επικίνδυνων ουσιών που γενικά συνδέονται με τον ΗΗΕ. Ταυτόχρονα, η συνεργασία σας όσον αφορά τη σωστή απόρριψη αυτού του προϊόντος θα συμβάλει στην αποτελεσματική χρήση των φυσικών πόρων. Για περισσότερες πληροφορίες σχετικά με τα σημεία όπου μπορείτε να απορρίψετε τον εξοπλισμό σας για ανακύκλωση, επικοινωνήστε με το τοπικό γραφείο της πόλης σας, την υπηρεσία απορριμμάτων, το εγκεκριμένο σχήμα ΑΗΗΕ ή την υπηρεσία απόρριψης οικιακών αποβλήτων. Για περισσότερες πληροφορίες σχετικά με την επιστροφή και την ανακύκλωση των προϊόντων ΑΗΗΕ, επισκεφθείτε την τοποθεσία www.canon-europe.com/weee.

## **Gjelder kun den europeiske union og EØS (Norge, Island og Liechtenstein)**

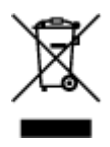

Dette symbolet indikerer at dette produktet ikke skal kastes sammen med husholdningsavfall, i henhold til WEEE-direktiv (2012/19/EU) og nasjonal lov. Produktet må leveres til et dertil egnet innsamlingspunkt, det vil si på en autorisert en-til-en-basis når du kjøper et nytt lignende produkt, eller til et autorisert innsamlingssted for resirkulering av avfall fra elektrisk og elektronisk utstyr (EE-utstyr). Feil håndtering av denne typen avfall kan være miljø- og helseskadelig på grunn av potensielt skadelige stoffer som ofte brukes i EE-utstyr. Samtidig bidrar din innsats for korrekt avhending av produktet til effektiv bruk av naturressurser. Du kan få mer informasjon om hvor du kan avhende utrangert utstyr til resirkulering ved å kontakte lokale myndigheter, et godkjent WEEE-program eller husholdningens renovasjonsselskap. Du finner mer informasjon om retur og resirkulering av WEEE-produkter på www.canon-europe.com/weee.

## **Vain Euroopan unionin sekä ETA:n (Norja, Islanti ja Liechtenstein) alueelle.**

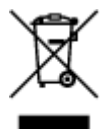

Tämä tunnus osoittaa, että sähkö- ja elektroniikkalaiteromua koskeva direktiivi (SER-direktiivi, 2012/19/EU) sekä kansallinen lainsäädäntö kieltävät tuotteen hävittämisen talousjätteen mukana. Tuote on vietävä asianmukaiseen keräyspisteeseen, esimerkiksi kodinkoneliikkeeseen uutta vastaavaa tuotetta ostettaessa tai viralliseen sähkö- ja elektroniikkalaiteromun keräyspisteeseen. Sähkö- ja elektroniikkalaiteromun virheellinen käsittely voi vahingoittaa ympäristöä ja ihmisten terveyttä, koska laitteet saattavat sisältää ympäristölle ja terveydelle haitallisia aineita. Lisäksi tuotteen asianmukainen hävittäminen säästää luonnonvaroja. Lisätietoja sähkö- ja elektroniikkalaiteromun keräyspisteistä saat kaupunkien ja kuntien tiedotuksesta, jätehuoltoviranomaisilta, sähkö- ja elektroniikkalaiteromun kierrätysjärjestelmän ylläpitäjältä ja jätehuoltoyhtiöltä. Lisätietoja sähkö- ja elektroniikkalaiteromun keräyksestä ja kierrätyksestä on osoitteessa www.canon-europe.com/weee.

## **Endast för Europeiska unionen och EES (Norge, Island och Liechtenstein)**

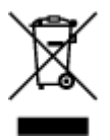

Den här symbolen visar att produkten enligt WEEE-direktivet (2012/19/EU) och nationell lagstiftning inte får sorteras och slängas som hushållsavfall. Den här produkten ska lämnas in på en därför avsedd insamlingsplats, t.ex. på en återvinningsstation auktoriserad att hantera elektrisk och elektronisk utrustning (EE-utrustning) eller hos handlare som är auktoriserade att byta in varor då nya, motsvarande köps (en mot en). Olämplig hantering av avfall av den här typen kan ha en negativ inverkan på miljön och människors hälsa på grund av de potentiellt farliga ämnen som kan återfinnas i elektrisk och elektronisk utrustning. Din medverkan till en korrekt avfallshantering av den här produkten bidrar dessutom till en effektiv användning av naturresurserna. Kontakta ditt lokala kommunkontor, berörd myndighet, företag för avfallshantering eller ta del av en godkänd WEEE-organisation om du vill ha mer information om var du

kan lämna den kasserade produkten för återvinning. För mer information om inlämning och återvinning av WEEE-produkter, se www.canon-europe.com/weee.

## **Pouze Evropská unie a EHP (Norsko, Island a Lichtenštejnsko)**

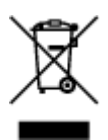

Tento symbol znamená, že podle směrnice o OEEZ (2012/19/EU) a podle vnitrostátních právních předpisů nemá být tento výrobek likvidován s odpadem z domácností. Tento výrobek má být vrácen do sběrného místa, např. v rámci autorizovaného systému odběru jednoho výrobku za jeden nově prodaný podobný výrobek nebo v autorizovaném sběrném místě pro recyklaci odpadních elektrických a elektronických zařízení (OEEZ). Nevhodné nakládání s tímto druhem odpadu by mohlo mít negativní dopad na životní prostředí a lidské zdraví, protože elektrická a elektronická zařízení zpravidla obsahují potenciálně nebezpečné látky. Vaše spolupráce na správné likvidaci tohoto výrobku současně napomůže efektivnímu využívání přírodních zdrojů. Další informace o místech sběru vašeho odpadního zařízení k recyklaci vám sdělí místní úřad vaší obce, správní orgán vykonávající dozor nad likvidací odpadu, sběrny OEEZ nebo služba pro odvoz komunálního odpadu. Další informace týkající se vracení a recyklace OEEZ naleznete na adrese www.canon-europe.com/weee.

## **Csak az Európai Unió és az EGT (Norvégia, Izland és Liechtenstein) országaiban**

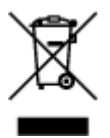

Ez a szimbólum azt jelzi, hogy a helyi törvények és a WEEE-irányelv (2012/19/EU) szerint a termék nem kezelhető háztartási hulladékként. A terméket a kijelölt nyilvános gyűjtőpontokon kell leadni, például hasonló cserekészülék vásárlásakor, illetve bármelyik, elektromos és elektronikai berendezésekből származó hulladék (WEEE) átvételére feljogosított gyűjtőponton. Az ilyen jellegű hulladékok a nem megfelelő kezelés esetén a bennük található veszélyes anyagok révén ártalmasak lehetnek a környezetre és az emberek egészségére. Továbbá, a termékből származó hulladék megfelelő kezelésével hozzájárulhat a természetes nyersanyagok hatékonyabb hasznosításához. A berendezésekből származó, újrahasznosítható hulladékok elhelyezésére vonatkozó további tudnivalókért forduljon a helyi önkormányzathoz, a közterület-fenntartó vállalathoz, a háztartási hulladék begyűjtését végző vállalathoz, illetve a hivatalos WEEE-képviselethez. További tudnivalókat a WEEE-termékek visszajuttatásáról és újrahasznosításáról a www.canon-europe.com/weee.

## **Tylko dla krajów Unii Europejskiej oraz EOG (Norwegia, Islandia i Liechtenstein)**

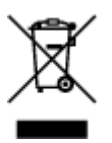

Ten symbol oznacza, że zgodnie z dyrektywą WEEE dotyczącą zużytego sprzętu elektrycznego i elektronicznego (2012/19/UE) oraz przepisami lokalnymi nie należy wyrzucać tego produktu razem z odpadami gospodarstwa domowego. Produkt należy przekazać do wyznaczonego punktu gromadzenia odpadów, np. firmie, od której kupowany jest nowy, podobny produkt lub do autoryzowanego punktu gromadzenia zużytego sprzętu elektrycznego i elektronicznego w celu poddania go recyklingowi. Usuwanie tego typu odpadów w nieodpowiedni sposób może mieć negatywny wpływ na otoczenie i zdrowie innych osób ze względu na niebezpieczne substancje stosowane w takim sprzęcie. Jednocześnie pozbycie się zużytego sprzętu w zalecany sposób przyczynia się do właściwego wykorzystania zasobów naturalnych. Aby uzyskać więcej informacji na temat punktów, do których można dostarczyć sprzęt do recyklingu, prosimy skontaktować się z lokalnym urzędem miasta, zakładem utylizacji odpadów, skorzystać z instrukcji zatwierdzonej dyrektywą WEEE lub skontaktować się z przedsiębiorstwem zajmującym się wywozem odpadów domowych. Więcej informacji o zwracaniu i recyklingu zużytego sprzętu elektrycznego i elektronicznego znajduje się w witrynie www.canon-europe.com/weee.

## **Platí len pre štáty Európskej únie a EHP (Nórsko, Island a Lichtenštajnsko)**

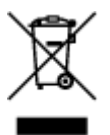

Tento symbol znamená, že podľa Smernice 2012/19/EÚ o odpade z elektrických a elektronických zariadení (OEEZ) a podľa platnej legislatívy Slovenskej republiky sa tento produkt nesmie likvidovať spolu s komunálnym odpadom. Produkt je potrebné odovzdať do určenej zberne, napr. prostredníctvom výmeny za kúpu nového podobného produktu, alebo na autorizované zberné miesto, ktoré spracúva odpad z elektrických a elektronických zariadení (EEZ). Nesprávna manipulácia s takýmto typom odpadu môže mať negatívny vplyv na životné prostredie a ľudské zdravie, pretože elektrické a elektronické zariadenia obsahujú potenciálne nebezpečné látky. Spoluprácou na správnej likvidácii produktu prispejete k účinnému využívaniu prírodných zdrojov. Ďalšie informácie o mieste recyklácie opotrebovaných zariadení získate od miestneho úradu, úradu životného prostredia, zo schváleného plánu OEEZ alebo od spoločnosti, ktorá zaisťuje likvidáciu komunálneho odpadu. Viac informácií nájdete aj na webovej stránke: www.canon-europe.com/weee.

## **Üksnes Euroopa Liit ja EMP (Norra, Island ja Liechtenstein)**

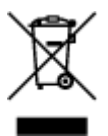

See sümbol näitab, et antud toodet ei tohi vastavalt elektri- ja elektroonikaseadmete jäätmeid käsitlevale direktiivile (2012/19/EL) ning teie riigis kehtivatele õigusaktidele utiliseerida koos olmejäätmetega. Antud toode tuleb anda selleks määratud kogumispunkti, nt müügipunkt, mis on volitatud üks ühe vastu vahetama, kui ostate uue sarnase toote, või elektri- ja elektroonikaseadmete jäätmete ümbertöötlemiseks mõeldud kogumispunkti. Täiendava teabe saamiseks elektri- ja elektroonikaseadmetest tekkinud jäätmete tagastamise ja ümbertöötlemise kohta võtke ühendust kohaliku omavalitsusega, asjakohase valitsusasutusega, asjakohase tootjavastutusorganisatsiooniga või olmejäätmete käitlejaga. Lisateavet leitate ka Interneti-leheküljelt www.canon-europe.com/weee.

## **Tikai Eiropas Savienībai un EEZ (Norvēģijai, Islandei un Lihtenšteinai)**

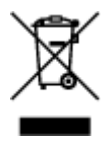

Šis simbols norāda, ka atbilstoši ES Direktīvai (2012/19/ES) par elektrisko un elektronisko iekārtu atkritumiem (EEIA) un vietējiem tiesību aktiem no šī izstrādājuma nedrīkst atbrīvoties, izmetot to kopā ar sadzīves atkritumiem. Šis izstrādājums ir jānodod piemērotā savākšanas vietā, piemēram, apstiprinātā veikalā, kur iegādājaties līdzīgu jaunu produktu un atstājat veco, vai apstiprinātā vietā izlietotu elektrisko un elektronisko iekārtu pārstrādei. Nepareiza šāda veida atkritumu apsaimniekošana var apdraudēt vidi un cilvēka veselību tādu iespējami bīstamu vielu dēļ, kas parasti ir elektriskajās un elektroniskajās iekārtās. Turklāt jūsu atbalsts pareizā šāda veida atkritumu apsaimniekošanā sekmēs efektīvu dabas resursu izmantošanu. Lai saņemtu pilnīgāku informāciju par vietām, kur izlietoto iekārtu var nodot pārstrādei, sazinieties ar vietējo pašvaldību, atkritumu savākšanas atbildīgo dienestu, pilnvarotu EEIA struktūru vai sadzīves atkritumu apsaimniekošanas iestādi. Lai saņemtu plašāku informāciju par elektrisko un elektronisko iekārtu nodošanu pārstrādei, apmeklējiet tīmekļa vietni www.canon-europe.com/weee.

## **Tik Europos Sąjungai ir EEE (Norvegijai, Islandijai ir Lichtenšteinui)**

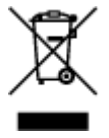

Šis ženklas reiškia, kad gaminio negalima išmesti su buitinėmis atliekomis, kaip yra nustatyta Direktyvoje (2012/19/ES) ir nacionaliniuose teisė aktuose dėl EEĮ atliekų tvarkymo. Šį gaminį reikia atiduoti į tam skirtą surinkimo punktą, pvz., pagal patvirtintą keitimo sistemą, kai perkamas panašus gaminys, arba į elektros ir elektroninės įrangos (EEĮ) atliekų perdirbimo punktą. Netinkamas tokios rūšies atliekų tvarkymas dėl elektros ir elektroninėje įrangoje esančių pavojingų medžiagų gali pakenkti aplinkai ir žmonių sveikatai. Padėdami užtikrinti tinkamą šio gaminio šalinimo tvarką, kartu prisidėsite prie veiksmingo gamtos išteklių naudojimo. Jei reikia daugiau informacijos, kaip šalinti tokias atliekas, kad jos būtų toliau perdirbamos, kreipkitės į savo miesto valdžios institucijas, atliekų tvarkymo organizacijas, patvirtintų EEĮ atliekų sistemų arba jūsų buitinių atliekų tvarkymo įstaigų atstovus. Išsamesnės informacijos apie EEĮ atliekų grąžinimo ir perdirbimo tvarką galite rasti apsilankę tinklalapyje www.canoneurope.com/weee.

## **Samo za Evropsko unijo in EGP (Norveška, Islandija in Lihtenštajn)**

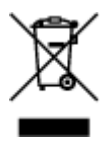

Ta simbol pomeni, da tega izdelka v skladu z direktivo OEEO (2012/19/EU) in državno zakonodajo ne smete odvreči v gospodinjske odpadke. Ta izdelek morate odložiti na ustrezno zbiralno mesto, na primer pri pooblaščenem prodajalcu, ko kupite podoben nov izdelek ali na zbiralno mesto za recikliranje električne in elektronske opreme. Neprimerno ravnanje s takšnimi odpadki lahko negativno vpliva na okolje in človekovo zdravje zaradi nevarnih snovi, ki so povezane z električno in elektronsko opremo. S pravilno odstranitvijo izdelka hkrati prispevate tudi k učinkoviti porabi naravnih virov. Če želite več informacij o tem, kje lahko odložite odpadno opremo za recikliranje, pokličite občinski urad, komunalno

podjetje ali službo, ki skrbi za odstranjevanje odpadkov, ali si oglejte načrt OEEO. Če želite več informacij o vračanju in recikliranju izdelkov v skladu z direktivo OEEO, obiščite www.canon-europe.com/weee.

## **Само за Европейския съюз и ЕИП (Норвегия, Исландия и Лихтенщайн)**

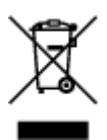

Този символ показва, че този продукт не трябва да се изхвърля заедно с битовите отпадъци, съгласно Директивата за ИУЕЕО (2012/19/ЕC) и Вашето национално законодателство. Този продукт трябва да бъде предаден в предназначен за целта пункт за събиране, например на база размяна, когато купувате нов подобен продукт, или в одобрен събирателен пункт за рециклиране на излязло от употреба електрическо и електронно оборудване (ИУЕЕО). Неправилното третиране на този тип отпадъци може да доведе до евентуални отрицателни последствия за околната среда и човешкото здраве поради потенциално опасните вещества, които обикновено са свързани с ЕЕО. В същото време Вашето съдействие за правилното изхвърляне на този продукт ще допринесе за ефективното използване на природните ресурси. Повече информация относно местата, където може да предавате излязло от употреба оборудване за рециклиране, може да получите от местните власти, от органа, отговорен за отпадъците и от одобрена система за излязло от употреба ЕЕО или от Вашата местна служба за битови отпадъци. За повече информация относно връщането и рециклирането на продукти от излязло от употреба ЕЕО посетете www.canon-europe.com/weee.

## **Doar pentru Uniunea Europeană şi EEA (Norvegia, Islanda şi Liechtenstein)**

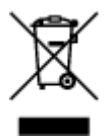

Acest simbol indică faptul că acest produs nu trebuie aruncat o dată cu reziduurile menajere, în conformitate cu Directiva DEEE (Directiva privind deşeurile de echipamente electrice şi electronice) (2012/19/UE) şi legile naţionale. Acest produs trebuie transportat la un punct de colectare special, de exemplu un centru care preia produsele vechi atunci când achiziţionaţi un produs nou similar, sau la un punct de colectare autorizat pentru reciclarea deşeurilor provenite de la echipamentele electrice şi electronice (EEE). Mânuirea necorespunzătoare a acestor tipuri de deşeuri poate avea un impact negativ asupra mediului înconjurător și sănătății indivizilor, din cauza substanțelor potențial nocive care sunt în general asociate cu EEE. În acelaşi timp, cooperarea dvs. la reciclarea corectă a acestui produs va contribui la utilizarea efectivă a resurselor naturale. Pentru mai multe informaţii privind locurile de reciclare a deşeurilor provenite de la echipamente, contactaţi biroul primăriei locale, autoritatea responsabilă cu colectarea deşeurilor, schema DEEE aprobată sau serviciul de colectare a deşeurilor menajere. Pentru mai multe informaţii privind returnarea şi reciclarea produselor DEEE, vizitaţi www.canon-europe.com/ weee.

## **Samo za Europsku uniju i EEZ (Norveška, Island i Lihtenštajn)**

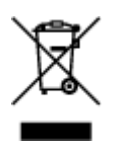

Ovaj simbol pokazuje da se ovaj proizvod ne smije odlagati s kućnim otpadom sukladno WEEE Direktivi (2012/19/EC) i vašem nacionalnom zakonu. Ovaj proizvod je potrebno predati na posebno mjesto za sakupljanje otpada, npr. na ovlašteno mjesto gdje možete zamijeniti staro za novo ukoliko kupujete novi sličan proizvod ili na ovlašteno mjesto za sakupljanje rabljene električne i elektroničke opreme (EEE) za recikliranje. Nepropisno rukovanje ovom vrstom otpada može imati negativan učinak na okolinu i zdravlje ljudi zbog supstanci koje su potencijalno opasne za zdravlje, a općenito se povezuju s EEE. Istovremeno, vaša će suradnja kroz propisno odlaganje ovog proizvoda doprinijeti efektivnoj uporabi prirodnih resursa. Za više informacija o tome gdje možete odložiti svoj otpad za recikliranje obratite se vašem lokalnom gradskom uredu, komunalnoj službi, odobrenom WEEE programu ili službi za odlaganje kućnog otpada. Ostale informacije o vraćanju i recikliranju WEEE proizvoda potražite na www.canon-europe.com/weee.

## **Korisnici u Srbiji**

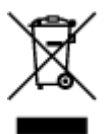

Ovaj simbol označava da ovaj proizvod ne sme da se odlaže sa ostalim kućnim otpadom, u skladu sa WEEE Direktivom (2012/19/EU) i nacionalnim zakonima. Ovaj proizvod treba predati određenom centru za prikupljanje, npr. na osnovi "jedan-za-jedan" kada kupujete sličan novi proizvod, ili ovlašćenom centru za prikupljanje za reciklažu istrošene električne i elektronske opreme (EEE). Nepravilno rukovanje ovom vrstom otpada može da ima moguće negativne posledice po životnu sredinu i ljudsko zdravlje usled potencijalno opasnih materijala koji se uglavnom vezuju za EEE. U isto vreme, vaša saradnja na ispravnom odlaganju ovog proizvoda će doprineti efikasnom korišćenju prirodnih resursa. Za više informacija o tome gde možete da predate vašu staru opremu radi recikliranje, vas molimo, da kontaktirate lokalne gradske vlasti, komunalne službe, odobreni plan reciklaže ili Gradsku čistoću. Za više informacija o vraćanju i recikliranju WEEE proizvoda, posetite stranicu www.canon-europe.com/weee.

## **Environmental Information**

Reducing your environmental impact

#### **Power Consumption and Operational Modes**

The amount of electricity a device consumes depends on the way the device is used. This product is designed and set in a way to allow you to reduce the power consumption. After the last print it switches to Ready Mode. In this mode it can print again immediately if required. If the product is not used for a time, the device switches to its Sleep Mode. The devices consume less power (Watt) in these modes.

## **Energy Star®**

The Energy Star<sup>®</sup> programme is a voluntary scheme to promote the development and purchase of energy efficient models, which help to minimise environmental impact.

Products which meet the stringent requirements of the Energy Star<sup>®</sup> programme for both environmental benefits and the amount of energy consumption will carry the Energy Star<sup>®</sup> logo accordingly.

#### **Paper types**

This product can be used to print on both recycled and virgin paper (certified to an environmental stewardship scheme), which complies with EN12281 or a similar quality standard. In addition it can support printing on media down to a weight of 64g/m<sup>2</sup>, lighter paper means less resources used and a lower environmental footprint for your printing needs.

# <span id="page-102-0"></span>**Componentes principales y su funcionamiento**

- **[Componentes principales](#page-103-0)**
- **[Fuente de alimentación](#page-110-0)**

# <span id="page-103-0"></span>**Componentes principales**

- **[Vista frontal](#page-104-0)**
- **[Vista posterior](#page-106-0)**
- **[Vista interior](#page-107-0)**
- **[Panel de control](#page-108-0)**

## <span id="page-104-0"></span>**Vista frontal**

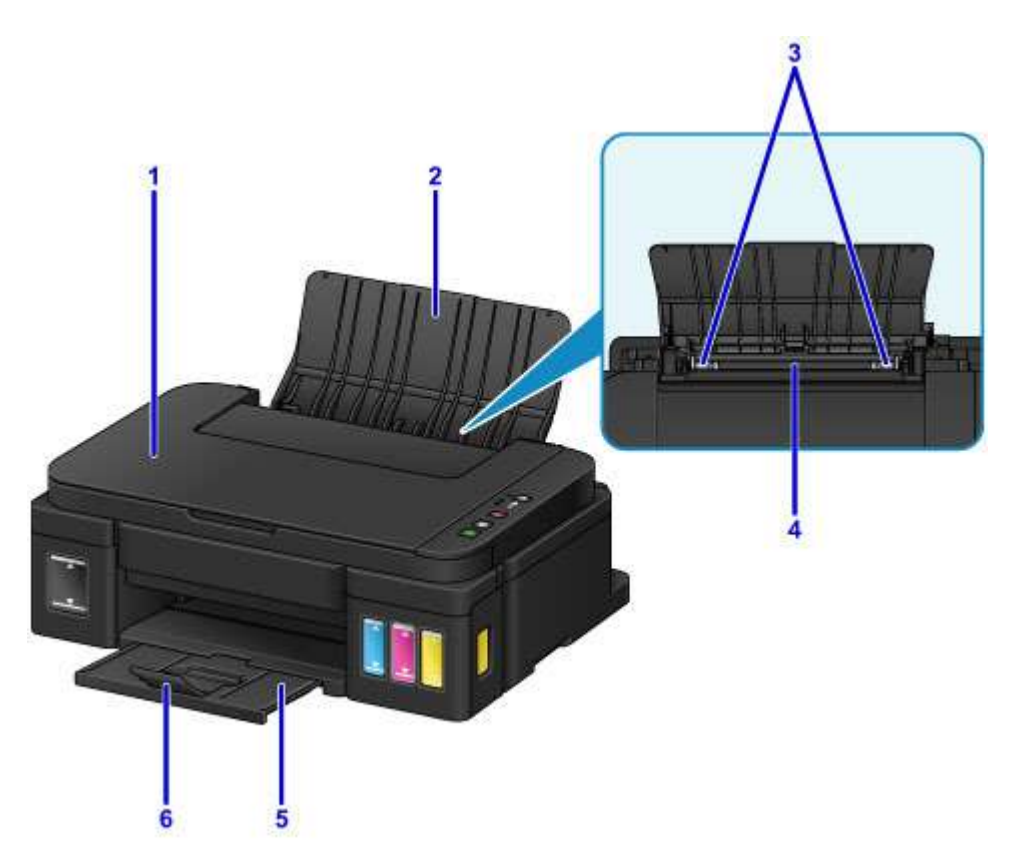

#### **(1) cubierta de documentos**

Ábrala para cargar un original en el cristal de la platina.

#### **(2) soporte del papel**

Ábralo para cargar papel en la bandeja posterior.

#### **(3) guías del papel**

Alinéelas con ambas caras de la pila de papel.

#### **(4) bandeja posterior**

Cargue el papel aquí. Es posible cargar simultáneamente dos o más hojas del mismo tamaño y tipo de papel, que se alimentarán de una a una.

- **Example 2 [Carga de papel normal/fotográfico](#page-37-0)**
- **← [Carga de sobres](#page-40-0)**

#### **(5) bandeja de salida del papel**

El papel impreso se expulsa por aquí. Ábrala antes de imprimir.

#### **(6) extensión de la bandeja de salida**

Ábrala para recoger el papel impreso.

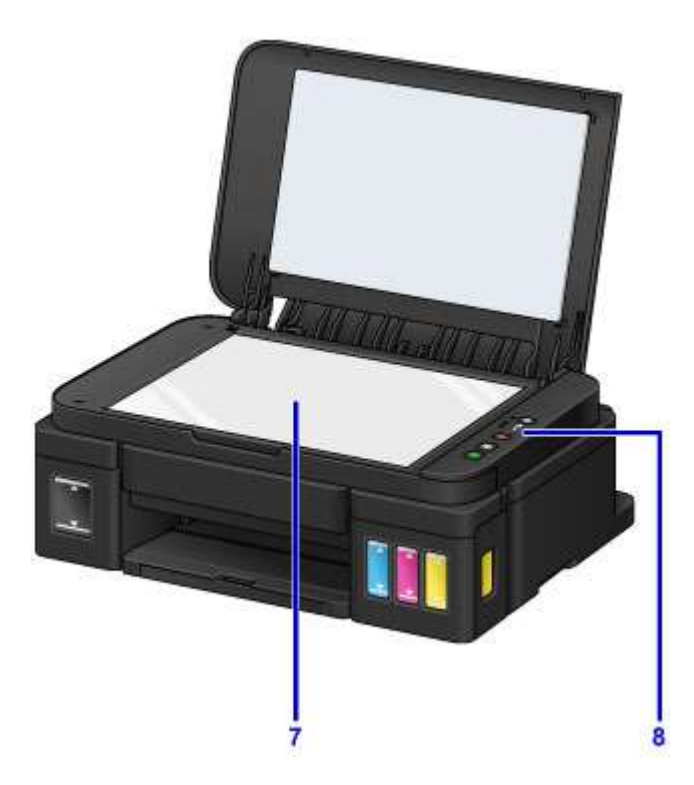

#### **(7) cristal de la platina**

Cargue el original aquí.

#### **(8) panel de control**

Utilícelo para cambiar la configuración del equipo o para accionarlo.

[Panel de control](#page-108-0)

# <span id="page-106-0"></span>**Vista posterior**

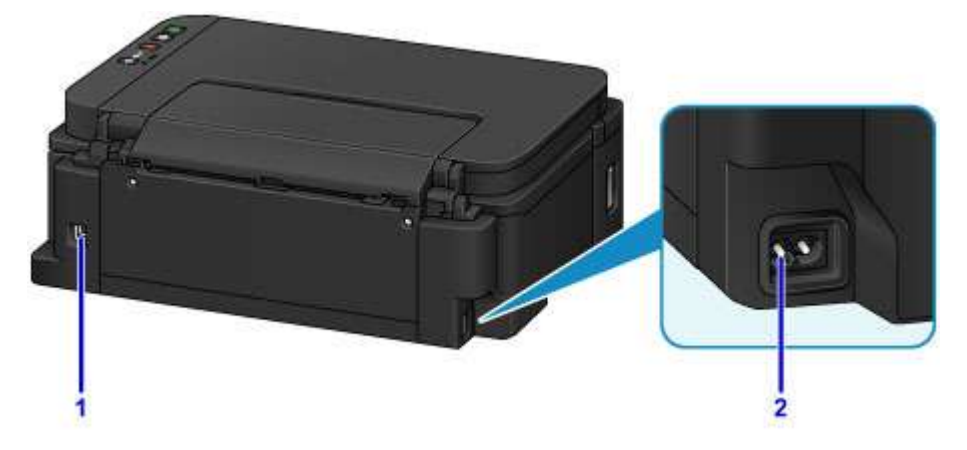

#### **(1) puerto USB**

Introduzca aquí el cable USB para conectar el equipo a un ordenador.

#### **IMP** Importante

- No toque la cubierta metálica.
- No conecte ni desconecte el cable USB mientras el equipo esté imprimiendo o escaneando originales con el ordenador.

#### **(2) conector del cable de alimentación**

Conecte aquí el cable de alimentación eléctrica que se proporciona.

## <span id="page-107-0"></span>**Vista interior**

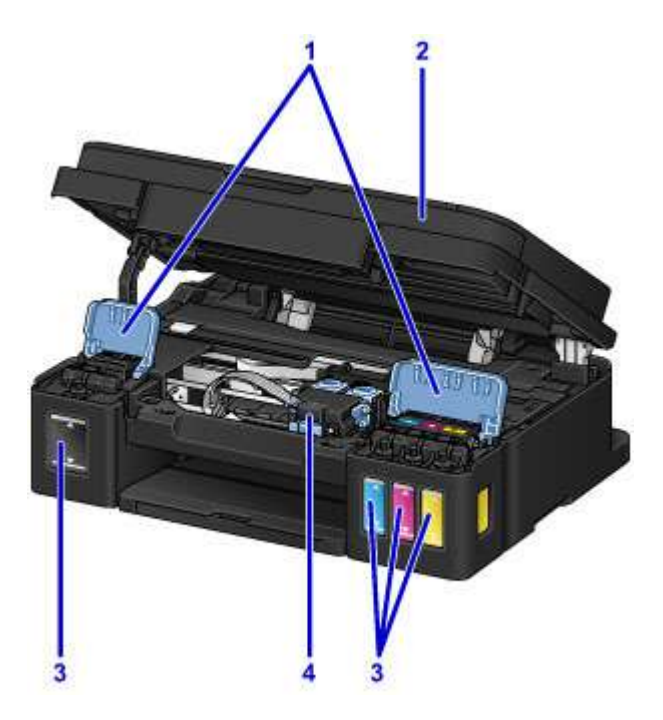

#### **(1) cubiertas de los depósitos de tinta**

Ábrala para rellenar los depósitos de tinta.

#### **(2) cubierta/unidad de escaneado**

Escanea originales. Ábrala para rellenar los depósitos de tinta o para retirar papel atascado.

#### **(3) depósitos de tinta**

El depósito de tinta negra se encuentra a la derecha y el depósito de tinta de color (cian, magenta y amarillo), a la izquierda.

Si existen niveles bajos de tinta, rellene los depósitos afectados.

#### **(4) soporte de cartucho**

Instale aquí el cartucho.

#### **Nota**

• Para obtener información sobre cómo rellenar los depósitos de tinta, consulte [Cómo rellenar depósitos](#page-48-0) [de tinta.](#page-48-0)
# **Panel de control**

\* En la imagen siguiente se muestran todas las luces del panel de control encendidas para las explicaciones.

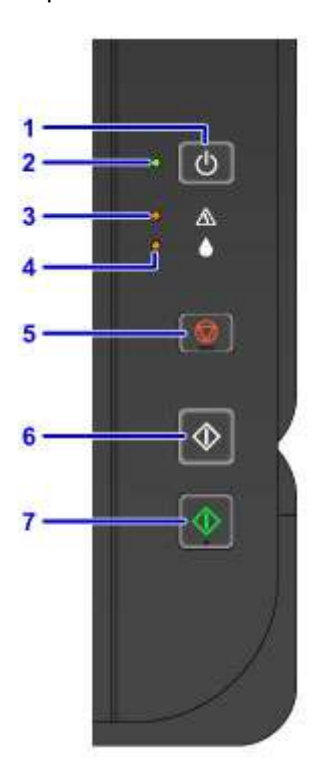

#### **(1) Botón de ACTIVADO (ON)**

Permite conectar o desconectar la alimentación.

**[Encendido y apagado del equipo](#page-112-0)** 

#### **(2) Luz de ACTIVADO (ON)**

Al conectar la corriente, se ilumina después de parpadear.

#### **Nota**

- Puede comprobar el estado del equipo con las luces de **ACTIVADO (ON)** y de **Alarma (Alarm)**.
	- La lámpara **ACTIVADO (ON)** está apagada: La alimentación está desconectada.
	- Se enciende la lámpara **ACTIVADO (ON)**: El equipo está preparado para imprimir.
	- La lámpara **ACTIVADO (ON)** parpadea: El equipo se está preparando para imprimir o está imprimiendo.
	- La lámpara **Alarma (Alarm)** parpadea: Se ha producido un error y el equipo no está listo para imprimir.
	- La lámpara **ACTIVADO (ON)** parpadea y la lámpara **Alarma (Alarm)** parpadea de forma alternativa: Puede que se haya producido un error que requiera que se ponga en contacto con el servicio técnico.
	- [Se produce un error](#page-577-0)

#### **(3) Lámpara de Alarma (Alarm)**

Cuando se produce un error, se enciende o parpadea. Al realizar el mantenimiento del equipo o la configuración del equipo, se pueden seleccionar las opciones en función del número de parpadeos.

#### **(4) Lámpara Tinta (Ink)**

Las luces se encienden o parpadean cuando se agota la tinta negra o de color.

#### **(5) Botón Parar (Stop)**

Cancela la operación cuando hay un trabajo de impresión, copia o escaneado en curso.

Si se mantiene pulsado este botón, es posible seleccionar las opciones de mantenimiento o la configuración del equipo.

#### **(6) Botón Negro (Black)\***

Inicia la copia en blanco y negro. Este botón también se puede pulsar para concluir la selección durante la configuración de un elemento.

#### **(7) Botón Color\***

Inicia la copia en color. Este botón también se puede pulsar para concluir la selección durante la configuración de un elemento.

\* En los manuales o aplicaciones de software, los botones **Color** y **Negro (Black)** se denominan de forma general botón "Inicio" o botón "OK".

## **Fuente de alimentación**

- **[Comprobación de que el equipo está encendido](#page-111-0)**
- **[Encendido y apagado del equipo](#page-112-0)**
- **[Aviso sobre el enchufe y el cable de alimentación](#page-114-0)**
- **[Aviso sobre la desconexión del cable de alimentación](#page-115-0)**

# <span id="page-111-0"></span>**Comprobación de que el equipo está encendido**

Se encenderá la luz de **ACTIVADO (ON)** cuando el equipo esté encendido.

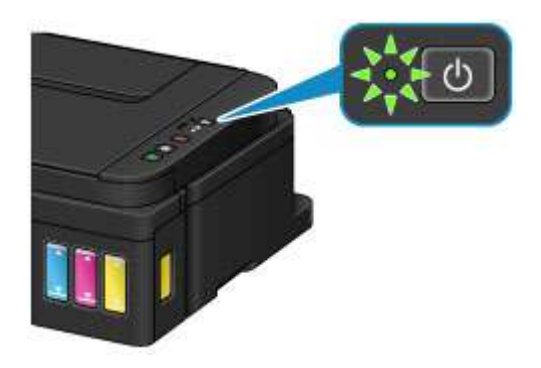

## **Nota**

• Puede pasar cierto tiempo hasta que el equipo empiece a imprimir inmediatamente después de encender el equipo.

# <span id="page-112-0"></span>**Encendido y apagado del equipo**

## **Encendido del equipo**

1. Pulse el botón **ACTIVADO (ON)** para encender el equipo.

La luz de **ACTIVADO (ON)** parpadea y, a continuación, se queda iluminada.

**E** [Comprobación de que el equipo está encendido](#page-111-0)

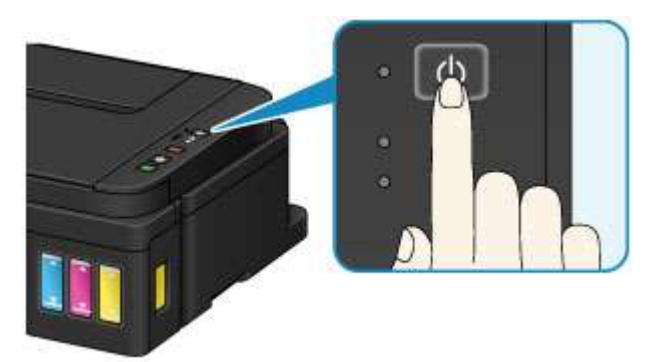

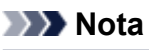

- Puede pasar cierto tiempo hasta que el equipo empiece a imprimir inmediatamente después de encender el equipo.
- Si la luz de **Alarma (Alarm)** se enciende o parpadea, consulte [Se produce un error.](#page-577-0)
- Se puede establecer que el equipo se encienda automáticamente cuando se realiza alguna operación de impresión o de escaneado. Esta característica está desactivada de manera predeterminada.
	- [Gestión del encendido de la Impresora](#page-124-0) (Windows)
	- Gestión del encendido de la Impresora (Mac OS)

## **Apagado del equipo**

1. Pulse el botón **ACTIVADO (ON)** para apagar el equipo.

Cuando la luz de **ACTIVADO (ON)** deja de parpadear significa que el equipo está apagado.

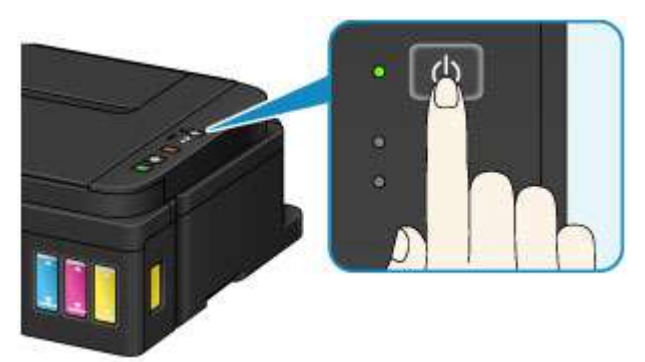

### **IMP** Importante

• Cuando [desconecte el cable de alimentación](#page-115-0) tras apagar el equipo, asegúrese de que la luz de **ACTIVADO (ON)** está apagada.

### **Nota**

- Se puede establecer que el equipo se apague automáticamente cuando no se realiza ninguna operación ni se envían trabajos de impresión al equipo durante un intervalo determinado. Esta característica está activada de manera predeterminada.
	- [Gestión del encendido de la Impresora](#page-124-0) (Windows)
	- Gestión del encendido de la Impresora (Mac OS)

# <span id="page-114-0"></span>**Aviso sobre el enchufe y el cable de alimentación**

Desenchufe el cable de alimentación una vez al mes para confirmar que el enchufe o el cable de alimentación no experimentan ninguna de las situaciones inusuales descritas a continuación.

- El enchufe o el cable de alimentación están calientes.
- El enchufe o el cable de alimentación están oxidados.
- El enchufe o el cable de alimentación están doblados.
- El enchufe o el cable de alimentación están desgastados.
- El enchufe o el cable de alimentación están rotos.

### **Precaución**

• Si detecta alguna situación inusual con el enchufe o el cable de alimentación, como las que se describen anteriormente, [desenchufe el cable de alimentación](#page-115-0) y póngase en contacto con el servicio técnico. Si se usa el equipo en una de las situaciones inusuales anteriores, se puede producir un incendio o una descarga eléctrica.

# <span id="page-115-0"></span>**Aviso sobre la desconexión del cable de alimentación**

Utilice el procedimiento siguiente para desconectar el cable de alimentación.

### **Importante**

- A la hora de desenchufar el cable de alimentación, pulse el botón **ACTIVADO (ON)** y compruebe que la luz **ACTIVADO (ON)** está apagada. Si se desconecta el cable de alimentación mientras la luz de **ACTIVADO (ON)** está encendida o intermitente, el cabezal de impresión puede secarse o atascarse, y la calidad de impresión puede ser menor.
- 1. Pulse el botón **ACTIVADO (ON)** para apagar el equipo.

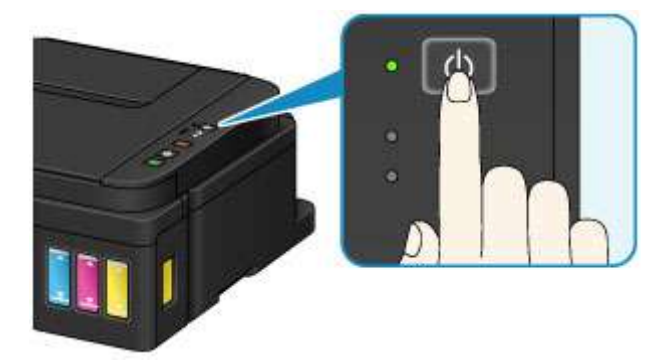

2. Compruebe que la luz de **ACTIVADO (ON)** está apagada.

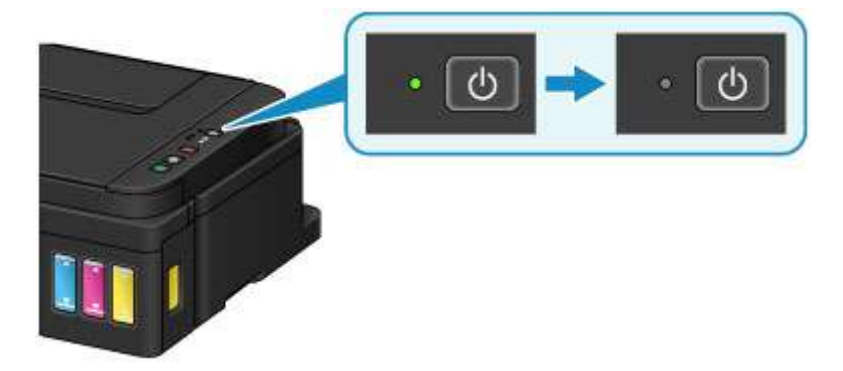

3. Desenchufe el cable de alimentación.

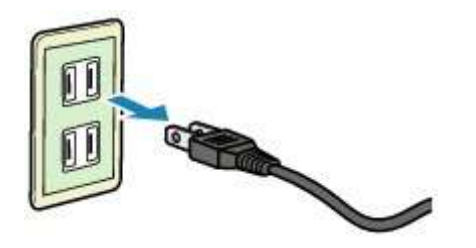

Las especificaciones del cable de alimentación varían según el país o la región de uso.

# **Cambio de la configuración**

- **[Cambio de la configuración de la Impresora desde el ordenador \(Windows\)](#page-117-0)**
- **Cambio de la configuración de la Impresora desde el ordenador (Mac OS)**
- **[Cambio de la configuración desde el panel de control](#page-130-0)**
- **[Inicialización de la configuración del equipo](#page-134-0)**

<span id="page-117-0"></span>**Cambio de la configuración de la impresora desde el ordenador (Windows)**

- **[Cambio de las opciones de impresión](#page-118-0)**
- **[Registro de un perfil de impresión utilizado con frecuencia](#page-120-0)**
- **[Cambio del ajuste de notificación del nivel de tinta restante](#page-122-0)**
- **[Gestión del encendido de la Impresora](#page-124-0)**
- **[Reducción del ruido de la Impresora](#page-126-0)**
- **[Cambio del modo de funcionamiento de la Impresora](#page-128-0)**

## <span id="page-118-0"></span>**Cambio de las opciones de impresión**

Se puede cambiar la configuración detallada del controlador de impresora para los datos de impresión enviados desde un software de aplicación.

Especifique esta opción si se encuentra con errores de impresión como que parte de los datos de una imagen aparezcan cortados.

El procedimiento que debe seguirse para cambiar las opciones de impresión es el siguiente:

- 1. Abra la [ventana de configuración del controlador de impresora](#page-251-0)
- 2. Haga clic en **Opciones de impresión... (Print Options...)** en la ficha **Configurar página (Page Setup)**

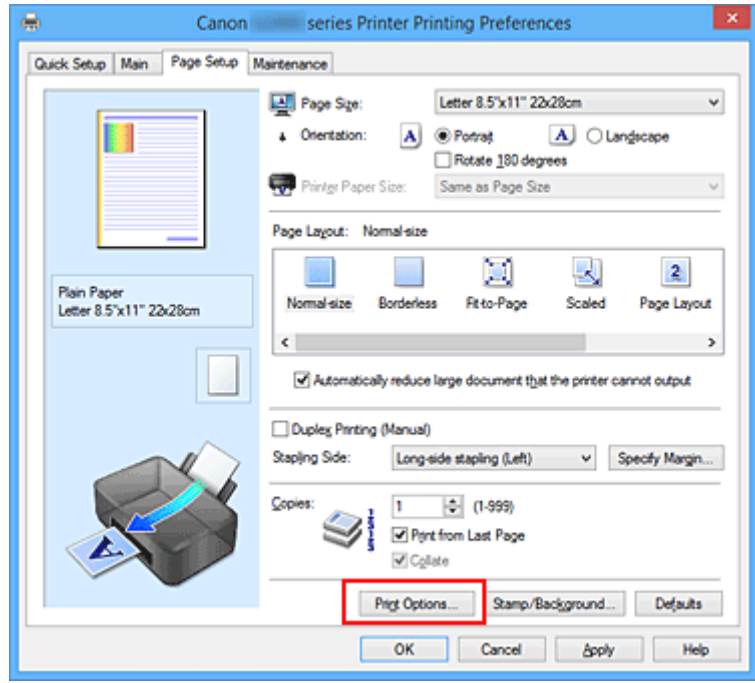

Se abre el cuadro de diálogo **Opciones de impresión (Print Options)**.

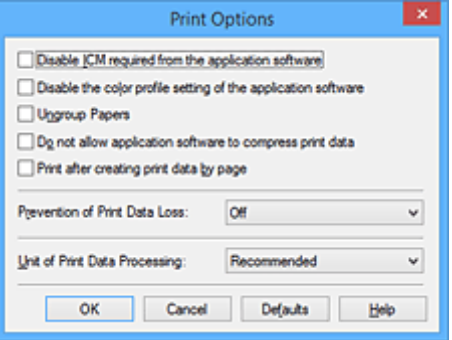

### **Nota**

- Si utiliza el controlador de impresora XPS, las funciones disponibles serán distintas.
- 3. Cambie la configuración individual

Si es necesario, modifique la configuración de cada elemento y, a continuación, haga clic en **Aceptar (OK)**.

Aparecerá de nuevo la ficha **Configurar página (Page Setup)**.

## <span id="page-120-0"></span>**Registro de un perfil de impresión utilizado con frecuencia**

Puede registrar un perfil de impresión que utilice con frecuencia en **Configuraciones más utilizadas (Commonly Used Settings)** de la ficha **Configuración rápida (Quick Setup)**. En cualquier momento se pueden borrar los perfiles de impresión innecesarios.

El procedimiento para registrar un perfil de impresión es el siguiente:

### **Registro de un perfil de impresión**

- 1. Abra la [ventana de configuración del controlador de impresora](#page-251-0)
- 2. Establezca los elementos necesarios

En **Configuraciones más utilizadas (Commonly Used Settings)** de la ficha **Configuración rápida (Quick Setup)**, seleccione el perfil de impresión que desee utilizar y, en caso necesario, modifique la configuración de **Funciones adicionales (Additional Features)**. También puede registrar los elementos necesarios en las fichas **Principal (Main)** y **Configurar página (Page Setup)**.

3. Haga clic en **Guardar... (Save...)**

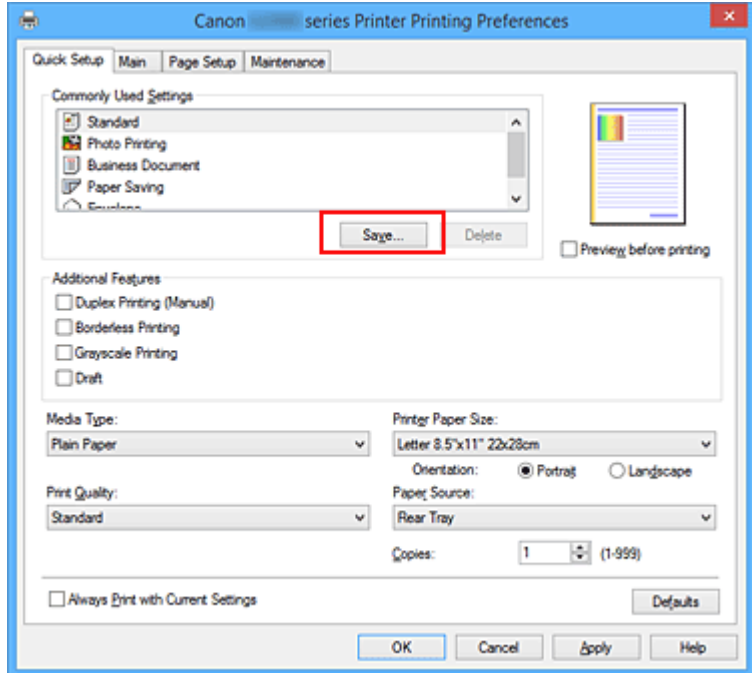

Se abrirá el cuadro de diálogo **Guardar configuraciones más utilizadas (Save Commonly Used Settings)**.

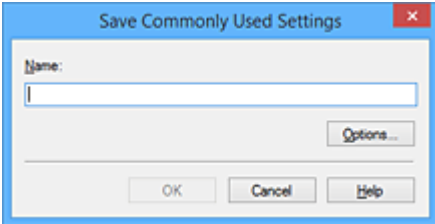

#### 4. Guarde la configuración

Introduzca un nombre en el campo **Nombre (Name)**. En caso necesario, haga clic en **Opciones... (Options...)**, establezca los elementos y haga clic en **Aceptar (OK)**.

En el cuadro de diálogo **Guardar configuraciones más utilizadas (Save Commonly Used Settings)** haga clic en **Aceptar (OK)** para guardar la configuración de impresión y vuelva a la ficha **Configuración rápida (Quick Setup)**.

El nombre y el icono aparecen en **Configuraciones más utilizadas (Commonly Used Settings)**.

### **IMP** Importante

• Para guardar el tamaño de página, la orientación y el número de copias establecidos en cada hoja, haga clic en **Opciones... (Options...)** y compruebe cada elemento.

### **Nota**

• Cuando instale de nuevo el controlador de impresora o actualice su versión, la configuración de impresión ya registrada se eliminará de **Configuraciones más utilizadas (Commonly Used Settings)**.

La configuración de impresión registrada no se puede guardar ni conservar. Si se elimina un perfil, vuelva a registrar la configuración de impresión.

### **Eliminación de perfiles de impresión innecesarios**

1. Seleccione el perfil de impresión que se va a eliminar

Elija el perfil de impresión que desee eliminar en la lista **Configuraciones más utilizadas (Commonly Used Settings)** de la ficha **Configuración rápida (Quick Setup)**.

2. Elimine el perfil de impresión

Haga clic en **Eliminar (Delete)**. Cuando aparezca el mensaje de confirmación, haga clic en **Aceptar (OK)**.

El perfil de impresión seleccionado se eliminará de la lista **Configuraciones más utilizadas (Commonly Used Settings)**.

### **Nota**

• No se puede borrar los perfiles de impresión registrados en la configuración inicial.

# <span id="page-122-0"></span>**Cambio del ajuste de notificación del nivel de tinta restante**

Desde el controlador de la impresora, puede cambiar el ajuste de notificación del nivel de tinta restante y restablecer el contador del nivel de tinta restante.

En este sección se describe el procedimiento para cambiar el ajuste de notificación del nivel de tinta restante.

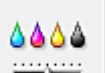

#### سيست  **Configuración de notificaciones de tinta restante (Remaining Ink Notification Settings)**

- 1. Abra la [ventana de configuración del controlador de impresora](#page-251-0)
- 2. Compruebe que la impresora está encendida y, en la ficha **Mantenimiento (Maintenance)**, haga clic en **Configuración de notificaciones de tinta restante (Remaining Ink Notification Settings)**.

Aparecerá el cuadro de diálogo **Configuración de notificaciones de tinta restante (Remaining Ink Notification Settings)**.

3. En caso necesario, configure el elemento siguiente:

**Función de notificación del nivel de tinta restante (Function for Notifying the Remaining Ink Level)**

Seleccione el ajuste de la función de notificación del nivel de tinta restante.

Seleccione **Activar (Enable)** para que aparezca un mensaje de error cuando el nivel de tinta sea bajo.

Seleccione **Desactivar (Disable)** para que no aparezca el mensaje de error.

A continuación, haga clic en **Establecer (Set)** para aplicar el ajuste seleccionado.

### **IMP** Importante

- Antes de activar **Función de notificación del nivel de tinta restante (Function for Notifying the Remaining Ink Level)**, [rellene](#page-47-0) todos los depósitos de tinta hasta la línea de límite superior y reinicie el contador de tinta restante ejecutando **Pone a cero el contador del nivel de tinta restante (Resets the Remaining Ink Level Count)**. Si reinicia el contador a través del panel de control de la impresora, no será necesario que realice el ajuste en el controlador de la impresora.
- Si desactiva **Función de notificación del nivel de tinta restante (Function for Notifying the Remaining Ink Level)**, deberá comprobar visualmente el nivel restante de batería. Rellene la tinta antes de que baje del nivel indicado por la línea de límite inferior.

**Pone a cero el contador del nivel de tinta restante (Resets the Remaining Ink Level Count)**

Haga clic en **Restablecer (Reset)** para poner a cero el contador del nivel de tinta restante.

### **IMP** Importante

• Al poner a cero el contador de notificación del nivel de tinta restante, deberá rellenar todos los depósitos de tinta hasta que la tinta alcance la línea de límite superior.

### 4. Aplique la configuración

Cuando aparezca el mensaje de confirmación, haga clic en **Aceptar (OK)** Al seleccionar Cerrar, la pantalla volverá a la ficha **Mantenimiento (Maintenance)**. A partir de ese momento, se aplicará el ajuste.

# <span id="page-124-0"></span>**Gestión del encendido de la Impresora**

Esta función permite gestionar la alimentación de la impresora desde el controlador de ésta.

El procedimiento que debe seguirse para gestionar la alimentación de la impresora es el siguiente:

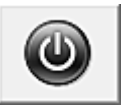

# **Apagar la impresora (Power Off)**

La función **Apagar la impresora (Power Off)** permite apagar la impresora. Si la utiliza, no podrá encender la impresora desde el controlador de impresora.

- 1. Abra la [ventana de configuración del controlador de impresora](#page-251-0)
- 2. Ejecute la función de apagado

Haga clic en **Apagar la impresora (Power Off)** de la ficha **Mantenimiento (Maintenance)**. Cuando aparezca el mensaje de confirmación, haga clic en **Aceptar (OK)**.

La impresora se apagará y volverá a aparecer la ficha **Mantenimiento (Maintenance)**.

# **Encendido automático (Auto Power)**

El **Encendido automático (Auto Power)** le permite establecer el **Encendido automático (Auto Power On)** y el **Apagado automático (Auto Power Off)**.

La función **Encendido automático (Auto Power On)** enciende automáticamente la impresora cuando se reciben datos de impresión.

La función **Apagado automático (Auto Power Off)** apaga automáticamente la impresora cuando no hay operaciones del controlador de la impresora o de la impresora durante un periodo determinado.

- 1. Abra la [ventana de configuración del controlador de impresora](#page-251-0)
- 2. Asegúrese de que la impresora está encendida y, a continuación, haga clic en **Encendido automático (Auto Power)** en la ficha **Mantenimiento (Maintenance)**

Aparecerá el cuadro de diálogo **Configuración de encendido automático (Auto Power Settings)**.

### **Nota**

• Si la impresora está apagada o si la comunicación entre la impresora y el ordenador está desactivada, quizás aparezca un mensaje de error indicando que el ordenador no puede obtener el estado de la impresora.

Si así ocurre, haga clic en **Aceptar (OK)** para mostrar la configuración más reciente especificada en el ordenador.

3. Si es necesario, realice las siguientes configuraciones:

#### **Encendido automático (Auto Power On)**

Al especificar **Activar (Enable)** en la lista, se encenderá la impresora cuando reciba datos de impresión.

#### **Apagado automático (Auto Power Off)**

Especifique el tiempo en la lista. Si transcurre ese tiempo sin ninguna operación en el controlador de impresora ni en la impresora, la impresora se apagará automáticamente.

4. Aplique la configuración

Haga clic en **Aceptar (OK)**. Cuando aparezca el mensaje de confirmación, haga clic en **Aceptar (OK)**.

#### Se volverá a mostrar la ficha **Mantenimiento (Maintenance)**.

En lo sucesivo, la configuración estará activada. Si desea desactivar esta función, seleccione **Desactivar (Disable)** en la lista siguiendo el mismo procedimiento.

### **Nota**

• Cuando la impresora está desactivada, el mensaje del monitor de estado de Canon IJ varía en función de la configuración de **Encendido automático (Auto Power On)**. Cuando la configuración es **Activar (Enable)**, se muestra "La impresora se encuentra en espera". Cuando la configuración es **Desactivar (Disable)**, se muestra "La impresora está desactivada".

# <span id="page-126-0"></span>**Reducción del ruido de la Impresora**

La función de silencio le permite reducir el ruido de funcionamiento de esta impresora. Selecciónela cuando desee reducir el ruido de la impresora durante la noche, etc. Esta función puede disminuir la velocidad de impresión.

El procedimiento que debe seguirse para utilizar el modo silencioso es el siguiente:

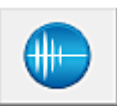

## **Configuración silenciosa (Quiet Settings)**

- 1. Abra la [ventana de configuración del controlador de impresora](#page-251-0)
- 2. Haga clic en **Configuración silenciosa (Quiet Settings)**, en la ficha **Mantenimiento (Maintenance)**

Se abrirá el cuadro de diálogo **Configuración silenciosa (Quiet Settings)**.

#### **Nota**

• Si la impresora está apagada o si la comunicación entre la impresora y el ordenador está desactivada, quizás aparezca un mensaje de error indicando que el ordenador no puede obtener el estado de la impresora.

#### 3. Establezca el modo silencioso

Si es necesario, especifique uno de los siguientes elementos:

#### **No utilizar el modo silencioso (Do not use quiet mode)**

Seleccione esta opción si desea utilizar la impresora con el volumen del ruido de funcionamiento normal.

#### **Utilizar siempre el modo silencioso (Always use quiet mode)**

Seleccione esta opción para reducir el ruido de funcionamiento de la impresora.

#### **Utilizar el modo silencioso durante las horas especificadas (Use quiet mode during specified hours)**

Seleccione esta opción para reducir el ruido de funcionamiento de la impresora durante un determinado período de tiempo.

Establezca los valores para la **Hora de inicio (Start time)** y la **Hora de finalización (End time)** del modo silencioso que desee que se active. Si ambos se establecen a la misma hora, el modo silencioso no funcionará.

#### **Importante**

• Puede establecer el modo silencioso desde el panel de control de la impresora, el controlador de la impresora o ScanGear (controlador del escáner).

Independientemente de como haya establecido el modo silencioso, el modo se aplica cuando se realizan operaciones desde el panel de control de la impresora o se imprime y escanea desde el ordenador.

- Si especifica una hora para **Utilizar el modo silencioso durante las horas especificadas (Use quiet mode during specified hours)**, el modo silencioso no se aplicará a las operaciones que se realicen directamente desde la impresora (copia, impresión directa, etc.).
- 4. Aplique la configuración

Asegúrese de que la impresora está encendida y haga clic en **Aceptar (OK)**. Haga clic en **Aceptar (OK)** cuando aparezca el mensaje de confirmación.

A partir de este momento se activará la configuración.

### **Nota**

• Los efectos del modo silencioso pueden ser menores, en función de la configuración de la calidad de impresión.

## <span id="page-128-0"></span>**Cambio del modo de funcionamiento de la Impresora**

En caso necesario, cambie entre los distintos modos de funcionamiento de la impresora.

El procedimiento de **Configuración personalizada (Custom Settings)** es el siguiente:

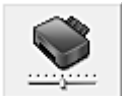

# **Configuración personalizada (Custom Settings)**

- 1. Abra la [ventana de configuración del controlador de impresora](#page-251-0)
- 2. Asegúrese de que la impresora está encendida y, a continuación, haga clic en **Configuración personalizada (Custom Settings)** en la ficha **Mantenimiento (Maintenance)**

Se abrirá el cuadro de diálogo **Configuración personalizada (Custom Settings)**.

#### **Nota**

• Si la impresora está apagada o si la comunicación entre la impresora y el ordenador está desactivada, quizás aparezca un mensaje de error indicando que el ordenador no puede obtener el estado de la impresora.

Si así ocurre, haga clic en **Aceptar (OK)** para mostrar la configuración más reciente especificada en el ordenador.

3. Si es necesario, realice las siguientes configuraciones:

#### **Evitar abrasión del papel (Prevent paper abrasion)**

Durante la impresión de alta densidad, la impresora puede aumentar la distancia entre el cabezal de impresión y el papel para evitar la abrasión de éste.

Marque esta casilla de verificación para evitar la abrasión del papel.

#### **Alinear cabezales manualmente (Align heads manually)**

La función **Alineación de los cabezales de impresión (Print Head Alignment)** de la ficha **Mantenimiento (Maintenance)** suele estar configurada en alineación automática de cabezales, pero se puede cambiar a alineación manual de los cabezales.

Si los resultados de impresión de la alineación automática del cabezal de impresión no son satisfactorios, [ejecute la alineación manual del cabezal](#page-74-0).

Marque esta casilla de verificación para realizar la alineación manual de los cabezales. Quite la marca de esta casilla de verificación para realizar la alineación automática de los cabezales.

### **Girar 90 grados a la izquierda si la orientación es [Horizontal] (Rotate 90 degrees left when orientation is [Landscape])**

En la ficha **Configurar página (Page Setup)** se puede cambiar la dirección de rotación en **Horizontal (Landscape)** de la **Orientación (Orientation)**.

Para girar los datos impresos 90 grados a la izquierda durante la impresión, seleccione esta opción. Para girar los datos impresos 90 grados a la derecha durante la impresión, no seleccione esta opción.

### **IMP** Importante

• No cambie esta configuración mientras el trabajo de impresión aparezca en la lista de espera de impresión. De lo contario, podrían omitirse caracteres o corromperse el formato.

#### **Tiempo de secado (Ink Drying Wait Time)**

Puede definir el tiempo durante el cual la impresora va a estar parada hasta comenzar la impresión de la página siguiente. Al desplazar el control deslizante hacia la derecha, se aumenta la duración de la pausa, mientras que al desplazarlo hacia la izquierda, se disminuye. Si una página impresa se mancha porque la siguiente se expulsa antes de que la tinta se haya secado, se recomienda aumentar el tiempo de secado.

Cuanto menor sea el tiempo de secado, con mayor rapidez se imprimirán los documentos.

#### 4. Aplique la configuración

Haga clic en **Aceptar (OK)** y, cuando aparezca el mensaje de confirmación, haga clic en **Aceptar (OK)**.

Tras esto, la impresora funcionará según la configuración modificada.

<span id="page-130-0"></span>**Cambio de la configuración desde el panel de control**

- **[Config. de silencio](#page-131-0)**
- **[Encendido/apagado automático del equipo](#page-132-0)**

# <span id="page-131-0"></span>**Config. de silencio**

Active esta función en el equipo si desea reducir el ruido de funcionamiento, por ejemplo, al imprimir por la noche.

Para configurarlo, siga el procedimiento que se indica a continuación.

- 1. [Asegúrese de que el equipo está encendido.](#page-111-0)
- 2. Pulse y mantenga pulsado el botón **Parar (Stop)**; suéltelo cuando la luz de la lámpara **Alarma (Alarm)** parpadee 13 veces.
- 3. Pulse el botón **Color**.

Para desactivar la función, pulse el botón **Negro (Black)**.

### **IMP** Importante

• La velocidad de funcionamiento es más lenta que cuando no está seleccionado el modo silencioso.

### **Nota**

- Puede establecer el modo silencioso desde el panel de control del equipo o desde el controlador del equipo. Independientemente de cómo haya establecido el modo silencioso, el modo se aplica cuando se realizan operaciones desde el panel de control del equipo o se imprime y escanea desde el ordenador.
- En Windows, puede establecer el modo silencioso desde ScanGear (controlador de escáner).

# <span id="page-132-0"></span>**Encendido/apagado automático del equipo**

Puede activar el equipo para que se encienda/apague de forma automática teniendo en cuenta el entorno.

- Encendido automático del equipo
- Apagado automático del equipo

### **Encendido automático del equipo**

Puede activar el equipo para que se encienda automáticamente si se envía un comando de escaneado o datos de impresión desde un ordenador al equipo.

- 1. [Asegúrese de que el equipo está encendido.](#page-111-0)
- 2. Mantenga pulsado el botón **Parar (Stop)**; suéltelo cuando la luz de **Alarma (Alarm)** parpadee 18 veces.
- 3. Pulse el botón **Color**.

Para desactivar la función, pulse el botón **Negro (Black)**.

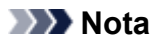

- Puede seleccionar si desea encender de forma automática el equipo en el panel de control del equipo o en el controlador de impresora. Independientemente de cómo haya establecido el modo, este se aplica cuando se realizan operaciones de impresión o escaneado desde el ordenador.
- En Windows, puede seleccionar si desea encender de forma automática el equipo en ScanGear (controlador de escáner).

### **Apagado automático del equipo**

Puede activar el equipo para que se apague automáticamente si no se realiza ninguna operación ni se envían datos de impresión al equipo durante un periodo especificado.

- 1. [Asegúrese de que el equipo está encendido.](#page-111-0)
- 2. Mantenga pulsado el botón **Parar (Stop)**; suéltelo cuando la luz de **Alarma (Alarm)** parpadee 17 veces.
- 3. Pulse el botón **Color**.

Para desactivar la función, pulse el botón **Negro (Black)**.

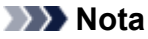

• Puede seleccionar si desea apagar de forma automática el equipo en el panel de control del equipo o en el controlador de impresora. En el controlador de impresora, puede especificar cuánto tardará en apagarse el equipo.

• En Windows, puede seleccionar si desea apagar de forma automática el equipo en ScanGear (controlador de escáner). En ScanGear (controlador de escáner), puede especificar cuánto tardará en apagarse el equipo.

# <span id="page-134-0"></span>**Inicialización de la configuración del equipo**

Puede inicializar la configuración del equipo.

Para inicializar la configuración del equipo, mantenga pulsado el botón **Parar (Stop)** y suéltelo cuando la luz de **Alarma (Alarm)** parpadee 24 veces.

Se inicializa toda la configuración del equipo.

Después de inicializar el equipo, vuelva a realizar la configuración según corresponda.

### **Nota**

• No se puede restablecer la posición actual del cabezal de impresión a los valores predeterminados.

## **Garantizar unos resultados de impresión óptimos**

- **[Consejos de tinta](#page-136-0)**
- **[Consejos de impresión](#page-137-0)**
- **[Una vez cargado el papel, asegúrese de especificar su configuración](#page-138-0)**
- **[Cancelación de un trabajo de impresión](#page-139-0)**
- **[Precauciones de manejo del equipo](#page-140-0)**
- **[Mantener una alta calidad de impresión](#page-141-0)**
- **[Transporte de la impresora](#page-142-0)**

## <span id="page-136-0"></span>**Consejos de tinta**

## **¿Cómo se utiliza la tinta para otros fines que no sea la impresión?**

La tinta se puede utilizar para otros fines distintos de la impresión.

Durante la configuración inicial, se utiliza parte de la tinta de los frascos de tinta que se incluyen con el paquete para rellenar los inyectores de los cabezales de impresión con el fin de garantizar que la impresora está lista para imprimir.

Por tanto, es posible que el resultado por página del kit de frascos de tinta inicial incluido en el paquete sea inferior al de los siguientes.

Para mantener el rendimiento de la impresora, la impresora Canon lleva a cabo la limpieza automáticamente en función de su estado. Cuando la impresora lleva a cabo la limpieza, se consume una pequeña cantidad de tinta. En este caso, podrían consumirse depósitos de tinta de todos los colores.

#### **[Función de limpieza]**

La función de limpieza ayuda a la impresora a absorber las burbujas de aire o la propia tinta de los inyectores y así prevenir la degradación de la calidad de la impresión o el atasco de los inyectores.

### **¿Utiliza la impresión en blanco y negro tinta de color?**

La impresión en blanco y negro puede utilizar otra tinta además de la negra, en función del tipo de papel en el que se imprima o de la configuración del controlador de impresora. Por lo tanto, la tinta de color también se consume durante la impresión en blanco y negro.

Del mismo modo, si se especifica la limpieza del cabezal de impresión de tinta negra, se consumirá tanto tinta de color como negra.

# <span id="page-137-0"></span>**Consejos de impresión**

## **¡Antes de imprimir, compruebe el estado del equipo!**

• ¿Está el cabezal de impresión correcto?

Si el inyector del cabezal de impresión está atascado, la impresión perderá intensidad y se desaprovechará el papel. Imprima el patrón de prueba de los inyectores para comprobar el cabezal de impresión.

- **[Procedimiento de mantenimiento](#page-59-0)**
- ¿El interior del equipo está manchado de tinta?

Tras imprimir gran cantidad de documentos o imprimir sin bordes, es posible que el área a través de la cual pasa el papel se manche con tinta. Limpie el interior del equipo mediante la [Limpieza de placa](#page-85-0) [inferior](#page-85-0).

### **¡Consulte cómo cargar el papel correctamente!**

• ¿Se ha cargado el papel con la orientación correcta?

Para cargar papel en la bandeja posterior, coloque el papel CON LA CARA DE IMPRESIÓN HACIA USTED.

**← [Carga de papel](#page-36-0)** 

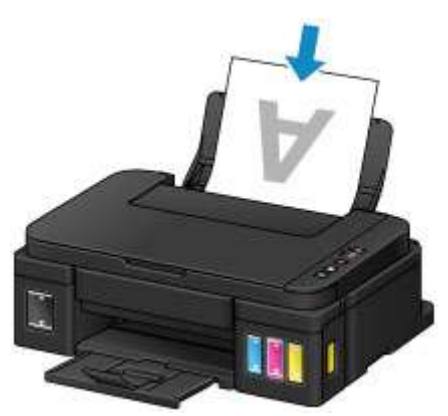

• ¿El papel está curvado?

El papel curvado provoca atascos de papel. Alíselo y, a continuación, cárguelo de nuevo.

"Corrija la curvatura del papel antes de cargarlo" en [El papel queda manchado / La superficie](#page-526-0) [impresa está rayada](#page-526-0)

## <span id="page-138-0"></span>**Una vez cargado el papel, asegúrese de especificar su configuración**

Si la configuración del tipo de soporte no es la adecuada para el papel cargado, los resultados de impresión no serán satisfactorios. Una vez cargado el papel, asegúrese de seleccionar la configuración de tipo de soporte adecuada para el papel cargado.

**Exercise 1** [Los resultados de la impresión no son satisfactorios](#page-513-0)

Hay varios tipos de papel: papel con tratamiento especial en la superficie para la impresión de fotografías con una calidad óptima y papel adecuado para documentos.

Cada tipo de soporte tiene una configuración predeterminada, como la forma en que se utiliza y adhiere la tinta, la distancia de los inyectores, etc., de forma que pueda imprimir en ese tipo con calidad de imagen óptima.

De este modo podrá imprimir con la configuración que mejor se adecue al tipo de soporte cargado seleccionando únicamente ese tipo de soporte.

# <span id="page-139-0"></span>**Cancelación de un trabajo de impresión**

## **¡No pulse nunca el botón ACTIVADO (ON)!**

Si pulsa el botón **ACTIVADO (ON)** cuando la impresión está en curso, los datos de impresión enviados desde el ordenador quedarán en la cola del equipo y no podrá continuar imprimiendo.

Para cancelar la impresión, pulse el botón **Parar (Stop)**.

# <span id="page-140-0"></span>**Precauciones de manejo del equipo**

## **¡No coloque ningún objeto en la cubierta de documentos!**

No coloque ningún objeto en la cubierta de documentos. Los objetos podrían caerse en la bandeja posterior al abrir la cubierta de documentos y provocar un funcionamiento incorrecto del equipo. Tampoco coloque el equipo en un lugar en el que puedan caerle objetos encima.

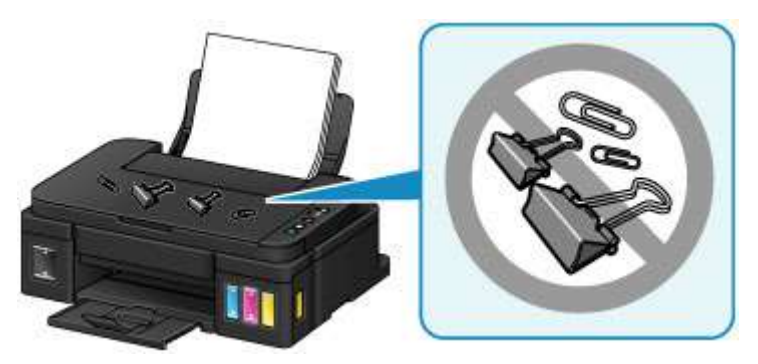

# <span id="page-141-0"></span>**Mantener una alta calidad de impresión**

La clave para imprimir con una calidad de impresión óptima es evitar que el cabezal de impresión se seque o atasque. Cumpla las reglas que se presentan a continuación para obtener una calidad de impresión óptima.

## **Nota**

• En función del tipo de papel, es posible que la tinta se difumine si pasa un marcador o una barra correctora por encima de las partes impresas o que la tinta se derrame si las partes impresas se manchan con agua o sudor.

## **¡No desenchufe el cable de alimentación hasta que se haya apagado la luz de alimentación!**

Si pulsa el botón **ACTIVADO (ON)** para desconectar la alimentación, el equipo tapa automáticamente el cabezal de impresión (inyectores) para impedir que se seque. Si desenchufa el cable de alimentación de la toma de pared antes de que la lámpara de **ACTIVADO (ON)** se apague, el cabezal de impresión no se tapará correctamente, por lo que se secará o atascará.

Cuando [desenchufe el cable de alimentación](#page-115-0), asegúrese de que la luz de **ACTIVADO (ON)** no esté encendida.

## **¡Imprima periódicamente!**

Al igual que se seca la punta de un rotulador si no se utiliza durante un periodo de tiempo prolongado y éste queda inservible, aunque esté cerrado, el cabezal de impresión también se puede secar u obstruir si el equipo no se utiliza durante mucho tiempo. Se recomienda utilizar el equipo al menos una vez al mes.

# <span id="page-142-0"></span>**Transporte de la impresora**

Cuando cambie el equipo de lugar para cambiar de vivienda o hacer reformas, asegúrese de lo siguiente.

### **Importante**

- No puede extraer tinta del depósito de tinta.
- Compruebe que la tapa del depósito se ha insertado por completo. Si la tapa del depósito de tinta no se ha cerrado por completo, inserte la tapa del depósito correctamente.
- No incline el equipo; de lo contrario, es posible que la tinta se derrame.
- Manipule con cuidado y asegúrese de que la caja permanece en una superficie plana y que NO se coloca boca abajo o de lado, ya que la impresora podría dañarse y la tinta de la impresora, derramarse.
- Embale el equipo en una caja resistente y de modo que no quede boca abajo. Utilice suficiente material de protección para garantizar un transporte seguro.
- Con el cartucho de la izquierda instalado en el equipo, pulse el botón **ACTIVADO (ON)** para encenderlo. De este modo, el equipo tapará automáticamente el cabezal de impresión y evitará que se seque.
- No extraiga el cartucho. de lo contrario, es posible que la tinta se derrame.
- Cuando se transporte el equipo, empaquete el equipo en una bolsa de plástico para que la tinta no se derrame.
- Cuando se ocupe del transporte del equipo una empresa de mensajería, marque la caja con "ESTE LADO ARRIBA" para mantener el equipo con la parte inferior abajo. Márquela también con "FRÁGIL" o "MANEJAR CON CUIDADO".

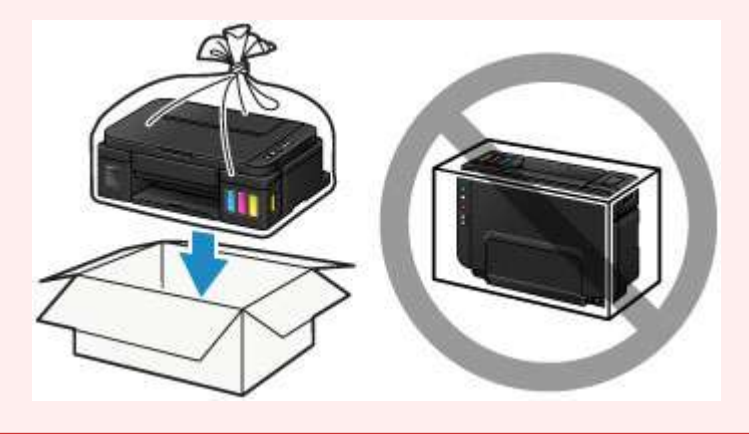

- 1. Asegúrese de que el equipo está encendido.
- 2. Mantenga pulsado el botón **Parar (Stop)** hasta que la luz de **Alarma (Alarm)** parpadee siete veces y, a continuación, suéltelo inmediatamente.

Se ejecuta la preparación para el transporte y el equipo se apaga cuando finaliza dicha preparación. No lleve a cabo ninguna otra operación hasta que el equipo haya finalizado el proceso de preparación.

3. Confirme que la lámpara de **ACTIVADO (ON)** está apagada y [desenchufe el cable de](#page-115-0) [alimentación.](#page-115-0)

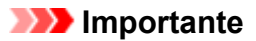

- No desenchufe el equipo mientras la luz de **ACTIVADO (ON)** esté iluminada o parpadeando, puesto que podría producir un mal funcionamiento o daños en el equipo, por lo que el equipo no sería capaz de imprimir.
- 4. Recoja la bandeja de salida del papel y la extensión de la bandeja de salida y, a continuación, cierre el soporte del papel.
- 5. Desconecte el cable de impresora del ordenador y del equipo y desenchufe el cable de alimentación del equipo.
- 6. Utilice cinta adhesiva para sujetar todas las cubiertas del equipo y evitar que se abran durante el transporte. Después, introduzca el equipo en la bolsa de plástico.

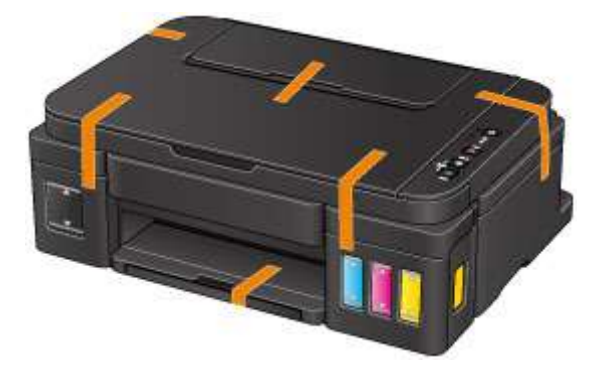

7. Coloque el material de protección en el equipo cuando meta el equipo en la caja para embalarlo.
## **Restricciones legales de escaneado/copia**

Puede ser ilegal realizar copias, escanear, imprimir o utilizar reproducciones de los siguientes documentos.

La lista incluida no es exhaustiva. En caso de duda, consulte a un representante legal de su jurisdicción.

- Papel moneda
- Transferencias monetarias
- Certificados de depósito
- Sellos postales (matasellados o no)
- Placas o insignias de identificación
- Documentos de servicio selectivo u órdenes de pago
- Cheques o letras de cambio emitidas por organismos gubernamentales
- Licencias de vehículos de motor y certificados de titularidad
- Cheques de viaje
- Cupones de alimentos
- Pasaportes
- Documentos de inmigración
- Sellos de ingresos fiscales (matasellados o no)
- Bonos u otros certificados de endeudamiento
- Certificados bursátiles
- Obras protegidas por derechos de la propiedad intelectual/obras de arte sin permiso del propietario del copyright

# **Especificaciones**

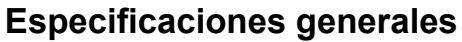

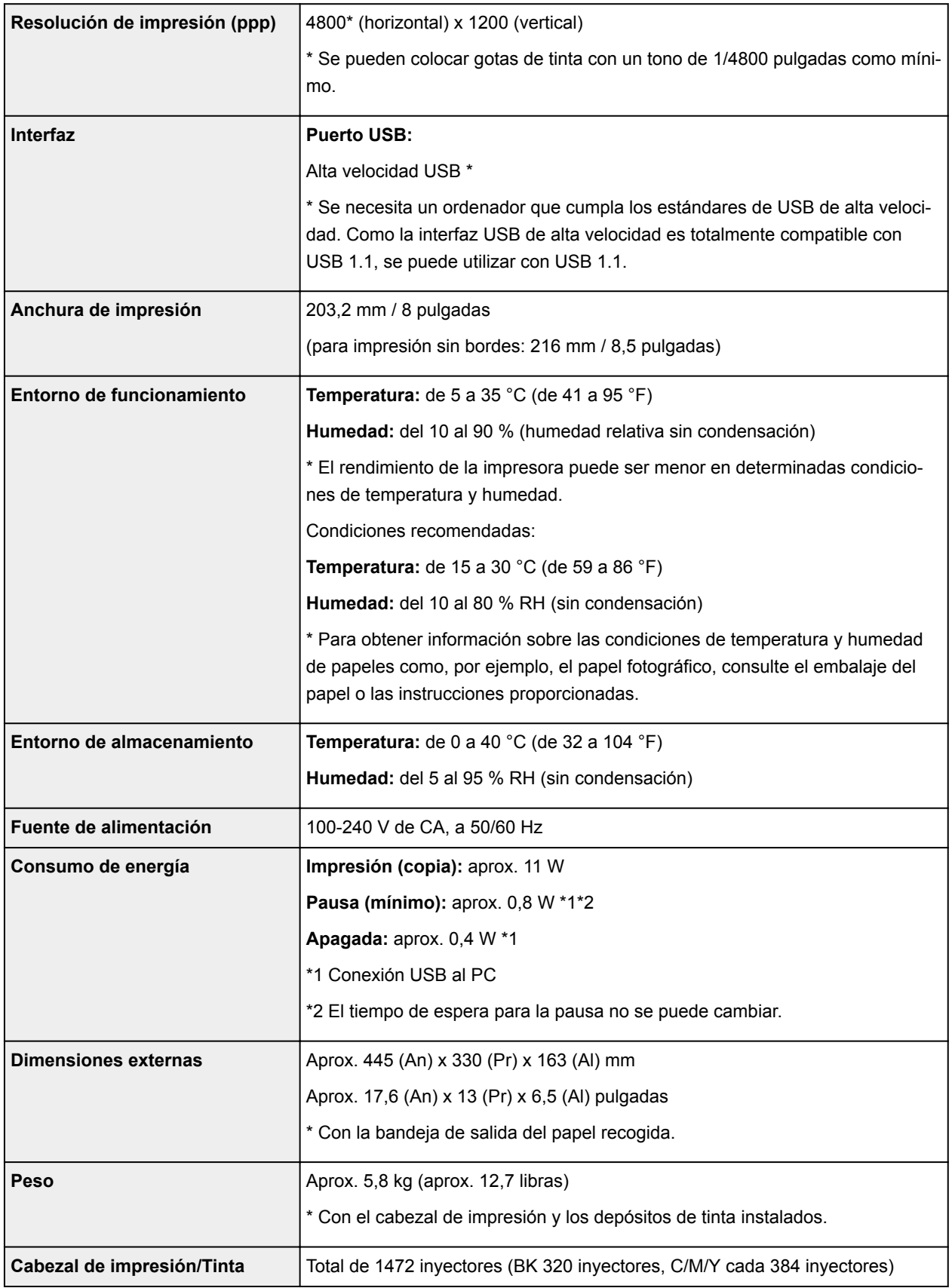

## **Especificaciones de copia**

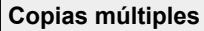

**Copias múltiples** máx. 21 páginas

### **Especificaciones de escaneado**

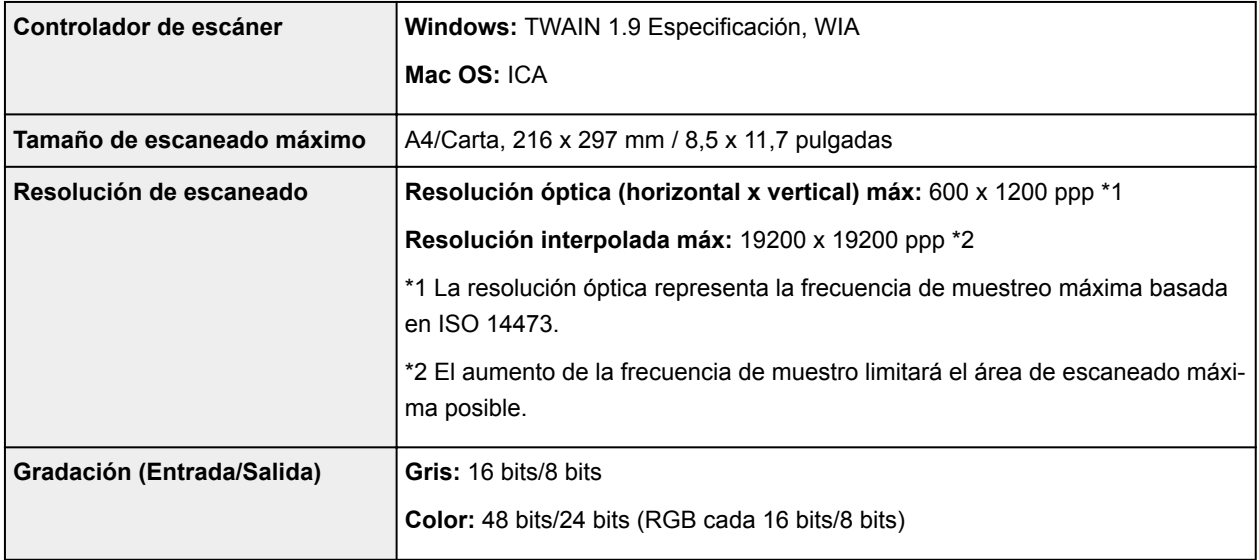

### **Requisitos mínimos del sistema**

Ajustar a los requisitos del sistema operativo cuando sean superiores a los aquí indicados.

#### **Windows**

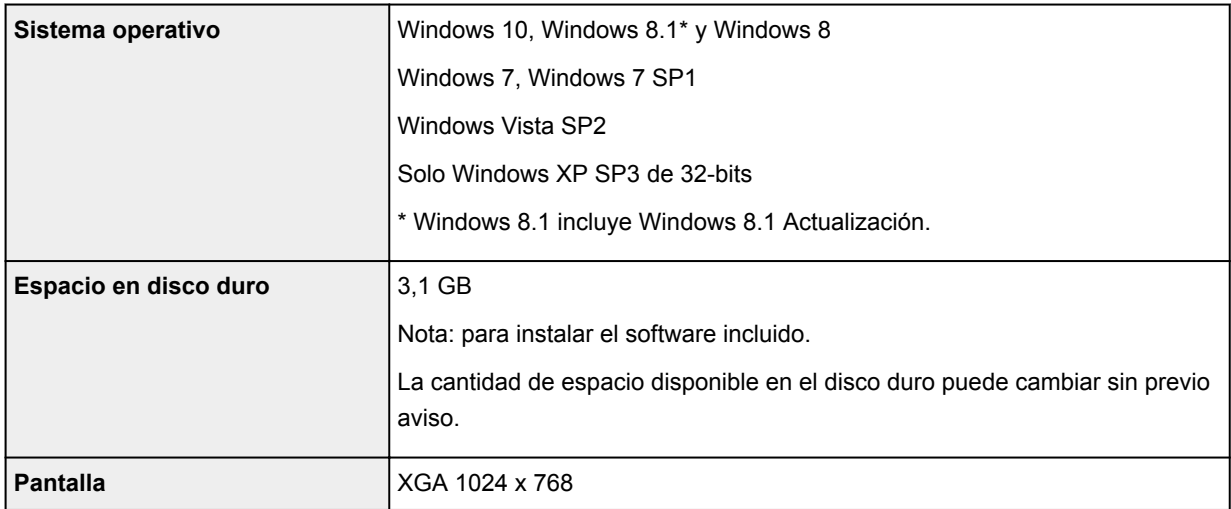

### **Mac OS**

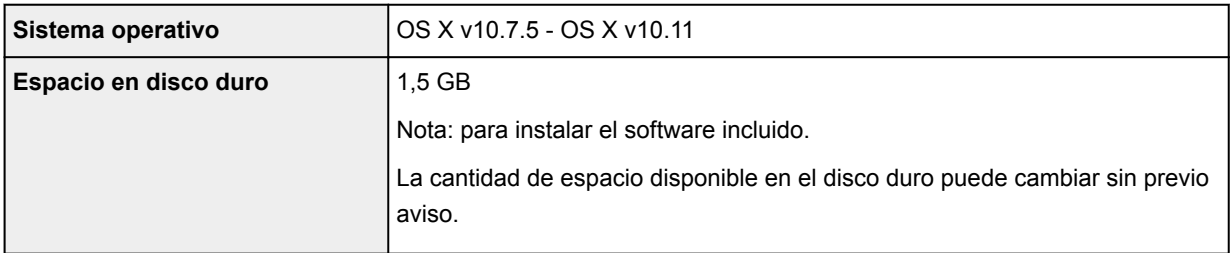

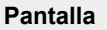

#### **Otros SO compatibles**

Este producto no se puede utilizar con iOS, Android, Windows RT ni Windows 10 Mobile.

- Se necesita una conexión a Internet para usar Easy-WebPrint EX y el *Manual en línea* en su totalidad.
- Windows: El funcionamiento solo se puede garantizar en un ordenador con Windows 10, Windows 8.1, Windows 8, Windows 7, Windows Vista o Windows XP preinstalado.
- Windows: se necesita una unidad de CD-ROM o conexión a Internet durante la instalación del software.
- Windows: se necesita Internet Explorer 8, 9, 10 u 11 para instalar Easy-WebPrint EX.
- Windows: es posible que algunas funciones no estén disponibles con Windows Media Center.
- Windows: es necesario instalar .NET Framework 4 o 4.5 para utilizar software de Windows.
- Windows: se necesita XPS Essentials Pack para imprimir en Windows XP.
- Windows: el controlador TWAIN (ScanGear) se basa en la especificación 1.9 de TWAIN y necesita el gestor de fuente de datos incluido con el sistema operativo.
- Mac OS: para Mac OS se necesita una conexión a Internet durante la instalación del software.

La información incluida en esta guía está sujeta a cambios sin previo aviso.

## **Información acerca del papel**

- **[Tipos de soportes que es posible utilizar](#page-149-0)**
	- [Límite de carga de papel](#page-151-0)
- **[Tipos de soportes que no es posible utilizar](#page-153-0)**
- **[Área de impresión](#page-154-0)**
	- [Área de impresión](#page-155-0)
	- [Otros tamaños distintos a Carta, Legal, Sobres](#page-156-0)
	- [Carta, Legal](#page-157-0)
	- [Sobres](#page-158-0)

## <span id="page-149-0"></span>**Tipos de soportes que es posible utilizar**

Para obtener los mejores resultados de impresión, elija un papel adecuado para la impresión. Canon ofrece diversos tipos de papel adecuados para documentos, así como papel para fotografías o ilustraciones. Recomendamos la utilización de papel original de Canon para imprimir sus fotografías importantes.

### **Tipos de soporte**

#### **Papeles disponibles a la venta**

- Papel normal (incluido el papel reciclado)\*1
- Sobres

#### **Papeles originales Canon**

El número de modelo del papel original de Canon se muestra entre paréntesis. Consulte el manual de instrucciones proporcionado con el papel para obtener más información sobre la cara imprimible y las notas sobre cómo manejar el papel. Para obtener información sobre los tamaños de página disponibles para cada papel original de Canon, acceda a nuestro sitio web.

#### **Nota**

• En algunos países o regiones, quizás no se puedan adquirir algunos tipos de papel original de Canon. En Estados Unidos, el papel no se vende por Número de modelo. Compre el papel por nombre.

#### **Papel para imprimir documentos:**

- Canon Red Label Superior <WOP111>\*1
- Canon Océ Office Colour Paper <SAT213>\*1

#### **Papel para imprimir fotos:**

- Papel Fotográfico Satinado "Uso Diario" <GP-501>
- Papel Fotográfico Satinado <GP-701>
- Papel Fotográfico Brillo II <PP-201>
- Papel Fotográfico Brillo II <PP-301>
- Fotográfico Pro Brillante <LU-101>
- Papel Fotográfico Plus Semi Brillante <SG-201>
- Papel Fotográfico Mate <MP-101>

#### **Papel para imprimir documentos comerciales:**

- Papel de alta resolución <HR-101N>
- \*1 Este equipo solo acepta papel normal de tamaño A4 o Carta para las copias.
	- **E** [Límite de carga de papel](#page-151-0)
	- **← [Configuración del papel en el controlador de impresora](#page-171-0) (Windows)**
	- **E** Configuración del papel en el controlador de impresora (Mac OS)

### **Tamaños de página**

Puede utilizar los siguientes tamaños de página.

#### **Nota**

- Solo se pueden imprimir los tamaños siguientes desde el panel de control.
	- A4, Carta

#### **Tamaños estándar:**

- Carta
- Legal
- A5
- A4
- B5
- $\cdot$  KG/10 x 15 cm (4 x 6 pulgadas)
- $\cdot$  2L/13 x 18 cm (5 x 7 pulgadas)
- 20 x 25 cm (8 x 10 pulgadas)
- L (89 x 127 mm)
- Cuadrado 13x13cm 5"x5"
- Hagaki
- Hagaki 2
- Sobre Com 10
- Sobre DL
- Nagagata 3
- Nagagata 4
- Yougata 4
- Yougata 6
- Tarjeta 55x91 mm (2,17x3,58 pulgadas)

#### **Tamaños no estándar:**

También se puede imprimir papel de tamaño no estándar dentro de los límites siguientes.

- Tamaño mínimo: 55,0 x 89,0 mm (2,17 x 3,50 pulgadas)
- Tamaño máximo: 215,9 x 676,0 mm (8,50 x 26,61 pulgadas)

### **Peso del papel**

Se puede utilizar del siguiente gramaje.

 $\cdot$  64 a 105 g /m<sup>2</sup> (17 a 28 libras) (papel normal excepto papel original de Canon)

No utilice papeles más gruesos o más finos (excepto los papeles originales de Canon) ya que podrían producirse atascos en el equipo.

### **Notas sobre cómo almacenar el papel**

- Saque del paquete sólo el número de hojas de papel necesario justo antes de imprimir.
- Para evitar que el papel se curve, cuando no realice impresiones, vuelva a colocar en el paquete el papel que no se utilizó y manténgalo en una superficie nivelada. Asimismo, guárdelo evitando las altas temperaturas, humedad y la luz solar directa.

## <span id="page-151-0"></span>**Límite de carga de papel**

### **Papeles disponibles a la venta**

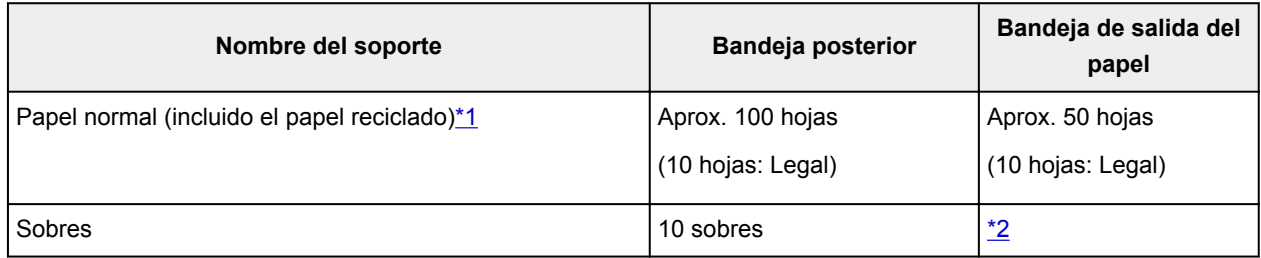

### **Papeles originales Canon**

### **Nota**

• Para evitar decoloraciones y borrones, se recomienda retirar de la bandeja de salida del papel cualquier hoja impresa antes de seguir imprimiendo (excepto el Canon Red Label Superior <WOP111>, Canon Océ Office Colour Paper <SAT213> y Papel de alta resolución <HR-101N>).

#### **Papel para imprimir documentos:**

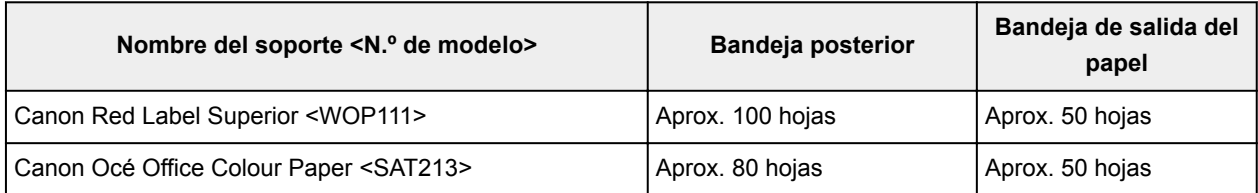

#### **Papel para imprimir fotos:**

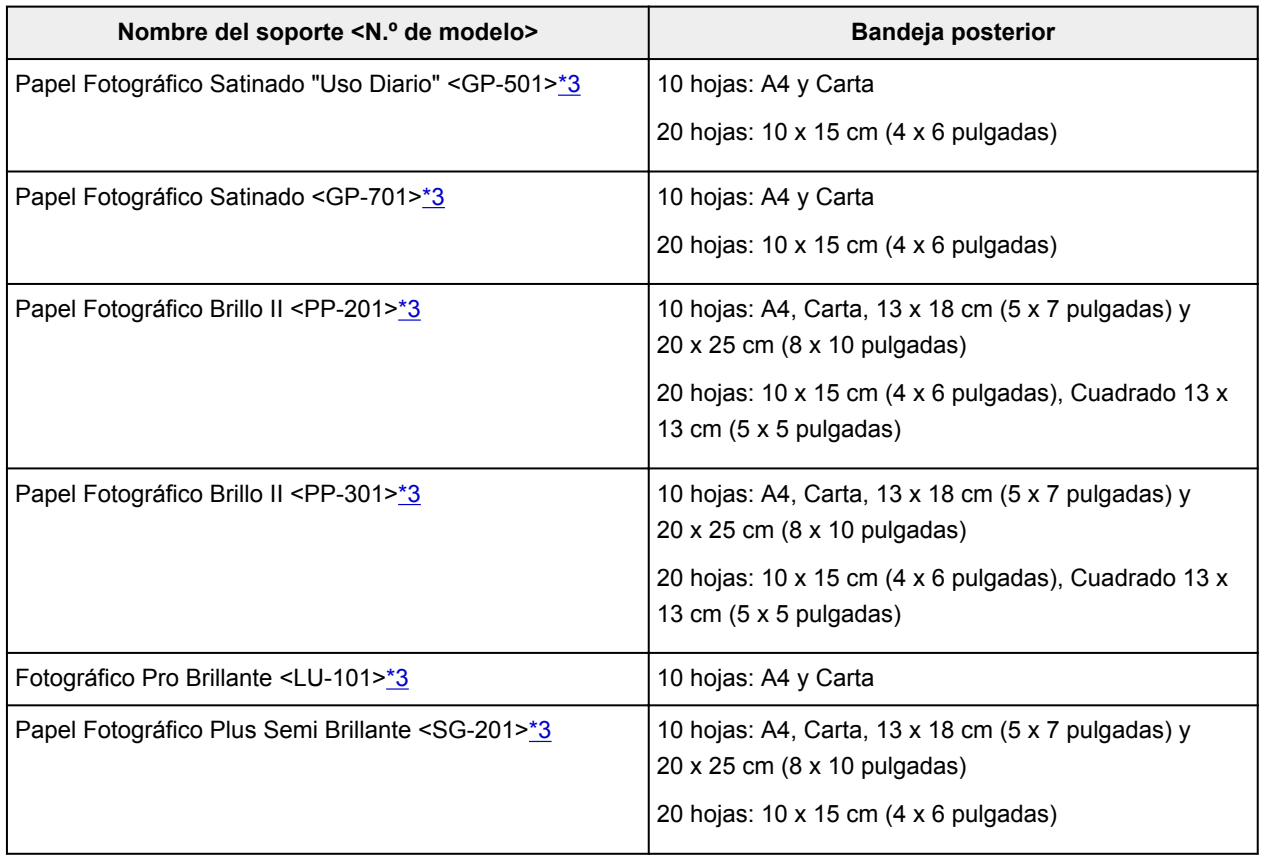

<span id="page-152-0"></span>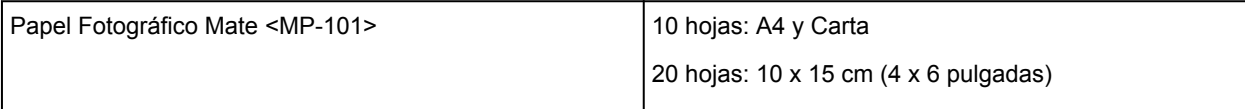

#### **Papel para imprimir documentos comerciales:**

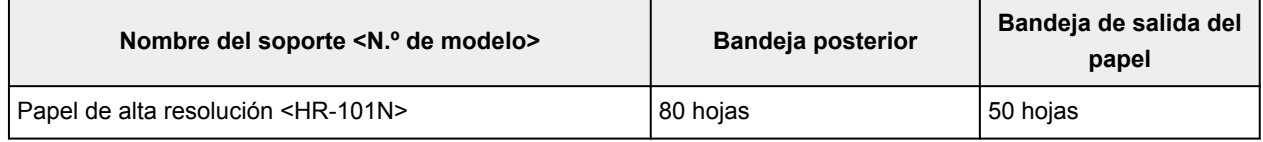

\*1 Según el tipo de papel o las condiciones ambientales (humedad o temperaturas muy elevadas o bajas), es posible que la alimentación del papel no se realice correctamente a la máxima capacidad. En tales casos, reduzca el número de hojas de papel de cada carga a menos de la mitad.

\*2 Para evitar decoloraciones y borrones, se recomienda retirar de la bandeja de salida del papel cualquier papel o sobre previamente impreso antes de seguir imprimiendo.

\*3 Si se carga el papel en pilas, la cara de impresión puede quedar marcada cuando se alimentan las hojas, o bien, es posible que el papel no se alimente correctamente. En este caso, cargue las hojas de una en una.

## <span id="page-153-0"></span>**Tipos de soportes que no es posible utilizar**

No use los siguientes tipos de papel. Si usa estos tipos de papel, no sólo obtendrá resultados poco satisfactorios, sino que puede provocar un funcionamiento incorrecto o atascar el equipo.

- Papel doblado, ondulado o arrugado
- Papel húmedo
- Papel demasiado fino (con un gramaje inferior a 64 g /m<sup>2</sup> (17 libras))
- Papel demasiado grueso (papel normal, excepto el papel Canon original, con un gramaje superior a 105  $g/m^2$  (28 libras))
- Papel normal o de cuaderno cortado a un tamaño pequeño (cuando imprima en papel más pequeño que A5)
- Postales con imágenes
- Postales con fotos pegadas o con adhesivos
- Sobres con doble solapa
- Sobres con superficies gofradas o tratadas
- Sobres con solapas engomadas listas para adherirse y autoadhesivas
- Cualquier tipo de papel perforado
- Papel que no sea rectangular
- Papel unido con grapas o pegamento
- Papel con adhesivos
- Papel decorado con purpurina, etc.

# <span id="page-154-0"></span>**Área de impresión**

- **[Área de impresión](#page-155-0)**
- **[Otros tamaños distintos a Carta, Legal, Sobres](#page-156-0)**
- **[Carta, Legal](#page-157-0)**
- **[Sobres](#page-158-0)**

# <span id="page-155-0"></span>**Área de impresión**

Para garantizar la máxima calidad de impresión, el equipo deja un margen a lo largo del borde del papel. El área imprimible real es la que se encuentra dentro de estos márgenes.

Área de impresión recomendada  $\Box$ : Canon recomienda que se imprima dentro de esta área.

Área imprimible : El área en la que es posible imprimir. Sin embargo, imprimir en esta zona puede afectar a la calidad de impresión o a la precisión de la alimentación del papel.

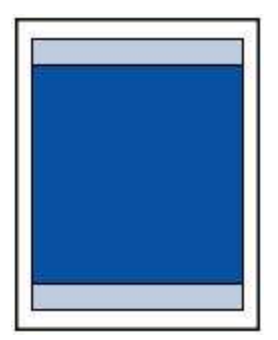

### **Nota**

- Al seleccionar la opción de impresión sin bordes puede hacer copias sin márgenes.
- Cuando imprima sin bordes, puede que se produzca un ligero recorte en los márgenes, ya que la imagen impresa se amplía para que llene toda la página.
- Para la impresión sin bordes, use el papel siguiente:
	- Papel Fotográfico Satinado "Uso Diario" <GP-501>
	- Papel Fotográfico Satinado <GP-701>
	- Papel Fotográfico Brillo II <PP-201>
	- Papel Fotográfico Brillo II <PP-301>
	- Fotográfico Pro Brillante <LU-101>
	- Papel Fotográfico Plus Semi Brillante <SG-201>
	- Papel Fotográfico Mate <MP-101>

La impresión sin bordes en cualquier otro tipo de papel puede reducir considerablemente la calidad de impresión y/o producir copias impresas con tonos de color alterados.

La impresión sin bordes en papel normal puede producir copias de baja calidad. Úsela sólo para hacer pruebas de impresión. No es compatible la impresión sin bordes desde el panel de control. Este equipo solo es compatible con la impresión sin bordes desde un ordenador.

- La impresión sin bordes no está disponible para los tamaños de papel Legal, A5 o B5, ni para los sobres.
- Según el tipo de papel, imprimir sin bordes puede reducir la calidad de impresión en los bordes superior e inferior del papel o hacer que queden manchas en esas zonas.

## <span id="page-156-0"></span>**Otros tamaños distintos a Carta, Legal, Sobres**

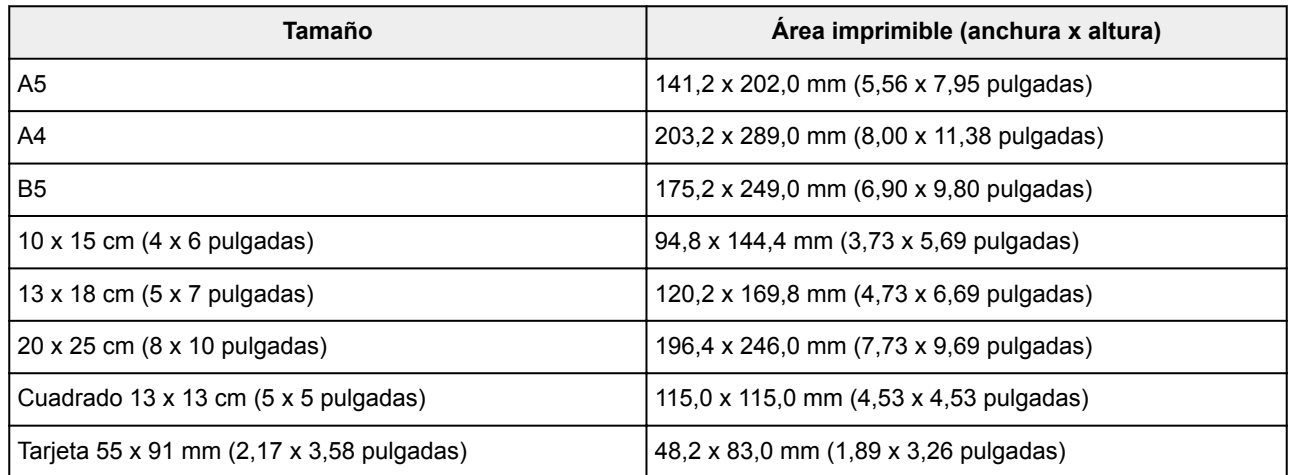

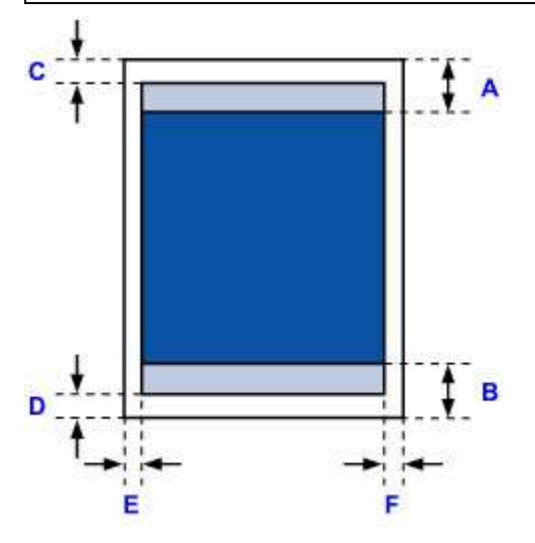

**Example 13** Área de impresión recomendada

A: 31,2 mm (1,23 pulgadas)

B: 32,5 mm (1,28 pulgadas)

**Example** Área imprimible

#### **Tamaños diferentes a Cuadrado**

C: 3,0 mm (0,12 pulgadas) D: 5,0 mm (0,20 pulgadas) E: 3,4 mm (0,13 pulgadas)

F: 3,4 mm (0,13 pulgadas)

#### **Tamaño Cuadrado**

- C: 6,0 mm (0,23 pulgadas)
- D: 6,0 mm (0,23 pulgadas)
- E: 6,0 mm (0,23 pulgadas)
- F: 6,0 mm (0,23 pulgadas)

# <span id="page-157-0"></span>**Carta, Legal**

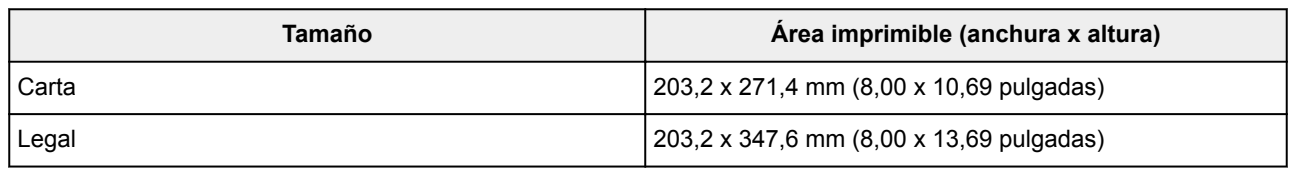

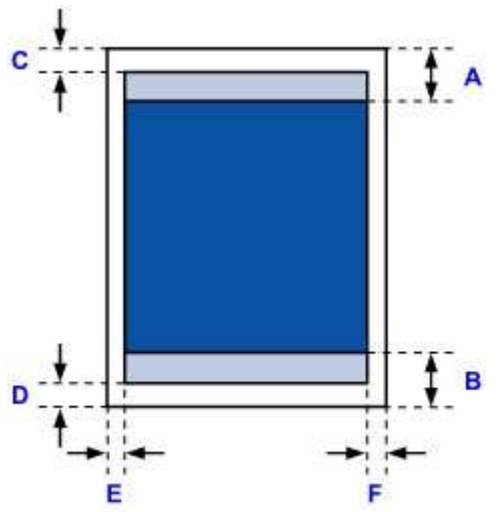

**Area de impresión recomendada** 

A: 31,2 mm (1,23 pulgadas)

B: 32,5 mm (1,28 pulgadas)

**Example** Área imprimible

C: 3,0 mm (0,12 pulgadas)

D: 5,0 mm (0,20 pulgadas)

E: 6,4 mm (0,25 pulgadas)

F: 6,3 mm (0,25 pulgadas)

## <span id="page-158-0"></span>**Sobres**

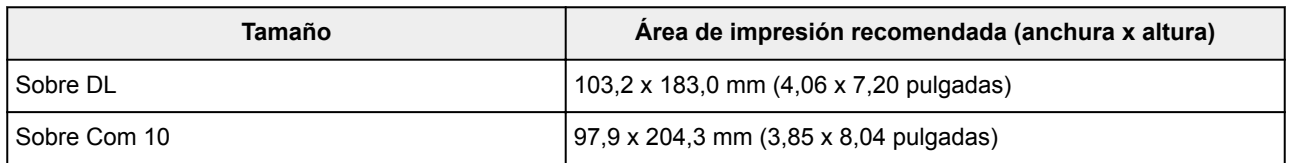

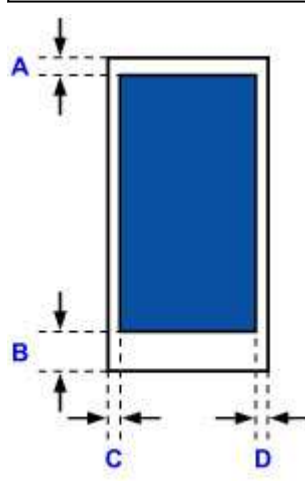

**Example 13** Área de impresión recomendada

A: 8,0 mm (0,31 pulgadas)

B: 29,0 mm (1,14 pulgadas)

C: 3,4 mm (0,13 pulgadas)

D: 3,4 mm (0,13 pulgadas)

## <span id="page-159-0"></span>**Contraseña de administrador**

Según la impresora que esté utilizando, en el momento de la compra ya hay una contraseña de administrador especificada.

La contraseña es "canon" o el número de serie de la impresora ya se ha especificado.

#### **Modelos cuya contraseña de administrador especificada es "canon":**

• En los siguientes modelos la contraseña de administrador especificada es "canon". MG7500 series, MG6700 series, MG6600 series, MG5600 series MG2900 series, MX490 series, MB5300 series, MB5000 series MB2300 series, MB2000 series, E480 series, E460 series iP110 series, iB4000 series, PRO-100S series, PRO-10S series

- Ya se especificó también en el momento de la compra el nombre de usuario "ADMIN" para los modelos anteriores.
- Cuando cambie la contraseña, se aplica la siguiente restricción de caracteres:
	- Establezca una contraseña de entre 0 y 32 caracteres.
	- Solo se permiten caracteres alfanuméricos de un único byte.
	- Por razones de seguridad, se recomienda utilizar más de 6 caracteres alfanuméricos.

#### **Modelos cuyo número de serie se utiliza como la contraseña de administrador:**

- En modelos distintos a los anteriores, el número de serie de la impresora se utiliza como la contraseña de administrador.
	- [Ubicación del número de serie](#page-162-0)
- Cuando cambie la contraseña, se aplica la siguiente restricción de caracteres:
	- Establezca una contraseña de entre 4 y 32 caracteres.
	- Solo se permiten caracteres alfanuméricos de un único byte.
	- Por razones de seguridad, se recomienda utilizar más de 6 caracteres alfanuméricos.

#### **Importante**

- Puede cambiar la impresora utilizando una de las herramientas siguientes. (Algunas herramientas podrían no estar disponibles dependiendo de la impresora que utilice.)
	- panel de control de la impresora
	- IJ Network Tool
	- Pantalla de información de la impresora que se muestra en el software de algunas aplicaciones Canon
- Si se ha cambiado la contraseña mientras estaba compartiendo la impresora y no conoce la contraseña, pregunte al administrador de la impresora que esté utilizando.

• Vuelva a establecer la contraseña por omisión inicializando la configuración de la impresora.

Para obtener más información sobre cómo inicializar la impresora, busque "UG067" o "UG505" en el manual en línea de la impresora y consulte las instrucciones.

## **Autenticación**

Escriba la contraseña cuando se muestre la pantalla de autenticación.

#### [Contraseña de administrador](#page-159-0)

En función de la impresora que utilice, tendrá que introducir el nombre de usuario y la contraseña. Para obtener más información sobre el nombre de usuario, consulte el enlace anterior.

#### **Importante**

- En función de la impresora que utilice, un mensaje le advertirá de que puede que se muestre información de identificación que no se ha verificado.
- Por razones de seguridad, se recomienda cambiar la contraseña.

#### **Nota**

- Utilice un SO o navegador web de la siguiente lista para usar **IU remota (Remote UI)**.
	- Dispositivos iOS:

SO: iOS 6.1 o posterior

Navegador: Navegador predeterminado de dispositivos iOS (Safari para dispositivos móviles)

• Dispositivos Android:

SO: Android 2.3.3 o posterior

Navegador: Navegador predeterminado de dispositivos Android (Navegador o Chrome)

• Dispositivos Mac OS:

SO: Mac OS X v.10.6 o posterior

Navegador: Safari 5.1 o posterior

• Dispositivos Windows:

SO: Windows XP o posterior

Navegador: Internet Explorer 8 o superior / Google Chrome 38.0.2125.104m o posterior / Mozilla Firefox 33.0 o posterior

## <span id="page-162-0"></span>**Ubicación del número de serie**

El número de serie de la impresora aparece impreso en el adhesivo de la impresora. Consta de 9 caracteres alfanuméricos (4 letras seguidas de 5 números).

Ejemplo:

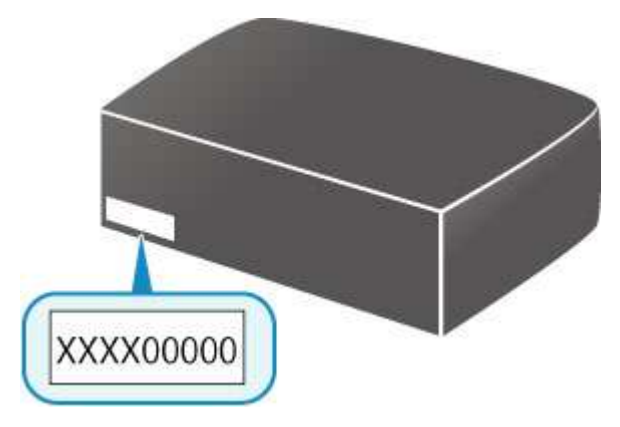

#### **Nota**

- El número de serie de la impresora aparece escrito en la garantía.
- En función de la impresora que utilice, puede consultar el número de serie imprimiendo la información de la configuración de red de la impresora. Para obtener más información sobre la impresión, busque "NR044" en el manual en línea de la impresora y consulte las instrucciones.

## **Lista de funciones de cada modelo**

Consulte la información que aparece a continuación para comprobar los modelos con los que puede o no puede usar la ranura para tarjetas.

- **→ MG series**
- $→$  MX series / MB series / E series / P series / iP series / iX series / iB series [/ PRO series](#page-164-0) / G series

### **MG series**

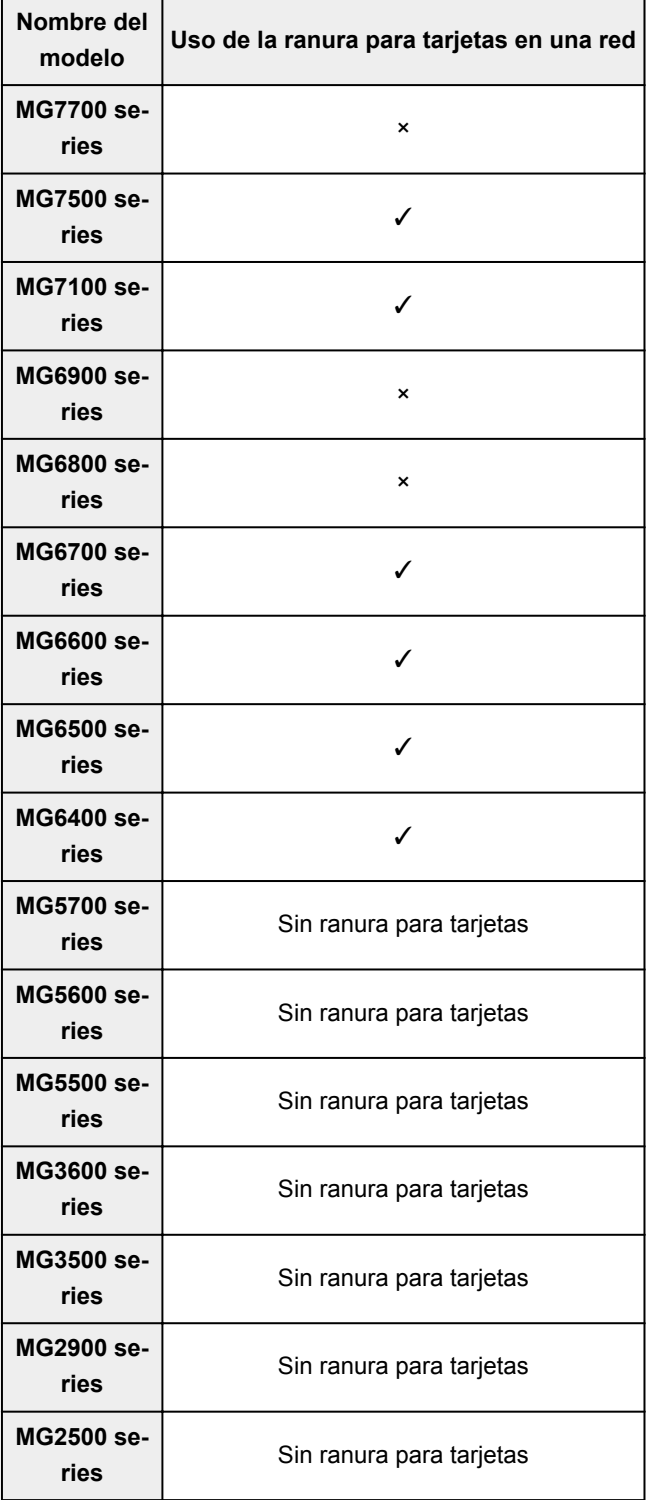

<span id="page-164-0"></span>**MG2400 series**

### **MX series / MB series / E series / P series / iP series / iX series / iB series / PRO series / G series**

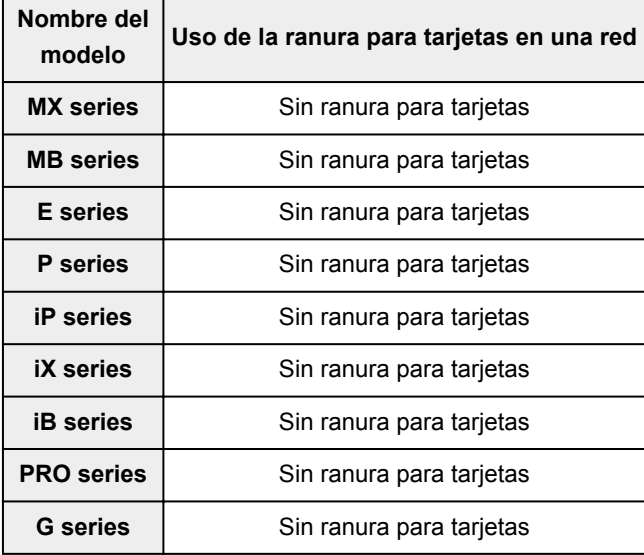

# **Impresión**

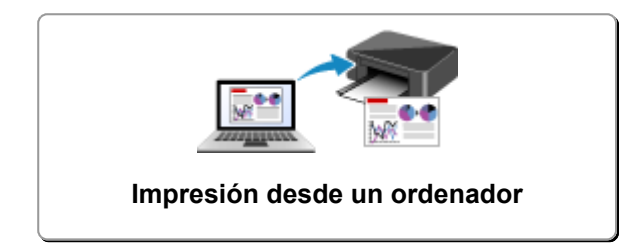

## <span id="page-166-0"></span>**Impresión desde un ordenador**

- **[Impresión desde el software de la aplicación \(controlador de la impresora de](#page-167-0) [Windows\)](#page-167-0)**
- **Impresión desde el software de la aplicación (controlador de la impresora de Mac OS)**
- **[Impresión mediante el software de la aplicación Canon](#page-325-0)**

<span id="page-167-0"></span>**Impresión desde el software de la aplicación (controlador de la impresora de Windows)**

- **[Impresión de fácil configuración](#page-168-0) Básico**
- **[Métodos de impresión](#page-172-0)**
- **[Cambio de la calidad de impresión y corrección de los datos de imagen](#page-217-0)**
- **[Descripción del controlador de impresora](#page-249-0)**
- **[Descripción de controlador de impresora](#page-258-0)**
- **[Actualización de los MP Drivers](#page-311-0)**
- **[Cómo compartir la impresora en una red](#page-317-0)**

## <span id="page-168-0"></span>**Impresión de fácil configuración**

En esta sección se describe el procedimiento sencillo para configurar la ficha **[Configuración rápida](#page-259-0) (Quick [Setup\)](#page-259-0)**, para que pueda llevar a cabo la impresión adecuada en esta impresora.

- 1. [Compruebe que la impresora](#page-111-0) esté encendida
- 2. [Cargue papel](#page-36-0) en la impresora
- 3. Abra la [ventana de configuración del controlador de impresora](#page-251-0)
- 4. Seleccione un perfil utilizado con frecuencia

En **Configuraciones más utilizadas (Commonly Used Settings)** de la ficha **Configuración rápida (Quick Setup)**, elija un perfil de impresión adecuado para la finalidad.

Cuando se selecciona un perfil de impresión, la configuración de **Funciones adicionales (Additional Features)**, **Tipo de soporte (Media Type)** y **Tamaño del papel de la impresora (Printer Paper Size)** se cambia automáticamente a los valores predefinidos.

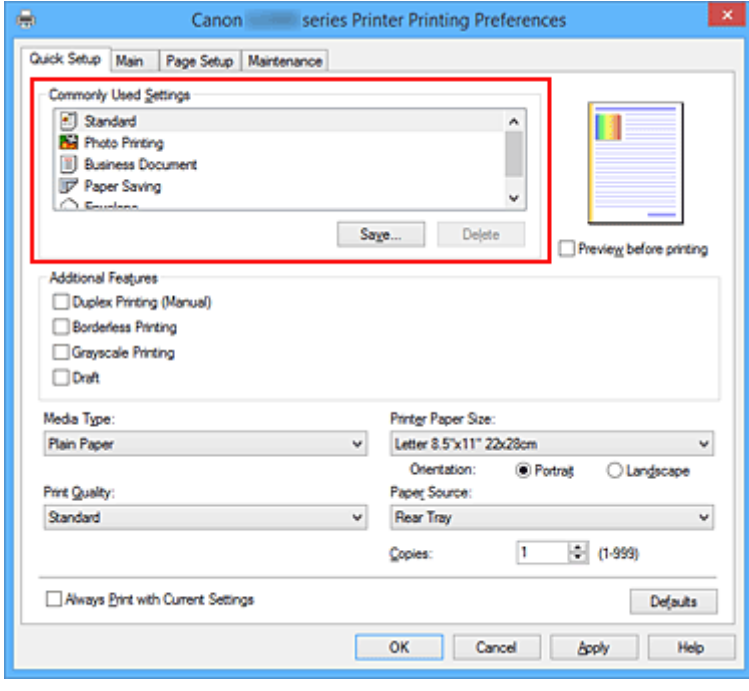

5. Seleccione la calidad de impresión

En **Calidad de impresión (Print Quality)**, seleccione **Alta (High)**, **Estándar (Standard)** o **Borrador (Draft)** según sus necesidades.

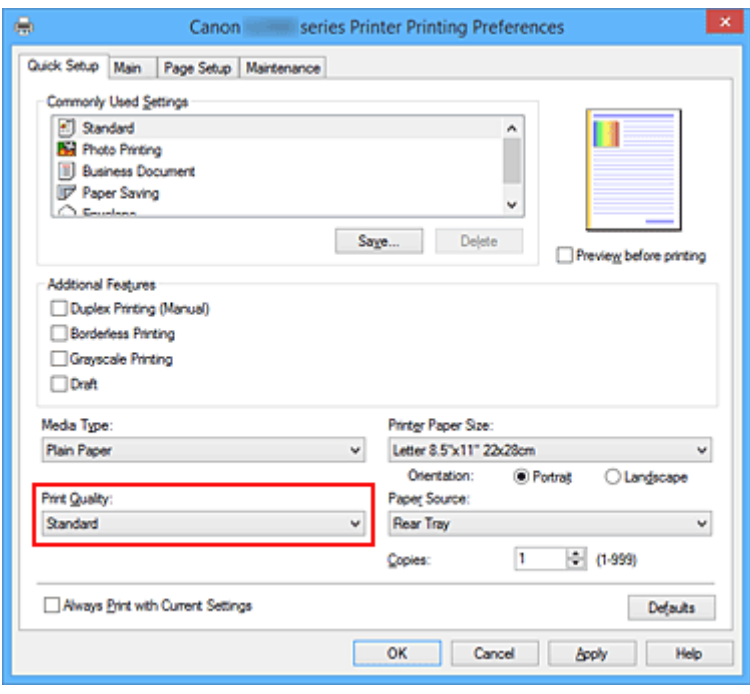

#### **Importante**

- Los parámetros de calidad de impresión seleccionables pueden variar en función del perfil de impresión.
- 6. Finalice la configuración

#### Haga clic en **Aceptar (OK)**.

Al llevar a cabo la impresión, el documento se imprimirá con los ajustes adecuados a la finalidad.

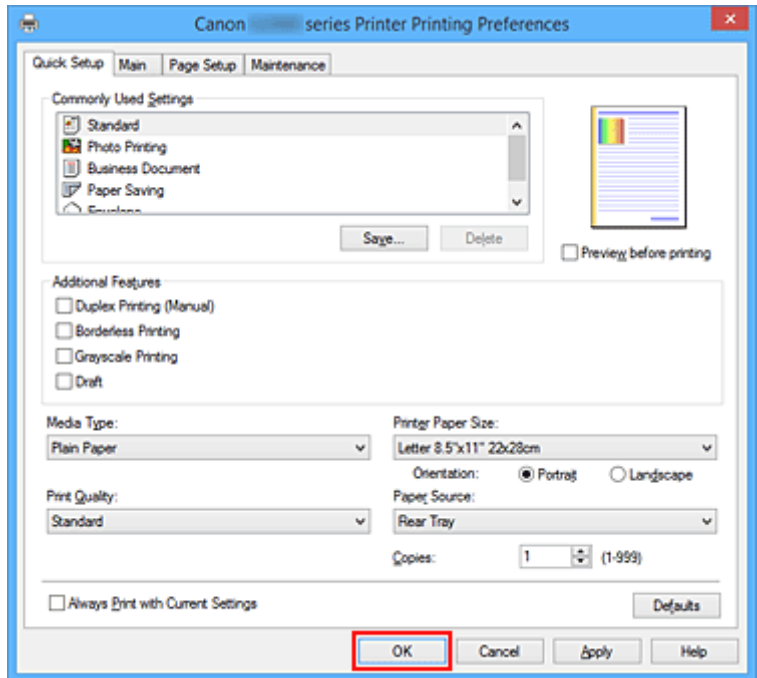

#### **IMP** Importante

• Cuando se activa la casilla de verificación **Imprimir siempre con la configuración actual (Always Print with Current Settings)**, se conserva toda la configuración especificada en las fichas

**Configuración rápida (Quick Setup)**, **Principal (Main)** y **Configurar página (Page Setup)**, de modo que también podrá imprimir con los mismos ajustes la próxima vez.

• En la ventana **Configuraciones más utilizadas (Commonly Used Settings)**, haga clic en **Guardar... (Save...)** para [registrar la configuración especificada.](#page-120-0)

## <span id="page-171-0"></span>**Configuración del papel en el controlador de impresora**

Cuando utilice esta impresora, seleccione un tipo de soporte que coincida con la finalidad de la impresión, de esta forma podrá obtener los mejores resultados de impresión. Con esta impresora puede utilizar los siguientes tipos de soporte.

### **Papeles originales de Canon (Impresión de documentos)**

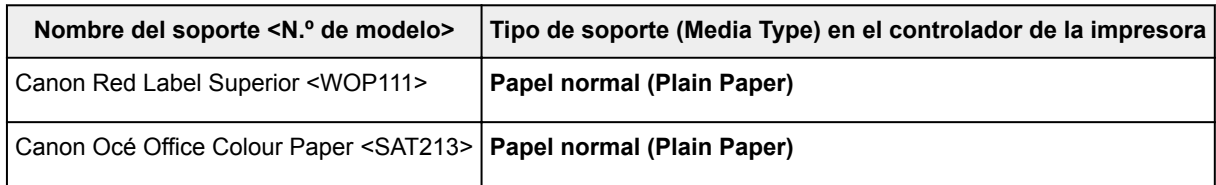

### **Papeles originales de Canon (Impresión de fotografías)**

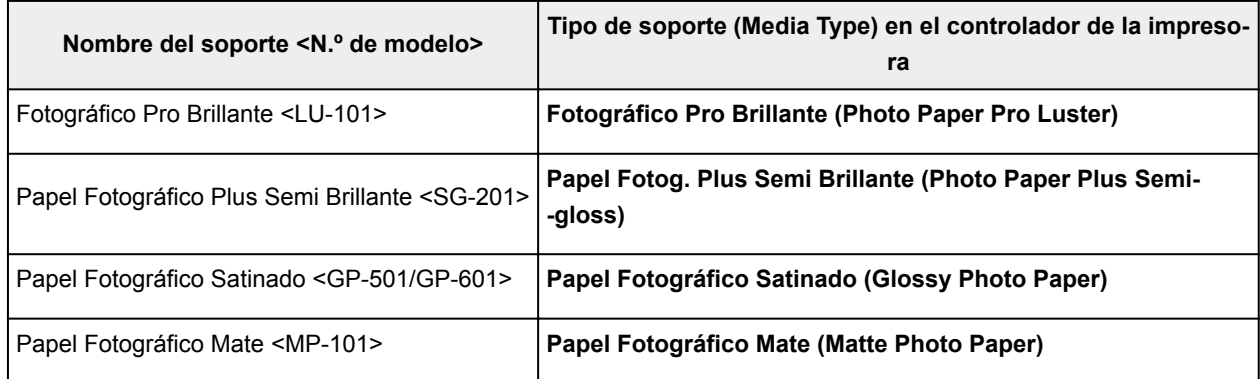

### **Papeles originales de Canon (Impresión de cartas profesionales)**

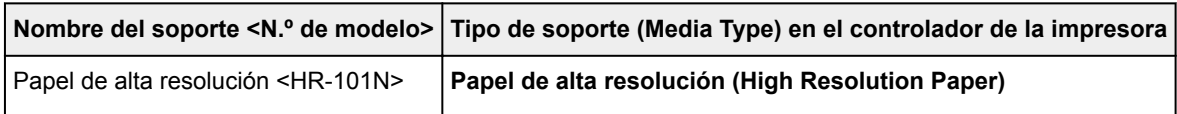

### **Papeles originales de Canon (Productos originales)**

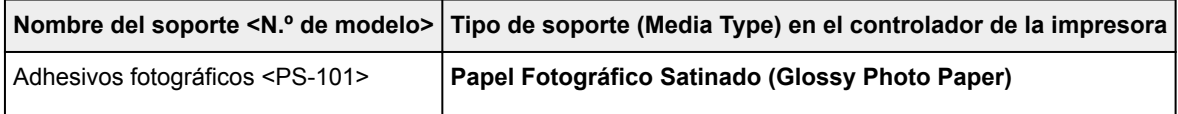

### **Papeles disponibles a la venta**

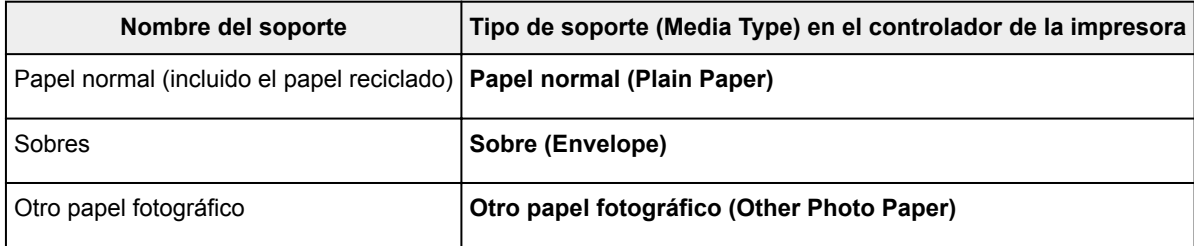

### <span id="page-172-0"></span>**Métodos de impresión**

- **[Configuración de la Orientación y del Tamaño de página](#page-173-0)**
- **[Configuración del número de copias y del orden de impresión](#page-175-0)**
- **[Configuración del margen de grapado](#page-177-0)**
- **[Ejecución de la impresión sin bordes](#page-179-0)**
- **[Impresión ajustada a la página](#page-182-0)**
- **[Impresión a escala](#page-184-0)**
- **[Impresión de diseño de página](#page-187-0)**
- **[Impresión de mosaico/póster](#page-189-0)**
- **[Impresión en cuadernillo](#page-192-0)**
- **[Impresión a doble cara](#page-194-0)**
- **[Impresión de sellos y fondos](#page-196-0)**
- **[Registro de un sello](#page-199-0)**
- **[Registro de datos de imagen para utilizarlos como fondo](#page-203-0)**
- **[Configuración de la impresión de sobres](#page-207-0)**
- **[Visualización de los resultados de impresión antes de imprimir](#page-209-0)**
- **[Configuración de las dimensiones del papel \(tamaño personalizado\)](#page-211-0)**
- **[Edición del documento que se va a imprimir o reimpresión desde el historial de](#page-213-0) [impresión](#page-213-0)**

# <span id="page-173-0"></span>**Configuración de la Orientación y del Tamaño de página**

La orientación y el tamaño de página los determina esencialmente el software de la aplicación. Cuando el tamaño de página y la orientación especificados en **Tamaño de página (Page Size)** y **Orientación (Orientation)** de la ficha **Configurar página (Page Setup)** coincidan con los establecidos por medio del software de la aplicación, no será necesario seleccionarlos en la ficha **Configurar página (Page Setup)**.

En caso de no poder especificarlos con el software de la aplicación, el procedimiento para seleccionar el tamaño de página y la orientación es el siguiente:

También puede establecer los valores de tamaño de página y orientación en la ficha **Configuración rápida (Quick Setup)**.

- 1. Abra la [ventana de configuración del controlador de impresora](#page-251-0)
- 2. Seleccione el tamaño del papel

Seleccione un tamaño de página en la lista **Tamaño de página (Page Size)** de la ficha **Configurar página (Page Setup)**.

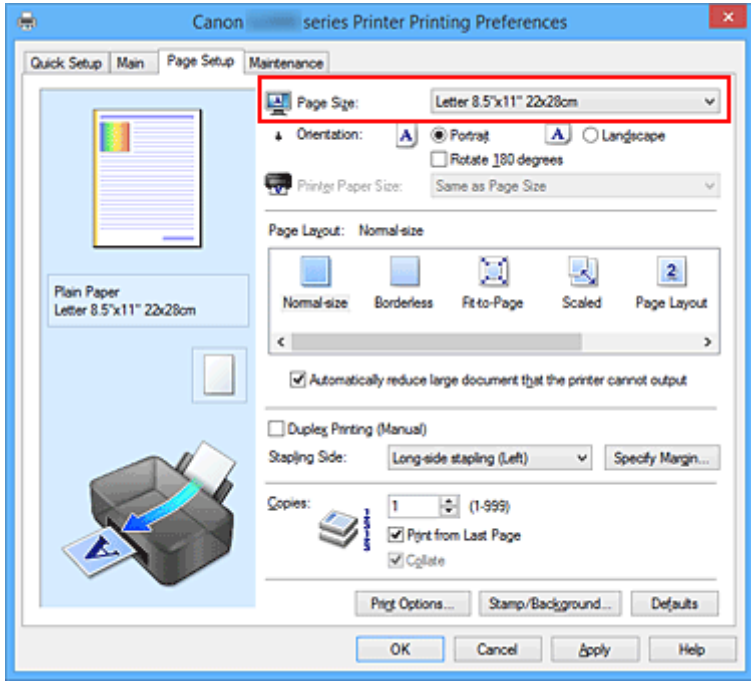

3. Establezca el valor de **Orientación (Orientation)**

Elija **Vertical (Portrait)** u **Horizontal (Landscape)** en **Orientación (Orientation)**. Marque la casilla de verificación **Girar 180 grados (Rotate 180 degrees)** si desea que al imprimir se gire el original 180 grados.

4. Finalice la configuración

Haga clic en **Aceptar (OK)**.

Cuando ejecute la impresión, el documento se imprimirá con el tamaño de página y la orientación seleccionados.

#### **Nota**

• Si se selecciona **Tamaño normal (Normal-size)** para **Formato de página (Page Layout)**, se mostrará **Reducir automáticamente documentos grandes que no admite la impresora (Automatically reduce large document that the printer cannot output)**.

Normalmente, podrá dejar la casilla de verificación activada. Durante la impresión, desactive la casilla de verificación si no desea reducir grandes documentos que no se pueden imprimir en la impresora.

## <span id="page-175-0"></span>**Configuración del número de copias y del orden de impresión**

A continuación se describe el modo de especificar el número de copias y el orden de impresión: También puede establecer el número de copias en la ficha **Configuración rápida (Quick Setup)**.

- 1. Abra la [ventana de configuración del controlador de impresora](#page-251-0)
- 2. Establezca el número de copias que desee imprimir

En el campo **Copias (Copies)** de la ficha **Configurar página (Page Setup)**, especifique el número de copias que desee imprimir.

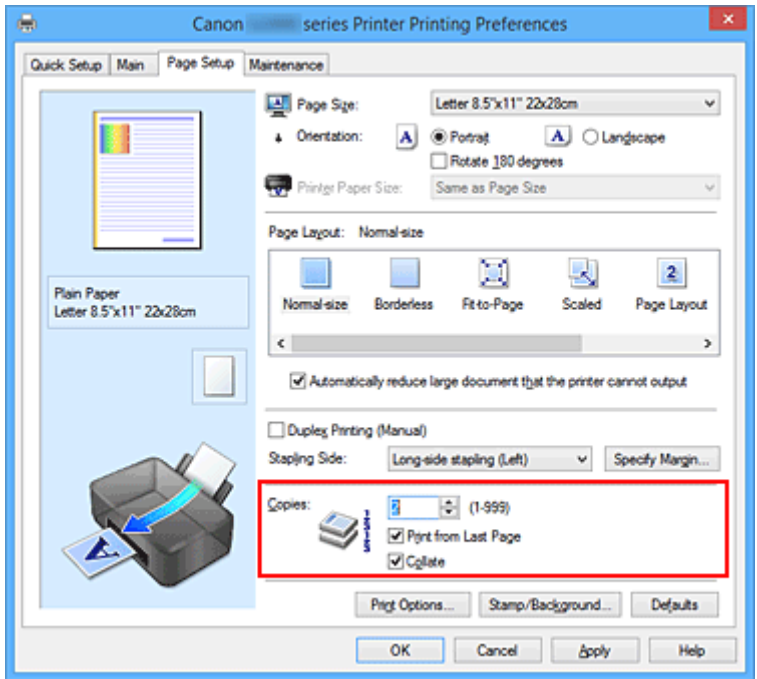

#### 3. Especifique el orden de impresión

Marque la casilla de verificación **Imprimir desde la última página (Print from Last Page)** cuando quiera imprimir en orden desde la última página y desmárquela para imprimir empezando por la primera página.

Marque la casilla de verificación **Intercalar (Collate)** cuando vaya a imprimir varias copias de un documento y desee que todas las páginas de cada copia estén juntas. Desmarque esta casilla si desea imprimir juntas todas las páginas que tengan el mismo número de página.

• **Imprimir desde la última página (Print from Last Page)**: /**Intercalar (Collate)**:

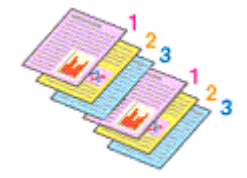

• **Imprimir desde la última página (Print from Last Page)**: /**Intercalar (Collate)**:

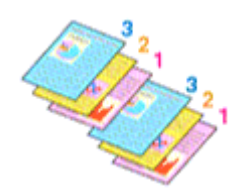

**• Imprimir desde la última página (Print from Last Page): <b>Ø /Intercalar (Collate)**: **□** 

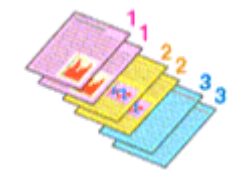

• **Imprimir desde la última página (Print from Last Page)**: /**Intercalar (Collate)**:

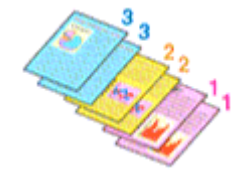

4. Finalice la configuración

Haga clic en **Aceptar (OK)**.

Al llevar a cabo la impresión, se imprimirá la cantidad de copias indicada en el orden especificado.

#### **Importante**

- Cuando el software de aplicación utilizado para crear el documento tenga la misma función, especifique la configuración en el controlador de impresora. Sin embargo, si los resultados de impresión no son aceptables, especifique la configuración de las funciones mediante el software de aplicación. Si especifica el número de copias y el orden de impresión tanto con el software de la aplicación como con el controlador de impresora, es posible que el número de copias sea la multiplicación de las dos configuraciones o que el orden de impresión especificado no se active.
- La opción **Imprimir desde la última página (Print from Last Page)** aparecerá atenuada y no estará disponible en el caso de seleccionar **Mosaico/Póster (Tiling/Poster)** en **Formato de página (Page Layout)**.
- Cuando se selecciona **Cuadernillo (Booklet)** en **Formato de página (Page Layout)**, **Imprimir desde la última página (Print from Last Page)** e **Intercalar (Collate)** aparecen atenuadas y no se pueden establecer.
- Cuando se selecciona **Impresión a doble cara (Manual) (Duplex Printing (Manual))**, **Imprimir desde la última página (Print from Last Page)** aparece atenuada y no se puede establecer.

### **Nota**

• Si marca las opciones **Imprimir desde la última página (Print from Last Page)** e **Intercalar (Collate)**, podrá llevar a cabo la impresión de modo que se intercalen las hojas de una en una comenzando por la última página.

Estas opciones se pueden utilizar combinadas con **Tamaño normal (Normal-size)**, **Sin bordes (Borderless)**, **Ajuste a la página (Fit-to-Page)**, **A escala (Scaled)** y **Diseño de página (Page Layout)**.

## <span id="page-177-0"></span>**Configuración del margen de grapado**

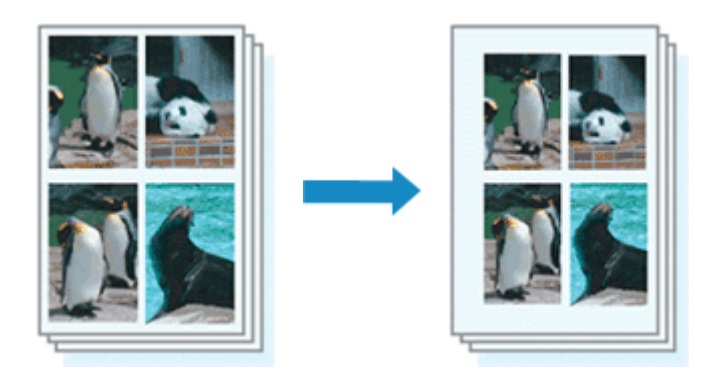

A continuación se describe el procedimiento para configurar el lado de grapado y el ancho del margen:

- 1. Abra la [ventana de configuración del controlador de impresora](#page-251-0)
- 2. Especifique el lado de grapado

Compruebe la posición del margen de grapado en la opción **Lado de grapado (Stapling Side)** de la ficha **Configurar página (Page Setup)**.

La impresora analizará la configuración de **Orientación (Orientation)** y **Formato de página (Page Layout)** y seleccionará la mejor posición de grapado. Cuando desee cambiar la configuración, haga su selección en la lista.

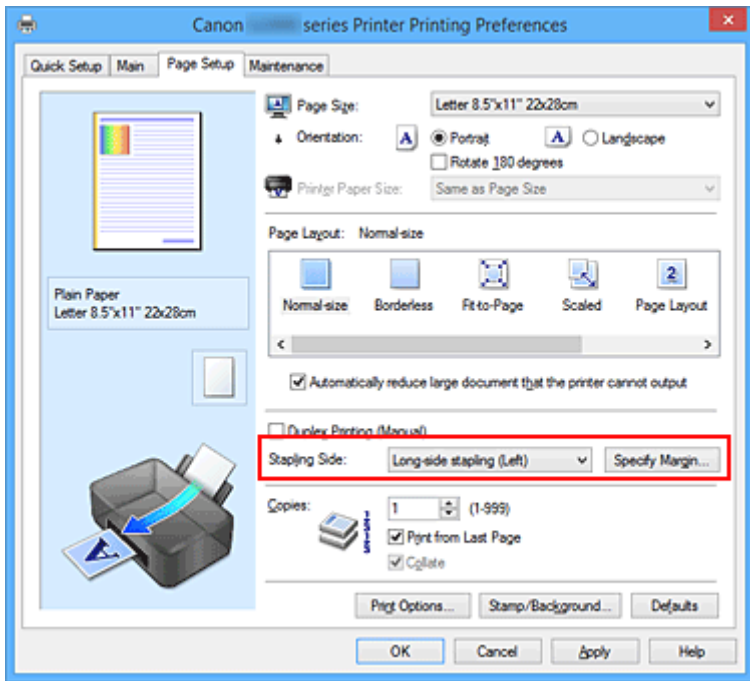

3. Establezca el ancho del margen

En caso necesario, haga clic en **Especificar margen... (Specify Margin...)** y establezca el ancho del margen; a continuación, haga clic en **Aceptar (OK)**.

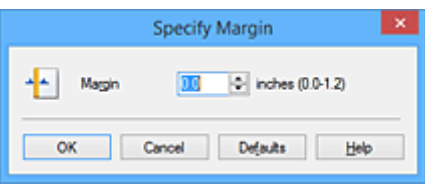

#### **Nota**

- La impresora reduce automáticamente el área de impresión en función del margen de la posición de grapado.
- 4. Finalice la configuración

Haga clic en **Aceptar (OK)** de la ficha **Configurar página (Page Setup)**. Al llevar a cabo la impresión, los datos se imprimirán con el lado de grapado y la anchura de margen indicados.

### **Importante**

- Las opciones **Lado de grapado (Stapling Side)** y **Especificar margen... (Specify Margin...)** aparecerán atenuadas y no estarán disponibles si:
	- Se ha seleccionado **Sin bordes (Borderless)**, **Mosaico/Póster (Tiling/Poster)** o **Cuadernillo (Booklet)** como **Formato de página (Page Layout)**
	- Se ha seleccionado **A escala (Scaled)** como **Formato de página (Page Layout)** (si también se ha seleccionado **Impresión a doble cara (Manual) (Duplex Printing (Manual))**, solo se puede especificar la opción **Lado de grapado (Stapling Side)**.)

## <span id="page-179-0"></span>**Ejecución de la impresión sin bordes**

La función de impresión sin bordes permite imprimir los datos sin ningún margen, ampliándolos para que sobresalgan ligeramente del papel. En la impresión estándar, se crean los márgenes alrededor del área de documento. Sin embargo, en la función de impresión sin bordes, no se crean estos márgenes. Cuando desee imprimir datos, como una fotografía, sin que quede un margen a su alrededor, establezca la impresión sin bordes.

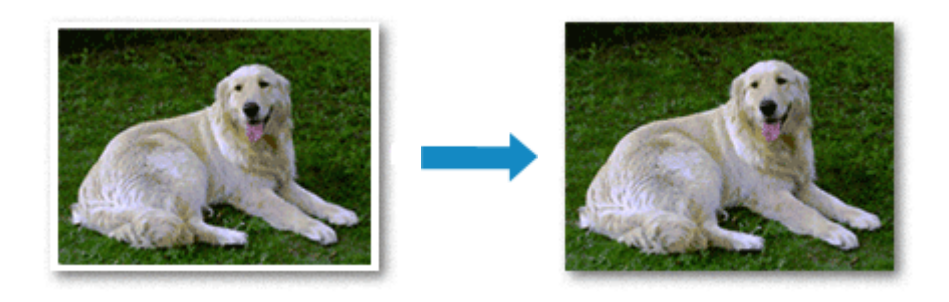

El procedimiento para utilizar esta función es el siguiente:

La impresión sin bordes también se puede establecer en **Funciones adicionales (Additional Features)** de la ficha **Configuración rápida (Quick Setup)**.

### **Configuración de la impresión sin bordes**

- 1. Abra la [ventana de configuración del controlador de impresora](#page-251-0)
- 2. Establezca la impresión sin bordes

Seleccione **Sin bordes (Borderless)** en la lista **Formato de página (Page Layout)** de la ficha **Configurar página (Page Setup)**.

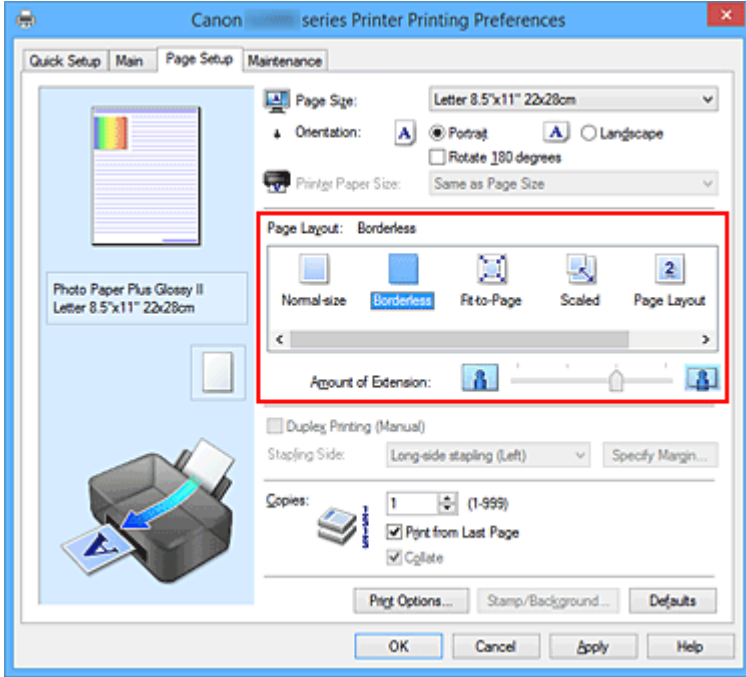
Haga clic en **Aceptar (OK)** cuando aparezca el mensaje de confirmación.

Si aparece un mensaje en el que se le solicita la modificación del tipo de soporte, seleccione un tipo distinto de la lista y haga clic en **Aceptar (OK)**.

3. Compruebe el tamaño del papel

Compruebe la lista **Tamaño de página (Page Size)**. Cuando desee cambiarlo, elija otro tamaño de página de la lista. En la lista sólo se muestran los tamaños que se pueden utilizar para la impresión sin bordes.

4. Ajuste la extensión del papel

En caso necesario, ajuste el valor de la extensión mediante el control deslizante **Extensión (Amount of Extension)**.

Al mover el control deslizante a la derecha, aumenta la extensión del papel, y al moverlo hacia la izquierda disminuye.

En la mayoría de los casos es recomendable establecer el control deslizante en la segunda posición desde la derecha.

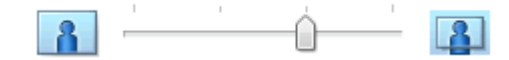

## **Importante**

• Cuando se coloca el regulador **Extensión (Amount of Extension)** totalmente a la derecha, el reverso del papel puede mancharse.

## 5. Finalice la configuración

#### Haga clic en **Aceptar (OK)**.

Al imprimir, los datos se imprimen sin márgenes en el papel.

## **Importante**

- Cuando se selecciona un tamaño de página que no es válido para la impresión sin bordes, el tamaño cambia automáticamente a uno de los tamaños válidos para la impresión sin bordes.
- Si se selecciona **Sin bordes (Borderless)**, las opciones **Tamaño del papel de la impresora (Printer Paper Size)**, **Impresión a doble cara (Manual) (Duplex Printing (Manual))** y **Lado de grapado (Stapling Side)**, así como el botón **Sello/Fondo... (Stamp/Background...)** (**Sello... (Stamp...)**) de la pestaña **Configurar página (Page Setup)** aparecen atenuados y no están disponibles.
- No se puede imprimir sin bordes cuando se selecciona **Sobre (Envelope)** o **Papel de alta resolución (High Resolution Paper)** en la lista **Tipo de soporte (Media Type)** de la pestaña **Principal (Main)**.
- La calidad de impresión puede verse afectada o pueden aparecer manchas en la parte superior o inferior de las hojas en función del tipo de soporte utilizado durante la impresión sin bordes.
- Cuando la proporción de altura y anchura difiera de los datos de imagen, puede que no se imprima una parte de la imagen, en función del tamaño del soporte utilizado.

En tal caso, recorte los datos de imagen con un software de aplicación según el tamaño del papel.

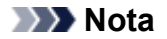

• No se recomienda la impresión sin bordes cuando se selecciona **Papel normal (Plain Paper)** en la opción **Tipo de soporte (Media Type)** de la ficha **Principal (Main)**. En consecuencia, aparece el mensaje de selección de soporte.

Cuando vaya a utilizar papel normal para hacer una impresión de prueba, seleccione **Papel normal (Plain Paper)** y haga clic en **Aceptar (OK)**.

# **Expansión del tamaño del documento que se va a imprimir**

Si se especifica un valor de extensión grande se puede llevar a cabo la impresión sin bordes sin ningún problema. Sin embargo, la parte del documento que sobresalga del papel no se imprimirá, y por esta razón, los elementos situados más allá del perímetro de una fotografía pueden no imprimirse.

Si no queda satisfecho con los resultados, reduzca el valor de extensión. El valor de extensión disminuye cuando el control deslizante **Extensión (Amount of Extension)** se mueve hacia la izquierda.

## **IMP** Importante

• Según el tamaño del papel, si se reduce la extensión, puede que se genere un margen no deseado en la copia impresa.

## **Nota**

- Cuando el control deslizante **Extensión (Amount of Extension)** esté situado totalmente a la izquierda, los datos de imagen se imprimirán a tamaño completo.
- Si selecciona **Vista preliminar antes de imprimir (Preview before printing)** en la ficha **Principal (Main)**, podrá confirmar antes de imprimir si habrá margen o no.

# **Impresión ajustada a la página**

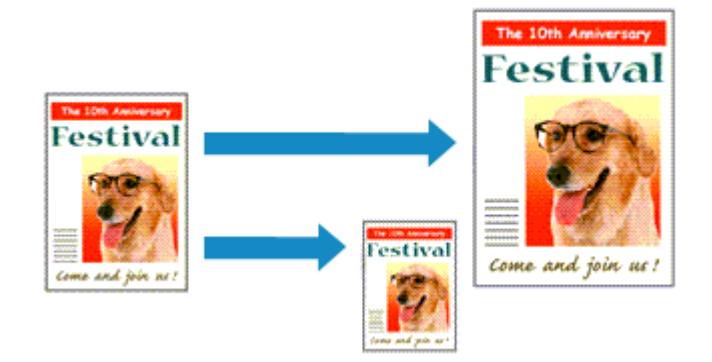

El procedimiento para imprimir un documento que se amplía o reduce automáticamente para ajustarlo al tamaño de la página que se va a utilizar es el siguiente:

- 1. Abra la [ventana de configuración del controlador de impresora](#page-251-0)
- 2. Establezca la impresión ajustada a la página

Seleccione **Ajuste a la página (Fit-to-Page)** en la lista **Formato de página (Page Layout)** de la ficha **Configurar página (Page Setup)**.

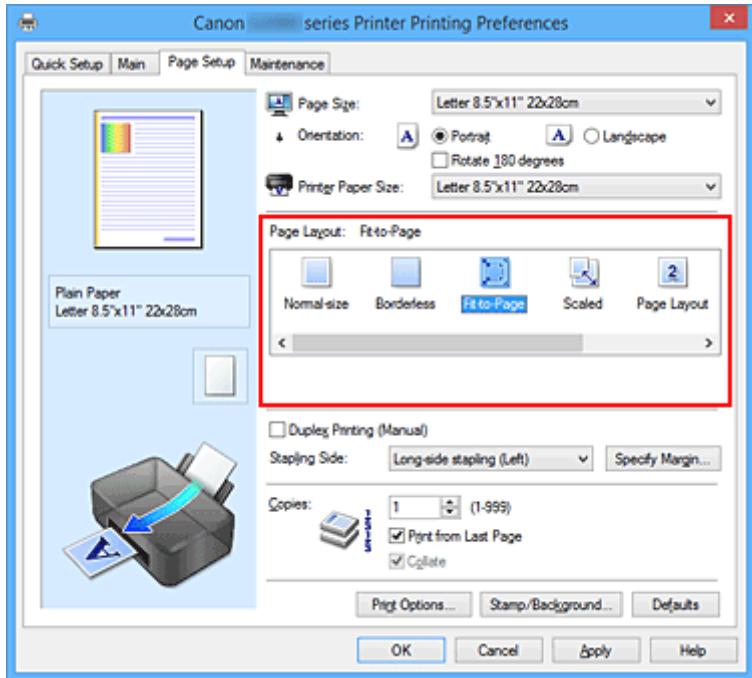

3. Seleccione el tamaño del papel del documento

Mediante **Tamaño de página (Page Size)**, seleccione el tamaño de página definido con el software de la aplicación.

4. Seleccione el tamaño del papel de impresión

Seleccione el tamaño de papel cargado en la impresora en la lista **Tamaño del papel de la impresora (Printer Paper Size)**.

Cuando el valor de **Tamaño del papel de la impresora (Printer Paper Size)** sea menor que el de **Tamaño de página (Page Size)**, la imagen de la página se reducirá. Cuando el valor de **Tamaño del papel de la impresora (Printer Paper Size)** sea mayor que el de **Tamaño de página (Page Size)**, la imagen de la página se ampliará.

Los ajustes en uso se muestran en la vista preliminar de la configuración a la izquierda del controlador de impresora.

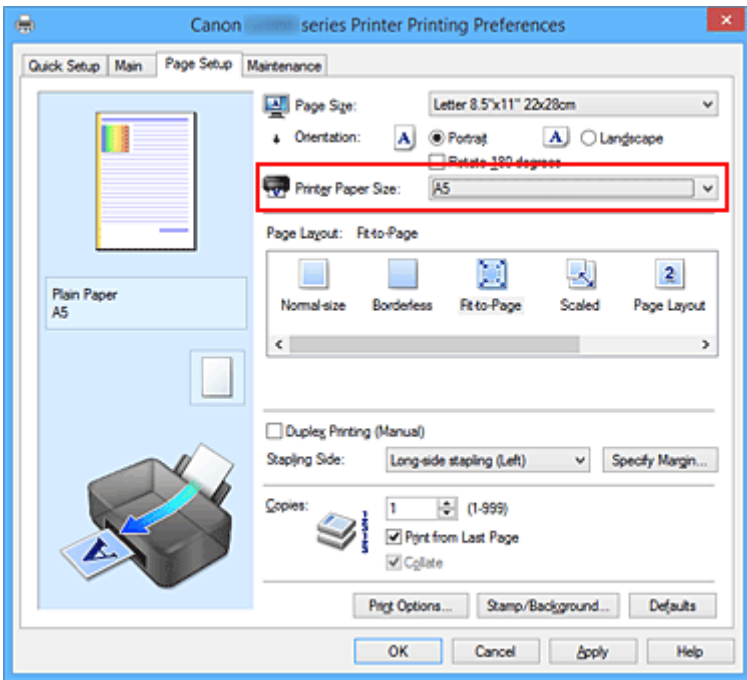

5. Finalice la configuración

## Haga clic en **Aceptar (OK)**.

Al imprimir, el documento se ampliará o reducirá para adecuarlo al tamaño de la página.

# **Impresión a escala**

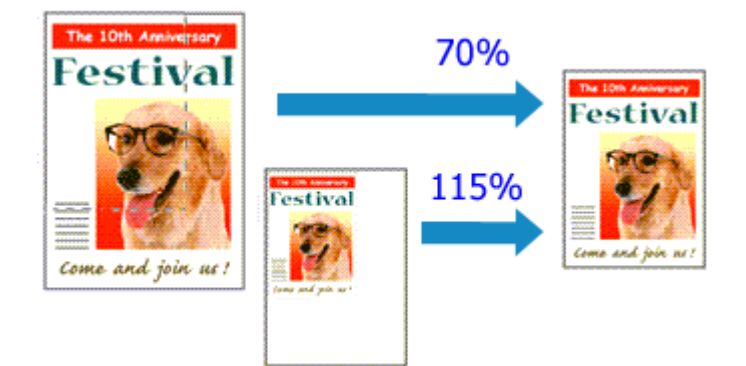

El procedimiento para imprimir un documento con páginas ampliadas o reducidas es el siguiente:

- 1. Abra la [ventana de configuración del controlador de impresora](#page-251-0)
- 2. Establezca la impresión a escala

Seleccione **A escala (Scaled)** en la lista **Formato de página (Page Layout)** de la ficha **Configurar página (Page Setup)**.

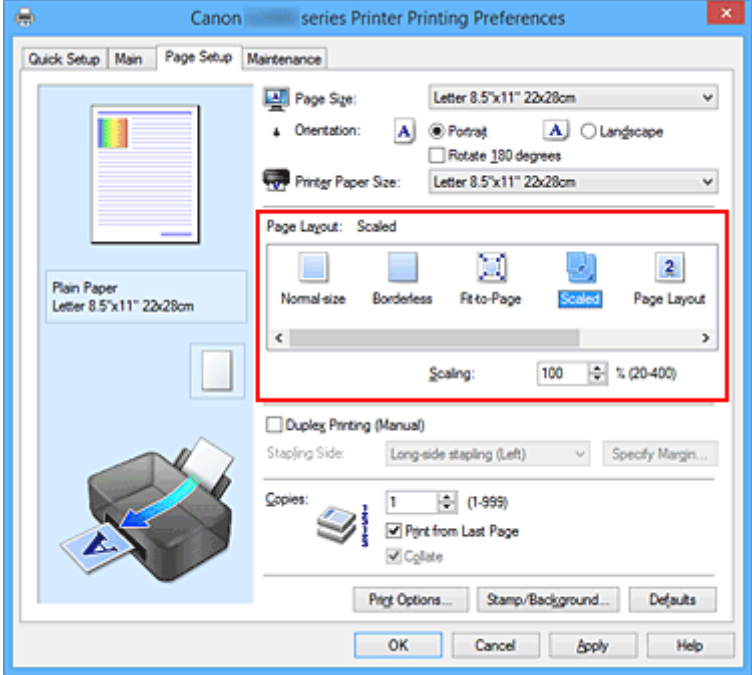

3. Seleccione el tamaño del papel del documento

Mediante **Tamaño de página (Page Size)**, seleccione el tamaño de página definido con el software de la aplicación.

- 4. Seleccione la proporción de escala mediante uno de los métodos siguientes:
	- Seleccione un valor para **Tamaño del papel de la impresora (Printer Paper Size)**

Cuando el valor del tamaño del papel de la impresora sea menor que el de **Tamaño de página (Page Size)**, la imagen de la página se reducirá. Cuando el tamaño del papel de la impresora sea mayor que el de **Tamaño de página (Page Size)**, la imagen de la página se ampliará.

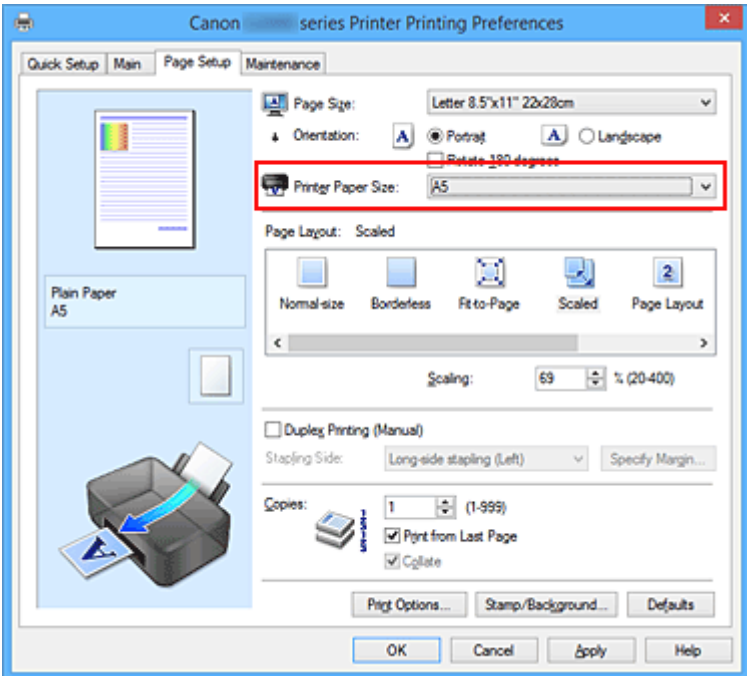

• Especifique un factor de escala

Introduzca directamente un valor en el cuadro **Escala (Scaling)**.

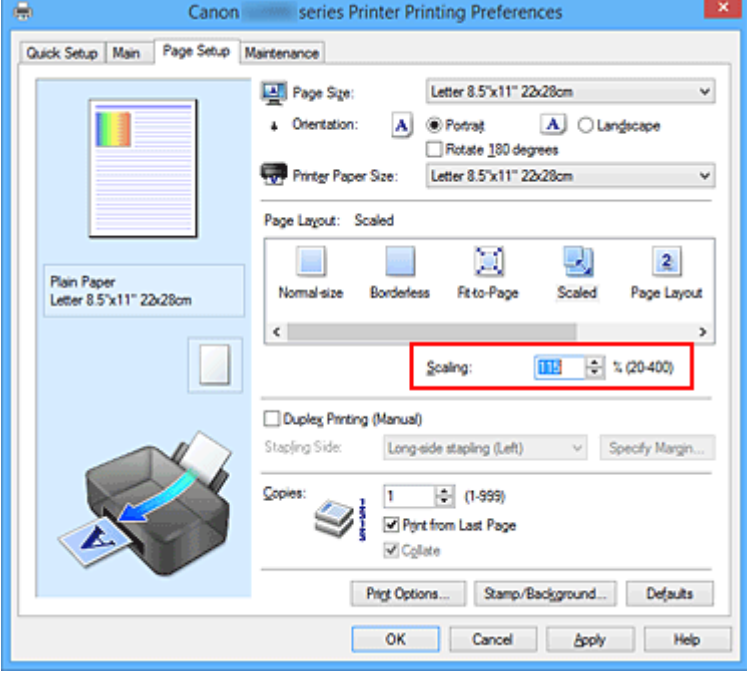

Los ajustes en uso se muestran en la vista preliminar de la configuración a la izquierda del controlador de impresora.

### 5. Finalice la configuración

#### Haga clic en **Aceptar (OK)**.

Al imprimir, el documento se imprimirá con la escala especificada.

# **IMP** Importante

• Cuando el software de aplicación que se haya utilizado para crear el original disponga de una función de impresión a escala, establezca la configuración desde el software de aplicación. No será necesario establecer la misma configuración en el controlador de impresora.

## **Nota**

• La selección de **A escala (Scaled)** modifica el área imprimible del documento.

# **Impresión de diseño de página**

La función Impresión de diseño de página permite imprimir varias páginas en una sola hoja de papel.

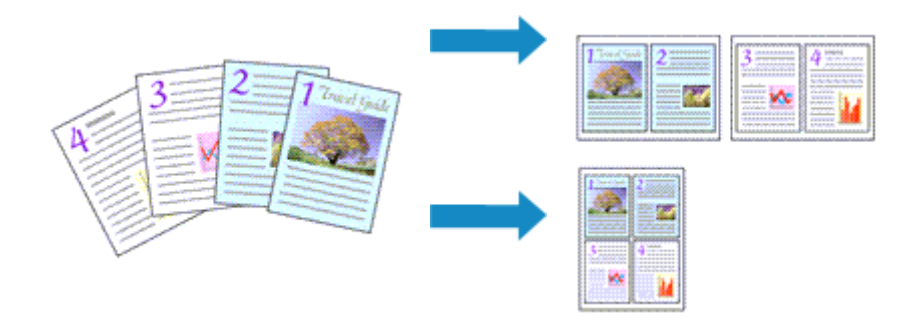

Para ello, lleve a cabo el procedimiento que se indica a continuación:

- 1. Abra la [ventana de configuración del controlador de impresora](#page-251-0)
- 2. Establezca la impresión del diseño de página

Seleccione **Diseño de página (Page Layout)** en la lista **Formato de página (Page Layout)** de la ficha **Configurar página (Page Setup)**.

Los ajustes en uso se muestran en la vista preliminar de la configuración a la izquierda del controlador de impresora.

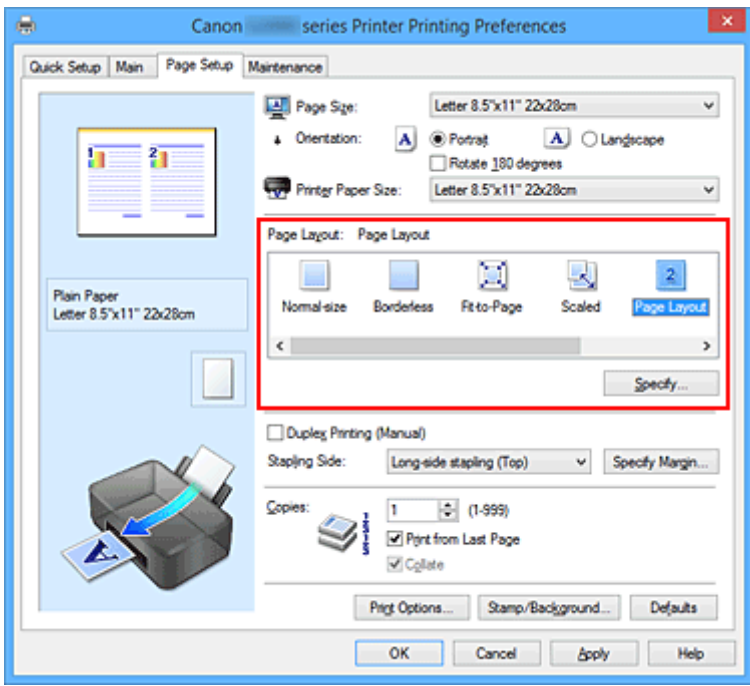

3. Seleccione el tamaño del papel de impresión

Seleccione el tamaño de papel cargado en la impresora en la lista **Tamaño del papel de la impresora (Printer Paper Size)**.

4. Establezca el número de páginas que desee imprimir en una hoja y el orden de páginas

Si es necesario, haga clic en **Especificar... (Specify...)**, establezca los siguientes valores en el cuadro de diálogo **Impresión de diseño de página (Page Layout Printing)** y haga clic en **Aceptar (OK)**.

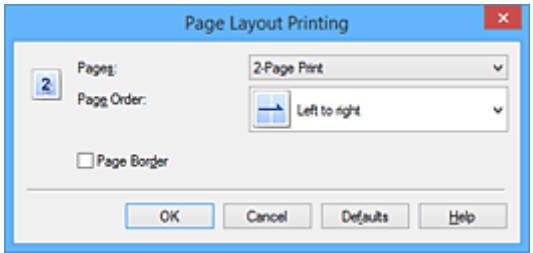

#### **Páginas (Pages)**

Para cambiar el número de páginas que se imprimirán en una sola hoja de papel, selecciónelo en la lista.

### **Orden de páginas (Page Order)**

Para cambiar el orden de alineación de las páginas, seleccione un método de colocación en la lista.

### **Borde de página (Page Border)**

Para imprimir un borde de página alrededor de todas las páginas de un documento, active esta casilla de verificación.

## 5. Finalice la configuración

#### Haga clic en **Aceptar (OK)** de la ficha **Configurar página (Page Setup)**.

Al imprimir, se ordenará el número especificado de páginas en cada hoja de papel en el orden indicado.

# **Impresión de mosaico/póster**

La función de impresión de mosaico/póster permite ampliar los datos de imagen, dividirlos en varias páginas e imprimir esas páginas en distintas hojas de papel. También puede pegar las páginas para crear una impresión grande como un póster.

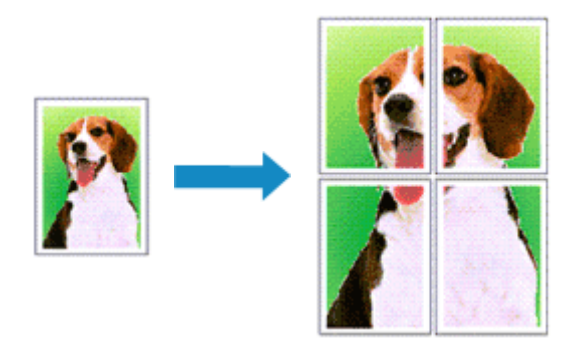

Para ello, proceda según se indica a continuación:

# **Configuración de Impresión de mosaico/póster**

- 1. Abra la [ventana de configuración del controlador de impresora](#page-251-0)
- 2. Configure la impresión de mosaico/póster

Seleccione **Mosaico/Póster (Tiling/Poster)** en la lista **Formato de página (Page Layout)** de la ficha **Configurar página (Page Setup)**.

Los ajustes en uso se muestran en la vista preliminar de la configuración a la izquierda del controlador de impresora.

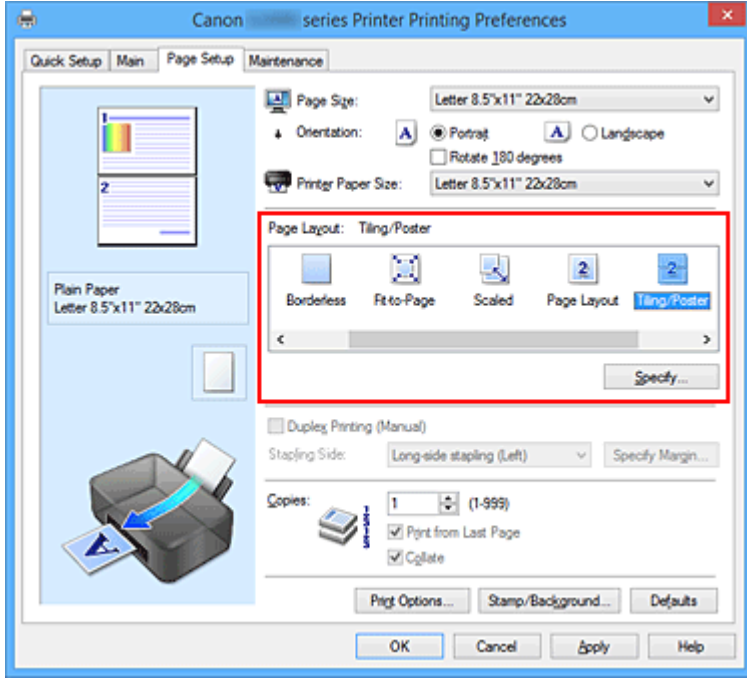

3. Seleccione el tamaño del papel de impresión

Seleccione el tamaño de papel cargado en la impresora en la lista **Tamaño del papel de la impresora (Printer Paper Size)**.

4. Establezca el número de divisiones de la imagen y las páginas que se van a imprimir

Si es necesario, haga clic en **Especificar... (Specify...)**, establezca los siguientes valores en el cuadro de diálogo **Impresión de mosaico/póster (Tiling/Poster Printing)** y, a continuación, haga clic en **Aceptar (OK)**.

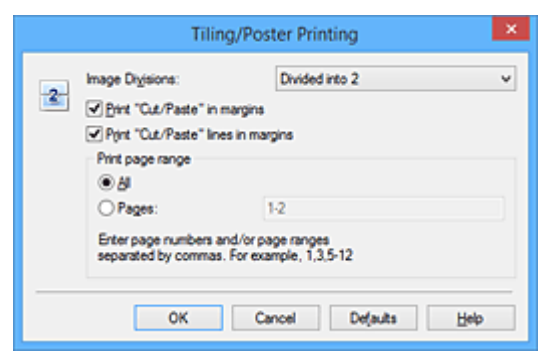

#### **Div. Imágenes (Image Divisions)**

Seleccione el número de divisiones (vertical x horizontal).

A medida que aumenta el número de divisiones, aumenta también el número de hojas que se utilizan para imprimir. Si va a pegar páginas para crear un póster, aumentar el número de divisiones le permitirá crear un póster más grande.

### **Imprimir "Cortar/Pegar" en márgenes (Print "Cut/Paste" in margins)**

Para no imprimir las palabras "Cortar/Pegar", desactive esta casilla de verificación.

## **Nota**

• Puede que esta función no esté disponible cuando se utilicen ciertos tipos de controladores de impresora o entornos operativos.

## **Imprimir líneas de "Cortar/Pegar" en márgenes (Print "Cut/Paste" lines in margins)**

Para no imprimir las líneas de corte, desactive esta casilla de verificación.

#### **Imprimir intervalo de páginas (Print page range)**

Permite especificar el intervalo de impresión. Normalmente se selecciona **Todo (All)**. Para volver a imprimir una página específica, seleccione **Páginas (Pages)** e introduzca el número de página que desee imprimir. Para especificar varias páginas, introduzca los números de las páginas separándolos con comas o coloque un guión entre ellos.

#### **Nota**

• También puede especificar el rango de impresión haciendo clic en las páginas en la vista preliminar de la configuración.

#### 5. Finalice la configuración

#### Haga clic en **Aceptar (OK)** de la ficha **Configurar página (Page Setup)**.

Al imprimir, el documento se dividirá en varias páginas durante la impresión.

# **Impresión sólo de páginas especificadas**

Si la tinta se agotase o los caracteres perdiesen intensidad durante el proceso de impresión, podrá reimprimir sólo las páginas concretas siguiendo el procedimiento que se describe a continuación:

1. Establezca el intervalo de impresión

En la vista preliminar de la configuración de la parte izquierda de la ficha **Configurar página (Page Setup)**, haga clic en las páginas que no necesite imprimir.

De esta forma, todas las páginas sobre las que haga clic serán eliminadas y sólo las que aparecen en pantalla se imprimirán.

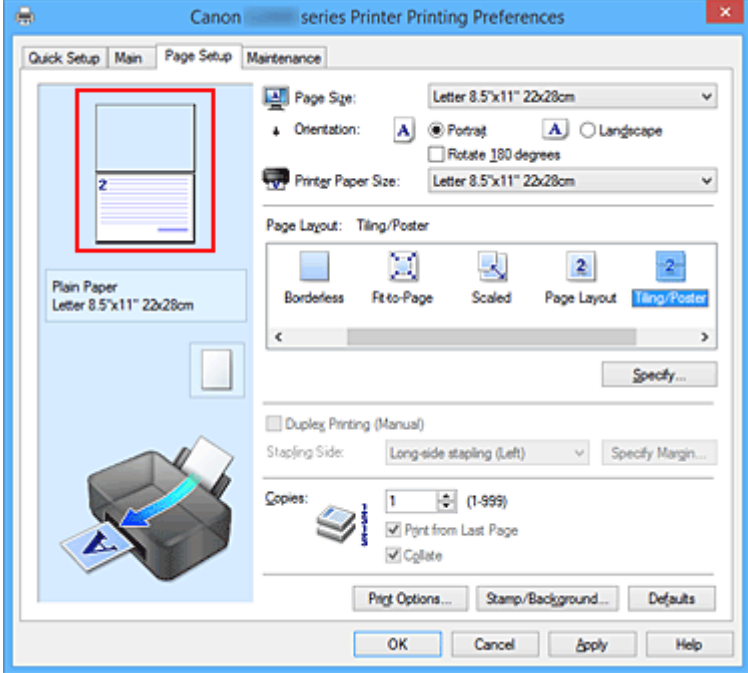

## **Nota**

- Haga clic en las páginas eliminadas para volver a mostrarlas.
- Con el botón secundario, haga clic en la vista preliminar de la configuración para seleccionar **Imprimir todas las páginas (Print all pages)** o **Eliminar todas las páginas (Delete all pages)**.
- 2. Finalice la configuración

Tras terminar la selección de páginas, haga clic en **Aceptar (OK)**. Al imprimir, sólo se imprimirán las páginas especificadas.

## **Importante**

• Los resultados de la impresión pueden tener una apariencia tosca debido a que la impresión de mosaicos/pósters aumenta el documento al imprimirlo.

# **Impresión en cuadernillo**

La función de impresión en cuadernillo permite imprimir datos para confeccionar un cuadernillo. Los datos se imprimen en las dos caras del papel. Este tipo de impresión garantiza que las páginas se pueden intercalar adecuadamente, siguiendo el orden del número de página, cuando llega el momento de doblarlas y graparlas en el centro.

Para ello, proceda según se indica a continuación:

- 1. Abra la [ventana de configuración del controlador de impresora](#page-251-0)
- 2. Establezca la impresión en cuadernillo

Seleccione **Cuadernillo (Booklet)** en la lista **Formato de página (Page Layout)** de la ficha **Configurar página (Page Setup)**.

Los ajustes actuales se muestran en la vista preliminar de la configuración, en el lateral izquierdo de la ventana.

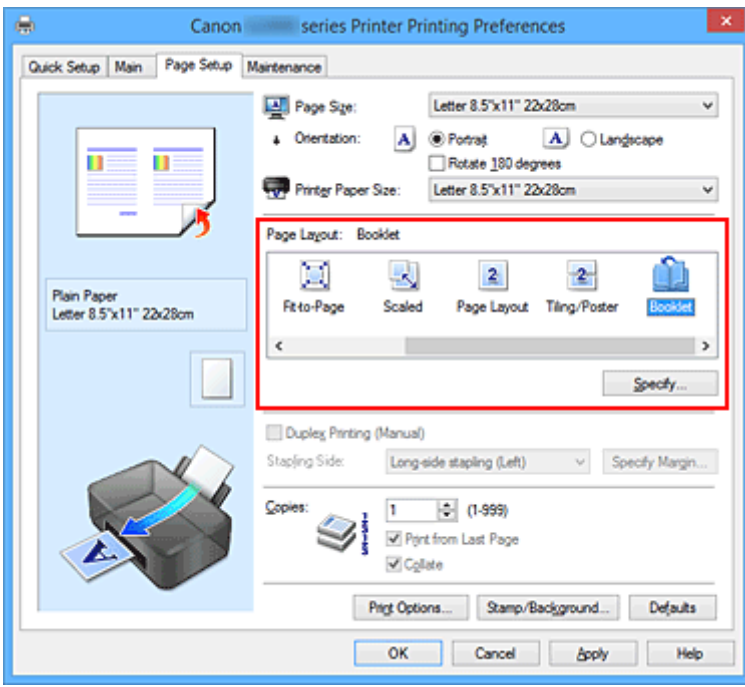

3. Seleccione el tamaño del papel de impresión

Seleccione el tamaño de papel cargado en la impresora en la lista **Tamaño del papel de la impresora (Printer Paper Size)**.

4. Establezca el margen de grapado y el ancho del margen

Haga clic en **Especificar... (Specify...)**, establezca la configuración siguiente en el cuadro de diálogo **Impresión en cuadernillo (Booklet Printing)** y, a continuación, haga clic en **Aceptar (OK)**.

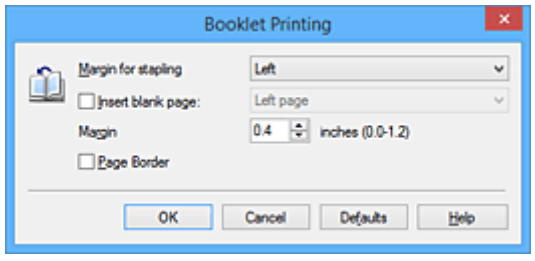

#### **Margen de grapado (Margin for stapling)**

Seleccione en qué lado se debe establecer el margen de grapado cuando esté terminado el cuadernillo.

#### **Introducir página en blanco (Insert blank page)**

Para dejar una cara en blanco, marque la casilla de verificación y seleccione la página que desee dejar en blanco.

#### **Margen (Margin)**

Introduzca el ancho del margen. El ancho que especifique desde el centro de la página constituirá el ancho del margen de la página.

#### **Borde de página (Page Border)**

Marque la casilla de verificación para imprimir un borde alrededor de cada página del documento.

5. Finalice la configuración

#### Haga clic en **Aceptar (OK)** de la ficha **Configurar página (Page Setup)**.

Al llevar a cabo la impresión, el documento se imprimirá en una cara de la hoja de papel. Una vez se termine la impresión de esa cara, coloque el papel correctamente, tal como le indique el mensaje, y haga clic en **Aceptar (OK)**.

Una vez impresa la otra cara, doble el papel por el centro del margen y componga el cuadernillo.

## **Importante**

• No se puede seleccionar **Cuadernillo (Booklet)** cuando se especifica un tipo de soporte distinto de **Papel normal (Plain Paper)** para **Tipo de soporte (Media Type)** en la ficha **Principal (Main)**.

## **Nota**

• El sello y el fondo no se imprimen en las páginas en blanco insertadas mediante la función **Introducir página en blanco (Insert blank page)** de la impresión en cuadernillo.

# **Impresión a doble cara**

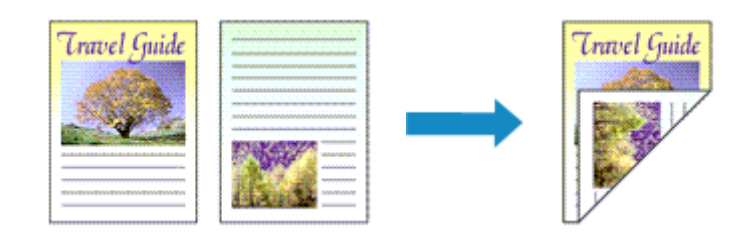

A continuación se describe el modo de imprimir datos en las dos caras de una hoja de papel: La impresión a doble cara también se puede establecer en **Funciones adicionales (Additional Features)** de la ficha **Configuración rápida (Quick Setup)**.

- 1. Abra la [ventana de configuración del controlador de impresora](#page-251-0)
- 2. Establezca la impresión a doble cara

Active la casilla de verificación **Impresión a doble cara (Manual) (Duplex Printing (Manual))** de la ficha **Configurar página (Page Setup)**.

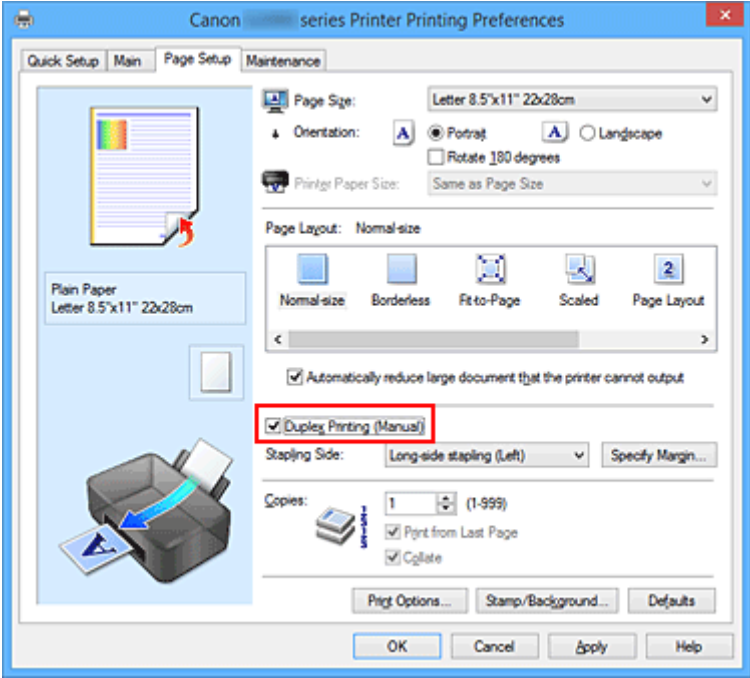

3. Seleccione el formato

Seleccione **Tamaño normal (Normal-size)**, **Ajuste a la página (Fit-to-Page)**, **A escala (Scaled)** o **Diseño de página (Page Layout)** en la lista **Formato de página (Page Layout)**.

4. Especifique el lado de grapado

El mejor **Lado de grapado (Stapling Side)** se selecciona automáticamente en la configuración de **Orientación (Orientation)** y de **Formato de página (Page Layout)**. Para cambiar la configuración, seleccione otro lado de grapado en la lista.

5. Establezca el ancho del margen

En caso necesario, haga clic en **Especificar margen... (Specify Margin...)** y establezca el ancho del margen; a continuación, haga clic en **Aceptar (OK)**.

6. Finalice la configuración

Haga clic en **Aceptar (OK)** de la ficha **Configurar página (Page Setup)**.

Al llevar a cabo la impresión, el documento se imprimirá primero en una cara de la hoja de papel. Una vez que se haya imprimido una cara, vuelva a cargar correctamente el papel según el mensaje. A continuación, haga clic en **Iniciar impresión (Start Printing)** para imprimir la otra cara.

## **Importante**

- Si se selecciona un tipo de soporte distinto de **Papel normal (Plain Paper)** en **Tipo de soporte (Media Type)** de la ficha **Principal (Main)**, la opción **Impresión a doble cara (Manual) (Duplex Printing (Manual))** aparecerá atenuada y no estará disponible.
- Cuando se seleccione **Sin bordes (Borderless)**, **Mosaico/Póster (Tiling/Poster)** o **Cuadernillo (Booklet)** en la lista **Formato de página (Page Layout)**, las opciones **Impresión a doble cara (Manual) (Duplex Printing (Manual))** y **Lado de grapado (Stapling Side)** aparecerán atenuadas y no estarán disponibles.

## **Nota**

• Si el reverso del papel aparece con manchas en la impresión a doble cara, utilice la función **Limpieza de placa inferior (Bottom Plate Cleaning)** de la ficha **Mantenimiento (Maintenance)**.

## **Temas relacionados**

- **E** [Limpieza del interior de la Impresora](#page-80-0)
- **EXEC** [Cambio del modo de funcionamiento de la Impresora](#page-128-0)

# **Impresión de sellos y fondos**

Puede que las opciones **Sello (Stamp)** o **Fondo (Background)** no estén disponibles cuando se utilicen ciertos tipos de controladores de impresora o entornos operativos.

La función **Sello (Stamp)** permite imprimir un texto o un mapa de bits como sello por encima o por detrás de los datos del documento. También permite imprimir la fecha, la hora y el nombre de usuario. La función **Fondo (Background)** permite imprimir una ilustración atenuada detrás de los datos del documento.

Para realizar la impresión de sellos y fondos, lleve a cabo el procedimiento que se indica a continuación:

## **Impresión de un sello**

Muchos de los sellos que utilizan habitualmente las empresas, como "CONFIDENCIAL", "IMPORTANTE", etc., ya vienen registrados.

- 1. Abra la [ventana de configuración del controlador de impresora](#page-251-0)
- 2. Haga clic en **Sello/Fondo... (Stamp/Background...)** (**Sello... (Stamp...)**) de la ficha **Configurar página (Page Setup)**

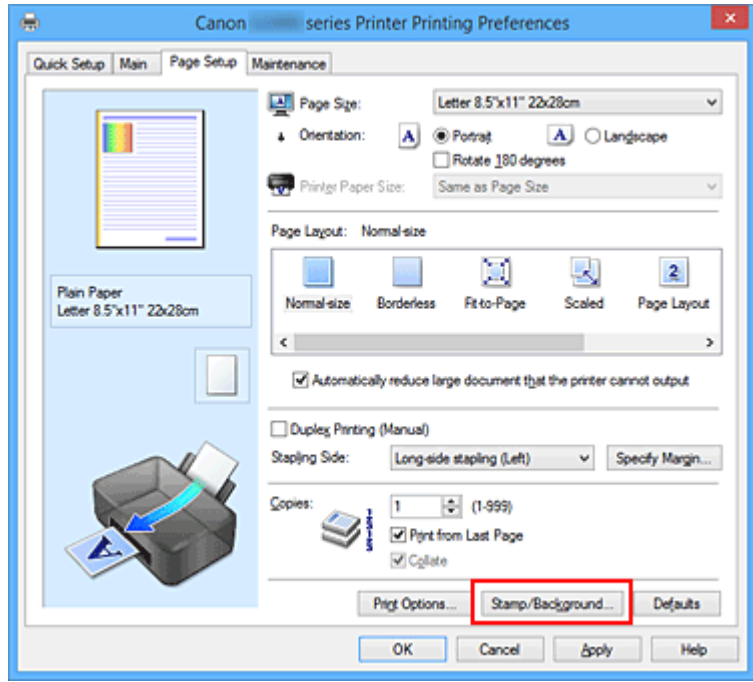

Se abrirá el cuadro de diálogo **Sello/Fondo (Stamp/Background)** (**Sello (Stamp)**).

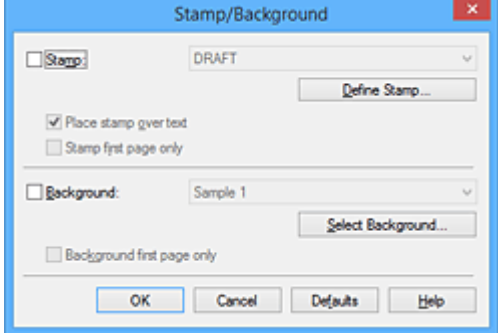

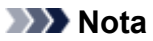

- Con el controlador de impresora XPS, el botón **Sello/Fondo... (Stamp/Background...)** se convierte en el botón **Sello... (Stamp...)** y sólo se puede utilizar la función de sello.
- 3. Seleccione un sello

Marque la casilla de verificación **Sello (Stamp)** y seleccione el sello que desee utilizar de la lista. Los ajustes en uso se mostrarán en la vista preliminar de la configuración, a la izquierda de la ficha **Configurar página (Page Setup)**.

4. Establezca los detalles del sello

Si es necesario, especifique la configuración de los siguientes elementos y, a continuación, haga clic en **Aceptar (OK)**.

#### **Botón Definir sello... (Define Stamp...)**

Haga clic en él para [cambiar el texto del sello, el mapa de bits o la posición.](#page-199-0)

#### **Colocar sello sobre el texto (Place stamp over text)**

Para imprimir el sello por encima del documento, marque esta casilla de verificación.

## **Nota**

- El sello tendrá prioridad puesto que se imprimirá sobre los datos del documento en las secciones que se superpongan. Cuando se deje sin marcar esta casilla de verificación, el sello se imprimirá por detrás de los datos del documento, de modo que, en función del software de la aplicación que se utilice, podría quedar oculto en las secciones que se superpongan.
- **Colocar sello sobre el texto (Place stamp over text)** no se puede utilizar con el controlador de impresora XPS.

Cuando se utilice el controlador de impresora XPS, el sello se imprimirá normalmente en el primer plano del documento.

#### **Imprimir sello semitransparente (Print semitransparent stamp)**

Marque esta casilla de verificación, para imprimir un sello semitransparente en el documento. Esta función sólo estará disponible cuando se utilice el controlador de impresora de XPS.

#### **Sello sólo en la primera página (Stamp first page only)**

Para imprimir el sello únicamente en la primera página, marque esta casilla de verificación.

5. Finalice la configuración

Haga clic en **Aceptar (OK)** de la ficha **Configurar página (Page Setup)**. Al llevar a cabo la impresión, los datos se imprimirán con el sello especificado.

## **Impresión de un fondo**

Hay dos archivos de mapa de bits previamente registrados como ejemplos.

1. Abra la [ventana de configuración del controlador de impresora](#page-251-0)

2. Haga clic en **Sello/Fondo... (Stamp/Background...)** de la ficha **Configurar página (Page Setup)**

Se abrirá el cuadro de diálogo **Sello/Fondo (Stamp/Background)**.

3. Seleccione el fondo

Marque la casilla de verificación **Fondo (Background)** y seleccione el fondo que desee utilizar de la lista.

Los ajustes en uso se mostrarán en la vista preliminar de la configuración, a la izquierda de la ficha **Configurar página (Page Setup)**.

4. Establezca los detalles del fondo

Si es necesario, establezca la configuración de los siguientes elementos y, a continuación, haga clic en **Aceptar (OK)**.

**Botón Seleccionar fondo... (Select Background...)** Haga clic en él para [utilizar otro fondo o cambiar su diseño o densidad](#page-203-0).

## **Fondo sólo en la primera página (Background first page only)** Para imprimir el fondo únicamente en la primera página, marque esta casilla de verificación.

5. Finalice la configuración

Haga clic en **Aceptar (OK)** de la ficha **Configurar página (Page Setup)**. Al llevar a cabo la impresión, los datos se imprimirán con el fondo especificado.

## **Importante**

• Cuando se selecciona **Sin bordes (Borderless)**, el botón **Sello/Fondo... (Stamp/Background...)** (**Sello... (Stamp...)**) aparece atenuado y no está disponible.

## **Nota**

• El sello y el fondo no se imprimen en las páginas en blanco insertadas mediante la función **Introducir página en blanco (Insert blank page)** de la impresión en cuadernillo.

## **Temas relacionados**

- [Registro de un sello](#page-199-0)
- [Registro de datos de imagen para utilizarlos como fondo](#page-203-0)

# <span id="page-199-0"></span>**Registro de un sello**

Puede que esta función no esté disponible cuando se utilicen ciertos tipos de controladores de impresora o entornos operativos.

Se pueden crear y registrar sellos nuevos. También se puede cambiar y volver a registrar parte de la configuración de un sello existente. En cualquier momento se pueden borrar los sellos innecesarios.

A continuación se describe el método para registrar un sello nuevo:

# **Registro de un sello nuevo**

- 1. Abra la [ventana de configuración del controlador de impresora](#page-251-0)
- 2. Haga clic en **Sello/Fondo... (Stamp/Background...)** (**Sello... (Stamp...)**) de la ficha **Configurar página (Page Setup)**

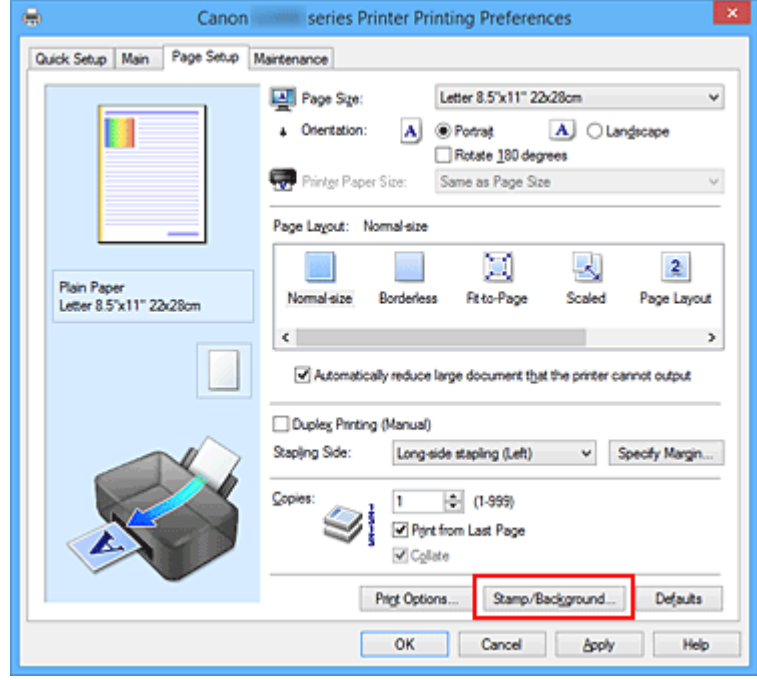

Se abrirá el cuadro de diálogo **Sello/Fondo (Stamp/Background)** (**Sello (Stamp)**).

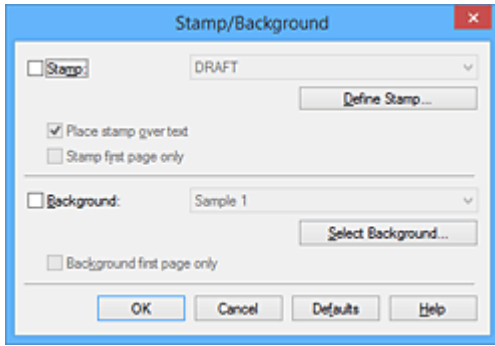

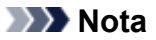

• Con el controlador de impresora XPS, el botón **Sello/Fondo... (Stamp/Background...)** se convierte en el botón **Sello... (Stamp...)** y sólo se puede utilizar la función de sello.

#### 3. Haga clic en **Definir sello... (Define Stamp...)**

Se abrirá el cuadro de diálogo **Configuración del sello (Stamp Settings)**.

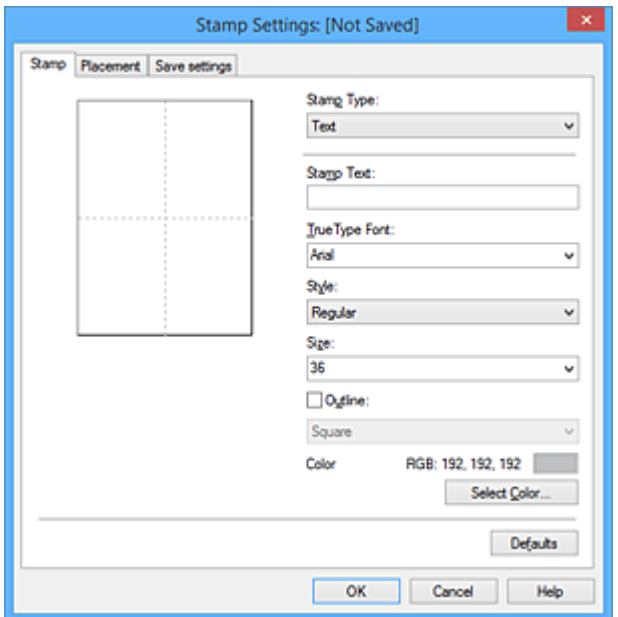

- 4. Configure el sello mientras visualiza la ventana de vista preliminar
	- Ficha **Sello (Stamp)**

Seleccione **Texto (Text)**, **Mapa de bits (Bitmap)** o **Fecha/Hora/Nombre de usuario (Date/ Time/User Name)**, según sus necesidades, en **Tipo de sello (Stamp Type)**.

- En el caso de registrar **Texto (Text)**, los caracteres se deben introducir previamente en **Texto del sello (Stamp Text)**. En caso necesario, modifique la configuración de **Fuente TrueType (TrueType Font)**, **Estilo (Style)**, **Tamaño (Size)** y **Contorno (Outline)**. Puede seleccionar el color del sello haciendo clic en **Seleccionar color... (Select Color...)**.
- Para **Mapa de bits (Bitmap)**, haga clic en **Seleccionar archivo... (Select File...)** y seleccione el archivo de mapa de bits (.bmp) que utilizar. En caso necesario, modifique la configuración de **Tamaño (Size)** y **Área blanca transparente (Transparent white area)**.
- En el caso de **Fecha/Hora/Nombre de usuario (Date/Time/User Name)**, la fecha/hora de creación y el nombre del usuario del objeto impreso aparecerán en **Texto del sello (Stamp Text)**. En caso necesario, modifique la configuración de **Fuente TrueType (TrueType Font)**, **Estilo (Style)**, **Tamaño (Size)** y **Contorno (Outline)**. Puede seleccionar el color del sello haciendo clic en **Seleccionar color... (Select Color...)**.

#### **Importante**

- **Texto del sello (Stamp Text)** aparecerá atenuado y no estará disponible en el caso de seleccionar **Fecha/Hora/Nombre de usuario (Date/Time/User Name)**.
- Ficha **Colocación (Placement)**

Seleccione la posición del sello en la lista **Posición (Position)**. También puede seleccionar **Personalizada (Custom)** en la lista **Posición (Position)** y especificar las coordenadas de **Posición X (X-Position)** y **Posición Y (Y-Position)**.

Asimismo, puede cambiar de posición el sello arrastrándolo dentro de la ventana de vista preliminar.

Para cambiar el ángulo de posición del sello, introduzca directamente un valor en el cuadro **Orientación (Orientation)**.

## **Importante**

• No se puede cambiar la **Orientación (Orientation)** si está seleccionado **Mapa de bits (Bitmap)** para el **Tipo de sello (Stamp Type)** en la ficha **Sello (Stamp)**.

### 5. Guarde el sello

Haga clic en la ficha **Guardar configuraciones (Save settings)** e introduzca un nombre en el cuadro **Título (Title)**; a continuación, haga clic en **Guardar (Save)**.

Haga clic en **Aceptar (OK)** cuando aparezca el mensaje de confirmación.

### **Nota**

- No se pueden introducir espacios, tabuladores ni retornos de carro al principio ni al final de un título.
- 6. Finalice la configuración

Haga clic en **Aceptar (OK)**. Se volverá a abrir el cuadro de diálogo **Sello/Fondo (Stamp/ Background)** (**Sello (Stamp)**).

El nombre que haya registrado aparecerá en la lista **Sello (Stamp)**.

## **Cambio y registro de algunos parámetros de sello**

1. Seleccione el sello cuya configuración desee cambiar

Seleccione la casilla de verificación **Sello (Stamp)** en el cuadro de diálogo **Sello/Fondo (Stamp/ Background)** (**Sello (Stamp)**). A continuación, seleccione en la lista el título del sello que desea cambiar.

2. Haga clic en **Definir sello... (Define Stamp...)**

Se abrirá el cuadro de diálogo **Configuración del sello (Stamp Settings)**.

- 3. Configure el sello mientras visualiza la ventana de vista preliminar
- 4. Guarde el sello sobrescribiéndolo

Haga clic en **Sobrescribir (Save overwrite)** de la ficha **Guardar configuraciones (Save settings)**. Cuando desee guardar el sello con un título diferente, escriba el nombre nuevo en el cuadro **Título (Title)** y haga clic en **Guardar (Save)**.

Haga clic en **Aceptar (OK)** cuando aparezca el mensaje de confirmación.

5. Finalice la configuración

Haga clic en **Aceptar (OK)**. Se volverá a abrir el cuadro de diálogo **Sello/Fondo (Stamp/ Background)** (**Sello (Stamp)**). El nombre que haya registrado aparecerá en la lista **Sello (Stamp)**.

## **Eliminación de sellos innecesarios**

1. Haga clic en **Definir sello... (Define Stamp...)** del cuadro de diálogo **Sello/Fondo (Stamp/Background)** (**Sello (Stamp)**)

Se abrirá el cuadro de diálogo **Configuración del sello (Stamp Settings)**.

2. Seleccione el sello que desee eliminar

Seleccione el nombre del sello que desee eliminar en la lista **Sellos (Stamps)** de la ficha **Guardar configuraciones (Save settings)**. A continuación, haga clic en **Eliminar (Delete)**. Haga clic en **Aceptar (OK)** cuando aparezca el mensaje de confirmación.

3. Finalice la configuración

Haga clic en **Aceptar (OK)**. Se volverá a abrir el cuadro de diálogo **Sello/Fondo (Stamp/ Background)** (**Sello (Stamp)**).

# <span id="page-203-0"></span>**Registro de datos de imagen para utilizarlos como fondo**

Puede que esta función no esté disponible cuando se utilicen ciertos tipos de controladores de impresora o entornos operativos.

Puede seleccionar un archivo de mapa de bits (.bmp) y registrarlo como fondo nuevo. También puede cambiar y registrar parte de la configuración de un fondo existente. Puede eliminar cualquier fondo que no sea necesario.

El procedimiento para registrar datos de imagen y utilizarlos como fondo es el siguiente:

# **Registro de un fondo nuevo**

- 1. Abra la [ventana de configuración del controlador de impresora](#page-251-0)
- 2. Haga clic en **Sello/Fondo... (Stamp/Background...)** de la ficha **Configurar página (Page Setup)**

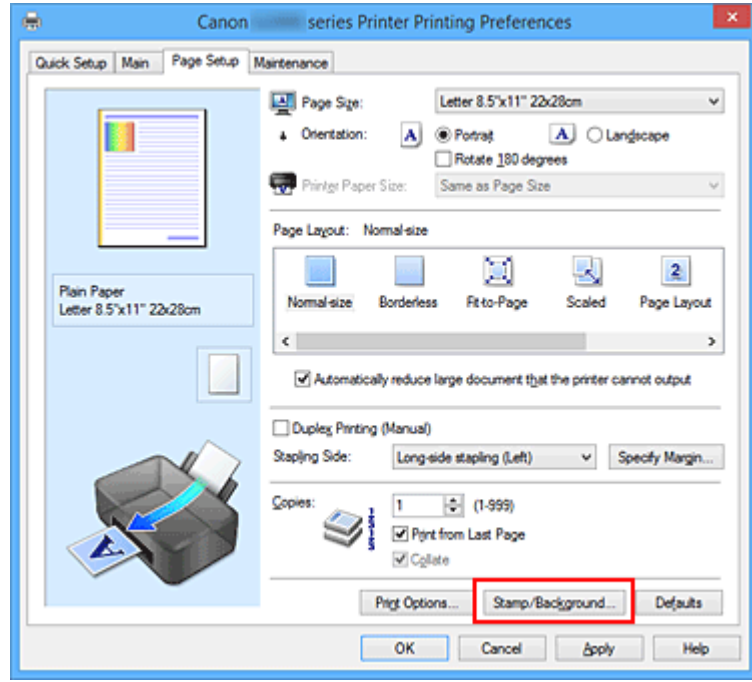

Se abrirá el cuadro de diálogo **Sello/Fondo (Stamp/Background)**.

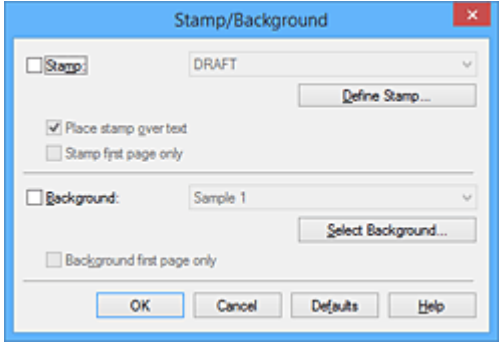

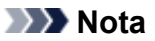

• Con el controlador de impresora XPS, el botón **Sello/Fondo... (Stamp/Background...)** se convierte en el botón **Sello... (Stamp...)** y no se puede utilizar **Fondo (Background)**.

### 3. Haga clic en **Seleccionar fondo... (Select Background...)**

Se abrirá el cuadro de diálogo **Configuración del fondo (Background Settings)**.

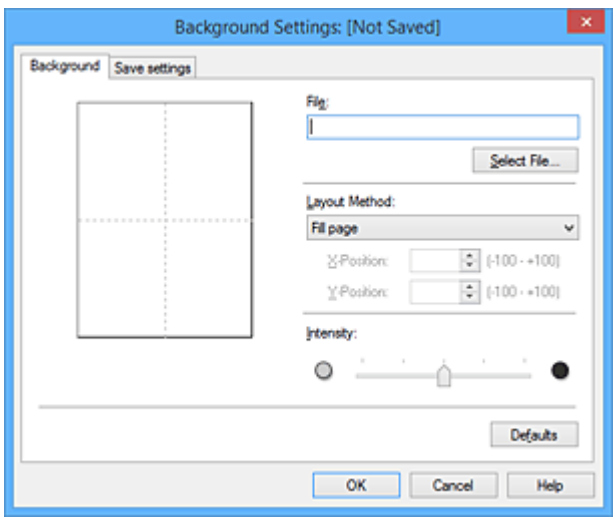

4. Seleccione los datos de imagen que desee registrar para el fondo

Haga clic en **Seleccionar archivo... (Select File...)**. Seleccione el archivo de mapa de bits (.bmp) objetivo y, a continuación, haga clic en **Abrir (Open)**.

5. Especifique las opciones siguientes sin perder de vista la ventana de vista preliminar

#### **Método de diseño (Layout Method)**

Seleccione el modo en que se colocarán los datos de imagen del fondo.

Cuando esté seleccionada la opción **Personalizada (Custom)**, podrá configurar las coordenadas de **Posición X (X-Position)** y **Posición Y (Y-Position)**.

Asimismo, podrá cambiar la posición del fondo arrastrando la imagen en la ventana de vista preliminar.

#### **Intensidad (Intensity)**

Defina la intensidad de los datos de imagen del fondo mediante el control deslizante **Intensidad (Intensity)**. Si desplaza el control deslizante hacia la derecha se oscurece el fondo; si lo desplaza hacia la izquierda, se iluminará. Para imprimir el fondo con la intensidad original del mapa de bits, mueva el control deslizante completamente a la derecha.

6. Guarde el fondo

Haga clic en la ficha **Guardar configuraciones (Save settings)** e introduzca un nombre en el cuadro **Título (Title)**; a continuación, haga clic en **Guardar (Save)**.

Haga clic en **Aceptar (OK)** cuando aparezca el mensaje de confirmación.

## **Nota**

- No se pueden introducir espacios, tabuladores ni retornos de carro al principio ni al final de un título.
- 7. Finalice la configuración

Haga clic en **Aceptar (OK)** y, a continuación, se volverá a abrir el cuadro de diálogo **Sello/Fondo (Stamp/Background)**.

El nombre que haya registrado aparecerá en la lista **Fondo (Background)**.

# **Cambio y registro de algunos parámetros de fondo**

1. Seleccione el fondo del que desee cambiar la configuración

Seleccione la casilla de verificación **Fondo (Background)** en el cuadro de diálogo **Sello/Fondo (Stamp/Background)**. A continuación, seleccione en la lista el título del fondo que desea cambiar.

2. Haga clic en **Seleccionar fondo... (Select Background...)**

Se abrirá el cuadro de diálogo **Configuración del fondo (Background Settings)**.

- 3. Mientras observa el resultado en la ventana de vista preliminar, especifique cada elemento de la ficha **Fondo (Background)**
- 4. Guarde el fondo

Haga clic en **Sobrescribir (Save overwrite)** de la ficha **Guardar configuraciones (Save settings)**. Si desea guardar el fondo con un nombre diferente, introduzca el nuevo en el cuadro **Título (Title)** y haga clic en **Guardar (Save)**.

Haga clic en **Aceptar (OK)** cuando aparezca el mensaje de confirmación.

5. Finalice la configuración

Haga clic en **Aceptar (OK)** y, a continuación, se volverá a abrir el cuadro de diálogo **Sello/Fondo (Stamp/Background)**.

El nombre que haya registrado aparecerá en la lista **Fondo (Background)**.

# **Eliminación de fondos innecesarios**

1. Haga clic en **Seleccionar fondo... (Select Background...)** del cuadro de diálogo **Sello/ Fondo (Stamp/Background)**

Se abrirá el cuadro de diálogo **Configuración del fondo (Background Settings)**.

2. Seleccione el fondo que desee eliminar

Seleccione el nombre del fondo que desee eliminar en la lista **Fondos (Backgrounds)** de la ficha **Guardar configuraciones (Save settings)** y, a continuación, haga clic en **Eliminar (Delete)**. Haga clic en **Aceptar (OK)** cuando aparezca el mensaje de confirmación.

3. Finalice la configuración

Haga clic en **Aceptar (OK)** y, a continuación, se volverá a abrir el cuadro de diálogo **Sello/Fondo (Stamp/Background)**.

# **Configuración de la impresión de sobres**

El procedimiento para imprimir sobres es el siguiente:

- 1. [Cargue un sobre](#page-40-0) en la impresora
- 2. Abra la [ventana de configuración del controlador de impresora](#page-251-0)
- 3. Seleccione el tipo de soporte

Elija **Sobre (Envelope)** en **Configuraciones más utilizadas (Commonly Used Settings)** de la ficha **Configuración rápida (Quick Setup)**.

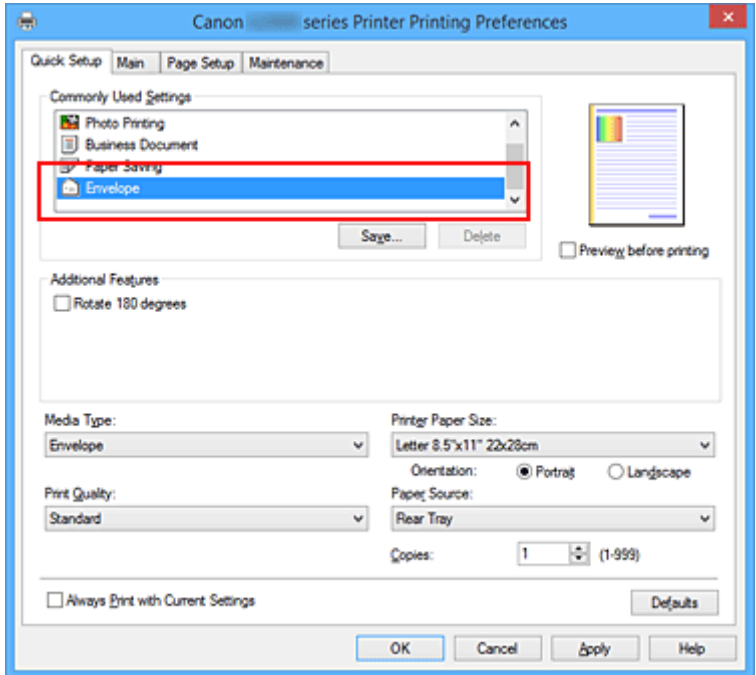

4. Seleccione el tamaño del papel

Cuando aparezca el cuadro de diálogo **Configuración del tamaño del sobre (Envelope Size Setting)**, seleccione **Sobre comercial 10 (Envelope Com 10)**, **Sobre DL (Envelope DL)**, **Yougata 4 105x235mm (Yougata 4 4.13"x9.25")** o **Yougata 6 98x190mm (Yougata 6 3.86"x7.48")** y, a continuación, haga clic en **Aceptar (OK)**.

5. Establezca la orientación

Para imprimir las direcciones horizontalmente, seleccione **Horizontal (Landscape)** en **Orientación (Orientation)**.

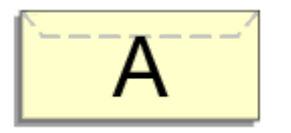

6. Seleccione la calidad de impresión

Según sus necesidades, seleccione **Alta (High)** o **Estándar (Standard)** en **Calidad de impresión (Print Quality)**.

7. Finalice la configuración

Haga clic en **Aceptar (OK)**. Al llevar a cabo la impresión, se imprimirá la información en el sobre.

# **IMP** Importante

• Cuando se imprimen sobres, se muestran mensajes de guía. Para ocultar los mensajes de guía, marque la casilla de verificación **No volver a mostrar este mensaje (Do not show this message again)**. Para volver a mostrar la guía, haga clic en el botón **Ver estado de la impresora (View Printer Status)** de la ficha **Mantenimiento (Maintenance)** y, a continuación, inicie el Monitor de estado Canon IJ. A continuación, haga clic en **Impresión de sobres (Envelope Printing)** de **Mostrar mensaje de guía (Display Guide Message)** en el menú **Opciones (Option)** para activar la configuración.

# **Visualización de los resultados de impresión antes de imprimir**

Si utiliza el controlador de impresora XPS, cuando lea esta información sustituya "Vista preliminar de Canon IJ" por "Vista preliminar XPS de Canon IJ".

Es posible visualizar y comprobar los resultados de impresión antes de imprimir.

El procedimiento que se debe seguir para visualizar los resultados de impresión antes de imprimir es el siguiente:

También puede establecer la presentación de los resultados de impresión en la ficha **Configuración rápida (Quick Setup)**.

- 1. Abra la [ventana de configuración del controlador de impresora](#page-251-0)
- 2. Establezca la vista preliminar

Marque la casilla **Vista preliminar antes de imprimir (Preview before printing)** de la ficha **Principal (Main)**.

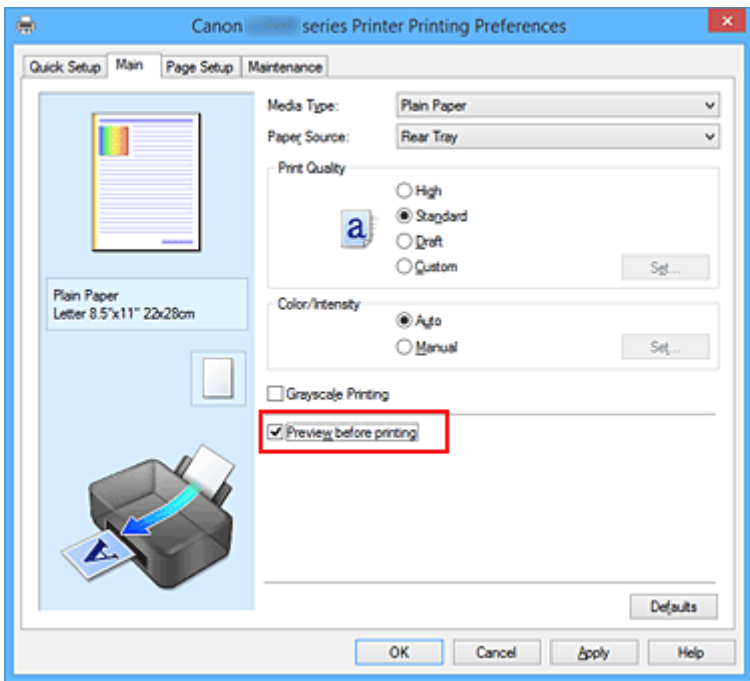

3. Finalice la configuración

Haga clic en **Aceptar (OK)**.

Al ejecutar la impresión, se abrirá la Vista preliminar de Canon IJ y mostrará los resultados de impresión.

## **Importante**

• En el cuadro de diálogo **Ajuste manual del color (Manual Color Adjustment)**, la ficha **Ajuste de color (Color Adjustment)** contiene la casilla de verificación **Imprimir un patrón para ajuste de color (Print a pattern for color adjustment)**. Cuando se selecciona esta casilla de verificación, **Vista preliminar antes de imprimir (Preview before printing)** aparece atenuada y no está disponible.

# **Tema relacionado**

[Vista preliminar de Canon IJ](#page-254-0)

# **Configuración de las dimensiones del papel (tamaño personalizado)**

Puede especificar la altura y la anchura del papel si su tamaño no está disponible en el menú **Tamaño de página (Page Size)**. Ese tipo de tamaño de papel se denomina "tamaño personalizado".

El procedimiento para especificar un tamaño personalizado es el siguiente:

También puede establecer un tamaño personalizado en **Tamaño del papel de la impresora (Printer Paper Size)** de la ficha **Configuración rápida (Quick Setup)**.

- 1. Abra la [ventana de configuración del controlador de impresora](#page-251-0)
- 2. Seleccione el tamaño del papel

Seleccione **Personalizado... (Custom...)** para **Tamaño de página (Page Size)** en la ficha **Configurar página (Page Setup)**.

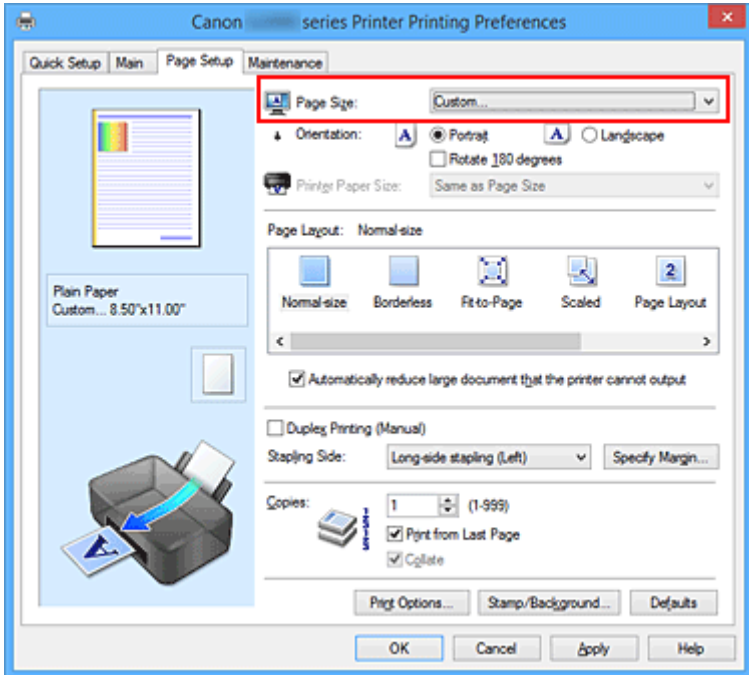

Se abrirá el cuadro de diálogo **Tamaño de papel personalizado (Custom Paper Size)**.

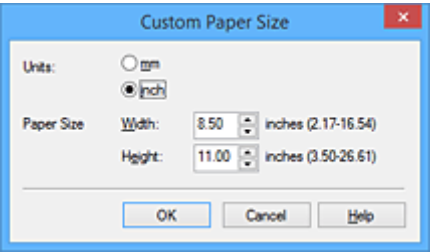

3. Establezca el tamaño de papel personalizado

Especifique el valor **Unidades (Units)** e introduzca los valores de **Ancho (Width)** y **Altura (Height)** del papel que se vaya a utilizar. A continuación, haga clic en **Aceptar (OK)**.

## 4. Finalice la configuración

Haga clic en **Aceptar (OK)** de la ficha **Configurar página (Page Setup)**. Al llevar a cabo la impresión, los datos se imprimirán con el tamaño de papel especificado.

## **Importante**

- Si el software de la aplicación con el que se haya creado el documento dispone de una función para especificar los valores de altura y anchura, utilícelo para definirlos. Si el software de aplicación no disponga de dicha función o si el documento no se imprime correctamente, realice el anterior procedimiento desde el controlador de impresora para establecer los valores.
- La impresión se puede desactivar en función del tamaño del soporte definido por el usuario especificado.

Para obtener información sobre los tamaños imprimibles para los soportes definidos por el usuario, consulte ["Tipos de soporte compatibles"](#page-149-0).

# **Edición del documento que se va a imprimir o reimpresión desde el historial de impresión**

Esta función no estará disponible cuando se utilice el controlador de impresora IJ estándar.

En la ventana de Vista preliminar de Canon IJ XPS, podrá editar el documento que se va a imprimir o recuperar el historial de impresión del documento para imprimirlo.

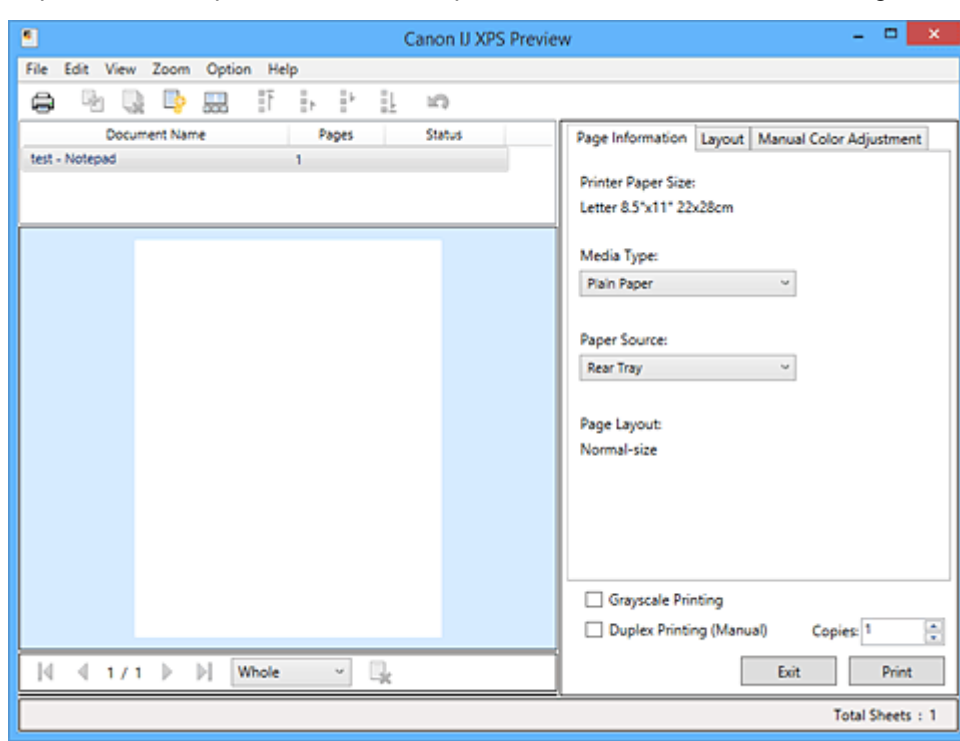

El procedimiento para utilizar la Vista preliminar de Canon IJ XPS es el siguiente:

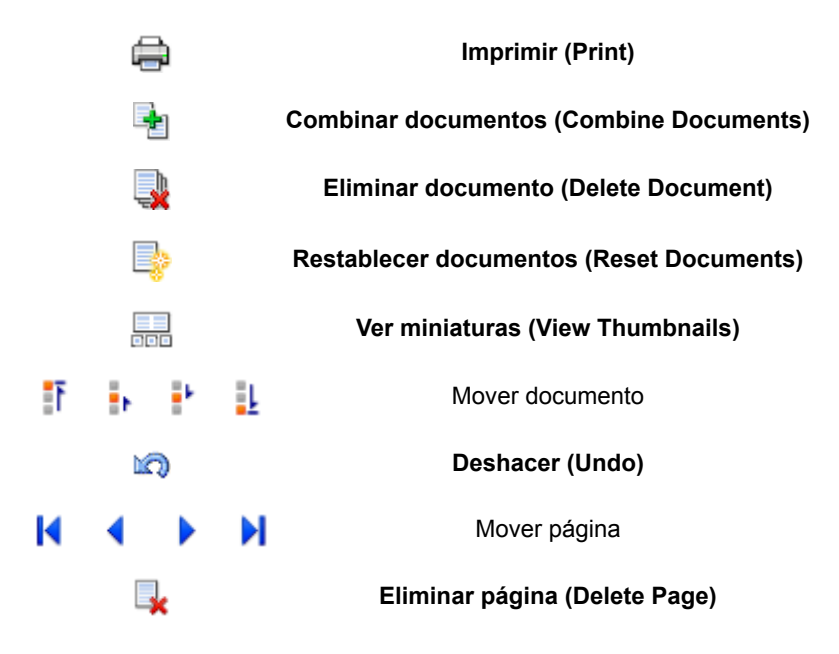

## **Nota**

• Al hacer clic en **bod** Ver miniaturas (View Thumbnails), puede mostrar u ocultar las miniaturas de los documentos que se van a imprimir seleccionados en la lista **Nombre del documento (Document Name)**.

• Al hacer clic en **Deshacer (Undo)** se revierten los cambios que se acaban de realizar.

## **Editar e imprimir un documento de impresión**

Cuando se imprimen varios documentos o páginas, se puede combinar documentos, cambiar la secuencia de impresión de los documentos o las páginas o eliminar estos.

1. Abra la [ventana de configuración del controlador de impresora](#page-251-0)

### 2. Establezca la vista preliminar

Marque la casilla **Vista preliminar antes de imprimir (Preview before printing)** de la ficha **Principal (Main)**.

3. Finalice la configuración

#### Haga clic en **Aceptar (OK)**.

La Vista preliminar de Canon IJ XPS se ejecutará y se mostrarán los resultados de impresión antes de imprimir.

- 4. Edite los documentos y páginas que se van a imprimir
	- Combinar documentos que se van a imprimir

Podrá combinar varios documentos que se van a imprimir para formar un único documento. Si se combinan los documentos que se van a imprimir, podrá evitar que se inserten páginas en blanco cuando ejecute la impresión a doble cara o la impresión del diseño de página. En la lista **Nombre del documento (Document Name)**, seleccione los documentos que desee combinar. En el menú **Editar (Edit)**, seleccione **Combinar documentos (Combine Documents)** desde **Documentos (Documents)** para combinar los documentos en la secuencia enumerada.

Para seleccionar varios documentos que se van a imprimir, mantenga pulsada la tecla Ctrl y haga clic en los documentos que desee combinar, o mantenga pulsada la tecla Mayús y pulse la flecha hacia arriba o la flecha hacia abajo. También puede hacer clic en una zona en blanco de la lista de documentos y arrastrar el ratón para seleccionar varios documentos. Cuando combine documentos, los documentos seleccionados antes de la combinación se

• Cambiar la secuencia de documentos o páginas que se van a imprimir

eliminarán de la lista y se agregarán los combinados.

- Para cambiar la secuencia de los documentos que se van a imprimir, vaya a la lista **Nombre del documento (Document Name)** y seleccione el documento que desee mover. Después, en el menú **Editar (Edit)**, seleccione **Mover documento (Move Document)** desde **Documentos (Documents)** y seleccione el elemento adecuado. También puede hacer clic y arrastrar un documento de impresión para cambiar la secuencia de impresión.
- Para cambiar la secuencia de las páginas que se van a imprimir, haga clic en **Ver miniaturas (View Thumbnails)** desde el menú **Opciones (Option)** y seleccione la página que desee mover. Después, en el menú **Editar (Edit)**, seleccione **Mover página (Move Page)** desde **Páginas (Pages)** y seleccione el elemento adecuado. También puede hacer clic y arrastrar una página de impresión para cambiar la secuencia de impresión.
- Eliminar documentos y páginas que se van a imprimir
- Para eliminar un documento de impresión, selecciónelo de la lista **Nombre del documento (Document Name)** y en el menú **Editar (Edit)** elija **Documentos (Documents)** y, a continuación, **Eliminar documento (Delete Document)**.
- Para eliminar una página que se va a imprimir, haga clic en **Ver miniaturas (View Thumbnails)** desde el menú **Opciones (Option)** y seleccione la página que desee eliminar. Después, en el menú **Editar (Edit)**, seleccione **Eliminar página (Delete Page)** desde **Páginas (Pages)**.
- Recuperación de página impresa

Puede recuperar las páginas que se han eliminado con la opción **Eliminar página (Delete Page)**.

Para recuperar las páginas, marque la casilla de verificación **Ver páginas eliminadas (View Deleted Pages)** en el menú **Opciones (Option)** y seleccione las páginas que desea recuperar de entre las páginas de miniatura que se muestran. Después, en el menú **Editar (Edit)**, seleccione **Páginas (Pages)** desde **Restaurar páginas (Restore Page)**.

Después de editar los documentos o páginas que se van a imprimir, podrá cambiar la configuración de impresión en las fichas **Información de página (Page Information)**, **Formato (Layout)** y **Ajuste manual del color (Manual Color Adjustment)** según sea necesario.

## **Importante**

- Para mostrar varios documentos de la lista, abra la vista preliminar y ejecute la impresión de nuevo.
- Para devolver los documentos que se van a imprimir a su estado original antes de editarlos en la vista preliminar, en el menú **Editar (Edit)**, seleccione **Restablecer documentos (Reset Documents)** desde **Documentos (Documents)**.
- Si los documentos que se van a combinar tienen una configuración de impresión distinta, puede que se muestre un mensaje.
	- Compruebe el contenido del mensaje que aparece antes de combinar los documentos.
- Si los documentos que se van a combinar tienen tamaños de papel de salida distintos y se va a realizar la impresión a doble cara o la impresión de diseño de página, la impresora no producirá los resultados de impresión esperados para ciertos tipos de páginas. Compruebe la vista preliminar antes de imprimir.
- En función de la configuración de impresión del documento, es posible que no estén disponibles algunas funciones de la Vista preliminar de Canon IJ XPS.

## **Nota**

- Podrá modificar el **Nombre del documento (Document Name)** conforme le interese.
- 5. Ejecute la impresión

## Haga clic en **Imprimir (Print)**.

Al imprimir, la impresora utilizará la configuración especificada para imprimir los datos.

# **Volver a imprimir desde el historial de impresión**

Cuando se hace clic en **Guardar el historial de impresión (Save Print History)** en el menú **Archivo (File)** para activar la configuración, el documento impreso desde la vista preliminar se guarda, de modo que puede volver a imprimirlo con la misma configuración.
1. Acceda al historial de impresión

Abra la [ventana de configuración del controlador de impresora.](#page-251-0) A continuación, en la ficha **Mantenimiento (Maintenance)**, seleccione **Ver el historial de impresión (View Print History)**. Se mostrará la vista preliminar del documento impreso guardado.

### **IMP** Importante

- Para limitar el número de registros del historial de impresión, haga clic en **Límite de entradas del historial (History Entry Limit)** en el menú **Archivo (File)**.
- Si se supera el límite del número de registros, se eliminan los registros del historial empezando por el más antiguo.
- 2. Seleccione un documento para impresión

En la lista **Nombre del documento (Document Name)**, seleccione el documento que desee imprimir.

3. Ejecute la impresión

Haga clic en **Imprimir (Print)**.

## **Tema relacionado**

[Visualización de los resultados de impresión antes de imprimir](#page-209-0)

**Cambio de la calidad de impresión y corrección de los datos de imagen**

- **[Definición del nivel de la Calidad de impresión \(Personalizada\)](#page-218-0)**
- **[Impresión en monocromo de documentos en color](#page-220-0)**
- **[Especificación de la corrección del color](#page-222-0)**
- **[Impresión óptima de los datos de imagen en fotografías](#page-224-0)**
- **[Ajuste del color con el controlador de impresora](#page-225-0)**
- **[Impresión con perfiles ICC](#page-227-0)**
- **[Ajuste del balance del color](#page-230-0)**
- **[Ajuste del balance del color utilizando patrones de muestra \(controlador de](#page-233-0) [impresora\)](#page-233-0)**
- **[Ajuste del brillo](#page-238-0)**
- **[Ajuste de la intensidad](#page-240-0)**
- **[Ajuste del contraste](#page-242-0)**
- **[Ajuste de la intensidad/contraste utilizando patrones de muestra \(controlador](#page-244-0) [de impresora\)](#page-244-0)**

# <span id="page-218-0"></span>**Definición del nivel de la Calidad de impresión (Personalizada)**

Puede establecer el nivel de la calidad de impresión en **Personalizada (Custom)**.

El procedimiento para establecer el nivel de calidad de impresión se describe a continuación:

- 1. Abra la [ventana de configuración del controlador de impresora](#page-251-0)
- 2. Seleccione la calidad de impresión

En la ficha **Principal (Main)**, seleccione **Personalizada (Custom)** para la **Calidad de impresión (Print Quality)** y haga clic en **Establecer... (Set...)**.

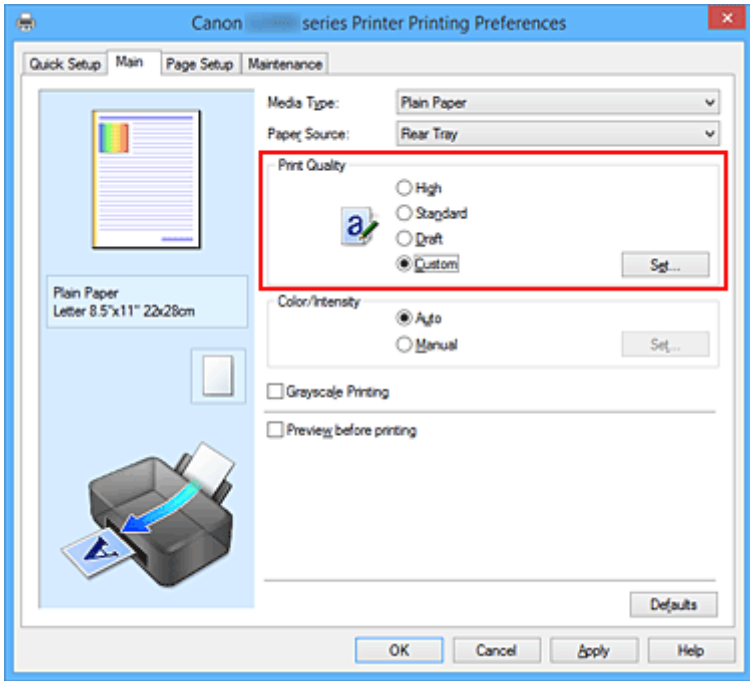

Se abrirá el cuadro de diálogo **Personalizada (Custom)**.

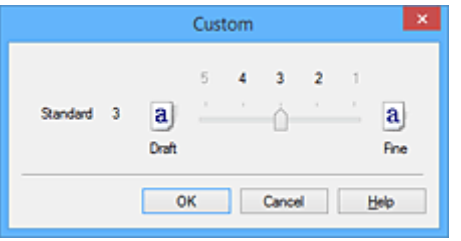

3. Defina el nivel de la calidad de impresión

Arrastre la barra deslizante para seleccionar el nivel de calidad de impresión y haga clic en **Aceptar (OK)**.

4. Finalice la configuración

Haga clic en **Aceptar (OK)** de la ficha **Principal (Main)**.

Al llevar a cabo la impresión, los datos de imagen se imprimirán con el nivel de calidad de impresión que se haya seleccionado.

## **IMP** Importante

• Algunos niveles de calidad de impresión no se pueden seleccionar en función de la configuración de **Tipo de soporte (Media Type)**.

- **[Especificación de la corrección del color](#page-222-0)**
- [Ajuste del balance del color](#page-230-0)
- **[Ajuste del brillo](#page-238-0)**
- [Ajuste de la intensidad](#page-240-0)
- **[Ajuste del contraste](#page-242-0)**

# <span id="page-220-0"></span>**Impresión en monocromo de documentos en color**

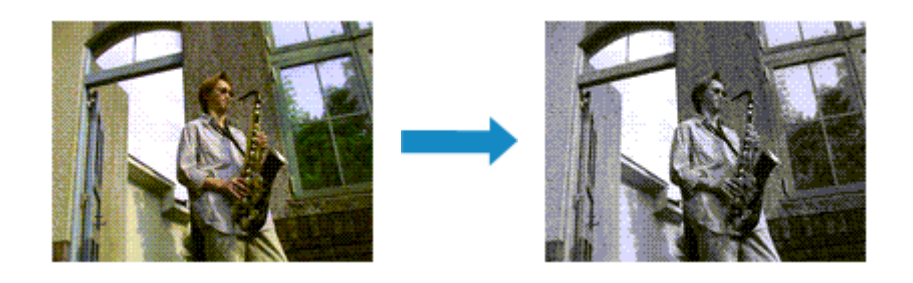

El procedimiento para imprimir en monocromo documentos en color es el siguiente:

La impresión en escala de grises también se puede establecer en **Funciones adicionales (Additional Features)** de la ficha **Configuración rápida (Quick Setup)**.

- 1. Abra la [ventana de configuración del controlador de impresora](#page-251-0)
- 2. Establezca la impresión en escala de grises

Active la casilla de verificación **Impresión en escala de grises (Grayscale Printing)** en la ficha **Principal (Main)**.

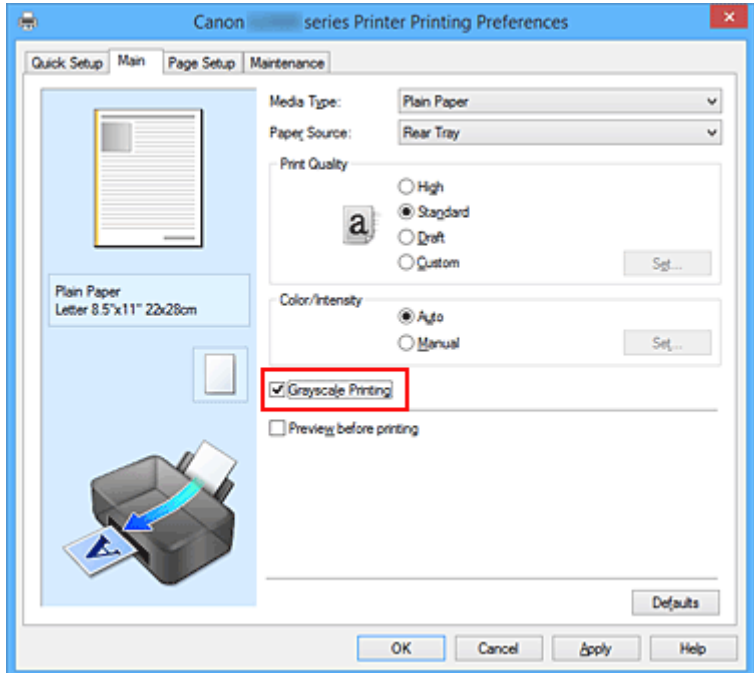

3. Finalice la configuración

### Haga clic en **Aceptar (OK)**.

Cuando imprima, el documento se convertirá a datos en escala de grises. De este modo podrá imprimir en monocromo un documento en color.

### **Importante**

• Cuando se marca la casilla de verificación **Impresión en escala de grises (Grayscale Printing)**, el controlador de impresora procesa los datos de imagen como datos sRGB. En tal caso, los colores

reales impresos pueden diferir de los datos de imagen originales. Cuando utilice la función de impresión en escala de grises para imprimir datos de Adobe RGB, conviértalos en datos sRGB utilizando un software de la aplicación.

# **Nota**

• Al imprimir con **Impresión en escala de grises (Grayscale Printing)** puede que se utilicen otras tintas además de la negra.

# <span id="page-222-0"></span>**Especificación de la corrección del color**

Se puede especificar el método de corrección del color que mejor se ajuste al tipo de documento que se desea imprimir.

Por lo general, el controlador de impresora ajusta los colores usando Canon Digital Photo Color de manera que los datos se imprimen con los tintes de color más utilizados. Este método es adecuado para imprimir datos sRGB.

Si desea imprimir utilizando el espacio de color (sRGB) de los datos de imagen de manera eficaz, seleccione **ICM** (**Coincidencia perfil ICC (ICC Profile Matching)**). Cuando quiera utilizar un software de aplicación para especificar un perfil ICC de impresión, seleccione **Ninguno (None)**.

A continuación, se describe el método para ajustar la corrección del color:

También puede establecer la corrección del color en la ficha **Configuración rápida (Quick Setup)** eligiendo **Impresión de fotografías (Photo Printing)** de **Configuraciones más utilizadas (Commonly Used Settings)** y seleccionando después **Ajuste manual del color/intensidad (Color/Intensity Manual Adjustment)** en **Funciones adicionales (Additional Features)**.

- 1. Abra la [ventana de configuración del controlador de impresora](#page-251-0)
- 2. Seleccione el ajuste manual del color

En la ficha **Principal (Main)**, seleccione **Manual** para **Color/Intensidad (Color/Intensity)** y haga clic en **Establecer... (Set...)**.

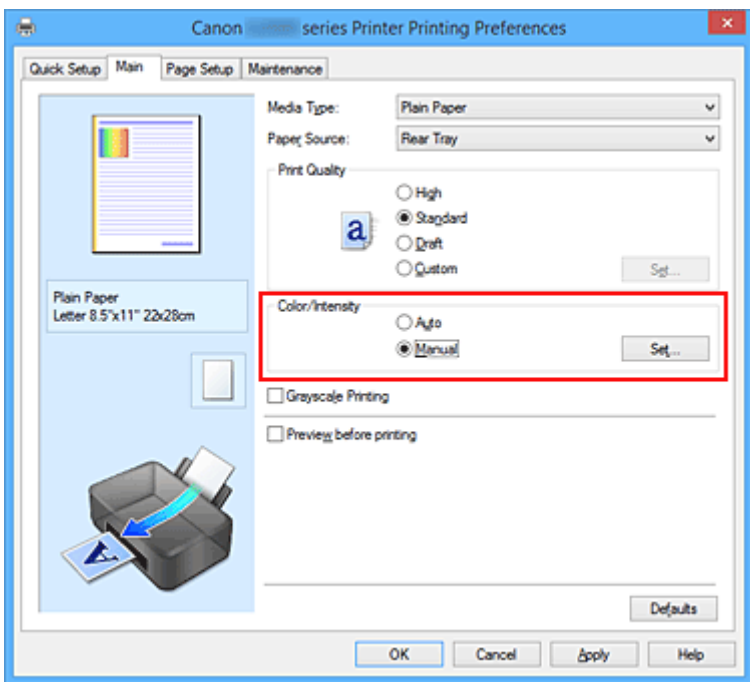

Se abrirá el cuadro de diálogo **Ajuste manual del color (Manual Color Adjustment)**.

3. Seleccione la corrección del color

Haga clic en la ficha **Coincidencia (Matching)**, seleccione el valor de **Corrección del color (Color Correction)** que se ajuste a sus necesidades y, a continuación, haga clic en **Aceptar (OK)**.

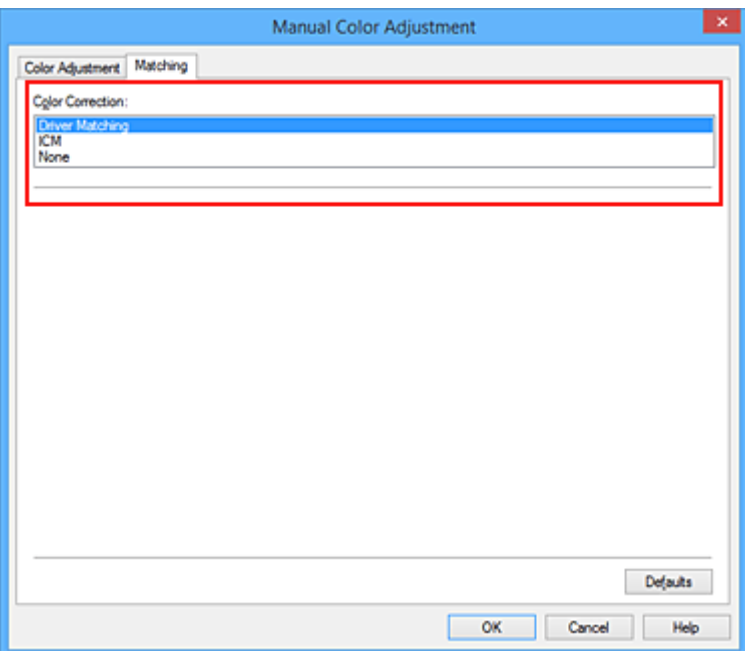

#### **Coincid. Controlador (Driver Matching)**

Con Canon Digital Photo Color, puede imprimir datos sRGB con los tintes de color más utilizados.

#### **ICM (Coincidencia perfil ICC (ICC Profile Matching))**

Ajusta los colores con el perfil ICC durante la impresión. Especifique el perfil de entrada que desee utilizar.

#### **Ninguno (None)**

El controlador de impresora no corrige el color. Seleccione este valor cuando especifique un perfil de impresión ICC creado de manera individual en un software de aplicación para imprimir datos.

4. Finalice la configuración

Haga clic en **Aceptar (OK)** de la ficha **Principal (Main)**.

Al llevar a cabo la impresión, los datos del documento se imprimirán con el método de corrección del color especificado.

#### **Importante**

- Cuando ICM esté desactivado en el software de aplicación, la opción **ICM** no estará disponible para **Corrección del color (Color Correction)** y quizás la impresora no pueda imprimir los datos de imagen correctamente.
- Cuando la casilla de verificación **Impresión en escala de grises (Grayscale Printing)** de la ficha **Principal (Main)** está activada, la opción **Corrección del color (Color Correction)** aparecerá atenuada y no estará disponible.

- **■** [Impresión óptima de los datos de imagen en fotografías](#page-224-0)
- [Ajuste del color con el controlador de impresora](#page-225-0)
- **[Impresión con perfiles ICC](#page-227-0)**

# <span id="page-224-0"></span>**Impresión óptima de los datos de imagen en fotografías**

Al imprimir imágenes captadas con una cámara digital, se puede tener la sensación de que los tonos de color difieren de los reales o de los que aparecen en la pantalla.

Para conseguir los tonos más cercanos a la realidad, seleccione el método de impresión que mejor se adecue a la aplicación utilizada.

# **Administración del color**

Los dispositivos como cámaras digitales, escáneres, monitores e impresoras administran el color de forma diferente. La administración del color (coincidencia de color) es un método que gestiona los "colores" de los distintos dispositivos como un espacio de color común.

Windows tiene integrado en el sistema operativo un sistema de administración del color denominado "ICM".

sRGB es uno de los espacios de color habituales que se usa con más frecuencia.

Los perfiles ICC integran los "colores" de los distintos dispositivos en un espacio de color común. Mediante un perfil ICC y la administración del color es posible trazar el espacio de color de los datos de imagen dentro del área de reproducción de color que la impresora es capaz de plasmar.

## **Selección de un método de impresión adecuado para los datos de imagen**

El método de impresión recomendado depende del espacio de color (sRGB) de los datos de imagen o del software de aplicación utilizado.

Hay dos métodos de impresión típicos.

Compruebe el espacio de color (sRGB) de los datos de imagen y el software de aplicación que vaya a utilizar y seleccione después el método de impresión que más se adecue a la finalidad.

### **[Ajuste del color con el controlador de impresora](#page-225-0)**

Describe el procedimiento de impresión de los datos sRGB utilizando la función de corrección del color del controlador de la impresora.

• Para imprimir mediante Canon Digital Photo Color

La impresora imprime los datos con las tintas de color que prefiere la mayoría, reproduciendo los colores de los datos de imagen originales y generando efectos tridimensionales y contrastes altos y nítidos.

• Para imprimir aplicando directamente los resultados de la edición y retoque de un software de aplicación

Al imprimir los datos, la impresora consigue aportar sutiles diferencias de color entre las zonas oscuras y claras, dejando intactas las zonas más oscuras y más claras.

Al imprimir los datos, la impresora aplica resultados de ajuste de precisión, como los ajustes de brillo que se realizan con un software de aplicación.

### **[Impresión con perfiles ICC](#page-227-0)**

Describe el procedimiento de impresión utilizando eficazmente el espacio de color de sRGB. Se puede imprimir con un espacio de color común configurando el software de aplicación y el controlador de la impresora de tal manera que la administración del color coincida con el perfil ICC de entrada de los datos de la imagen.

El método de configuración del controlador de la impresora difiere en función del software de aplicación que se vaya a usar.

# <span id="page-225-0"></span>**Ajuste del color con el controlador de impresora**

Es posible ajustar la función de corrección de color del controlador de impresora para imprimir datos sRGB con los tintes de color más utilizados mediante el uso de Canon Digital Photo Color. Cuando se imprime desde un software de aplicación que puede identificar los perfiles ICC y permite especificarlos, utilice un perfil ICC de impresión en el software de aplicación y seleccione los ajustes de la administración del color.

El procedimiento que debe seguirse para efectuar el ajuste de colores con el controlador de impresora es el siguiente:

- 1. Abra la [ventana de configuración del controlador de impresora](#page-251-0)
- 2. Seleccione el ajuste manual del color

En la ficha **Principal (Main)**, seleccione **Manual** para **Color/Intensidad (Color/Intensity)** y haga clic en **Establecer... (Set...)**.

Se abrirá el cuadro de diálogo **Ajuste manual del color (Manual Color Adjustment)**.

3. Seleccione la corrección del color

Haga clic en la ficha **Coincidencia (Matching)** y seleccione **Coincid. Controlador (Driver Matching)** en **Corrección del color (Color Correction)**.

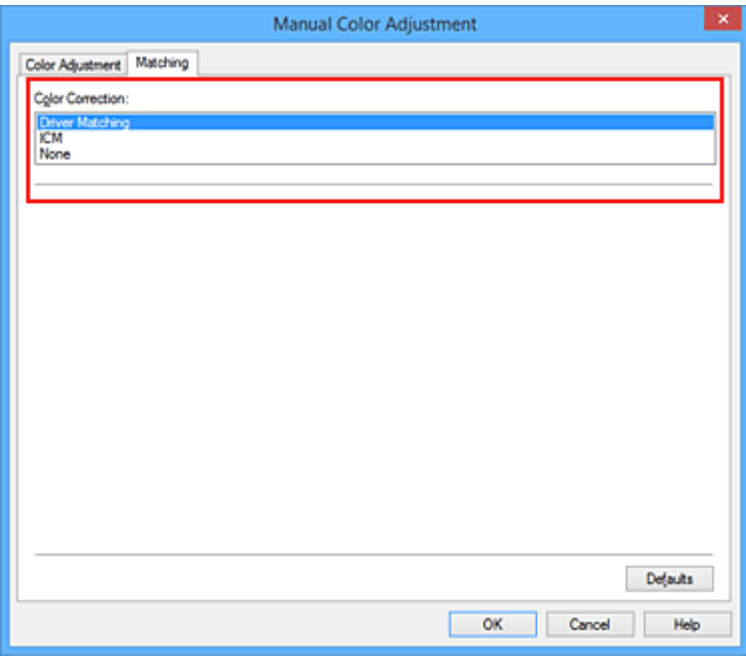

4. Establezca los demás elementos

Si es necesario, haga clic en la ficha **Ajuste de color (Color Adjustment)**, ajuste el balance del color (**Cian (Cyan)**, **Magenta** y **Amarillo (Yellow)**) y los parámetros de **Brillo (Brightness)**, **Intensidad (Intensity)** y **Contraste (Contrast)**; a continuación, haga clic en **Aceptar (OK)**.

5. Finalice la configuración

Haga clic en **Aceptar (OK)** de la ficha **Principal (Main)**.

Al ejecutar la impresión, el controlador de impresora ajustará los colores de los datos que se van a imprimir.

- [Definición del nivel de la Calidad de impresión \(Personalizada\)](#page-218-0)
- **[Especificación de la corrección del color](#page-222-0)**
- [Ajuste del balance del color](#page-230-0)
- **[Ajuste del brillo](#page-238-0)**
- **[Ajuste de la intensidad](#page-240-0)**
- **[Ajuste del contraste](#page-242-0)**

# <span id="page-227-0"></span>**Impresión con perfiles ICC**

Cuando los datos de imagen tienen un perfil ICC de entrada específico, se puede imprimir utilizando el espacio de color (sRGB) de los datos de manera eficaz.

El procedimiento de configuración del controlador de impresora varía en función del software de aplicación utilizado para imprimir.

# **Especifique un perfil ICC desde el software de aplicación e imprima los datos**

Cuando se imprime el resultado de la edición y retoque mediante Adobe Photoshop, Canon Digital Photo Professional o cualquier software de aplicación que permita especificar los perfiles ICC de entrada e impresión, al imprimir se utiliza de forma efectiva el espacio de color del perfil ICC de entrada especificado en los datos de imagen.

Para utilizar este método de impresión, use el software de aplicación para seleccionar los elementos de administración del color y especificar un perfil ICC de entrada y un perfil ICC de impresión en los datos de la imagen.

Aunque imprima utilizando un perfil ICC que haya creado usted mismo en un software de aplicación, asegúrese de seleccionar los elementos de administración del color desde el software de aplicación. Para obtener las instrucciones, consulte el manual del software de aplicación que esté utilizando.

- 1. Abra la [ventana de configuración del controlador de impresora](#page-251-0)
- 2. Seleccione el ajuste manual del color

En la ficha **Principal (Main)**, seleccione **Manual** para **Color/Intensidad (Color/Intensity)** y haga clic en **Establecer... (Set...)**.

Se abrirá el cuadro de diálogo **Ajuste manual del color (Manual Color Adjustment)**.

3. Seleccione la corrección del color

Haga clic en la ficha **Coincidencia (Matching)** y elija **Ninguno (None)** en **Corrección del color (Color Correction)**.

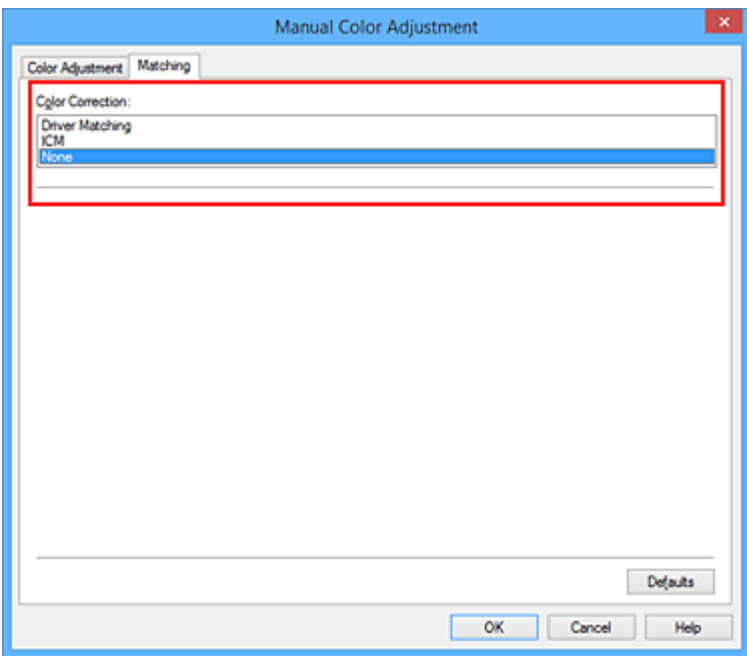

4. Establezca los demás elementos

Si es necesario, haga clic en la ficha **Ajuste de color (Color Adjustment)**, ajuste el balance del color (**Cian (Cyan)**, **Magenta** y **Amarillo (Yellow)**) y los parámetros de **Brillo (Brightness)**, **Intensidad (Intensity)** y **Contraste (Contrast)**; a continuación, haga clic en **Aceptar (OK)**.

5. Finalice la configuración

Haga clic en **Aceptar (OK)** de la ficha **Principal (Main)**. Al ejecutar la impresión, la impresora utilizará el espacio de color de los datos de imagen.

# **Especifique un perfil ICC con el controlador de la impresora y, a continuación, imprima**

Imprima desde el software de aplicación que no pueda identificar perfiles ICC de entrada o que no permita especificar uno utilizando el espacio de color del perfil ICC de entrada (sRGB) encontrado en los datos.

- 1. Abra la [ventana de configuración del controlador de impresora](#page-251-0)
- 2. Seleccione el ajuste manual del color

En la ficha **Principal (Main)**, seleccione **Manual** para **Color/Intensidad (Color/Intensity)** y haga clic en **Establecer... (Set...)**. Se abrirá el cuadro de diálogo **Ajuste manual del color (Manual Color Adjustment)**.

3. Seleccione la corrección del color

Haga clic en la ficha **Coincidencia (Matching)** y seleccione **ICM** (**Coincidencia perfil ICC (ICC Profile Matching)**) para **Corrección del color (Color Correction)**.

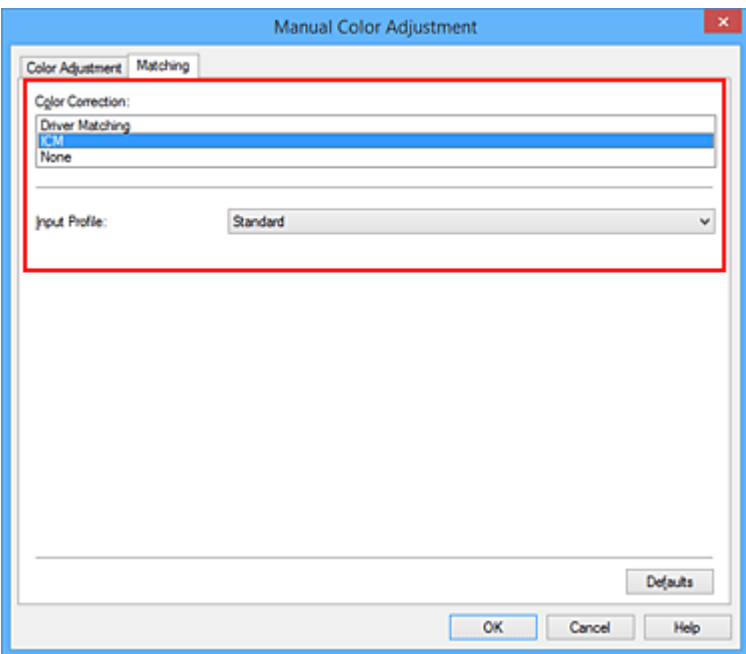

4. Para **Perfil de entrada (Input Profile)**, seleccione **Estándar (Standard)**.

## **IMP** Importante

- Cuando el software de aplicación especifique un perfil de entrada, la configuración del perfil de entrada del controlador de impresora se invalidará.
- 5. Establezca los demás elementos

Si es necesario, haga clic en la ficha **Ajuste de color (Color Adjustment)** y ajuste la configuración de **Cian (Cyan)**, **Magenta**, **Amarillo (Yellow)**, **Brillo (Brightness)**, **Intensidad (Intensity)** y **Contraste (Contrast)**, y, a continuación, haga clic en **Aceptar (OK)**.

6. Finalice la configuración

Haga clic en **Aceptar (OK)** de la ficha **Principal (Main)**. Al ejecutar la impresión, la impresora utilizará el espacio de color de los datos de imagen.

- [Definición del nivel de la Calidad de impresión \(Personalizada\)](#page-218-0)
- **[Especificación de la corrección del color](#page-222-0)**
- [Ajuste del balance del color](#page-230-0)
- **→** [Ajuste del brillo](#page-238-0)
- $\rightarrow$  Aiuste de la intensidad
- **→** [Ajuste del contraste](#page-242-0)

# <span id="page-230-0"></span>**Ajuste del balance del color**

Es posible ajustar los tintes de color durante la impresión.

Como esta función ajusta el balance del color de la impresión modificando la proporción de tinta de cada color, cambia el balance del color total del documento. Utilice un software de aplicación cuando desee modificar mucho el balance del color. Use el controlador de impresora únicamente cuando desee ajustar ligeramente el balance del color.

En el ejemplo se puede observar un caso en el que mediante el balance del color se intensifica el cian y se atenúa el amarillo de modo que los colores se ven más uniformes en general.

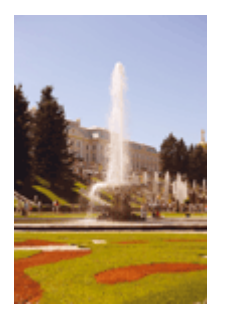

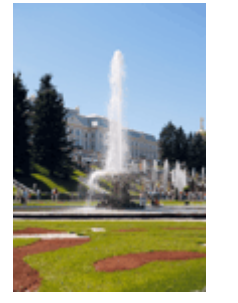

Sin ajustes Con ajuste del balance del color

A continuación, se describe el método para ajustar el balance del color:

También puede establecer el balance del color en la ficha **Configuración rápida (Quick Setup)** eligiendo **Impresión de fotografías (Photo Printing)** de **Configuraciones más utilizadas (Commonly Used Settings)** y seleccionando después **Ajuste manual del color/intensidad (Color/Intensity Manual Adjustment)** en **Funciones adicionales (Additional Features)**.

- 1. Abra la [ventana de configuración del controlador de impresora](#page-251-0)
- 2. Seleccione el ajuste manual del color

En la ficha **Principal (Main)**, seleccione **Manual** para **Color/Intensidad (Color/Intensity)** y haga clic en **Establecer... (Set...)**.

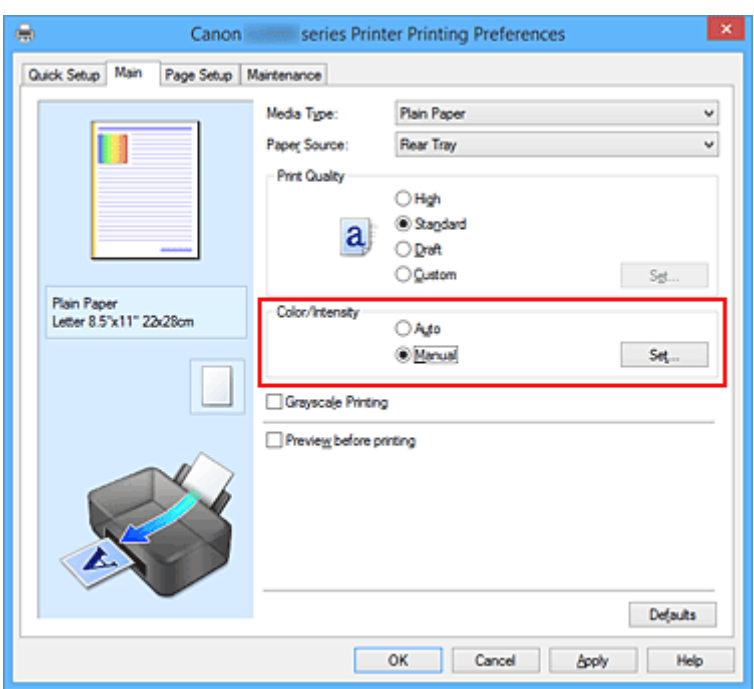

Se abrirá el cuadro de diálogo **Ajuste manual del color (Manual Color Adjustment)**.

3. Con ajuste del balance del color

Hay controles deslizantes individuales para **Cian (Cyan)**, **Magenta** y **Amarillo (Yellow)**. Cada color se vuelve más fuerte al mover hacia la derecha el control deslizante correspondiente y más débil al moverlo hacia la izquierda. Por ejemplo, cuando el cian se vuelve más tenue, el rojo se intensifica. También se puede introducir directamente un valor vinculado al control deslizante. Introduzca un valor dentro del intervalo de -50 a 50. Los ajustes en uso se muestran en la vista preliminar de la configuración a la izquierda del controlador de impresora.

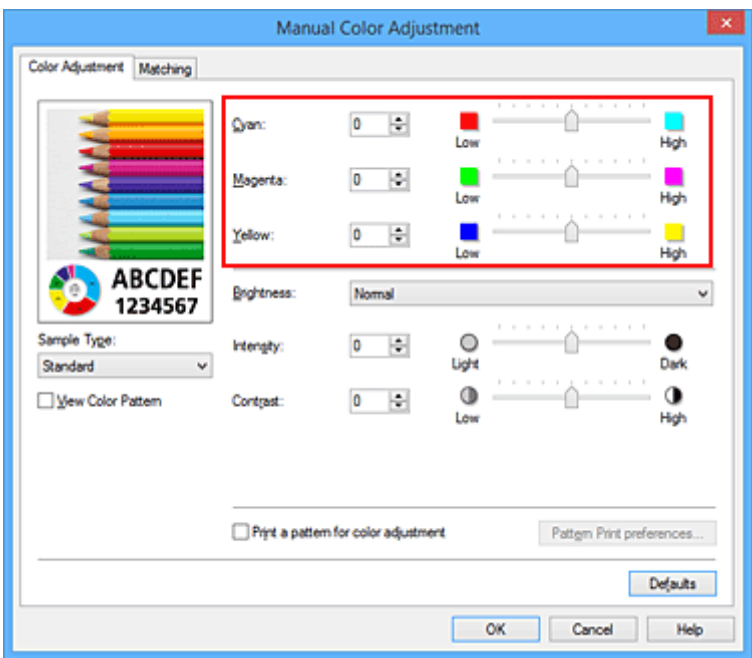

Una vez ajustado cada color, haga clic en **Aceptar (OK)**.

4. Finalice la configuración

Haga clic en **Aceptar (OK)** de la ficha **Principal (Main)**. Al llevar a cabo la impresión, el documento se imprimirá con el balance del color ajustado.

## **IMP** Importante

• Cuando se activa la casilla de verificación **Impresión en escala de grises (Grayscale Printing)** en la ficha **Principal (Main)**, la opción de balance de color (**Cian (Cyan)**, **Magenta**, **Amarillo (Yellow)**) aparece atenuada y no está disponible.

- [Definición del nivel de la Calidad de impresión \(Personalizada\)](#page-218-0)
- **[Especificación de la corrección del color](#page-222-0)**
- [Ajuste del balance del color utilizando patrones de muestra \(controlador de impresora\)](#page-233-0)
- **[Ajuste del brillo](#page-238-0)**
- **→ [Ajuste de la intensidad](#page-240-0)**
- **[Ajuste del contraste](#page-242-0)**
- [Ajuste de la intensidad/contraste utilizando patrones de muestra \(controlador de impresora\)](#page-244-0)

# <span id="page-233-0"></span>**Ajuste del balance del color utilizando patrones de muestra (controlador de impresora)**

Puede consultar los resultados de impresión de la impresión del patrón y ajustar el balance del color. Cuando se cambia el balance del color o la intensidad/contraste de un documento, la función de impresión de patrón imprime los resultados del ajuste en una lista, junto con los valores del ajuste.

A continuación se describe el procedimiento para ajustar el balance del color basándose en el patrón.

- 1. Abra la [ventana de configuración del controlador de impresora](#page-251-0)
- 2. Seleccione el ajuste manual del color

En la ficha **Principal (Main)**, seleccione **Manual** para **Color/Intensidad (Color/Intensity)** y haga clic en **Establecer... (Set...)**.

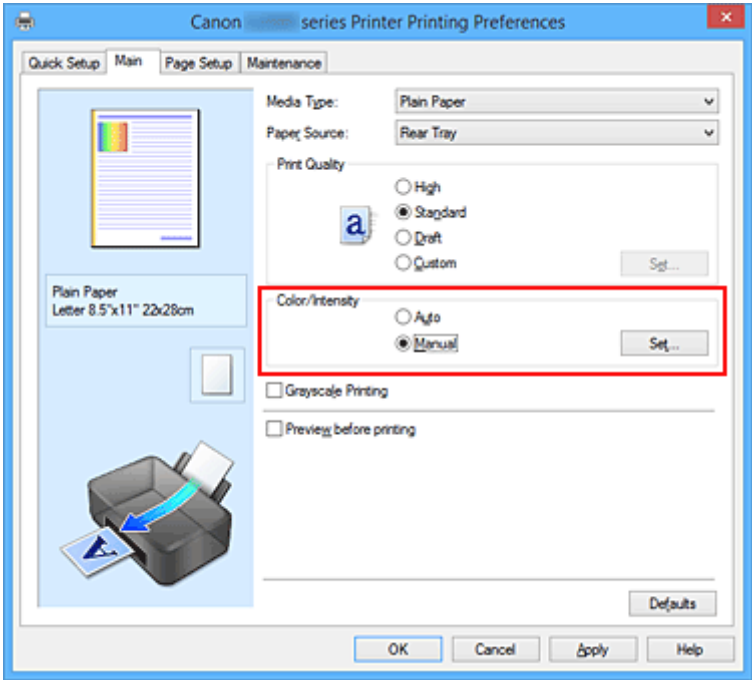

Se abrirá el cuadro de diálogo **Ajuste manual del color (Manual Color Adjustment)**.

3. Seleccione la impresión del patrón

En la ficha **Ajuste de color (Color Adjustment)**, seleccione la casilla de verificación **Imprimir un patrón para ajuste de color (Print a pattern for color adjustment)** y, a continuación, haga clic en **Preferencias de impresión de patrón... (Pattern Print preferences...)**.

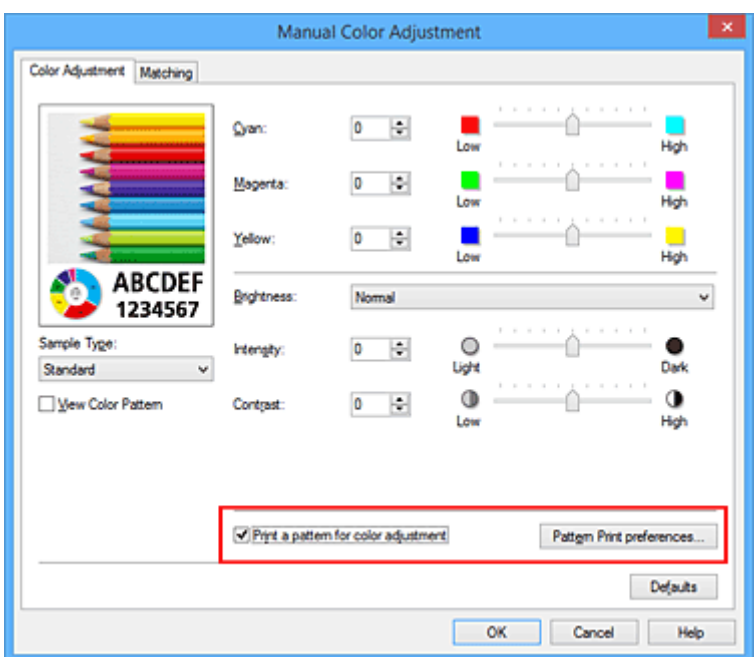

4. Defina la impresión del patrón

Cuando se abra el cuadro de diálogo **Impresión de patrón (Pattern Print)**, defina los siguientes elementos y, a continuación, haga clic en **Aceptar (OK)**.

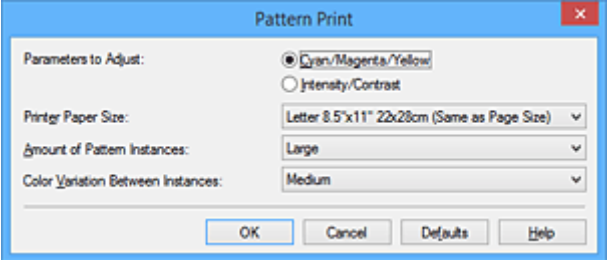

### **Parámetros de ajuste (Parameters to Adjust)**

Seleccione **Cian/Magenta/Amarillo (Cyan/Magenta/Yellow)**.

#### **IMP** Importante

• Cuando se activa la casilla de verificación **Impresión en escala de grises (Grayscale Printing)** en la ficha **Principal (Main)**, la opción **Cian/Magenta/Amarillo (Cyan/Magenta/ Yellow)** aparece atenuada y no estará disponible.

#### **Tamaño del papel de la impresora (Printer Paper Size)**

Seleccione el tamaño del papel que va a utilizar para imprimir el patrón.

### **Nota**

• Dependiendo del tamaño del papel seleccionado en la ficha **Configurar página (Page Setup)**, puede que haya tamaños que no se puedan seleccionar.

### **Cantidad de ejemplos de patrón (Amount of Pattern Instances)**

Seleccione **Máxima (Largest)**, **Grande (Large)** o **Pequeña (Small)** para establecer el número de patrones que se van a imprimir.

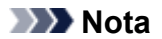

• Las opciones **Máxima (Largest)** y **Grande (Large)** no se pueden seleccionar cuando se seleccionan determinados tamaños de papel o tamaños de papel de salida.

#### **Variación de color entre ejemplos (Color Variation Between Instances)**

Defina la cantidad de cambio de color entre los patrones relacionados.

#### **Nota**

- La opción **Grande (Large)** corresponde aproximadamente al doble del tamaño de **Media (Medium)**, y **Pequeña (Small)** es aproximadamente la mitad del tamaño de **Media (Medium)**.
- 5. Compruebe los resultados de impresión de la impresión del patrón

En la ficha **Ajuste de color (Color Adjustment)**, seleccione **Aceptar (OK)** para cerrar el cuadro de diálogo **Ajuste manual del color (Manual Color Adjustment)**.

En la ficha **Principal (Main)**, seleccione **Aceptar (OK)** y, a continuación, lleve a cabo la impresión. A continuación, la impresora imprimirá un patrón en el que el balance del color que haya definido aparecerá como el valor central.

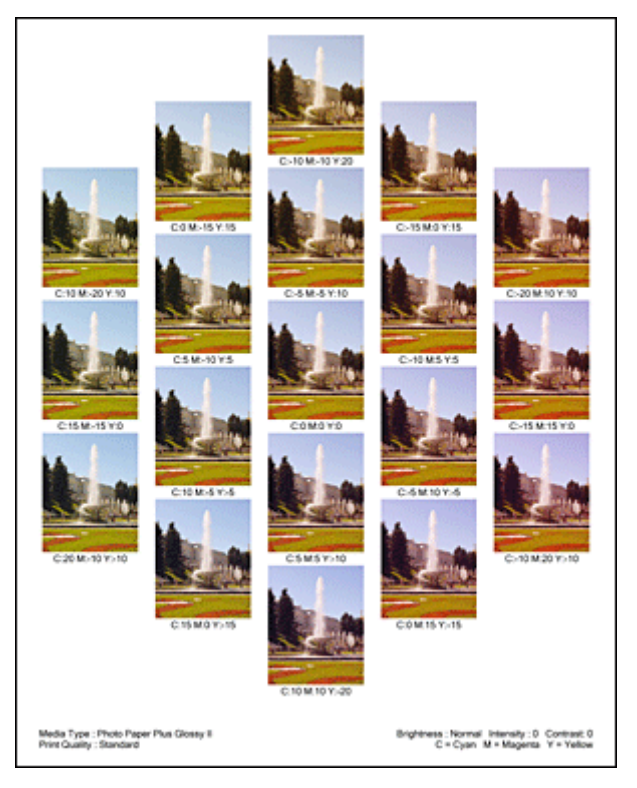

## 6. Ajuste el balance del color

Consulte los resultados de impresión y seleccione la imagen que más le guste. A continuación, indique los números del balance del color que aparecen en la parte inferior de dicha imagen en los campos **Cian (Cyan)**, **Magenta** y **Amarillo (Yellow)** de la ficha **Ajuste de color (Color Adjustment)**. Quite la marca de la casilla de verificación **Imprimir un patrón para ajuste de color (Print a pattern for color adjustment)** y haga clic en **Aceptar (OK)**.

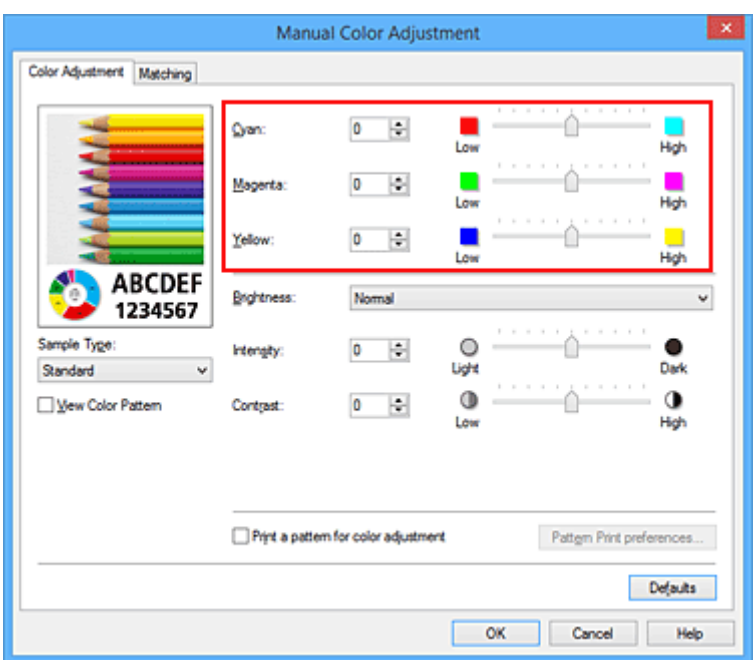

## **Nota**

- También puede establecer el balance del color en la ficha **Configuración rápida (Quick Setup)** eligiendo **Impresión de fotografías (Photo Printing)** de **Configuraciones más utilizadas (Commonly Used Settings)** y seleccionando después **Ajuste manual del color/intensidad (Color/Intensity Manual Adjustment)** en **Funciones adicionales (Additional Features)**.
- 7. Finalice la configuración

Haga clic en **Aceptar (OK)** de la ficha **Principal (Main)**.

A continuación, cuando lleve a cabo la impresión, el documento se imprimirá con el balance del color ajustado mediante la función de impresión de patrón.

## **IMP** Importante

- Cuando se selecciona **Imprimir un patrón para ajuste de color (Print a pattern for color adjustment)** en la ficha **Ajuste de color (Color Adjustment)**, los siguientes elementos aparecerán atenuados y no se podrán definir:
	- **Vista preliminar antes de imprimir (Preview before printing)** en la ficha **Principal (Main)**
	- **Lado de grapado (Stapling Side)** y **Especificar margen... (Specify Margin...)** en la pestaña **Configurar página (Page Setup)** (cuando se establece la **Impresión a doble cara (Manual) (Duplex Printing (Manual))**, solo se puede definir **Lado de grapado (Stapling Side)**.)
- El patrón de una imagen se puede imprimir solo si el parámetro **Formato de página (Page Layout)** de la ficha **Configurar página (Page Setup)** es **Tamaño normal (Normal-size)** o **Sin bordes (Borderless)**.
- Cuando se activa la casilla de verificación **Impresión en escala de grises (Grayscale Printing)** de la ficha **Principal (Main)**, las opciones **Cian (Cyan)**, **Magenta** y **Amarillo (Yellow)** aparecerán atenuadas y no estarán disponibles.
- Esta función quizás no esté disponible según el software de aplicación.

- [Ajuste del balance del color](#page-230-0)
- [Ajuste de la intensidad](#page-240-0)
- **[Ajuste del contraste](#page-242-0)**
- [Ajuste de la intensidad/contraste utilizando patrones de muestra \(controlador de impresora\)](#page-244-0)

# <span id="page-238-0"></span>**Ajuste del brillo**

Se puede modificar el brillo de todos los datos de imagen en general al realizar impresiones. Esta función no cambia el blanco puro ni el negro puro, pero sí el brillo de los colores intermedios. En el ejemplo siguiente se pueden observar los resultados de impresión cuando se modifica el ajuste del brillo.

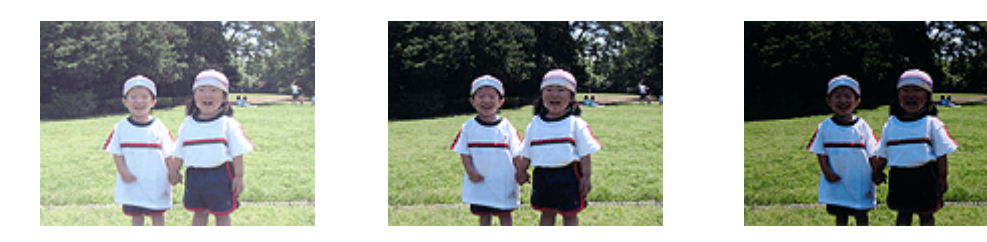

Se ha seleccionado **Claro (Light)** Se ha seleccionado **Normal** Se ha seleccionado **Oscuro (Dark)**

A continuación, se describe el método para ajustar la opción de brillo:

También puede establecer el brillo en la ficha **Configuración rápida (Quick Setup)** eligiendo **Impresión de fotografías (Photo Printing)** de **Configuraciones más utilizadas (Commonly Used Settings)** y seleccionando después **Ajuste manual del color/intensidad (Color/Intensity Manual Adjustment)** en **Funciones adicionales (Additional Features)**.

- 1. Abra la [ventana de configuración del controlador de impresora](#page-251-0)
- 2. Seleccione el ajuste manual del color

En la ficha **Principal (Main)**, seleccione **Manual** para **Color/Intensidad (Color/Intensity)** y haga clic en **Establecer... (Set...)**.

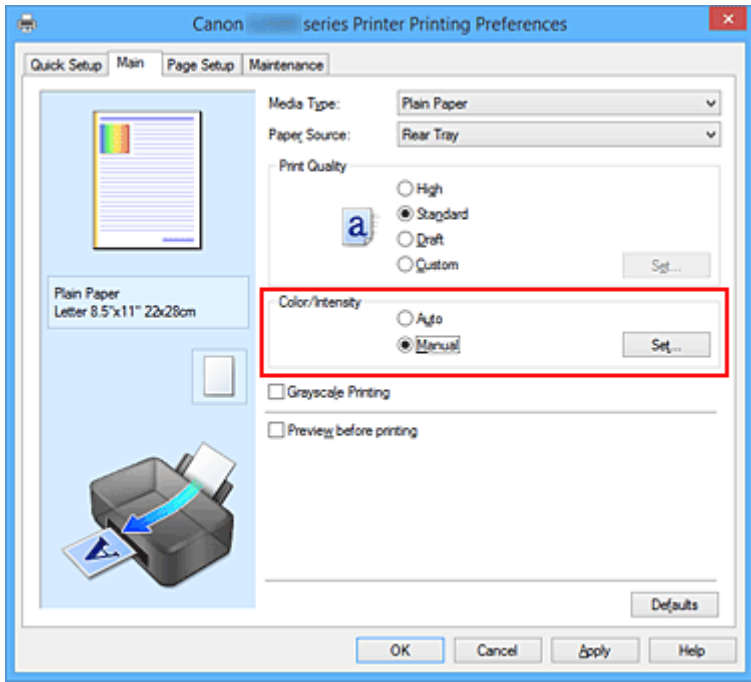

Se abrirá el cuadro de diálogo **Ajuste manual del color (Manual Color Adjustment)**.

### 3. Especifique el brillo

Seleccione **Claro (Light)**, **Normal** u **Oscuro (Dark)** en **Brillo (Brightness)** y haga clic en **Aceptar (OK)**. Los ajustes en uso se muestran en la vista preliminar de la configuración a la izquierda del controlador de impresora.

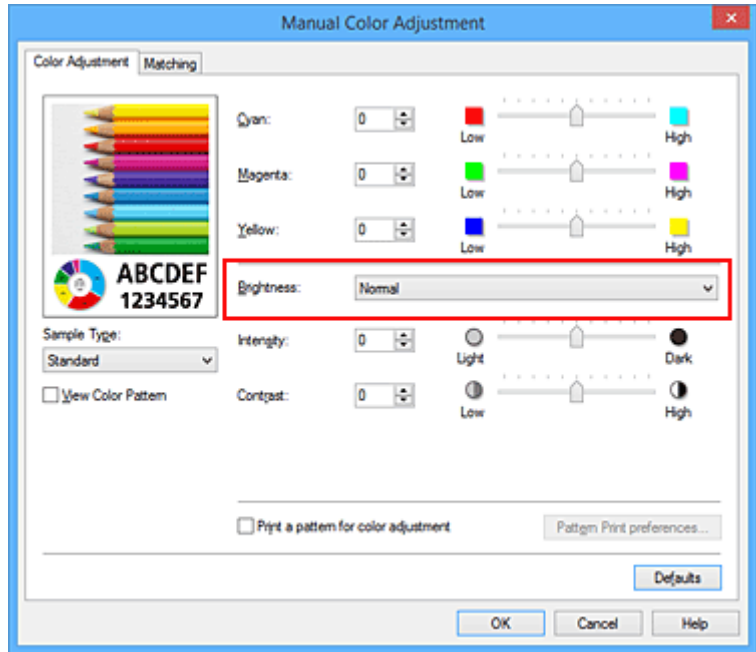

4. Finalice la configuración

Haga clic en **Aceptar (OK)** de la ficha **Principal (Main)**. Al llevar a cabo la impresión, los datos se imprimirán con el brillo especificado.

- [Definición del nivel de la Calidad de impresión \(Personalizada\)](#page-218-0)
- **[Especificación de la corrección del color](#page-222-0)**
- → [Ajuste del balance del color](#page-230-0)
- **[Ajuste de la intensidad](#page-240-0)**
- **[Ajuste del contraste](#page-242-0)**

# <span id="page-240-0"></span>**Ajuste de la intensidad**

Permite atenuar (aclarar) o intensificar (oscurecer) los colores de los datos de imagen en conjunto durante la impresión.

En la muestra se puede observar un caso en el que se ha aumentado la intensidad de modo que todos los colores son más intensos al imprimir los datos de imagen.

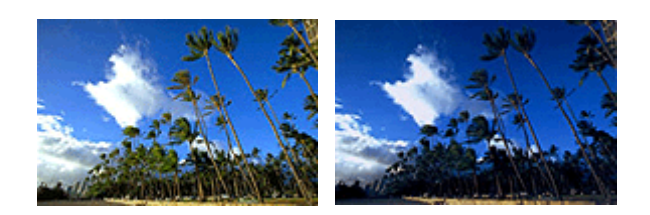

Sin ajustes **Intensidad más alta** 

A continuación, se describe el método para ajustar la intensidad:

También puede establecer la intensidad en la ficha **Configuración rápida (Quick Setup)** eligiendo **Impresión de fotografías (Photo Printing)** de **Configuraciones más utilizadas (Commonly Used Settings)** y seleccionando después **Ajuste manual del color/intensidad (Color/Intensity Manual Adjustment)** en **Funciones adicionales (Additional Features)**.

- 1. Abra la [ventana de configuración del controlador de impresora](#page-251-0)
- 2. Seleccione el ajuste manual del color

En la ficha **Principal (Main)**, seleccione **Manual** para **Color/Intensidad (Color/Intensity)** y haga clic en **Establecer... (Set...)**.

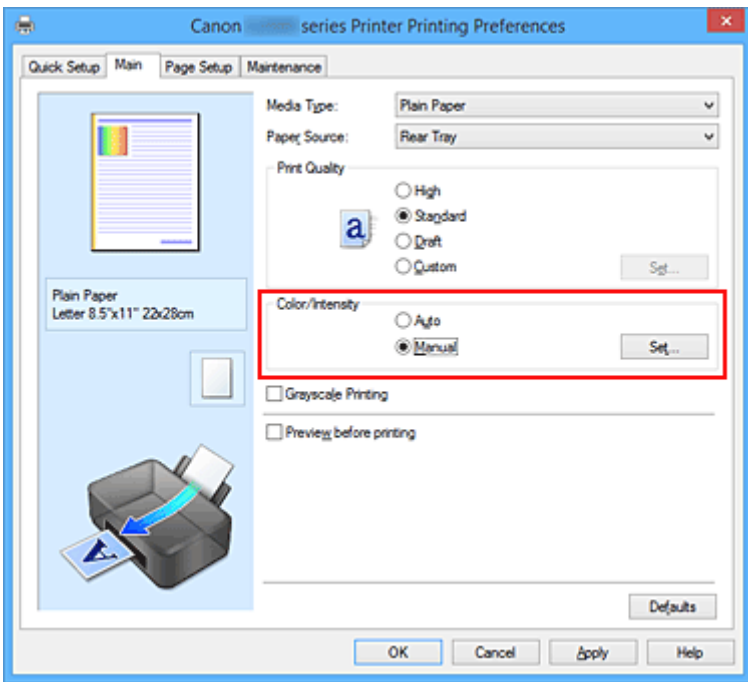

Se abrirá el cuadro de diálogo **Ajuste manual del color (Manual Color Adjustment)**.

### 3. Ajuste la intensidad

Mueva el control deslizante **Intensidad (Intensity)** hacia la derecha para intensificar (oscurecer) los colores y a la izquierda para atenuar (aumentar el brillo de) los colores.

También se puede introducir directamente un valor vinculado al control deslizante. Introduzca un valor dentro del intervalo de -50 a 50. Los ajustes en uso se muestran en la vista preliminar de la configuración a la izquierda del controlador de impresora.

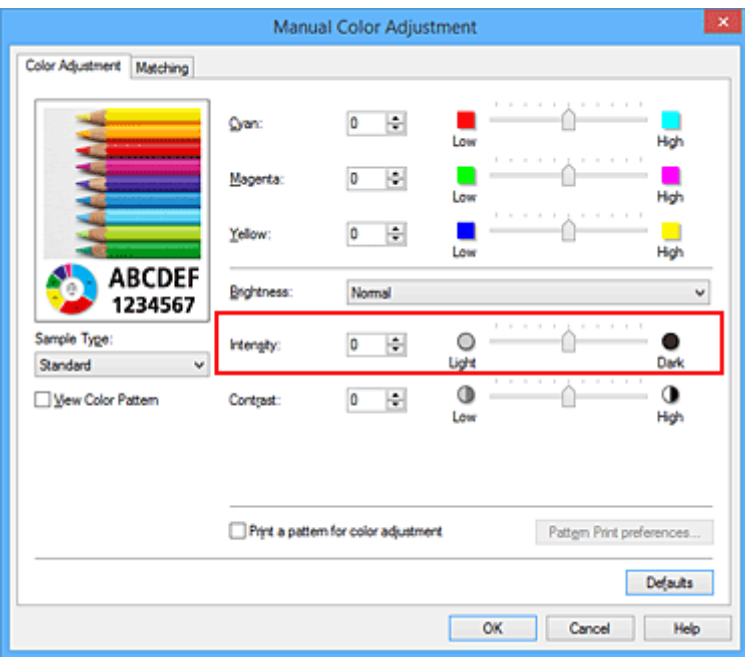

Una vez ajustado cada color, haga clic en **Aceptar (OK)**.

4. Finalice la configuración

Haga clic en **Aceptar (OK)** de la ficha **Principal (Main)**. Al llevar a cabo la impresión, los datos de imagen se imprimirán con la intensidad ajustada.

- [Definición del nivel de la Calidad de impresión \(Personalizada\)](#page-218-0)
- **[Especificación de la corrección del color](#page-222-0)**
- [Ajuste del balance del color](#page-230-0)
- [Ajuste del balance del color utilizando patrones de muestra \(controlador de impresora\)](#page-233-0)
- **[Ajuste del brillo](#page-238-0)**
- **[Ajuste del contraste](#page-242-0)**
- [Ajuste de la intensidad/contraste utilizando patrones de muestra \(controlador de impresora\)](#page-244-0)

# <span id="page-242-0"></span>**Ajuste del contraste**

Es posible ajustar el contraste de la imagen durante la impresión.

Aumente el contraste cuando desee que haya una mayor diferencia entre los elementos claros y los oscuros de las imágenes y que se distingan más. Por el contrario, reduzca el contraste cuando quiera que sean menores las diferencias entre las zonas claras y las oscuras de las imágenes y que se distingan menos.

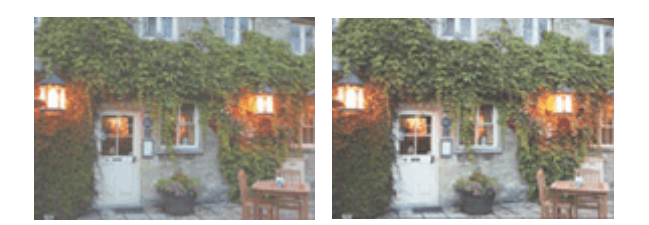

Sin ajustes Ajustar el contraste

A continuación, se describe el método para ajustar el contraste:

También puede establecer el contraste en la ficha **Configuración rápida (Quick Setup)** eligiendo **Impresión de fotografías (Photo Printing)** de **Configuraciones más utilizadas (Commonly Used Settings)** y seleccionando después **Ajuste manual del color/intensidad (Color/Intensity Manual Adjustment)** en **Funciones adicionales (Additional Features)**.

- 1. Abra la [ventana de configuración del controlador de impresora](#page-251-0)
- 2. Seleccione el ajuste manual del color

En la ficha **Principal (Main)**, seleccione **Manual** para **Color/Intensidad (Color/Intensity)** y haga clic en **Establecer... (Set...)**.

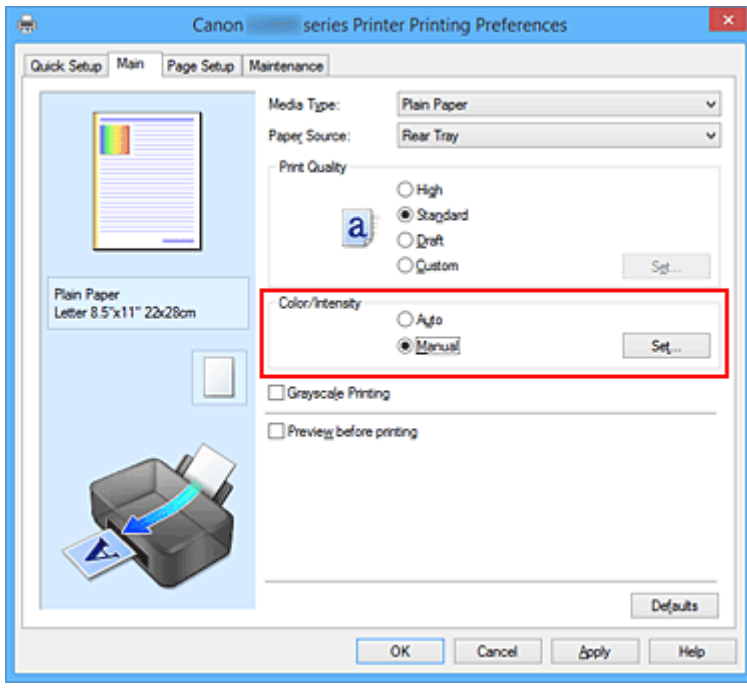

Se abrirá el cuadro de diálogo **Ajuste manual del color (Manual Color Adjustment)**.

### 3. Ajustar el contraste

Al desplazar el control deslizante **Contraste (Contrast)** hacia la derecha, aumentará el contraste y, al desplazarlo hacia la izquierda, disminuirá.

También se puede introducir directamente un valor vinculado al control deslizante. Introduzca un valor dentro del intervalo de -50 a 50. Los ajustes en uso se muestran en la vista preliminar de la configuración a la izquierda del controlador de impresora.

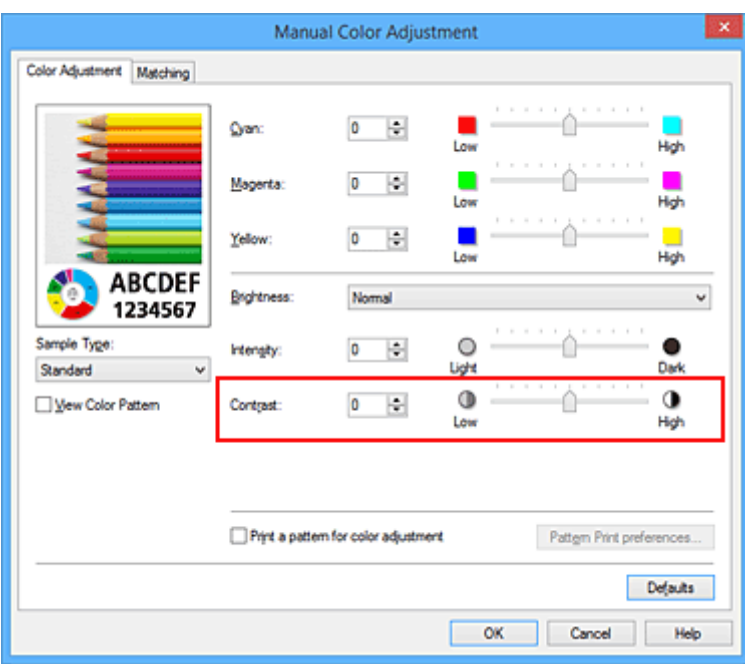

Una vez ajustado cada color, haga clic en **Aceptar (OK)**.

4. Finalice la configuración

Haga clic en **Aceptar (OK)** de la ficha **Principal (Main)**. Al llevar a cabo la impresión, la imagen se imprimirá con el contraste ajustado.

- [Definición del nivel de la Calidad de impresión \(Personalizada\)](#page-218-0)
- **[Especificación de la corrección del color](#page-222-0)**
- [Ajuste del balance del color](#page-230-0)
- [Ajuste del balance del color utilizando patrones de muestra \(controlador de impresora\)](#page-233-0)
- **[Ajuste del brillo](#page-238-0)**
- $\rightarrow$  Aiuste de la intensidad
- [Ajuste de la intensidad/contraste utilizando patrones de muestra \(controlador de impresora\)](#page-244-0)

# <span id="page-244-0"></span>**Ajuste de la intensidad/contraste utilizando patrones de muestra (controlador de impresora)**

Puede consultar los resultados de impresión de la impresión del patrón y ajustar la intensidad/contraste. Cuando se cambia el balance del color o la intensidad/contraste de un documento, la función de impresión de patrón imprime los resultados del ajuste en una lista, junto con los valores del ajuste.

A continuación se describe el procedimiento para ajustar la intensidad/contraste basándose en el patrón.

- 1. Abra la [ventana de configuración del controlador de impresora](#page-251-0)
- 2. Seleccione el ajuste manual del color

En la ficha **Principal (Main)**, seleccione **Manual** para **Color/Intensidad (Color/Intensity)** y haga clic en **Establecer... (Set...)**.

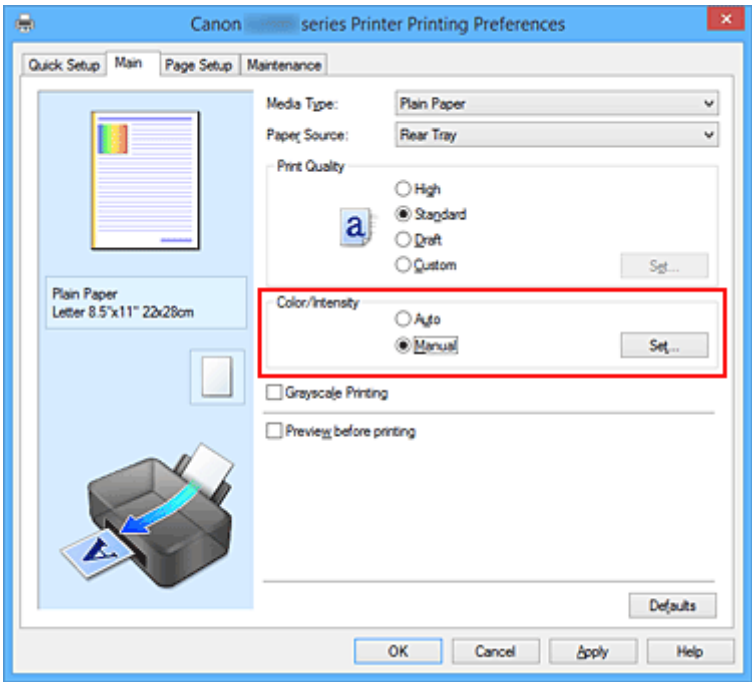

Se abrirá el cuadro de diálogo **Ajuste manual del color (Manual Color Adjustment)**.

3. Seleccione la impresión del patrón

En la ficha **Ajuste de color (Color Adjustment)**, seleccione la casilla de verificación **Imprimir un patrón para ajuste de color (Print a pattern for color adjustment)** y, a continuación, haga clic en **Preferencias de impresión de patrón... (Pattern Print preferences...)**.

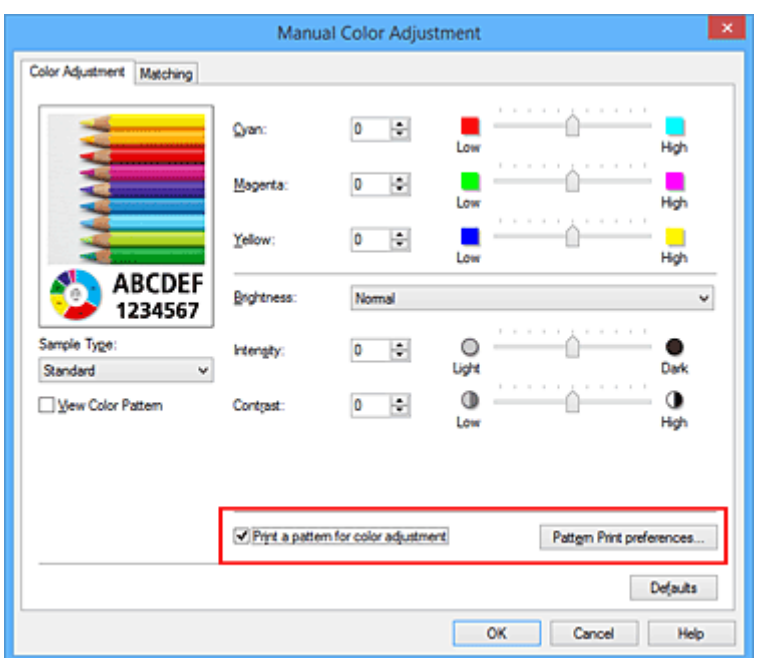

4. Defina la impresión del patrón

Cuando se abra el cuadro de diálogo **Impresión de patrón (Pattern Print)**, defina los siguientes elementos y, a continuación, haga clic en **Aceptar (OK)**.

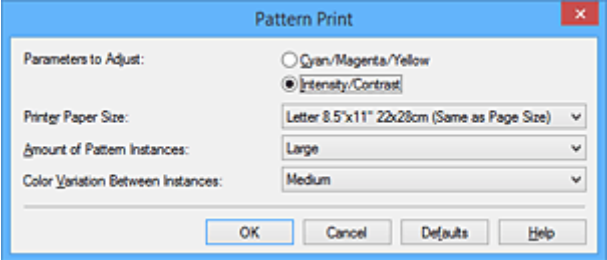

#### **Parámetros de ajuste (Parameters to Adjust)**

Seleccione **Intensidad/Contraste (Intensity/Contrast)**.

#### **Tamaño del papel de la impresora (Printer Paper Size)**

Seleccione el tamaño del papel que va a utilizar para imprimir el patrón.

#### **Nota**

• Dependiendo del tamaño del papel seleccionado en la ficha **Configurar página (Page Setup)**, puede que haya tamaños que no se puedan seleccionar.

#### **Cantidad de ejemplos de patrón (Amount of Pattern Instances)**

Seleccione **Máxima (Largest)**, **Grande (Large)** o **Pequeña (Small)** para establecer el número de patrones que se van a imprimir.

### **Nota**

• Las opciones **Máxima (Largest)** y **Grande (Large)** no se pueden seleccionar cuando se seleccionan determinados tamaños de papel o tamaños de papel de salida.

#### **Variación de color entre ejemplos (Color Variation Between Instances)**

Defina la cantidad de cambio de color entre los patrones relacionados.

## **Nota**

- La opción **Grande (Large)** corresponde aproximadamente al doble del tamaño de **Media (Medium)**, y **Pequeña (Small)** es aproximadamente la mitad del tamaño de **Media (Medium)**.
- 5. Compruebe los resultados de impresión de la impresión del patrón

En la ficha **Ajuste de color (Color Adjustment)**, seleccione **Aceptar (OK)** para cerrar el cuadro de diálogo **Ajuste manual del color (Manual Color Adjustment)**.

En la ficha **Principal (Main)**, seleccione **Aceptar (OK)** y, a continuación, lleve a cabo la impresión. A continuación, la impresora imprimirá un patrón en el que la intensidad/contraste que haya definido aparecerá como el valor central.

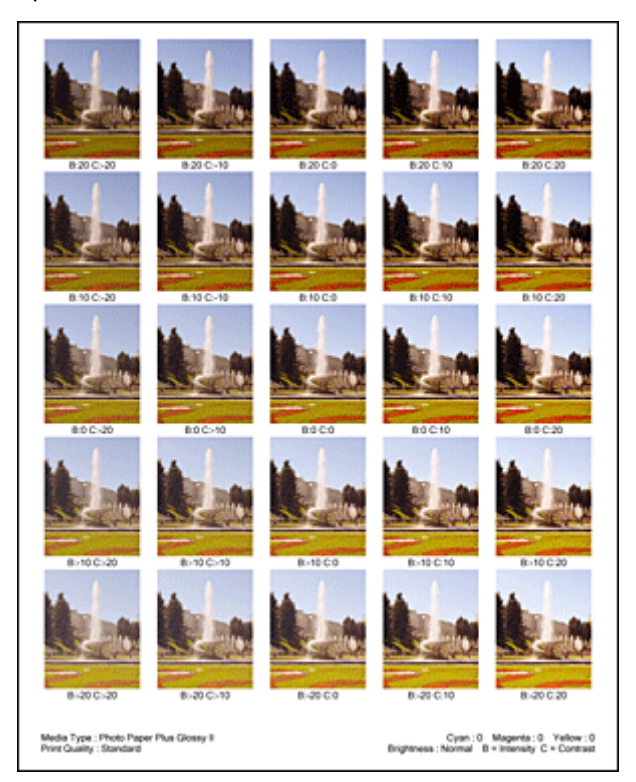

6. Ajuste de la intensidad/contraste

Consulte los resultados de impresión y seleccione la imagen que más le guste. A continuación, indique los números de intensidad/contraste que aparecen en la parte inferior de dicha imagen en los campos **Intensidad (Intensity)** y **Contraste (Contrast)** de la ficha **Ajuste de color (Color Adjustment)**. Quite la marca de la casilla de verificación **Imprimir un patrón para ajuste de color (Print a pattern for color adjustment)** y haga clic en **Aceptar (OK)**.

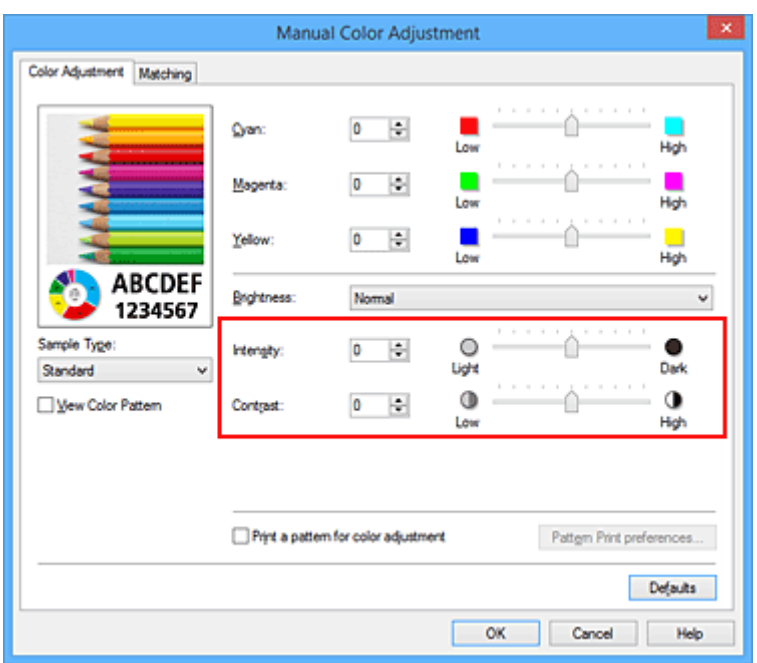

## **Nota**

- También se puede establecer la intensidad/contraste en la ficha **Configuración rápida (Quick Setup)** seleccionando **Impresión de fotografías (Photo Printing)** en **Configuraciones más utilizadas (Commonly Used Settings)** y eligiendo a continuación **Ajuste manual del color/ intensidad (Color/Intensity Manual Adjustment)** en **Funciones adicionales (Additional Features)**.
- 7. Finalice la configuración

Haga clic en **Aceptar (OK)** de la ficha **Principal (Main)**.

A continuación, cuando lleve a cabo la impresión, el documento se imprimirá con la intensidad/contraste ajustados mediante la función de impresión de patrón.

### **Importante**

- Cuando se selecciona **Imprimir un patrón para ajuste de color (Print a pattern for color adjustment)** en la ficha **Ajuste de color (Color Adjustment)**, los siguientes elementos aparecerán atenuados y no se podrán definir:
	- **Vista preliminar antes de imprimir (Preview before printing)** en la ficha **Principal (Main)**
	- **Lado de grapado (Stapling Side)** y **Especificar margen... (Specify Margin...)** en la pestaña **Configurar página (Page Setup)** (cuando se establece la **Impresión a doble cara (Manual) (Duplex Printing (Manual))**, solo se puede definir **Lado de grapado (Stapling Side)**.)
- El patrón de una imagen se puede imprimir solo si el parámetro **Formato de página (Page Layout)** de la ficha **Configurar página (Page Setup)** es **Tamaño normal (Normal-size)** o **Sin bordes (Borderless)**.
- Esta función quizás no esté disponible según el software de aplicación.

- **[Ajuste del balance del color](#page-230-0)**
- [Ajuste del balance del color utilizando patrones de muestra \(controlador de impresora\)](#page-233-0)
- **[Ajuste de la intensidad](#page-240-0)**
- **[Ajuste del contraste](#page-242-0)**

# **Descripción del controlador de impresora**

- **[Controlador de impresora Canon IJ](#page-250-0)**
- **[Cómo abrir la ventana de configuración del controlador de impresora](#page-251-0)**
- **[Estado del monitor Canon IJ](#page-253-0)**
- **[Vista preliminar de Canon IJ](#page-254-0)**
- **[Eliminación de un trabajo de impresión no deseado](#page-255-0)**
- **[Instrucciones de uso \(controlador de impresora\)](#page-256-0)**

# <span id="page-250-0"></span>**Controlador de impresora Canon IJ**

El controlador de impresora Canon IJ (se llamará controlador de impresora abajo) es un software que se instala en el ordenador para imprimir datos con esta impresora.

El controlador de impresora convierte los datos creados por el software de la aplicación en datos que la impresora es capaz de entender, y envía a la impresora la información ya convertida.

Dado que los distintos modelos son compatibles con distintos formatos de datos de impresión, es necesario el controlador de impresora específico para el modelo que se utiliza.

## **Tipos de controlador de impresora**

En Windows Vista SP1 o posterior, puede instalar el controlador de impresora XPS además del controlador de impresora habitual.

El controlador de impresora XPS es adecuado para imprimir desde un software de aplicación compatible con la impresión XPS.

## **Importante**

• Para utilizar el controlador de impresora XPS, el controlador de impresora estándar ya debe estar instalado en el ordenador.

## **Instalación del controlador de impresora**

- Para instalar el controlador de impresora habitual, cargue el CD-ROM de instalación que se suministra con la impresora y, a continuación, instale el controlador desde **Volver a iniciar la instalación (Start Setup Again)**.
- Para instalar el controlador de impresora XPS, cargue el CD-ROM de instalación que se suministra con la impresora y, a continuación, seleccione **Controlador XPS (XPS Driver)** en **Agregar software (Add Software)**.

# **Especificación del controlador de impresora**

Para especificar el controlador de impresora, abra el cuadro de diálogo **Imprimir (Print)** del software de aplicación que esté utilizando y seleccione "XXX Printer" (donde "XXX" es el nombre de su modelo) para especificar el controlador de impresora habitual o seleccione "XXX Printer XPS" (donde "XXX" es el nombre de su modelo) para especificar el controlador de impresora XPS.

## **Visualización del Manual desde el controlador de impresora**

Para mostrar una descripción de una ficha en la ventana de configuración del controlador de impresora, haga clic en el botón **Ayuda (Help)** que se encuentra en la ficha.

## **Tema relacionado**

**→** [Cómo abrir la ventana de configuración del controlador de impresora](#page-251-0)

# <span id="page-251-0"></span>**Cómo abrir la ventana de configuración del controlador de impresora**

Puede visualizar la ventana de configuración del controlador de la impresora desde la aplicación de software en uso o desde el icono de impresora.

# **Apertura de la ventana de configuración del controlador de impresora mediante el software de la aplicación**

Siga el procedimiento que se expone a continuación para configurar el perfil de impresión al imprimir.

1. Seleccione el comando que se vaya a ejecutar al imprimir en el software de aplicación

En general, seleccione **Imprimir (Print)** en el menú **Archivo (File)** para abrir el cuadro de diálogo **Imprimir (Print)**.

2. Seleccione el nombre del modelo de la impresora y haga clic en el botón **Preferencias (Preferences)** (o **Propiedades (Properties)**)

Aparecerá la ventana de configuración del controlador de impresora.

### **Nota**

• En función del software de aplicación que utilice, los nombres de comando o de menú pueden variar, y puede que haya más pasos. Para obtener más detalles, consulte el manual del usuario del software de aplicación.

# **Abrir la ventana de configuración del controlador de impresora desde el icono de impresora**

Siga el procedimiento que se expone a continuación para llevar a cabo las operaciones de mantenimiento de la impresora, como la limpieza de los cabezales de impresión, o para configurar un perfil de impresión común para todo el software de aplicación.

- 1. Seleccione como se describe a continuación:
	- Si utiliza Windows 10, Windows 8.1 o Windows 8, seleccione **Panel de control (Control Panel)** -> **Hardware y sonido (Hardware and Sound)** -> **Dispositivos e impresoras (Devices and Printers)**.
	- Si utiliza Windows 7, seleccione el menú **Inicio (Start)** -> **Dispositivos e impresoras (Devices and Printers)**.
	- Si utiliza Windows Vista, seleccione el menú **Panel de control (Control Panel)** -> **Hardware y sonido (Hardware and Sound)** -> **Impresoras (Printers)**.
	- Si utiliza Windows XP, seleccione el menú **Panel de control (Control Panel)** -> **Impresoras y otro hardware (Printers and Other Hardware)** -> **Impresoras y faxes (Printers and Faxes)**.
- 2. Haga clic con el botón secundario en el icono del nombre del modelo de la impresora y, a continuación, seleccione **Preferencias de impresión (Printing preferences)** en el menú que aparezca
Aparecerá la ventana de configuración del controlador de impresora.

## **Importante**

• Al abrir la ventana de configuración del controlador de impresora mediante **Propiedades de a impresora (Printer properties)** (Windows 10, Windows 8.1, Windows 8 y Windows 7) o **Propiedades (Properties)** (Windows Vista y Windows XP), se muestran las fichas relacionadas con las funciones de Windows, como la ficha **Puertos (Ports)** (o **Avanzadas (Advanced)**). Estas pestañas no aparecen cuando la apertura se realiza desde **Preferencias de impresión (Printing preferences)** o el software de aplicación. Para obtener información sobre las funciones de Windows, consulte el manual del usuario de Windows.

# **Estado del monitor Canon IJ**

El Monitor de estado Canon IJ es un software de aplicación que muestra el estado de la impresora y el progreso de la impresión. Conocerá el estado de la impresora mediante gráficos, iconos y mensajes.

## **Inicio del Monitor de estado Canon IJ**

El Monitor de estado Canon IJ se inicia automáticamente al enviar datos de impresión a la impresora. Cuando se inicia, el Monitor de estado Canon IJ se muestra como un botón en la barra de tareas.

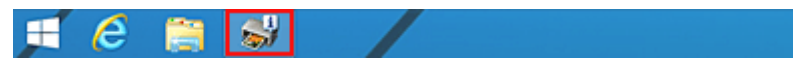

Haga clic en el botón del monitor de estado que aparece en la barra de tareas. Se mostrará el Monitor de estado Canon IJ.

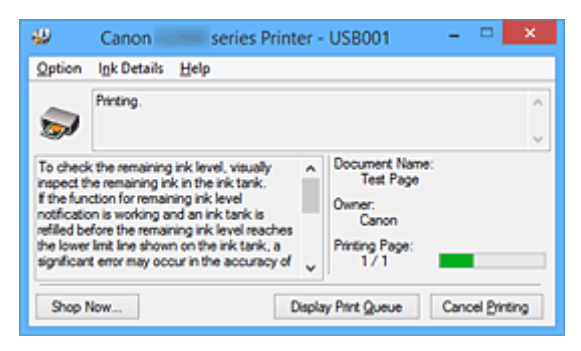

## **Nota**

- Para abrir el Monitor de estado Canon IJ cuando la impresora no está imprimiendo, abra la [ventana](#page-251-0) [de configuración del controlador de impresora](#page-251-0) y haga clic en **Ver estado de la impresora (View Printer Status)**, en la ficha **Mantenimiento (Maintenance)**.
- La información que aparece en el Monitor de estado Canon IJ puede variar en función del país o región donde se utilice la impresora.

## **Errores**

Si se producen errores, el Monitor de estado Canon IJ aparecerá automáticamente (p. ej., si la impresora se queda sin papel o si el nivel de tinta es bajo).

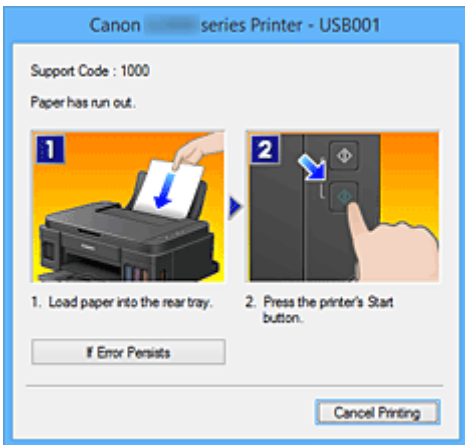

En estos casos, siga los pasos que se describan para solucionar el problema.

# **Vista preliminar de Canon IJ**

La Vista preliminar de Canon IJ es una aplicación de software que muestra cómo quedará el documento antes de imprimirlo.

Refleja la información introducida en el controlador de impresora y permite comprobar el diseño del documento, el orden de impresión y el número de páginas. También permite cambiar la configuración del tipo de soporte.

Si desea ver una vista preliminar antes de imprimir, abra la [ventana de configuración del controlador de](#page-251-0) [impresora](#page-251-0), haga clic en la ficha **Principal (Main)** y marque la casilla de verificación **Vista preliminar antes de imprimir (Preview before printing)**.

Cuando no desee ver el documento antes de imprimirlo, quite la marca de la casilla de verificación.

## **IMP** Importante

• Si utiliza el controlador de impresora XPS, consulte ["Edición del documento que se va a imprimir o](#page-213-0) [reimpresión desde el historial de impresión"](#page-213-0).

## **Tema relacionado**

[Visualización de los resultados de impresión antes de imprimir](#page-209-0)

# **Eliminación de un trabajo de impresión no deseado**

Si utiliza el controlador de impresora XPS, cuando lea esta información sustituya "Monitor de estado Canon IJ" por el "Monitor de estado Canon IJ XPS".

Si la impresora no inicia la impresión, es posible que aún queden datos de un trabajo de impresión cancelado o erróneo.

Elimine el trabajo de impresión no deseado mediante el Monitor de estado Canon IJ.

1. Acceda al Monitor de estado Canon IJ

Haga clic en el icono del monitor de estado de Canon IJ que aparece en la barra de tareas. Se mostrará el Monitor de estado Canon IJ.

2. Acceda a los trabajos de impresión

Haga clic en **Mostrar cola de impresión (Display Print Queue)**. Se abrirá la ventana de la cola de impresión.

3. Elimine los trabajos de impresión

Seleccione **Cancelar todos los documentos (Cancel All Documents)** en el menú **Impresora (Printer)**.

Haga clic en **Sí (Yes)** cuando aparezca el mensaje de confirmación.

Así concluye la eliminación del trabajo de impresión.

## **IMP** Importante

• Los usuarios que no tengan autorización para la administración de impresoras no podrán eliminar el trabajo de impresión de otro usuario.

## **Nota**

• Al llevar a cabo esta operación, se eliminan todos los trabajos de impresión. Si en la lista de la cola de impresión hay un trabajo necesario, comience nuevamente el proceso de impresión desde el principio.

# **Instrucciones de uso (controlador de impresora)**

Este controlador de impresora está sujeto a las siguientes restricciones. Cuando utilice el controlador de impresora, tenga en cuenta lo que se indica a continuación.

## **Restricciones del controlador de impresora**

- Es posible que en algunas aplicaciones la opción **Copias (Copies)** de la ficha **Configurar página (Page Setup)** del controlador de impresora no esté activada. En este caso, utilice la opción de copias del cuadro de diálogo **Imprimir (Print)** del software de aplicación.
- Si el idioma seleccionado en **Idioma (Language)** en el cuadro de diálogo **Acerca de (About)** de la ficha **Mantenimiento (Maintenance)** no coincide con el del sistema operativo, es posible que la ventana de configuración del controlador de la impresora no se vea correctamente.
- No modifique los elementos de la ficha **Opciones avanzadas (Advanced)** de las propiedades de la impresora. Si modifica cualquiera de estos elementos, no podrá utilizar las siguientes funciones correctamente.

Asimismo, si se selecciona la opción **Imprimir a un archivo (Print to file)** en el cuadro de diálogo **Imprimir (Print)** del software de aplicación y con las aplicaciones que no permiten la cola de EMF, como Adobe Photoshop LE o MS Photo Editor, las siguientes funciones no estarán disponibles.

- **Vista preliminar antes de imprimir (Preview before printing)** en la ficha **Principal (Main)**
- **Prevención de pérdida de datos de impresión (Prevention of Print Data Loss)** en el cuadro de diálogo **Opciones de impresión (Print Options)** de la ficha **Configurar página (Page Setup)**
- **Diseño de página (Page Layout)**, **Mosaico/Póster (Tiling/Poster)**, **Cuadernillo (Booklet)**, **Impresión a doble cara (Manual) (Duplex Printing (Manual))**, **Especificar margen... (Specify Margin...)**, **Imprimir desde la última página (Print from Last Page)**, **Intercalar (Collate)** y **Sello/Fondo... (Stamp/Background...)** (**Sello... (Stamp...)**) en la ficha **Configurar página (Page Setup)**
- **Imprimir un patrón para ajuste de color (Print a pattern for color adjustment)** en la ficha **Ajuste de color (Color Adjustment)** del cuadro de diálogo **Ajuste manual del color (Manual Color Adjustment)**
- Dado que la resolución de la pantalla de vista preliminar es diferente de la resolución de impresión, es posible que el texto y las líneas de la pantalla de la vista preliminar tengan un aspecto diferente a los resultados reales de impresión.
- Con algunas aplicaciones, la impresión se divide en varios trabajos de impresión. Para cancelar la impresión, elimine todos los trabajos de impresión divididos.
- Si los datos de imagen no se imprimen correctamente, acceda al cuadro de diálogo **Opciones de impresión (Print Options)** desde la ficha **Configurar página (Page Setup)** y modifique la configuración de **Es necesario desactivar ICM desde el software de la aplicación (Disable ICM required from the application software)**. Quizás esto solucione el problema.

## **Nota**

• **Es necesario desactivar ICM desde el software de la aplicación (Disable ICM required from the application software)** no se puede utilizar cuando se utilice el controlador de impresora XPS.

## **Aspectos a tener en cuenta sobre las aplicaciones con restricciones**

- Microsoft Word (Microsoft Corporation) está sujeto a las siguientes restricciones.
	- Si Microsoft Word ofrece las mismas funciones de impresión que el controlador de impresora, utilice Word para especificarlas.
	- Cuando se utiliza **Ajuste a la página (Fit-to-Page)**, **A escala (Scaled)** o **Diseño de página (Page Layout)** para **Formato de página (Page Layout)** en la ficha **Configurar página (Page Setup)** del controlador de impresora, es posible que el documento no se imprima con normalidad en determinadas versiones de Word.
	- Cuando **Tamaño de página (Page Size)** en Word se establece en "XXX Ampliar/Reducir", es posible que el documento no se imprima con normalidad en determinadas versiones de Word. Si esto ocurre, lleve a cabo el siguiente procedimiento.
		- 1. Abra el cuadro de diálogo **Imprimir (Print)** de Word.
		- 2. Abra la [ventana de configuración del controlador de impresora](#page-251-0), y en la ficha **Configurar página (Page Setup)**, establezca el **Tamaño de página (Page Size)** en el mismo tamaño de papel que haya especificado en Word.
		- 3. Establezca el **Formato de página (Page Layout)** que desee y, a continuación, haga clic en **Aceptar (OK)** para cerrar la ventana.
		- 4. Cierre el cuadro de diálogo **Imprimir (Print)** sin comenzar la impresión.
		- 5. Vuelva a abrir el cuadro de diálogo **Imprimir (Print)** de Word.
		- 6. Vuelva a abrir la ventana de configuración del controlador de impresora y haga clic en **Aceptar (OK)**.
		- 7. Inicie la impresión.
- Cuando se active la impresión de mapa de bits en Adobe Illustrator (Adobe Systems Incorporated), quizás no se impriman algunos datos o la impresión tarde cierto tiempo. Imprima después de quitar la marca de la casilla de verificación **Impresión en mapa de bits (Bitmap Printing)** del cuadro de diálogo **Imprimir (Print)**.

# **Descripción de controlador de impresora**

- **[Descripción de la ficha Configuración rápida](#page-259-0)**
- **[Descripción de la ficha Principal](#page-266-0)**
- **[Descripción de la ficha Configurar página](#page-273-0)**
- **[Descripción de la ficha Mantenimiento](#page-286-0)**
- **[Canon IJ Vista preliminar](#page-296-0)**
- **[Vista preliminar de Canon IJ XPS](#page-299-0)**
- **[Descripción Monitor de estado Canon IJ](#page-309-0)**

# <span id="page-259-0"></span>**Descripción de la ficha Configuración rápida**

La ficha **Configuración rápida (Quick Setup)** sirve para registrar las configuraciones de impresión más utilizadas. Cuando se selecciona una configuración registrada, la impresora cambia automáticamente los elementos predefinidos.

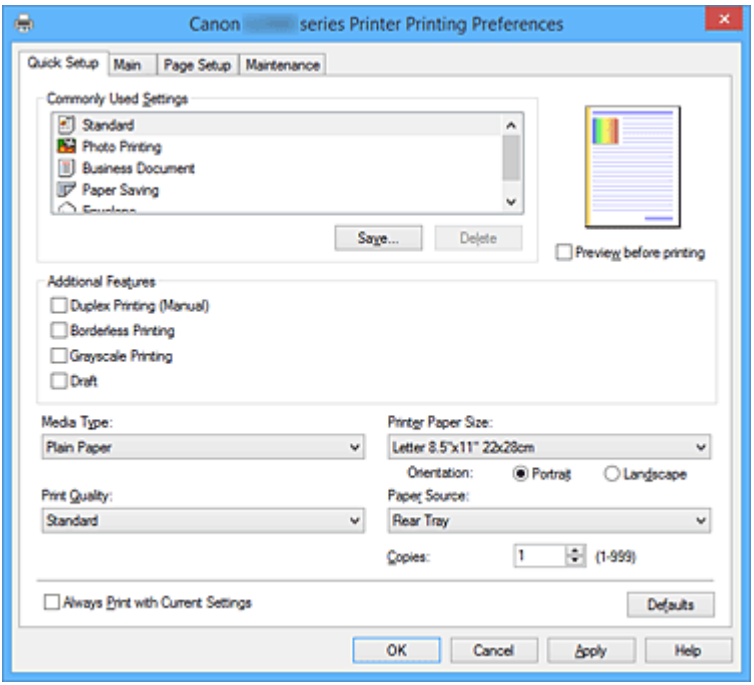

#### **Configuraciones más utilizadas (Commonly Used Settings)**

Los nombres y iconos de perfiles de impresión utilizados con frecuencia se registran. Cuando se selecciona un perfil de impresión de acuerdo al propósito del documento, se aplica la configuración que coincide con el propósito.

Además, las funciones que se piensa que resultan útiles para el perfil de impresión seleccionado se muestran en **Funciones adicionales (Additional Features)**.

También puede cambiar un perfil de impresión y registrarlo con un nombre nuevo. Se puede eliminar el perfil de impresión registrado.

Puede reorganizar los perfiles arrastrando los perfiles individuales o manteniendo pulsada la tecla Control y pulsando las teclas de flecha arriba o flecha abajo.

## **Estándar (Standard)**

Estos son los ajustes de fábrica.

Si **Tamaño de página (Page Size)**, **Orientación (Orientation)** y **Copias (Copies)** se establecieron desde el software de aplicación, dichos ajustes tienen prioridad.

#### **Impresión de fotografías (Photo Printing)**

Si selecciona este ajuste al imprimir una foto, se establecen el papel fotográfico y el tamaño de fotografía utilizados generalmente. La casilla de verificación **Impresión sin bordes (Borderless Printing)** se marca automáticamente.

Si **Orientación (Orientation)** y **Copias (Copies)** se establecieron desde el software de aplicación, dichos ajustes tienen prioridad.

### **Documentos profesionales (Business Document)**

Seleccione este ajuste al imprimir un documento general.

Si **Tamaño de página (Page Size)**, **Orientación (Orientation)** y **Copias (Copies)** se establecieron desde el software de aplicación, dichos ajustes tienen prioridad.

### **Ahorro de papel (Paper Saving)**

Seleccione este ajuste para ahorrar papel al imprimir un documento general. Las casillas de verificación **Impresión 2 en 1 (2-on-1 Printing)** y **Impresión a doble cara (Manual) (Duplex Printing (Manual))** se marcan automáticamente.

Si **Tamaño de página (Page Size)**, **Orientación (Orientation)** y **Copias (Copies)** se establecieron desde el software de aplicación, dichos ajustes tienen prioridad.

## **Sobre (Envelope)**

Si elige este ajuste para imprimir un sobre, el **Tipo de soporte (Media Type)** se establece automáticamente en **Sobre (Envelope)**. En el cuadro de diálogo **Configuración del tamaño del sobre (Envelope Size Setting)**, seleccione el tamaño del sobre que desea utilizar.

## **Nota**

• La combinación de las **Funciones adicionales (Additional Features)** que se mostró para el perfil de impresión que se ha seleccionado se guardó el perfil de impresión añadido también se muestra cuando se selecciona el perfil de impresión añadido.

## **Guardar... (Save...)**

Muestra el Cuadro de diálogo **[Guardar configuraciones más utilizadas](#page-263-0) (Save Commonly Used [Settings\)](#page-263-0)**.

Haga clic en este botón cuando desee guardar la información que estableció en las fichas **Configuración rápida (Quick Setup)**, **Principal (Main)** y **Configurar página (Page Setup)** en **Configuraciones más utilizadas (Commonly Used Settings)**.

#### **Eliminar (Delete)**

Elimina un perfil de impresión registrado.

Seleccione el nombre de la opción que se va a eliminar de las **Configuraciones más utilizadas (Commonly Used Settings)** y haga clic en **Eliminar (Delete)**. Cuando se muestre un mensaje de confirmación, haga clic en **Aceptar (OK)** para eliminar el perfil de impresión especificado.

#### **Nota**

• No se puede borrar los perfiles de impresión registrados en la configuración inicial.

#### **Vista preliminar de configuración**

La ilustración del papel muestra cómo se colocará el original sobre una hoja de papel. Es posible comprobar una imagen de toda la disposición.

#### **Vista preliminar antes de imprimir (Preview before printing)**

Muestra el aspecto que tendrá el resultado de la impresión antes de imprimir los datos. Active esta casilla de verificación para mostrar una vista preliminar antes de imprimir. Desactive esta casilla de verificación si no desea mostrar una vista preliminar.

#### **IMP** Importante

• Para utilizar la Vista preliminar XPS de Canon IJ, debe tener instalado en su ordenador Microsoft .NET Framework 4 Client Profile.

#### **Funciones adicionales (Additional Features)**

Muestra las funciones prácticas, utilizadas con frecuencia, para el perfil de impresión que ha seleccionado para **Configuraciones más utilizadas (Commonly Used Settings)** en la ficha **Configuración rápida (Quick Setup)**.

Cuando se desplaza el puntero del ratón cerca de una función que puede cambiar, se muestra una descripción de dicha función.

Para habilitar una función, marque la casilla de verificación correspondiente.

Para algunas funciones, puede establecer la configuración detallada en las fichas **Principal (Main)** y **Configurar página (Page Setup)**.

#### **Importante**

• Según los perfiles de impresión, es posible que alguna función esté atenuada y que no pueda cambiarla.

#### **Impresión 2 en 1 (2-on-1 Printing)**

Imprime dos páginas del documento, una al lado de la otra, en una hoja de papel. Para cambiar la secuencia de páginas, haga clic en la ficha **Configurar página (Page Setup)**, seleccione **Diseño de página (Page Layout)** para **Formato de página (Page Layout)** y haga clic en **Especificar... (Specify...)**. A continuación, en el Cuadro de diálogo **[Impresión de diseño de](#page-277-0) página [\(Page Layout Printing\)](#page-277-0)** que aparece, especifique el **Orden de páginas (Page Order)**.

#### **Impresión 4 en 1 (4-on-1 Printing)**

Imprime cuatro páginas del documento, una al lado de la otra, en una hoja de papel. Para cambiar la secuencia de páginas, haga clic en la ficha **Configurar página (Page Setup)**, seleccione **Diseño de página (Page Layout)** para **Formato de página (Page Layout)** y haga clic en **Especificar... (Specify...)**. A continuación, en el Cuadro de diálogo **[Impresión de diseño de](#page-277-0) página [\(Page Layout Printing\)](#page-277-0)** que aparece, especifique el **Orden de páginas (Page Order)**.

#### **Impresión a doble cara (Manual) (Duplex Printing (Manual))**

Seleccione si desea imprimir el documento en ambas caras del papel manualmente o sólo en una. Para cambiar el lado o los márgenes de grapado, establezca los nuevos valores en la ficha **Configurar página (Page Setup)**.

#### **Impresión sin bordes (Borderless Printing)**

Realiza la impresión sin bordes sin márgenes en el papel.

Con la función de impresión sin bordes, el documento que se va a imprimir se amplia para que sobresalga ligeramente del papel. En otras palabras, el documento se imprime sin márgenes. Para ajustar cuánta parte del documento sobresale del papel, haga clic en la ficha **Configurar página (Page Setup)**, elija **Sin bordes (Borderless)** e introduzca el valor en **Extensión (Amount of Extension)**.

#### **Impresión en escala de grises (Grayscale Printing)**

Esta función convierte los datos en datos de monocromo al imprimir el documento.

#### **Borrador (Draft)**

Esta opción sólo es adecuada para hacer pruebas de impresión.

#### **Girar 180 grados (Rotate 180 degrees)**

Imprime el documento girando 180 grados respecto a la dirección del alimentador de papel. El ancho del área de impresión y la extensión que se hayan configurado en otro software de aplicación se invertirán vertical y horizontalmente.

## **Ajuste manual del color/intensidad (Color/Intensity Manual Adjustment)**

Seleccione cuando establezca el método **Corrección del color (Color Correction)** y ajustes individuales tales como **Cian (Cyan)**, **Magenta**, **Amarillo (Yellow)**, **Brillo (Brightness)**, **Intensidad (Intensity)** y **Contraste (Contrast)**, etc.

#### **Tipo de soporte (Media Type)**

Selecciona un tipo de papel de impresión.

Seleccione un tipo de soporte que coincida con el papel que se ha cargado en la impresora. Esto garantiza que la impresión se ha realizado correctamente para el papel especificado.

## **Tamaño del papel de la impresora (Printer Paper Size)**

Selecciona el tamaño del papel cargado en la impresora.

Normalmente, el tamaño de papel se establece automáticamente según la opción de tamaño de papel de salida y el documento se imprime sin escalado.

Al establecer **Impresión 2 en 1 (2-on-1 Printing)** o **Impresión 4 en 1 (4-on-1 Printing)** en **Funciones adicionales (Additional Features)**, puede establecer manualmente el tamaño de papel con **Tamaño de página (Page Size)** en la ficha **Configurar página (Page Setup)**.

Si selecciona un tamaño de papel más pequeño que el **Tamaño de página (Page Size)**, se reducirá el tamaño del documento. Si selecciona un tamaño de papel mayor, se ampliará el tamaño del documento.

Asimismo, si selecciona **Personalizado... (Custom...)**, se abre el [Cuadro de diálogo](#page-265-0) **Tamaño de papel personalizado [\(Custom Paper Size\)](#page-265-0)** y le permite especificar cualquier dimensión vertical y horizontal del tamaño de papel.

## **Orientación (Orientation)**

Selecciona la orientación de impresión.

Si la aplicación utilizada para crear el documento tiene una función similar, seleccione la misma orientación que haya seleccionado en dicha aplicación.

#### **Vertical (Portrait)**

Imprime el documento de forma que sus posiciones superior e inferior no cambien respecto a la dirección del alimentador de papel. Es el ajuste predeterminado.

#### **Horizontal (Landscape)**

Imprime el documento girándolo 90 grados respecto a la dirección del alimentador de papel. Puede cambiar la dirección de rotación accediendo a la ficha **Mantenimiento (Maintenance)**, abriendo el cuadro de diálogo **Configuración personalizada (Custom Settings)** y utilizando, a continuación, la casilla de verificación **Girar 90 grados a la izquierda si la orientación es [Horizontal] (Rotate 90 degrees left when orientation is [Landscape])**.

Para girar el documento 90 grados a la izquierda durante la impresión, seleccione la casilla de verificación **Girar 90 grados a la izquierda si la orientación es [Horizontal] (Rotate 90 degrees left when orientation is [Landscape])**.

## **Calidad de impresión (Print Quality)**

Selecciona la calidad de impresión deseada.

Seleccione una de las siguientes para definir el nivel de calidad de impresión que resulta apropiado para la finalidad.

Para establecer el nivel de calidad de impresión individualmente, haga clic en la ficha **Principal (Main)**, y para **Calidad de impresión (Print Quality)**, seleccione **Personalizada (Custom)**. Se habilita **Establecer... (Set...)**. Haga clic en **Establecer... (Set...)** para abrir el [Cuadro de diálogo](#page-268-0) **Personalizada [\(Custom\)](#page-268-0)** y, a continuación, especifique la configuración deseada.

## <span id="page-263-0"></span>**Alta (High)**

Otorga prioridad a la calidad de impresión en lugar de a la velocidad.

## **Estándar (Standard)**

Imprime con una velocidad y calidad medias.

## **Borrador (Draft)**

Esta opción sólo es adecuada para hacer pruebas de impresión.

## **Fuente de papel (Paper Source)**

Muestra la fuente desde la que se suministra el papel.

## **Bandeja posterior (Rear Tray)**

El papel se suministra siempre desde la bandeja posterior.

## **Copias (Copies)**

Permiten especificar el número de copias que se desea imprimir. Puede especificar un valor de 1 a 999.

## **Importante**

• Cuando el software de aplicación utilizado para crear el documento tenga la misma función, especifique la configuración en el controlador de impresora. Sin embargo, si los resultados de impresión no son aceptables, especifique la configuración de las funciones mediante el software de aplicación.

## **Imprimir siempre con la configuración actual (Always Print with Current Settings)**

Imprime los documentos con la configuración actual a partir de la siguiente ejecución de impresión. Cuando se selecciona esta función y, a continuación, se cierra la [ventana de configuración del](#page-251-0) [controlador de impresora,](#page-251-0) la información que haya establecido en las fichas **Configuración rápida (Quick Setup)**, **Principal (Main)** y **Configurar página (Page Setup)** se guarda y es posible imprimir con la misma configuración a partir de la siguiente ejecución de impresión.

## **Importante**

- Si inicia sesión con un nombre de usuario distinto, la configuración que se estableció cuando se habilitó esta función no aparece reflejada en la configuración de impresión.
- Si se especificó un ajuste en el software de aplicación, dicho ajuste tiene prioridad.

## **Predetermin. (Defaults)**

Restablece todas las configuraciones que ha cambiado a los valores predeterminados. Haga clic en este botón para devolver todos los ajustes de **Configuración rápida (Quick Setup)**, **Principal (Main)** y **Configurar página (Page Setup)** a sus valores predeterminados (ajustes de fábrica).

## **Cuadro de diálogo Guardar configuraciones más utilizadas (Save Commonly Used Settings)**

Este cuadro de diálogo permite guardar la información que estableció en las fichas **Configuración rápida (Quick Setup)**, **Principal (Main)** y **Configurar página (Page Setup)** y agregar la información a la lista **Configuraciones más utilizadas (Commonly Used Settings)** en la ficha **Configuración rápida (Quick Setup)**.

## **Nombre (Name)**

Introduzca el nombre del perfil de impresión que desea guardar.

Se pueden introducir hasta 255 caracteres como máximo.

El nombre aparece, con su icono asociado en la lista **Configuraciones más utilizadas (Commonly Used Settings)** de la ficha **Configuración rápida (Quick Setup)**.

## **Opciones... (Options...)**

Abre el Cuadro de diálogo **Guardar configuraciones más utilizadas (Save Commonly Used Settings)**.

Cambia los detalles del perfil de impresión que se va a guardar.

## **Cuadro de diálogo Guardar configuraciones más utilizadas (Save Commonly Used Settings)**

Selecciona los iconos de los perfiles de impresión que se van a registrar en las **Configuraciones más utilizadas (Commonly Used Settings)** y cambia los elementos que se van a guardar en los perfiles de impresión.

## **Icono (Icon)**

Seleccione el icono del perfil de impresión que desea guardar.

El icono seleccionado aparece, con su nombre, en la lista **Configuraciones más utilizadas (Commonly Used Settings)** de la ficha **Configuración rápida (Quick Setup)**.

## **Guardar la configuración del tamaño de papel (Save the paper size setting)**

Guarda el tamaño de papel en el perfil de impresión en **Configuraciones más utilizadas (Commonly Used Settings)**.

Para aplicar el tamaño de papel guardado cuando se selecciona el perfil de impresión, marque esta casilla de verificación.

Si esta casilla de verificación no está marcada, el tamaño de papel no se guarda y, en consecuencia, el ajuste de tamaño de papel no se aplica cuando se selecciona el perfil de impresión. En su lugar, la impresora imprime con el tamaño de papel especificado con el software de aplicación.

#### **Guardar la configuración de la orientación (Save the orientation setting)**

Guarda la **Orientación (Orientation)** en el perfil de impresión en **Configuraciones más utilizadas (Commonly Used Settings)**.

Para aplicar la orientación de impresión guardada cuando se selecciona el perfil de impresión, marque esta casilla de verificación.

Si esta casilla de verificación no está marcada, la orientación de impresión no se guarda y, en consecuencia, el ajuste **Orientación (Orientation)** no se aplica cuando se selecciona el perfil de impresión. En su lugar, la impresora imprime con la orientación de impresión especificada con el software de aplicación.

#### **Guardar la configuración del número de copias (Save the copies setting)**

Guarda la opción de **Copias (Copies)** en el perfil de impresión en **Configuraciones más utilizadas (Commonly Used Settings)**.

Para aplicar la opción de copias guardado cuando se selecciona el perfil de impresión, marque esta casilla de verificación.

Si esta casilla de verificación no está marcada, la opción de copias no se guarda y, en consecuencia, el ajuste **Copias (Copies)** no se aplica cuando se selecciona el perfil de impresión. <span id="page-265-0"></span>En su lugar, la impresora imprime con la opción de copias especificada con el software de aplicación.

## **Cuadro de diálogo Tamaño de papel personalizado (Custom Paper Size)**

Este cuadro de diálogo permite especificar el tamaño (ancho y altura) del papel personalizado.

## **Unidades (Units)**

Seleccione la unidad para especificar el tamaño de papel definido por el usuario.

## **Tamaño de papel (Paper Size)**

Especifica el **Ancho (Width)** y la **Altura (Height)** del papel personalizado. La medida se muestra según las unidades especificadas en **Unidades (Units)**.

## **Temas relacionados**

- **[Impresión de fácil configuración](#page-168-0)**
- **Exercición de la Orientación y del Tamaño de página**
- [Configuración del número de copias y del orden de impresión](#page-175-0)
- **[Ejecución de la impresión sin bordes](#page-179-0)**
- **[Impresión a doble cara](#page-194-0)**
- **EX** [Configuración de la impresión de sobres](#page-207-0)
- [Visualización de los resultados de impresión antes de imprimir](#page-209-0)
- [Configuración de las dimensiones del papel \(tamaño personalizado\)](#page-211-0)
- **■** [Impresión en monocromo de documentos en color](#page-220-0)
- **[Especificación de la corrección del color](#page-222-0)**
- **[Ajuste del balance del color](#page-230-0)**
- [Ajuste del balance del color utilizando patrones de muestra \(controlador de impresora\)](#page-233-0)
- **→** [Ajuste del brillo](#page-238-0)
- **[Ajuste de la intensidad](#page-240-0)**
- **→ [Ajuste del contraste](#page-242-0)**
- [Ajuste de la intensidad/contraste utilizando patrones de muestra \(controlador de impresora\)](#page-244-0)
- [Registro de un perfil de impresión utilizado con frecuencia](#page-120-0)

# <span id="page-266-0"></span>**Descripción de la ficha Principal**

La ficha **Principal (Main)** permite crear una configuración de impresión básica según el tipo de soporte. A menos que sea necesaria una impresión especial, la impresión normal se puede ejecutar definiendo únicamente los elementos de esta ficha.

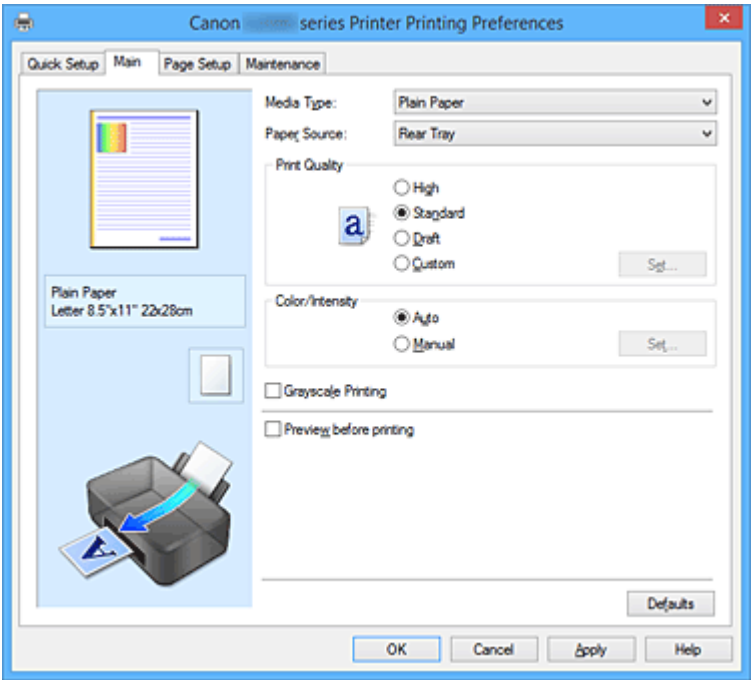

#### **Vista preliminar de configuración**

La ilustración del papel muestra cómo se colocará el original sobre una hoja de papel. Es posible comprobar una imagen de toda la disposición.

#### **Tipo de soporte (Media Type)**

Selecciona un tipo de papel de impresión.

Seleccione un tipo de soporte que coincida con el papel que se ha cargado en la impresora. Esto garantiza que la impresión se ha realizado correctamente para el papel especificado.

#### **Fuente de papel (Paper Source)**

Muestra la fuente desde la que se suministra el papel.

## **Bandeja posterior (Rear Tray)**

El papel se suministra siempre desde la bandeja posterior.

#### **Calidad de impresión (Print Quality)**

Selecciona la calidad de impresión deseada.

Seleccione una de las siguientes para definir el nivel de calidad de impresión que resulta apropiado para la finalidad.

#### **IMP** Importante

• Dependiendo de la configuración de **Tipo de soporte (Media Type)**, es posible producir los mismos resultados de impresión incluso si se cambia la **Calidad de impresión (Print Quality)**.

#### **Alta (High)**

Otorga prioridad a la calidad de impresión en lugar de a la velocidad.

## **Estándar (Standard)**

Imprime con una velocidad y calidad medias.

#### **Borrador (Draft)**

Esta opción sólo es adecuada para hacer pruebas de impresión.

#### **Personalizado (Custom)**

Seleccione esta opción cuando desee establecer el nivel de calidad de impresión individualmente.

#### **Establecer... (Set...)**

Seleccione **Personalizada (Custom)** para **Calidad de impresión (Print Quality)** para habilitar este botón.

Abra el [Cuadro de diálogo](#page-268-0) **Personalizada (Custom)**. A continuación, puede establecer individualmente el nivel de calidad de impresión.

#### **Color/Intensidad (Color/Intensity)**

Selecciona el método de ajuste de color.

#### **Auto**

**Cian (Cyan)**, **Magenta**, **Amarillo (Yellow)**, **Brillo (Brightness)**, **Intensidad (Intensity)** y **Contraste (Contrast)**, etc. se ajustan automáticamente.

#### **Manual**

Seleccione cuando establezca las configuraciones individuales, como, por ejemplo **Cian (Cyan)**, **Magenta**, **Amarillo (Yellow)**, **Brillo (Brightness)**, **Intensidad (Intensity)**, **Contraste (Contrast)**, etc. y el método de **Corrección del color (Color Correction)**.

#### **Establecer... (Set...)**

Seleccione **Manual** para **Color/Intensidad (Color/Intensity)** para habilitar este botón. En el cuadro de diálogo **Ajuste manual del color (Manual Color Adjustment)**, puede ajustar la configuración de color individual como, por ejemplo, **Cian (Cyan)**, **Magenta**, **Amarillo (Yellow)**, **Brillo (Brightness)**, **Intensidad (Intensity)** y **Contraste (Contrast)** en la ficha **[Ajuste de color](#page-268-0) [\(Color Adjustment\)](#page-268-0)**, y seleccionar el método de **Corrección del color (Color Correction)** en la ficha **[Coincidencia](#page-271-0) (Matching)**.

## **Nota**

• Si desea utilizar un perfil ICC para ajustar colores, utilice el cuadro de diálogo **Ajuste manual del color (Manual Color Adjustment)** para establecer el perfil.

#### **Impresión en escala de grises (Grayscale Printing)**

Esta función convierte los datos en datos de monocromo al imprimir el documento. Active esta casilla de verificación para imprimir en monocromo un documento en color.

#### **Vista preliminar antes de imprimir (Preview before printing)**

Muestra el aspecto que tendrá el resultado de la impresión antes de imprimir los datos. Active esta casilla de verificación para mostrar una vista preliminar antes de imprimir.

## **Importante**

• Para utilizar la Vista preliminar XPS de Canon IJ, debe tener instalado en su ordenador Microsoft .NET Framework 4 Client Profile.

#### <span id="page-268-0"></span>**Predetermin. (Defaults)**

Restablece todas las configuraciones que ha cambiado a los valores predeterminados. Al hacer clic en este botón se restaura toda la configuración en la pantalla actual a los valores predeterminados (ajustes de fábrica).

## **Cuadro de diálogo Personalizada (Custom)**

Establezca el nivel de calidad y seleccione la calidad de impresión deseada.

## **Calidad**

Puede utilizar la barra deslizante para ajustar el nivel de calidad de la impresión.

## **Importante**

• Algunos niveles de calidad de impresión no se pueden seleccionar en función de la configuración de **Tipo de soporte (Media Type)**.

## **Nota**

• Los modos de calidad de impresión **Alta (High)**, **Estándar (Standard)** o **Borrador (Draft)** están vinculados a la barra deslizante. Por tanto, cuando se desplaza la barra deslizante la calidad y el valor correspondiente se muestran a la izquierda. Es igual que cuando se selecciona el botón de radio correspondiente para **Calidad de impresión (Print Quality)** en la ficha **Principal (Main)**.

## **Ficha Ajuste de color (Color Adjustment)**

Esta ficha le permite ajustar el balance de color cambiando la configuración de las opciones **Cian (Cyan)**, **Magenta**, **Amarillo (Yellow)**, **Brillo (Brightness)**, **Intensidad (Intensity)** y **Contraste (Contrast)**.

#### **Vista preliminar**

Muestra el efecto del ajuste de color.

El color y el brillo cambian cuando se ajusta cada elemento. Puede comprobar el estado del ajuste de color fácilmente cambiando la imagen de vista preliminar a una similar a los resultados que se van a imprimir con **Tipo de muestra (Sample Type)**.

## **Nota**

• Cuando la casilla de verificación **Impresión en escala de grises (Grayscale Printing)** está activada el gráfico aparece en monocromo.

#### **Tipo de muestra (Sample Type)**

Selecciona una imagen de vista preliminar en la ficha **Ajuste de color (Color Adjustment)**. Si es necesario, seleccione una opción para la imagen de la vista preliminar entre **Estándar (Standard)**, **Paisaje (Landscape)** o **Gráficos (Graphics)**, la que más se asemeje a los resultados de impresión.

#### **Ver patrón de color (View Color Pattern)**

Muestra un patrón para comprobar los cambios de color producidos por el ajuste de color. Si desea mostrar la imagen de vista preliminar con un patrón de color, active esta casilla de verificación.

## **Cian (Cyan) / Magenta / Amarillo (Yellow)**

Ajusta las intensidades de **Cian (Cyan)**, **Magenta** y **Amarillo (Yellow)**.

Al mover el control deslizante a la derecha el color se intensifica, y al moverlo hacia la izquierda se

atenúa.

También se puede introducir directamente un valor vinculado al control deslizante. Introduzca un valor dentro del intervalo de -50 a 50.

Este ajuste cambia la cantidad relativa de tinta en cada color utilizado, lo que modifica el balance de color total del documento. Utilice su aplicación si desea modificar mucho el balance del color total. Use el controlador de impresora únicamente cuando desee ajustar ligeramente el balance del color.

## **Importante**

• Cuando se marca la opción **Impresión en escala de grises (Grayscale Printing)** en la ficha **Principal (Main)**, **Cian (Cyan)**, **Magenta** y **Amarillo (Yellow)** aparecen atenuados y no están disponibles.

#### **Brillo (Brightness)**

Seleccione el brillo de la impresión.

No se puede cambiar el nivel de blanco y negro puro. No obstante, se puede modificar el brillo de los colores entre blanco y negro.

#### **Intensidad (Intensity)**

Ajusta la intensidad total de la impresión.

Al desplazar el control deslizante hacia la derecha, se aumenta la intensidad, mientras que al desplazarlo hacia la izquierda, se disminuye.

También se puede introducir directamente un valor vinculado al control deslizante. Introduzca un valor dentro del intervalo de -50 a 50.

#### **Contraste (Contrast)**

Ajusta el contraste entre zonas claras y oscuras en la imagen que se va a imprimir.

Al desplazar el control deslizante hacia la derecha, aumentará el contraste y, al desplazarlo hacia la izquierda, disminuirá.

También se puede introducir directamente un valor vinculado al control deslizante. Introduzca un valor dentro del intervalo de -50 a 50.

#### **Imprimir un patrón para ajuste de color**

Cuando se cambia el balance del color o la intensidad/contraste, la función de impresión de patrón imprime una lista de los resultados del ajuste junto con los valores del ajuste. Seleccione esta función al imprimir un patrón para el ajuste del color.

#### **Preferencias de impresión de patrón... (Pattern Print preferences...)**

Seleccione **Imprimir un patrón para ajuste de color (Print a pattern for color adjustment)** para activar este botón.

Se abre el **Impresión de patrón (Pattern Print)** y le permite establecer la configuración de impresión de patrones.

## **Cuadro de diálogo Impresión de patrón (Pattern Print)**

Realiza la configuración para impresión de patrones que permite comprobar el balance de color y la intensidad/contraste de documentos.

#### **Parámetros de ajuste (Parameters to Adjust)**

Seleccione el elemento que desea comprobar mediante impresión de patrones.

#### **Cian/Magenta/Amarillo (Cyan/Magenta/Yellow)**

Imprime un patrón que permite comprobar el balance de cian/magenta/amarillo.

## **Importante**

• Cuando se marca la opción **Impresión en escala de grises (Grayscale Printing)** en la ficha **Principal (Main)**, **Cian/Magenta/Amarillo (Cyan/Magenta/Yellow)** aparece atenuado y no está disponible.

#### **Intensidad/Contraste (Intensity/Contrast)**

Imprime un patrón que permite comprobar el balance de intensidad/contraste.

#### **Tamaño del papel de la impresora (Printer Paper Size)**

Selecciona el tamaño del papel que va a utilizar para imprimir el patrón.

Este ajuste está vinculado a **Tamaño del papel de la impresora (Printer Paper Size)** en la ficha **Configurar página (Page Setup)**.

## **Nota**

• Dependiendo del tamaño del papel seleccionado en la ficha **Configurar página (Page Setup)**, puede que haya tamaños que no se puedan seleccionar.

#### **Cantidad de ejemplos de patrón (Amount of Pattern Instances)**

Establece el número de patrones que se van a imprimir.

Puede seleccionar entre **Máxima (Largest)**, **Grande (Large)** y **Pequeña (Small)**. Cuando se selecciona un tamaño de patrón, el número de patrones que se puede imprimir es como sigue:

#### **Nota**

- Las opciones **Máxima (Largest)** y **Grande (Large)** no se pueden seleccionar cuando se seleccionan determinados tamaños de papel o tamaños de papel de salida.
- La vista preliminar de configuración en la ficha **Principal (Main)** muestra una imagen que permite comprobar todo el diseño.

#### **Máxima (Largest)**

**Cian/Magenta/Amarillo (Cyan/Magenta/Yellow)** 37 **Intensidad/Contraste (Intensity/Contrast)** 49

#### **Grande (Large)**

**Cian/Magenta/Amarillo (Cyan/Magenta/Yellow)** 19 **Intensidad/Contraste (Intensity/Contrast)** 25

#### **Pequeña (Small)**

**Cian/Magenta/Amarillo (Cyan/Magenta/Yellow)** 7 **Intensidad/Contraste (Intensity/Contrast)** 9

#### **Variación de color entre ejemplos (Color Variation Between Instances)**

Define la cantidad de cambio de color entre los patrones relacionados.

Seleccione entre **Grande (Large)**, **Media (Medium)** y **Pequeña (Small)**. **Grande (Large)** genera una gran cantidad de cambios y **Pequeña (Small)** genera una pequeña cantidad de cambio.

#### **Nota**

• La opción **Grande (Large)** corresponde aproximadamente al doble del tamaño de **Media (Medium)**, y **Pequeña (Small)** es aproximadamente la mitad del tamaño de **Media (Medium)**.

## <span id="page-271-0"></span>**Ficha Coincidencia (Matching)**

Permite seleccionar el método de ajuste de colores para que coincidan con el tipo de documento que se desea imprimir.

### **Corrección del color (Color Correction)**

Permite seleccionar **Coincid. Controlador (Driver Matching)**, **ICM** (**Coincidencia perfil ICC (ICC Profile Matching)**) o **Ninguno (None)** para que coincidan con la finalidad de la operación de impresión.

## **Importante**

• Cuando la opción **Impresión en escala de grises (Grayscale Printing)** está marcada en la ficha **Principal (Main)**, la opción **Corrección del color (Color Correction)** aparecerá atenuada y no estará disponible.

#### **Coincid. Controlador (Driver Matching)**

Con Canon Digital Photo Color, puede imprimir datos sRGB con los tintes de color más utilizados.

## **ICM (Coincidencia perfil ICC (ICC Profile Matching))**

Ajusta los colores con el perfil ICC durante la impresión. Especifique el perfil de entrada que desee utilizar.

## **Importante**

• Si el software de aplicación se ha definido de modo que ICM está deshabilitado, **ICM** (**Coincidencia perfil ICC (ICC Profile Matching)**) no está disponible para **Corrección del color (Color Correction)** y es posible que la impresora no pueda imprimir correctamente los datos de imagen.

#### **Ninguno (None)**

Deshabilita el ajuste de color con el controlador de la impresora.

#### **Perfil de entrada (Input Profile)**

Especifica el perfil de entrada que utilizar al seleccionar **ICM** (**Coincidencia perfil ICC (ICC Profile Matching)**) para **Corrección del color (Color Correction)**.

#### **Estándar (Standard)**

Se utiliza el perfil de impresora estándar (sRGB), que admite el espacio de color ICM. Es el ajuste predeterminado.

## **Nota**

• En el controlador de la impresora XPS, **ICM** se ha convertido en **Coincidencia perfil ICC (ICC Profile Matching)**.

## **Temas relacionados**

- [Definición del nivel de la Calidad de impresión \(Personalizada\)](#page-218-0)
- **[Ajuste del balance del color](#page-230-0)**
- **[Ajuste del brillo](#page-238-0)**
- **→ [Ajuste de la intensidad](#page-240-0)**
- **→ [Ajuste del contraste](#page-242-0)**
- [Ajuste del balance del color utilizando patrones de muestra \(controlador de impresora\)](#page-233-0)
- [Ajuste de la intensidad/contraste utilizando patrones de muestra \(controlador de impresora\)](#page-244-0)
- **[Especificación de la corrección del color](#page-222-0)**
- [Ajuste del color con el controlador de impresora](#page-225-0)
- $\rightarrow$  [Impresión con perfiles ICC](#page-227-0)
- [Impresión en monocromo de documentos en color](#page-220-0)
- [Visualización de los resultados de impresión antes de imprimir](#page-209-0)

# <span id="page-273-0"></span>**Descripción de la ficha Configurar página**

La ficha **Configurar página (Page Setup)** permite determinar cómo se va a organizar un documento en el papel. Además, esta ficha permite definir el número de copias y el orden de impresión. Si la aplicación con la que se haya creado el documento dispone de una función similar, defínalo en la aplicación.

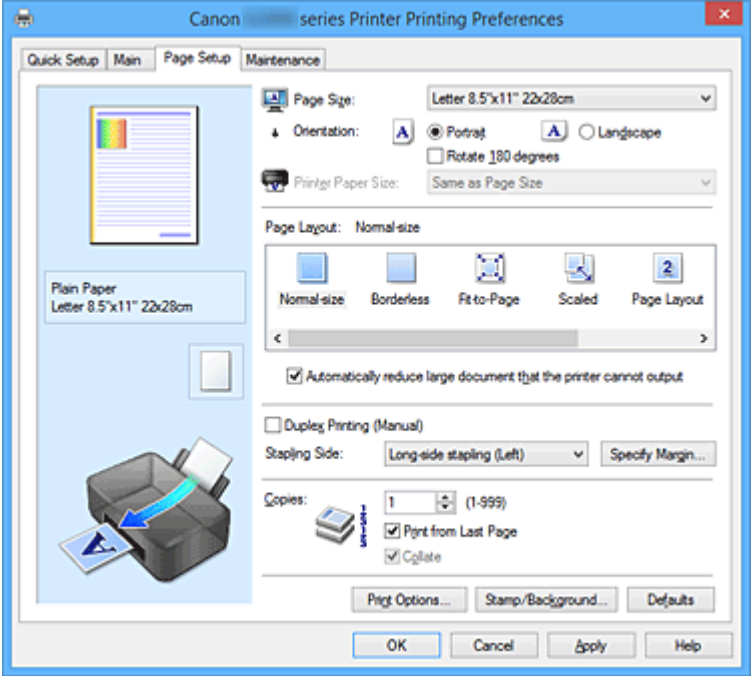

#### **Vista preliminar de configuración**

La ilustración del papel muestra cómo se colocará el original sobre una hoja de papel. Es posible comprobar una imagen de toda la disposición.

#### **Tamaño de página (Page Size)**

Selecciona un tamaño de página.

Asegúrese de seleccionar los mismos tamaños de página seleccionados en la aplicación. Si selecciona **Personalizado... (Custom...)**, se abre el [Cuadro de diálogo](#page-276-0) **Tamaño de papel personalizado [\(Custom Paper Size\)](#page-276-0)** y le permite especificar cualquier dimensión vertical y horizontal del tamaño de papel.

### **Orientación (Orientation)**

Selecciona la orientación de impresión.

Si la aplicación utilizada para crear el documento tiene una función similar, seleccione la misma orientación que haya seleccionado en dicha aplicación.

#### **Vertical (Portrait)**

Imprime el documento de forma que sus posiciones superior e inferior no cambien respecto a la dirección del alimentador de papel. Es el ajuste predeterminado.

#### **Horizontal (Landscape)**

Imprime el documento girándolo 90 grados respecto a la dirección del alimentador de papel. Puede cambiar la dirección de rotación accediendo a la ficha **Mantenimiento (Maintenance)**, abriendo el cuadro de diálogo **Configuración personalizada (Custom Settings)** y utilizando, a continuación, la casilla de verificación **Girar 90 grados a la izquierda si la orientación es [Horizontal] (Rotate 90 degrees left when orientation is [Landscape])**.

Para girar el documento 90 grados a la izquierda durante la impresión, seleccione la casilla de

## verificación **Girar 90 grados a la izquierda si la orientación es [Horizontal] (Rotate 90 degrees left when orientation is [Landscape])**.

## **Girar 180 grados (Rotate 180 degrees)**

Imprime el documento girando 180 grados respecto a la dirección del alimentador de papel.

El ancho del área de impresión y la extensión que se hayan configurado en otro software de aplicación se invertirán vertical y horizontalmente.

### **Tamaño del papel de la impresora (Printer Paper Size)**

Selecciona el tamaño del papel cargado en la impresora.

El ajuste predeterminado es **Igual que Tamaño de página (Same as Page Size)** para llevar a cabo una impresión de tamaño normal.

Puede seleccionar un tamaño de papel de impresora al seleccionar **Ajuste a la página (Fit-to-Page)**, **A escala (Scaled)**, **Diseño de página (Page Layout)**, **Mosaico/Póster (Tiling/Poster)** o **Cuadernillo (Booklet)** para **Formato de página (Page Layout)**.

Si selecciona un tamaño de papel más pequeño que el **Tamaño de página (Page Size)**, se reducirá el tamaño del documento. Si selecciona un tamaño de papel mayor, se ampliará el tamaño del documento.

Asimismo, si selecciona **Personalizado... (Custom...)**, se abre el [Cuadro de diálogo](#page-276-0) **Tamaño de papel personalizado [\(Custom Paper Size\)](#page-276-0)** y le permite especificar cualquier dimensión vertical y horizontal del tamaño de papel.

## **Formato de página (Page Layout)**

Selecciona el tamaño del documento que desea imprimir y el tipo de impresión.

## **Tamaño normal (Normal-size)**

Éste es el método de impresión normal. Selecciónelo cuando no desee especificar el formato de página.

**Reducir automáticamente documentos grandes que no admite la impresora (Automatically reduce large document that the printer cannot output)**

Si la impresora no puede imprimir el tamaño de papel de un documento, la impresora puede reducir automáticamente el tamaño cuando imprime el documento.

Marque esta casilla de verificación para reducir el tamaño al imprimir el documento.

#### **Sin bordes (Borderless)**

Para elegir si va a imprimir en una página completa sin márgenes de página o con márgenes de página.

En la impresión sin bordes, los originales se amplían para que sobresalgan ligeramente del papel. De esta forma, se puede realizar la impresión sin márgenes (bordes).

Utilice **Extensión (Amount of Extension)** para ajustar cuánto se extiende el documento fuera del papel durante la impresión sin bordes.

#### **Extensión (Amount of Extension)**

Ajusta cuánto se extiende el documento fuera del papel durante la impresión sin bordes. El desplazamiento del control deslizante hacia la derecha aumenta la extensión y permite la impresión sin bordes sin ningún problema.

El desplazamiento del control deslizante hacia la izquierda reduce la extensión y amplía el rango del documento que se va a imprimir.

#### **Ajuste a la página (Fit-to-Page)**

Esta función permite ampliar o reducir documentos automáticamente para ajustarlos al tamaño de papel cargado en la impresora sin cambiar el tamaño de papel especificado en el software de la aplicación.

#### **A escala (Scaled)**

Los documentos se pueden ampliar o reducir para imprimirlos.

Especifique el tamaño en **Tamaño del papel de la impresora (Printer Paper Size)** o especifique la proporción de escala en el cuadro **Escala (Scaling)**.

#### **Escala (Scaling)**

Especifica una proporción de ampliación o reducción para el documento que se desea imprimir.

#### **Formato de página (Page Layout)**

En una cara de la hoja de papel se pueden imprimir varias páginas del documento.

#### **Especificar... (Specify...)**

Abre el Cuadro de diálogo **[Impresión de diseño de página](#page-277-0) (Page Layout Printing)**.

Haga clic en este botón para definir los detalles sobre la impresión de diseño de página.

#### **Mosaico/Póster (Tiling/Poster)**

Esta función permite ampliar los datos de la imagen y dividir los datos ampliados entre varias páginas que imprimir. También puede pegar entre sí estas hojas de papel para crear un formato impreso grande como, por ejemplo, un póster.

#### **Especificar... (Specify...)**

Abre el Cuadro de diálogo **[Impresión de mosaico/póster](#page-277-0) (Tiling/Poster Printing)**. Haga clic en este botón para definir los detalles sobre la impresión de mosaico/póster.

#### **Cuadernillo (Booklet)**

La función de impresión en cuadernillo permite imprimir datos para confeccionar un cuadernillo. Los datos se imprimen en las dos caras del papel. Este tipo de impresión garantiza que las páginas se pueden intercalar adecuadamente, siguiendo el orden del número de página, cuando llega el momento de doblarlas y graparlas en el centro.

#### **Especificar... (Specify...)**

Abre el Cuadro de diálogo **[Impresión en cuadernillo](#page-278-0) (Booklet Printing)**.

Haga clic en este botón para definir los detalles sobre la impresión en cuadernillo.

#### **Impresión a doble cara (Manual) (Duplex Printing (Manual))**

Seleccione si desea imprimir el documento en ambas caras del papel manualmente o sólo en una. Marque esta casilla de verificación para imprimir el documento en ambas caras.

Esta función se puede utilizar solo cuando se selecciona **Papel normal (Plain Paper)** para **Tipo de soporte (Media Type)** y se selecciona **Tamaño normal (Normal-size)**, **Ajuste a la página (Fit-to-Page)**, **A escala (Scaled)** o **Diseño de página (Page Layout)**.

#### **Lado de grapado (Stapling Side)**

Selecciona la posición del margen de grapado.

La impresora analiza los ajustes de **Orientación (Orientation)** y **Formato de página (Page Layout)** y selecciona automáticamente la mejor posición del margen de grapado. Marque **Lado de grapado (Stapling Side)** y seleccione un valor de la lista para cambiarlo.

#### **Especificar margen... (Specify Margin...)**

Abre el Cuadro de diálogo **[Especificar margen](#page-279-0) (Specify Margin)**. Puede especificar el ancho del margen.

## <span id="page-276-0"></span>**Copias (Copies)**

Permiten especificar el número de copias que se desea imprimir. Puede especificar un valor de 1 a 999.

## **Importante**

• Si la aplicación utilizada para crear el documento tiene una función similar, especifique el número de copias con la aplicación sin especificarlo aquí.

#### **Imprimir desde la última página (Print from Last Page)**

Marque la casilla de verificación si desea imprimir ordenadamente desde la última página. Si lo hace, no necesitará colocar las páginas en el orden correcto después de imprimir.

Desmarque la casilla de verificación para imprimir el documento en orden normal, empezando desde la primera página.

#### **Intercalar (Collate)**

Marque esta casilla de verificación para agrupar las páginas de cada copia cuando desee imprimir varias copias.

Desmarque esta casilla si desea imprimir juntas todas las páginas que tengan el mismo número de página.

## **IMP** Importante

• Cuando el software de aplicación utilizado para crear el documento tenga la misma función, dé prioridad a la configuración del controlador de impresora. Sin embargo, si los resultados de impresión no son aceptables, especifique la configuración de las funciones mediante el software de aplicación. Si especifica el número de copias y el orden de impresión tanto con la aplicación como con el controlador de impresora, es posible que el número de copias sea la multiplicación de las dos configuraciones o que el orden de impresión especificado no se active.

#### **Opciones de impresión... (Print Options...)**

Abre el Cuadro de diálogo **[Opciones de impresión](#page-279-0) (Print Options)**.

Cambia la configuración detallada del controlador de impresora para datos de impresión enviados desde la aplicación.

#### **Sello/Fondo... (Stamp/Background...) (Sello... (Stamp...))**

Abre el cuadro de diálogo **Sello/Fondo [\(Stamp/Background\)](#page-281-0)** (**Sello (Stamp)**).

La función **Sello (Stamp)** permite imprimir un texto o un mapa de bits como sello por encima o por detrás de los datos del documento. También permite imprimir la fecha, la hora y el nombre de usuario. La función **Fondo (Background)** permite imprimir una ilustración atenuada detrás de los datos del documento.

## **Nota**

• Con el controlador de impresora XPS, el botón **Sello/Fondo... (Stamp/Background...)** se convierte en el botón **Sello... (Stamp...)** y sólo se puede utilizar la función de sello.

Dependiendo del tipo de controlador de impresora que esté utilizando y del entorno, es posible **Sello (Stamp)** y **Fondo (Background)** no estén disponible.

## **Cuadro de diálogo Tamaño de papel personalizado (Custom Paper Size)**

Este cuadro de diálogo permite especificar el tamaño (ancho y altura) del papel personalizado.

## <span id="page-277-0"></span>**Unidades (Units)**

Seleccione la unidad para especificar el tamaño de papel definido por el usuario.

#### **Tamaño de papel (Paper Size)**

Especifica el **Ancho (Width)** y la **Altura (Height)** del papel personalizado. La medida se muestra según las unidades especificadas en **Unidades (Units)**.

## **Cuadro de diálogo Impresión de diseño de página (Page Layout Printing)**

Este cuadro de diálogo permite seleccionar el número de páginas del documento que se desean colocar en una hoja de papel, el orden de las páginas y si se va a imprimir una línea de borde alrededor de cada página de documento.

La configuración especificada en este cuadro de diálogo se puede confirmar en la vista preliminar de configuración en el controlador de la impresora.

#### **Icono Vista preliminar**

Muestra la configuración realizada en el cuadro de diálogo **Impresión de diseño de página (Page Layout Printing)**.

Ahora puede comprobar el aspecto que tendrá el resultado de la impresión antes de imprimir los datos.

### **Páginas (Pages)**

Especifica el número de páginas de documento que desee ajustar en una hoja.

#### **Orden de páginas (Page Order)**

Especifica la orientación del documento que se desea imprimir en una hoja de papel.

#### **Borde de página (Page Border)**

Imprime una línea de borde de página alrededor de cada página del documento. Marque esta casilla de verificación para imprimir la línea de borde de página.

## **Cuadro de diálogo Impresión de mosaico/póster (Tiling/Poster Printing)**

Este cuadro de diálogo permite seleccionar el tamaño de la imagen que se va a imprimir. También puede realizar ajustes para líneas de corte y marcadores de pegado que resultan prácticos a la hora de pegar las páginas para formar un póster.

La configuración especificada en este cuadro de diálogo se puede confirmar en la vista preliminar de configuración en el controlador de la impresora.

#### **Icono Vista preliminar**

Muestra la configuración del cuadro de diálogo **Impresión de mosaico/póster (Tiling/Poster Printing)**.

Ahora puede comprobar el aspecto que tendrá el resultado de la impresión.

#### **Div. Imágenes (Image Divisions)**

Seleccione el número de divisiones (vertical x horizontal).

A medida que aumenta el número de divisiones, aumenta también el número de hojas que se utilizan para imprimir. Si va a pegar páginas para crear un póster, aumentar el número de divisiones le permitirá crear un póster más grande.

#### <span id="page-278-0"></span>**Imprimir "Cortar/Pegar" en márgenes (Print "Cut/Paste" in margins)**

Especifica si desea imprimir las palabras "Cortar" y "Pegar" en los márgenes. Estas palabras sirven como guía a la hora de pegar las páginas para formar un póster.

Marque esta casilla de verificación para imprimir las palabras.

## **Nota**

• Dependiendo del tipo de controlador de impresora que esté utilizando y del entorno, es posible que esta función no esté disponible.

#### **Imprimir líneas de "Cortar/Pegar" en márgenes (Print "Cut/Paste" lines in margins)**

Especifica si desea imprimir las líneas de corte que sirven como guía a la hora de pegar las páginas para formar un póster.

Marque esta casilla de verificación para imprimir las líneas de corte.

#### **Imprimir intervalo de páginas (Print page range)**

Permite especificar el intervalo de impresión. Normalmente se selecciona **Todo (All)**.

Seleccione **Páginas (Pages)** para especificar una página o intervalo específico.

## **Nota**

• Si algunas de las páginas no se han impreso correctamente, especifique las páginas que no hace falta imprimir haciendo clic sobre ellas en la vista preliminar de configuración de la ficha **Configurar página (Page Setup)**. Esta vez se imprimirán solo las páginas mostradas en la pantalla.

## **Cuadro de diálogo Impresión en cuadernillo (Booklet Printing)**

Este cuadro de diálogo permite establecer cómo encuadernar el documento como cuadernillo. En este cuadro de diálogo también se pueden definir las opciones para imprimir solo en una cara e imprimir un borde de página.

La configuración especificada en este cuadro de diálogo se puede confirmar en la vista preliminar de configuración en el controlador de la impresora.

#### **Icono Vista preliminar**

Muestra la configuración realizada en el cuadro de diálogo **Impresión en cuadernillo (Booklet Printing)**.

Puede comprobar el aspecto que tendrá el documento al imprimirlo como cuadernillo.

#### **Margen de grapado (Margin for stapling)**

Especifica el lado del cuadernillo que se va grapar.

#### **Introducir página en blanco (Insert blank page)**

Selecciona si se va a imprimir el documento en una cara o en ambas caras del cuadernillo. Marque esta casilla de verificación para imprimir el documento en una cara del cuadernillo y seleccione en la lista la cara que desee dejar en blanco.

#### **Margen (Margin)**

Especifica la anchura del margen de grapado. El ancho que especifique constituirá el margen de grapado desde el centro de la página.

#### **Borde de página (Page Border)**

Imprime una línea de borde de página alrededor de cada página del documento. Marque esta casilla de verificación para imprimir la línea de borde de página.

## <span id="page-279-0"></span>**Cuadro de diálogo Especificar margen (Specify Margin)**

Este cuadro de diálogo permite especificar el ancho del margen de la cara que se desea grapar. Si un documento no cabe en una página, el documento se reduce al imprimirlo.

### **Margen (Margin)**

Especifica la anchura del margen de grapado.

El ancho de la cara especificado por **Lado de grapado (Stapling Side)** se convierte en el margen de grapado.

## **Cuadro de diálogo Opciones de impresión (Print Options)**

Realiza cambios para imprimir los datos que se envían a la impresora.

Dependiendo del tipo de controlador de impresora que esté utilizando y del entorno, es posible que esta función no esté disponible.

## **Es necesario desactivar ICM desde el software de la aplicación (Disable ICM required from the application software)**

Deshabilita la función ICM requerida desde el software de la aplicación.

Cuando un software de aplicación utiliza el ICM de Windows para imprimir datos, es posible que se generen colores no previstos o que disminuya la velocidad de impresión. Si se producen estos problemas, la activación de esta casilla de verificación podría solucionar los problemas.

## **Importante**

- En situaciones normales desmarque esta casilla de verificación.
- Esta función no sirve cuando se selecciona **ICM** para **Corrección del color (Color Correction)** en la ficha **Coincidencia (Matching)** del cuadro de diálogo **Ajuste manual del color (Manual Color Adjustment)**.

## **Nota**

• La ficha **Es necesario desactivar ICM desde el software de la aplicación (Disable ICM required from the application software)** no se puede utilizar con el controlador de impresora XPS.

## **Desactivar la configuración de perfil de color del software de la aplicación (Disable the color profile setting of the application software)**

Al marcar esta casilla de verificación se deshabilita la información del perfil de color establecido en el software de la aplicación.

Cuando la información del perfil de color establecida en el software de la aplicación se envía al controlador de la impresora, es posible que la impresión resultante contenga colores inesperados. Si esto ocurre, al marcar esta casilla de verificación se podría resolver el problema.

## **Importante**

- Incluso cuando esta casilla de verificación está marcada, solo alguna de la información del perfil de color está deshabilitada y el perfil de color se puede seguir utilizando para imprimir.
- En situaciones normales desmarque esta casilla de verificación.

#### **Desagrupar papeles (Ungroup Papers)**

Especifica el método de visualización del **Tipo de soporte (Media Type)**, **Tamaño de página (Page Size)** y **Tamaño del papel de la impresora (Printer Paper Size)**.

Para mostrar los elementos por separado, seleccione la casilla de verificación. Para mostrar los elementos en grupo, desmarque la casilla de verificación.

## **No permitir que el software de la aplicación comprima los datos de impresión (Do not allow application software to compress print data)**

Está prohibida la compresión de los datos de impresión de el software de la aplicación. Si en el resultado de impresión faltan datos de imagen o aparecen colores no deseados, al seleccionar esta casilla de verificación es posible que se solucione el problema.

## **IMP** Importante

• En situaciones normales desmarque esta casilla de verificación.

## **Nota**

• La ficha **No permitir que el software de la aplicación comprima los datos de impresión (Do not allow application software to compress print data)** no se puede utilizar con el controlador de impresora XPS.

## **Imprimir tras crear datos de impresión por página (Print after creating print data by page)**

Los datos de impresión se crean en unidades de página y la impresión comienza después de que el procesamiento de una página de datos de compresión se haya completado.

Si un documento impreso contiene resultados no deseados tales como líneas, al seleccionar esta casilla de verificación es posible que mejoren los resultados.

## **Importante**

• En situaciones normales desmarque esta casilla de verificación.

## **Escalar imágenes interpolando el vecino más próximo (Scale images using nearest-neighbor interpolation)**

Cuando una imagen se va a ampliar o reducir al imprimirla, la impresora utiliza un proceso de interpolación sencillo para ampliar o reducir la imagen.

Si los datos de imagen en un documento impreso no se imprimen con claridad, al seleccionar esta casilla de verificación es posible que mejoren los resultados.

## **Importante**

• En situaciones normales desmarque esta casilla de verificación.

## **Nota**

• **Escalar imágenes interpolando el vecino más próximo (Scale images using nearestneighbor interpolation)** solo se puede utilizar con el controlador de impresora XPS.

#### **Prevención de pérdida de datos de impresión (Prevention of Print Data Loss)**

Puede reducir el tamaño de los datos de impresión que se crearon con el software de la aplicación y, a continuación, imprimir los datos.

Dependiendo de el software de la aplicación utilizada, es posible que los datos de imagen aparezcan recortados o que no se impriman correctamente. En tales casos, seleccione **Sí (On)**. Si no va a utilizar esta función, seleccione **No (Off)**.

## **Importante**

• Es posible que al utilizar esta función, la calidad de impresión se reduzca dependiendo de los datos de impresión.

#### <span id="page-281-0"></span>**Unidad de procesamiento de los datos de impresión (Unit of Print Data Processing)**

Selecciona la unidad de procesamiento de los datos de impresión que se van a enviar a la impresora.

Seleccione **Recomendado (Recommended)** en circunstancias normales.

## **IMP** Importante

• Para determinados ajustes es posible que se utilice una gran cantidad de memoria. No cambie la configuración si el equipo tiene poca memoria.

## **Nota**

• La ficha **Unidad de procesamiento de los datos de impresión (Unit of Print Data Processing)** no se puede utilizar con el controlador de impresora XPS.

## **Cuadro de diálogo Sello/Fondo (Stamp/Background) (Sello... (Stamp...))**

El cuadro de diálogo **Sello/Fondo (Stamp/Background)** (**Sello... (Stamp...)**) permite imprimir un sello y/o un fondo por encima o por detrás de las páginas del documento. Además de los pre-registrados, puede registrar y utilizar su sello y fondo originales.

## **Nota**

• Con el controlador de impresora XPS, el botón **Sello/Fondo... (Stamp/Background...)** se convierte en el botón **Sello... (Stamp...)** y sólo se puede utilizar la función de sello.

#### **Sello (Stamp)**

La impresión de sello es una función que imprime un sello sobre un documento. Marque esta casilla de verificación y seleccione un título de la lista para imprimir un sello.

#### **Definir sello... (Define Stamp...)**

Abre el cuadro de diálogo **[Configuración del sello](#page-282-0) (Stamp Settings)**.

Puede comprobar los detalles de un sello seleccionado o guardar un nuevo sello.

#### **Colocar sello sobre el texto (Place stamp over text)**

Establece cómo se va a imprimir el sello en el documento.

Marque la casilla de verificación **Sello (Stamp)** para habilitarlo.

Marque esta casilla de verificación, para imprimir un sello sobre la página de documento impresa. Es posible que los datos impresos queden ocultos detrás del sello.

Desmarque esta casilla de verificación para imprimir los datos del documento sobre el sello. Es posible que los datos impresos no quedarán ocultos detrás del sello. No obstante, las partes del sello que se superponen con el documento podrían estar ocultas.

#### **Imprimir sello semitransparente (Print semitransparent stamp)**

Establece cómo se va a imprimir el sello en el documento.

Marque la casilla de verificación **Sello (Stamp)** para habilitarlo.

Marque esta casilla de verificación, para imprimir un sello semitransparente sobre la página de documento impresa.

Desmarque esta casilla de verificación para imprimir el sello sobre los datos del documento. Es posible que los datos impresos queden ocultos detrás del sello.

<span id="page-282-0"></span>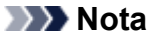

• Puede utilizar **Imprimir sello semitransparente (Print semitransparent stamp)** solo con el controlador de impresora XPS.

#### **Sello sólo en la primera página (Stamp first page only)**

Selecciona si el sello se va a imprimir solo en la primera página o en todas las páginas cuando el documento tiene dos páginas o más.

Marque la casilla de verificación **Sello (Stamp)** para habilitarlo.

Marque esta casilla de verificación para imprimir un sello solo en la primera página.

#### **Fondo (Background)**

La impresión de fondo es una función que permite imprimir una ilustración o un objeto similar (mapa de bits) detrás del documento.

Marque esta casilla de verificación para imprimir un fondo y seleccione un título de la lista.

#### **Seleccionar fondo... (Select Background...)**

Abre el cuadro de diálogo **[Configuración del fondo](#page-284-0) (Background Settings)**.

Puede registrar un mapa de bits como fondo y cambiar el método de diseño y la intensidad del fondo seleccionado.

#### **Fondo sólo en la primera página (Background first page only)**

Selecciona si el fondo se va a imprimir solo en la primera página o en todas las páginas cuando el documento tiene dos páginas o más.

Marque la casilla de verificación **Fondo (Background)** para habilitarlo.

Marque esta casilla de verificación para imprimir un fondo solo en la primera página.

## **Ficha Sello (Stamp)**

La ficha Sello le permite establecer el texto y el archivo de mapa de bits (.bmp) que se va a utilizar para un sello.

## **Ventana Vista previa**

Muestra el estado del sello configurado en cada ficha.

#### **Tipo de sello (Stamp Type)**

Especifica el tipo de sello.

Seleccione **Texto (Text)** para crear un sello con caracteres. Seleccione **Mapa de bits (Bitmap)** para crear un archivo de mapa de bits. Seleccione **Fecha/Hora/Nombre de usuario (Date/Time/ User Name)** para mostrar la fecha/hora de creación y el nombre de usuario del documento impreso.

La configuración de elementos de la ficha **Sello (Stamp)** cambia según el tipo seleccionado.

Si **Tipo de sello (Stamp Type)** es **Texto (Text)** o **Fecha/Hora/Nombre de usuario (Date/Time/User Name)**

#### **Texto del sello (Stamp Text)**

Especifica la cadena de texto del sello.

Se pueden introducir hasta 64 caracteres como máximo.

En el caso de **Fecha/Hora/Nombre de usuario (Date/Time/User Name)**, la fecha/hora de creación y el nombre del usuario del objeto impreso aparecerán en **Texto del sello (Stamp Text)**.

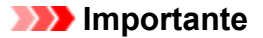

• **Texto del sello (Stamp Text)** aparecerá atenuado y no estará disponible en el caso de seleccionar **Fecha/Hora/Nombre de usuario (Date/Time/User Name)**.

#### **Fuente TrueType (TrueType Font)**

Selecciona la fuente para la cadena de texto del sello.

#### **Estilo (Style)**

Selecciona el estilo de fuente para la cadena de texto del sello.

#### **Tamaño (Size)**

Selecciona el tamaño de fuente para la cadena de texto del sello.

#### **Contorno (Outline)**

Selecciona un marco que encierra la cadena de texto del sello.

Si se selecciona un tamaño de fuente grande para **Tamaño (Size)**, es posible que los caracteres se salgan del borde del sello.

#### **Color/Seleccionar color... (Select Color...)**

Muestra el color actual del sello.

Para seleccionar un color distinto, haga clic en **Seleccionar color... (Select Color...)** para abrir el cuadro de diálogo **Color** y seleccionar o crear un color que desee utilizar como sello.

#### Cuando **Tipo de sello (Stamp Type)** está definido como **Mapa de bits (Bitmap)**

#### **Archivo (File)**

Especifica el nombre del archivo de mapa de bits que se va a usar como sello.

#### **Seleccionar archivo... (Select File...)**

Abre el cuadro de diálogo para abrir un archivo.

Haga clic en este botón para seleccionar un archivo de mapa de bits que utilizar como sello.

#### **Tamaño (Size)**

Ajusta el tamaño del archivo de mapa de bits que utilizar como sello. Al desplazar el control deslizante hacia la derecha, aumentará el tamaño y, al desplazarlo hacia la izquierda, disminuirá.

#### **Área blanca transparente (Transparent white area)**

Especifica si hacer transparentes las áreas rellenas de blanco del mapa de bits. Marque esta casilla de verificación para hacer transparentes las áreas rellenas de blanco del mapa de bits.

## **Nota**

• Haga clic en **Predetermin. (Defaults)** para definir **Tipo de sello (Stamp Type)** en texto, **Texto del sello (Stamp Text)** en blanco, **Fuente TrueType (TrueType Font)** en Arial, **Estilo (Style)** en Normal, **Tamaño (Size)** en 36 puntos, **Contorno (Outline)** sin marcar y **Color** en gris con los valores RGB (192, 192, 192).

### **Ficha Colocación (Placement)**

La ficha Colocación le permite establecer la posición donde se va a imprimir el sello.

#### **Ventana Vista previa**

Muestra el estado del sello configurado en cada ficha.

#### <span id="page-284-0"></span>**Posición (Position)**

Especifica la posición del sello en la página.

Seleccionar **Personalizada (Custom)** en la lista le permite introducir valores para las coordenadas **Posición X (X-Position)** y **Posición Y (Y-Position)** directamente.

#### **Orientación (Orientation)**

Especifica el ángulo de rotación del sello. El ángulo se puede establecer introduciendo el número de grados.

Los valores negativos giran el sello en el sentido de las agujas del reloj.

## **Nota**

• La **Orientación (Orientation)** solo está habilitada cuando se selecciona **Texto (Text)** o **Fecha/Hora/Nombre de usuario (Date/Time/User Name)** para **Tipo de sello (Stamp Type)** en la ficha **Sello (Stamp)**.

#### **Nota**

• Haga clic en **Predetermin. (Defaults)** para establecer la posición del sello en **Centrar (Center)** y la orientación en 0.

## **Ficha Guardar configuraciones (Save settings)**

La ficha **Guardar configuraciones (Save settings)** permite registrar un nuevo sello o eliminar los sellos innecesarios.

#### **Título (Title)**

Introduzca el título para guardar el sello que ha creado.

Se pueden introducir hasta 64 caracteres como máximo.

## **Nota**

• No se pueden introducir espacios, tabuladores ni retornos de carro al principio ni al final de un título.

#### **Sellos (Stamps)**

Muestra una lista de títulos de sellos guardados. Especifique un título para mostrar el sello correspondiente en **Título (Title)**.

## **Guardar (Save)/Sobrescribir (Save overwrite)**

Guarda el sello.

Introduzca un título en **Título (Title)** y, a continuación, haga clic en este botón.

#### **Eliminar (Delete)**

Elimina un sello innecesario.

Especifique el título de un sello innecesario de la lista **Sellos (Stamps)** y haga clic en este botón.

## **Ficha Fondo (Background)**

La ficha Fondo permite seleccionar un archivo de mapa de bits (.bmp) que utilizar como fondo o determinar cómo imprimir el fondo seleccionado.

#### **Ventana Vista previa**

Muestra el estado del mapa de bits establecido en la ficha **Fondo (Background)**.

## **Archivo (File)**

Especifica el nombre del archivo de mapa de bits que se va a usar como fondo.

#### **Seleccionar archivo... (Select File...)**

Abre el cuadro de diálogo para abrir un archivo.

Haga clic en este botón para seleccionar un archivo de mapa de bits (.bmp) que utilizar como fondo.

#### **Método de diseño (Layout Method)**

Especifica el modo en que se colocarán la imagen del fondo en el papel. Cuando esté seleccionada la opción **Personalizada (Custom)**, podrá configurar las coordenadas de **Posición X (X-Position)** y **Posición Y (Y-Position)**.

#### **Intensidad (Intensity)**

Ajusta la intensidad del mapa de bits que utilizar como fondo.

Al desplazar el control deslizante hacia la derecha, se aumenta la intensidad, mientras que al desplazarlo hacia la izquierda, se disminuye. Para imprimir el fondo con la intensidad original del mapa de bits, mueva el control deslizante completamente a la derecha.

## **Nota**

- Dependiendo del tipo de controlador de impresora que esté utilizando y del entorno, es posible que esta función no esté disponible.
- Haga clic en **Predetermin. (Defaults)** para establecer **Archivo (File)** en blanco, **Método de diseño (Layout Method)** en **Toda la página (Fill page)** y la barra deslizante **Intensidad (Intensity)** en el medio.

## **Ficha Guardar configuraciones (Save settings)**

La ficha **Guardar configuraciones (Save settings)** permite registrar un nuevo fondo o eliminar los fondos innecesarios.

#### **Título (Title)**

Introduzca el título para guardar la imagen de fondo que ha especificado. Se pueden introducir hasta 64 caracteres como máximo.

## **Nota**

• No se pueden introducir espacios, tabuladores ni retornos de carro al principio ni al final de un título.

## **Fondos (Backgrounds)**

Muestra una lista de títulos de fondos registrados.

Especifique un título para mostrar el fondo correspondiente en **Título (Title)**.

## **Guardar (Save)/Sobrescribir (Save overwrite)**

Guarda los datos de imagen como un fondo.

Después de insertar el **Título (Title)**, haga clic en este botón.

#### **Eliminar (Delete)**

Elimina un fondo innecesario.

Especifique el título de un fondo innecesario de la lista **Fondos (Backgrounds)** y, a continuación, haga clic en este botón.

# <span id="page-286-0"></span>**Descripción de la ficha Mantenimiento**

La ficha **Mantenimiento (Maintenance)** permite controlar el mantenimiento de la impresora y modificar la configuración de la impresora.

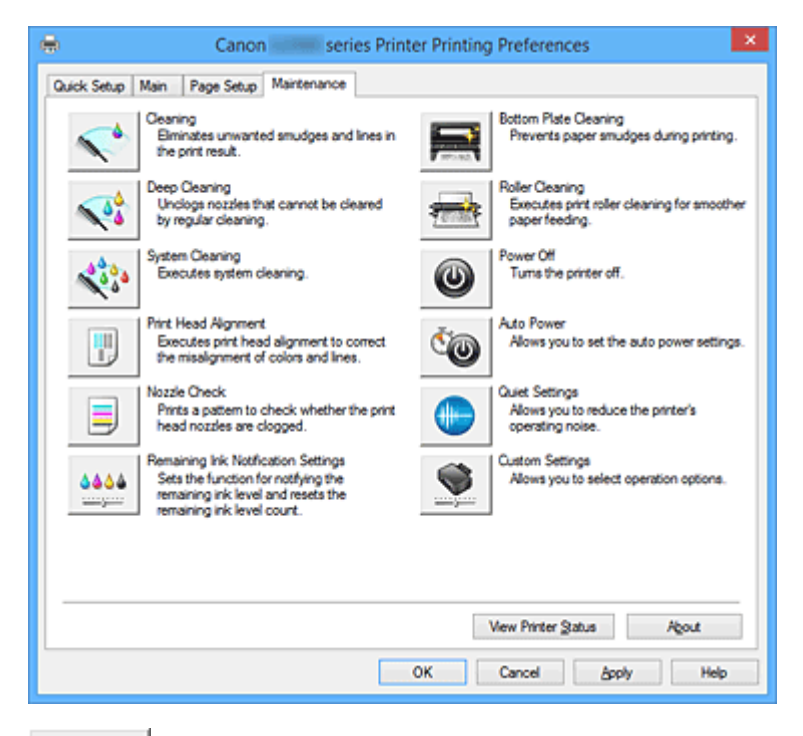

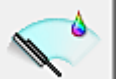

## **Limpieza (Cleaning)**

Realiza la limpieza del cabezal de impresión.

La limpieza de los cabezales de impresión eliminar cualquier obstrucción de los inyectores de los cabezales de impresión.

Lleve a cabo la limpieza cuando la impresión quede desvaída o si un color determinado no se imprime bien pese a que todos los niveles de tinta sean suficientemente elevados.

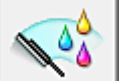

## **Limpieza a fondo (Deep Cleaning)**

Lleva a cabo una limpieza a fondo.

Lleve a cabo la limpieza a fondo cuando no se resuelva el problema de los cabezales de impresión después de dos intentos de limpieza.

## **Nota**

• El procedimiento de **Limpieza a fondo (Deep Cleaning)** consume mucha más tinta que el de **Limpieza (Cleaning)**.

Si limpia con frecuencia los cabezales de impresión, se quedará sin tinta rápidamente. Por tanto, la limpieza sólo se deberá llevar a cabo cuando se necesite.

## **Grupo de tinta (Ink Group)**

Al hacer clic en **Limpieza (Cleaning)** o en **Limpieza a fondo (Deep Cleaning)**, se muestra la ventana **Grupo de tinta (Ink Group)**.

Selecciona el grupo de tintas en el que desea realizar la limpieza del cabezal de impresión.

Haga clic en **[Elementos iniciales de revisión](#page-290-0) (Initial Check Items)** para mostrar los elementos que necesite comprobar antes de realizar la limpieza o la limpieza a fondo.

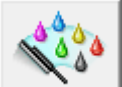

## **Limpieza del sistema (System Cleaning)**

Realiza la limpieza del sistema.

Ejecute esta función si el estado no mejora, ni siquiera después de llevar a cabo una limpieza en profundidad.

La **Limpieza del sistema (System Cleaning)** consume una gran cantidad de tinta.

Si realiza una limpieza del sistema con frecuencia, se quedará sin tinta rápidamente. Por lo tanto, realice la limpieza del sistema sólo cuando sea necesario.

## **Importante**

• Si **Limpieza del sistema (System Cleaning)** se ejecuta cuando el nivel de tinta restante no es suficiente, es posible que se produzca un fallo.

Compruebe siempre el nivel de tinta restante antes de ejecutar **Limpieza del sistema (System Cleaning)**.

#### **Grupo de tinta (Ink Group)**

Al hacer clic en **Limpieza del sistema (System Cleaning)**, se muestra la ventana **Grupo de tinta (Ink Group)**.

Selecciona el grupo de tintas en el que desea realizar la limpieza del cabezal de impresión. Haga clic en **[Elementos iniciales de revisión](#page-290-0) (Initial Check Items)** para mostrar los elementos que necesite comprobar antes de realizar la limpieza, la limpieza a fondo o la limpieza del sistema.

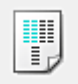

#### **Alineación de los cabezales de impresión (Print Head Alignment)**

La alineación de los cabezales de impresión corrige la posición de instalación de los cabezales de impresión y mejora las desviaciones de los colores y las líneas.

Alinee el cabezal de impresión inmediatamente después de instalarlo.

Al hacer clic en **Alineación de los cabezales de impresión (Print Head Alignment)**, se muestra el Cuadro de diálogo **[Iniciar alineación de cabezales de impresión](#page-291-0) (Start Print Head Alignment)**.

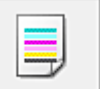

#### **Prueba de los inyectores (Nozzle Check)**

Imprime un patrón de prueba de los inyectores.

Lleva a cabo esta función las impresiones aparezcan desvaídas o si deja de imprimirse un determinado color. Imprima un patrón de prueba de los inyectores y compruebe si el cabezal de impresión funciona correctamente.

Si el resultado de impresión de un color específico aparece desvaído o si hay alguna sección sin imprimir, haga clic en **Limpieza (Cleaning)** para limpiar el cabezal de impresión.

Para mostrar la lista de los elementos que se deben revisar antes de imprimir el patrón de prueba de los inyectores, haga clic en **[Elementos iniciales de revisión](#page-291-0) (Initial Check Items)**.

#### **Imprimir patrón de prueba (Print Check Pattern)**

Esta función imprime un patrón que permite comprobar si alguno de los inyectores de tinta está obturado.

Haga clic en **Imprimir patrón de prueba (Print Check Pattern)**. Cuando aparezca el mensaje de
#### confirmación, haga clic en **Aceptar (OK)**. Se muestra a continuación el cuadro de diálogo **Comprobación de patrones (Pattern Check)**.

## **Mapa de bits del lado izquierdo (bien)**

Los inyectores del cabezal de impresión no están obstruidos.

#### **Mapa de bits del lado derecho (mal)**

Es posible que los inyectores del cabezal de impresión estén obstruidos.

#### **Salir (Exit)**

Cierra el cuadro de diálogo **Comprobación de patrones (Pattern Check)** y vuelve a la ficha **Mantenimiento (Maintenance)**.

#### **Limpieza (Cleaning)**

Realiza la limpieza del cabezal de impresión.

La limpieza de los cabezales de impresión eliminar cualquier obstrucción de los inyectores de los cabezales de impresión.

Lleve a cabo la limpieza cuando la impresión quede desvaída o si un color determinado no se imprime bien pese a que todos los niveles de tinta sean suficientemente elevados.

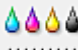

نتنخت  **Configuración de notificaciones de tinta restante (Remaining Ink Notification Settings)** Muestra el Cuadro de diálogo **[Configuración de notificaciones de tinta restante](#page-292-0) (Remaining Ink [Notification Settings\)](#page-292-0)**.

Ejecute esta función para cambiar el ajuste de notificación del nivel de tinta restante y restablecer el contador del nivel de tinta restante.

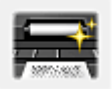

## **Limpieza de placa inferior (Bottom Plate Cleaning)**

Realiza la limpieza de la placa inferior de la impresora.

Para evitar la aparición de manchas en la parte posterior de una hoja de papel, realice la **Limpieza de placa inferior (Bottom Plate Cleaning)** antes de llevar a cabo la impresión a doble cara.

Realice también la **Limpieza de placa inferior (Bottom Plate Cleaning)** si aparecen en la página impresa manchas de tinta distintas de los datos de impresión.

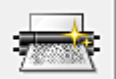

## **Limpieza de rodillos (Roller Cleaning)**

Mediante esta función se limpian los rodillos de alimentación del papel.

La alimentación de papel podría fallar si se ha quedado atascado polvo de papel el los rodillos de alimentación del papel de la impresora. En tal caso, limpie los rodillos de alimentación del papel para mejorar el resultado de la impresión.

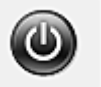

## **Apagar la impresora (Power Off)**

Apaga la impresora desde el controlador de la impresora.

Realice esta función para apagar la impresora cuando no pueda pulsar el botón ACTIVADO (botón ENCENDIDO) en la impresora porque el equipo esté fuera de su alcance.

Debe pulsar el botón ENCENDIDO (botón ALIMENTACIÓN) en la impresora para volver a encender la impresora después de hacer clic en este botón. Si la utiliza, no podrá encender la impresora desde el controlador de impresora.

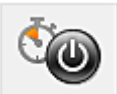

## **Encendido automático (Auto Power)**

Abre el Cuadro de diálogo **[Configuración de encendido automático](#page-292-0) (Auto Power Settings)**. Especifique los ajustes para el funcionamiento automático de la alimentación de la impresora. Realice esta función si desea cambiar los ajustes de encendido automático.

#### **Nota**

• Si la impresora está apagada o si la comunicación entre la impresora y el ordenador está desactivada, quizás aparezca un mensaje de error indicando que el ordenador no puede obtener el estado de la impresora.

Si así ocurre, haga clic en **Aceptar (OK)** para mostrar la configuración más reciente especificada en el ordenador.

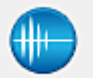

## **Configuración silenciosa (Quiet Settings)**

Abre el Cuadro de diálogo **[Configuración silenciosa](#page-293-0) (Quiet Settings)**.

El cuadro de diálogo **Configuración silenciosa (Quiet Settings)** permite especificar un ajuste que reduce el ruido de funcionamiento de la impresora. Este modo resulta práctico cuando el ruido de funcionamiento de la impresora supone un problema, por ejemplo, al imprimir de noche. Realice esta función cuando desee cambiar la configuración de modo silencioso.

#### **Nota**

• Si la impresora está apagada o si la comunicación entre la impresora y el ordenador está desactivada, quizás aparezca un mensaje de error indicando que el ordenador no puede obtener el estado de la impresora.

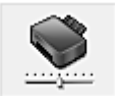

## **Configuración personalizada (Custom Settings)**

Abre el Cuadro de diálogo **[Configuración personalizada](#page-293-0) (Custom Settings)**. Realice esta función para cambiar los ajustes de esta impresora.

## **Nota**

• Si la impresora está apagada o si la comunicación entre la impresora y el ordenador está desactivada, quizás aparezca un mensaje de error indicando que el ordenador no puede obtener el estado de la impresora.

Si así ocurre, haga clic en **Aceptar (OK)** para mostrar la configuración más reciente especificada en el ordenador.

#### **Ver el historial de impresión (View Print History)**

Esta función inicia la vista previa de Canon IJ XPS y muestra el historial de impresión.

#### **Nota**

• Esta opción se puede utilizar solo con el controlador de impresora XPS.

#### **Ver estado de la impresora (View Printer Status)**

Inicia el Monitor de estado Canon IJ.

Realice esta función si desea comprobar el estado de la impresora y cómo se está realizando un trabajo de impresión.

### **Nota**

• Si utiliza el controlador de impresora XPS, el "Monitor de estado Canon IJ" se convierte en el "Monitor de estado Canon IJ XPS".

#### **Acerca de (About)**

Abre el [Cuadro de diálogo](#page-294-0) **Acerca de (About)**.

Se puede comprobar la versión del controlador de la impresora, además de una nota acerca del copyright.

Además, se puede cambiar el idioma que se desea utilizar.

## **Elementos iniciales de revisión (Initial Check Items) (Limpieza (Cleaning) / Limpieza a fondo (Deep Cleaning))**

Antes de ejecutar **Limpieza (Cleaning)** o **Limpieza a fondo (Deep Cleaning)**, compruebe que la impresora está encendida.

A continuación, compruebe lo siguiente:

• [¿Queda tinta?](#page-55-0)

## **Elementos iniciales de revisión (Initial Check Items) (Limpieza del sistema (System Cleaning))**

Antes de ejecutar **Limpieza del sistema (System Cleaning)**, compruebe que la impresora está encendida.

A continuación, compruebe lo siguiente:

- Al ejecutar **Prueba de los inyectores (Nozzle Check)**, ¿hubo áreas en las que aparecieron manchas o no se imprimió?
- ¿No ha mejorado la situación después de ejecutar **Limpieza a fondo (Deep Cleaning)**?
- ¿Los niveles de tinta restantes son suficientes?
	- Compruebe visualmente si los niveles de tinta restante son suficientes. Si **Limpieza del sistema (System Cleaning)** se ejecuta cuando los niveles de tinta restantes no son suficientes, es posible que se produzca un fallo.
	- Si ha seleccionado **Todos los colores (All Colors)** o **Negro (Black)** en **Grupo de tinta (Ink Group)**, asegúrese de que todos los niveles de tinta restante correspondientes a las tintas de color se encuentren como mínimo en la posición del punto que se indica en los depósitos de tinta. (Se consumirán las tintas de color aunque se haya seleccionado **Negro (Black)**). Si ha seleccionado **Color**, compruebe si los niveles de tinta restante correspondientes a todas las tintas de color son suficientes como mínimo en la posición de punto que se indica en los depósitos de tinta.
	- Si hay algún nivel de tinta por debajo de la posición del punto, [rellénela](#page-47-0) como mínimo hasta esa posición. Sin embargo, si la **Configuración de notificaciones de tinta restante (Remaining Ink Notification Settings)** está activada, rellene todos los depósitos de tinta hasta la línea de límite superior que indiquen, independientemente del ajuste **Grupo de tinta (Ink Group)**.

## **Cuadro de diálogo Iniciar alineación de cabezales de impresión (Start Print Head Alignment)**

Este cuadro de diálogo le permite ajustar la posición de conexión del cabezal de impresión o imprimir el valor de ajuste actual de la posición del cabezal de impresión.

#### **Alinear cabezales de impresión (Align Print Head)**

Alinea el cabezal de impresión.

La alineación de los cabezales de impresión corrige la posición de instalación de los cabezales de impresión y mejora las desviaciones de los colores y las líneas.

Alinee el cabezal de impresión inmediatamente después de instalarlo.

#### **Imprimir valor de alineación (Print Alignment Value)**

Haga clic en este botón para comprobar el valor de ajuste actual de la posición del cabezal de impresión.

Imprime el valor de ajuste actual de la posición del cabezal de impresión.

## **Cuadro de diálogo Alineación de los cabezales de impresión (Print Head Alignment)**

Para ajustar la posición del cabezal de impresión manualmente, haga clic en **Alinear cabezales de impresión (Align Print Head)** en el cuadro de diálogo **Iniciar alineación de cabezales de impresión (Start Print Head Alignment)** y lleve a cabo las operaciones indicadas en los mensajes. Se muestra a continuación el cuadro de diálogo **Alineación de los cabezales de impresión (Print Head Alignment)**.

Este cuadro de diálogo permite comprobar el patrón impreso y ajustar la posición del cabezal de impresión.

#### **Ventana Vista previa**

Muestra el patrón de **Alineación de los cabezales de impresión (Print Head Alignment)** y comprueba la posición del patrón seleccionado.

También puede cambiar el ajuste haciendo clic en el patrón en la pantalla directamente.

#### **Seleccione el número de patrón**

Compare los patrones de ajuste impresos e introduzca el número de patrón con las rayas o bandas horizontales menos visibles en el cuadro correspondiente.

## **Nota**

• Si no sabe cómo analizar el patrón impreso, consulte [Alineación de la posición del cabezal de](#page-74-0) [impresión](#page-74-0).

## **Elementos iniciales de revisión (Initial Check Items) (Prueba de los inyectores (Nozzle Check))**

Antes de ejecutar **Prueba de los inyectores (Nozzle Check)**, compruebe que la impresora está encendida.

A continuación, compruebe lo siguiente:

• [¿Queda tinta?](#page-55-0)

## <span id="page-292-0"></span>**Cuadro de diálogo Configuración de notificaciones de tinta restante (Remaining Ink Notification Settings)**

Cuando se hace clic en **Configuración de notificaciones de tinta restante (Remaining Ink Notification Settings)**, aparece el cuadro de diálogo **Configuración de notificaciones de tinta restante (Remaining Ink Notification Settings)**.

Después, desde el controlador de impresión, puede cambiar el ajuste de notificación del nivel de tinta restante y restablecer el contador del nivel de tinta restante.

## **Función de notificación del nivel de tinta restante (Function for Notifying the Remaining Ink Level)** Seleccione el ajuste de la función de notificación del nivel de tinta restante.

Seleccione **Activar (Enable)** para que aparezca un mensaje de error cuando el nivel de tinta sea bajo.

Seleccione **Desactivar (Disable)** para que no aparezca el mensaje de error.

A continuación, haga clic en **Establecer (Set)** para activar el ajuste seleccionado.

#### **IMP** Importante

- Antes de activar **Función de notificación del nivel de tinta restante (Function for Notifying the Remaining Ink Level)**, [rellene](#page-47-0) todos los depósitos de tinta hasta la línea de límite superior y reinicie el contador de tinta restante ejecutando **Pone a cero el contador del nivel de tinta restante (Resets the Remaining Ink Level Count)**. Si reinicia el contador a través del panel de control de la impresora, no será necesario que realice el ajuste en el controlador de la impresora.
- Si desactiva **Función de notificación del nivel de tinta restante (Function for Notifying the Remaining Ink Level)**, deberá comprobar visualmente el nivel restante de batería. Rellene la tinta antes de que baje del nivel indicado por la línea de límite inferior.

#### **Pone a cero el contador del nivel de tinta restante (Resets the Remaining Ink Level Count)**

Haga clic en **Restablecer (Reset)** para poner a cero el contador del nivel de tinta restante.

#### **IMP** Importante

• Al poner a cero el contador de notificación del nivel de tinta restante, deberá rellenar todos los depósitos de tinta hasta que la tinta alcance la línea de límite superior.

## **Cuadro de diálogo Configuración de encendido automático (Auto Power Settings)**

Al hacer clic en **Encendido automático (Auto Power)**, se muestra el cuadro de diálogo **Configuración de encendido automático (Auto Power Settings)**.

Este cuadro de diálogo permite gestionar la alimentación de la impresora desde el controlador de impresora.

#### **Encendido automático (Auto Power On)**

Selecciona la configuración de encendido automático.

Especifique **Desactivar (Disable)** para evitar que la impresora se encienda automáticamente cuando se envían datos de impresión.

Asegúrese de que la impresora esté encendida y, a continuación, haga clic en **Aceptar (OK)** para cambiar la configuración de la impresora.

Especifique **Activar (Enable)** para encender la impresora automáticamente cuando se envían datos de impresión.

#### <span id="page-293-0"></span>**Apagado automático (Auto Power Off)**

Selecciona la configuración de apagado automático.

Si el funcionamiento de un controlador de impresora o de una impresora no se lleva a cabo dentro del plazo especificado, la impresora se apaga.

## **Cuadro de diálogo Configuración silenciosa (Quiet Settings)**

Al hacer clic en **Configuración silenciosa (Quiet Settings)**, se muestra el cuadro de diálogo **Configuración silenciosa (Quiet Settings)**.

El cuadro de diálogo **Configuración silenciosa (Quiet Settings)** permite especificar un ajuste que reduce el ruido de funcionamiento de la impresora.

Selecciónela cuando desee reducir el ruido de la impresora durante la noche, etc.

Esta función puede disminuir la velocidad de impresión.

#### **No utilizar el modo silencioso (Do not use quiet mode)**

Seleccione esta opción si desea utilizar la impresora con el volumen del ruido de funcionamiento normal.

#### **Utilizar siempre el modo silencioso (Always use quiet mode)**

Seleccione esta opción para reducir el ruido de funcionamiento de la impresora.

#### **Utilizar el modo silencioso durante las horas especificadas (Use quiet mode during specified hours)**

Seleccione esta opción para reducir el ruido de funcionamiento de la impresora durante un determinado período de tiempo.

Establezca los valores para la **Hora de inicio (Start time)** y la **Hora de finalización (End time)** del modo silencioso que desee que se active. Si ambos se establecen a la misma hora, el modo silencioso no funcionará.

## **Importante**

• Puede establecer el modo silencioso desde el panel de control de la impresora, el controlador de la impresora o ScanGear (controlador del escáner).

Independientemente de como haya establecido el modo silencioso, el modo se aplica cuando se realizan operaciones desde el panel de control de la impresora o se imprime y escanea desde el ordenador.

• Si especifica una hora para **Utilizar el modo silencioso durante las horas especificadas (Use quiet mode during specified hours)**, el modo silencioso no se aplicará a las operaciones que se realicen directamente desde la impresora (copia, impresión directa, etc.).

## **Cuadro de diálogo Configuración personalizada (Custom Settings)**

Al hacer clic en **Configuración personalizada (Custom Settings)**, se muestra el cuadro de diálogo **Configuración personalizada (Custom Settings)**.

En caso necesario, cambie entre los distintos modos de funcionamiento de la impresora.

#### **Evitar abrasión del papel (Prevent paper abrasion)**

Durante la impresión de alta densidad, la impresora puede aumentar la distancia entre el cabezal de impresión y el papel para evitar la abrasión de éste.

Marque la casilla de verificación para activar esta función.

#### <span id="page-294-0"></span>**Alinear cabezales manualmente (Align heads manually)**

La función **Alineación de los cabezales de impresión (Print Head Alignment)** de la ficha **Mantenimiento (Maintenance)** suele estar configurada en alineación automática de cabezales, pero se puede cambiar a alineación manual de los cabezales.

Si los resultados de impresión de la alineación automática del cabezal de impresión no son satisfactorios, [ejecute la alineación manual del cabezal](#page-74-0).

Marque esta casilla de verificación para realizar la alineación manual de los cabezales.

## **Girar 90 grados a la izquierda si la orientación es [Horizontal] (Rotate 90 degrees left when orientation is [Landscape])**

En la ficha **Configurar página (Page Setup)** se puede cambiar la dirección de rotación en **Horizontal (Landscape)** de la **Orientación (Orientation)**.

Para girar el documento 90 grados a la izquierda durante la impresión, seleccione esta casilla de verificación.

#### **Tiempo de secado (Ink Drying Wait Time)**

La impresora hace una pausa antes de imprimir la página siguiente. Al desplazar el control deslizante hacia la derecha, se aumenta la duración de la pausa, mientras que al desplazarlo hacia la izquierda, se disminuye.

Si una página impresa se mancha porque la siguiente se expulsa antes de que la tinta se haya secado, se recomienda aumentar el tiempo de secado.

Cuanto menor sea el tiempo de secado, con mayor rapidez se imprimirán los documentos.

## **Cuadro de diálogo Acerca de (About)**

Al hacer clic en **Acerca de (About)**, se muestra el cuadro de diálogo **Acerca de (About)**. Este cuadro de diálogo muestra la versión, el copyright y la lista de módulos del controlador de la impresora. Puede elegir el idioma que desea utilizar y cambiar el idioma mostrado en la ventana de configuración.

#### **Módulos**

Enumera los módulos del controlador de impresora.

#### **Idioma (Language)**

Especifica el idioma que desea utilizar en la [ventana de configuración del controlador de impresora](#page-251-0).

## **IMP** Importante

• Si la fuente para mostrar el idioma elegido no está instalada en el sistema, los caracteres aparecerán distorsionados.

## **Temas relacionados**

- **E** [Limpieza de los cabezales de impresión](#page-69-0)
- **→** [Alineación de la posición del cabezal de impresión](#page-74-0)
- **Impresión de un patrón de prueba de los invectores**
- [Cambio del ajuste de notificación del nivel de tinta restante](#page-122-0)
- **E** [Limpieza del interior de la Impresora](#page-80-0)
- **E** [Limpieza de los rodillos de alimentación del papel](#page-72-0)
- [Gestión del encendido de la Impresora](#page-124-0)
- [Reducción del ruido de la Impresora](#page-126-0)

[Cambio del modo de funcionamiento de la Impresora](#page-128-0)

# **Canon IJ Vista preliminar**

La Vista preliminar de Canon IJ es una aplicación de software que muestra cómo quedará el documento antes de imprimirlo.

Refleja la información introducida en el controlador de impresora y permite comprobar el diseño del documento, el orden de impresión y el número de páginas. También permite modificar la configuración del tipo de soporte y de la fuente de papel.

Si desea ver una vista preliminar antes de imprimir, abra la [ventana de configuración del controlador de](#page-251-0) [impresora](#page-251-0) y marque la casilla de verificación **Vista preliminar antes de imprimir (Preview before printing)** en la ficha **Principal (Main)**.

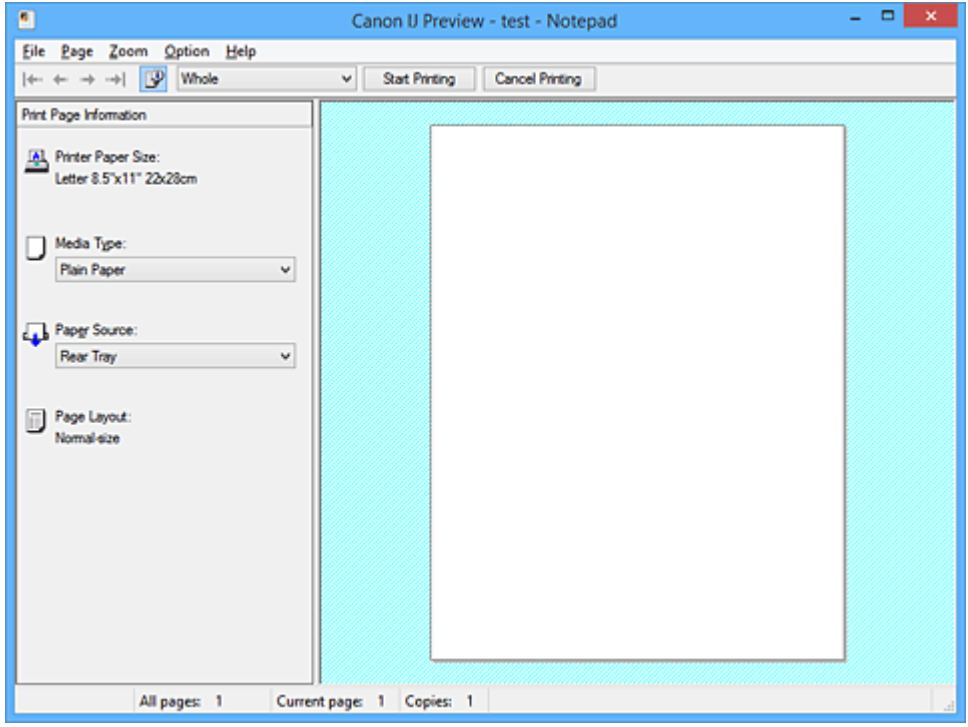

## **Menú Archivo (File)**

Selecciona la operación de impresión.

#### **Iniciar impresión (Start Printing)**

Finaliza la Vista preliminar de Canon IJ y, a continuación, empieza a imprimir el documento que se muestra en la pantalla de vista preliminar.

Este comando tiene la misma función que **Iniciar impresión (Start Printing)** en la barra de herramientas.

#### **Cancelar impresión (Cancel Printing)**

Finaliza la Vista preliminar de Canon IJ y cancela la impresión del documento que se muestra en la pantalla de vista preliminar.

Este comando tiene la misma función que **Cancelar impresión (Cancel Printing)** en la barra de herramientas.

#### **Salir (Exit)**

Finaliza la Vista preliminar de Canon IJ.

#### **Menú Página (Page)**

Este menú incluye los comandos siguientes para seleccionar la página que se desea mostrar. Todos estos comandos excepto **Selección de páginas... (Page Selection...)** también se pueden seleccionar desde la barra de herramientas.

#### **Nota**

- Si las páginas entran en cola, la última página en cola se convierte en la última página.
- Si el ajuste **Diseño de página (Page Layout)** de la ficha **Configurar página (Page Setup)** se especifica en **Diseño de página (Page Layout)**, **Mosaico/Póster (Tiling/Poster)** o **Cuadernillo (Booklet)**, el número de páginas es el número de hojas que utilizar para impresión y no el número de páginas en el documento original creado con el software de la aplicación.
- Si se ha definido la impresión a doble cada manualmente, los anversos de las páginas que se imprimirán primero se muestran todos juntos y, a continuación, se muestran los reversos.

#### **Primera página (First Page)**

Muestra la primera página del documento.

Si la página mostrada actualmente es la primera página, este comando está atenuado y no se puede seleccionar.

#### **Página anterior (Previous Page)**

Muestra la página situada antes de la página mostrada actualmente. Si la página mostrada actualmente es la primera página, este comando está atenuado y no se

puede seleccionar.

#### **Página siguiente (Next Page)**

Muestra la página situada detrás de la página mostrada actualmente.

Si la página mostrada actualmente es la última página, este comando está atenuado y no se puede seleccionar.

#### **Última página (Last Page)**

Muestra la última página del documento.

Si la página mostrada actualmente es la última página, este comando está atenuado y no se puede seleccionar.

#### **Selección de páginas... (Page Selection...)**

Muestra el cuadro de diálogo **Selección de páginas (Page Selection)**.

Este comando permite especificar el número de la página que se desea mostrar.

#### **Menú Zoom**

Selecciona la proporción del tamaño real impreso en el papel al tamaño de visualización de la vista preliminar.

También puede seleccionar la proporción en el cuadro de lista desplegable situado en la barra de herramientas.

#### **Todo (Whole)**

Muestra toda la página de datos como una página.

#### **50%**

Reduce los datos mostrados al 50% del tamaño real que se va a imprimir.

#### **100%**

Muestra los datos al tamaño real que se va a imprimir.

#### **200%**

Amplía los datos mostrados al 200% del tamaño real que se va a imprimir.

#### **400%**

Amplía los datos mostrados al 400% del tamaño real que se va a imprimir.

#### **Menú Opciones (Option)**

Este menú incluye el comando siguiente:

#### **Mostrar información de impresión de páginas (Displays Print Page Information)**

Muestra información de configuración de impresión (incluido el tamaño del papel de la impresora, el tipo de soporte y el formato de página) de cada página en el lado izquierdo de la pantalla de vista preliminar.

Esta pantalla también permite modificar la configuración del tipo de soporte y de la fuente de papel.

#### **Menú Ayuda (Help)**

Cuando se selecciona este ítem de menú, se muestra la ventana Ayuda de la Vista previa de Canon IJ donde puede comprobar la información de la versión y del copyright.

#### **Botón Iniciar impresión (Start Printing)**

Imprime los documentos seleccionados en la lista de documentos.

Los documentos impresos se eliminan de la lista y cuando se imprimen todos los documentos, se cierra la Vista preliminar de Canon IJ XPS.

#### **Botón Cancelar impresión (Cancel Printing)**

Finaliza la Vista preliminar de Canon IJ y cancela la impresión del documento que se muestra en la pantalla de vista preliminar.

Puede hacer clic en este botón durante el envío a la cola de impresión.

#### **Pantalla Información de impresión de páginas (Print Page Information)**

Muestra información de configuración de impresión de cada página en el lado izquierdo de la pantalla de vista preliminar.

Esta pantalla también permite modificar la configuración del tipo de soporte y de la fuente de papel.

## **Importante**

• Si el tipo de soporte y la fuente de papel se han establecido desde el software de la aplicación, dichos ajustes tienen prioridad y es posible que los ajustes que se hayan cambiado no surtan efecto.

#### **Tamaño del papel de la impresora (Printer Paper Size)**

Muestra el tamaño de papel del documento que se va a imprimir.

#### **Tipo de soporte (Media Type)**

Puede seleccionar el tipo de soporte del documento que se va a imprimir.

#### **Fuente de papel (Paper Source)**

Puede seleccionar la fuente de papel del documento que se va a imprimir.

#### **Formato de página (Page Layout)**

Muestra el formato de página del documento que se va a imprimir.

## **Vista preliminar de Canon IJ XPS**

La Vista preliminar de Canon IJ XPS es un software de aplicación que muestra cómo quedará el documento antes de imprimirlo.

Refleja la información introducida en el controlador de impresora y permite comprobar el diseño del documento, el orden de impresión y el número de páginas. La vista preliminar también permite editar el documento de impresión, editar las páginas de impresión, cambiar la configuración de impresión y llevar a cabo otras funciones.

Si desea ver una vista preliminar antes de imprimir, abra la [ventana de configuración del controlador de](#page-251-0) [impresora](#page-251-0) y marque la casilla de verificación **Vista preliminar antes de imprimir (Preview before printing)** en la ficha **Principal (Main)**.

## **IMP** Importante

• Para utilizar la Vista preliminar XPS de Canon IJ, debe tener instalado en su ordenador Microsoft .NET Framework 4 Client Profile.

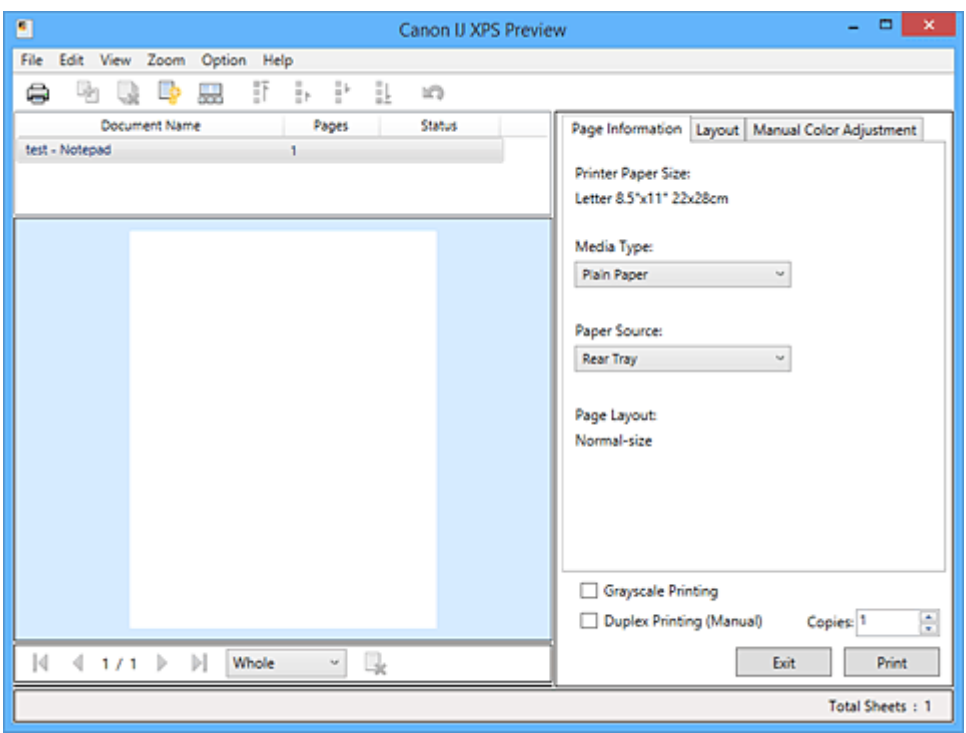

## **Menú Archivo (File)**

Selecciona el funcionamiento de impresión y la configuración del historial de impresión:

#### **Imprimir (Print)**

Imprime los documentos seleccionados en la lista de documentos.

Los documentos impresos se eliminan de la lista y cuando se imprimen todos los documentos, se cierra la Vista preliminar de Canon IJ XPS.

Este comando tiene la misma función que (imprimir) en la barra de herramientas y que **Imprimir (Print)** en el área de configuración de impresión.

#### **Imprimir todos los documentos (Print All Documents)**

Imprime todos los documentos de la lista de documentos y cierra la Vista preliminar de Canon IJ XPS.

#### **Guardar el historial de impresión (Save Print History)**

Permite elegir si los documentos impresos desde la Vista preliminar de Canon IJ XPS se van a guardar como entradas del historial de impresión o no.

#### **Límite de entradas del historial (History Entry Limit)**

Cambia el número máximo de registros del historial de impresión.

#### Seleccione **10 entradas (10 Entries)**, **30 entradas (30 Entries)** o **100 entradas (100 Entries)**.

#### **IMP** Importante

• Si se supera el límite del número de registros, se eliminan los registros del historial empezando por el más antiguo.

#### **Agregar documentos del historial a la lista (Add documents from history to the list)**

Agrega el documento guardado en el historial de impresión a la lista de documentos.

#### **Salir (Exit)**

Finaliza la Vista preliminar de Canon IJ XPS. Los documentos restantes de la lista de documentos se eliminarán de la misma.

Este comando tiene la misma función que **Salir (Exit)** en el área de configuración de impresión.

#### **Menú Editar (Edit)**

Selecciona el método para editar varios documentos o páginas.

#### **Deshacer (Undo)**

Revierte el cambio anterior.

Si el cambio no se puede revertir, esta función se atenúa y no se puede seleccionar.

Este comando tiene la misma función que **(D**) (Deshacer) en la barra de herramientas.

#### **Documentos (Documents)**

Selecciona el método para editar documentos de impresión.

#### **Combinar documentos (Combine Documents)**

Combina los documentos seleccionados en la lista de documentos en un documento.

Si solo se selecciona un documento, este comando está atenuado y no se puede seleccionar.

Este comando tiene la misma función que <sup>[E]</sup> (Combinar documentos) en la barra de herramientas.

#### **Restablecer documentos (Reset Documents)**

Devuelve el documento seleccionado en la lista de documentos a su estado antes de agregarlo a la Vista preliminar de Canon IJ XPS.

Los documentos combinados se separan y se restauran los documentos originales.

Este comando tiene la misma función que (Restablecer documentos) en la barra de herramientas.

#### **Mover documento (Move Document)**

Utilice el comando siguiente para cambiar el orden de los documentos seleccionados en la lista de documentos.

#### **Mover al primero (Move to First)**

Desplaza el documento de impresión seleccionado al inicio de la lista de documentos. Si el documento seleccionado actualmente es el primero, este comando está atenuado y no se puede seleccionar.

#### **Mover uno hacia arriba (Move Up One)**

Desplaza el documento de impresión seleccionado un puesto hacia arriba desde su posición actual.

Si el documento seleccionado actualmente es el primero, este comando está atenuado y no se puede seleccionar.

#### **Mover uno hacia abajo (Move Down One)**

Desplaza el documento de impresión seleccionado un puesto hacia abajo desde su posición actual.

Si el documento seleccionado actualmente es el último, este comando está atenuado y no se puede seleccionar.

#### **Mover al último (Move to Last)**

Desplaza el documento de impresión seleccionado al final de la lista de documentos. Si el documento seleccionado actualmente es el último, este comando está atenuado y no se puede seleccionar.

#### **Eliminar documento (Delete Document)**

Elimina el documento seleccionado de la lista de documentos.

Si la lista de documentos solo contiene un documento, dicho documento está atenuado y no se puede seleccionar.

Este comando tiene la misma función que (Eliminar documento) en la barra de herramientas.

#### **Impresión en escala de grises (Grayscale Printing)**

Permite cambiar la configuración de impresión en monocromo.

Este comando tiene la misma funcionalidad que la casilla de verificación **Impresión en escala de grises (Grayscale Printing)** en el área de configuración de impresión.

#### **Impresión de diseño de página... (Page Layout Printing...)**

Se abre el cuadro de diálogo **Impresión de diseño de página (Page Layout Printing)**. Este cuadro de diálogo le permite establecer **Impresión de diseño de página (Page Layout Printing)**, **Páginas (Pages)**, **Orden de páginas (Page Order)** y **Borde de página (Page Border)**.

#### **Impresión a doble cara... (Duplex Printing...)**

Abre el cuadro de diálogo **Impresión a doble cara (Duplex Printing)**. Este cuadro de diálogo permite establecer **Impresión a doble cara (Manual) (Duplex**

**Printing (Manual))**, **Lado de grapado (Stapling Side)** y **Margen (Margin)**.

#### **Copias... (Copies...)**

Abre el cuadro de diálogo **Copias (Copies)**.

Este cuadro de diálogo permite establecer **Copias (Copies)**, **Intercalar (Collate)** y **Imprimir desde la última página (Print from Last Page)**.

#### **Páginas (Pages)**

Selecciona el método para editar páginas de impresión.

#### **Eliminar página (Delete Page)**

Elimina la página seleccionada actualmente.

Si se ha establecido la impresión de diseño de página, se eliminarán las páginas encerradas por un borde rojo.

Este comando tiene la misma función que (Eliminar página) en la barra de herramientas.

#### **Restaurar páginas (Restore Page)**

Restaura las páginas que se han eliminado con la función **Eliminar página (Delete Page)**. Para restaurar páginas, debe seleccionar la casilla de verificación **Ver páginas eliminadas (View Deleted Pages)** en el menú **Opciones (Option)** y mostrar las páginas eliminadas como miniaturas.

#### **Mover página (Move Page)**

Utilice el comando siguiente para cambiar el orden de las páginas seleccionadas actualmente.

#### **Mover al primero (Move to First)**

Desplaza la página seleccionada actualmente al inicio del documento. Si la página seleccionada actualmente es la primera página, este comando está atenuado y no se puede seleccionar.

#### **Mover uno hacia delante (Move Forward One)**

Desplaza la página seleccionada actualmente una posición delante de su posición actual. Si la página seleccionada actualmente es la primera página, este comando está atenuado y no se puede seleccionar.

#### **Mover uno hacia atrás (Move Backward One)**

Desplaza la página seleccionada actualmente una posición detrás de su posición actual. Si la página seleccionada actualmente es la última página, este comando está atenuado y no se puede seleccionar.

#### **Mover al último (Move to Last)**

Desplaza la página seleccionada actualmente al final del documento. Si la página seleccionada actualmente es la última página, este comando está atenuado y no se puede seleccionar.

#### **Menú Ver (View)**

Selecciona los documentos y las páginas que se van a mostrar.

#### **Documentos (Documents)**

Utilice el comando siguiente para seleccionar el documento que se desea mostrar.

#### **Primer documento (First Document)**

Muestra el primer documento de la lista de documentos.

Si el documento seleccionado actualmente es el primero, este comando está atenuado y no se puede seleccionar.

#### **Documento anterior (Previous Document)**

Muestra el documento situado delante del documento mostrado actualmente.

Si el documento seleccionado actualmente es el primero, este comando está atenuado y no se puede seleccionar.

#### **Siguiente documento (Next Document)**

Muestra el documento situado detrás del documento mostrado actualmente.

Si el documento seleccionado actualmente es el último, este comando está atenuado y no se puede seleccionar.

#### **Último documento (Last Document)**

Muestra el último documento de la lista de documentos.

Si el documento seleccionado actualmente es el último, este comando está atenuado y no se puede seleccionar.

#### **Páginas (Pages)**

Utilice el comando siguiente para seleccionar la página que desea mostrar.

### **Nota**

• Si el ajuste de **Formato de página (Page Layout)** en el controlador de impresora se ha especificado en **Mosaico/Póster (Tiling/Poster)** o **Cuadernillo (Booklet)**, el número de páginas es el número de hojas que se va a utilizar para impresión y no el número de páginas en el documento original creado con el software de aplicación.

#### **Primera página (First Page)**

Muestra la primera página del documento.

Si la página mostrada actualmente es la primera página, este comando está atenuado y no se puede seleccionar.

#### **Página anterior (Previous Page)**

Muestra la página situada antes de la página mostrada actualmente.

Si la página mostrada actualmente es la primera página, este comando está atenuado y no se puede seleccionar.

#### **Página siguiente (Next Page)**

Muestra la página situada detrás de la página mostrada actualmente.

Si la página mostrada actualmente es la última página, este comando está atenuado y no se puede seleccionar.

#### **Última página (Last Page)**

Muestra la última página del documento.

Si la página mostrada actualmente es la última página, este comando está atenuado y no se puede seleccionar.

#### **Selección de páginas... (Page Selection...)**

Muestra el cuadro de diálogo **Selección de páginas (Page Selection)**.

Este comando permite especificar el número de la página que se desea mostrar.

#### **Menú Zoom**

Selecciona la proporción del tamaño real impreso en el papel al tamaño de visualización de la vista preliminar.

También puede seleccionar la proporción en el cuadro de lista desplegable situado en la barra de herramientas.

#### **Todo (Whole)**

Muestra toda la página de datos como una página.

**50%**

Reduce los datos mostrados al 50% del tamaño real que se va a imprimir.

#### **100%**

Muestra los datos al tamaño real que se va a imprimir.

#### **200%**

Amplía los datos mostrados al 200% del tamaño real que se va a imprimir.

#### **400%**

Amplía los datos mostrados al 400% del tamaño real que se va a imprimir.

#### **Menú Opciones (Option)**

Conmuta el estado mostrar/ocultar de la información siguiente.

#### **Ver miniaturas (View Thumbnails)**

Reduce todas las páginas del documento seleccionado en la lista de documentos y las muestra en la parte inferior de la ventana de vista preliminar.

Este comando tiene la misma función que **and** (Ver miniaturas) en la barra de herramientas.

#### **Ver lista de documentos (View Document List)**

Muestra la lista del documento de impresión en la parte superior de la ventana de vista preliminar.

#### **Ver área de configuración de impresión (View Print Settings Area)**

Muestra el área de configuración de impresión en el lado derecho de la ventana de vista preliminar.

#### **Ver páginas eliminadas (View Deleted Pages)**

Cuando se muestran las miniaturas, esta función muestra páginas que se eliminaron con la función **Eliminar página (Delete Page)**.

Para comprobar las páginas eliminadas, primero debe seleccionar la casilla de verificación **Ver miniaturas (View Thumbnails)**.

**Mantener documentos impresos en la lista (Keep printed documents on the list)** Deja el documento impreso en la lista de documentos.

#### **Ajustes de impresión mostrados al inicio (Print Settings Displayed at Startup)**

Cambia la ficha del área de configuración de impresión que mostrar cuando se inicia la Vista preliminar de Canon IJ XPS.

Seleccione **Información de página (Page Information)**, **Formato (Layout)** o **Ajuste manual del color (Manual Color Adjustment)**.

#### **Menú Ayuda (Help)**

Cuando se selecciona este ítem de menú, se muestra la ventana Ayuda de la Vista previa de Canon IJ XPS donde puede comprobar la información de la versión y del copyright.

## **(Imprimir)**

Imprime los documentos seleccionados en la lista de documentos. Los documentos impresos se eliminan de la lista y cuando se imprimen todos los documentos, se cierra la Vista preliminar de Canon IJ XPS.

## **(Combinar documentos)**

Combina los documentos seleccionados en la lista de documentos en un documento. Si solo se selecciona un documento, este comando está atenuado y no se puede seleccionar.

## **(Eliminar documento)**

Elimina el documento seleccionado de la lista de documentos.

Si la lista de documentos solo contiene un documento, dicho documento está atenuado y no se puede seleccionar.

## **(Restablecer documentos)**

Devuelve el documento seleccionado en la lista de documentos a su estado antes de agregarlo a la Vista preliminar de Canon IJ XPS.

Los documentos combinados se separan y se restauran los documentos originales.

## **(Ver miniaturas)**

Reduce todas las páginas del documento seleccionado en la lista de documentos y las muestra en la parte inferior de la ventana de vista preliminar.

Para ocultar las páginas que se van a imprimir, vuelva a hacer clic en **Ver miniaturas (View Thumbnails)**.

## **(Mover al primero)**

Desplaza el documento de impresión seleccionado al inicio de la lista de documentos. Si el documento seleccionado actualmente es el primero, este comando está atenuado y no se puede seleccionar.

## **(Mover uno hacia arriba)**

Desplaza el documento de impresión seleccionado un puesto hacia arriba desde su posición actual. Si el documento seleccionado actualmente es el primero, este comando está atenuado y no se puede seleccionar.

## **(Mover uno hacia abajo)**

Desplaza el documento de impresión seleccionado un puesto hacia abajo desde su posición actual. Si el documento seleccionado actualmente es el último, este comando está atenuado y no se puede seleccionar.

## **(Mover al último)**

Desplaza el documento de impresión seleccionado al final de la lista de documentos. Si el documento seleccionado actualmente es el último, este comando está atenuado y no se puede seleccionar.

## **(Deshacer)**

Revierte el cambio anterior.

Si el cambio no se puede revertir, esta función se atenúa y no se puede seleccionar.

## **(Eliminar página)**

Elimina la página seleccionada actualmente.

Si se ha establecido la impresión de diseño de página, se eliminarán las páginas encerradas por un borde rojo.

## **Lista de documentos**

Muestra la lista de los documentos de impresión.

El documento seleccionado en la lista de documentos se convierte en el objetivo para mostrar y editar la vista preliminar.

## **Nombre del documento (Document Name)**

Muestra el nombre del documento de impresión.

Si hace clic en el nombre del documento de impresión seleccionado, se muestra un cuadro de texto y puede cambiar el nombre del documento a cualquier nombre.

## **Páginas (Pages)**

Muestra el número de páginas en el documento de impresión.

## **Importante**

- El número mostrado en **Páginas (Pages)** y el recuento de páginas de salida son diferentes.
- Para comprobar el recuento de páginas de salida, compruebe la barra de estado en la parte inferior de la ventana de vista preliminar.

#### **Estado (Status)**

Muestra el estado de los documentos de impresión.

Los documentos sometidos a procesamiento de datos se muestran como **Procesando datos (Processing data)**.

## **IMP** Importante

- Los documentos que muestran **Procesando datos (Processing data)** no se pueden imprimir ni editar.
	- Espere a que finalice el procesamiento de datos.

#### **Pantalla de área de configuración de impresión**

Permite comprobar y cambiar la configuración de impresión de los documentos seleccionados en la lista de documentos.

El área de configuración de impresión se muestra en el lado derecho de la ventana de vista preliminar.

## **Ficha Información de página (Page Information)**

Se muestra la configuración de impresión de cada página.

Puede modificar la configuración del tipo de soporte y de la fuente de papel.

#### **Tamaño del papel de la impresora (Printer Paper Size)**

Muestra el tamaño de papel del documento que se va a imprimir.

#### **Tipo de soporte (Media Type)**

Permite seleccionar el tipo de soporte del documento que se va a imprimir.

#### **Fuente de papel (Paper Source)**

Permite seleccionar la fuente de papel del documento que se va a imprimir.

#### **Formato de página (Page Layout)**

Muestra el formato de página del documento que se va a imprimir.

#### **Ficha Formato (Layout)**

Puede especificar la configuración de la impresión de diseño de página.

Para aplicar la configuración especificada, haga clic en **Aplicar (Apply)**.

Si la configuración de impresión de diseño de página no se puede cambiar para el documento de impresión, los elementos individuales se atenúan y no se pueden seleccionar.

#### **Ficha Ajuste manual del color (Manual Color Adjustment)**

Esta ficha le permite ajustar el balance de color cambiando la configuración de las opciones **Cian (Cyan)**, **Magenta**, **Amarillo (Yellow)**, **Brillo (Brightness)**, **Intensidad (Intensity)** y **Contraste (Contrast)**.

#### **Cian (Cyan)/Magenta/Amarillo (Yellow)**

Ajusta las intensidades de **Cian (Cyan)**, **Magenta** y **Amarillo (Yellow)**.

Al mover el control deslizante a la derecha el color se intensifica, y al moverlo hacia la izquierda se atenúa.

También se puede introducir directamente un valor vinculado al control deslizante. Introduzca un valor dentro del intervalo de -50 a 50.

Este ajuste cambia la cantidad relativa de tinta en cada color utilizado, lo que modifica el balance de color total del documento.

Utilice su software de aplicación si desea modificar mucho el balance del color total. Use el controlador de impresora únicamente cuando desee ajustar ligeramente el balance del color.

## **Importante**

• Cuando se marca **Impresión en escala de grises (Grayscale Printing)**, **Cian (Cyan)**, **Magenta** y **Amarillo (Yellow)** aparecen atenuados y no están disponibles.

#### **Brillo (Brightness)**

Seleccione el brillo de la impresión.

El blanco y negro puro no cambiará, pero sí los colores entre el blanco y el negro.

#### **Intensidad (Intensity)**

Ajusta la intensidad total de la impresión.

Al desplazar el control deslizante hacia la derecha, se aumenta la intensidad, mientras que al desplazarlo hacia la izquierda, se disminuye.

También se puede introducir directamente un valor vinculado al control deslizante. Introduzca un valor dentro del intervalo de -50 a 50.

#### **Contraste (Contrast)**

Ajusta el contraste entre zonas claras y oscuras en la imagen que se va a imprimir. Al desplazar el control deslizante hacia la derecha, aumentará el contraste y, al desplazarlo hacia la izquierda, disminuirá.

También se puede introducir directamente un valor vinculado al control deslizante. Introduzca un valor dentro del intervalo de -50 a 50.

#### **Predetermin. (Defaults)**

Restablece todas las configuraciones que ha cambiado a los valores predeterminados. Al hacer clic en este botón se restaura toda la configuración en esta ficha a los valores predeterminados (ajustes de fábrica).

#### **Impresión en escala de grises (Grayscale Printing)**

Permite cambiar la configuración de impresión en monocromo.

#### **Impresión a doble cara (Manual) (Duplex Printing (Manual))**

Seleccione si desea imprimir el documento en ambas caras del papel manualmente o sólo en una. Si la configuración de impresión a doble cara no se puede cambiar para el documento de impresión, este elemento aparece atenuado y no está disponible.

#### **Importante**

• Cuando se selecciona **Cuadernillo (Booklet)** para **Formato de página (Page Layout)**, se establecerá automáticamente **Impresión a doble cara (Manual) (Duplex Printing (Manual))** del área de configuración de impresión. En este caso, **Impresión a doble cara (Manual) (Duplex Printing (Manual))** está atenuado y no está disponible.

#### **Copias (Copies)**

Permiten especificar el número de copias que se desea imprimir. Puede especificar un valor de 1 a 999.

Si el número de copias no se puede cambiar para el documento de impresión, este elemento aparece atenuado y no está disponible.

#### **Salir (Exit)**

Finaliza la Vista preliminar de Canon IJ XPS.

Los documentos restantes de la lista de documentos se eliminarán de la misma.

## **Imprimir (Print)**

Imprime los documentos seleccionados en la lista de documentos.

Los documentos impresos se eliminan de la lista y cuando se imprimen todos los documentos, se cierra la Vista preliminar de Canon IJ XPS.

## **Descripción Monitor de estado Canon IJ**

El monitor de estado Canon IJ muestra el estado de la impresora y el progreso de la impresión. El monitor utiliza gráficos, iconos y mensajes que le permiten conocer el estado de la impresora.

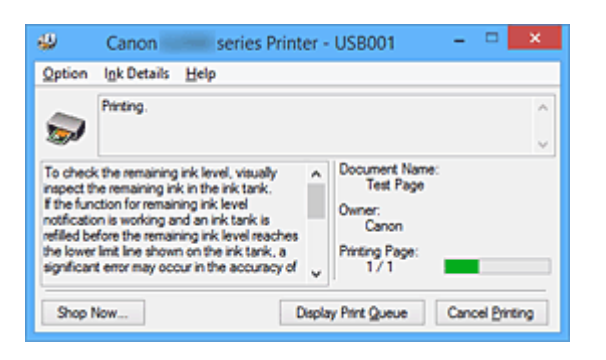

## **Características del Monitor de estado Canon IJ**

El Monitor de estado Canon IJ ofrece las ventajas siguientes:

#### **Puede comprobar el estado de la impresora en la pantalla.**

El estado de la impresora se muestra en la pantalla en tiempo real.

Puede comprobar el progreso de impresión de cada documento (trabajo de impresión).

#### **Los tipos de errores y las soluciones se muestran en pantalla.**

Muestra cuando se produce un error en la impresora.

Puede comprobar inmediatamente cómo responder.

## **Visión general del Monitor de estado Canon IJ**

El Monitor de estado Canon IJ permite comprobar el estado de la impresora y la tinta con mensajes. Puede comprobar la información en el documento de impresión y el progreso de la impresión. Cuando se produce un error en la impresora, muestra la causa y la solución. Siga las instrucciones del mensaje.

#### **Impresora**

El Monitor de estado Canon IJ muestra un icono cuando se produce un error o una advertencia en la impresora.

 : indica que se ha producido una advertencia (error de llamada de operador) o que la impresora está funcionando.

 $\bullet$ : se ha producido un error que requiere servicio.

#### **Nombre docum. (Document Name)**

Muestra el nombre del documento que se va a imprimir.

#### **Propietario (Owner)**

Muestra el nombre del propietario del documento que se va a imprimir.

#### **Imprimiendo página (Printing Page)**

Muestra el número de página que se está imprimiendo y el número total de páginas que se van a imprimir.

#### **Mostrar cola de impresión (Display Print Queue)**

Muestra la ventana de impresión utilizada para gestionar el trabajo de impresión que se está imprimiendo o que está en la cola de impresión.

#### **Cancelar impresión (Cancel Printing)**

Cancela el trabajo de impresión actual.

#### **IMP** Importante

• El botón **Cancelar impresión (Cancel Printing)** solo está habilitado cuando los datos de impresión se envían a la impresora. Una vez que los datos de impresión se han enviado, el botón se atenúa y deja de estar disponible.

#### **Menú Opciones (Option)**

Si selecciona **Activar monitor de estado (Enable Status Monitor)**, cuando se genera un mensaje relacionado con la impresora el Monitor de estado Canon IJ se inicia.

Cuando se selecciona **Activar monitor de estado (Enable Status Monitor)** están disponibles los comandos siguientes.

#### **Mostrar siempre el trabajo actual (Always Display Current Job)**

Muestra el Monitor de estado Canon IJ durante la impresión.

#### **Mostrar siempre arriba (Always Display on Top)**

Muestra el Monitor de estado Canon IJ delante de otras ventanas.

#### **Mostrar mensaje de guía (Display Guide Message)**

Muestra una guía para las operaciones en las que es complicado colocar el papel. **Impresión de sobres (Envelope Printing)**

Muestra el mensaje de guía cuando se inicia la impresión del sobre.

Para ocultar este mensaje de guía, marque la casilla de verificación **No volver a**

**mostrar este mensaje (Do not show this message again)**.

Para ver otra vez el mensaje de guía, haga clic en **Impresión de sobres (Envelope Printing)** en **Mostrar mensaje de guía (Display Guide Message)** del menú **Opciones (Option)** y active este ajuste.

#### **Impresión de Hagaki (Hagaki Printing)**

Muestra un mensaje de guía antes de que la impresora comience a imprimir en Hagaki. Para ocultar este mensaje de guía, marque la casilla de verificación **No volver a mostrar este mensaje (Do not show this message again)**.

Para ver otra vez los mensajes de guía, haga clic en **Impresión de Hagaki (Hagaki Printing)** en **Mostrar mensaje de guía (Display Guide Message)** del menú **Opciones (Option)** y active este ajuste.

#### **Iniciar cuando se inicie Windows (Start when Windows is Started)**

Inicia automáticamente el Monitor de estado Canon IJ al iniciar Windows.

#### **Menú Detalles de la tinta (Ink Details)**

Seleccione este menú para consultar información como, por ejemplo, los tipos de depósito de tinta para su impresora.

#### **Menú Ayuda (Help)**

Cuando se selecciona este ítem de menú, se muestra la ventana Ayuda del Monitor de estado Canon IJ donde puede comprobar la información de la versión y del copyright.

## **Actualización de los MP Drivers**

- **[Obtención de la versión más reciente de los MP Drivers](#page-312-0)**
- **[Eliminación de MP Drivers innecesarios](#page-313-0)**
- **[Pasos previos a la instalación de los MP Drivers](#page-314-0)**
- **[Instalación de los MP Drivers](#page-315-0)**

## <span id="page-312-0"></span>**Obtención de la versión más reciente de los MP Drivers**

Los MP Drivers incluyen un controlador de impresora y ScanGear (controlador de escáner).

Si actualiza los MP Drivers a la versión de MP Drivers más reciente, es posible que se resuelvan los problemas que pudieran estar pendientes.

Puede acceder a nuestro sitio web y descargar los MP Drivers más recientes para su modelo.

## **IMP** Importante

- La descarga de los MP Drivers es gratuita, pero el coste del acceso a Internet corre por cuenta del usuario.
- Antes de instalar la versión más reciente de los MP Drivers, [elimine la versión instalada anteriormente.](#page-313-0)

## **Temas relacionados**

- $\rightarrow$  **[Pasos previos a la instalación de los MP Drivers](#page-314-0)**
- **[Instalación de los MP Drivers](#page-315-0)**

## <span id="page-313-0"></span>**Eliminación de MP Drivers innecesarios**

Puede eliminar los MP Drivers que ya no utilice.

Cuando vaya a eliminar los MP Drivers, cierre primero todos los programas que se estén ejecutando.

El procedimiento para eliminar los MP Drivers innecesarios es el siguiente:

1. Inicie el desinstalador

Seleccione **Panel de control (Control Panel)** -> **Programas (Programs)** -> **Programas y características (Programs and Features)**.

En la lista de programas, seleccione "XXX MP Drivers" (donde "XXX" es el nombre de su modelo) y, a continuación, haga clic en **Desinstalar (Uninstall)**.

Aparecerá la ventana para confirmar la desinstalación del modelo.

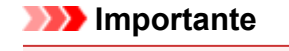

• En Windows 10, Windows 8.1, Windows 8, Windows 7 o Windows Vista, es posible que aparezca un cuadro de diálogo de confirmación o advertencia cuando se inicie, instale o desinstale un software.

Este cuadro de diálogo aparece cuando se requieren derechos de administración para realizar una tarea.

Si ha iniciado la sesión en una cuenta de administrador, haga clic en **Sí (Yes)** (o **Continuar (Continue)**, **Permitir (Allow)**) para continuar.

Algunas aplicaciones requieren una cuenta de administrador para continuar. En estos casos, cambie a una cuenta de administrador y reinicie la operación desde el principio.

2. Ejecute el desinstalador

Haga clic en **Ejecutar (Execute)**. Haga clic en **Sí (Yes)** cuando aparezca el mensaje de confirmación. Una vez eliminados todos los archivos, haga clic en **Completar (Complete)**.

Así concluye la eliminación de los MP Drivers.

## **IMP** Importante

• El controlador de impresora, el controlador de impresora XPS y ScanGear (controlador de escáner) se eliminarán si se desinstalan los MP Drivers.

## <span id="page-314-0"></span>**Pasos previos a la instalación de los MP Drivers**

En esta sección se describen los elementos que se deben comprobar antes de instalar los MP Drivers. Consulte también esta sección en el caso de que no pueda instalar los MP Drivers.

## **Comprobación del estado de la impresora**

- Compruebe que el puerto USB de esta impresora y el equipo estén bien conectados con el cable USB.
- Apague la impresora.

## **Comprobación de la configuración del ordenador personal**

- Cierre todas las aplicaciones que se estén ejecutando.
- Inicie la sesión como un usuario con la cuenta del administrador.

## **IMP** Importante

• Antes de instalar la versión más reciente de los MP Drivers, [elimine la versión instalada](#page-313-0) [anteriormente.](#page-313-0)

## **Temas relacionados**

- [Obtención de la versión más reciente de los MP Drivers](#page-312-0)
- **[Instalación de los MP Drivers](#page-315-0)**

## <span id="page-315-0"></span>**Instalación de los MP Drivers**

Puede acceder a nuestro sitio web en Internet y descargar los MP Drivers y el controlador de impresora XPS más recientes para su modelo.

El procedimiento para instalar los MP Drivers descargados se describe a continuación:

- 1. Apague la impresora
- 2. Inicie el instalador

Haga doble clic en el icono del archivo descargado. Se iniciará el programa de instalación.

## **IMP** Importante

• En Windows 10, Windows 8.1, Windows 8, Windows 7 o Windows Vista, es posible que aparezca un cuadro de diálogo de confirmación o advertencia cuando se inicie, instale o desinstale un software.

Este cuadro de diálogo aparece cuando se requieren derechos de administración para realizar una tarea.

Si ha iniciado la sesión en una cuenta de administrador, haga clic en **Sí (Yes)** (o **Continuar (Continue)**, **Permitir (Allow)**) para continuar.

Algunas aplicaciones requieren una cuenta de administrador para continuar. En estos casos, cambie a una cuenta de administrador y reinicie la operación desde el principio.

3. Instale los MP Drivers

Siga los pasos que se describan en la pantalla para solucionar el problema.

## **Nota**

• Para utilizar esta impresora en una red, hay que seleccionar manualmente el destino de la conexión del cliente.

Para seleccionar manualmente un destino de conexión, haga clic en **Cancelar (Cancel)** en la ventana **Conexión del cable (Connect Cable)**. Cuando aparezca el mensaje de confirmación, haga clic en **Sí (Yes)**.

En la ventana **Instalación no finalizada (Installation Incomplete)**, seleccione la casilla de verificación **Seleccionar puerto de impresora (Select printer port)**, haga clic en **Selección manual (Manual Selection)** y, a continuación, seleccion el puerto adecuado.

4. Finalice la instalación

Haga clic en **Completar (Complete)**.

En función del entorno que use, puede que aparezca un mensaje en el que se le pida que reinicie el ordenador. Reinícielo para completar la instalación correctamente.

## **Importante**

• Puede instalar el controlador de impresora XPS con el mismo procedimiento de instalación de los MP Drivers. No obstante, cuando instale el controlador de impresora XPS, complete primero la instalación de los MP Drivers.

- La descarga de los MP Drivers y del controlador de impresora XPS es gratuita, pero el coste del acceso a Internet corre a cuenta del usuario.
- Antes de instalar la versión más reciente de los MP Drivers, [elimine la versión instalada anteriormente.](#page-313-0)

## **Temas relacionados**

- [Obtención de la versión más reciente de los MP Drivers](#page-312-0)
- [Eliminación de MP Drivers innecesarios](#page-313-0)
- **→ [Pasos previos a la instalación de los MP Drivers](#page-314-0)**

## **Cómo compartir la impresora en una red**

Cuando utilice varios ordenadores en un entorno de red, podrá compartir con los demás ordenadores la impresora que esté conectada a uno de ellos.

Las versiones de Windows de los ordenadores conectados a la red no tienen por qué ser las mismas.

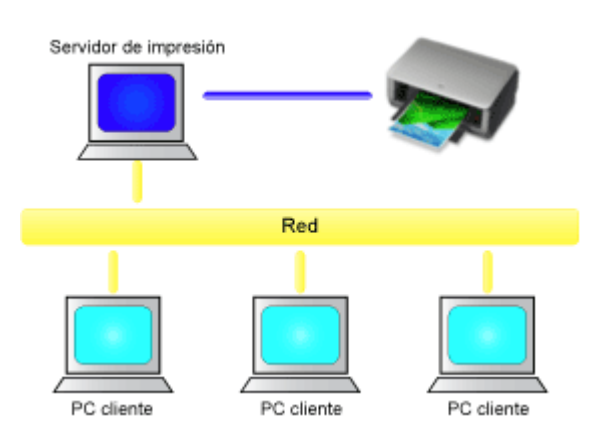

• [Configuración del servidor de impresión](#page-318-0)

En esta sección se describe el procedimiento para configurar un ordenador conectado directamente a esta impresora mediante un cable USB.

• [Configuración del sistema cliente](#page-320-0)

En esta sección se describe el procedimiento para configurar un ordenador que utiliza esta impresora a través de la red.

Al imprimir, los datos se envían a la impresora a través del sistema que funciona como servidor de impresión.

## **IMP** Importante

• Si se produce un error cuando el sistema cliente imprime un documento en la impresora compartida, el mensaje de error del Monitor de estado Canon IJ aparecerá tanto en el sistema cliente como en el sistema del servidor de impresión. Si la impresión se produce con normalidad, el Monitor de estado Canon IJ sólo se mostrará en el sistema cliente.

## **Nota**

• Hay que instalar un controlador de impresión en el servidor de impresión de cada cliente.

## **Tema relacionado**

[Restricciones a la hora de compartir impresoras](#page-323-0)

## <span id="page-318-0"></span>**Configuración del servidor de impresión**

Si utiliza la impresora en una red, configure el controlador de impresora para compartir en el sistema del servidor de impresión.

A continuación se describen el procedimiento para configurar los sistemas que funcionarán como servidores de impresión:

- 1. [Instale los MP Drivers](#page-315-0) en el sistema del servidor de impresión
- 2. Seleccione como se describe a continuación:
	- Si utiliza Windows 10, Windows 8.1 o Windows 8, seleccione **Panel de control (Control Panel)** -> **Hardware y sonido (Hardware and Sound)** -> **Dispositivos e impresoras (Devices and Printers)**.
	- Si utiliza Windows 7, seleccione el menú **Inicio (Start)** -> **Dispositivos e impresoras (Devices and Printers)**.
	- Si utiliza Windows Vista, seleccione el menú **Panel de control (Control Panel)** -> **Hardware y sonido (Hardware and Sound)** -> **Impresoras (Printers)**.
	- Si utiliza Windows XP, seleccione el menú **Panel de control (Control Panel)** -> **Impresoras y otro hardware (Printers and Other Hardware)** -> **Impresoras y faxes (Printers and Faxes)**.

Se muestran las ventanas **Dispositivos e impresoras (Devices and Printers)** (Windows 10, Windows 8.1, Windows 8, Windows 7), **Impresoras (Printers)** (Windows Vista) o **Impresoras y faxes (Printers and Faxes)** (Windows XP).

- 3. Haga clic en el icono del nombre del modelo de impresora que desee compartir
	- Si utiliza Windows 10, Windows 8.1, Windows 8 o Windows 7, pulse la tecla Alt del teclado y, a continuación, seleccione la ficha **Propiedades de impresora (Printer properties)** -> **Compartir (Sharing)** en el menú **Archivo (File)**que se muestra.
	- Si utiliza Windows Vista, pulse la tecla Alt del teclado y, a continuación, seleccione **Ejecutar como administrador (Run as administrator)** -> **Compartir... (Sharing...)** en el menú **Archivo (File)** que aparece.
	- Si utiliza Windows XP, seleccione **Compartir... (Sharing...)** en el menú **Archivo (File)**.

## **IMP** Importante

• En Windows 10, Windows 8.1, Windows 8, Windows 7 o Windows Vista, es posible que aparezca un cuadro de diálogo de confirmación o advertencia cuando se inicie, instale o desinstale un software.

Este cuadro de diálogo aparece cuando se requieren derechos de administración para realizar una tarea.

Si ha iniciado la sesión en una cuenta de administrador, haga clic en **Sí (Yes)** (o **Continuar (Continue)**, **Permitir (Allow)**) para continuar.

Algunas aplicaciones requieren una cuenta de administrador para continuar. En estos casos, cambie a una cuenta de administrador y reinicie la operación desde el principio.

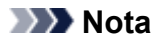

- Es posible que Windows XP muestre un mensaje recomendando al usuario que utilice el Asistente para configuración de red para configurar los recursos compartidos. Cuando aparezca este mensaje, seleccione no utilizar el asistente y, a continuación, configure los recursos compartidos.
- 4. Configure los recursos compartidos

Seleccione **Compartir esta impresora (Share this printer)** en la ficha **Compartir (Sharing)** para establecer un nombre compartido en caso necesario y haga clic en **Aceptar (OK)**.

Con esto concluye la configuración en el sistema del servidor de impresión. A continuación, hay que configurar los sistemas cliente.

## <span id="page-320-0"></span>**Configuración del sistema cliente**

Tras configurar el sistema del servidor de impresión, configure el sistema cliente.

A continuación se describe el procedimiento para configurar el sistema cliente:

## **Si utiliza Windows 10, Windows 8.1, Windows 8, Windows 7 o Windows Vista**

1. [Instale los MP drivers](#page-315-0) en los sistemas cliente

## **Nota**

- Hay que seleccionar manualmente el destino de la conexión en el ordenador cliente. Durante la instalación, haga clic en **Cancelar (Cancel)** en la ventana **Conexión del cable (Connect Cable)**. Cuando aparezca el mensaje de confirmación, haga clic en **Sí (Yes)**. En la ventana **Instalación no finalizada (Installation Incomplete)**, seleccione la casilla de verificación **Seleccionar puerto de impresora (Select printer port)**, haga clic en **Selección manual (Manual Selection)** y, a continuación, seleccion el puerto adecuado.
- 2. Inicie el asistente
	- Si utiliza Windows 10, Windows 8.1 o Windows 8, seleccione **Panel de control (Control Panel)** -> **Hardware y sonido (Hardware and Sound)** -> **Dispositivos e impresoras (Devices and Printers)** --> **Agregar una impresora (Add a printer)**.
	- Si utiliza Windows 7, seleccione el menú **Iniciar (Start)** -> **Dispositivos e impresoras (Devices and Printers)** -> **Agregar una impresora (Add a printer)**.
	- Si utiliza Windows Vista, seleccione el menú **Iniciar (Start)** -> **Red (Network)** -> **Agregar una impresora (Add Printer)**.

Aparecerá la ventana **Agregar impresora (Add Printer)**.

## 3. Agregue una impresora

- Si utiliza Windows 10, Windows 8.1 o Windows 8, haga clic en el icono de la impresora que se ha configurado en el sistema del servidor de impresión que se desea compartir y, a continuación, haga clic en **Siguiente (Next)**.
- Si utiliza Windows 7 o Windows Vista, seleccione **Agregar una impresora de red, inalámbrica o Bluetooth (Add a network, wireless or Bluetooth printer)**y haga clic en el icono de la impresora que ha configurado en el sistema de impresión que desea compartir; a continuación, haga clic en **Siguiente (Next)**.

## **Nota**

- Si el icono de la impresora no aparece, compruebe que la impresora realmente esté conectada al servidor de impresión.
- El icono de la impresora puede tardar unos momentos en aparecer.
- 4. Finalice la configuración

Tome las medidas adecuadas según se describe en la pantalla y, a continuación, haga clic en **Finalizar (Finish)**.

- Si utiliza Windows 10, Windows 8.1, Windows 8 o Windows 7, el icono de la impresora compartida se creará en la ventana **Dispositivos e impresoras (Devices and Printers)**.
- Si utiliza Windows Vista, el icono de la impresora compartida se creará en la ventana **Impresoras (Printers)**.

Así concluye la configuración en los sistemas cliente. Ahora se podrá compartir la impresora en la red.

## **Si utiliza Windows XP**

1. Instale el controlador de impresora en los sistemas cliente

Para obtener instrucciones sobre la instalación, consulte ["Instalación de los MP Drivers](#page-315-0)".

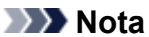

• Hay que seleccionar manualmente el destino de la conexión en el ordenador cliente. Durante la instalación, haga clic en **Cancelar (Cancel)** en la ventana **Conexión del cable (Connect Cable)**. Cuando aparezca el mensaje de confirmación, haga clic en **Sí (Yes)**. En la ventana **Instalación no finalizada (Installation Incomplete)**, seleccione la casilla de verificación **Seleccionar puerto de impresora (Select printer port)**, haga clic en **Selección manual (Manual Selection)** y, a continuación, seleccion el puerto adecuado.

2. Inicie el asistente

Seleccione el menú **Iniciar (start)** -> **Panel de control (Control Panel)** -> **Impresoras y otro hardware (Printers and Other Hardware)** -> **Impresoras y faxes (Printers and Faxes)** -> **Agregar una impresora (Add a printer)**.

En la pantalla **Éste es el Asistente para agregar impresoras (Welcome to the Add Printer Wizard)**, haga clic en **Siguiente (Next)**.

#### 3. Agregue una impresora

Seleccione **Una impresora de red o una impresora conectada a otro equipo (A network printer, or a printer attached to another computer)** y, a continuación, haga clic en **Siguiente (Next)**.

En la ventana **Especifique una impresora (Specify a Printer)**, haga clic en **Siguiente (Next)** y, a continuación, busque el sistema del servidor de impresión.

Haga clic en el icono de la impresora que se ha configurado en el sistema del servidor de impresión que se desea compartir y, a continuación, haga clic en **Siguiente (Next)**.

#### **Nota**

• Si el icono de la impresora no aparece, compruebe que la impresora realmente esté conectada al servidor de impresión.

#### 4. Finalice la configuración

Tome las medidas adecuadas según se describe en la pantalla y, a continuación, haga clic en **Finalizar (Finish)**.

En la ventana **Impresoras y faxes (Printers and Faxes)** se creará el icono de la impresora compartida.

Así concluye la configuración en los sistemas cliente. Ahora se podrá compartir la impresora en la red.

## <span id="page-323-0"></span>**Restricciones a la hora de compartir impresoras**

Si utiliza el controlador de impresora XPS, cuando lea esta información sustituya "Vista preliminar de Canon IJ" por "Vista preliminar XPS de Canon IJ".

Cuando se utiliza una impresora en un entorno de red, existen las restricciones que se indican a continuación. Compruebe las que correspondan al entorno que utilice.

## **Cuando se comparte una impresora en una red**

- Es posible que aparezca un mensaje de finalización de la impresión. Para desactivar la aparición del mensaje, lleve a cabo el procedimiento siguiente.
	- Si utiliza Windows 10, Windows 8.1 o Windows 8:

En la ventana **Dispositivos e impresoras (Devices and Printers)** del cliente, seleccione la impresora en **Impresoras (Printers)** y haga clic en **Propiedades del servidor de impresión (Print server properties)**.

Desactive **Mostrar notificaciones para impresoras de red (Show informational notifications for network printers)** de la ficha **Opciones avanzadas (Advanced)** y, a continuación, reinicie el ordenador.

◦ Si utiliza Windows 7:

En la ventana **Dispositivos e impresoras (Devices and Printers)** del cliente, seleccione la impresora en **Impresoras y faxes (Printers and Faxes)** y haga clic en **Propiedades del servidor de impresión (Print server properties)**.

Desactive **Mostrar notificaciones para impresoras de red (Show informational notifications for network printers)** de la ficha **Opciones avanzadas (Advanced)** y, a continuación, reinicie el ordenador.

◦ Si utiliza Windows Vista:

Pulse la tecla Alt de la ventana **Impresoras (Printers)** del sistema cliente. Abra **Ejecutar como administrador (Run as administrator)** -> **Propiedades del servidor... (Server Properties...)** desde el menú **Archivo (File)** que aparezca.

Desactive **Mostrar notificaciones para impresoras de red (Show informational notifications for network printers)** de la ficha **Opciones avanzadas (Advanced)** y, a continuación, reinicie el ordenador.

◦ Si utiliza Windows XP:

Abra **Propiedades del servidor (Server Properties)** en el menú **Archivo (File)** de la ventana **Impresoras y faxes (Printers and Faxes)** del sistema del servidor de impresión. Desactive **Enviar notificación al terminar de imprimirse los documentos remotos (Notify when remote documents are printed)** de la ficha **Opciones avanzadas (Advanced)** y, a continuación, reinicie el ordenador.

• Es posible que la función de comunicación bidireccional se desactive y que no se reconozca el estado correcto de la impresora.

Si un usuario cliente abre las propiedades de controlador de impresora y, a continuación, hace clic en **Aceptar (OK)** con la casilla de verificación **Activar soporte bidireccional (Enable bidirectional support)** no está activada en la ficha **Puertos (Ports)**, es posible que la función de comunicación bidireccional del servidor de impresión también esté desactivada.

En tal caso, asegúrese de que la casilla de verificación **Activar soporte bidireccional (Enable**
**bidirectional support)** esté marcada tanto en el sistema del servidor de impresión como en el sistema cliente.

- Al imprimir desde un sistema cliente, no se puede utilizar la opción Vista preliminar de Canon IJ.
- Cuando las funciones de la ficha **Mantenimiento (Maintenance)** no se puedan establecer correctamente desde un sistema cliente, quizás aparezcan atenuadas. En tal caso, modifique la configuración desde el servidor de impresión.

Al cambiar la configuración del servidor de impresión, debe eliminar el icono de la impresora compartida del sistema cliente y, a continuación, volver a especificar la configuración compartida en el sistema cliente.

# **Cuando el mismo controlador de impresora está instalado en el servidor de impresión y en el sistema cliente como impresora local**

• La función de envío a través de la red creará automáticamente un icono de impresora de red en el sistema cliente.

**Impresión mediante el software de la aplicación Canon**

**[Guía de My Image Garden](#page-326-0)**

# <span id="page-326-0"></span>**Guía de My Image Garden**

Puede obtener información sobre las operaciones y las pantallas de My Image Garden.

# **Para Windows:**

### **Versión más reciente**

#### **My Image Garden V3.3.x/V3.2.x**

Se recomienda utilizar la versión más reciente de la aplicación.

Acceda al sitio web de Canon y descargue la última versión de la aplicación.

Cómo comprobar la versión

#### **Versiones anteriores**

Seleccione la versión de su My Image Garden.

- $\rightarrow$  V3.1.x/V3.0.x
- $\rightarrow$  V2.1.x
- $\rightarrow$  V2.0. $x$
- $\rightarrow$  V1.1.x

# **Para Mac OS:**

### **Versión más reciente**

#### **My Image Garden V3.3.x/V3.2.x**

Se recomienda utilizar la versión más reciente de la aplicación.

Acceda al sitio web de Canon y descargue la última versión de la aplicación.

Cómo comprobar la versión<sup>6</sup>

#### **Versiones anteriores**

Seleccione la versión de su My Image Garden.

- **→** V3.1.x/V3.0.x
- $\rightarrow$  V2.1.x
- $\rightarrow$  V2.0.x
- $\rightarrow$  V1.1.x

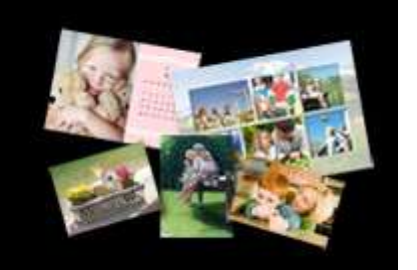

# **Copia**

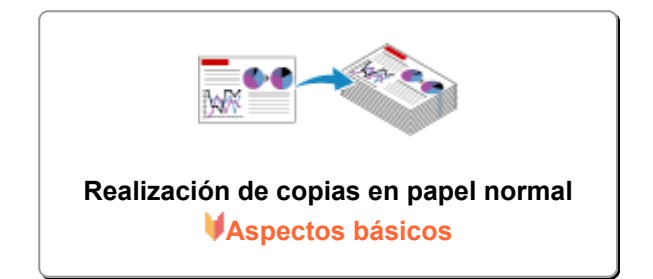

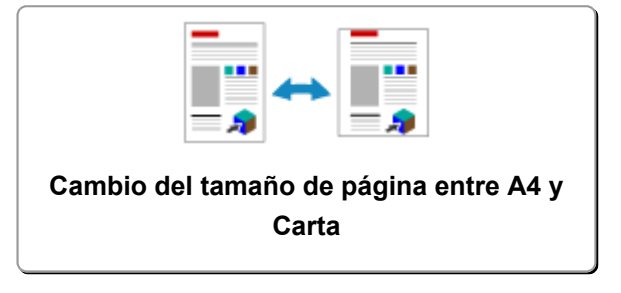

# <span id="page-328-0"></span>**Realización de copias en papel normal**

Cargue el original en el cristal de la platina para copiar en papel normal de tamaño A4.

- 1. [Asegúrese de que el equipo está encendido.](#page-111-0)
- 2. [Cargue papel normal de tamaño A4 o Carta.](#page-36-0)
- 3. [Cargue un original en el cristal de la platina.](#page-43-0)

#### **Nota**

• Es posible cambiar el tamaño del papel cargado en la bandeja posterior entre A4 y Carta.

[Cambio del tamaño de página entre A4 y Carta](#page-330-0)

4. Pulse el botón **Color** si desea una copia en color, o el botón **Negro (Black)** para que la copia sea en blanco y negro.

El equipo comienza a imprimir las copias.

Retire el original del cristal de la platina una vez que finalice la copia.

• **Para realizar varias copias, siga estos pasos:**

Pulse el botón **Color** o **Negro (Black)** varias veces en función del número de copias que desee.

Pulse el mismo botón (el botón **Color** o **Negro (Black)**) que pulsó anteriormente.

• **Para cancelar la copia:**

Pulse el botón **Parar (Stop)**.

### **Importante**

• No abra la cubierta de documentos ni retire el original del cristal de la platina hasta que no haya finalizado el escaneado.

Mientras el equipo escanea el original, la luz de **ACTIVADO (ON)** sigue parpadeando.

### **Nota**

• **Para establecer la calidad de impresión "Borrador" (prioridad a la velocidad)**

Puede establecerse la calidad de impresión en "Borrador" (prioridad de la velocidad) según el procedimiento siguiente.

- 1. En el paso 4, mantenga pulsado el botón **Color** o **Negro (Black)** durante al menos 2 segundos. La luz de **ACTIVADO (ON)** parpadeará una vez.
- 2. Suelte el botón.

El equipo comienza a imprimir las copias.

Cuando la calidad de impresión se establece en "Borrador", se da prioridad a la velocidad frente a la calidad. Para dar prioridad a la calidad, pulse el botón **Color** o **Negro (Black)** durante menos de 2 segundos para copiar con la calidad de impresión "Estándar".

# <span id="page-330-0"></span>**Cambio del tamaño de página entre A4 y Carta**

Es posible cambiar el tamaño del papel cargado en la bandeja posterior entre A4 y Carta.

Esta configuración es útil si normalmente se carga papel de tamaño Carta en la bandeja posterior.

- 1. [Asegúrese de que el equipo está encendido.](#page-111-0)
- 2. Pulse y mantenga pulsado el botón **Parar (Stop)**; suéltelo cuando la luz de la lámpara **Alarma (Alarm)** parpadee 14 veces.

La luz de **ACTIVADO (ON)** empieza a parpadear en vez de permanecer encendida de forma fija.

3. Pulse el botón **Negro (Black)** para seleccionar A4 o el botón **Color** para seleccionar Carta. La luz de la lámpara **ACTIVADO (ON)** deja de parpadear y permanece encendida, después de cambia el tamaño de papel.

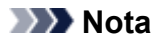

• Cuando cambie el tamaño de página a A4 o Carta, cargue el papel del tamaño seleccionado. Cuando el tamaño de la página está establecido en A4, cargue papel normal A4. Cuando establezca Carta como tamaño de página, cargue papel normal de tamaño Carta.

• Esta configuración se mantiene aunque se apague el equipo.

# **Escaneado**

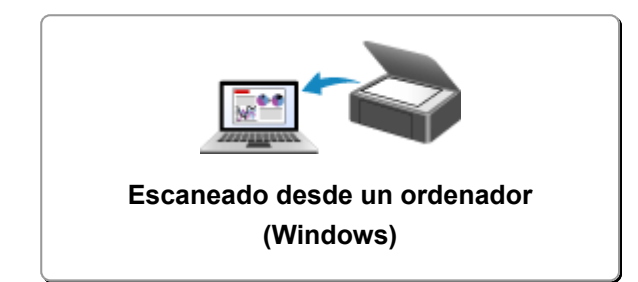

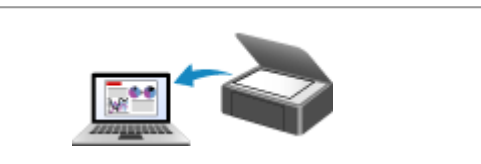

**[Escaneado desde un ordenador \(Mac OS\)](#page-505-0)**

# <span id="page-332-0"></span>**Escaneado desde un ordenador (Windows)**

- **[Uso de IJ Scan Utility](#page-333-0)**
- **[Escaneado con el software de la aplicación \(ScanGear\)](#page-408-0)**
- **[Otros métodos de escaneado](#page-492-0)**
- **[Sugerencias de escaneado](#page-498-0)**
- **[Colocación de originales \(cuando vaya a escanear desde el ordenador\)](#page-503-0)**

# <span id="page-333-0"></span>**Uso de IJ Scan Utility**

- **[¿Qué es IJ Scan Utility \(software de escáner\)?](#page-334-0)**
- **[Inicio de IJ Scan Utility](#page-336-0)**
- **[Escaneado fácil con Escaneado automático](#page-337-0) Aspectos básicos**
- **[Escaneado de documentos](#page-339-0)**
- **[Escaneado de fotos](#page-340-0)**
- **[Escaneado con Configuraciones favoritas](#page-341-0)**
- **[Escaneado de originales más grandes que la placa \(Fusión de imágenes\)](#page-342-0)**
	- [Ajuste los marcos de recorte en la ventana](#page-347-0) **Fusión de imágenes**
- **[Escaneado de varios originales a la vez](#page-348-0)**
- **[Guardar después de comprobar los resultados del escaneado](#page-352-0)**
- **[Envío de imágenes escaneadas por correo electrónico](#page-355-0)**
- **[Extracción de texto de imágenes escaneadas \(OCR\)](#page-358-0)**
- **[Pantallas de IJ Scan Utility](#page-362-0)**

# <span id="page-334-0"></span>**¿Qué es IJ Scan Utility (software de escáner)?**

IJ Scan Utility es una aplicación que permite escanear fácilmente fotografías, fotos, documentos, etc.

Puede realizar tareas como escanear y guardar de una sola vez simplemente haciendo clic en el icono correspondiente en la pantalla principal de IJ Scan Utility.

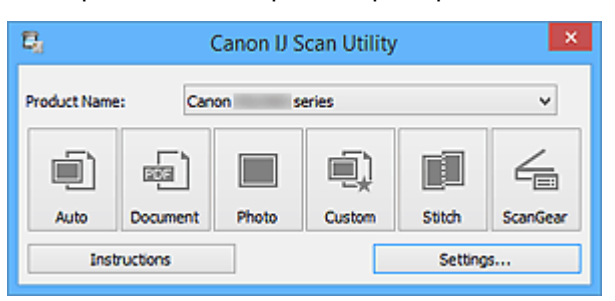

# **Qué se puede hacer con IJ Scan Utility**

### **Escanear fácilmente en función de sus necesidades**

Para escanear solo tiene que hacer clic en el icono más adecuado para el tipo de elemento o el objetivo que busque: **Auto** para escanear fácilmente, **Documento (Document)** para dar nitidez al texto de un documento o de una revista y que resulte más legible o **Foto (Photo)** para escanear con una configuración adaptada a fotos.

#### **Nota**

• Consulte "[Pantalla principal de IJ Scan Utility](#page-363-0)" para obtener más información sobre la pantalla principal de IJ Scan Utility.

### **Guardar imágenes escaneadas automáticamente**

Las imágenes escaneadas se guardarán automáticamente en una carpeta predeterminada. Puede cambiar la carpeta según sea necesario.

### **Nota**

- Las carpetas de guardado predeterminadas son las siguientes.
	- **Windows 10/Windows 8.1/Windows Vista:**

Carpeta **Documentos (Documents)**

• **Windows 8/Windows 7/Windows XP:**

Carpeta **Mis documentos (My Documents)**

• Consulte en "[Cuadro de diálogo Configuración"](#page-365-0) cómo especificar una carpeta.

#### **Integrar aplicaciones**

Puede utilizar imágenes escaneadas mediante la integración con otras aplicaciones, mostrarlas en su aplicación favorita, adjuntarlas a correos electrónicos, extraer texto de ellas, etc.

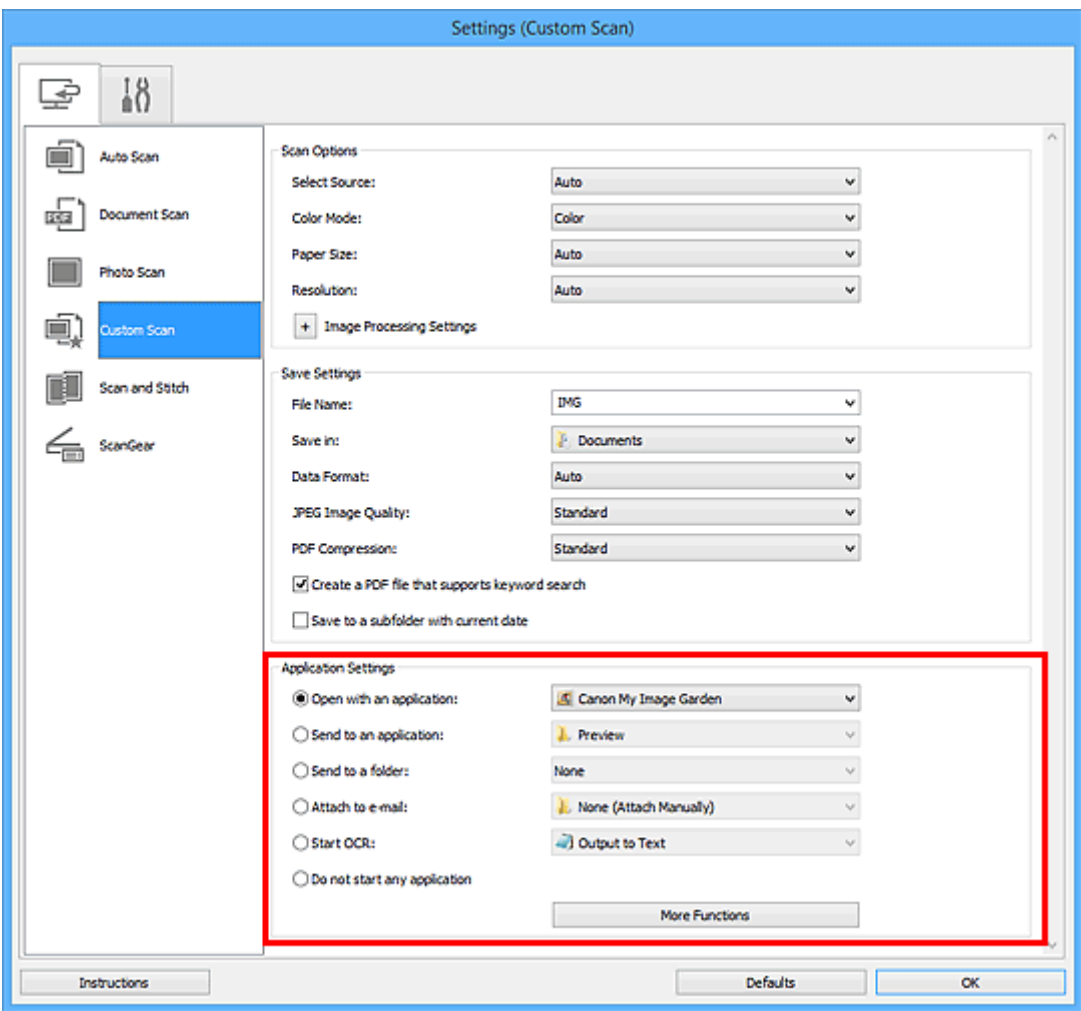

# **IMP** Importante

• Algunas funciones solo están disponibles cuando está instalada My Image Garden.

# **Nota**

• Consulte en "[Cuadro de diálogo Configuración"](#page-365-0) cómo definir la aplicación que desea integrar.

# <span id="page-336-0"></span>**Inicio de IJ Scan Utility**

Siga estos pasos para iniciar IJ Scan Utility.

#### **Windows 10:**

En el menú **Iniciar (Start)**, seleccione **Todas las aplicaciones (All apps)** > **Canon Utilities** > **IJ Scan Utility**.

#### **Windows 8.1/Windows 8:**

Seleccione **IJ Scan Utility** en la pantalla Inicio.

Si **IJ Scan Utility** no aparece en la pantalla de Inicio, seleccione el acceso **Buscar (Search)** y, a continuación, busque "IJ Scan Utility".

#### **Windows 7/Windows Vista/Windows XP:**

En el menú **Iniciar (Start)**, seleccione **Todos los programas (All Programs)** > **Canon Utilities** > **IJ Scan Utility** > **IJ Scan Utility**.

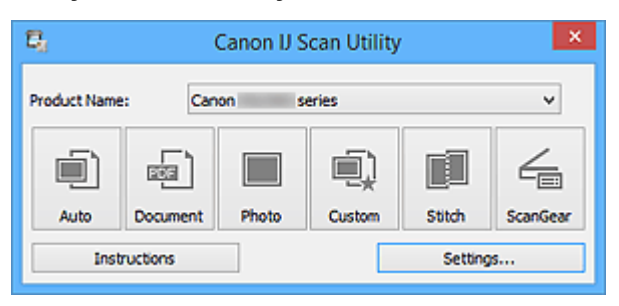

# <span id="page-337-0"></span>**Escaneado fácil con Escaneado automático**

Se puede escanear fácilmente detectando automáticamente el tipo de elemento.

#### **IMP** Importante

- Los siguientes tipos de elemento puede que no se escaneen correctamente. En este caso, ajuste los marcos de recorte (áreas de escaneado) en la vista de la imagen completa de ScanGear y escanee de nuevo.
	- Fotos que tengan el fondo pálido
	- Elementos impresos en papel blanco, documentos manuscritos, tarjetas de visita, etc.
	- Elementos finos
	- Elementos gruesos
- 1. Compruebe que el escáner o la impresora están encendidos.
- 2. Coloque los elementos sobre la platina del escáner o la impresora.
	- **→** [Colocación de originales \(cuando vaya a escanear desde el ordenador\)](#page-503-0)
- 3. [Inicie IJ Scan Utility.](#page-336-0)
- 4. Haga clic en **Auto**.

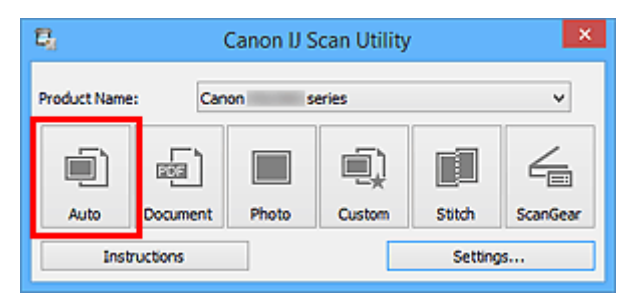

Comenzará el proceso de escaneado.

- Haga clic en **Cancelar (Cancel)** para cancelar el escaneado.
- Para aplicar las correcciones adecuadas en función del tipo de elemento, haga clic en **Config... (Settings...)** y seleccione la casilla **Aplicar corrección de imagen recomendada (Apply recommended image correction)** del cuadro de diálogo **Configuración (Escaneado auto) (Settings (Auto Scan))**.
- La imágenes escaneadas se guardan en la carpeta definida en el campo **Guardar en (Save in)** del cuadro de diálogo **[Configuración \(Escaneado auto\)](#page-366-0) (Settings (Auto Scan))** que aparece al hacer clic en **Config... (Settings...)**. El cuadro de diálogo **Configuración (Escaneado auto) (Settings (Auto Scan))** también permite modificar los ajustes de escaneado avanzados.
- Consulte las siguientes páginas para escanear especificando el tipo de elemento.
	- **[Escaneado de fotos](#page-340-0)**
	- **[Escaneado de documentos](#page-339-0)**

**[Escaneado con Configuraciones favoritas](#page-341-0)** 

# <span id="page-339-0"></span>**Escaneado de documentos**

Se pueden escanear elementos situados en la placa con la configuración adecuada para documentos.

- 1. Coloque el elemento en la placa.
	- [Colocación de originales \(cuando vaya a escanear desde el ordenador\)](#page-503-0)
- 2. [Inicie IJ Scan Utility.](#page-336-0)
- 3. Haga clic en **Config... (Settings...)**, seleccione el tamaño del papel, la resolución, etc., en el cuadro de diálogo **[Configuración \(Escaneado de documento\)](#page-370-0) (Settings (Document [Scan\)\)](#page-370-0)**, según sea necesario.

Cuando finalice la configuración, haga clic en **Aceptar (OK)**.

4. Haga clic en **Documento (Document)**.

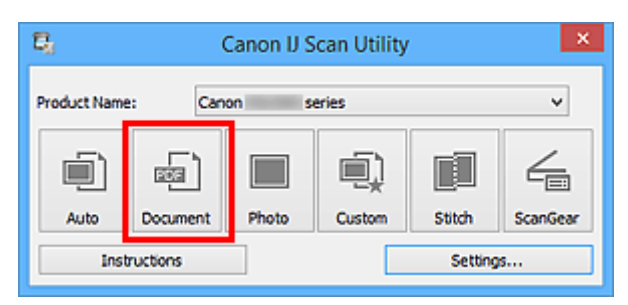

Comenzará el proceso de escaneado.

- Haga clic en **Cancelar (Cancel)** para cancelar el escaneado.
- La imágenes escaneadas se guardan en la carpeta definida en el campo **Guardar en (Save in)** del cuadro de diálogo **[Configuración \(Escaneado de documento\)](#page-370-0) (Settings (Document Scan))** que aparece al hacer clic en **Config... (Settings...)**. El cuadro de diálogo **Configuración (Escaneado de documento) (Settings (Document Scan))** también permite modificar los ajustes de escaneado avanzados.

# <span id="page-340-0"></span>**Escaneado de fotos**

Se pueden escanear fotos situadas en la placa con la configuración adecuada para fotos.

- 1. Coloque la foto en la placa.
	- [Colocación de originales \(cuando vaya a escanear desde el ordenador\)](#page-503-0)
- 2. [Inicie IJ Scan Utility.](#page-336-0)
- 3. Haga clic en **Config... (Settings...)**, seleccione el tamaño del papel, la resolución, etc., en el cuadro de diálogo **[Configuración \(Escaneando de foto\)](#page-377-0) (Settings (Photo Scan))**, según sea necesario.

Cuando finalice la configuración, haga clic en **Aceptar (OK)**.

4. Haga clic en **Foto (Photo)**.

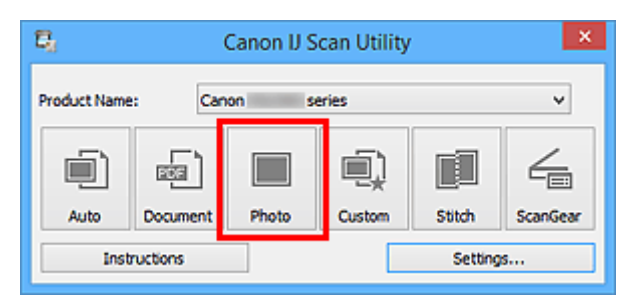

Comenzará el proceso de escaneado.

- Haga clic en **Cancelar (Cancel)** para cancelar el escaneado.
- La imágenes escaneadas se guardan en la carpeta definida en el campo **Guardar en (Save in)** del cuadro de diálogo **[Configuración \(Escaneando de foto\)](#page-377-0) (Settings (Photo Scan))** que aparece al hacer clic en **Config... (Settings...)**. El cuadro de diálogo **Configuración (Escaneando de foto) (Settings (Photo Scan))** también permite modificar los ajustes de escaneado avanzados.

# <span id="page-341-0"></span>**Escaneado con Configuraciones favoritas**

Se pueden escanear elementos situados en la placa con las configuraciones favoritas guardadas previamente.

Se recomienda este sistema para guardar las configuraciones más utilizadas o cuando se establece la configuración de escaneado detalladamente.

- 1. [Inicie IJ Scan Utility.](#page-336-0)
- 2. Haga clic en **Config... (Settings...)**, seleccione el tipo de elemento, la resolución, etc. en el cuadro de diálogo **[Configuración \(Escaneado personalizado\)](#page-381-0) (Settings (Custom [Scan\)\)](#page-381-0)**, según sea necesario.

Cuando finalice la configuración, haga clic en **Aceptar (OK)**.

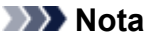

• Una vez establecida la configuración, podrá volver a utilizarla en escaneados posteriores.

- 3. Coloque el elemento en la placa.
	- **E** [Colocación de originales \(cuando vaya a escanear desde el ordenador\)](#page-503-0)
- 4. Haga clic en **Personaliz. (Custom)**.

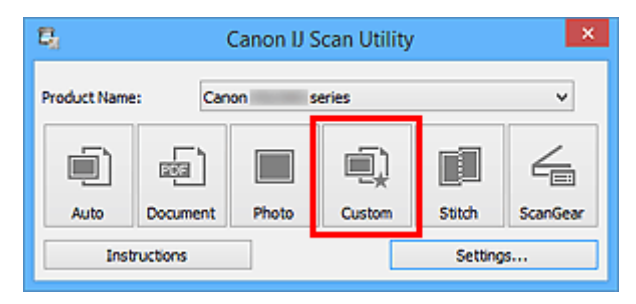

Comenzará el proceso de escaneado.

- Haga clic en **Cancelar (Cancel)** para cancelar el escaneado.
- La imágenes escaneadas se guardan en la carpeta definida en el campo **Guardar en (Save in)** del cuadro de diálogo **[Configuración \(Escaneado personalizado\)](#page-381-0) (Settings (Custom Scan))** que aparece al hacer clic en **Config... (Settings...)**. El cuadro de diálogo **Configuración (Escaneado personalizado) (Settings (Custom Scan))** también permite modificar los ajustes de escaneado avanzados.

# <span id="page-342-0"></span>**Escaneado de originales más grandes que la placa (Fusión de imágenes)**

Puede escanear las mitades derecha e izquierda de un elemento más grande que la placa y combinarlas para obtener una sola imagen. Este sistema es válido para elementos cuyo tamaño sea aproximadamente el doble del de la placa.

# **Nota**

- A continuación se explica cómo escanear un elemento colocándolo en el lado izquierdo.
- 1. [Inicie IJ Scan Utility.](#page-336-0)
- 2. Haga clic en **Config... (Settings...)**, seleccione el tipo de elemento, la resolución, etc. en el cuadro de diálogo **[Configuración \(Escaneado y fusión\)](#page-389-0) (Settings (Scan and Stitch))**, según sea necesario.

Cuando finalice la configuración, haga clic en **Aceptar (OK)**.

3. Haga clic en **Fusionar (Stitch)**.

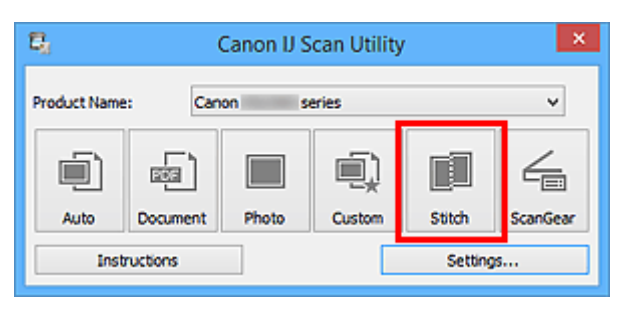

Aparecerá la ventana **Fusión de imágenes (Image Stitch)**.

4. En **Seleccionar el tamaño final (Select Output Size)** seleccione un tamaño de salida en función del tamaño del papel.

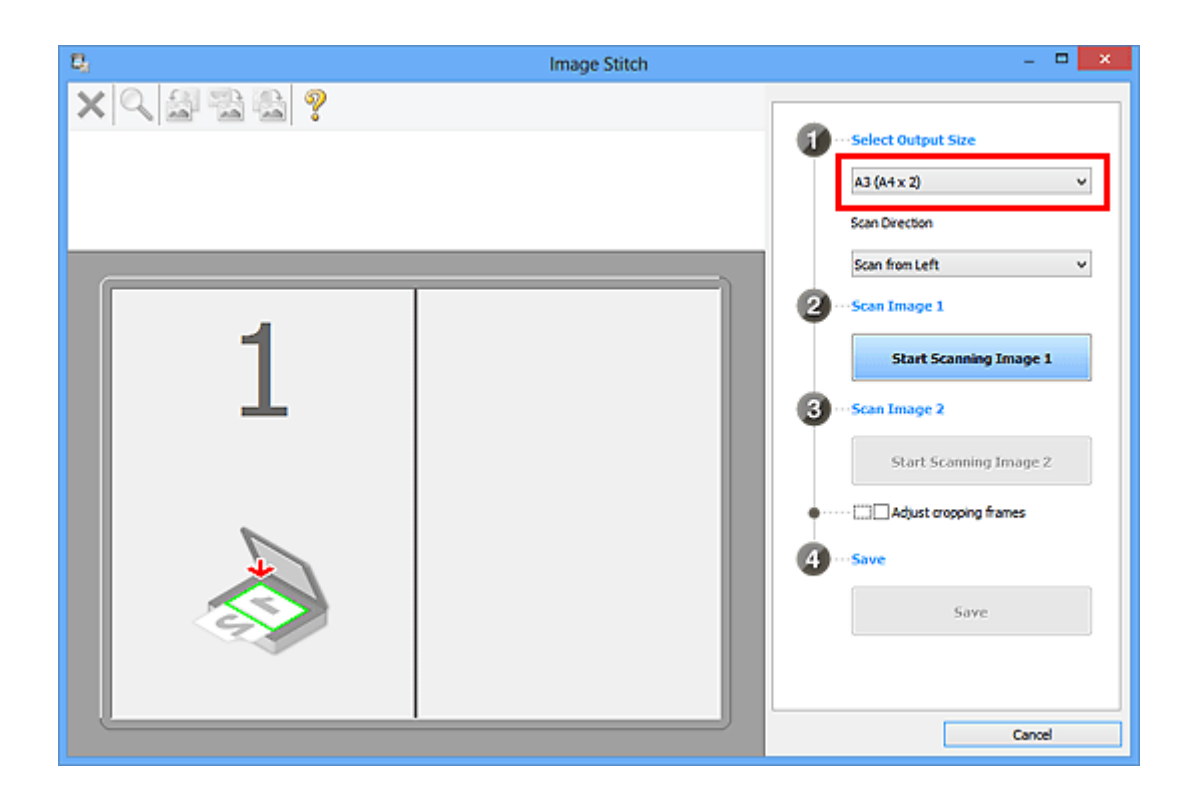

5. Asegúrese de que la opción **Escanear desde la izquierda (Scan from Left)** esté seleccionada en **Dirección del escáner (Scan Direction)**.

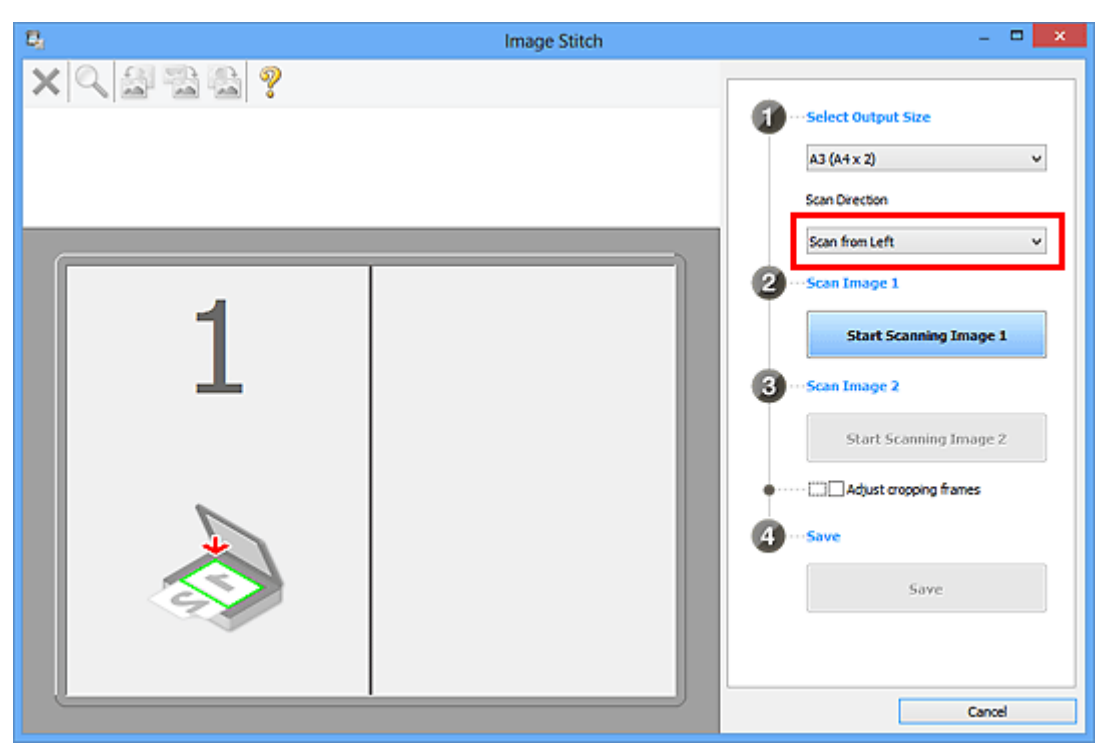

- 6. Coloque boca abajo en la placa el elemento que se va a mostrar en el lado izquierdo de la pantalla.
- 7. Haga clic en **Empezar a escanear imagen 1 (Start Scanning Image 1)**.

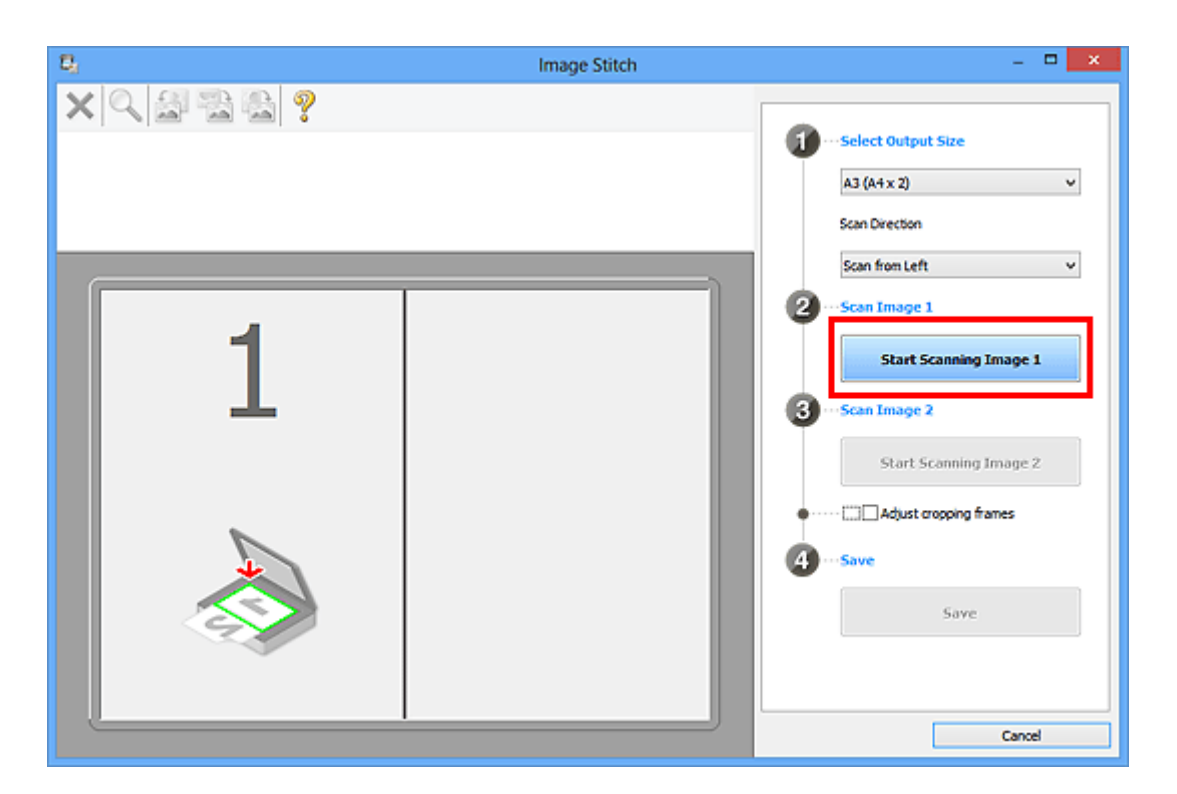

Se escanea el primer elemento, que aparece en **1**.

- Haga clic en **Cancelar (Cancel)** para cancelar el escaneado.
- 8. Coloque boca abajo en la placa el elemento que se va a mostrar en el lado derecho de la pantalla.
- 9. Haga clic en **Empezar a escanear imagen 2 (Start Scanning Image 2)**.

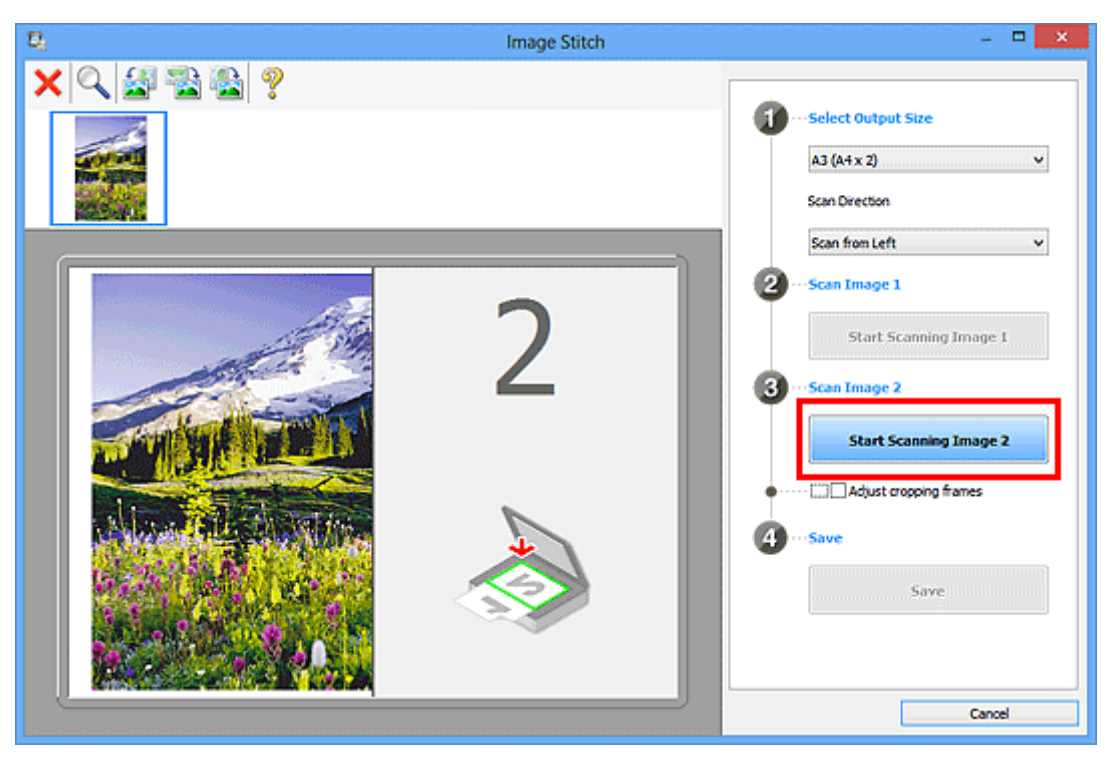

Se escanea el segundo elemento, que aparece en **2**.

### **Nota**

• Haga clic en **Cancelar (Cancel)** para cancelar el escaneado.

10. Ajuste las imágenes escaneadas según sea necesario.

Utilice la Barra de herramientas para girar o acercar/alejar las imágenes, o arrástrelas para ajustar su posición.

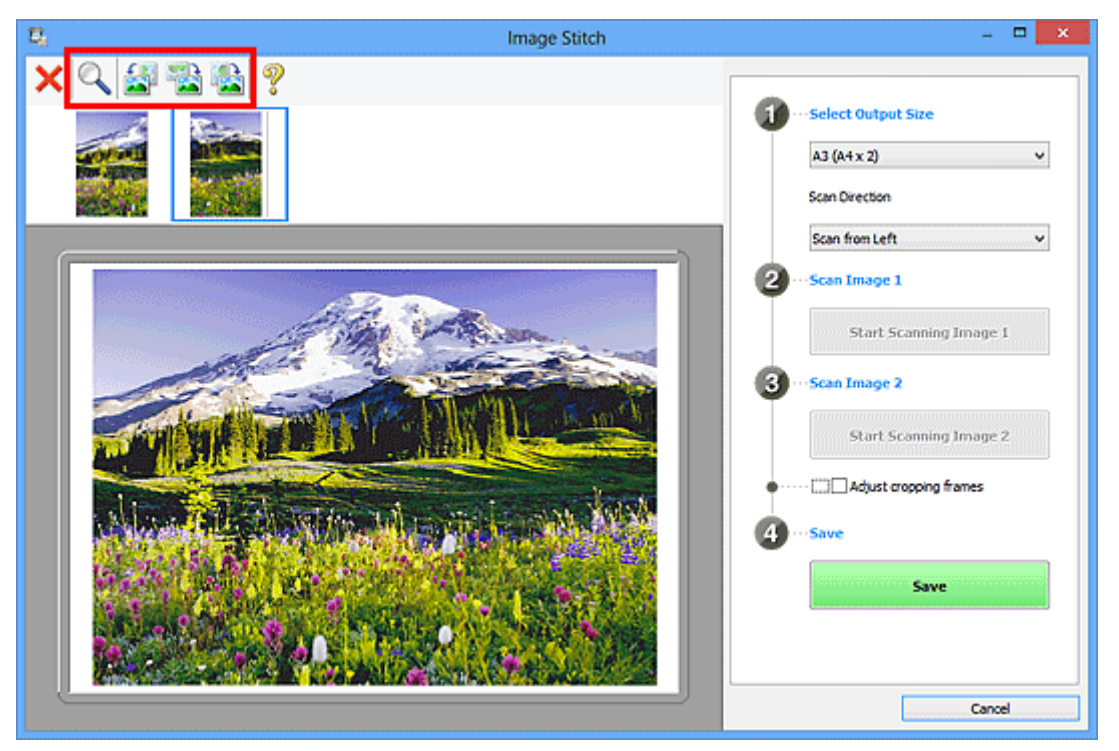

### **Nota**

- Seleccione la casilla **Ajustar marcos de recorte (Adjust cropping frames)** para especificar el área que se debe guardar.
	- [Ajuste los marcos de recorte en la ventana](#page-347-0) **Fusión de imágenes**
- Para volver a escanear un elemento, seleccione la imagen en el área de Vista preliminar o la

miniatura de la parte superior de la pantalla, y haga clic en (Eliminar). La imagen seleccionada se elimina, permitiéndole volver a escanear el elemento.

11. Haga clic en **Guardar (Save)**.

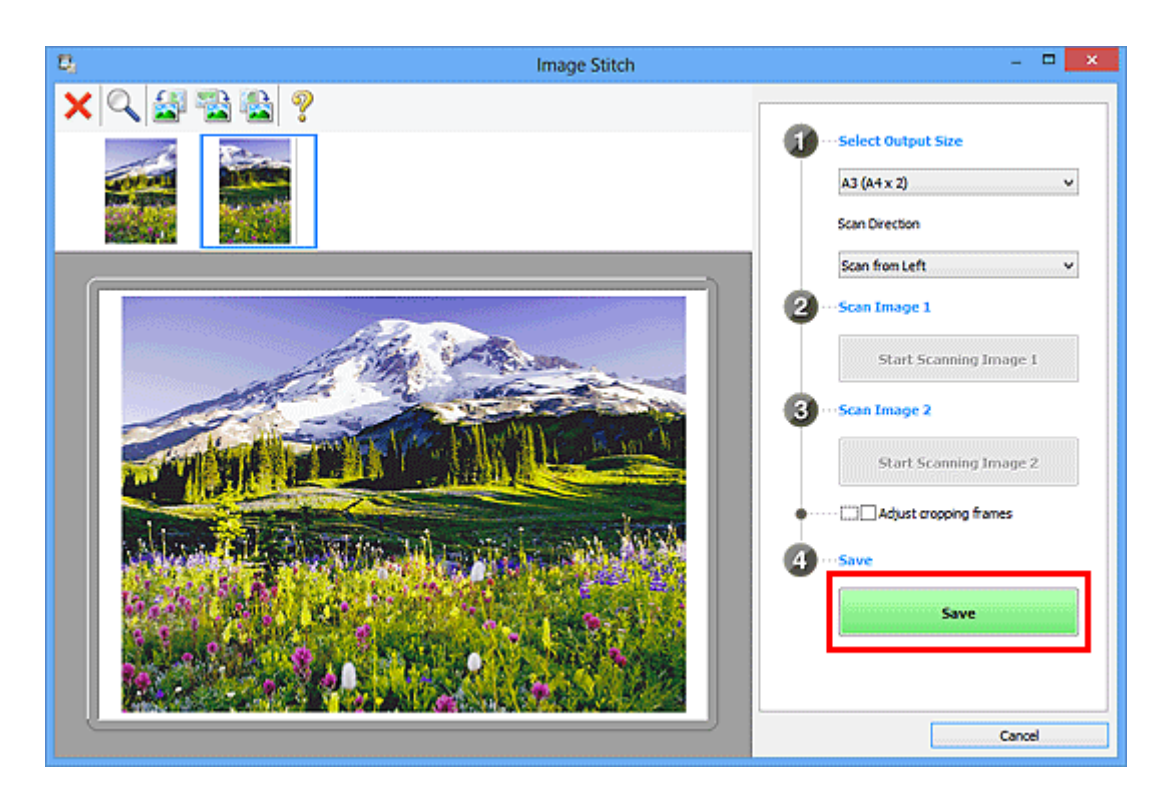

La imagen combinada se guarda.

- Consulte "Ventana **[Fusión de imágenes](#page-403-0)**" para obtener más información sobre la ventana **Fusión de imágenes (Image Stitch)**.
- Puede establecer opciones avanzadas de la configuración de escaneado en el [cuadro de diálogo](#page-389-0) **[Configuración \(Escaneado y fusión\)](#page-389-0) (Settings (Scan and Stitch))** que se abre al hacer clic en **Config... (Settings...)**.

# <span id="page-347-0"></span>**Ajuste los marcos de recorte en la ventana Fusión de imágenes**

"Recortar" significa seleccionar el área que se desea mantener de una imagen y desechar el resto al escanearla.

En la ventana **Fusión de imágenes (Image Stitch)** se puede especificar un marco de recorte en la imagen mostrada en área Vista preliminar.

### **Nota**

• Consulte "Ajuste de los marcos de recorte (ScanGear)" correspondiente a su modelo desde el Inicio del *Manual en línea* para aprender a ajustar los marcos de recorte con ScanGear (controlador de escáner).

# **Marco de recorte inicial**

No se ha especificado ningún marco de recorte. Si selecciona la casilla **Ajustar marcos de recorte (Adjust cropping frames)**, se especifica automáticamente un marco de recorte activo alrededor de la imagen en el área de Vista preliminar. Se puede arrastrar el marco de recorte para especificar el área.

Al escanear, se escaneará la imagen incluida en el área especificada con el marco de recorte.

# **Ajuste de un marco de recorte**

El cursor cambiará a  $\stackrel{\longleftrightarrow}{\longrightarrow} \widehat{\mathbb{L}}$  se (Flecha) al colocarlo sobre un marco de recorte. Haga clic y arrastre el ratón para expandir o contraer el marco de recorte.

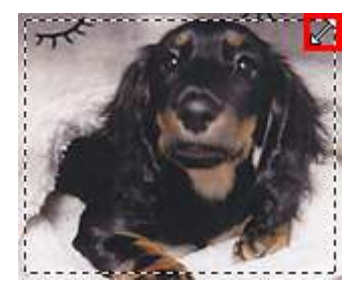

El cursor cambiará a (flecha en cruz) al colocarlo dentro de un marco de recorte. Haga clic y arrastre el ratón para mover todo el marco de recorte.

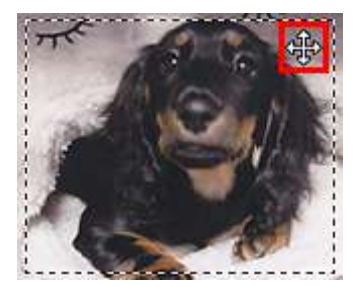

# **Eliminación de marcos de recorte**

Para eliminar el marco de recorte, desactive la casilla **Ajustar marcos de recorte (Adjust cropping frames)**.

# <span id="page-348-0"></span>**Escaneado de varios originales a la vez**

Puede escanear dos o más fotos (elementos pequeños) colocadas en la placa a la vez y guardar cada imagen por separado.

### **Importante**

- Los siguientes tipos de elemento puede que no se escaneen correctamente. En este caso, ajuste los marcos de recorte (áreas de escaneado) en la vista de la imagen completa de ScanGear y escanee de nuevo.
	- Fotos que tengan el fondo pálido
	- Elementos impresos en papel blanco, documentos manuscritos, tarjetas de visita, etc.
	- Elementos finos
	- Elementos gruesos

Consulte la sección "Escaneado de varios documentos a la vez con ScanGear (controlador de escáner)" correspondiente a su modelo desde el Inicio del *Manual en línea* para obtener más información.

# **Con escaneado auto:**

Se detecta automáticamente si hay varios elementos o no. Haga clic en **Auto** en la pantalla principal de IJ Scan Utility y escanee.

**[Escaneado fácil con Escaneado automático](#page-337-0)** 

### **Sin escaneado auto:**

En el cuadro de diálogo de Configuración, establezca **Tamaño de papel (Paper Size)** en **Escaneado auto (Auto scan)** y escanee.

- En las descripciones siguientes se utilizan como ejemplo las pantallas para escanear con configuraciones favoritas.
- 1. Coloque los elementos en la placa.
	- **Example 20** [Colocación de originales \(cuando vaya a escanear desde el ordenador\)](#page-503-0)
- 2. [Inicie IJ Scan Utility.](#page-336-0)
- 3. Haga clic en **Config... (Settings...)**.

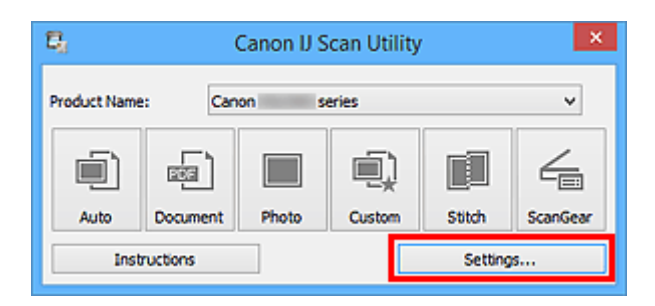

Aparece el cuadro de diálogo Configuración.

4. Haga clic en **Escaneado personalizado (Custom Scan)**.

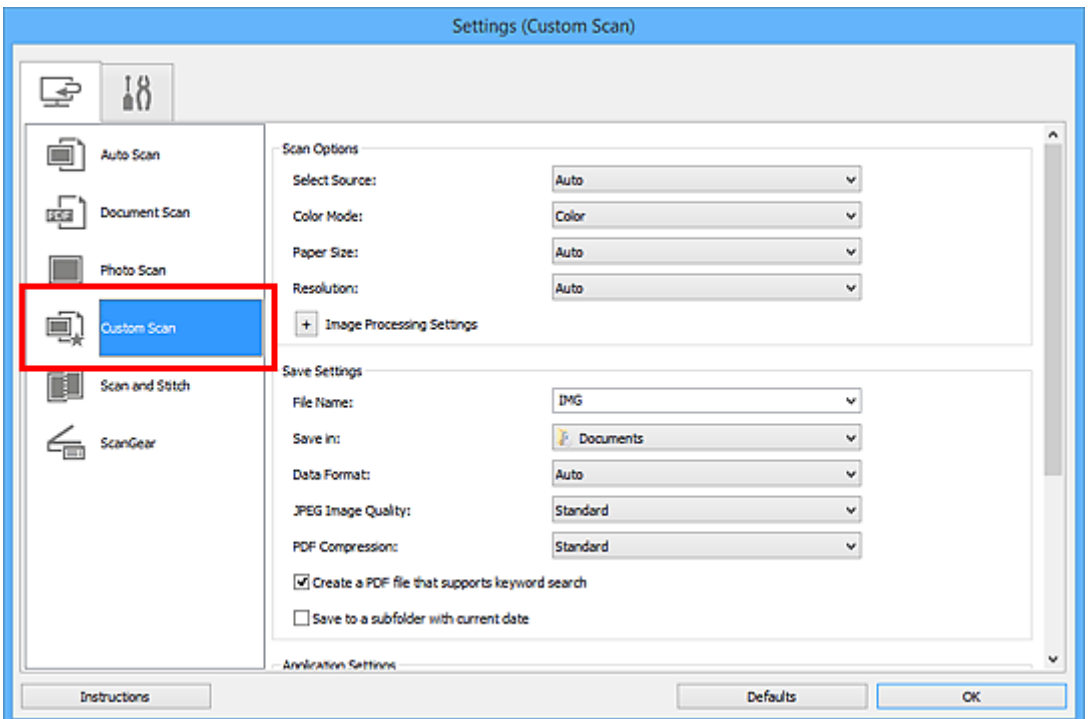

5. Seleccione **Seleccionar origen (Select Source)** en función de los elementos que se vayan a escanear.

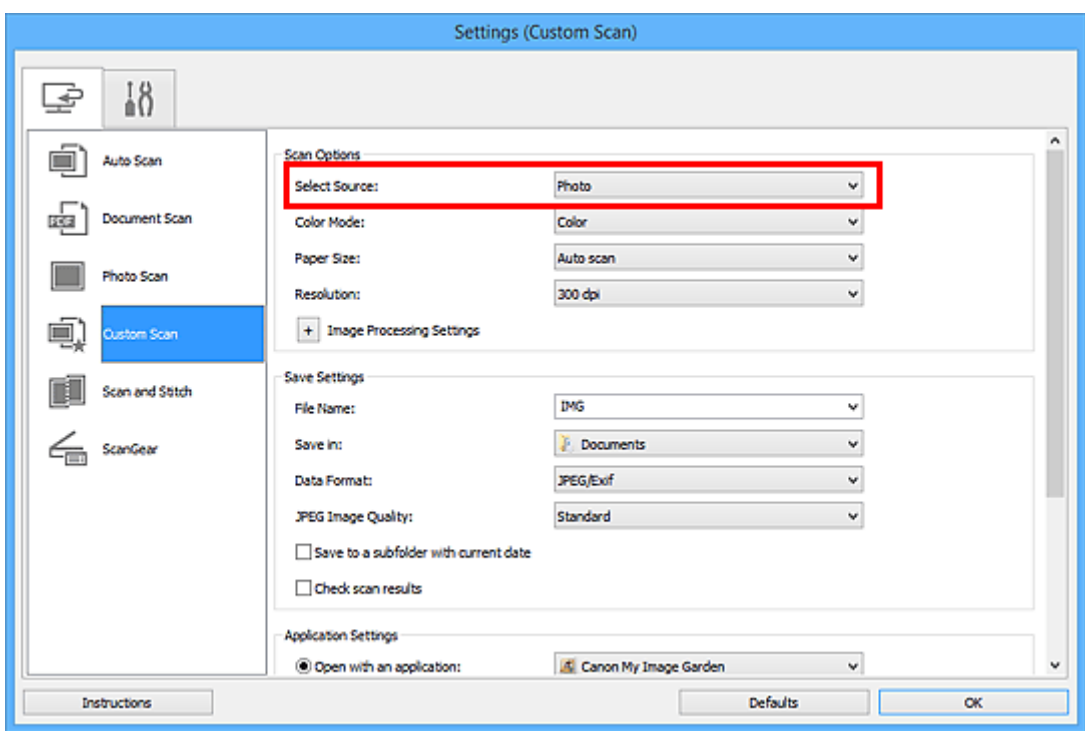

6. Seleccione **Escaneado auto (Auto scan)** en **Tamaño de papel (Paper Size)** y, a continuación, haga clic en **Aceptar (OK)**.

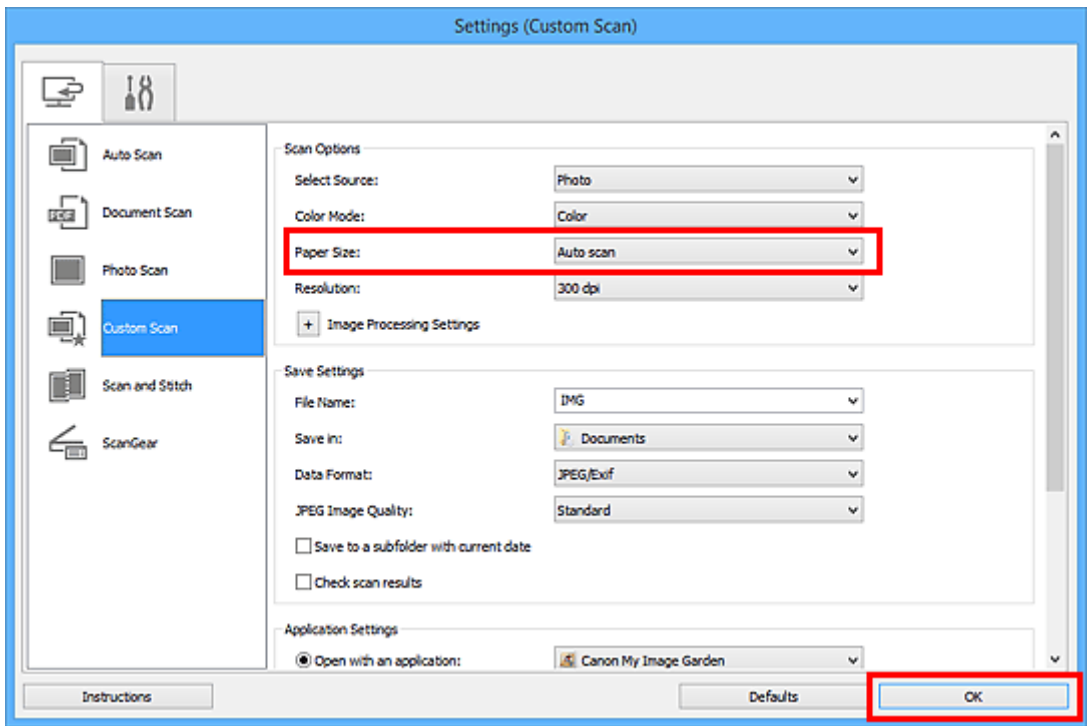

Aparece la pantalla principal de IJ Scan Utility.

- Consulte las siguientes páginas para obtener más información sobre cómo configurar elementos en el cuadro de diálogo Configuración.
	- Cuadro de diálogo **[Configuración \(Escaneado de documento\)](#page-370-0)**
- Cuadro de diálogo **[Configuración \(Escaneando de foto\)](#page-377-0)**
- Cuadro de diálogo **[Configuración \(Escaneado personalizado\)](#page-381-0)**
- 7. Haga clic en **Personaliz. (Custom)**.

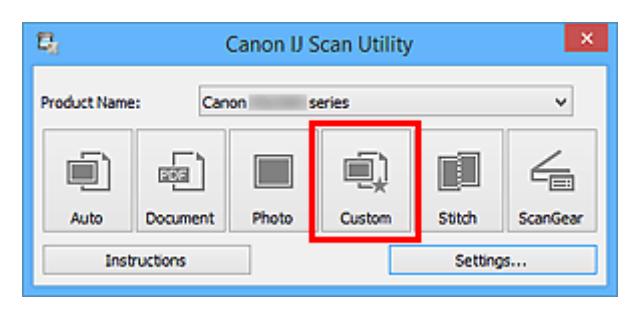

Los distintos elementos se escanearán a la vez.

- Haga clic en **Cancelar (Cancel)** para cancelar el escaneado.
- La imágenes escaneadas se guardan en la carpeta definida en el campo **Guardar en (Save in)** del correspondiente cuadro de diálogo Configuración que aparece al hacer clic en **Config... (Settings...)**. Cada cuadro de diálogo Configuración permite también modificar los ajustes de escaneado avanzados.

# <span id="page-352-0"></span>**Guardar después de comprobar los resultados del escaneado**

Puede comprobar los resultados del escaneado y luego guardar las imágenes en un ordenador.

#### **Importante**

• Si utiliza el escaneado **Auto**, no podrá comprobar los resultados del escaneado antes de guardarlos.

### **Nota**

- En las descripciones siguientes se utilizan como ejemplo las pantallas para escanear fotos.
- 1. [Inicie IJ Scan Utility.](#page-336-0)
- 2. Haga clic en **Config... (Settings...)**.

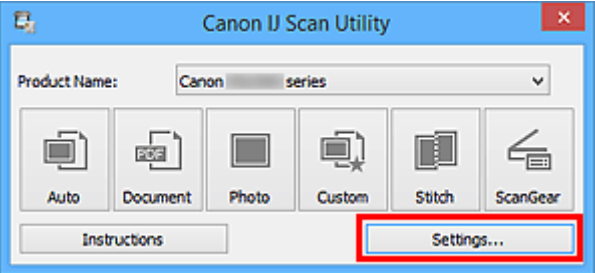

Aparece el [cuadro de diálogo Configuración.](#page-365-0)

3. Haga clic en **Escaneando de foto (Photo Scan)**.

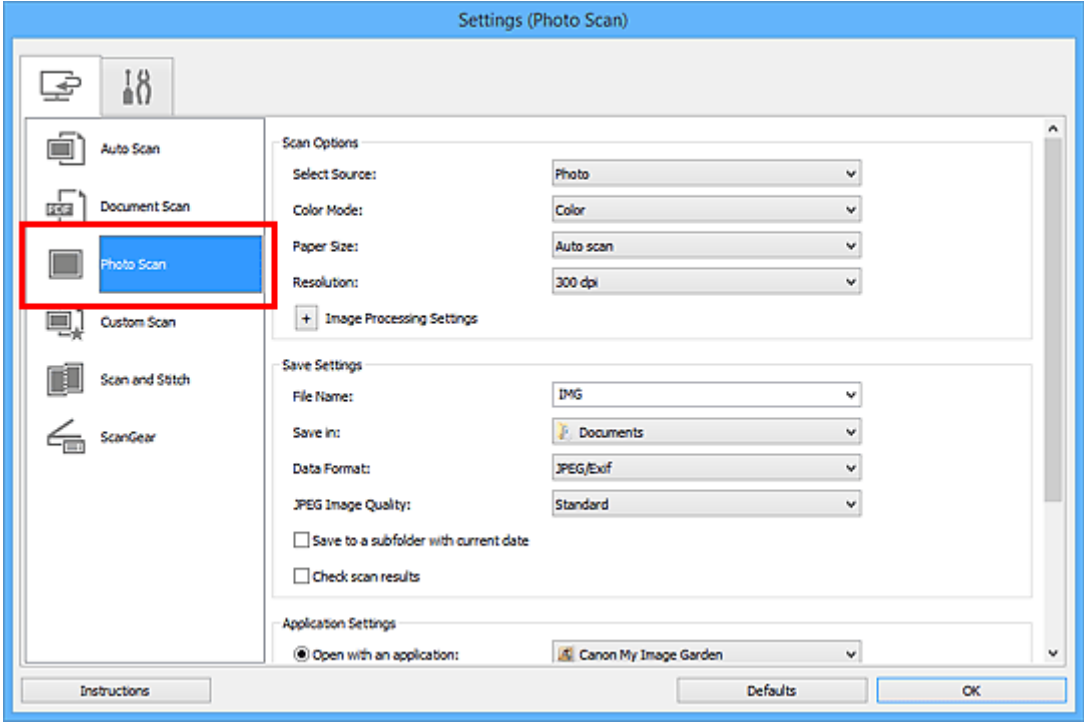

4. Seleccione la casilla **Comprobar resultados del escáner (Check scan results)** y, a continuación, haga clic en **Aceptar (OK)**.

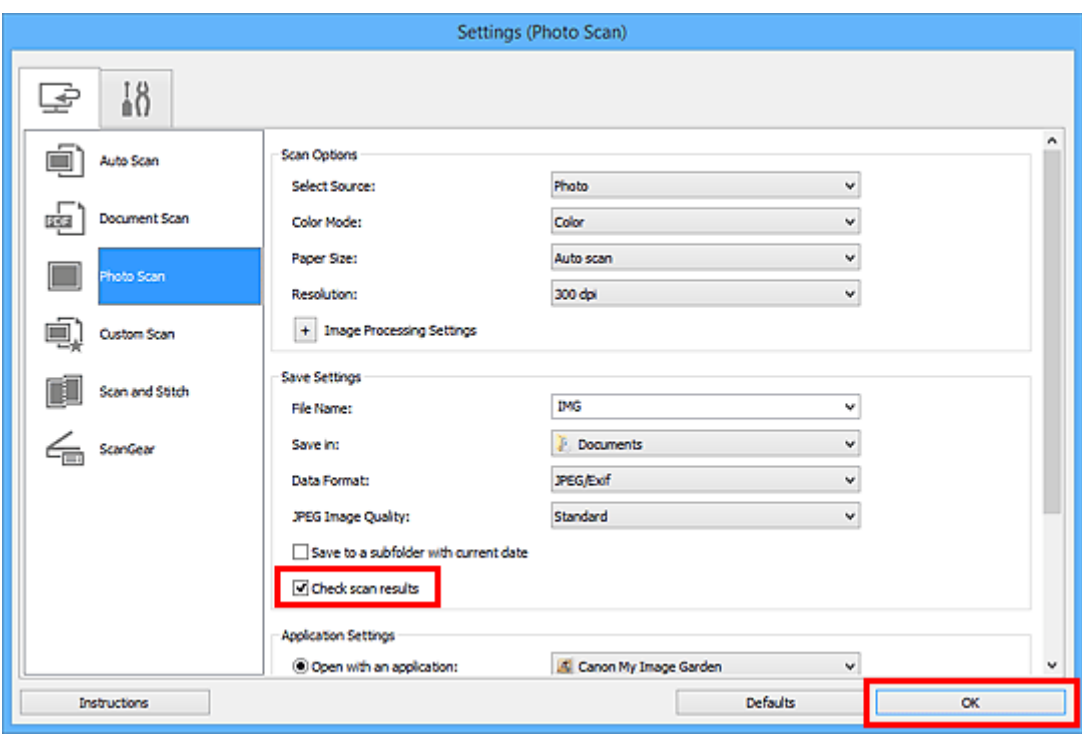

Aparece la pantalla principal de IJ Scan Utility.

### **Nota**

- Consulte las siguientes páginas para obtener más información sobre cómo configurar elementos en el cuadro de diálogo Configuración.
	- Cuadro de diálogo **[Configuración \(Escaneado de documento\)](#page-370-0)**
	- Cuadro de diálogo **[Configuración \(Escaneando de foto\)](#page-377-0)**
	- Cuadro de diálogo **[Configuración \(Escaneado personalizado\)](#page-381-0)**
	- Cuadro de diálogo **[Configuración \(Escaneado y fusión\)](#page-389-0)**
	- Cuadro de diálogo **[Configuración \(ScanGear\)](#page-394-0)**
- 5. Haga clic en **Foto (Photo)**.

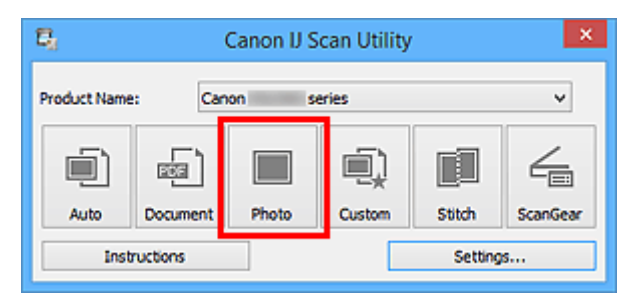

Comenzará el proceso de escaneado.

Al finalizar el escaneado, aparecerá el cuadro de diálogo **Guardar configuración (Save Settings)**.

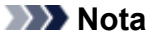

- Haga clic en **Cancelar (Cancel)** para cancelar el escaneado.
- 6. Cambie el orden de las imágenes o las opciones de guardado de archivo como convenga.

Puede cambiar el orden de las imágenes o las opciones de guardado de archivo en el [cuadro de diálogo](#page-400-0) **[Guardar configuración](#page-400-0) (Save Settings)**.

#### **Nota**

- Las carpetas de guardado predeterminadas son las siguientes.
	- **Windows 10/Windows 8.1/Windows Vista:** Carpeta **Documentos (Documents)**
	-
	- **Windows 8/Windows 7/Windows XP:**

Carpeta **Mis documentos (My Documents)**

7. Haga clic en **Aceptar (OK)**.

Las imágenes escaneadas se guardan según la configuración establecida.

# <span id="page-355-0"></span>**Envío de imágenes escaneadas por correo electrónico**

Las imágenes escaneadas se pueden enviar por correo electrónico.

### **Nota**

- En las descripciones siguientes se utilizan como ejemplo las pantallas para escanear fotos.
- 1. [Inicie IJ Scan Utility.](#page-336-0)
- 2. Haga clic en **Config... (Settings...)**.

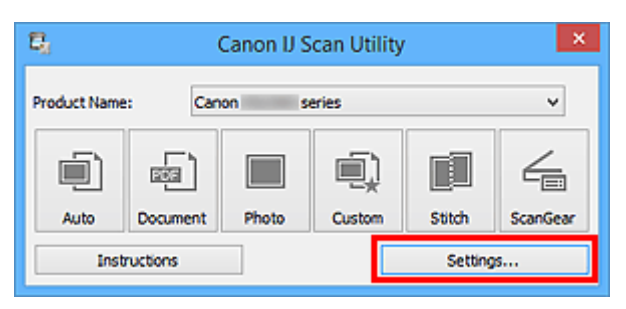

Aparece el [cuadro de diálogo Configuración.](#page-365-0)

3. Haga clic en **Escaneando de foto (Photo Scan)**.

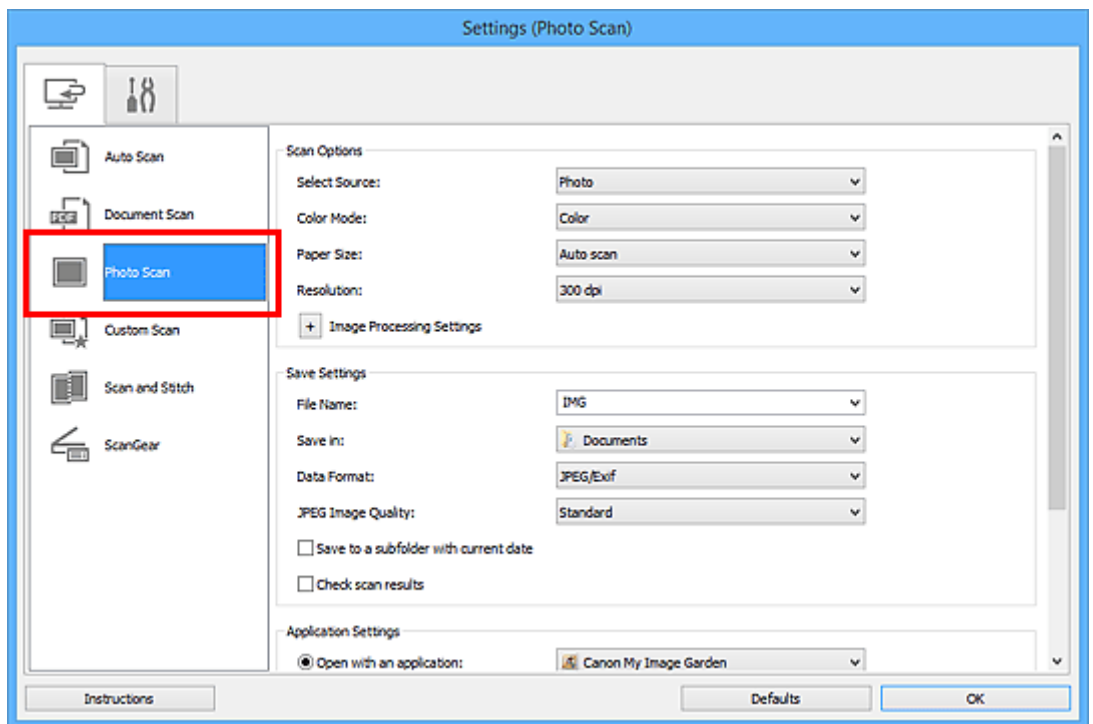

4. Seleccione **Adj. a correo electr. (Attach to e-mail)** en **Configuración de la aplicación (Application Settings)** y, a continuación, seleccione un cliente de correo electrónico.

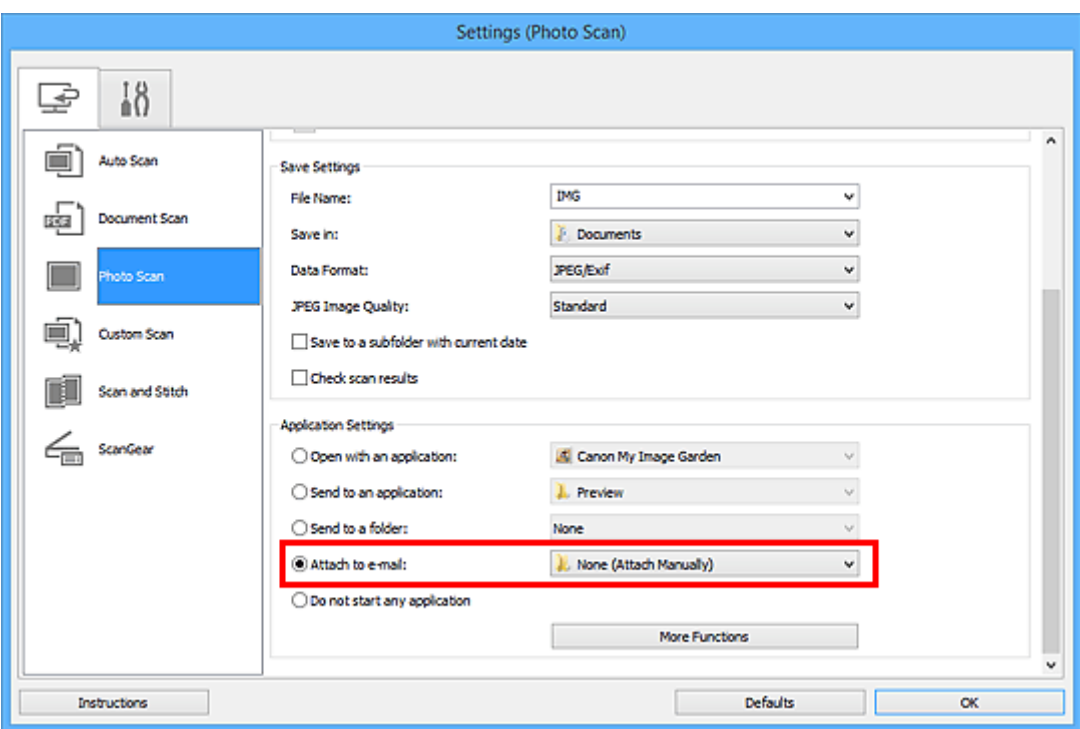

# **Nota**

- Puede añadir clientes de correo electrónico para adjuntar archivos desde el menú desplegable.
- Si se selecciona **Ninguno (adjuntar manualmente) (None (Attach Manually))**, adjunte manualmente al mensaje las imágenes escaneadas y guardadas.
- 5. Haga clic en **Aceptar (OK)**.

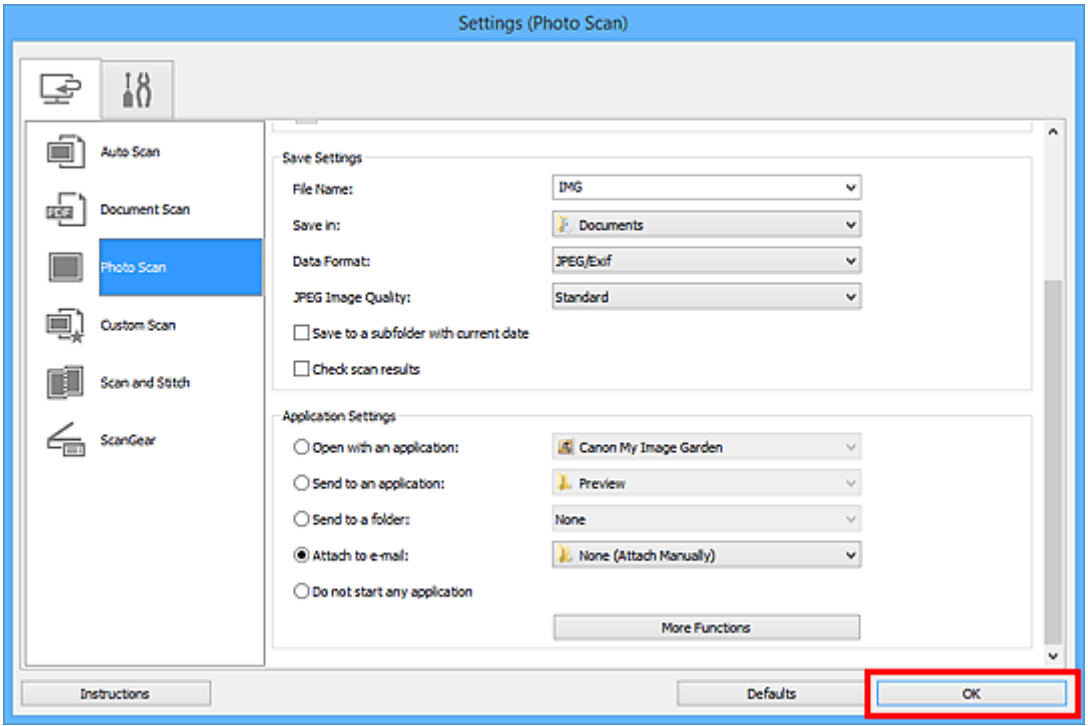

Aparece la pantalla principal de IJ Scan Utility.

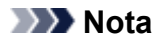

- Consulte las siguientes páginas para obtener más información sobre cómo configurar elementos en el cuadro de diálogo Configuración.
	- Cuadro de diálogo **[Configuración \(Escaneado auto\)](#page-366-0)**
	- Cuadro de diálogo **[Configuración \(Escaneado de documento\)](#page-370-0)**
	- Cuadro de diálogo **[Configuración \(Escaneando de foto\)](#page-377-0)**
	- Cuadro de diálogo **[Configuración \(Escaneado personalizado\)](#page-381-0)**
	- Cuadro de diálogo **[Configuración \(ScanGear\)](#page-394-0)**
- 6. Haga clic en **Foto (Photo)**.

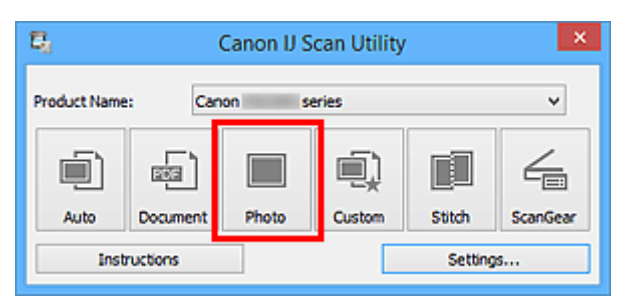

Comenzará el proceso de escaneado.

Cuando el escaneado se haya completado, el cliente de correo electrónico especificado se iniciará y las imágenes se adjuntarán en un nuevo mensaje.

#### **Nota**

- Haga clic en **Cancelar (Cancel)** para cancelar el escaneado.
- Las imágenes escaneadas se guardan según la configuración establecida en el cuadro de diálogo Configuración.
- Cuando la casilla **Comprobar resultados del escáner (Check scan results)** está seleccionada en el cuadro de diálogo Configuración, aparece el cuadro de diálogo **[Guardar configuración](#page-400-0) [\(Save Settings\)](#page-400-0)**. Después de definir las opciones de guardado y hacer clic en **Aceptar (OK)**, las imágenes escaneadas se guardan y se adjuntan automáticamente en un nuevo mensaje del cliente de correo electrónico especificado.
- 7. Especifique el destinatario, introduzca el asunto y el mensaje y envíe el correo electrónico.

Consulte el manual del cliente de correo electrónico para obtener información sobre la configuración del correo electrónico.

# <span id="page-358-0"></span>**Extracción de texto de imágenes escaneadas (OCR)**

Escanee el texto de revistas y periódicos y muéstrelo en su editor de texto.

#### **Nota**

- Puede extraer texto al escanear con **Documento (Document)**, **Personaliz. (Custom)** o **ScanGear**.
- En las descripciones siguientes se utilizan como ejemplo las pantallas para escanear documentos.
- 1. [Inicie IJ Scan Utility.](#page-336-0)
- 2. Haga clic en **Config... (Settings...)**.

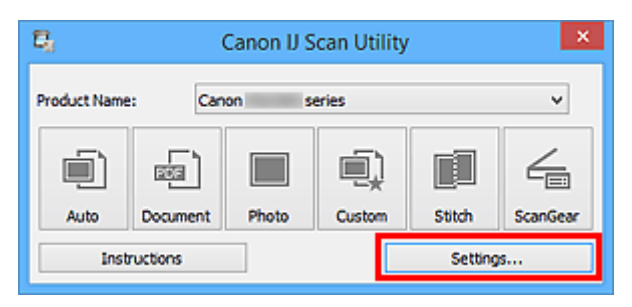

Aparece el [cuadro de diálogo Configuración.](#page-365-0)

3. Haga clic en **Escaneado de documento (Document Scan)**.

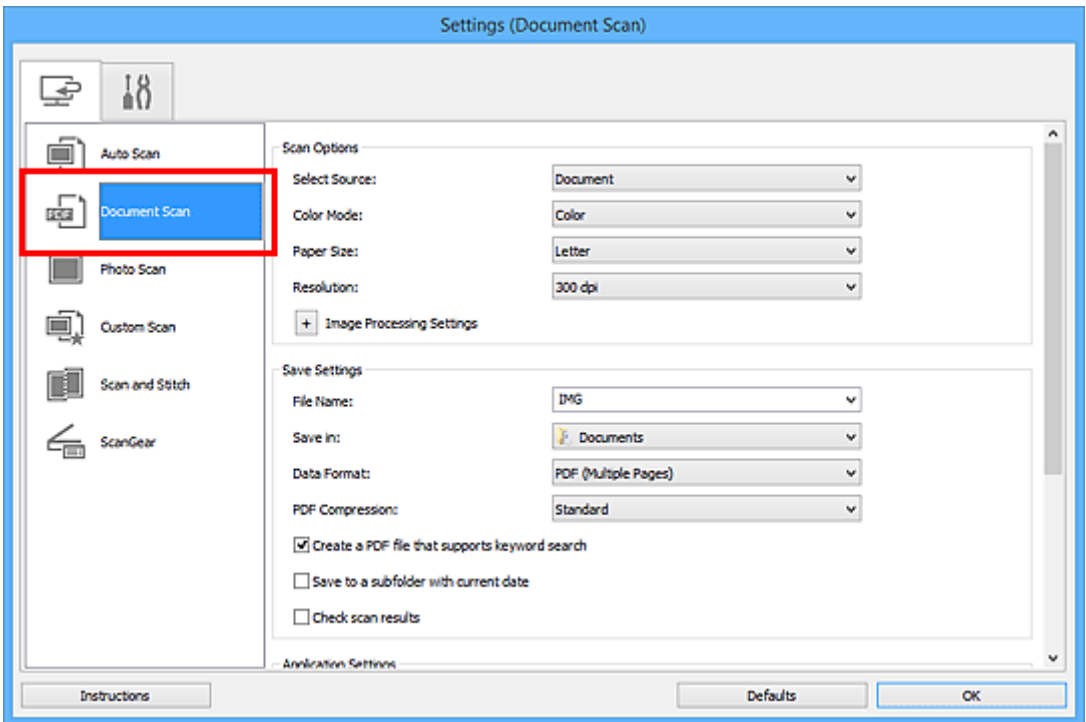

# **Nota**

• Como valor de **Resolución (Resolution)**, solo pueden establecerse **300 ppp (300 dpi)** o **400 ppp (400 dpi)** cuando se selecciona **Iniciar OCR (Start OCR)** en **Configuración de la aplicación (Application Settings)**.

4. Seleccione **Iniciar OCR (Start OCR)** en **Configuración de la aplicación (Application Settings)** y, a continuación, seleccione la aplicación con la que desea mostrar el resultado.

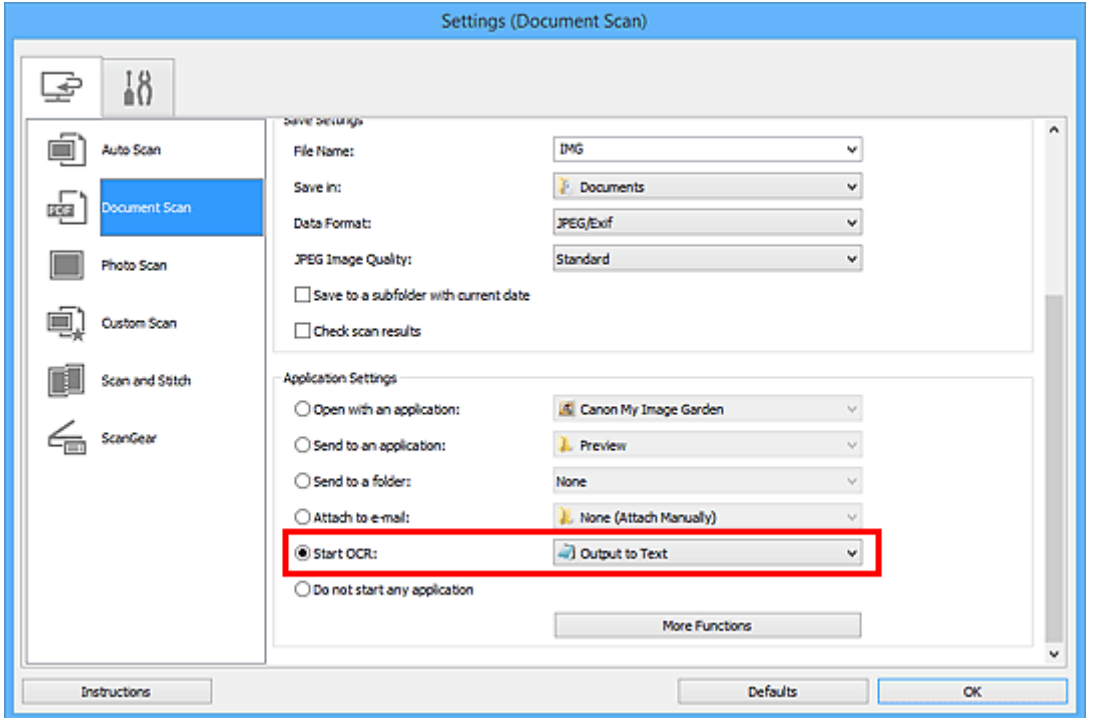

# **Nota**

• Si no tiene instalada una aplicación compatible, el texto de la imagen se extrae y aparece en el editor de texto.

El texto que se va a mostrar se basa en el **Idioma del documento (Document Language)** del cuadro de diálogo **[Configuración \(Configuración general\)](#page-398-0) (Settings (General Settings))**. Seleccione el idioma que desee extraer en **Idioma del documento (Document Language)** y procesa a escanear.

- Puede añadir la aplicación en el menú desplegable.
- 5. Haga clic en **Aceptar (OK)**.
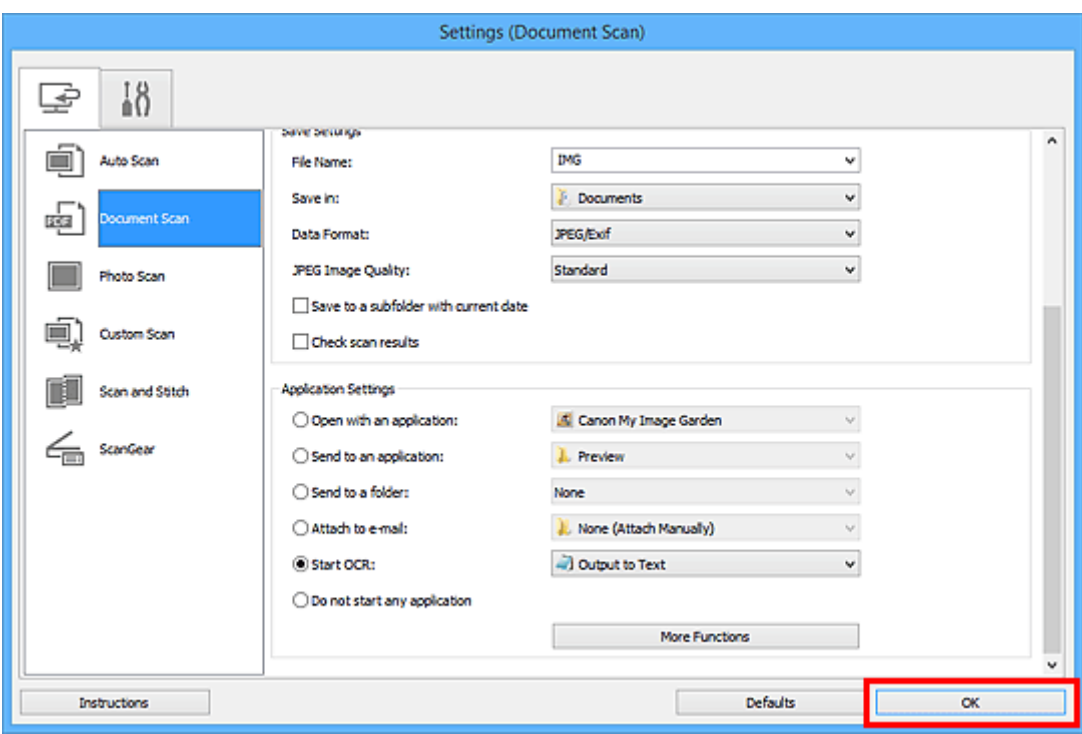

Aparece la pantalla principal de IJ Scan Utility.

### **Nota**

- Consulte las siguientes páginas para obtener más información sobre cómo configurar elementos en el cuadro de diálogo Configuración.
	- Cuadro de diálogo **[Configuración \(Escaneado de documento\)](#page-370-0)**
	- Cuadro de diálogo **[Configuración \(Escaneado personalizado\)](#page-381-0)**
	- Cuadro de diálogo **[Configuración \(ScanGear\)](#page-394-0)**
- 6. Haga clic en **Documento (Document)**.

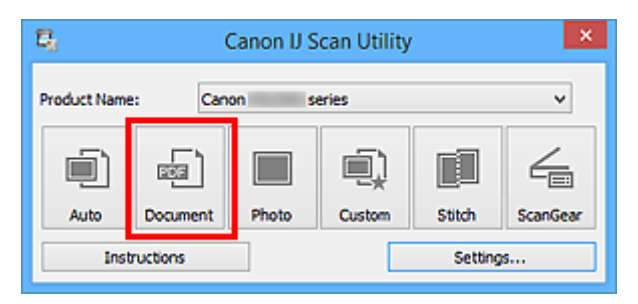

Comenzará el proceso de escaneado.

Al finalizar el escaneado, las imágenes escaneadas se guardan como establece la configuración y el texto extraído aparece en la aplicación especificada.

### **Nota**

- Haga clic en **Cancelar (Cancel)** para cancelar el escaneado.
- El texto que se muestra en el editor de texto es orientativo únicamente. El texto de las imágenes de los siguientes tipos de documentos es posible que no se detecte correctamente.
- Documentos con texto cuyo tamaño de fuente no se incluya en el intervalo de 8 a 40 puntos (a 300 ppp)
- Documentos torcidos
- Documentos colocados con la parte superior hacia abajo o documentos con texto con una orientación incorrecta (caracteres girados)
- Documentos que incluyan fuentes especiales, efectos, cursiva o texto escrito a mano
- Documentos con un espaciado de línea estrecho
- Documentos con colores en el fondo del texto
- Documentos escritos en varios idiomas

# **Pantallas de IJ Scan Utility**

- **[Pantalla principal de IJ Scan Utility](#page-363-0)**
- **[Cuadro de diálogo Configuración](#page-365-0)**
	- Cuadro de diálogo **[Configuración \(Escaneado auto\)](#page-366-0)**
	- Cuadro de diálogo **[Configuración \(Escaneado de documento\)](#page-370-0)**
	- Cuadro de diálogo **[Configuración \(Escaneando de foto\)](#page-377-0)**
	- Cuadro de diálogo **[Configuración \(Escaneado personalizado\)](#page-381-0)**
	- Cuadro de diálogo **[Configuración \(Escaneado y fusión\)](#page-389-0)**
	- Cuadro de diálogo **[Configuración \(ScanGear\)](#page-394-0)**
	- Cuadro de diálogo **[Configuración \(Configuración general\)](#page-398-0)**
- **[Cuadro de diálogo Guardar configuración](#page-400-0)**
- **[Ventana Fusión de imágenes](#page-403-0)**

# <span id="page-363-0"></span>**Pantalla principal de IJ Scan Utility**

Siga estos pasos para iniciar IJ Scan Utility.

### **Windows 10:**

En el menú **Iniciar (Start)**, seleccione **Todas las aplicaciones (All apps)** > **Canon Utilities** > **IJ Scan Utility** para iniciar IJ Scan Utility.

### **Windows 8.1/Windows 8:**

Seleccione **IJ Scan Utility** en la pantalla Inicio para iniciar IJ Scan Utility.

Si **IJ Scan Utility** no aparece en la pantalla de Inicio, seleccione el acceso **Buscar (Search)** y, a continuación, busque "IJ Scan Utility".

### **Windows 7/Windows Vista/Windows XP:**

En el menú **Iniciar (Start)**, seleccione **Todos los programas (All Programs)** > **Canon Utilities** > **IJ Scan Utility** > **IJ Scan Utility** para iniciar IJ Scan Utility.

Puede realizar tareas como escanear, guardar, etc. de una sola vez haciendo clic en el icono correspondiente.

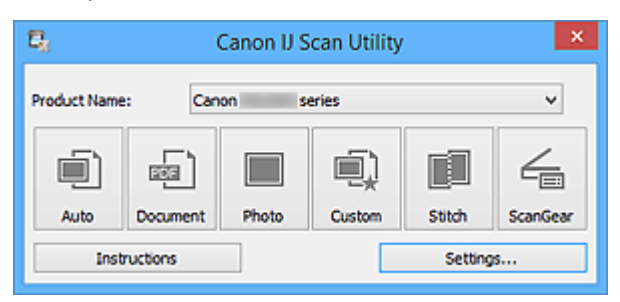

### **Nombre del producto (Product Name)**

Muestra el nombre del producto que IJ Scan Utility tiene configurado en ese momento para utilizarlo.

Si el producto que se muestra no es el que desea usar, seleccione el producto adecuado en la lista.

### **Auto**

Detecta automáticamente el tipo de los elementos y los guarda en el ordenador. También se puede configurar el formato de datos que debe aplicarse automáticamente al guardar.

La configuración de guardado y la respuesta después de escanear pueden especificar en el [cuadro de](#page-366-0) diálogo **[Configuración \(Escaneado auto\)](#page-366-0) (Settings (Auto Scan))**.

### **Documento (Document)**

Escanea elementos como documentos y los guarda en el ordenador.

La configuración de escaneado/guardado y la respuesta después de escanear se pueden especificar en el cuadro de diálogo **[Configuración \(Escaneado de documento\)](#page-370-0) (Settings (Document Scan))**.

### **Foto (Photo)**

Escanea elementos como fotos y los guarda en el ordenador.

La configuración de escaneado/guardado y la respuesta después de escanear se pueden especificar en el cuadro de diálogo **[Configuración \(Escaneando de foto\)](#page-377-0) (Settings (Photo Scan))**.

### **Personaliz. (Custom)**

Escanea elementos con sus configuraciones favoritas y guarda las imágenes en el ordenador. El tipo del elemento puede ser detectado automáticamente.

La configuración de escaneado/guardado y la respuesta después de escanear se pueden especificar en el cuadro de diálogo **[Configuración \(Escaneado personalizado\)](#page-381-0) (Settings (Custom Scan))**.

### **Fusionar (Stitch)**

Abre la ventana **Fusión de imágenes (Image Stitch)**, donde se pueden escanear las mitades izquierda y derecha de un elemento mayor que la placa y combinar las imágenes escaneadas para reconstruir una sola imagen.

La configuración de escaneado/guardado y la respuesta después de escanear se pueden especificar en el cuadro de diálogo **[Configuración \(Escaneado y fusión\)](#page-389-0) (Settings (Scan and Stitch))**.

### **ScanGear**

Inicia ScanGear (controlador de escáner) para que pueda realizar correcciones en las imágenes y ajustar el color cuando esté escaneando.

La configuración de escaneado/guardado y la aplicación se pueden especificar en el [cuadro de diálogo](#page-394-0) **[Configuración \(ScanGear\)](#page-394-0) (Settings (ScanGear))**.

### **Instrucciones (Instructions)**

Abre esta guía.

#### **Config... (Settings...)**

Muestra el [cuadro de diálogo Configuración](#page-365-0) en el que puede especificar la configuración de escaneado/guardado y la respuesta después de escanear.

# <span id="page-365-0"></span>**Cuadro de diálogo Configuración**

El cuadro de diálogo Configuración tiene dos pestañas: (Escaneado desde un ordenador) y (Configuración general). Cuando se hace clic en una pestaña, la vista enmarcada en rojo cambia y se puede establecer la configuración avanzada de las funciones de cada pestaña.

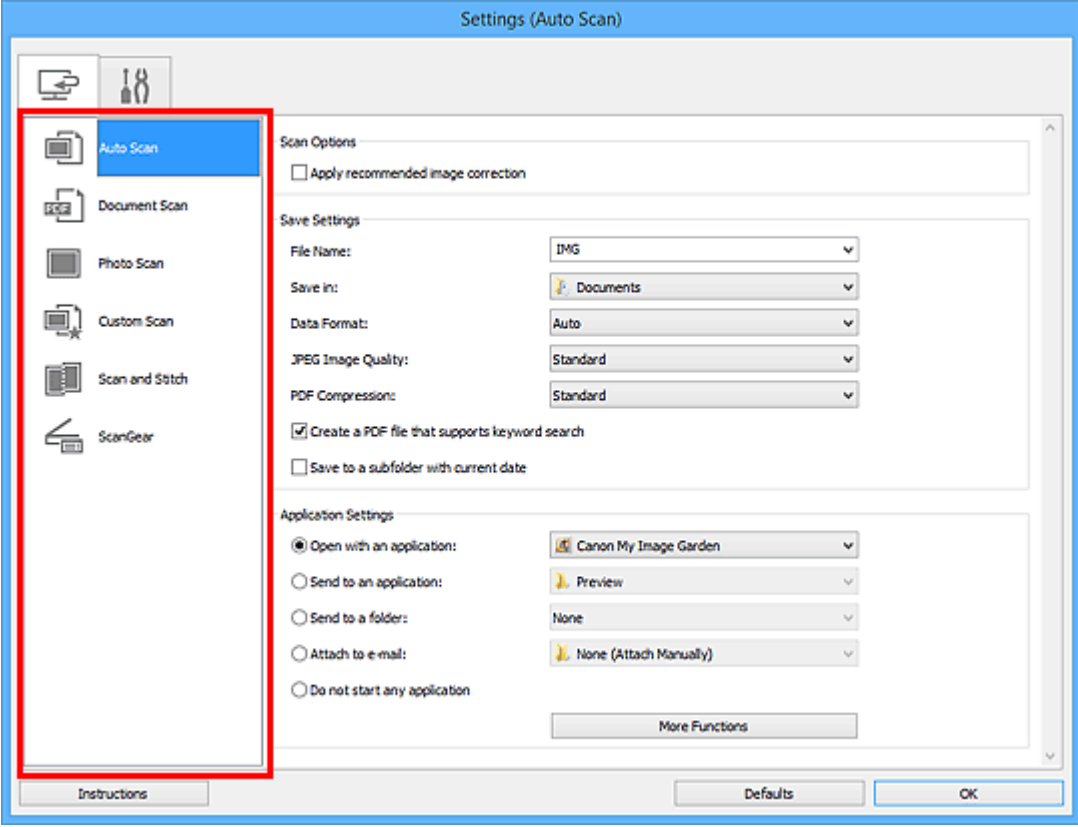

# Ficha (Escaneado desde un ordenador)

Se puede especificar la respuesta cuando se escanea desde IJ Scan Utility o My Image Garden.

- Cuadro de diálogo **[Configuración \(Escaneado auto\)](#page-366-0)**
- Cuadro de diálogo **[Configuración \(Escaneado de documento\)](#page-370-0)**
- Cuadro de diálogo **[Configuración \(Escaneando de foto\)](#page-377-0)**
- Cuadro de diálogo **[Configuración \(Escaneado personalizado\)](#page-381-0)**
- Cuadro de diálogo **[Configuración \(Escaneado y fusión\)](#page-389-0)**
- Cuadro de diálogo **[Configuración \(ScanGear\)](#page-394-0)**

# **Pestaña (Configuración general)**

Se puede establecer qué producto usar, restringir el tamaño de los archivos adjuntos en los correos electrónicos, el idioma para detectar texto en las imágenes y elegir la carpeta en la que se deben guardar temporalmente las imágenes.

Cuadro de diálogo **[Configuración \(Configuración general\)](#page-398-0)**

# <span id="page-366-0"></span>**Cuadro de diálogo Configuración (Escaneado auto)**

Haga clic en **Escaneado auto (Auto Scan)** de la ficha (Escaneado desde un ordenador) para mostrar el cuadro de diálogo **Configuración (Escaneado auto) (Settings (Auto Scan))**.

En el cuadro de diálogo **Configuración (Escaneado auto) (Settings (Auto Scan))** puede establecer la configuración avanzada para escanear detectando automáticamente el tipo de elemento.

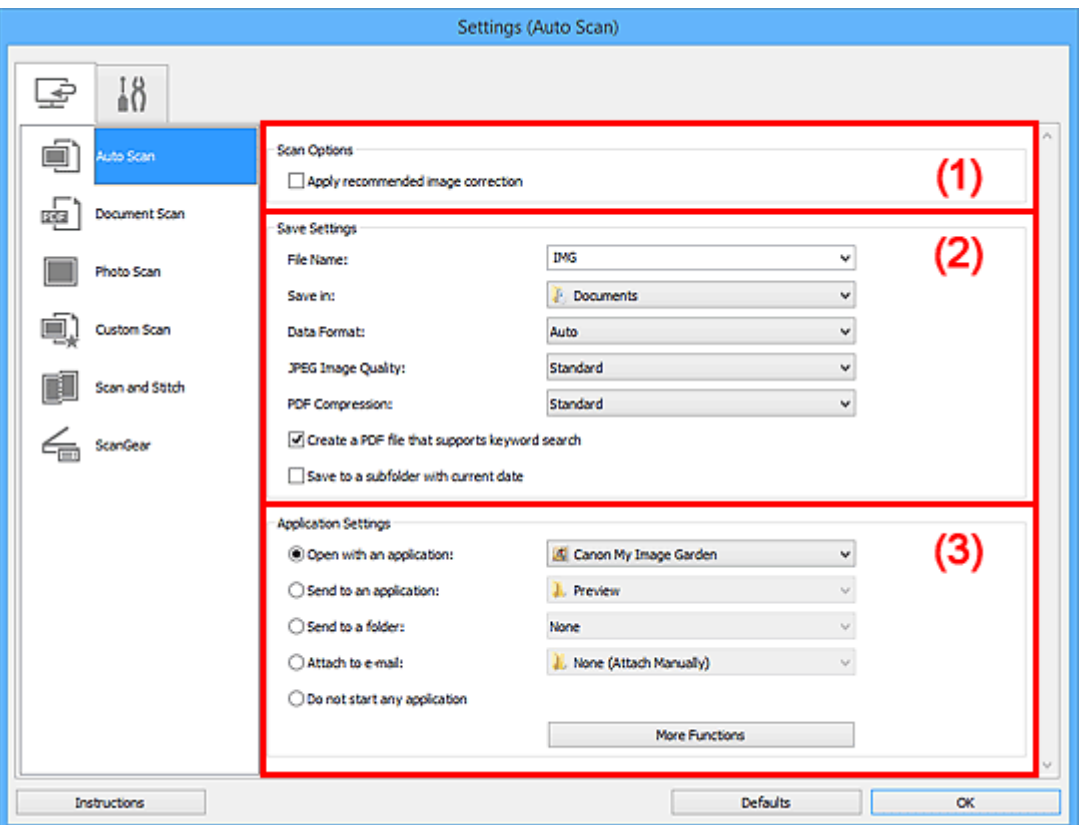

- **→ [\(1\) Área Opciones de escaneado](#page-367-0)**
- $\rightarrow$  [\(2\) Área Guardar configuración](#page-367-0)
- **→ [\(3\) Área Configuración de la aplicación](#page-369-0)**

### **IMP** Importante

• Cuando se abre el cuadro de diálogo Configuración desde My Image Garden, no aparecen los elementos de configuración para la **Configuración de la aplicación (Application Settings)**.

### **Elementos compatibles**

Fotos, postales, tarjetas de visita, revistas, periódicos, documentos y BD/DVD/CD.

### **IMP** Importante

• Para escanear los siguientes tipos de elemento, especifique el tipo y el tamaño del elemento en el cuadro de diálogo **Configuración (Escaneado de documento) (Settings (Document Scan))**, en el cuadro de diálogo **Configuración (Escaneando de foto) (Settings (Photo Scan))** o en el cuadro de diálogo **Configuración (Escaneado personalizado) (Settings (Custom Scan))** y, a continuación, haga clic en **Foto (Photo)**, **Documento (Document)** o en **Personaliz. (Custom)** en la pantalla principal de IJ Scan Utility. No se puede escanear correctamente con **Auto**.

- <span id="page-367-0"></span>• Fotos de tamaño A4
- Documentos de texto de tamaño inferior a 2L (127 x 178 mm) (5 x 7 pulgadas), como páginas de encuadernaciones en rústica con la separación para el lomo
- Elementos impresos en papel blanco fino
- Elementos anchos, como fotos panorámicas
- Puede que las etiquetas de disco reflectantes no se escaneen según lo previsto.
- Coloque correctamente en la placa los elementos que desea escanear. De lo contrario, es posible que los elementos no se escaneen correctamente.

Consulte "[Colocación de originales \(cuando vaya a escanear desde el ordenador\)"](#page-503-0) para obtener información detallada sobre cómo colocar los elementos.

### **Nota**

• Para reducir muaré, defina **Seleccionar origen (Select Source)** en **Revista (Magazine)** en el cuadro de diálogo **Configuración (Escaneado de documento) (Settings (Document Scan))** o en el cuadro de diálogo **Configuración (Escaneado personalizado) (Settings (Custom Scan))** y, a continuación, haga clic en **Documento (Document)** o **Personaliz. (Custom)** en la pantalla principal de IJ Scan Utility.

### **(1) Área Opciones de escaneado**

### **Aplicar corrección de imagen recomendada (Apply recommended image correction)**

Aplica automáticamente las correcciones adecuadas en función del tipo de elemento.

### **IMP** Importante

• El tono de color puede diferir del de la imagen original debido a las correcciones. En tal caso, quite la marca de selección de la casilla de verificación y escanee.

### **Nota**

• El proceso de escaneado tarda más de lo normal si esta opción está activada.

### **(2) Área Guardar configuración**

### **Nombre archivo (File Name)**

Introduzca el nombre de archivo de la imagen que desee guardar. Al guardar un archivo, se adjuntan la fecha y un número de cuatro dígitos al nombre definido para el archivo con el formato "\_20XX0101\_0001".

### **Nota**

• Al seleccionar la casilla **Guardar en subcarpeta con fecha de hoy (Save to a subfolder with current date)**, se adjuntan la fecha y un número de cuatro dígitos al nombre definido para el archivo.

### **Guardar en (Save in)**

Muestra la carpeta en la que se deben guardar las imágenes escaneadas. Para añadir una carpeta, seleccione **Agregar... (Add...)** en el menú desplegable y, a continuación, aparecerá el cuadro de diálogo **Seleccionar carpeta de destino (Select Destination Folder)** con la opción **Agregar (Add)**. Haga clic en esta opción y especifique la carpeta de destino.

Las carpetas de guardado predeterminadas son las siguientes.

• **Windows 10/Windows 8.1/Windows Vista:**

Carpeta **Documentos (Documents)**

• **Windows 8/Windows 7/Windows XP:**

Carpeta **Mis documentos (My Documents)**

### **IMP** Importante

• Esta operación no aparece cuando se abre el cuadro de diálogo Configuración desde My Image Garden.

### **Formato de datos (Data Format)**

Se ha seleccionado **Auto**. Los elementos se guardan aplicando automáticamente los siguientes formatos de datos, según el tipo de elemento.

- Fotos, postales, BD/DVD/CD y tarjetas de visita: JPEG
- Revistas, periódicos y documentos: PDF

### **IMP** Importante

• El formato de guardado puede ser diferente dependiendo de cómo coloque el elemento.

**E** [Colocación de originales \(cuando vaya a escanear desde el ordenador\)](#page-503-0)

### **Calidad de imagen JPEG (JPEG Image Quality)**

Se puede especificar la calidad de imagen de los archivos JPEG.

#### **Compresión PDF (PDF Compression)**

Seleccione el tipo de compresión para guardar archivos PDF.

### **Estándar (Standard)**

Normalmente, esta configuración es la más recomendable.

#### **Alto (High)**

Comprime el tamaño del archivo al guardarlo, lo que permite reducir la carga de la red o el servidor.

### **Crea un archivo PDF compatible con búsqueda de palabras clave (Create a PDF file that supports keyword search)**

Seleccione esta casilla para convertir el texto de las imágenes en datos de texto y crear archivos PDF compatibles con la búsqueda de palabras clave.

### **Nota**

• Se crean los archivos PDF en los que se pueden realizar búsquedas en el idioma seleccionado

en **Idioma del documento (Document Language)** de la ficha (Configuración general) del cuadro de diálogo Configuración.

#### **Guardar en subcarpeta con fecha de hoy (Save to a subfolder with current date)**

Seleccione esta casilla para crear una carpeta de fecha actual en la carpeta especificada en **Guardar en (Save in)** y guardar en ella las imágenes escaneadas. La carpeta se creará con un nombre tal como "20XX\_01\_01" (Año\_Mes\_Fecha).

<span id="page-369-0"></span>Si esta casilla de verificación no está seleccionada, los archivos se guardan directamente en la carpeta especificada en **Guardar en (Save in)**.

### **(3) Área Configuración de la aplicación**

### **Abrir con una aplicación (Open with an application)**

Seleccione esta opción cuando desee mejorar o corregir las imágenes escaneadas.

Puede especificar la aplicación en el menú desplegable.

### **Enviar a una aplicación (Send to an application)**

Seleccione esta opción cuando desee usar las imágenes escaneadas tal y como están con una aplicación que permita examinar u organizar imágenes.

Puede especificar la aplicación en el menú desplegable.

### **Enviar a una carpeta (Send to a folder)**

Seleccione esta opción cuando desee, además, guardar las imágenes escaneadas en un carpeta distinta a la especificada en **Guardar en (Save in)**.

Puede especificar la carpeta en el menú desplegable.

### **Adj. a correo electr. (Attach to e-mail)**

Seleccione esta opción cuando desee enviar correos electrónicos con las imágenes escaneadas adjuntas.

Puede especificar qué cliente de correo electrónico desea iniciar en el menú desplegable.

### **No iniciar ninguna aplicación (Do not start any application)**

Guarda en la carpeta especificada en **Guardar en (Save in)**.

### **Nota**

• Para añadir una aplicación o una carpeta en el menú desplegable, seleccione **Agregar... (Add...)** en el menú desplegable y, a continuación, aparecerá el cuadro de diálogo **Seleccionar aplicación (Select Application)** o **Seleccionar carpeta de destino (Select Destination Folder)** con la opción **Agregar (Add)**. Haga clic en esta opción y especifique la aplicación o la carpeta.

### **Instrucciones (Instructions)**

Abre esta guía.

### **Predeterminados (Defaults)**

Puede restablecer la configuración predeterminada en la pantalla que se muestra.

# <span id="page-370-0"></span>**Cuadro de diálogo Configuración (Escaneado de documento)**

Haga clic en **Escaneado de documento (Document Scan)** de la ficha (Escaneado desde un ordenador) para mostrar el cuadro de diálogo **Configuración (Escaneado de documento) (Settings (Document Scan))**.

En el cuadro de diálogo **Configuración (Escaneado de documento) (Settings (Document Scan))** puede establecer opciones avanzadas de la configuración de escaneado para escanear elementos como documentos.

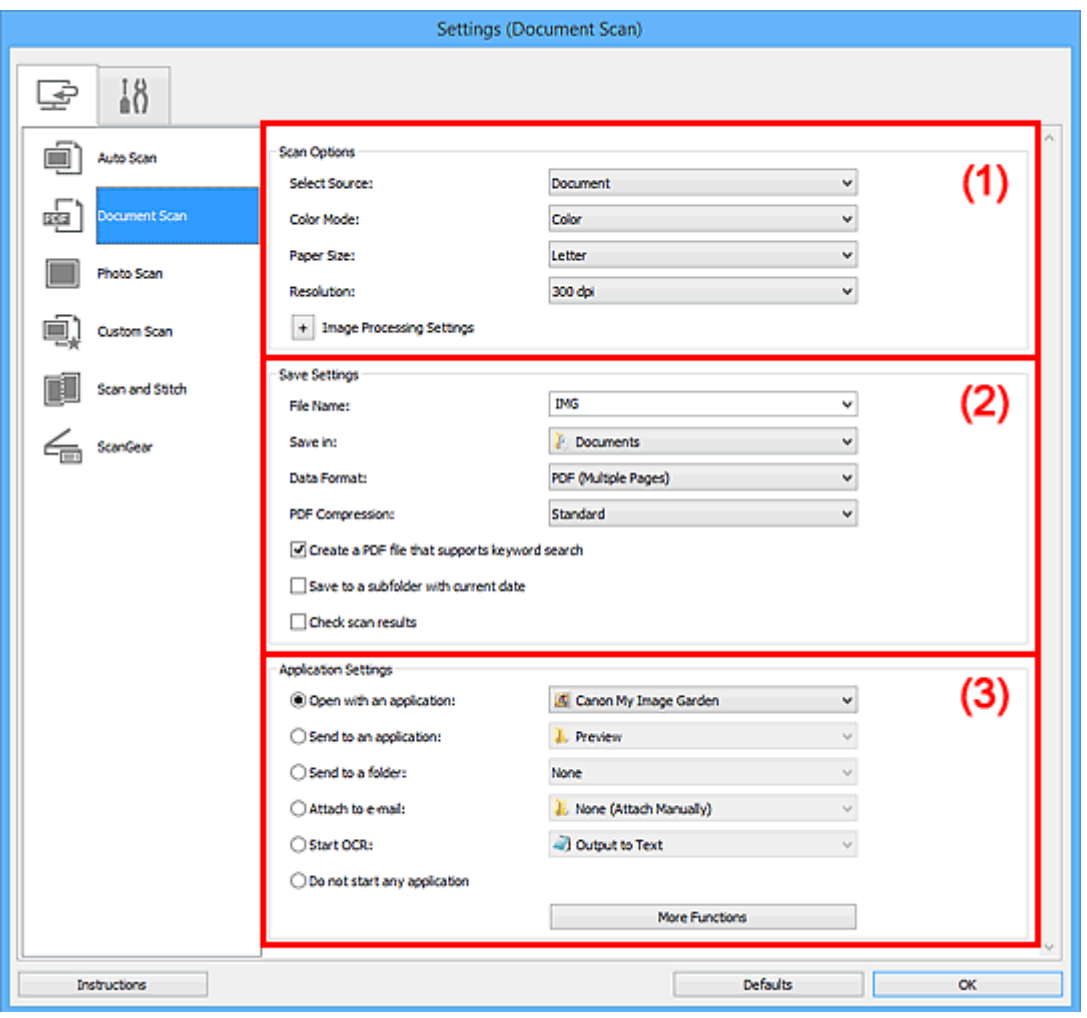

- [\(1\) Área Opciones de escaneado](#page-371-0)
- $\rightarrow$  [\(2\) Área Guardar configuración](#page-373-0)
- **→ [\(3\) Área Configuración de la aplicación](#page-375-0)**

### **Importante**

• Cuando se abre el cuadro de diálogo Configuración desde la pantalla de escaneado de My Image Garden, no aparecen los elementos de configuración para la **Configuración de la aplicación (Application Settings)**.

### <span id="page-371-0"></span>**(1) Área Opciones de escaneado**

### **Seleccionar origen (Select Source)**

Seleccione el tipo de elemento que se va a escanear.

- Escaneado de documentos: **Documento (Document)**
- Escaneado de revistas: **Revista (Magazine)**

### **Modo de color (Color Mode)**

Seleccione el modo de color para escanear el elemento.

### **Tamaño de papel (Paper Size)**

Seleccione el tamaño del elemento que desee escanear.

Al seleccionar **Personalizado (Custom)**, se abre una pantalla en la que se puede especificar el tamaño del papel. Seleccione una **Unidad (Unit)**, introduzca el **Ancho (Width)** y la **Altura (Height)**, y, a continuación, haga clic en **Aceptar (OK)**.

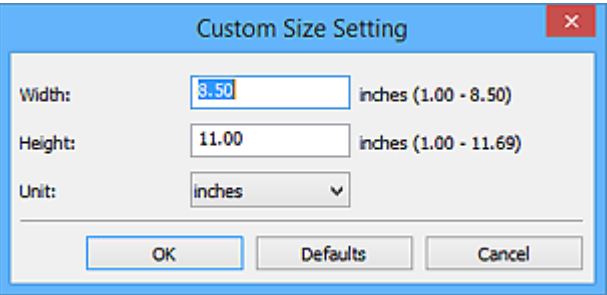

### **Nota**

• Haga clic en **Predeterminados (Defaults)** para restablecer la configuración predeterminada.

### **Resolución (Resolution)**

Seleccione la resolución del elemento que desee escanear.

A mayor resolución (valor), más detalle en la imagen.

**[Resolución](#page-499-0)** 

### **Nota**

• **300 ppp (300 dpi)** o **400 ppp (400 dpi)** solo pueden establecerse cuando se selecciona **Iniciar OCR (Start OCR)** en **Configuración de la aplicación (Application Settings)**.

### **Configuración de procesamiento de imagen (Image Processing Settings)**

Haga clic en  $\overline{+}$  (Más) para establecer lo siguiente.

### **Nota**

• Cuando el **Modo de color (Color Mode)** es **Blanco y negro (Black and White)**, solo aparecen **Reducir sombra margen (Reduce gutter shadow)**, **Corregir documento de texto torcido (Correct slanted text document)** y **Detectar la orientación de un documento de texto y girar la imagen (Detect the orientation of text document and rotate image)**.

### **Aplicar autocorrección de documento (Apply Auto Document Fix)**

Active esta casilla de verificación para hacer más nítido el texto de un documento o revista y mejorar su legibilidad.

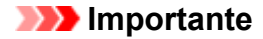

• El tono de color puede diferir del de la imagen original debido a las correcciones. En tal caso, quite la marca de selección de la casilla de verificación y escanee.

### **Nota**

• El proceso de escaneado tarda más de lo normal si esta opción está activada.

### **Enfocar contorno (Sharpen outline)**

Enfatiza el contorno de los objetos para enfocar la imagen.

### **Reducir colores base (Reduce show-through)**

Da nitidez al texto de un elemento o reduce la transparencia en periódicos, etc.

### **Reducir muaré (Reduce moire)**

Reduce el efecto muaré.

El material impreso está formado por una serie de pequeños puntos. El "muaré" es un fenómeno que se da cuando se escanean fotografías o imágenes impresas con trama y aparecen gradaciones desiguales o patrones de líneas.

### **Nota**

• El proceso de escaneado tarda más de lo normal si la opción **Reducir muaré (Reduce moire)** está activada.

### **Reducir sombra margen (Reduce gutter shadow)**

Reduce las sombras de encuadernación que aparecen entre páginas al escanear cuadernillos abiertos.

### **Nota**

• Utilice la pestaña **Modo avanzado (Advanced Mode)** de ScanGear (controlador del escáner) para corregir las sombras de encuadernación cuando escanee elementos de tamaños no estándar o áreas específicas.

Consulte la sección "Corrección sombra margen" correspondiente a su modelo desde el Inicio del *Manual en línea* para obtener más información.

#### **Corregir documento de texto torcido (Correct slanted text document)**

Detecta el texto escaneado y corrige el ángulo (entre -0,1 y -10 grados o entre +0,1 y +10 grados) del documento.

### **IMP** Importante

- Es posible que los siguientes tipos de documento no se puedan corregir correctamente porque el texto no se detecta correctamente.
	- Documentos en los que las líneas de texto estén inclinadas más de 10 grados o cuyos ángulos varíen en distintas líneas
	- Documentos que contengan texto en horizontal y en vertical
	- Documentos con fuentes extremadamente grandes o pequeñas
	- Documentos con poco texto
	- Documentos con cifras/imágenes
	- Textos manuscritos

#### • Documentos con líneas horizontales y verticales (tablas)

### <span id="page-373-0"></span>**Nota**

• El proceso de escaneado tarda más de lo normal si la opción **Corregir documento de texto torcido (Correct slanted text document)** está activada.

### **Detectar la orientación de un documento de texto y girar la imagen (Detect the orientation of text document and rotate image)**

Gira automáticamente la imagen para conseguir la orientación correcta detectando la orientación del texto en el documento escaneado.

### **IMP** Importante

- Solo se admiten documentos de texto redactados en el idioma que se haya seleccionado en **Idioma del documento (Document Language)** del [cuadro de diálogo](#page-398-0) **Configuración (Configuración general) [\(Settings \(General Settings\)\)](#page-398-0)**.
- Quizá no sea posible detectar la orientación de los siguientes tipos de configuración o documento porque el texto no se detecta correctamente.
	- La resolución está fuera del rango de entre 300 y 600 ppp
	- El tamaño de fuente está fuera del rango de entre 8 y 48 puntos
	- Documentos que incluyan fuentes especiales, efectos, cursiva o texto escrito a mano
	- Documentos con fondos con tramas

En este caso, seleccione la casilla **Comprobar resultados del escáner (Check scan results)** y gire la imagen en el cuadro de diálogo **[Guardar configuración](#page-400-0) (Save Settings)**.

### **(2) Área Guardar configuración**

### **Nombre archivo (File Name)**

Introduzca el nombre de archivo de la imagen que desee guardar. Al guardar un archivo, se adjuntan la fecha y un número de cuatro dígitos al nombre definido para el archivo con el formato "\_20XX0101\_0001".

### **Nota**

• Al seleccionar la casilla **Guardar en subcarpeta con fecha de hoy (Save to a subfolder with current date)**, se adjuntan la fecha y un número de cuatro dígitos al nombre definido para el archivo.

#### **Guardar en (Save in)**

Muestra la carpeta en la que se deben guardar las imágenes escaneadas. Para añadir una carpeta, seleccione **Agregar... (Add...)** en el menú desplegable y, a continuación, aparecerá el cuadro de diálogo **Seleccionar carpeta de destino (Select Destination Folder)** con la opción **Agregar (Add)**. Haga clic en esta opción y especifique la carpeta de destino.

Las carpetas de guardado predeterminadas son las siguientes.

• **Windows 10/Windows 8.1/Windows Vista:**

Carpeta **Documentos (Documents)**

• **Windows 8/Windows 7/Windows XP:**

Carpeta **Mis documentos (My Documents)**

### **IMP** Importante

• Esta operación no aparece cuando se abre el cuadro de diálogo Configuración desde My Image Garden.

### **Formato de datos (Data Format)**

Seleccione el formato de datos con el que desea guardar las imágenes escaneadas.

Puede seleccionar **JPEG/Exif**, **TIFF**, **PNG**, **PDF** o **PDF (Varias páginas) (PDF (Multiple Pages))**.

### **Importante**

- Si el **Modo de color (Color Mode)** es **Blanco y negro (Black and White)**, no se puede seleccionar **JPEG/Exif**.
- Cuando está seleccionado **Iniciar OCR (Start OCR)** en **Configuración de la aplicación (Application Settings)**, no se puede seleccionar **PDF** ni **PDF (Varias páginas) (PDF (Multiple Pages))**.

### **Compresión PDF (PDF Compression)**

Seleccione el tipo de compresión para guardar archivos PDF.

### **Estándar (Standard)**

Normalmente, esta configuración es la más recomendable.

### **Alto (High)**

Comprime el tamaño del archivo al guardarlo, lo que permite reducir la carga de la red o el servidor.

### **IMP** Importante

- Esto solo aparece cuando se selecciona **PDF** o **PDF (Varias páginas) (PDF (Multiple Pages))** en **Formato de datos (Data Format)**.
- Cuando se selecciona **Blanco y negro (Black and White)** en **Modo de color (Color Mode)**, esta opción no aparece.

### **Calidad de imagen JPEG (JPEG Image Quality)**

Se puede especificar la calidad de imagen de los archivos JPEG.

### **Importante**

• Esto solo aparece cuando se selecciona **JPEG/Exif** en **Formato de datos (Data Format)**.

### **Crea un archivo PDF compatible con búsqueda de palabras clave (Create a PDF file that supports keyword search)**

Seleccione esta casilla para convertir el texto de las imágenes en datos de texto y crear archivos PDF compatibles con la búsqueda de palabras clave.

### **Importante**

• Esto solo aparece cuando se selecciona **PDF** o **PDF (Varias páginas) (PDF (Multiple Pages))** en **Formato de datos (Data Format)**.

<span id="page-375-0"></span>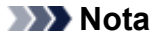

• Se crean los archivos PDF en los que se pueden realizar búsquedas en el idioma seleccionado

en **Idioma del documento (Document Language)** de la ficha (Configuración general) del cuadro de diálogo Configuración.

### **Guardar en subcarpeta con fecha de hoy (Save to a subfolder with current date)**

Seleccione esta casilla para crear una carpeta de fecha actual en la carpeta especificada en **Guardar en (Save in)** y guardar en ella las imágenes escaneadas. La carpeta se creará con un nombre tal como "20XX\_01\_01" (Año\_Mes\_Fecha).

Si esta casilla de verificación no está seleccionada, los archivos se guardan directamente en la carpeta especificada en **Guardar en (Save in)**.

#### **Comprobar resultados del escáner (Check scan results)**

Abre el cuadro de diálogo **[Guardar configuración](#page-400-0) (Save Settings)** después de escanear.

### **IMP** Importante

• Esta operación no aparece cuando se abre el cuadro de diálogo Configuración desde My Image Garden.

### **(3) Área Configuración de la aplicación**

### **Abrir con una aplicación (Open with an application)**

Seleccione esta opción cuando desee mejorar o corregir las imágenes escaneadas.

Puede especificar la aplicación en el menú desplegable.

#### **Enviar a una aplicación (Send to an application)**

Seleccione esta opción cuando desee usar las imágenes escaneadas tal y como están con una aplicación que permita examinar u organizar imágenes.

Puede especificar la aplicación en el menú desplegable.

### **Enviar a una carpeta (Send to a folder)**

Seleccione esta opción cuando desee, además, guardar las imágenes escaneadas en un carpeta distinta a la especificada en **Guardar en (Save in)**.

Puede especificar la carpeta en el menú desplegable.

### **Adj. a correo electr. (Attach to e-mail)**

Seleccione esta opción cuando desee enviar correos electrónicos con las imágenes escaneadas adjuntas.

Puede especificar qué cliente de correo electrónico desea iniciar en el menú desplegable.

#### **Iniciar OCR (Start OCR)**

Seleccione esta opción cuando desee convertir el texto de la imagen escaneada en datos de texto.

Puede especificar la aplicación en el menú desplegable.

#### **No iniciar ninguna aplicación (Do not start any application)**

Guarda en la carpeta especificada en **Guardar en (Save in)**.

### **Nota**

• Para añadir una aplicación o una carpeta en el menú desplegable, seleccione **Agregar... (Add...)** en el menú desplegable y, a continuación, aparecerá el cuadro de diálogo **Seleccionar aplicación (Select Application)** o **Seleccionar carpeta de destino (Select Destination Folder)** con la opción **Agregar (Add)**. Haga clic en esta opción y especifique la aplicación o la carpeta.

### **Instrucciones (Instructions)**

Abre esta guía.

### **Predeterminados (Defaults)**

Puede restablecer la configuración predeterminada en la pantalla que se muestra.

# <span id="page-377-0"></span>**Cuadro de diálogo Configuración (Escaneando de foto)**

Haga clic en **Escaneando de foto (Photo Scan)** de la ficha (Escaneado desde un ordenador) para mostrar el cuadro de diálogo **Configuración (Escaneando de foto) (Settings (Photo Scan))**.

En el cuadro de diálogo **Configuración (Escaneando de foto) (Settings (Photo Scan))** puede establecer opciones avanzadas de la configuración de escaneado para escanear elementos como fotos.

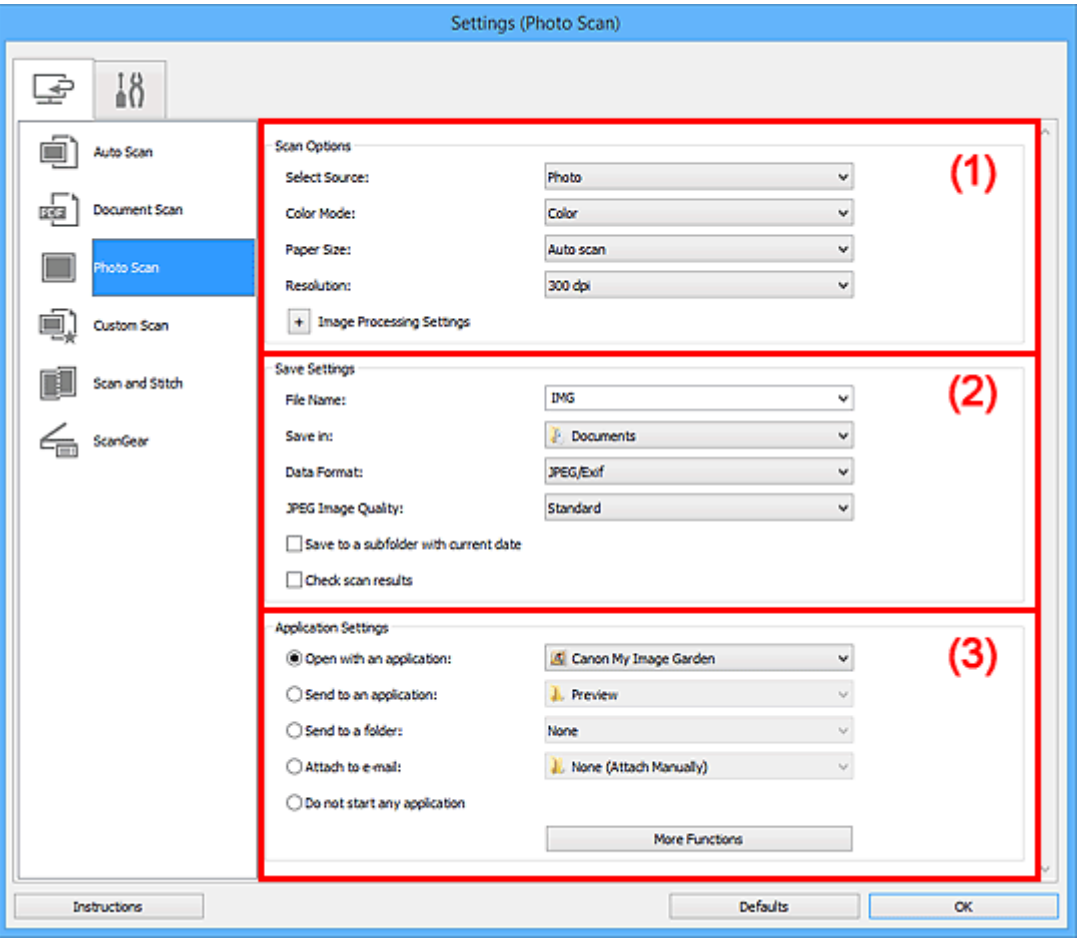

- **→ (1) Área Opciones de escaneado**
- **→ [\(2\) Área Guardar configuración](#page-378-0)**
- ◆ [\(3\) Área Configuración de la aplicación](#page-379-0)

### **IMP** Importante

• Cuando se abre el cuadro de diálogo Configuración desde My Image Garden, no aparecen los elementos de configuración para la **Configuración de la aplicación (Application Settings)**.

### **(1) Área Opciones de escaneado**

### **Seleccionar origen (Select Source)**

Se ha seleccionado **Foto (Photo)**.

### **Modo de color (Color Mode)**

Seleccione el modo de color para escanear el elemento.

### **Tamaño de papel (Paper Size)**

Seleccione el tamaño del elemento que desee escanear.

<span id="page-378-0"></span>Al seleccionar **Personalizado (Custom)**, se abre una pantalla en la que se puede especificar el tamaño del papel. Seleccione una **Unidad (Unit)**, introduzca el **Ancho (Width)** y la **Altura (Height)**, y, a continuación, haga clic en **Aceptar (OK)**.

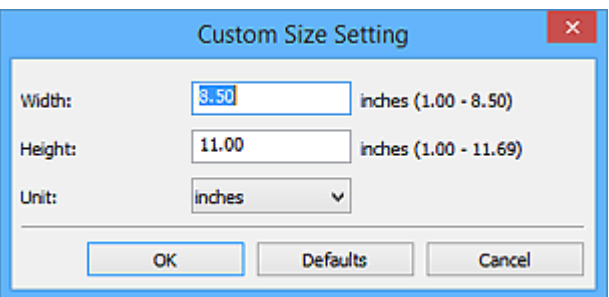

### **Nota**

• Haga clic en **Predeterminados (Defaults)** para restablecer la configuración predeterminada.

### **Resolución (Resolution)**

Seleccione la resolución del elemento que desee escanear.

A mayor resolución (valor), más detalle en la imagen.

**■ [Resolución](#page-499-0)** 

### **Configuración de procesamiento de imagen (Image Processing Settings)**

Haga clic en  $\overline{+}$  (Más) para establecer lo siguiente.

### **Importante**

• Si el **Modo de color (Color Mode)** es **Blanco y negro (Black and White)**, **Configuración de procesamiento de imagen (Image Processing Settings)** no está disponible.

#### **Enfocar contorno (Sharpen outline)**

Enfatiza el contorno de los objetos para enfocar la imagen.

### **(2) Área Guardar configuración**

### **Nombre archivo (File Name)**

Introduzca el nombre de archivo de la imagen que desee guardar. Al guardar un archivo, se adjuntan la fecha y un número de cuatro dígitos al nombre definido para el archivo con el formato "\_20XX0101\_0001".

### **Nota**

• Al seleccionar la casilla **Guardar en subcarpeta con fecha de hoy (Save to a subfolder with current date)**, se adjuntan la fecha y un número de cuatro dígitos al nombre definido para el archivo.

### **Guardar en (Save in)**

Muestra la carpeta en la que se deben guardar las imágenes escaneadas. Para añadir una carpeta, seleccione **Agregar... (Add...)** en el menú desplegable y, a continuación, aparecerá el cuadro de diálogo **Seleccionar carpeta de destino (Select Destination Folder)** con la opción **Agregar (Add)**. Haga clic en esta opción y especifique la carpeta de destino.

Las carpetas de guardado predeterminadas son las siguientes.

<span id="page-379-0"></span>• **Windows 10/Windows 8.1/Windows Vista:**

Carpeta **Documentos (Documents)**

• **Windows 8/Windows 7/Windows XP:**

Carpeta **Mis documentos (My Documents)**

### **IMP** Importante

• Esta operación no aparece cuando se abre el cuadro de diálogo Configuración desde My Image Garden.

### **Formato de datos (Data Format)**

Seleccione el formato de datos con el que desea guardar las imágenes escaneadas.

Puede seleccionar **JPEG/Exif**, **TIFF** o **PNG**.

### **IMP** Importante

• Si el **Modo de color (Color Mode)** es **Blanco y negro (Black and White)**, no se puede seleccionar **JPEG/Exif**.

### **Calidad de imagen JPEG (JPEG Image Quality)**

Se puede especificar la calidad de imagen de los archivos JPEG.

### **IMP** Importante

• Esto solo aparece cuando se selecciona **JPEG/Exif** en **Formato de datos (Data Format)**.

### **Guardar en subcarpeta con fecha de hoy (Save to a subfolder with current date)**

Seleccione esta casilla para crear una carpeta de fecha actual en la carpeta especificada en **Guardar en (Save in)** y guardar en ella las imágenes escaneadas. La carpeta se creará con un nombre tal como "20XX\_01\_01" (Año\_Mes\_Fecha).

Si esta casilla de verificación no está seleccionada, los archivos se guardan directamente en la carpeta especificada en **Guardar en (Save in)**.

### **Comprobar resultados del escáner (Check scan results)**

Abre el cuadro de diálogo **[Guardar configuración](#page-400-0) (Save Settings)** después de escanear.

### **IMP** Importante

• Esta operación no aparece cuando se abre el cuadro de diálogo Configuración desde My Image Garden.

### **(3) Área Configuración de la aplicación**

### **Abrir con una aplicación (Open with an application)**

Seleccione esta opción cuando desee mejorar o corregir las imágenes escaneadas.

Puede especificar la aplicación en el menú desplegable.

### **Enviar a una aplicación (Send to an application)**

Seleccione esta opción cuando desee usar las imágenes escaneadas tal y como están con una aplicación que permita examinar u organizar imágenes.

Puede especificar la aplicación en el menú desplegable.

### **Enviar a una carpeta (Send to a folder)**

Seleccione esta opción cuando desee, además, guardar las imágenes escaneadas en un carpeta distinta a la especificada en **Guardar en (Save in)**.

Puede especificar la carpeta en el menú desplegable.

### **Adj. a correo electr. (Attach to e-mail)**

Seleccione esta opción cuando desee enviar correos electrónicos con las imágenes escaneadas adjuntas.

Puede especificar qué cliente de correo electrónico desea iniciar en el menú desplegable.

### **No iniciar ninguna aplicación (Do not start any application)**

Guarda en la carpeta especificada en **Guardar en (Save in)**.

### **Nota**

• Para añadir una aplicación o una carpeta en el menú desplegable, seleccione **Agregar... (Add...)** en el menú desplegable y, a continuación, aparecerá el cuadro de diálogo **Seleccionar aplicación (Select Application)** o **Seleccionar carpeta de destino (Select Destination Folder)** con la opción **Agregar (Add)**. Haga clic en esta opción y especifique la aplicación o la carpeta.

### **Instrucciones (Instructions)**

Abre esta guía.

### **Predeterminados (Defaults)**

Puede restablecer la configuración predeterminada en la pantalla que se muestra.

# <span id="page-381-0"></span>**Cuadro de diálogo Configuración (Escaneado personalizado)**

Haga clic en **Escaneado personalizado (Custom Scan)** de la ficha (Escaneado desde un ordenador) para mostrar el cuadro de diálogo **Configuración (Escaneado personalizado) (Settings (Custom Scan))**.

En el cuadro de diálogo **Configuración (Escaneado personalizado) (Settings (Custom Scan))** puede establecer opciones avanzadas de la configuración de escaneado para escanear según sus preferencias.

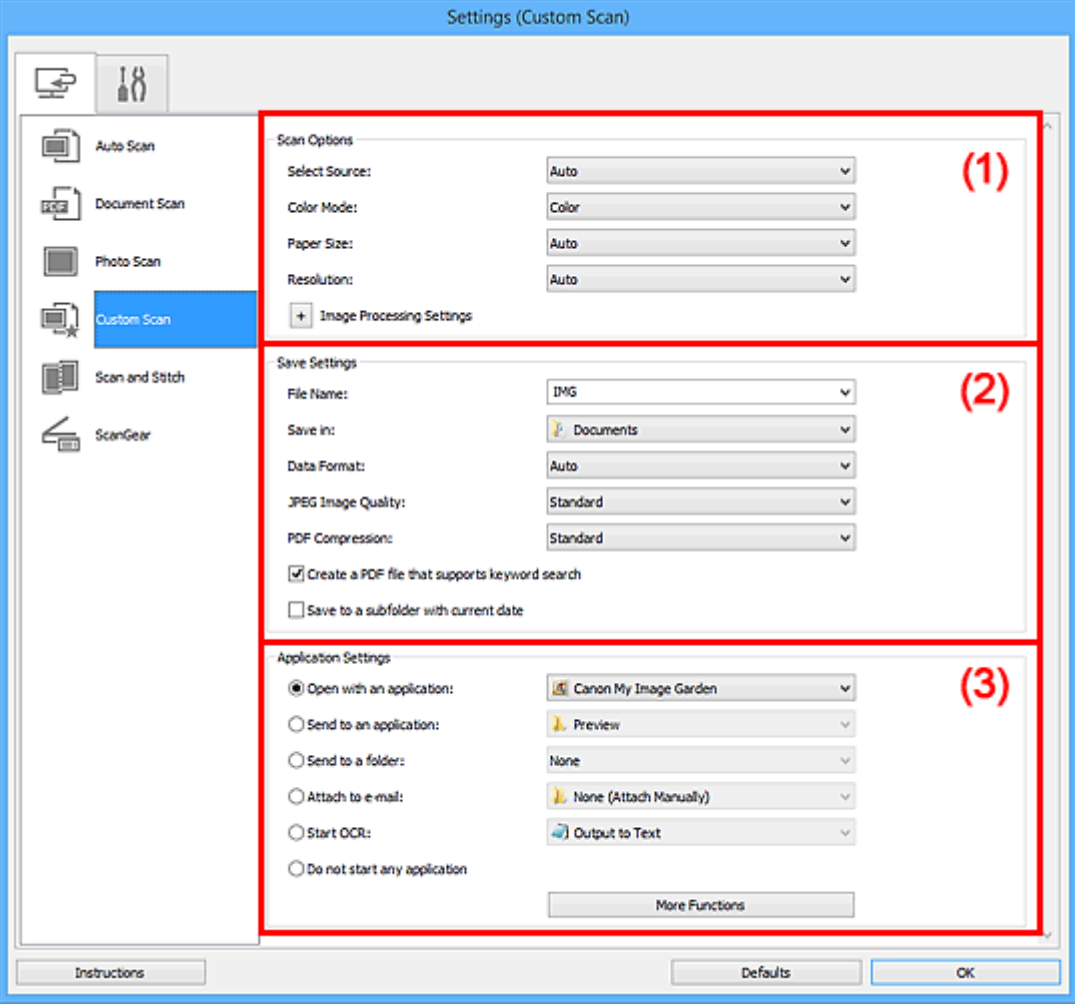

- **→ [\(1\) Área Opciones de escaneado](#page-382-0)**
- ◆ [\(2\) Área Guardar configuración](#page-386-0)
- **→ [\(3\) Área Configuración de la aplicación](#page-388-0)**

### **Importante**

• Cuando se abre el cuadro de diálogo Configuración desde la pantalla de escaneado de My Image Garden, no aparecen los elementos de configuración para la **Configuración de la aplicación (Application Settings)**.

### <span id="page-382-0"></span>**(1) Área Opciones de escaneado**

### **Seleccionar origen (Select Source)**

Seleccione el tipo de elemento que se va a escanear. Seleccione **Auto** para que se detecte automáticamente el tipo de documento y para que **Modo de color (Color Mode)**, **Tamaño de papel (Paper Size)** y **Resolución (Resolution)** se establezcan también automáticamente.

### **Importante**

- Los tipos de elemento que admite **Auto** son fotos, postales, tarjetas de visita, revistas, periódicos, documentos y BD/DVD/CD.
- Para escanear los siguientes tipos de elemento, especifique el tipo o el tamaño del elemento. No se puede escanear correctamente con **Auto**.
	- Fotos de tamaño A4
	- Documentos de texto de tamaño inferior a 2L (127 x 178 mm) (5 x 7 pulgadas), como páginas de encuadernaciones en rústica con la separación para el lomo
	- Elementos impresos en papel blanco fino
	- Elementos anchos, como fotos panorámicas
- Puede que las etiquetas de disco reflectantes no se escaneen según lo previsto.
- Coloque los elementos correctamente en función del tipo de elemento que vaya a escanear. De lo contrario, es posible que los elementos no se escaneen correctamente.

Consulte "[Colocación de originales \(cuando vaya a escanear desde el ordenador\)"](#page-503-0) para obtener información detallada sobre cómo colocar los elementos.

### **Nota**

- Para convertir el texto de la imagen en datos de texto después de escanear, especifique **Seleccionar origen (Select Source)** en lugar de seleccionar **Auto**.
- Para reducir el muaré, establezca **Seleccionar origen (Select Source)** en **Revista (Magazine)** o seleccione la casilla de verificación **Reducir muaré (Reduce moire)** en **Configuración de procesamiento de imagen (Image Processing Settings)**.

### **Modo de color (Color Mode)**

Seleccione el modo de color para escanear el elemento.

### **Nota**

• Cuando **Seleccionar origen (Select Source)** está definido como **Auto**, solo está disponible la opción **Color**.

### **Tamaño de papel (Paper Size)**

Seleccione el tamaño del elemento que desee escanear.

Al seleccionar **Personalizado (Custom)**, se abre una pantalla en la que se puede especificar el tamaño del papel. Seleccione una **Unidad (Unit)**, introduzca el **Ancho (Width)** y la **Altura (Height)**, y, a continuación, haga clic en **Aceptar (OK)**.

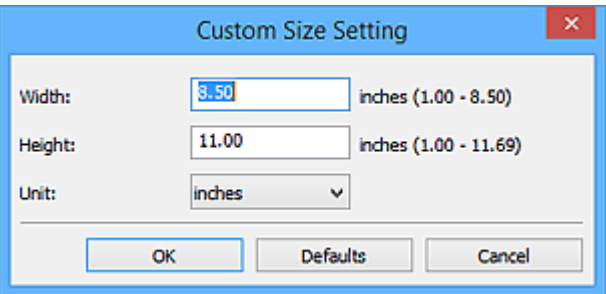

### **Nota**

- Cuando **Seleccionar origen (Select Source)** está definido como **Auto**, solo está disponible la opción **Auto**.
- Haga clic en **Predeterminados (Defaults)** en la pantalla en la que puede especificar el tamaño del papel para restaurar la configuración predeterminada.

### **Resolución (Resolution)**

Seleccione la resolución del elemento que desee escanear.

A mayor resolución (valor), más detalle en la imagen.

**[Resolución](#page-499-0)** 

### **Nota**

- Cuando **Seleccionar origen (Select Source)** está definido como **Auto**, solo está disponible la opción **Auto**.
- **300 ppp (300 dpi)** o **400 ppp (400 dpi)** solo pueden establecerse cuando se selecciona **Iniciar OCR (Start OCR)** en **Configuración de la aplicación (Application Settings)**.

### **Configuración de procesamiento de imagen (Image Processing Settings)**

Haga clic en  $\frac{+}{+}$  (Más) para establecer lo siguiente. **Seleccionar origen (Select Source)** determina los elementos de configuración disponibles.

### • **Cuando Seleccionar origen (Select Source) está definido como Auto:**

### **Aplicar corrección de imagen recomendada (Apply recommended image correction)**

Aplica automáticamente las correcciones adecuadas en función del tipo de elemento.

### **IMP** Importante

• El tono de color puede diferir del de la imagen original debido a las correcciones. En tal caso, quite la marca de selección de la casilla de verificación y escanee.

### **Nota**

- El proceso de escaneado tarda más de lo normal si esta opción está activada.
- **Cuando Seleccionar origen (Select Source) está definido como Foto (Photo):**

### **Importante**

• Si el **Modo de color (Color Mode)** es **Blanco y negro (Black and White)**, **Configuración de procesamiento de imagen (Image Processing Settings)** no está disponible.

#### **Enfocar contorno (Sharpen outline)**

Enfatiza el contorno de los objetos para enfocar la imagen.

### • **Cuando Seleccionar origen (Select Source) está definido como Revista (Magazine) o Documento (Document):**

### **Nota**

• Cuando el **Modo de color (Color Mode)** es **Blanco y negro (Black and White)**, solo aparecen **Reducir sombra margen (Reduce gutter shadow)**, **Corregir documento de texto torcido (Correct slanted text document)** y **Detectar la orientación de un documento de texto y girar la imagen (Detect the orientation of text document and rotate image)**.

### **Aplicar autocorrección de documento (Apply Auto Document Fix)**

Active esta casilla de verificación para hacer más nítido el texto de un documento o revista y mejorar su legibilidad.

#### **Importante**

• El tono de color puede diferir del de la imagen original debido a las correcciones. En tal caso, quite la marca de selección de la casilla de verificación y escanee.

### **Nota**

• El proceso de escaneado tarda más de lo normal si esta opción está activada.

#### **Enfocar contorno (Sharpen outline)**

Enfatiza el contorno de los objetos para enfocar la imagen.

#### **Reducir colores base (Reduce show-through)**

Da nitidez al texto de un elemento o reduce la transparencia en periódicos, etc.

### **Reducir muaré (Reduce moire)**

Reduce el efecto muaré.

El material impreso está formado por una serie de pequeños puntos. El "muaré" es un fenómeno que se da cuando se escanean fotografías o imágenes impresas con trama y aparecen gradaciones desiguales o patrones de líneas.

### **Nota**

• El proceso de escaneado tarda más de lo normal si la opción **Reducir muaré (Reduce moire)** está activada.

### **Reducir sombra margen (Reduce gutter shadow)**

Reduce las sombras de encuadernación que aparecen entre páginas al escanear cuadernillos abiertos.

### **Nota**

• Utilice la pestaña **Modo avanzado (Advanced Mode)** de ScanGear (controlador del escáner) para corregir las sombras de encuadernación cuando escanee elementos de tamaños no estándar o áreas específicas.

Consulte la sección "Corrección sombra margen" correspondiente a su modelo desde el Inicio del *Manual en línea* para obtener más información.

### **Corregir documento de texto torcido (Correct slanted text document)**

Detecta el texto escaneado y corrige el ángulo (entre -0,1 y -10 grados o entre +0,1 y +10 grados) del documento.

### **IMP** Importante

- Es posible que los siguientes tipos de documento no se puedan corregir correctamente porque el texto no se detecta correctamente.
	- Documentos en los que las líneas de texto estén inclinadas más de 10 grados o cuyos ángulos varíen en distintas líneas
	- Documentos que contengan texto en horizontal y en vertical
	- Documentos con fuentes extremadamente grandes o pequeñas
	- Documentos con poco texto
	- Documentos con cifras/imágenes
	- Textos manuscritos
	- Documentos con líneas horizontales y verticales (tablas)

### **Nota**

• El proceso de escaneado tarda más de lo normal si la opción **Corregir documento de texto torcido (Correct slanted text document)** está activada.

### **Detectar la orientación de un documento de texto y girar la imagen (Detect the orientation of text document and rotate image)**

Gira automáticamente la imagen para conseguir la orientación correcta detectando la orientación del texto en el documento escaneado.

### **Importante**

- Solo se admiten documentos de texto redactados en idiomas que se puedan seleccionar en **Idioma del documento (Document Language)** del [cuadro de diálogo](#page-398-0) **[Configuración \(Configuración general\)](#page-398-0) (Settings (General Settings))**.
- Quizá no sea posible detectar la orientación de los siguientes tipos de configuración o documento porque el texto no se detecta correctamente.
	- La resolución está fuera del rango de entre 300 y 600 ppp
	- El tamaño de fuente está fuera del rango de entre 8 y 48 puntos
	- Documentos que incluyan fuentes especiales, efectos, cursiva o texto escrito a mano
	- Documentos con fondos con tramas

En este caso, seleccione la casilla **Comprobar resultados del escáner (Check scan results)** y gire la imagen en el cuadro de diálogo **[Guardar configuración](#page-400-0) (Save [Settings\)](#page-400-0)**.

## <span id="page-386-0"></span>**(2) Área Guardar configuración**

### **Nombre archivo (File Name)**

Introduzca el nombre de archivo de la imagen que desee guardar. Al guardar un archivo, se adjuntan la fecha y un número de cuatro dígitos al nombre definido para el archivo con el formato "\_20XX0101\_0001".

### **Nota**

• Al seleccionar la casilla **Guardar en subcarpeta con fecha de hoy (Save to a subfolder with current date)**, se adjuntan la fecha y un número de cuatro dígitos al nombre definido para el archivo.

### **Guardar en (Save in)**

Muestra la carpeta en la que se deben guardar las imágenes escaneadas. Para añadir una carpeta, seleccione **Agregar... (Add...)** en el menú desplegable y, a continuación, aparecerá el cuadro de diálogo **Seleccionar carpeta de destino (Select Destination Folder)** con la opción **Agregar (Add)**. Haga clic en esta opción y especifique la carpeta de destino.

Las carpetas de guardado predeterminadas son las siguientes.

• **Windows 10/Windows 8.1/Windows Vista:**

Carpeta **Documentos (Documents)**

• **Windows 8/Windows 7/Windows XP:**

Carpeta **Mis documentos (My Documents)**

### **Importante**

• Esta operación no aparece cuando se abre el cuadro de diálogo Configuración desde My Image Garden.

### **Formato de datos (Data Format)**

Seleccione el formato de datos con el que desea guardar las imágenes escaneadas.

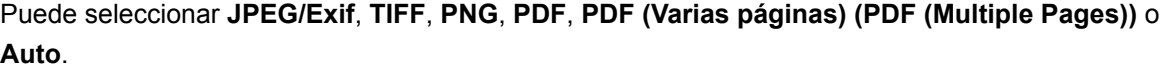

### **IMP** Importante

- Si se selecciona **Auto**, el formato de guardado puede ser diferente dependiendo de cómo coloque el elemento.
	- [Colocación de originales \(cuando vaya a escanear desde el ordenador\)](#page-503-0)
- Si el **Modo de color (Color Mode)** es **Blanco y negro (Black and White)**, no se puede seleccionar **JPEG/Exif**.
- Cuando está seleccionado **Iniciar OCR (Start OCR)** en **Configuración de la aplicación (Application Settings)**, no se puede seleccionar **PDF**, **PDF (Varias páginas) (PDF (Multiple Pages))** ni **Auto**.

### **Nota**

• **Auto** solo aparece cuando está seleccionado **Auto** para **Seleccionar origen (Select Source)**.

### **Calidad de imagen JPEG (JPEG Image Quality)**

Se puede especificar la calidad de imagen de los archivos JPEG.

### **Importante**

• Esto solo aparece cuando se selecciona **JPEG/Exif** o **Auto** en **Formato de datos (Data Format)**.

### **Compresión PDF (PDF Compression)**

Seleccione el tipo de compresión para guardar archivos PDF.

### **Estándar (Standard)**

Normalmente, esta configuración es la más recomendable.

### **Alto (High)**

Comprime el tamaño del archivo al guardarlo, lo que permite reducir la carga de la red o el servidor.

### **Importante**

- Esto solo aparece cuando se selecciona **PDF**, **PDF (Varias páginas) (PDF (Multiple Pages))** o **Auto** en **Formato de datos (Data Format)**.
- Cuando se selecciona **Blanco y negro (Black and White)** en **Modo de color (Color Mode)**, esta opción no aparece.

### **Crea un archivo PDF compatible con búsqueda de palabras clave (Create a PDF file that supports keyword search)**

Seleccione esta casilla para convertir el texto de las imágenes en datos de texto y crear archivos PDF compatibles con la búsqueda de palabras clave.

### **IMP** Importante

• Esto solo aparece cuando se selecciona **PDF**, **PDF (Varias páginas) (PDF (Multiple Pages))** o **Auto** en **Formato de datos (Data Format)**.

### **Nota**

• Se crean los archivos PDF en los que se pueden realizar búsquedas en el idioma seleccionado

en **Idioma del documento (Document Language)** de la ficha  $\bigcap$  (Configuración general) del cuadro de diálogo Configuración.

#### **Guardar en subcarpeta con fecha de hoy (Save to a subfolder with current date)**

Seleccione esta casilla para crear una carpeta de fecha actual en la carpeta especificada en **Guardar en (Save in)** y guardar en ella las imágenes escaneadas. La carpeta se creará con un nombre tal como "20XX\_01\_01" (Año\_Mes\_Fecha).

Si esta casilla de verificación no está seleccionada, los archivos se guardan directamente en la carpeta especificada en **Guardar en (Save in)**.

#### **Comprobar resultados del escáner (Check scan results)**

Abre el cuadro de diálogo **[Guardar configuración](#page-400-0) (Save Settings)** después de escanear.

### **Importante**

• No aparece cuando **Seleccionar origen (Select Source)** está definido como **Auto**.

<span id="page-388-0"></span>• Esta operación no aparece cuando se abre el cuadro de diálogo Configuración desde My Image Garden.

### **(3) Área Configuración de la aplicación**

### **Abrir con una aplicación (Open with an application)**

Seleccione esta opción cuando desee mejorar o corregir las imágenes escaneadas.

Puede especificar la aplicación en el menú desplegable.

### **Enviar a una aplicación (Send to an application)**

Seleccione esta opción cuando desee usar las imágenes escaneadas tal y como están con una aplicación que permita examinar u organizar imágenes.

Puede especificar la aplicación en el menú desplegable.

### **Enviar a una carpeta (Send to a folder)**

Seleccione esta opción cuando desee, además, guardar las imágenes escaneadas en un carpeta distinta a la especificada en **Guardar en (Save in)**.

Puede especificar la carpeta en el menú desplegable.

### **Adj. a correo electr. (Attach to e-mail)**

Seleccione esta opción cuando desee enviar correos electrónicos con las imágenes escaneadas adjuntas.

Puede especificar qué cliente de correo electrónico desea iniciar en el menú desplegable.

### **Iniciar OCR (Start OCR)**

Seleccione esta opción cuando desee convertir el texto de la imagen escaneada en datos de texto.

Puede especificar la aplicación en el menú desplegable.

### **No iniciar ninguna aplicación (Do not start any application)**

Guarda en la carpeta especificada en **Guardar en (Save in)**.

### **Nota**

• Para añadir una aplicación o una carpeta en el menú desplegable, seleccione **Agregar... (Add...)** en el menú desplegable y, a continuación, aparecerá el cuadro de diálogo **Seleccionar aplicación (Select Application)** o **Seleccionar carpeta de destino (Select Destination Folder)** con la opción **Agregar (Add)**. Haga clic en esta opción y especifique la aplicación o la carpeta.

### **Instrucciones (Instructions)**

Abre esta guía.

### **Predeterminados (Defaults)**

Puede restablecer la configuración predeterminada en la pantalla que se muestra.

# <span id="page-389-0"></span>**Cuadro de diálogo Configuración (Escaneado y fusión)**

Haga clic en **Escaneado y fusión (Scan and Stitch)** de la ficha (Escaneado desde un ordenador) para mostrar el cuadro de diálogo **Configuración (Escaneado y fusión) (Settings (Scan and Stitch))**.

En el cuadro de diálogo **Configuración (Escaneado y fusión) (Settings (Scan and Stitch))** puede establecer opciones avanzadas de la configuración de escaneado para escanear elementos más grandes que la placa.

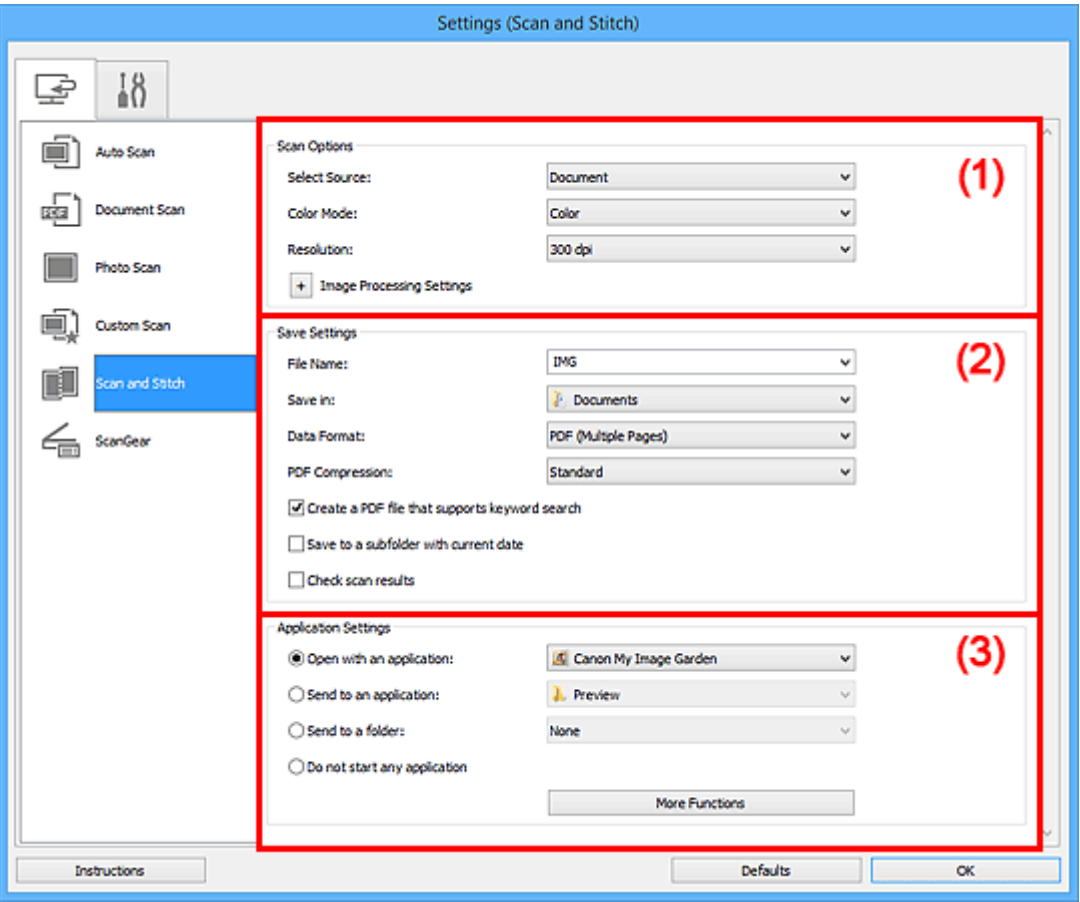

- **→ (1) Área Opciones de escaneado**
- **→ [\(2\) Área Guardar configuración](#page-390-0)**
- **→ [\(3\) Área Configuración de la aplicación](#page-392-0)**

### **Importante**

• Cuando se abre el cuadro de diálogo Configuración desde la pantalla de escaneado de My Image Garden, no aparecen los elementos de configuración para la **Configuración de la aplicación (Application Settings)**.

### **(1) Área Opciones de escaneado**

### **Seleccionar origen (Select Source)**

Seleccione el tipo de elemento que se va a escanear.

- Escaneado de fotos: **Foto (Photo)**
- Escaneado de documentos: **Documento (Document)**
- Escaneado de revistas: **Revista (Magazine)**

### <span id="page-390-0"></span>**Nota**

• Para reducir el muaré, establezca **Seleccionar origen (Select Source)** en **Revista (Magazine)** o seleccione la casilla de verificación **Reducir muaré (Reduce moire)** en **Configuración de procesamiento de imagen (Image Processing Settings)**.

### **Modo de color (Color Mode)**

Seleccione el modo de color para escanear el elemento.

#### **Resolución (Resolution)**

Seleccione la resolución del elemento que desee escanear.

A mayor resolución (valor), más detalle en la imagen.

#### **[Resolución](#page-499-0)**

### **Configuración de procesamiento de imagen (Image Processing Settings)**

Haga clic en  $\frac{+}{+}$  (Más) para establecer lo siguiente. Seleccionar origen (Select Source) determina los elementos de configuración disponibles.

### **IMP** Importante

- Si el **Modo de color (Color Mode)** es **Blanco y negro (Black and White)**, **Configuración de procesamiento de imagen (Image Processing Settings)** no está disponible.
- **Cuando Seleccionar origen (Select Source) está definido como Foto (Photo):**

### **Enfocar contorno (Sharpen outline)**

Enfatiza el contorno de los objetos para enfocar la imagen.

• **Cuando Seleccionar origen (Select Source) está definido como Revista (Magazine) o Documento (Document):**

#### **Enfocar contorno (Sharpen outline)**

Enfatiza el contorno de los objetos para enfocar la imagen.

#### **Reducir colores base (Reduce show-through)**

Da nitidez al texto de un elemento o reduce la transparencia en periódicos, etc.

#### **Reducir muaré (Reduce moire)**

Reduce el efecto muaré.

El material impreso está formado por una serie de pequeños puntos. El "muaré" es un fenómeno que se da cuando se escanean fotografías o imágenes impresas con trama y aparecen gradaciones desiguales o patrones de líneas.

### **Nota**

• El proceso de escaneado tarda más de lo normal si la opción **Reducir muaré (Reduce moire)** está activada.

### **(2) Área Guardar configuración**

### **Nombre archivo (File Name)**

Introduzca el nombre de archivo de la imagen que desee guardar. Al guardar un archivo, se adjuntan la fecha y un número de cuatro dígitos al nombre definido para el archivo con el formato "\_20XX0101\_0001".

### **Nota**

• Al seleccionar la casilla **Guardar en subcarpeta con fecha de hoy (Save to a subfolder with current date)**, se adjuntan la fecha y un número de cuatro dígitos al nombre definido para el archivo.

### **Guardar en (Save in)**

Muestra la carpeta en la que se deben guardar las imágenes escaneadas. Para añadir una carpeta, seleccione **Agregar... (Add...)** en el menú desplegable y, a continuación, aparecerá el cuadro de diálogo **Seleccionar carpeta de destino (Select Destination Folder)** con la opción **Agregar (Add)**. Haga clic en esta opción y especifique la carpeta de destino.

Las carpetas de guardado predeterminadas son las siguientes.

• **Windows 10/Windows 8.1/Windows Vista:**

Carpeta **Documentos (Documents)**

• **Windows 8/Windows 7/Windows XP:**

Carpeta **Mis documentos (My Documents)**

### **IMP** Importante

• Esta operación no aparece cuando se abre el cuadro de diálogo Configuración desde My Image Garden.

#### **Formato de datos (Data Format)**

Seleccione el formato de datos con el que desea guardar las imágenes escaneadas.

Puede seleccionar **JPEG/Exif**, **TIFF**, **PNG**, **PDF** o **PDF (Varias páginas) (PDF (Multiple Pages))**.

#### **Importante**

• Si el **Modo de color (Color Mode)** es **Blanco y negro (Black and White)**, no se puede seleccionar **JPEG/Exif**.

### **Compresión PDF (PDF Compression)**

Seleccione el tipo de compresión para guardar archivos PDF.

#### **Estándar (Standard)**

Normalmente, esta configuración es la más recomendable.

#### **Alto (High)**

Comprime el tamaño del archivo al guardarlo, lo que permite reducir la carga de la red o el servidor.

### **Importante**

- Esto solo aparece cuando se selecciona **PDF** o **PDF (Varias páginas) (PDF (Multiple Pages))** en **Formato de datos (Data Format)**.
- Cuando se selecciona **Blanco y negro (Black and White)** en **Modo de color (Color Mode)**, esta opción no aparece.

### <span id="page-392-0"></span>**Crea un archivo PDF compatible con búsqueda de palabras clave (Create a PDF file that supports keyword search)**

Seleccione esta casilla para convertir el texto de las imágenes en datos de texto y crear archivos PDF compatibles con la búsqueda de palabras clave.

### **IMP** Importante

• Esto solo aparece cuando se selecciona **PDF** o **PDF (Varias páginas) (PDF (Multiple Pages))** en **Formato de datos (Data Format)**.

### **Nota**

• Se crean los archivos PDF en los que se pueden realizar búsquedas en el idioma seleccionado

en **Idioma del documento (Document Language)** de la ficha  $\bigcap$  (Configuración general) del cuadro de diálogo Configuración.

### **Calidad de imagen JPEG (JPEG Image Quality)**

Se puede especificar la calidad de imagen de los archivos JPEG.

### **Importante**

• Esto solo aparece cuando se selecciona **JPEG/Exif** en **Formato de datos (Data Format)**.

### **Guardar en subcarpeta con fecha de hoy (Save to a subfolder with current date)**

Seleccione esta casilla para crear una carpeta de fecha actual en la carpeta especificada en **Guardar en (Save in)** y guardar en ella las imágenes escaneadas. La carpeta se creará con un nombre tal como "20XX\_01\_01" (Año\_Mes\_Fecha).

Si esta casilla de verificación no está seleccionada, los archivos se guardan directamente en la carpeta especificada en **Guardar en (Save in)**.

### **Comprobar resultados del escáner (Check scan results)**

Abre el cuadro de diálogo **[Guardar configuración](#page-400-0) (Save Settings)** después de escanear.

### **Importante**

• Esta operación no aparece cuando se abre el cuadro de diálogo Configuración desde My Image Garden.

### **(3) Área Configuración de la aplicación**

### **Abrir con una aplicación (Open with an application)**

Seleccione esta opción cuando desee mejorar o corregir las imágenes escaneadas.

Puede especificar la aplicación en el menú desplegable.

### **Enviar a una aplicación (Send to an application)**

Seleccione esta opción cuando desee usar las imágenes escaneadas tal y como están con una aplicación que permita examinar u organizar imágenes.

Puede especificar la aplicación en el menú desplegable.

### **Enviar a una carpeta (Send to a folder)**

Seleccione esta opción cuando desee, además, guardar las imágenes escaneadas en un carpeta distinta a la especificada en **Guardar en (Save in)**.

Puede especificar la carpeta en el menú desplegable.

### **No iniciar ninguna aplicación (Do not start any application)**

Guarda en la carpeta especificada en **Guardar en (Save in)**.

### **Nota**

• Para añadir una aplicación o una carpeta en el menú desplegable, seleccione **Agregar... (Add...)** en el menú desplegable y, a continuación, aparecerá el cuadro de diálogo **Seleccionar aplicación (Select Application)** o **Seleccionar carpeta de destino (Select Destination Folder)** con la opción **Agregar (Add)**. Haga clic en esta opción y especifique la aplicación o la carpeta.

### **Instrucciones (Instructions)**

Abre esta guía.

### **Predeterminados (Defaults)**

Puede restablecer la configuración predeterminada en la pantalla que se muestra.

# <span id="page-394-0"></span>**Cuadro de diálogo Configuración (ScanGear)**

Haga clic en **ScanGear** de la ficha (Escaneado desde un ordenador) para mostrar el cuadro de diálogo **Configuración (ScanGear) (Settings (ScanGear))**.

En el cuadro de diálogo **Configuración (ScanGear) (Settings (ScanGear))** se puede especificar cómo guardar imágenes cuando se escanean elementos iniciando ScanGear (controlador de escáner) y qué tiene que pasar después de guardarlas.

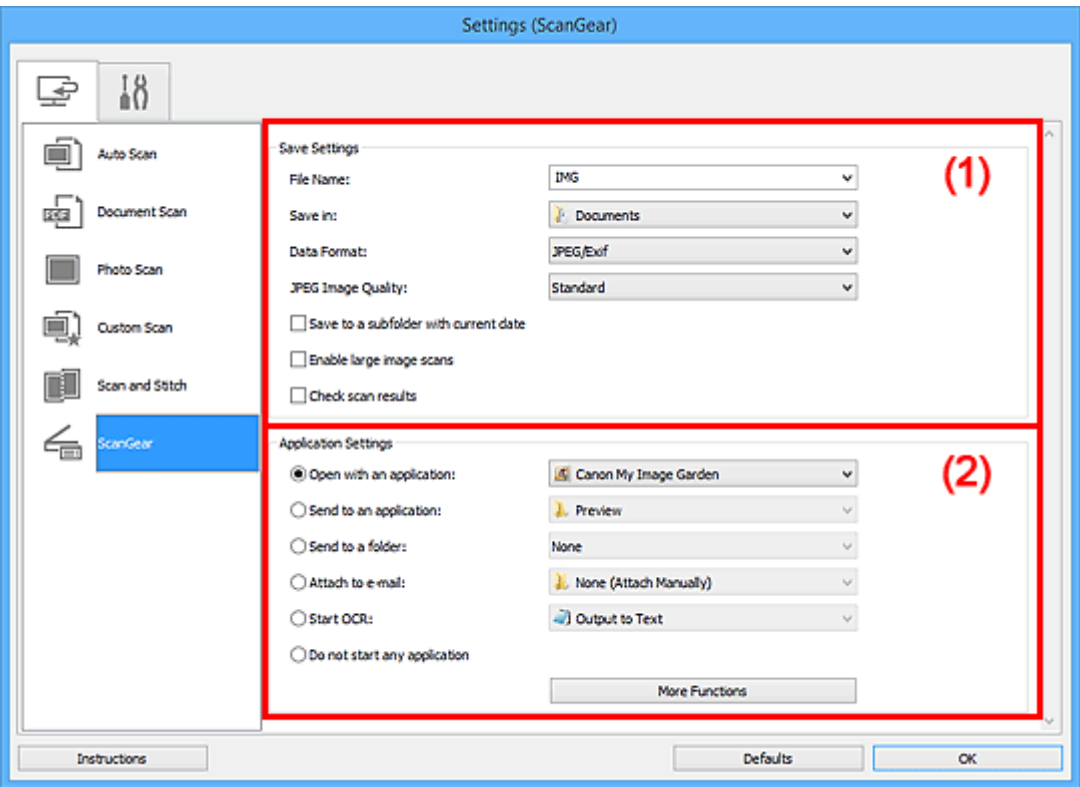

- $\rightarrow$  (1) Área Guardar configuración
- **→ [\(2\) Área Configuración de la aplicación](#page-396-0)**

### **Importante**

• Cuando se abre el cuadro de diálogo Configuración desde My Image Garden, no aparecen los elementos de configuración para la **Configuración de la aplicación (Application Settings)**.

### **(1) Área Guardar configuración**

### **Nombre archivo (File Name)**

Introduzca el nombre de archivo de la imagen que desee guardar. Al guardar un archivo, se adjuntan la fecha y un número de cuatro dígitos al nombre definido para el archivo con el formato "\_20XX0101\_0001".

### **Nota**

• Al seleccionar la casilla **Guardar en subcarpeta con fecha de hoy (Save to a subfolder with current date)**, se adjuntan la fecha y un número de cuatro dígitos al nombre definido para el archivo.

### **Guardar en (Save in)**

Muestra la carpeta en la que se deben guardar las imágenes escaneadas. Para añadir una carpeta, seleccione **Agregar... (Add...)** en el menú desplegable y, a continuación, aparecerá el cuadro de diálogo **Seleccionar carpeta de destino (Select Destination Folder)** con la opción **Agregar (Add)**. Haga clic en esta opción y especifique la carpeta de destino.

Las carpetas de guardado predeterminadas son las siguientes.

• **Windows 10/Windows 8.1/Windows Vista:**

Carpeta **Documentos (Documents)**

• **Windows 8/Windows 7/Windows XP:**

Carpeta **Mis documentos (My Documents)**

### **IMP** Importante

• Esta operación no aparece cuando se abre el cuadro de diálogo Configuración desde My Image Garden.

### **Formato de datos (Data Format)**

Seleccione el formato de datos con el que desea guardar las imágenes escaneadas.

Puede seleccionar **JPEG/Exif**, **TIFF**, **PNG**, **PDF** o **PDF (Varias páginas) (PDF (Multiple Pages))**.

### **Nota**

- Cuando se selecciona **PDF** o **PDF (Varias páginas) (PDF (Multiple Pages))**, se pueden escanear imágenes de 9 600 píxeles x 9 600 píxeles como máximo.
- Cuando la casilla **Activar escaneos de imágenes grandes (Enable large image scans)** está seleccionada en **Guardar configuración (Save Settings)** o cuando **Iniciar OCR (Start OCR)** está seleccionado en **Configuración de la aplicación (Application Settings)**, se puede seleccionar **JPEG/Exif**, **TIFF** o **PNG**.

### **Calidad de imagen JPEG (JPEG Image Quality)**

Se puede especificar la calidad de imagen de los archivos JPEG.

### **IMP** Importante

• Esto solo aparece cuando se selecciona **JPEG/Exif** en **Formato de datos (Data Format)**.

### **Compresión PDF (PDF Compression)**

Seleccione el tipo de compresión para guardar archivos PDF.

### **Estándar (Standard)**

Normalmente, esta configuración es la más recomendable.

### **Alto (High)**

Comprime el tamaño del archivo al guardarlo, lo que permite reducir la carga de la red o el servidor.

### **IMP** Importante

• Esto solo aparece cuando se selecciona **PDF** o **PDF (Varias páginas) (PDF (Multiple Pages))** en **Formato de datos (Data Format)**.
#### **Crea un archivo PDF compatible con búsqueda de palabras clave (Create a PDF file that supports keyword search)**

Seleccione esta casilla para convertir el texto de las imágenes en datos de texto y crear archivos PDF compatibles con la búsqueda de palabras clave.

#### **IMP** Importante

• Esto solo aparece cuando se selecciona **PDF** o **PDF (Varias páginas) (PDF (Multiple Pages))** en **Formato de datos (Data Format)**.

#### **Nota**

• Se crean los archivos PDF en los que se pueden realizar búsquedas en el idioma seleccionado

en **Idioma del documento (Document Language)** de la ficha  $\bigcap$  (Configuración general) del cuadro de diálogo Configuración.

#### **Guardar en subcarpeta con fecha de hoy (Save to a subfolder with current date)**

Seleccione esta casilla para crear una carpeta de fecha actual en la carpeta especificada en **Guardar en (Save in)** y guardar en ella las imágenes escaneadas. La carpeta se creará con un nombre tal como "20XX\_01\_01" (Año\_Mes\_Fecha).

Si esta casilla de verificación no está seleccionada, los archivos se guardan directamente en la carpeta especificada en **Guardar en (Save in)**.

#### **Activar escaneos de imágenes grandes (Enable large image scans)**

Marque esta casilla de verificación para escanear imágenes de 21 000 píxeles x 30 000 píxeles y 1,8 GB como máximo.

#### **IMP** Importante

- Cuando esta casilla está seleccionada, no se puede seleccionar **Enviar a una aplicación (Send to an application)**, **Enviar a una carpeta (Send to a folder)**, **Adj. a correo electr. (Attach to e-mail)** ni **Iniciar OCR (Start OCR)**.
- Esta operación no aparece cuando se abre el cuadro de diálogo Configuración desde My Image Garden.

#### **Nota**

• Cuando esta casilla no está seleccionada, se pueden escanear imágenes de 10 208 píxeles x 14 032 píxeles como máximo.

#### **Comprobar resultados del escáner (Check scan results)**

Abre el cuadro de diálogo **[Guardar configuración](#page-400-0) (Save Settings)** después de escanear.

#### **IMP** Importante

• Esta operación no aparece cuando se abre el cuadro de diálogo Configuración desde My Image Garden.

# **(2) Área Configuración de la aplicación**

#### **Abrir con una aplicación (Open with an application)**

Seleccione esta opción cuando desee mejorar o corregir las imágenes escaneadas.

Puede especificar la aplicación en el menú desplegable.

#### **Enviar a una aplicación (Send to an application)**

Seleccione esta opción cuando desee usar las imágenes escaneadas tal y como están con una aplicación que permita examinar u organizar imágenes.

Puede especificar la aplicación en el menú desplegable.

#### **Enviar a una carpeta (Send to a folder)**

Seleccione esta opción cuando desee, además, guardar las imágenes escaneadas en un carpeta distinta a la especificada en **Guardar en (Save in)**.

Puede especificar la carpeta en el menú desplegable.

#### **Adj. a correo electr. (Attach to e-mail)**

Seleccione esta opción cuando desee enviar correos electrónicos con las imágenes escaneadas adjuntas.

Puede especificar qué cliente de correo electrónico desea iniciar en el menú desplegable.

#### **Iniciar OCR (Start OCR)**

Seleccione esta opción cuando desee convertir el texto de la imagen escaneada en datos de texto.

Puede especificar la aplicación en el menú desplegable.

#### **No iniciar ninguna aplicación (Do not start any application)**

Guarda en la carpeta especificada en **Guardar en (Save in)**.

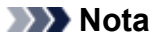

• Para añadir una aplicación o una carpeta en el menú desplegable, seleccione **Agregar... (Add...)** en el menú desplegable y, a continuación, aparecerá el cuadro de diálogo **Seleccionar aplicación (Select Application)** o **Seleccionar carpeta de destino (Select Destination Folder)** con la opción **Agregar (Add)**. Haga clic en esta opción y especifique la aplicación o la carpeta.

#### **Instrucciones (Instructions)**

Abre esta guía.

#### **Predeterminados (Defaults)**

Puede restablecer la configuración predeterminada en la pantalla que se muestra.

# **Cuadro de diálogo Configuración (Configuración general)**

Haga clic en la ficha (Configuración general) para abrir el cuadro de diálogo **Configuración (Configuración general) (Settings (General Settings))**.

En el cuadro de diálogo **Configuración (Configuración general) (Settings (General Settings))** se puede establecer qué producto usar, restringir el tamaño de los archivos adjuntos en los correos electrónicos, establecer el idioma para detectar texto en las imágenes y elegir la carpeta en la que se deben guardar temporalmente las imágenes.

#### **IMP** Importante

• Cuando se abre el cuadro de diálogo Configuración desde My Image Garden, es posible que no aparezcan algunas opciones.

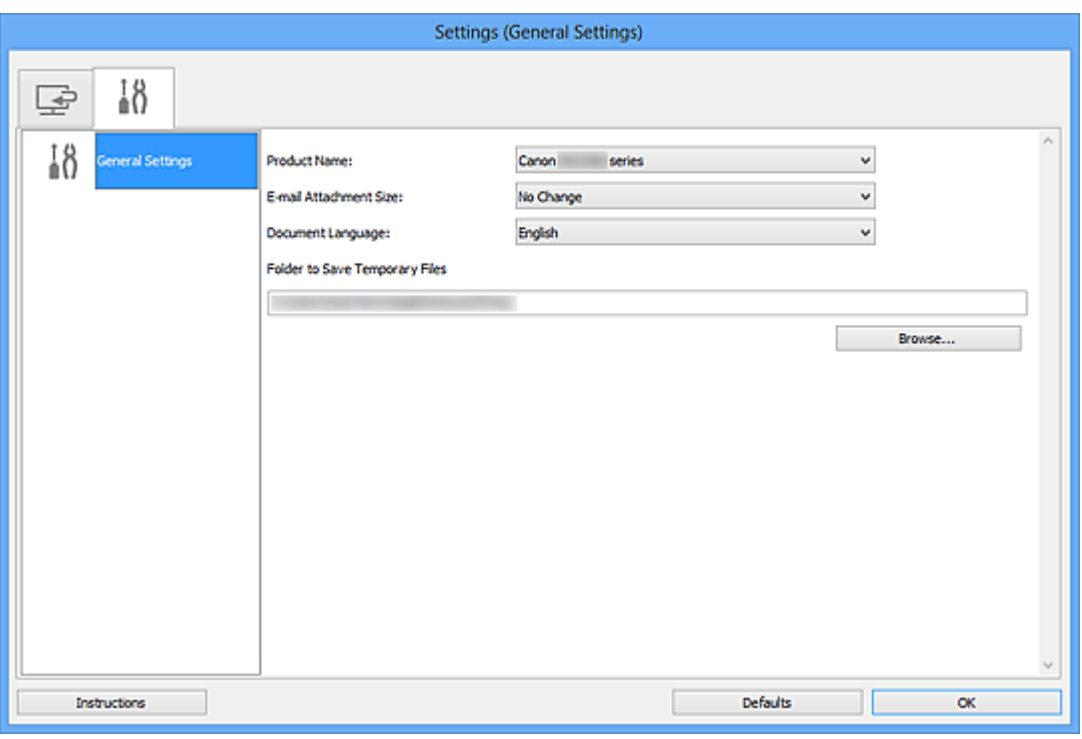

#### **Nombre del producto (Product Name)**

Muestra el nombre del producto que IJ Scan Utility tiene configurado en ese momento para utilizarlo.

Si el producto que se muestra no es el que desea usar, seleccione el producto adecuado en la lista.

#### **Tamaño adjuntos correo (E-mail Attachment Size)**

También se puede restringir el tamaño de las imágenes escaneadas que se adjuntan en los correos electrónicos.

Puede seleccionar **Pequeño (apto para ventanas de 640 x 480) (Small (Suitable for 640 x 480 Windows))**, **Mediano (apto para ventanas de 800 x 600) (Medium (Suitable for 800 x 600 Windows))**, **Grande (apto para ventanas de 1.024 x 768) (Large (Suitable for 1024 x 768 Windows))** o **Sin cambios (No Change)**.

#### **Idioma del documento (Document Language)**

Puede seleccionar el idioma para detectar texto en imágenes y para búsquedas cuando se crea un archivo PDF compatible con la búsqueda de palabras clave.

#### **Carpeta para guardar archivos temporales (Folder to Save Temporary Files)**

Muestra la carpeta en la que se deben guardar las imágenes temporalmente. Haga clic en **Examinar... (Browse...)** para especificar la carpeta de destino.

#### **Instrucciones (Instructions)**

Abre esta guía.

#### **Predeterminados (Defaults)**

Puede restablecer la configuración predeterminada en la pantalla que se muestra.

# <span id="page-400-0"></span>**Cuadro de diálogo Guardar configuración**

Seleccione la casilla **Comprobar resultados del escáner (Check scan results)** en **Guardar configuración (Save Settings)** del cuadro de diálogo Configuración para que se abra el cuadro de diálogo **Guardar configuración (Save Settings)** después de escanear.

Se puede especificar el formato de datos y el destino mientras se ven las miniaturas de los resultados del escaneado.

### **IMP** Importante

• Después de escanear desde My Image Garden, no se abre el cuadro de diálogo **Guardar configuración (Save Settings)**.

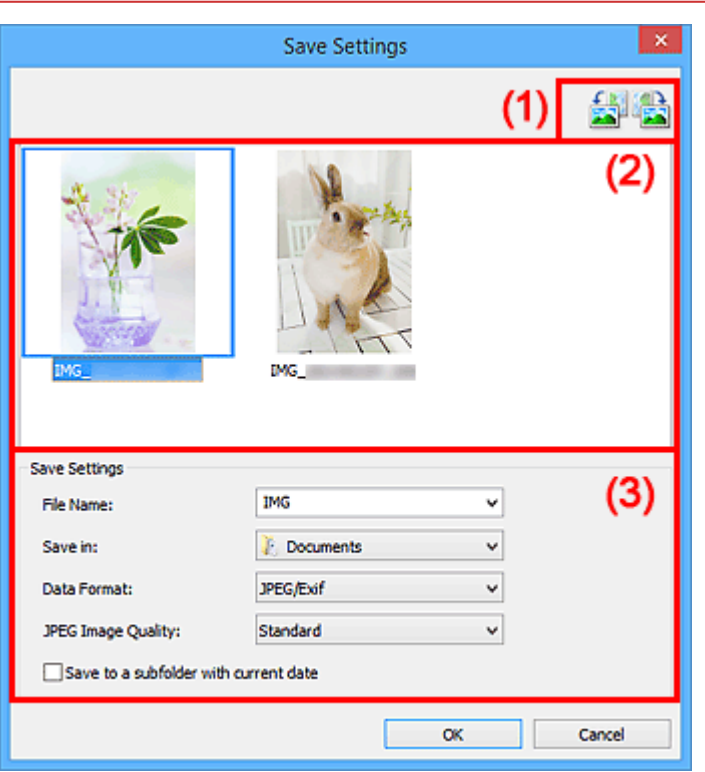

- **→** (1) Botones de operación de vista previa
- **→ [\(2\) Área Resultados de escaneado](#page-401-0)**
- $\rightarrow$  [\(3\) Área Guardar configuración](#page-401-0)

# **(1) Botones de operación de vista previa**

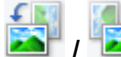

# **/ (Girar a la izquierda 90°)/(Girar a la derecha 90°)**

Gira las imágenes escaneadas 90 grados en el sentido de las agujas del reloj o en sentido contrario.

Seleccione la imagen que desea girar y haga clic en **(Girar a la izquierda 90°)** o <sup>(Cirar</sup>a la iguierda 90°) o <sup>(Cirar</sup>a la derecha 90°).

#### <span id="page-401-0"></span>**Importante**

• Los botones de operación de vista previa no aparecen si la casilla de verificación **Activar escaneos de imágenes grandes (Enable large image scans)** está marcada en el cuadro de diálogo **Configuración (ScanGear) (Settings (ScanGear))**.

# **(2) Área Resultados de escaneado**

Muestra las miniaturas de las imágenes escaneadas. Puede cambiar el orden de guardado de las imágenes mediante arrastrar y soltar. Los nombres de archivo de guardado aparecen debajo de las miniaturas.

# **(3) Área Guardar configuración**

#### **Nombre archivo (File Name)**

Introduzca el nombre de archivo de la imagen que desee guardar. Al guardar un archivo, se adjuntan la fecha y un número de cuatro dígitos al nombre definido para el archivo con el formato "\_20XX0101\_0001".

#### **Nota**

• Al seleccionar la casilla **Guardar en subcarpeta con fecha de hoy (Save to a subfolder with current date)**, se adjuntan la fecha y un número de cuatro dígitos al nombre definido para el archivo.

#### **Guardar en (Save in)**

Muestra la carpeta en la que se deben guardar las imágenes escaneadas. Para añadir una carpeta, seleccione **Agregar... (Add...)** en el menú desplegable y, a continuación, aparecerá el cuadro de diálogo **Seleccionar carpeta de destino (Select Destination Folder)** con la opción **Agregar (Add)**. Haga clic en esta opción y especifique la carpeta de destino.

Las carpetas de guardado predeterminadas son las siguientes.

• **Windows 10/Windows 8.1/Windows Vista:**

Carpeta **Documentos (Documents)**

• **Windows 8/Windows 7/Windows XP:**

Carpeta **Mis documentos (My Documents)**

#### **Formato de datos (Data Format)**

Seleccione el formato de datos con el que desea guardar las imágenes escaneadas.

Puede seleccionar **JPEG/Exif**, **TIFF**, **PNG**, **PDF** o **PDF (Varias páginas) (PDF (Multiple Pages))**.

#### **Importante**

- No se puede seleccionar **PDF** ni **PDF (Varias páginas) (PDF (Multiple Pages))** en los siguientes casos.
	- Cuando se escanea haciendo clic en **Foto (Photo)** en la pantalla principal de IJ Scan Utility
	- Cuando la casilla **Activar escaneos de imágenes grandes (Enable large image scans)** está seleccionada en **Guardar configuración (Save Settings)** del cuadro de diálogo **Configuración (ScanGear) (Settings (ScanGear))**
- Cuando la casilla **Iniciar OCR (Start OCR)** está seleccionada en **Configuración de la aplicación (Application Settings)** del cuadro de diálogo **Configuración (Escaneado de documento) (Settings (Document Scan))**, **Configuración (Escaneado personalizado) (Settings (Custom Scan))** o **Configuración (ScanGear) (Settings (ScanGear))**
- Si el **Modo de color (Color Mode)** es **Blanco y negro (Black and White)**, no se puede seleccionar **JPEG/Exif**.

#### **Calidad de imagen JPEG (JPEG Image Quality)**

Se puede especificar la calidad de imagen de los archivos JPEG.

#### **Importante**

• Esto solo aparece cuando se selecciona **JPEG/Exif** en **Formato de datos (Data Format)**.

#### **Compresión PDF (PDF Compression)**

Seleccione el tipo de compresión para guardar archivos PDF.

#### **Estándar (Standard)**

Normalmente, esta configuración es la más recomendable.

#### **Alto (High)**

Comprime el tamaño del archivo al guardarlo, lo que permite reducir la carga de la red o el servidor.

#### **IMP** Importante

- Esto solo aparece cuando se selecciona **PDF** o **PDF (Varias páginas) (PDF (Multiple Pages))** en **Formato de datos (Data Format)**.
- Cuando se selecciona **Blanco y negro (Black and White)** en **Modo de color (Color Mode)**, esta opción no aparece.

#### **Crea un archivo PDF compatible con búsqueda de palabras clave (Create a PDF file that supports keyword search)**

Seleccione esta casilla para convertir el texto de las imágenes en datos de texto y crear archivos PDF compatibles con la búsqueda de palabras clave.

#### **Importante**

• Esto solo aparece cuando se selecciona **PDF** o **PDF (Varias páginas) (PDF (Multiple Pages))** en **Formato de datos (Data Format)**.

#### **Nota**

• Se crean los archivos PDF en los que se pueden realizar búsquedas en el idioma seleccionado

en **Idioma del documento (Document Language)** de la ficha (Configuración general) del cuadro de diálogo Configuración.

#### **Guardar en subcarpeta con fecha de hoy (Save to a subfolder with current date)**

Seleccione esta casilla para crear una carpeta de fecha actual en la carpeta especificada en **Guardar en (Save in)** y guardar en ella las imágenes escaneadas. La carpeta se creará con un nombre tal como "20XX\_01\_01" (Año\_Mes\_Fecha).

Si esta casilla de verificación no está seleccionada, los archivos se guardan directamente en la carpeta especificada en **Guardar en (Save in)**.

# <span id="page-403-0"></span>**Ventana Fusión de imágenes**

Haga clic en **Fusionar (Stitch)** en la pantalla principal de IJ Scan Utility para abrir la ventana **Fusión de imágenes (Image Stitch)**.

Puede escanear las mitades derecha e izquierda de un elemento más grande que la placa y combinarlas para obtener una sola imagen. Se pueden escanear elementos cuyo tamaño sea aproximadamente el doble del de la placa.

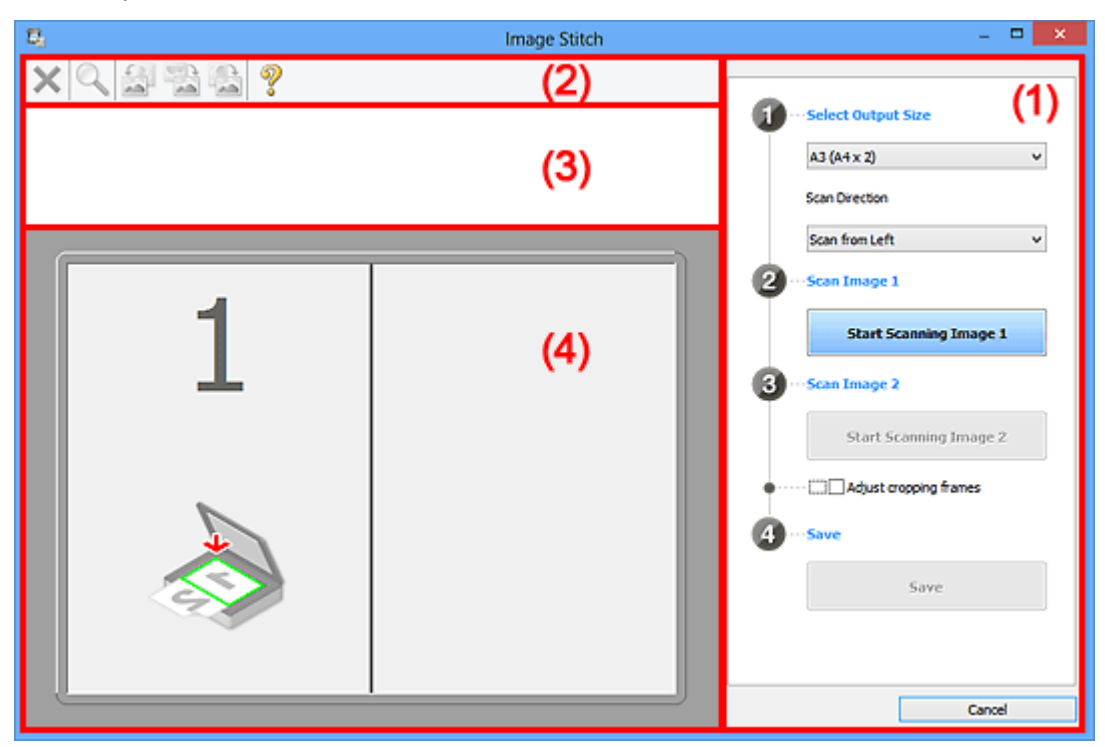

- (1) Botones de funcionamiento y configuración
- ◆ [\(2\) Barra de herramientas](#page-405-0)
- $\rightarrow$  [\(3\) Área Vista de miniaturas](#page-406-0)
- $\rightarrow$  [\(4\) Área de vista preliminar](#page-406-0)

#### **Nota**

• Los elementos mostrados varían según el origen seleccionado y la vista.

# **(1) Botones de funcionamiento y configuración**

#### **Seleccionar el tamaño final (Select Output Size)**

#### **B4 (B5 x 2)**

Escanea por separado las mitades izquierda y derecha de un documento de tamaño B4.

#### **A3 (A4 x 2)**

Escanea por separado las mitades izquierda y derecha de un documento de tamaño A3.

#### **11 x 17 (Carta x 2) (11 x 17 (Letter x 2))**

Escanea por separado las mitades izquierda y derecha de un elemento dos veces más grande que el tamaño Carta.

#### **Mesa exp. Completa x 2 (Full Platen x 2)**

Escanea por separado las mitades izquierda y derecha de un elemento dos veces más grande que la placa.

#### **Dirección del escáner (Scan Direction)**

#### **Escanear desde la izquierda (Scan from Left)**

Muestra la primera imagen escaneada en el lado izquierdo.

#### **Escanear desde la derecha (Scan from Right)**

Muestra la primera imagen escaneada en el lado derecho.

#### **Escanear imagen 1 (Scan Image 1)**

#### **Empezar a escanear imagen 1 (Start Scanning Image 1)**

Escanea el primer elemento.

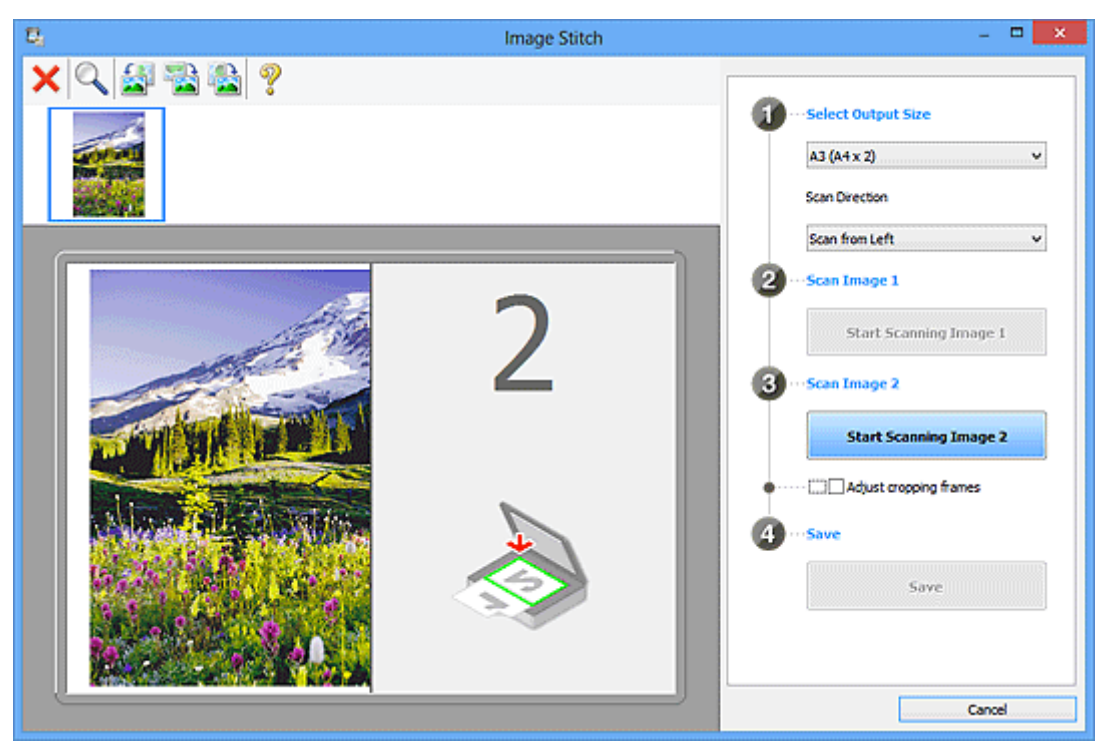

**Escanear imagen 2 (Scan Image 2) Empezar a escanear imagen 2 (Start Scanning Image 2)** Escanea el segundo elemento.

<span id="page-405-0"></span>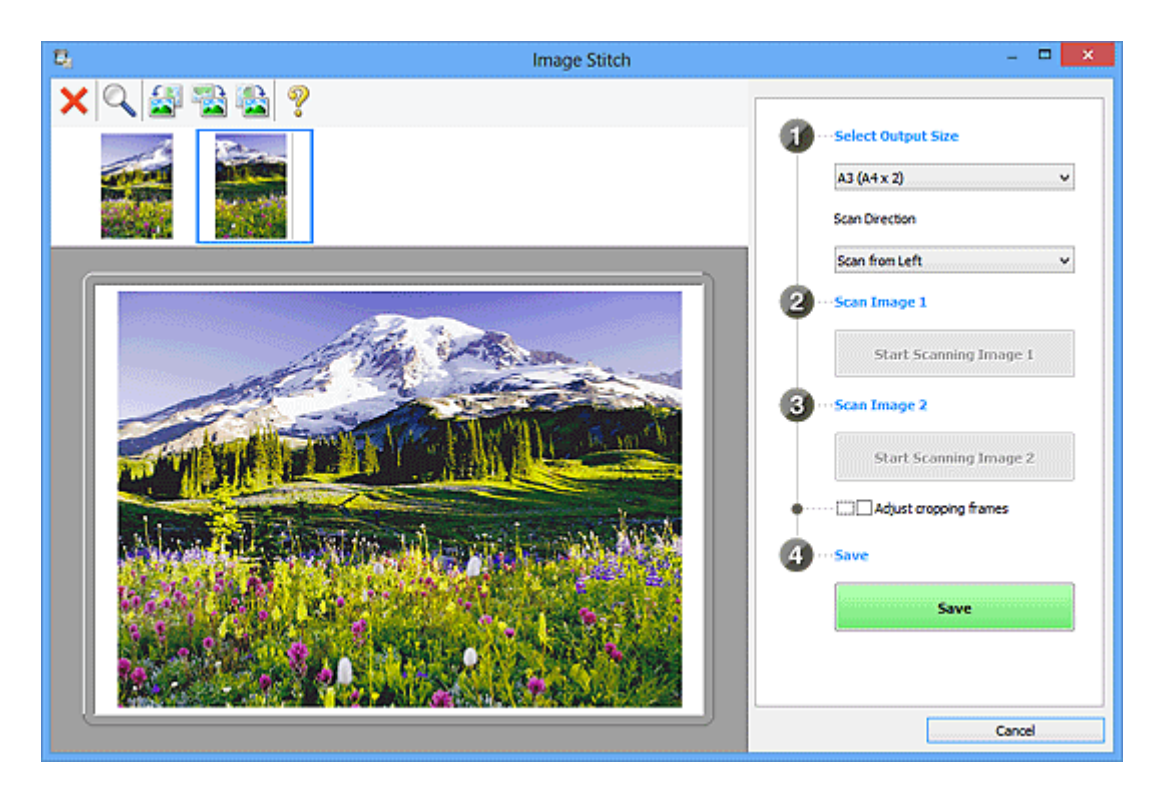

#### **Ajustar marcos de recorte (Adjust cropping frames)**

Puede ajustar el área de escaneado en la vista preliminar.

Si no se ha especificado ninguna área, se guardará la imagen del tamaño detectado en **Seleccionar el tamaño final (Select Output Size)**. Si se especifica un área, solo se escaneará y se guardará la imagen incluida en el marco de recorte.

#### [Ajuste los marcos de recorte en la ventana](#page-347-0) **Fusión de imágenes**

#### **Guardar (Save)**

#### **Guardar (Save)**

Guarda las dos imágenes escaneadas como una sola imagen.

#### **Cancelar (Cancel)**

Cancela el escaneado para **Fusionar (Stitch)**.

# **(2) Barra de herramientas**

Puede eliminar las imágenes escaneadas o ajustar las imágenes previsualizadas.

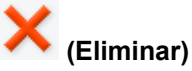

Elimina la imagen seleccionada en el área Vista de miniaturas.

#### **(Ampliar/Reducir)**

Permite aumentar o reducir la imagen previsualizada.

Haciendo clic con el botón izquierdo en el área Vista preliminar se agranda la imagen mostrada.

Haciendo clic con el botón derecho en el área Vista preliminar se reduce la imagen mostrada.

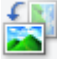

#### **(Girar a la izquierda)**

Gira la imagen de la vista preliminar 90 grados en el sentido contrario al de las agujas del reloj.

<span id="page-406-0"></span> **(Girar 180°)**

Gira la imagen de la vista preliminar 180 grados.

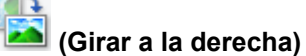

Gira la imagen de vista preliminar 90 grados en el sentido de las agujas del reloj.

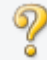

 **(Abrir guía)**

Abre la página.

# **(3) Área Vista de miniaturas**

Muestra las miniaturas de las imágenes escaneadas. Si no se ha escaneado nada, aparece en blanco.

# **(4) Área de vista preliminar**

Muestra las imágenes escaneadas. Se puede ajustar el formato arrastrando la imagen escaneada o comprobando los resultados de la configuración realizada en "[\(1\) Botones de funcionamiento y](#page-403-0) [configuración](#page-403-0)."

#### **Si no se ha escaneado ninguna imagen:**

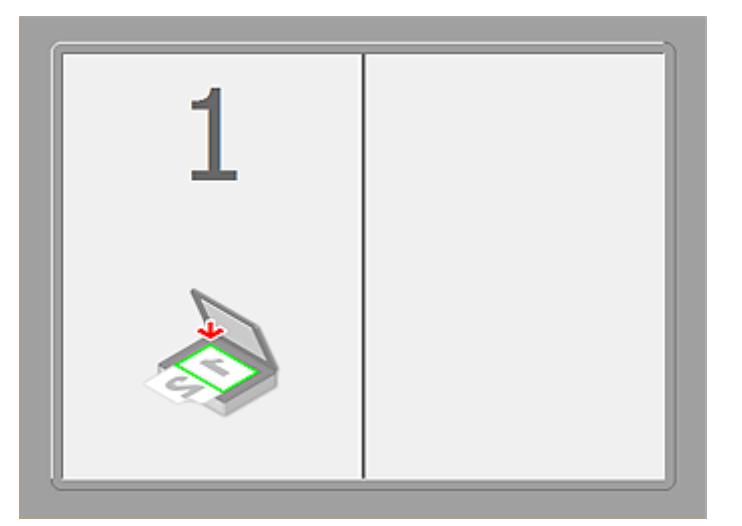

**Después de escanear el primer elemento haciendo clic en Empezar a escanear imagen 1 (Start Scanning Image 1):**

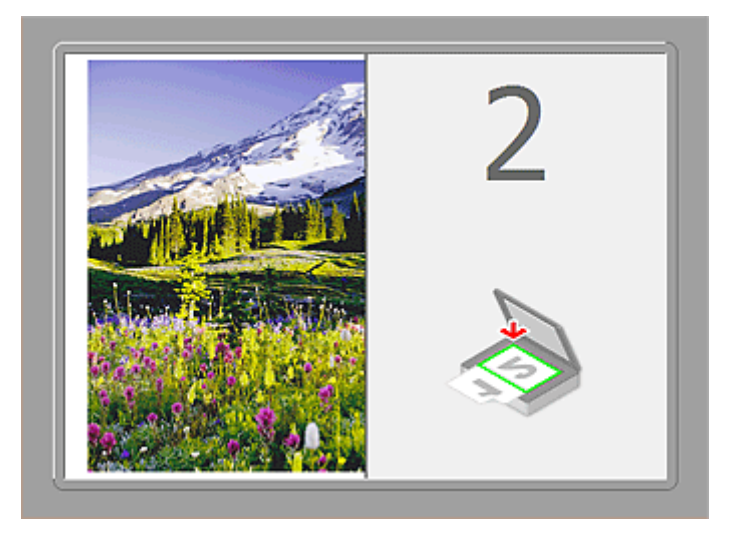

La imagen se escanea en la dirección especificada en **Dirección del escáner (Scan Direction)** y junto a ella aparece **2**.

**Después de escanear el segundo elemento haciendo clic en Empezar a escanear imagen 2 (Start Scanning Image 2):**

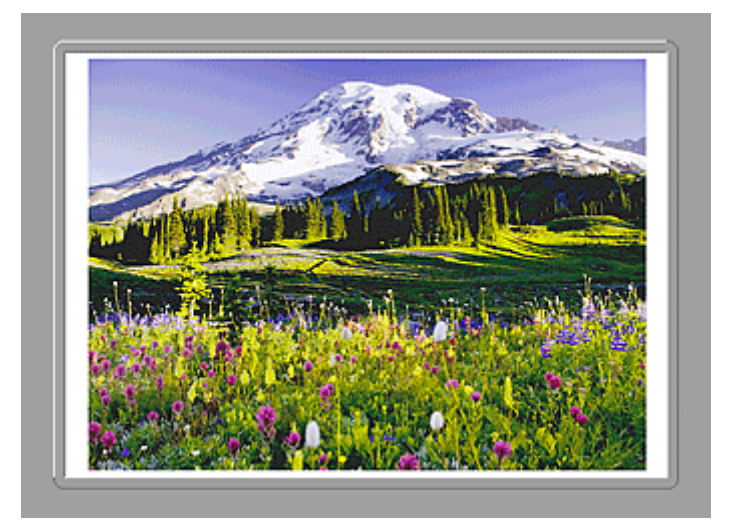

Aparecen las dos imágenes escaneadas.

# **Tema relacionado**

► [Escaneado de originales más grandes que la placa \(Fusión de imágenes\)](#page-342-0)

# **Escaneado con el software de la aplicación (ScanGear)**

- **[¿Qué es ScanGear \(controlador de escáner\)?](#page-409-0)**
- **Escaneado con configuraciones avanzadas mediante ScanGear (controlador de escáner)**
- **[Inicio de ScanGear \(controlador de escáner\)](#page-411-0)**
- **[Escaneado en Modo básico](#page-412-0)**
- **[Escaneado en Modo avanzado](#page-415-0)**
- **[Escaneado de varios documentos desde el ADF \(alimentador automático de](#page-418-0) [documentos\) en Modo avanzado](#page-418-0)**
- **[Escaneado de varios documentos a la vez con ScanGear \(controlador de](#page-420-0) [escáner\)](#page-420-0)**
- **[Corrección de imágenes y ajuste de los colores con ScanGear \(controlador de](#page-424-0) [escáner\)](#page-424-0)**
- **[Pantallas de ScanGear \(controlador de escáner\)](#page-444-0)**
- **[Colocación de originales \(cuando vaya a escanear desde el ordenador\)](#page-483-0)**
- **[Ajuste de los marcos de recorte \(ScanGear\)](#page-486-0)**
- **[Notas generales \(controlador de escáner\)](#page-490-0)**

#### **IMP** Importante

• Las funciones y configuración disponibles variarán en función del escáner o impresora.

# <span id="page-409-0"></span>**¿Qué es ScanGear (controlador de escáner)?**

ScanGear (controlador de escáner) es un software que se utiliza para escanear documentos. Permite especificar el tamaño de salida y realizar correcciones de imagen durante el escaneado.

ScanGear puede iniciarse desde IJ Scan Utility o desde aplicaciones compatibles con una interfaz estándar denominada TWAIN. (ScanGear es un controlador compatible con TWAIN.)

# **Qué se puede hacer con este software**

Este software permite mostrar una vista preliminar del resultado de un escaneado, así como establecer el tipo de documento, el tamaño de salida, etc. al escanear documentos. Resulta especialmente útil cuando se desea escanear en un tono de color específico, ya que permite realizar varias correcciones y ajustes del brillo, contraste, etc.

# **Pantallas**

Hay dos modos: Modo básico y Modo avanzado.

Para cambiar de un modo a otro, hay que hacer clic en las fichas de la parte superior derecha de la pantalla.

**Basic Mode Advanced Mode** 

### **Nota**

- ScanGear se inicia en el último modo utilizado.
- Las configuraciones no se conservan cuando se cambia de un modo a otro.

#### **Modo básico**

la pantalla ( $\bigoplus$ ,  $\bigotimes$ <sub>y</sub>  $\bigoplus$ ).

Utilice la ficha **Modo básico (Basic Mode)** para escanear fácilmente siguiendo tres sencillos pasos en

 $\Box$ ScanGear ● 2 公開出版 0 ? **Basic Mode**  $\mathbf \Omega$ (Color) Preview Invert aspect ratio Adjust cropping fr rectio Correct fading Ø. Color Patte œ. Preferences... Open

### **Modo avanzado**

Utilice la ficha **Modo avanzado (Advanced Mode)** para especificar el modo de color, la resolución de salida, el brillo de la imagen, el tono de color, etc. al escanear.

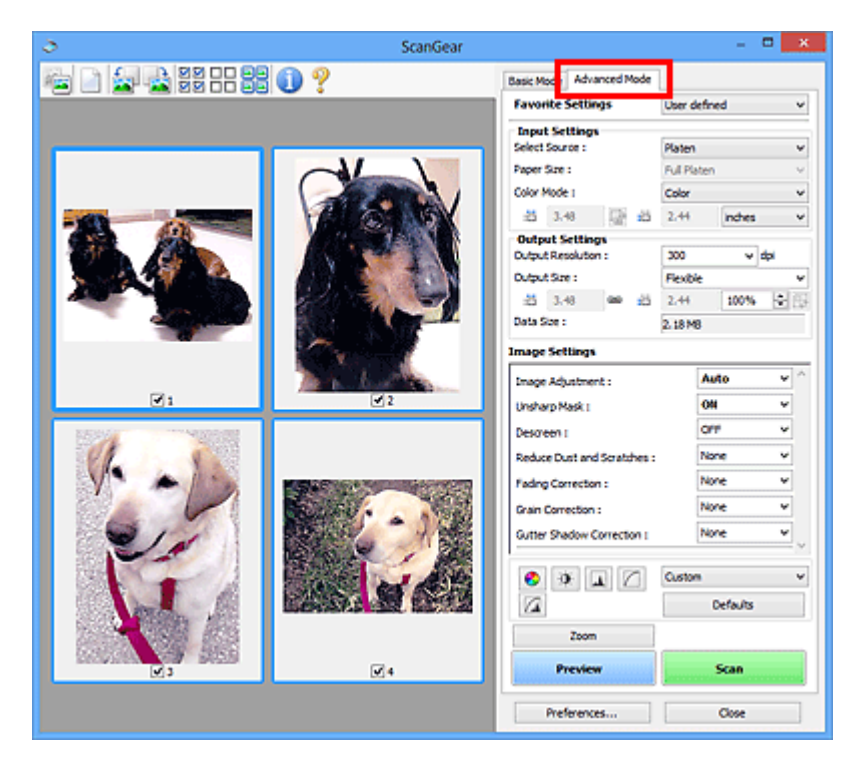

# <span id="page-411-0"></span>**Inicio de ScanGear (controlador de escáner)**

Use ScanGear (controlador de escáner) para realizar correcciones en las imágenes y ajustar el color cuando esté escaneando. ScanGear se puede iniciar desde IJ Scan Utility o desde otras aplicaciones.

# **Nota**

• Establezca el entorno de red si tiene más de un escáner o tiene un modelo compatible con la red y ha cambiado la conexión de USB a conexión de red.

# **Inicio de IJ Scan Utility**

Siga estos pasos para iniciar ScanGear desde IJ Scan Utility.

1. Inicie IJ Scan Utility.

Consulte "Iniciar IJ Scan Utility" para su modelo en la página inicial del *Manual en línea* para saber cómo se inicia IJ Scan Utility.

2. Haga clic en ScanGear en la pantalla principal de la IJ Scan Utility.

Aparece la pantalla ScanGear.

# **Inicio desde una aplicación**

Efectúe el siguiente procedimiento (ejemplo) para iniciar ScanGear desde una aplicación.

El procedimiento varía según la aplicación de que se trate. Para obtener más detalles, consulte el manual de la aplicación.

- 1. Inicie la aplicación en cuestión.
- 2. En el menú de la aplicación, seleccione el equipo.

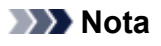

- Cuando quiera utilizar un modelo compatible con la red mediante la conexión a una red, seleccione uno en la opción "Red" que aparece después del nombre del producto.
- 3. Seleccione el comando para escanear un documento.

Aparece la pantalla ScanGear.

# <span id="page-412-0"></span>**Escaneado en Modo básico**

Use la ficha **Modo básico (Basic Mode)** para escanear fácilmente siguiendo los pasos que aparecen en la pantalla.

Consulte "[Escaneado de varios documentos a la vez con ScanGear](#page-420-0) (controlador de escáner)" para escanear varios documentos simultáneamente desde la platina.

Cuando se escanea desde el ADF (alimentador automático de documentos), los documentos se escanean sin vista preliminar.

### **Importante**

• Es posible que los siguientes tipos de documentos no se escaneen correctamente. En tal caso, haga

clic en (Miniatura) de la barra de herramientas para cambiar a la vista de la imagen completa y escanear.

- Fotos que tengan el fondo pálido
- Documentos impresos en papel blanco, texto escrito a mano, tarjetas de visita, etc.
- Documentos finos
- Documentos gruesos
- Es posible que los siguientes tipos de documentos no se escaneen correctamente.
	- Documentos con menos de 3 cm cuadrados (1,2 pulgadas cuadradas)
	- Fotografías cortadas de distintas formas

### **Nota**

• Si utiliza un modelo que admita el escaneado a doble cara con el ADF, puede escanear las dos caras de los documentos automáticamente desde el ADF.

- 1. Coloque el documento en la platina o el ADF y, a continuación, inicie ScanGear (controlador de escáner).
	- $\rightarrow$  [Colocación de originales \(cuando vaya a escanear desde el ordenador\)](#page-483-0)
	- **■** Inicio de ScanGear [\(controlador de escáner\)](#page-411-0)
- 2. Configure **Selección del origen (Select Source)** de acuerdo con el documento que haya colocado en la platina o el ADF.

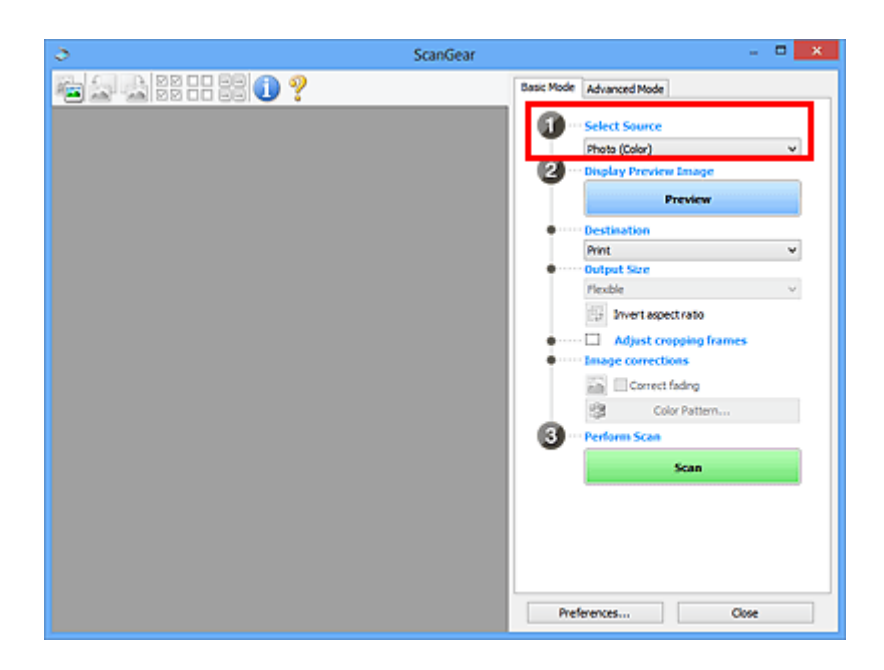

# **IMP** Importante

• Algunas aplicaciones no admiten el escaneado continuo desde el ADF. Para obtener más detalles, consulte el manual de la aplicación.

### **Nota**

• Para escanear revistas que contengan muchas fotos en color, seleccione **Revista (Color) (Magazine (Color))**.

#### 3. Haga clic en **Vista preliminar (Preview)**.

La imagen de vista preliminar se muestra en el área correspondiente.

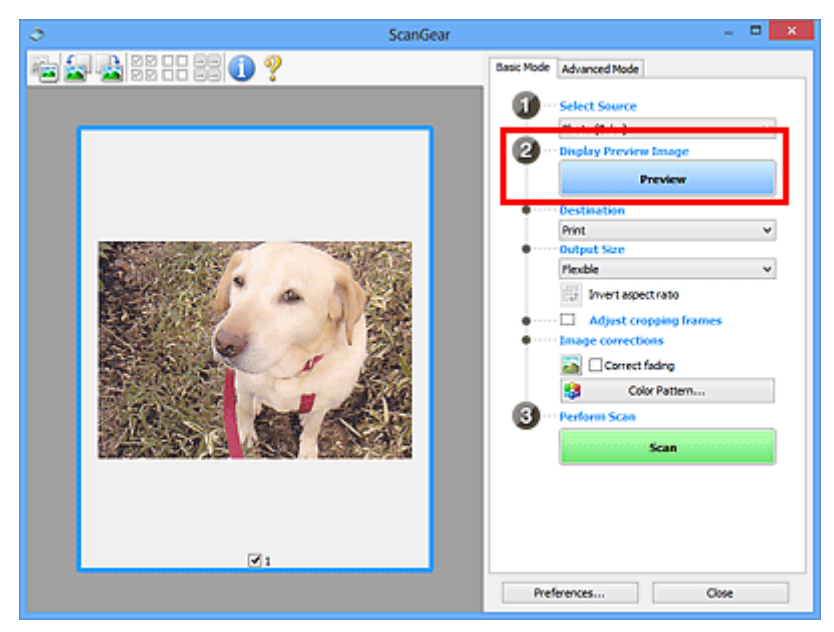

# **IMP** Importante

• La opción **Vista preliminar (Preview)** no estará disponible si se ha seleccionado un tipo de ADF para **Selección del origen (Select Source)**.

### **Nota**

- Los colores se ajustan en función del tipo de documento elegido en **Selección del origen (Select Source)**.
- 4. Configure la opción **Destino (Destination)**.

#### **Nota**

- Continúe directamente desde el paso 7 si se ha seleccionado un tipo de ADF para **Selección del origen (Select Source)**.
- 5. Establecer **Tamaño de salida (Output Size)** según el propósito.

Las opciones de tamaño de salida varían según el elemento seleccionado como **Destino (Destination)**.

6. Ajuste los marcos de recorte (áreas de escaneado) según sea necesario.

Ajuste el tamaño y la posición de los marcos de recorte en la vista preliminar de la imagen.

- [Ajuste de los marcos de recorte \(ScanGear\)](#page-486-0)
- 7. Establezca las **Correcciones de imágenes (Image corrections)** según sea necesario.
- 8. Haga clic en **Escanear (Scan)**.

Comenzará el proceso de escaneado.

#### **Nota**

- Haga clic en (Información) para abrir un cuadro de diálogo en el que se pueden comprobar los ajustes de escaneado actuales (tipo de documento, etc.).
- La respuesta de ScanGear después del escaneado puede especificarse en **Estado del cuadro de diálogo de ScanGear después del escaneado (Status of ScanGear dialog after scanning)**, en la ficha **[Escanear](#page-480-0) (Scan)** del cuadro de diálogo **Preferencias (Preferences)**.

### **Tema relacionado**

Ficha **[Modo básico](#page-445-0)**

# <span id="page-415-0"></span>**Escaneado en Modo avanzado**

Utilice la ficha **Modo avanzado (Advanced Mode)** para especificar el modo de color, la resolución de salida, el brillo de la imagen, el tono de color, etc. al escanear.

Consulte "[Escaneado de varios documentos a la vez con ScanGear](#page-420-0) (controlador de escáner)" para escanear varios documentos a la vez.

Consulte "[Escaneado de varios documentos desde el ADF \(alimentador automático de documentos\)](#page-418-0) en [Modo avanzado"](#page-418-0) para escanear varios documentos situados sobre el ADF (alimentador automático de documentos).

# **IMP** Importante

• Es posible que los siguientes tipos de documentos no se escaneen correctamente. En tal caso, haga

clic en (Miniatura) de la barra de herramientas para cambiar a la vista de la imagen completa y escanear.

- Fotos que tengan el fondo pálido
- Documentos impresos en papel blanco, texto escrito a mano, tarjetas de visita, etc.
- Documentos finos
- Documentos gruesos
- Es posible que los siguientes tipos de documentos no se escaneen correctamente.
	- Documentos con menos de 3 cm cuadrados (1,2 pulgadas cuadradas)
	- Fotografías cortadas de distintas formas
- 1. Coloque el documento en la platina e inicie ScanGear (controlador de escáner).
	- [Colocación de originales \(cuando vaya a escanear desde el ordenador\)](#page-483-0)
	- **■** Inicio de ScanGear [\(controlador de escáner\)](#page-411-0)
- 2. Haga clic en la ficha **Modo avanzado (Advanced Mode)**.

La ficha cambia a **Modo avanzado (Advanced Mode)**.

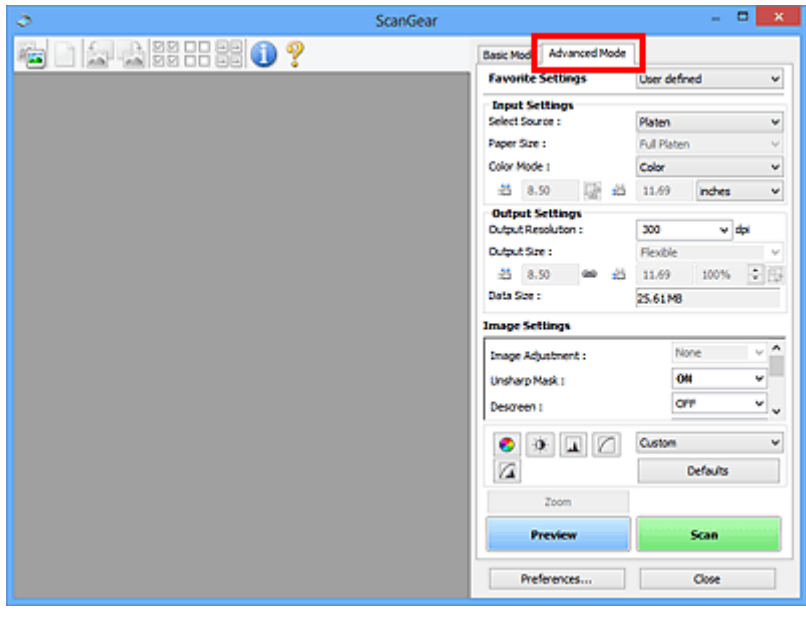

### **Nota**

• Las configuraciones no se conservan cuando se cambia de un modo a otro.

3. Establezca **[Configuración de entrada](#page-460-0) (Input Settings)** según el documento o finalidad.

#### 4. Haga clic en **Vista preliminar (Preview)**.

Las imágenes de la vista preliminar aparecerán en el área correspondiente.

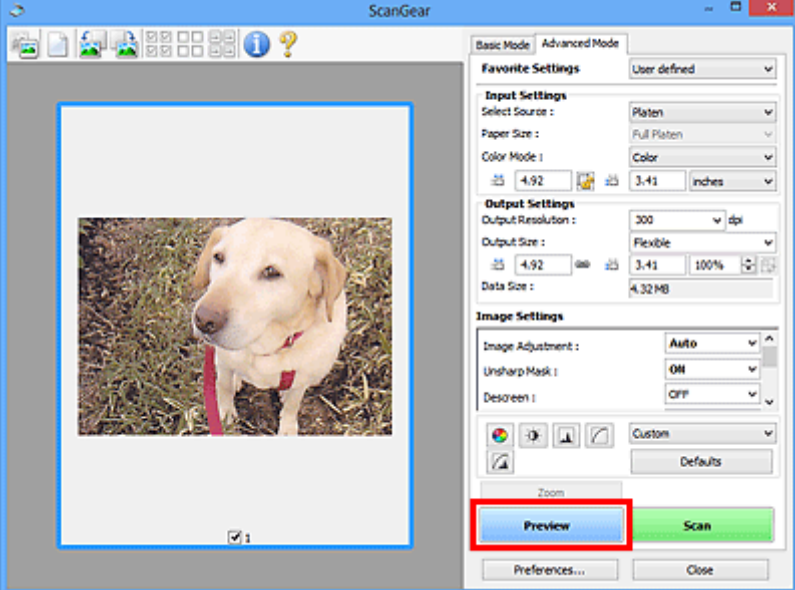

- 5. Defina la opción **[Configuración de salida](#page-463-0) (Output Settings)**.
- 6. Ajuste el marco de recorte (área de escaneado), corrija las imágenes y ajuste los colores según sea necesario.
	- [Ajuste de los marcos de recorte \(ScanGear\)](#page-486-0)
- **[Configuración de imagen](#page-466-0) (Image Settings)**
- [Botones de ajuste de color](#page-471-0)
- 7. Haga clic en **Escanear (Scan)**.

Comenzará el proceso de escaneado.

# **Nota**

- Haga clic en (Información) para abrir un cuadro de diálogo en el que se pueden comprobar los ajustes de escaneado actuales (tipo de documento, etc.).
- La respuesta de ScanGear después del escaneado puede especificarse en **Estado del cuadro de diálogo de ScanGear después del escaneado (Status of ScanGear dialog after scanning)**, en la ficha **[Escanear](#page-480-0) (Scan)** del cuadro de diálogo **Preferencias (Preferences)**.

### **Tema relacionado**

Ficha **[Modo avanzado](#page-453-0)**

# <span id="page-418-0"></span>**Escaneado de varios documentos desde el ADF (alimentador automático de documentos) en Modo avanzado**

Utilice la ficha **Modo avanzado (Advanced Mode)** para especificar el brillo de las imágenes, el tono del color, etc. y escanear varios documentos colocados en el ADF (alimentador automático de documentos) al mismo tiempo. Si utiliza un modelo que admita el escaneado a doble cara con el ADF, puede escanear las dos caras de los documentos automáticamente desde el ADF.

Cuando se escanea desde el ADF, los documentos se escanean sin vista preliminar.

- 1. Coloque los documentos en el ADF del equipo e inicie ScanGear (controlador de escáner).
	- [Colocación de documentos \(ADF \(alimentador automático de documentos\)\)](#page-485-0)
	- **■** Inicio de ScanGear [\(controlador de escáner\)](#page-411-0)
- 2. Haga clic en la ficha **Modo avanzado (Advanced Mode)** y seleccione **Documento (ADF una cara) (Document (ADF Simplex))** o **Documento (ADF doble cara) (Document (ADF Duplex))** para **Selección del origen (Select Source)**.

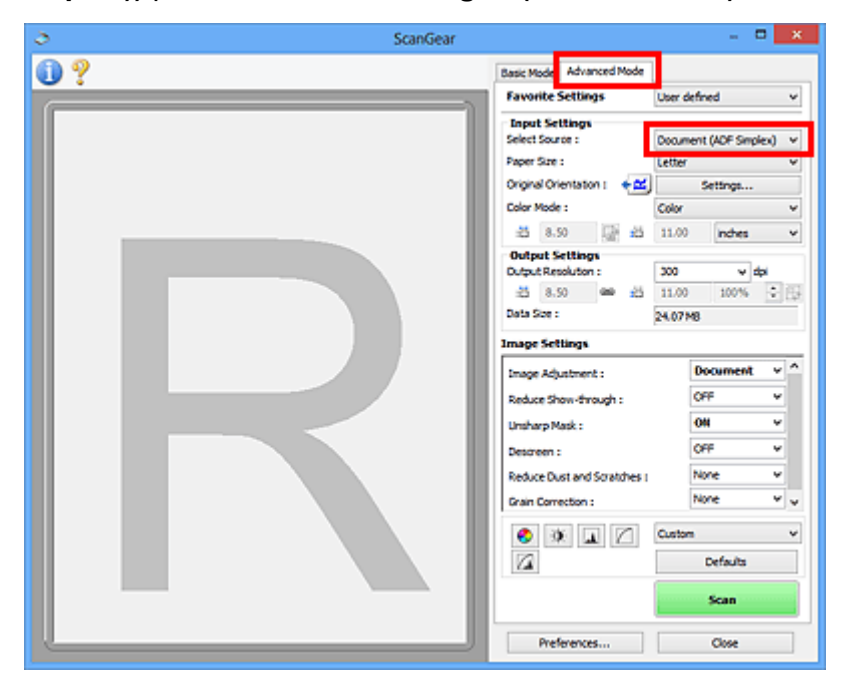

#### **Nota**

- Las configuraciones no se conservan cuando se cambia de un modo a otro.
- Si utiliza un modelo que admita el escaneado a doble cara desde el ADF, puede seleccionar **Documento (ADF doble cara) (Document (ADF Duplex))**.
- 3. Establezca **[Configuración de entrada](#page-460-0) (Input Settings)** según el documento o finalidad.
- 4. Defina la opción **[Configuración de salida](#page-463-0) (Output Settings)**.
- 5. Realice las correcciones de la imagen y los ajustes de color necesarios.
- **[Configuración de imagen](#page-466-0) (Image Settings)**
- [Botones de ajuste de color](#page-471-0)
- 6. Haga clic en **Escanear (Scan)**.

Comenzará el proceso de escaneado.

# **Nota**

- Haga clic en (Información) para abrir un cuadro de diálogo en el que se pueden comprobar los ajustes de escaneado actuales (tipo de documento, etc.).
- La respuesta de ScanGear después del escaneado puede especificarse en **Estado del cuadro de diálogo de ScanGear después del escaneado (Status of ScanGear dialog after scanning)**, en la ficha **[Escanear](#page-480-0) (Scan)** del cuadro de diálogo **Preferencias (Preferences)**.

### **Tema relacionado**

Ficha **[Modo avanzado](#page-453-0)**

# <span id="page-420-0"></span>**Escaneado de varios documentos a la vez con ScanGear (controlador de escáner)**

Puede escanear dos o más fotos (documentos pequeños) en la platina a la vez mediante las fichas **Modo básico (Basic Mode)** y **Modo avanzado (Advanced Mode)**.

En esta sección se explica cómo se escanean varios documentos desde la ficha **Modo básico (Basic Mode)**.

### **IMP** Importante

- Para escanear varios documentos como una única imagen, escanee con la vista de la imagen completa.
- Los siguientes tipos de documentos puede que no se recorten correctamente. En tal caso, ajuste los marcos de recorte (áreas de escaneado) en la vista de la imagen completa y escanee.
	- Fotos que tengan el fondo pálido
	- Documentos impresos en papel blanco, texto escrito a mano, tarjetas de visita, etc.
	- Documentos finos
	- Documentos gruesos
	- **[Escaneado de varios documentos con la vista de la imagen completa](#page-422-0)**
- Es posible que los siguientes tipos de documentos no se escaneen correctamente.
	- Documentos con menos de 3 cm cuadrados (1,2 pulgadas cuadradas)
	- Fotografías cortadas de distintas formas

### **Nota**

- También se pueden escanear varios documentos a la vez desde la ficha **Modo avanzado (Advanced Mode)**. Utilice la ficha **Modo avanzado (Advanced Mode)** para establecer la configuración avanzada como, por ejemplo, el modo de color, la resolución de salida, el brillo de la imagen y el tono de color.
- Consulte las secciones correspondientes a continuación para obtener los detalles sobre la ficha **Modo básico (Basic Mode)** y la ficha **Modo avanzado (Advanced Mode)**.
	- Ficha **[Modo básico](#page-445-0)**
	- Ficha **[Modo avanzado](#page-453-0)**
- 1. Coloque el documento en la platina e inicie ScanGear (controlador de escáner).
	- [Colocación de originales \(cuando vaya a escanear desde el ordenador\)](#page-483-0)
	- $\rightarrow$  Inicio de ScanGear [\(controlador de escáner\)](#page-411-0)
- 2. Configure **Selección del origen (Select Source)** de acuerdo con el documento que haya colocado en la platina.

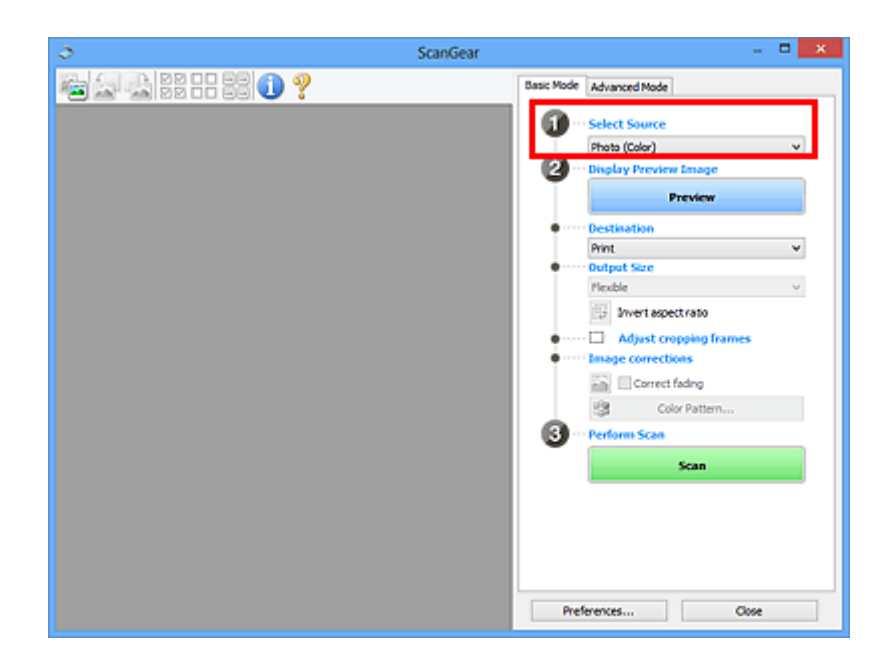

3. Haga clic en **Vista preliminar (Preview)**.

Las miniaturas de la vista preliminar de las imágenes aparecerán en el área de vista preliminar. Los marcos de recorte se especifican automáticamente en función del tamaño del documento.

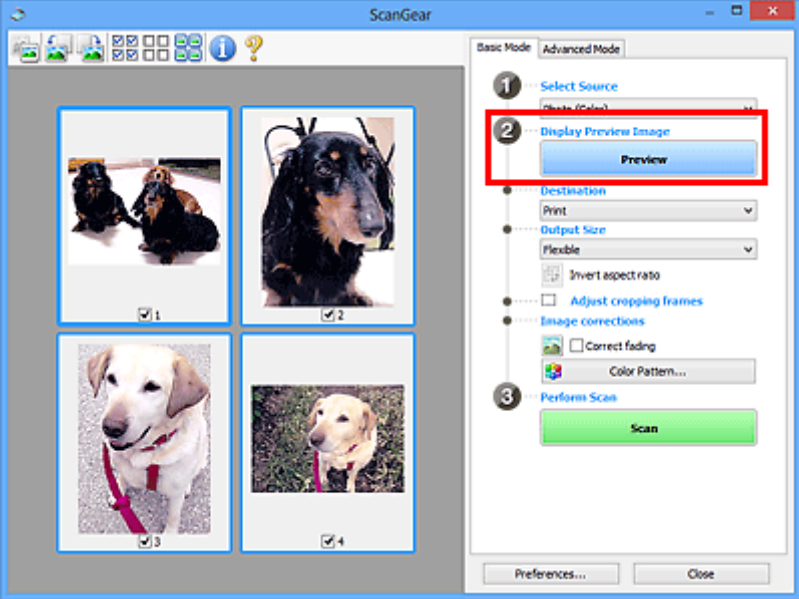

- 4. Configure la opción **Destino (Destination)**.
- 5. Establecer **Tamaño de salida (Output Size)** según el propósito.
- 6. Ajuste los marcos de recorte y establezca **Correcciones de imágenes (Image corrections)**, según sea necesario.

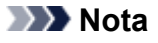

<sup>•</sup> Se puede corregir cada imagen por separado. Seleccione el marco que desee corregir.

- <span id="page-422-0"></span>• En la vista de miniaturas únicamente se podrá crear un marco de recorte por cada imagen. Para crear varios marcos de recorte en una imagen, escanee en la vista de imagen completa.
	- **Escaneado de varios documentos con la vista de la imagen completa**
- 7. Seleccione las imágenes que desee escanear.

Seleccione las casillas de verificación de las imágenes que desee escanear.

8. Haga clic en **Escanear (Scan)**.

# **Escaneado de varios documentos con la vista de la imagen completa**

Si las miniaturas no se muestran correctamente durante la vista previa o desea escanear varios documentos como una única imagen, siga estos pasos.

### **Nota**

• Los documentos que se coloquen torcidos no se corregirán en la vista de la imagen completa.

1. Después de previsualizar las imágenes, haga clic en <sup>en</sup> (miniatura) en la barra de herramientas.

Cambie a la vista de imagen completa.

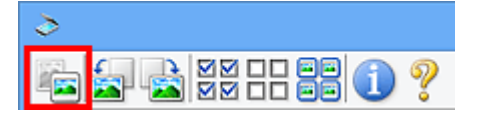

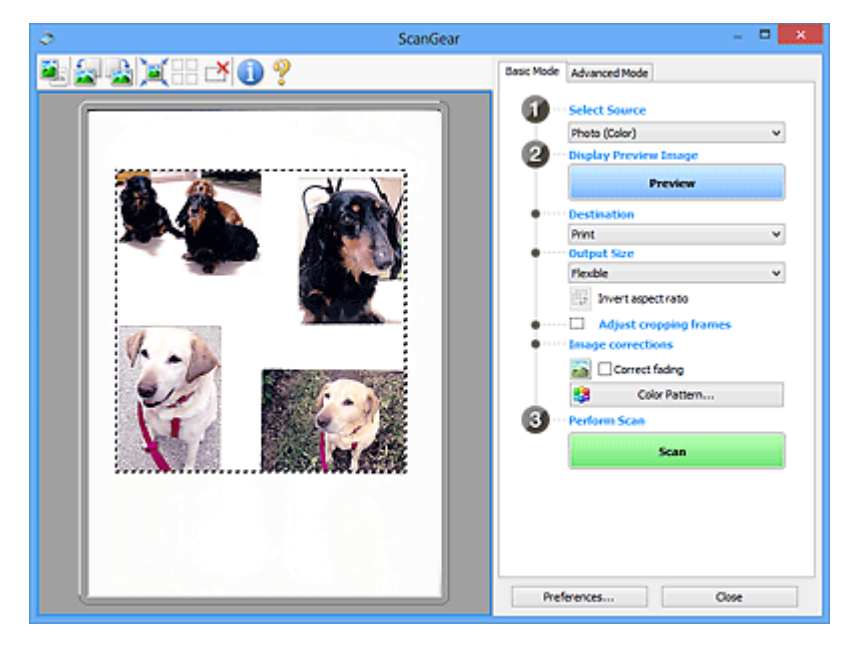

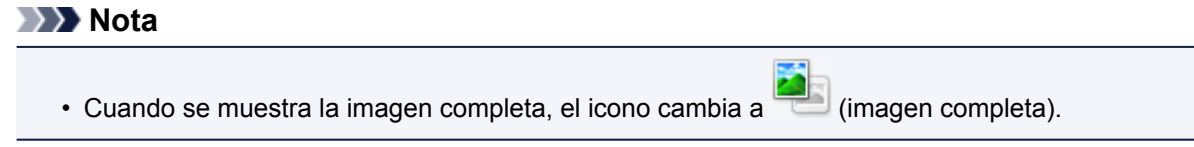

- 2. Configure la opción **Destino (Destination)**.
- 3. Establecer **Tamaño de salida (Output Size)** según el propósito.

**Invertir relación de aspecto (Invert aspect ratio)** estará activada cuando **Tamaño de salida (Output Size)** esté establecido en cualquier ajuste excepto **Flexible**. Haga clic en este botón para girar el marco de recorte. Haga clic de nuevo para que vuelva a la orientación original.

4. Ajuste los marcos de recorte.

Ajuste el tamaño y la posición de los marcos de recorte en la vista preliminar de la imagen. También puede crear dos o más marcos de recorte.

Si no se especifica ningún área de escaneado, el documento se escaneará según el tamaño del documento (Recorte automático). Si se indica un área, sólo se escaneará la parte del área especificada.

[Ajuste de los marcos de recorte \(ScanGear\)](#page-486-0)

- 5. Establezca las **Correcciones de imágenes (Image corrections)** según sea necesario.
- 6. Haga clic en **Escanear (Scan)**.

Se escanearán las áreas enmarcadas con líneas discontinuas.

# **Nota**

• La respuesta de ScanGear después del escaneado puede especificarse en **Estado del cuadro de diálogo de ScanGear después del escaneado (Status of ScanGear dialog after scanning)**, en la ficha **[Escanear](#page-480-0) (Scan)** del cuadro de diálogo **Preferencias (Preferences)**.

# <span id="page-424-0"></span>**Corrección de imágenes y ajuste de los colores con ScanGear (controlador de escáner)**

- **[Corrección de imágenes \(Nitidez de imagen, Reducción de polvo y arañazos,](#page-425-0) [Corrección de difuminado, etc.\)](#page-425-0)**
- **[Ajuste de colores mediante un patrón de color](#page-429-0)**
- **[Ajuste de la saturación y el balance del color](#page-431-0)**
- **[Ajuste del brillo y el contraste](#page-433-0)**
- **[Ajuste del histograma](#page-436-0)**
- **[Ajuste de la curva de tonos](#page-440-0)**
- **[Configuración del umbral](#page-443-0)**

# <span id="page-425-0"></span>**Corrección de imágenes (Nitidez de imagen, Reducción de polvo y arañazos, Corrección de difuminado, etc.)**

Las funciones de **Configuración de imagen (Image Settings)** de la ficha **Modo avanzado (Advanced Mode)** de ScanGear (controlador de escáner) permiten mejorar el contorno de los sujetos, reducir el polvo y los arañazos, y corregir los colores difuminados al escanear imágenes.

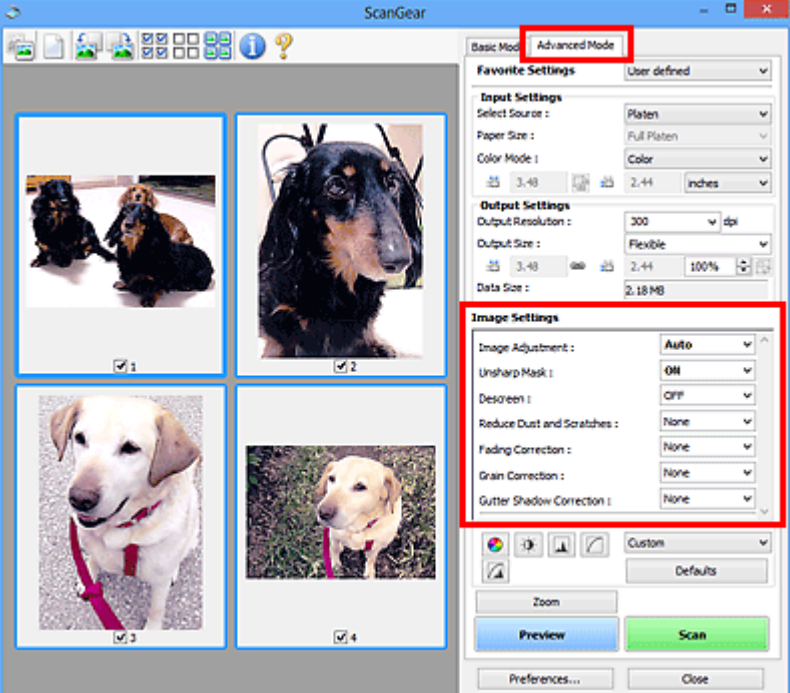

# **Configuración de los elementos**

Haga clic en  $\mathbb{I}$  (flecha) de una función y seleccione un elemento del menú desplegable.

Reduce Dust and Scratches : Fading Correction: Grain Correction: Gutter Shadow Correction:

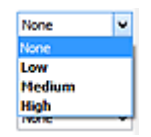

# **Importante**

- No aplique estas funciones a las imágenes sin efecto muaré, polvo o arañazos o colores difuminados. El tono de color puede verse afectado negativamente.
- Consulte "**[Configuración de imagen](#page-466-0) (Image Settings)**" para obtener información detallada y conocer qué precauciones se deben tener en cuenta sobre cada función.

# **Nota**

• Consulte "[Escaneado en Modo avanzado"](#page-415-0) para iniciar la ficha **Modo avanzado (Advanced Mode)** de ScanGear y escanear.

# **Ajuste del brillo y el tono de color de la imagen**

Establezca **Ajuste de imagen (Image Adjustment)** en **Automático (Auto)**, **Foto (Photo)**, **Revista (Magazine)** o **Documento (Document)**, en función de la clase de documento.

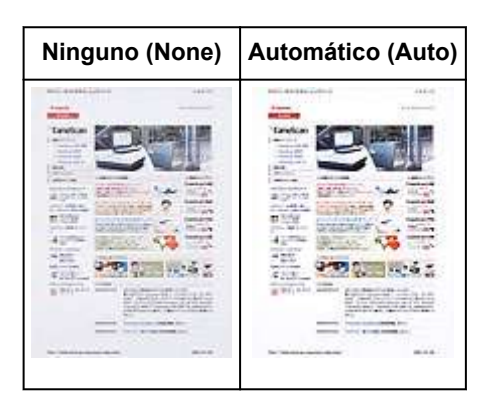

**Reducción de la transparencia de los documentos de texto o intensificación de la luminosidad del color base en papel reciclado, periódicos, etc. cuando se escanean documentos**

Se establece **Reducir colores base (Reduce Show-through)** en **ACTIVADO (ON)**.

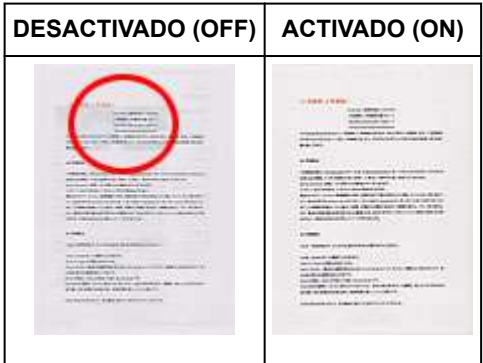

# **Cómo dejar más nítidas las imágenes levemente desenfocadas**

Ajuste **Nitidez de imagen (Unsharp Mask)** en **ACTIVADO (ON)**.

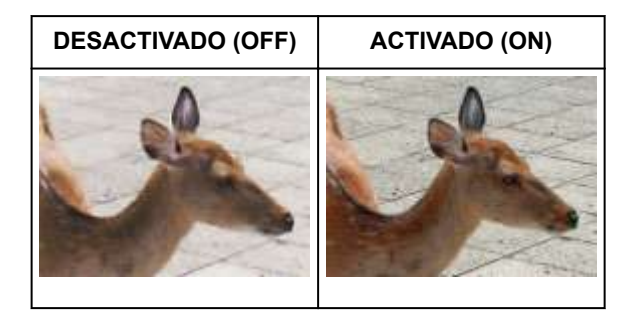

# **Reducción de gradaciones y patrones de líneas**

Ajuste **Destramar (Descreen)** en **ACTIVADO (ON)**.

**DESACTIVADO (OFF) ACTIVADO (ON)**

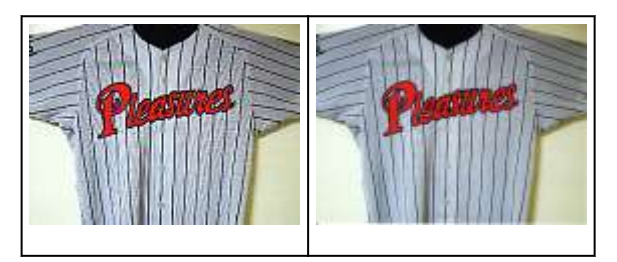

### **Nota**

• Las fotos y las imágenes impresas están formadas por una serie de pequeños puntos. El "muaré" es un fenómeno que se da cuando se escanean fotografías o imágenes impresas con trama y aparecen gradaciones desiguales o patrones de líneas. **Destramar (Descreen)** es la función que permite reducir el efecto muaré.

# **Reducción de polvo y arañazos**

Ajuste **Reducción de polvo y arañazos (Reduce Dust and Scratches)** en **Bajo (Low)**, **Medio (Medium)** o **Alto (High)** en función de la cantidad de polvo y arañazos.

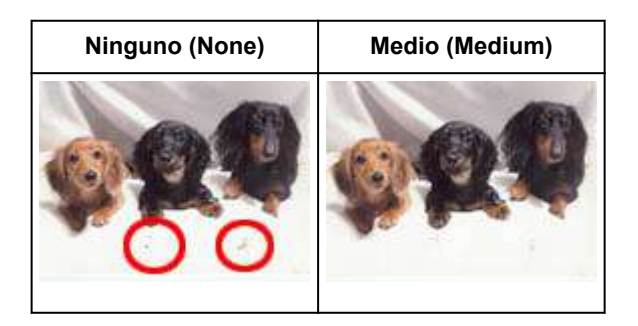

### **Corrección de fotos que hayan perdido intensidad con el tiempo o como consecuencia de una dominante de color**

Ajuste **Corrección de difuminado (Fading Correction)** en **Bajo (Low)**, **Medio (Medium)** o **Alto (High)** en función del grado de pérdida de intensidad o dominancia de un color.

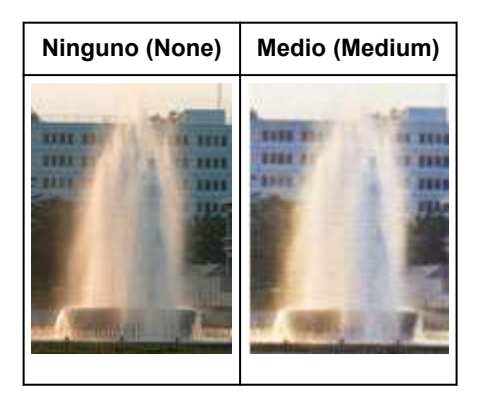

### **Reducción del grano**

Ajuste **Corrección de grano (Grain Correction)** en **Bajo (Low)**, **Medio (Medium)** o **Alto (High)** en función de la cantidad de grano.

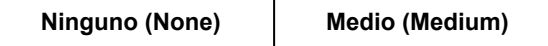

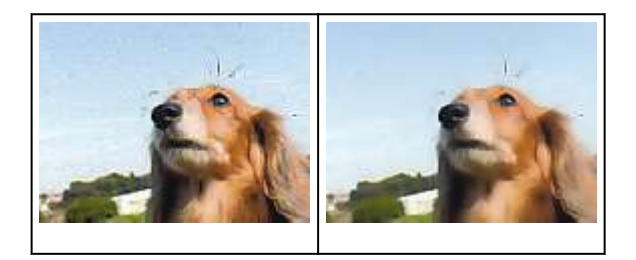

# **Corrección de las sombras que aparecen entre páginas al escanear cuadernillos abiertos**

Ajuste **Corrección sombra margen (Gutter Shadow Correction)** en **Bajo (Low)**, **Medio (Medium)** o **Alto (High)** en función de la cantidad de sombra.

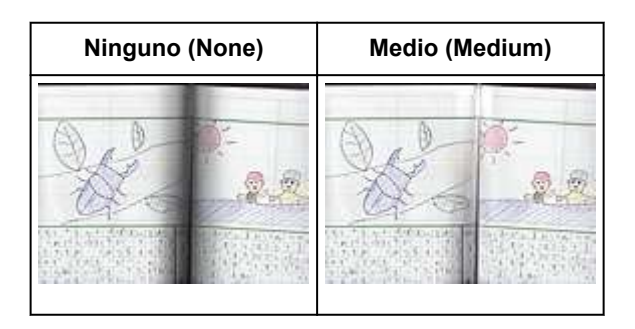

# <span id="page-429-0"></span>**Ajuste de colores mediante un patrón de color**

Es posible generar vistas preliminares de los cambios de color y reproducir los colores naturales mediante la función de patrón de color de la ficha **Modo básico (Basic Mode)** de ScanGear (controlador de escáner).

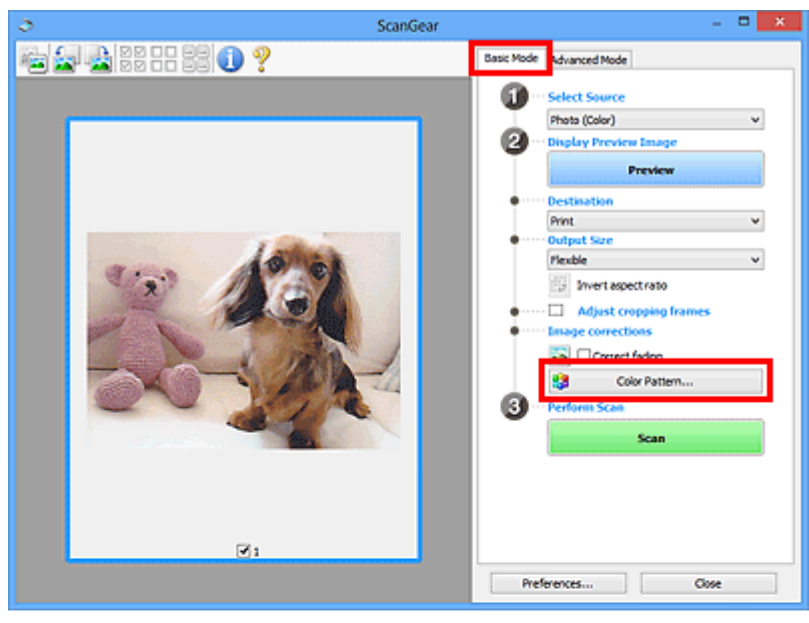

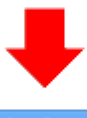

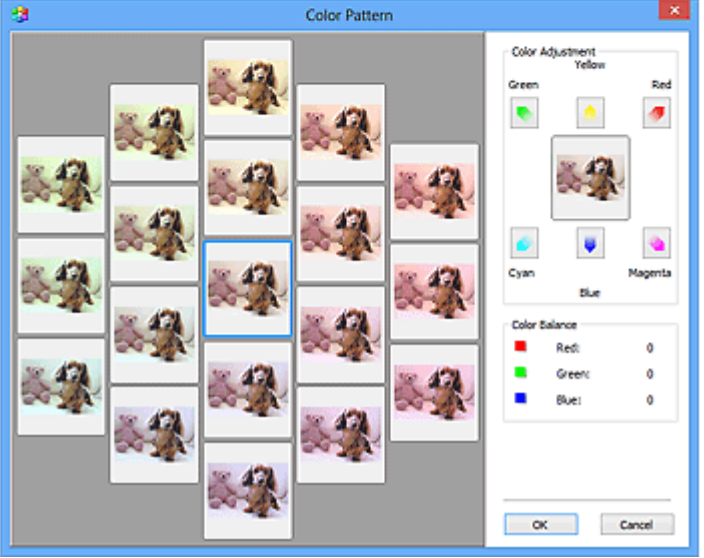

# **Ajuste de color**

Corrige los colores que se hayan desvanecido con el tiempo o debido a una dominante de color. La "dominante de color" es el fenómeno en el que un color concreto afecta a toda la imagen debido a las condiciones meteorológicas o fuertes colores ambientales.

Haga clic en una flecha de **Ajuste de color (Color Adjustment)** para destacar el color correspondiente.

El cian y el rojo, el magenta y el verde, y el amarillo y el azul son parejas de colores complementarios (cada pareja produce una sombra de gris al mezclarse). Puede reproducir los colores naturales de la escena reduciendo el color dominante y aumentando el color complementario.

Se recomienda buscar una porción de la imagen que deba ser blanca y ajustar los colores de modo que la porción se vuelva blanca.

La vista preliminar de la imagen aparecerá en el centro. Los colores de la imagen de vista preliminar cambiarán a medida que se vayan ajustando.

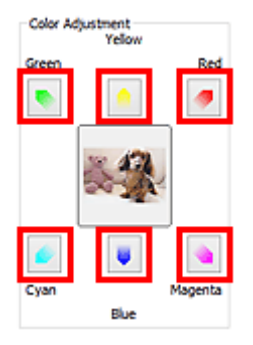

A continuación se incluye un ejemplo de corrección de una imagen azulada.

Dado que el **Azul (Blue)** y el **Verde (Green)** son demasiado intensos, hay que hacer clic en las flechas del **Amarillo (Yellow)** y el **Magenta** para corregirlos.

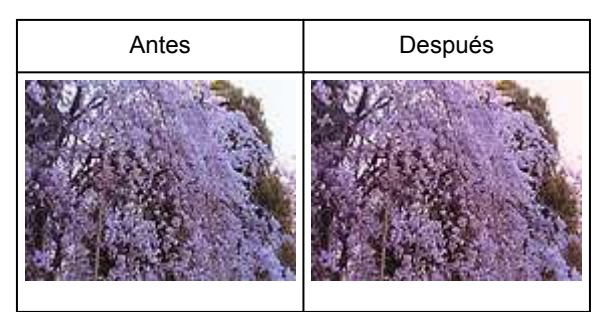

# **Nota**

- Los ajustes de color se aplican sólo a los marcos de recorte (áreas de escaneado) o al marco seleccionado en la vista de miniaturas.
- Puede seleccionar varios marcos o marcos de recorte manteniendo pulsada la tecla Ctrl mientras hace clic en los distintos marcos.
- También puede seleccionar un tono de color del patrón de color que se muestra a la izquierda de la pantalla **Patrón de color (Color Pattern)**.
- Asimismo puede utilizar esta función para agregar un matiz específico a la imagen. Aumente el magenta para agregar un matiz cálido y aumente el azul para agregar uno frío.

# <span id="page-431-0"></span>**Ajuste de la saturación y el balance del color**

Puede aumentar el brillo de los colores que se hayan desvanecido con el tiempo o por una dominante de

color utilizando (saturación/balance del color) en la ficha **Modo avanzado (Advanced Mode)** de ScanGear (controlador de escáner).

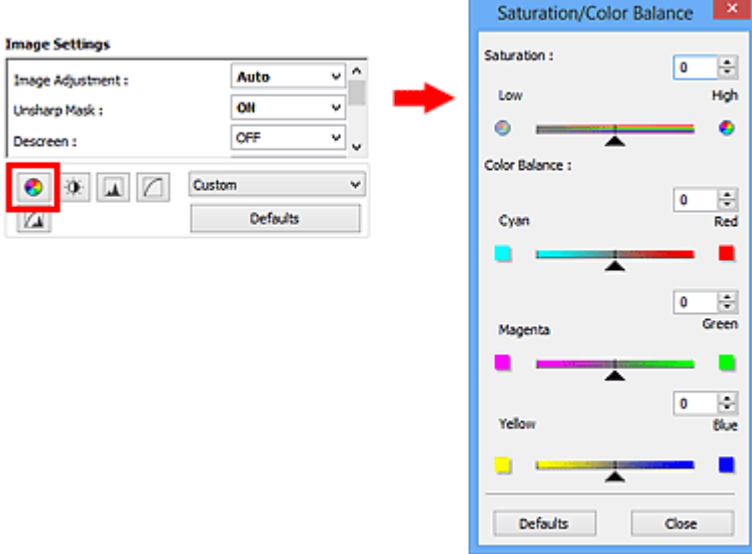

# **Nota**

• Haga clic en **Predeterminados (Defaults)** para restablecer todos los ajustes de la ventana actual.

# **Saturación**

Permite ajustar la saturación de la imagen (intensidad). Puede dar brillo a los colores que se hayan desvanecido con el paso del tiempo, etc.

Mueva (control deslizante) de **Saturación (Saturation)** hacia la izquierda para reducir la saturación (oscurecer la imagen) y hacia la derecha para aumentarla (aclarar la imagen). También puede introducir un valor (entre -127 y 127).

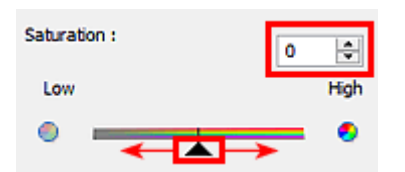

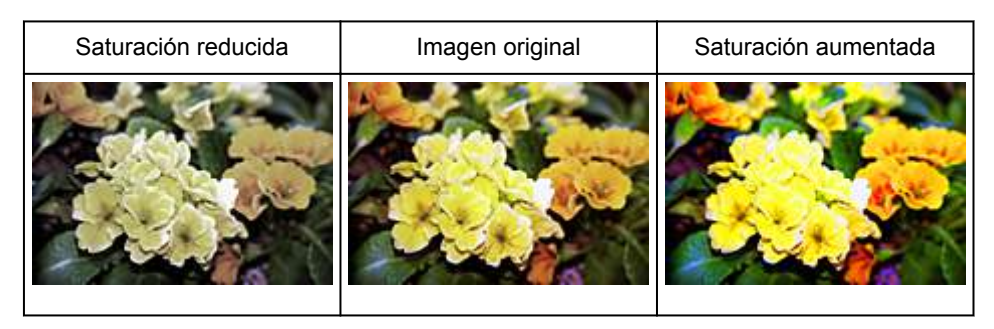
# **Nota**

• El tono de color natural de la imagen original se puede perder si se aumenta demasiado la saturación.

# **Balance del color**

Permite ajustar las imágenes que tienen una dominante de color. La "dominante de color" es el fenómeno en el que un color concreto afecta a toda la imagen debido a las condiciones meteorológicas o fuertes colores ambientales.

Mueva (control deslizante) de **Balance del color (Color Balance)** hacia la izquierda o hacia la derecha para destacar el color correspondiente.

Cian y rojo

Magenta y verde

Amarillo y azul

Estas son parejas de colores complementarios (cada pareja produce una sombra de gris al mezclarse). Puede reproducir los colores naturales de la escena reduciendo el color dominante y aumentando el color complementario.

Normalmente es difícil corregir la imagen por completo ajustando sólo una pareja de colores. Se recomienda buscar una porción de la imagen que deba ser blanca y ajustar las tres parejas de colores de modo que la porción se vuelva blanca.

También puede introducir un valor (entre -127 y 127).

A continuación aparece un ejemplo en el que se ha ajustado la pareja "cian y rojo".

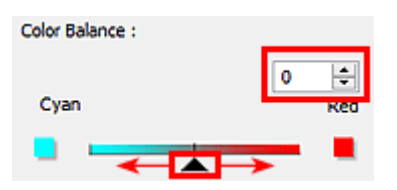

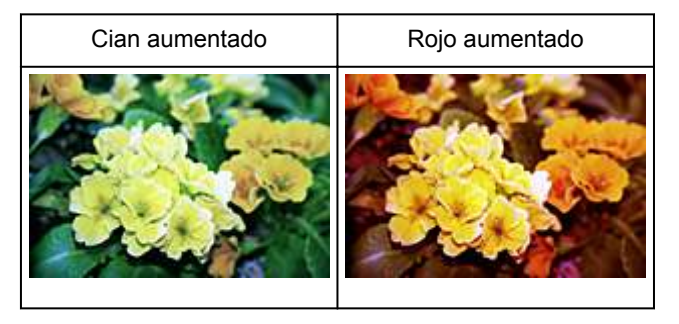

# **Ajuste del brillo y el contraste**

Puede ajustar las imágenes demasiado oscuras o claras, o demasiado planas por falta de contraste,

utilizando (brillo/contraste) de la ficha **Modo avanzado (Advanced Mode)** de ScanGear (controlador de escáner).

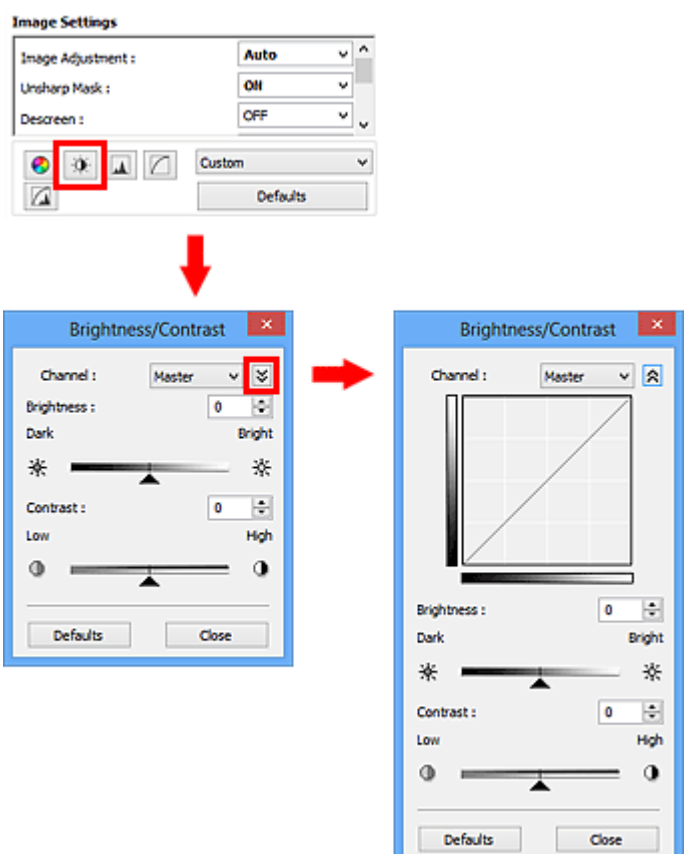

# **Nota**

- Haga clic en  $\vee$  (flecha hacia abajo) para cambiar a la vista detallada. Haga clic en  $\triangle$  (flecha hacia arriba) para volver a la vista anterior.
- Haga clic en **Predeterminados (Defaults)** para restablecer todos los ajustes de la ventana actual.

# **Canal**

Cada punto de una imagen es una mezcla de rojo, verde y azul en distintas proporciones (gradación). Estos colores se pueden ajustar individualmente como un "canal".

# **Principal (Master)**

Permite ajustar el rojo, el verde y el azul combinados.

# **Rojo (Red)**

Permite ajustar el canal rojo.

# **Verde (Green)**

Permite ajustar el canal verde.

# **Azul (Blue)**

Permite ajustar el canal azul.

# **Nota**

• Sólo **Escala de grises (Grayscale)** se mostrará en **Canal (Channel)** cuando **Modo de color (Color Mode)** sea **Escala de grises (Grayscale)**.

# **Brillo**

Permite ajustar el brillo de la imagen.

Mueva (control deslizante) de **Brillo (Brightness)** hacia la izquierda para oscurecer la imagen y hacia la derecha para aclararla. También puede introducir un valor (entre -127 y 127).

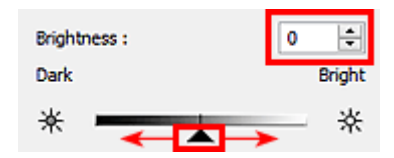

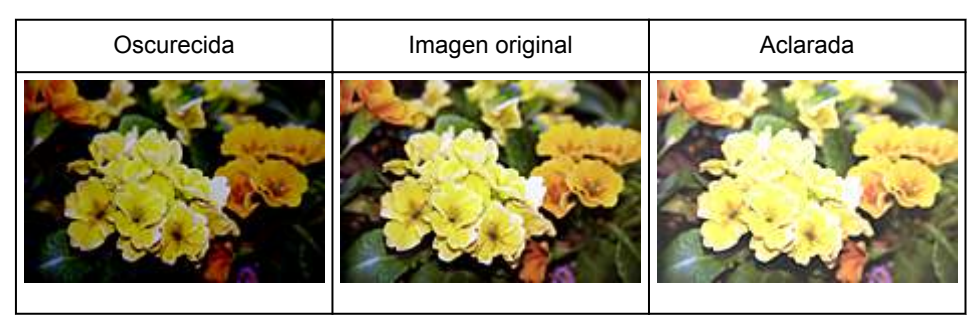

# **Nota**

• Los detalles de las altas luces se pueden perder si se aplica demasiado brillo a la imagen, al igual que las sombras si se oscurece demasiado la imagen.

# **Contraste**

El "contraste" es el grado de diferencia entre las partes más oscuras y más claras de la imagen. Al aumentar el contraste se aumentará la diferencia, por lo que la imagen será más nítida. Al reducir el contraste se reducirá la diferencia, por lo que la imagen se suavizará.

Mueva (control deslizante) de **Contraste (Contrast)** hacia la izquierda para reducir el contraste de la imagen y hacia la derecha para aumentarlo. También puede introducir un valor (entre -127 y 127).

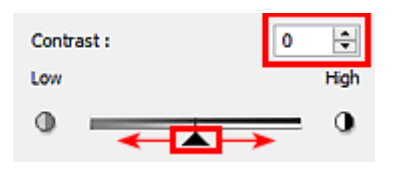

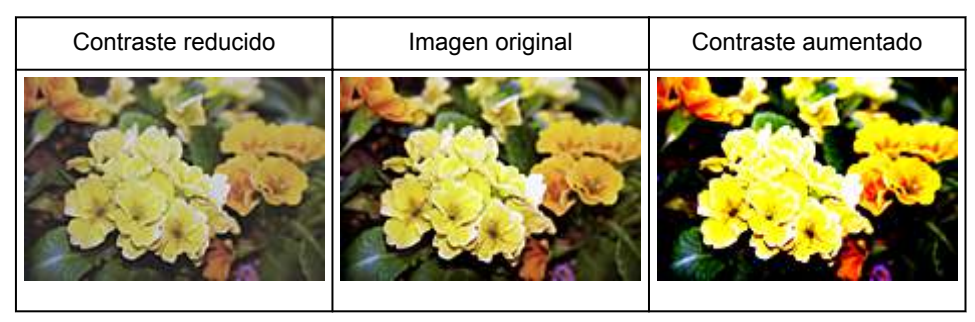

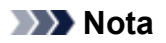

• Aumentar el contraste resulta eficaz para agregar un efecto tridimensional a imágenes demasiado suaves. No obstante, se pueden perder las sombras y las altas luces si se aumenta demasiado el contraste.

# **Ajuste del histograma**

Puede ajustar el tono de color de la imagen utilizando un gráfico que muestra la distribución del brillo

(histograma) mediante (histograma) en la ficha **Modo avanzado (Advanced Mode)** de ScanGear (controlador de escáner).

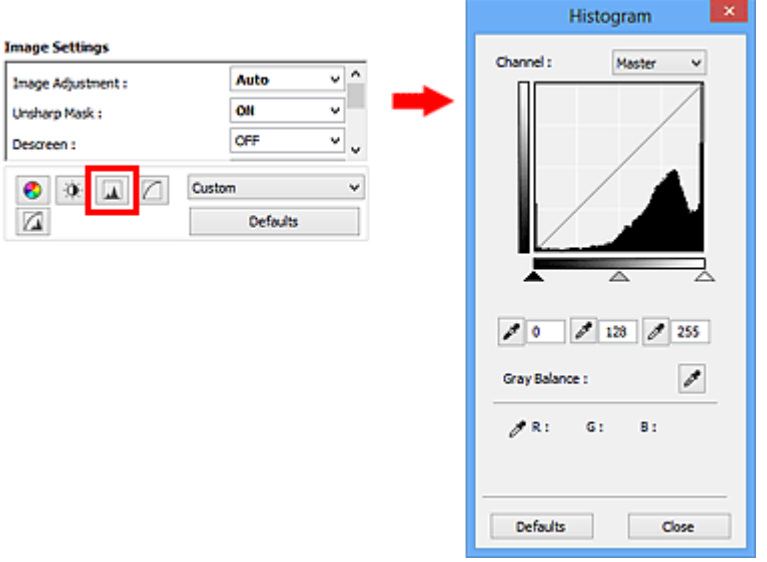

# **Nota**

• Haga clic en **Predeterminados (Defaults)** para restablecer todos los ajustes de la ventana actual.

# **Canal**

Cada punto de una imagen es una mezcla de rojo, verde y azul en distintas proporciones (gradación). Estos colores se pueden ajustar individualmente como un "canal".

# **Principal (Master)**

Permite ajustar el rojo, el verde y el azul combinados.

# **Rojo (Red)**

Permite ajustar el canal rojo.

# **Verde (Green)**

Permite ajustar el canal verde.

# **Azul (Blue)**

Permite ajustar el canal azul.

# **Nota**

• Sólo **Escala de grises (Grayscale)** se mostrará en **Canal (Channel)** cuando **Modo de color (Color Mode)** sea **Escala de grises (Grayscale)**.

# **Interpretación de los histogramas**

Es posible ver el histograma de un área especificada de cada **Canal (Channel)**. Cuanto más alto sea el pico del histograma, más datos se distribuirán en ese nivel.

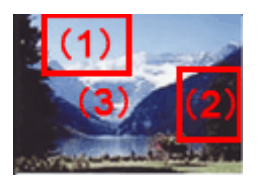

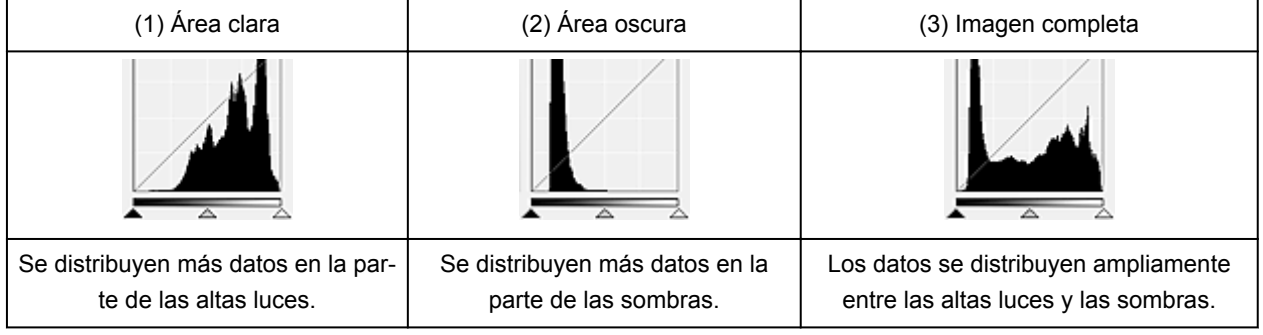

# **Ajuste de histogramas (mediante el control deslizante)**

Seleccione un **Canal (Channel)** y, a continuación, mueva **(control deslizante de punto negro)** o  $\triangle$ (control deslizante de punto blanco) para especificar qué nivel se debe definir como sombras o como altas luces.

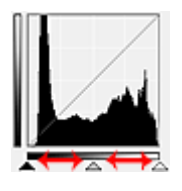

- Todo lo que quede a la izquierda de  $\triangle$  (control deslizante de punto negro) se volverá negro (nivel 0).
- $\cdot$  Las partes en  $\triangle$  (control deslizante de punto intermedio) se volverán del color exacto entre el punto negro y el blanco.
- $\cdot$  Todo lo que quede a la derecha de  $\triangle$  (control deslizante de punto blanco) se volverá blanco (nivel 255).

Si la opción **Ajuste de imagen (Image Adjustment)** está configurada para cualquier opción salvo **Ninguno (None)**, los ajustes indicados a continuación se ejecutarán automáticamente.

# **Desplazamiento de los controles deslizantes de punto negro y de punto blanco**

Mueva el control deslizante de punto negro o el de punto blanco para ajustar el brillo.

# **Imágenes con más datos distribuidos en la parte de las altas luces**

Desplace el control deslizante de punto negro hacia la parte de las altas luces.

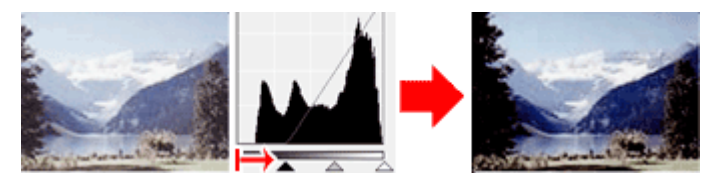

# **Imágenes con más datos distribuidos en la parte de las sombras**

Desplace el control deslizante de punto blanco hacia la parte de las sombras.

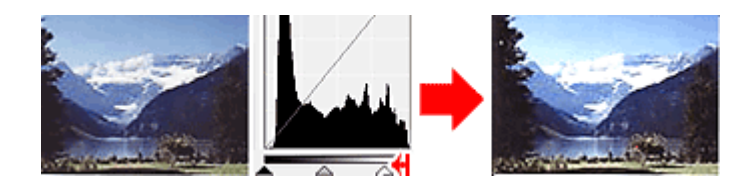

# **Imágenes con datos ampliamente distribuidos**

Desplace el control deslizante de punto negro hacia la parte de las altas luces y el de punto blanco hacia la parte de las sombras.

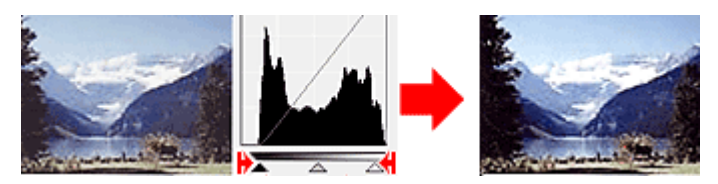

# **Desplazamiento del control deslizante de punto intermedio**

Desplace el control deslizante de punto intermedio para especificar el nivel que se debe definir como punto medio del rango de tonos.

# **Imágenes con más datos distribuidos en la parte de las altas luces**

Desplace el control deslizante de punto intermedio hacia la parte de las altas luces.

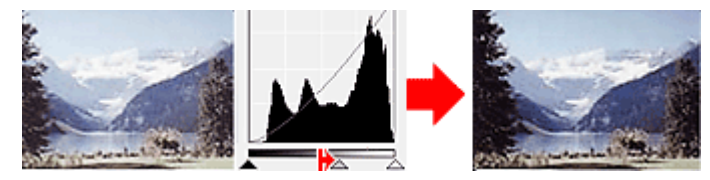

# **Imágenes con más datos distribuidos en la parte de las sombras**

Desplace el control deslizante de punto intermedio hacia la parte de las sombras.

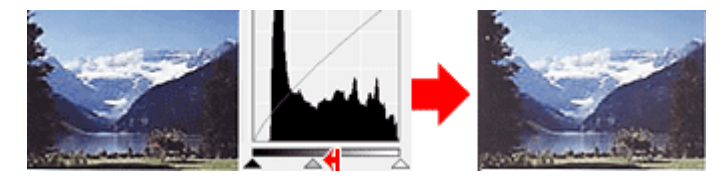

# **Ajuste de histogramas (mediante el cuentagotas)**

Cuando se selecciona una opción en **Canal (Channel)** y se hace clic en el cuentagotas de punto negro, blanco o intermedio, el puntero del ratón de la previsualización de imagen cambia a un cuentagotas. Haga clic en uno de los cuentagotas que aparecen debajo del histograma para cambiar la configuración.

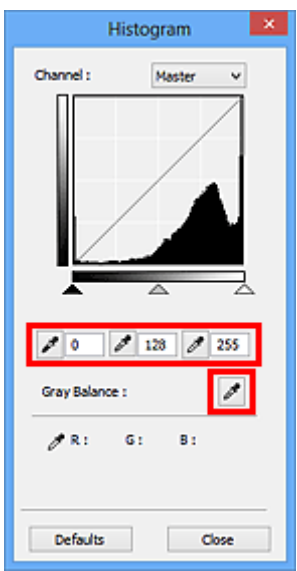

- El punto en el que se haga clic con **(El e** de punto negro) será el punto más oscuro. También se puede introducir un valor (de 0 a 245).
- El punto en el que se haga clic con **(cuentagotas de punto intermedio) será el punto medio del** rango de tonos. También se puede introducir un valor (de 5 a 250).
- El punto en el que se haga clic con **de cuentagotas de punto blanco**) será el punto más claro. También se puede introducir un valor (de 10 a 255).
- Haga clic en (cuentagotas) para **Balance de grises (Gray Balance)** y haga clic en el área cuyo color desee ajustar en la vista preliminar de la imagen.

El punto donde haga clic se definirá como la referencia de color acromático y el resto de la imagen se ajustará en consecuencia. Por ejemplo, si hay nieve en una fotografía que aparezca azulada, haga clic en la parte azulada para ajustar toda la imagen y reproducir colores naturales.

# **Ajuste de la curva de tonos**

Puede ajustar el brillo de una imagen seleccionando el tipo de gráfico (curva de tonos) que muestra el

balance de la entrada y salida de tonos mediante (configuración de curva de tono) en la ficha **Modo avanzado (Advanced Mode)** de ScanGear (controlador de escáner).

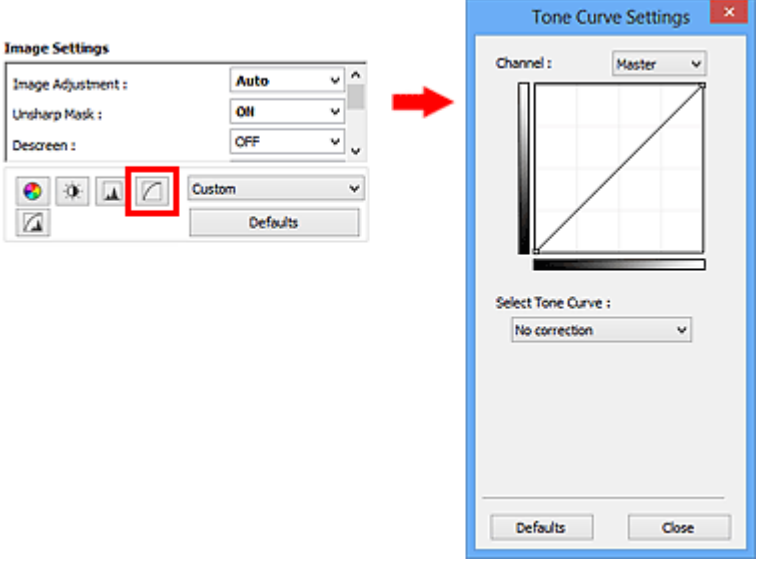

# **Nota**

• Haga clic en **Predeterminados (Defaults)** para restablecer todos los ajustes de la ventana actual.

# **Canal**

Cada punto de una imagen es una mezcla de rojo, verde y azul en distintas proporciones (gradación). Estos colores se pueden ajustar individualmente como un "canal".

# **Principal (Master)**

Permite ajustar el rojo, el verde y el azul combinados.

# **Rojo (Red)**

Permite ajustar el canal rojo.

# **Verde (Green)**

Permite ajustar el canal verde.

# **Azul (Blue)**

Permite ajustar el canal azul.

# **Nota**

• Sólo **Escala de grises (Grayscale)** se mostrará en **Canal (Channel)** cuando **Modo de color (Color Mode)** sea **Escala de grises (Grayscale)**.

# **Lectura de las curvas de tonos**

En ScanGear, escanear imágenes con el escáner es la entrada y su visualización en un monitor es la salida. La "curva de tonos" muestra el balance de la entrada y la salida de los tonos para cada **Canal (Channel)**.

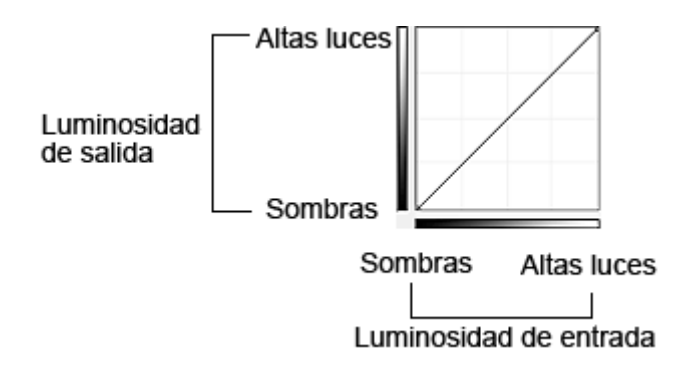

# **Ajuste de la curva de tonos**

En **Seleccionar curva de tonos (Select Tone Curve)**, elija una curva de tonos en **No hay corrección (No correction)**, **Sobreexposición (Overexposure)**, **Subexposición (Underexposure)**, **Contraste alto (High contrast)**, **Invertir la imagen positiva/negativa (Reverse the negative/positive image)** y **Editar curva personalizada (Edit custom curve)**.

**No hay corrección (No correction) (sin ajustes)**

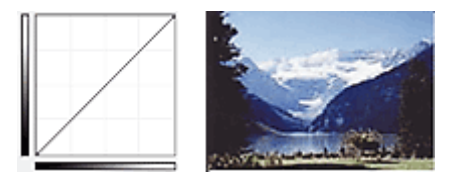

# **Sobreexposición (Overexposure) (curva convexa)**

Los datos de los tonos medios del lado de entrada se alargan hacia las altas luces del lado de salida, lo cual genera una imagen con tono claro al verla en un monitor.

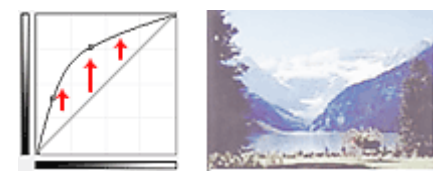

# **Subexposición (Underexposure) (curva cóncava)**

Los datos de los tonos medios del lado de entrada se alargan hacia las sombras del lado de salida, lo cual genera una imagen con tono oscuro al verla en un monitor.

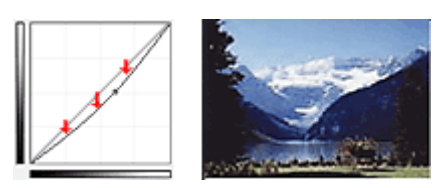

# **Contraste alto (High contrast) (curva en S)**

Las altas luces y las sombras del lado de entrada se mejoran, lo cual genera una imagen con mucho contraste.

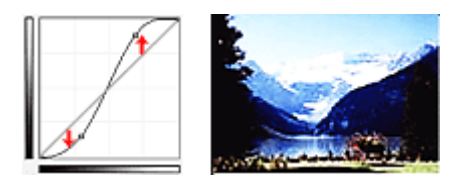

# **Invertir la imagen positiva/negativa (Reverse the negative/positive image) (línea descendente)**

Los lados de entrada y de salida están invertidos, lo cual genera una imagen invertida negativa-positiva.

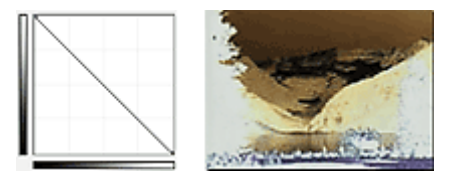

# **Editar curva personalizada (Edit custom curve)**

Puede arrastrar puntos específicos en la Curva de tonos para ajustar con libertad el brillo de las áreas correspondientes.

# **Configuración del umbral**

Puede definir con precisión el texto de un documento o reducir el efecto de colores base de un periódico

ajustando el nivel de umbral mediante (umbral) de la ficha **Modo avanzado (Advanced Mode)** de ScanGear (controlador de escáner).

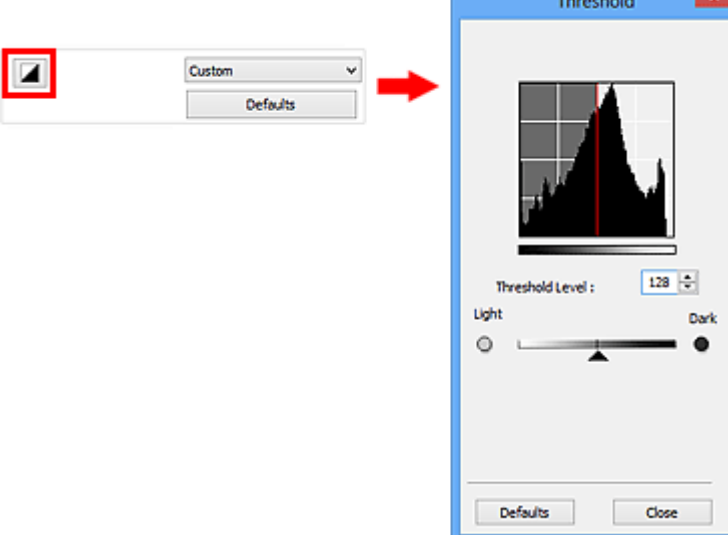

# **Nota**

- Esta función está disponible cuando **Modo de color (Color Mode)** es **Blanco y negro (Black and White)**.
- Haga clic en **Predeterminados (Defaults)** para restablecer todos los ajustes de la ventana actual.

# **Ajuste del umbral**

El brillo de las imágenes en color y en escala de grises se expresa en un valor entre 0 y 255. No obstante, al crear imágenes en blanco y negro, todos los colores se asignan al blanco (255) o al negro (0). El "umbral" es el valor fronterizo que determina un color como negro o blanco.

Mueva (control deslizante) hacia la derecha para aumentar el valor del umbral e incrementar así las áreas negras. Mueva el control deslizante hacia la izquierda para disminuir el valor y aumentar las áreas blancas. También puede introducir un valor (de 0 a 255).

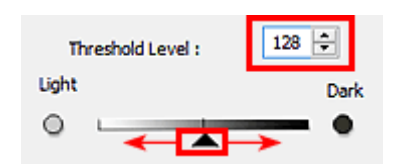

# **Pantallas de ScanGear (controlador de escáner)**

- **[Ficha Modo básico](#page-445-0)**
- **[Ficha Modo avanzado](#page-453-0)**
	- **[Configuración de entrada](#page-460-0) (Input Settings)**
	- **[Configuración de salida](#page-463-0) (Output Settings)**
	- **[Configuración de imagen](#page-466-0) (Image Settings)**
	- [Botones de ajuste de color](#page-471-0)
- **[Cuadro de diálogo Preferencias](#page-474-0)**
	- Ficha **[Escáner](#page-475-0)**
	- Ficha **[Vista preliminar](#page-478-0)**
	- Ficha **[Escanear](#page-480-0)**
	- Ficha **[Configuración de color](#page-481-0)**

# <span id="page-445-0"></span>**Ficha Modo básico**

Este modo permite escanear fácilmente siguiendo los pasos que se muestren en pantalla.

En esta sección se describen los parámetros y las funciones disponibles en la ficha **Modo básico (Basic Mode)**.

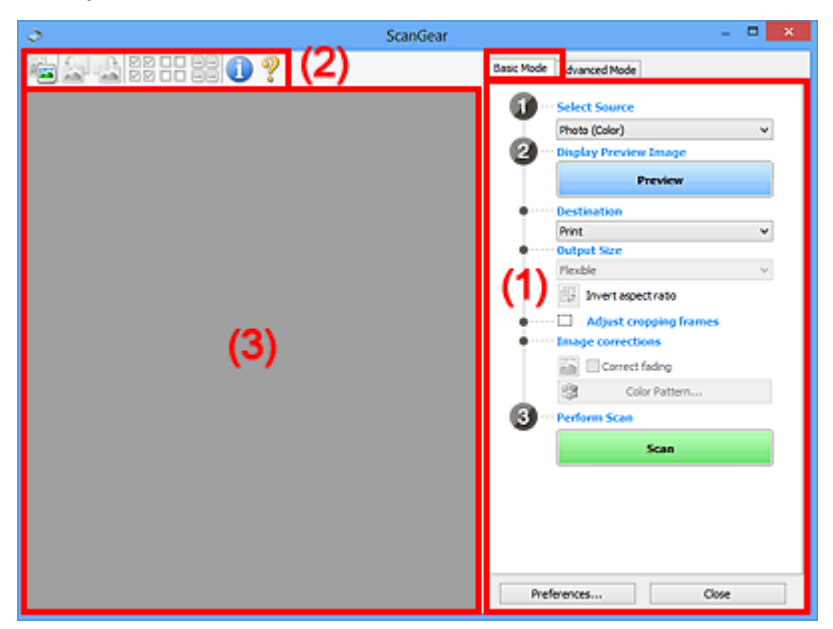

- $\rightarrow$  (1) Botones de funcionamiento y configuración
- $\rightarrow$  [\(2\) Barra de herramientas](#page-450-0)
- $\rightarrow$  [\(3\) Área de vista preliminar](#page-451-0)

# **Nota**

- Los elementos que se muestran varían según el tipo de documento y la vista.
- La función de vista previa no está disponible cuando se escanea desde el AAD (alimentador automático de documentos).

# **(1) Botones de funcionamiento y configuración**

# **Selección del origen (Select Source)**

**Foto (Color) (Photo (Color))**

Escanea fotos en color.

# **Revista (Color) (Magazine (Color))**

Escanea revistas en color.

# **Documento (Color) (Document (Color))**

Escanee los documentos en color.

# **Documento (Escala de grises) (Document (Grayscale))**

Escanee los documentos en blanco y negro.

# **Documento (Color) ADF una cara (Document (Color) ADF Simplex)** Escanea documentos en color desde el ADF.

# **Documento (Escala de grises) ADF una cara (Document (Grayscale) ADF Simplex)** Escanea documentos en blanco y negro desde el ADF.

# **Documento (Color) ADF doble cara (Document (Color) ADF Duplex) (solo para modelos que admitan el escaneado a doble cara con el ADF)**

Escanea ambas caras de los documentos en color desde el ADF.

# **Documento (Escala de grises) ADF doble cara (Document (Grayscale) ADF Duplex) (solo para modelos que admitan el escaneado a doble cara con el ADF)**

Escanea ambas caras de documentos en blanco y negro desde el ADF.

# **IMP** Importante

• Algunas aplicaciones no admiten el escaneado continuo desde el ADF. Para obtener más detalles, consulte el manual de la aplicación.

# **Nota**

- Al seleccionar un tipo de documento, se activará la función Nitidez de imagen.
- Cuando se selecciona una opción distinta de los tipos de ADF, también se activará la función Ajuste de imagen, que ajusta las imágenes basándose en el tipo de documento.
- Si selecciona **Revista (Color) (Magazine (Color))**, se activará la función de destramado.

#### **Mostrar imagen preliminar (Display Preview Image)**

#### **Vista preliminar (Preview)**

Realiza un escaneado de prueba.

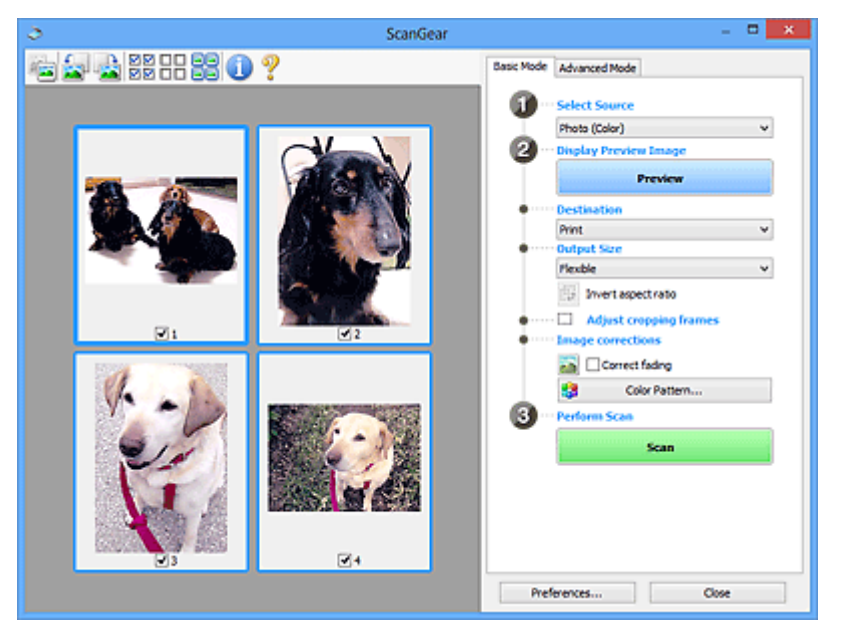

# **Nota**

• Al usar el equipo por primera vez, se iniciará automáticamente la calibración del escáner. Espere unos instantes hasta que se muestre la imagen de vista preliminar.

#### **Destino (Destination)**

Seleccione lo que desee hacer con la imagen escaneada.

#### **Impresión (Print)**

Seleccione esta opción para imprimir la imagen escaneada con una impresora.

#### **Visualización de imagen (Image display)**

Seleccione esta opción para ver la imagen escaneada en un monitor.

# **OCR**

Seleccione esta opción para procesar la imagen escaneada con un programa de software OCR.

El "software OCR" convierte el texto escaneado como imagen en datos de texto que se pueden editar en procesadores de texto y otros programas.

# **Tamaño de salida (Output Size)**

Seleccione un tamaño de salida.

Las opciones de tamaño de salida varían según el elemento seleccionado como **Destino (Destination)**.

# **Flexible**

Permite ajustar libremente los marcos de recorte (áreas de escaneado).

# **En la vista de miniaturas:**

Arrastre el ratón sobre una miniatura para que aparezca un marco de recorte. Si se muestra un marco de recorte, se escaneará la parte dentro del marco. Cuando no se muestra ningún marco de recorte, cada marco se escanea individualmente.

# **En la vista de imagen completa:**

Si no se muestra un marco de recorte, se escaneará el área de vista preliminar completa. Si se muestra un marco de recorte, se escaneará la parte dentro del marco.

# **Tamaño de papel (L, A4, etc.)**

Seleccione un tamaño de papel de salida. La parte que está dentro del marco de recorte se escaneará con el tamaño de papel seleccionado. Puede arrastrar el marco de recorte para ampliarlo o reducirlo manteniendo la proporción.

# **Tamaño de monitor (1024 x 768 píxeles, etc.)**

Seleccione un tamaño de salida en píxeles. Se mostrará un marco de recorte con el tamaño de monitor seleccionado y se escaneará la parte que está dentro del marco de recorte. Puede arrastrar el marco de recorte para ampliarlo o reducirlo manteniendo la proporción.

# **Agregar/eliminar... (Add/Delete...)**

Abre el cuadro de diálogo **Agregar/eliminar tamaño de salida (Add/Delete the Output Size)**, que permite especificar los tamaños de salida personalizados. Puede seleccionar esta opción si el **Destino (Destination)** es **Impresión (Print)** o **Visualización de imagen (Image display)**.

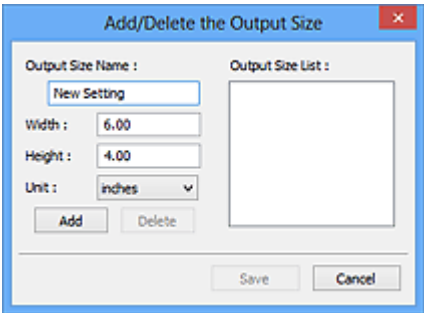

En el cuadro de diálogo **Agregar/eliminar tamaño de salida (Add/Delete the Output Size)**, puede especificar varios tamaños de salida y guardarlos a la vez. Los elementos guardados se registrarán con los elementos predefinidos en la lista **Tamaño de salida (Output Size)**, pudiéndose seleccionar.

# **Añadiendo:**

Introduzca el **Nombre de tamaño de salida (Output Size Name)**, **Ancho (Width)** y **Altura (Height)** y, a continuación, haga clic en **Agregar (Add)**. Para **Unidad (Unit)**, puede seleccionar **mm** o **pulgadas (inches)** si **Destino (Destination)** está establecido en **Impresión (Print)**, pero sólo se puede seleccionar **píxeles (pixels)** si **Destino (Destination)** está establecido en **Visualización de imagen (Image display)**. El nombre del tamaño añadido aparece en **Lista de tamaños de salida (Output Size List)**. Haga clic en **Guardar (Save)** para guardar los elementos que aparecen en **Lista de tamaños de salida (Output Size List)**.

# **Eliminando:**

Seleccione el tamaño de salida que desee eliminar en **Lista de tamaños de salida (Output Size List)** y, a continuación, haga clic en **Eliminar (Delete)**. Haga clic en **Guardar (Save)** para guardar los elementos que aparecen en **Lista de tamaños de salida (Output Size List)**.

# **IMP** Importante

• No es posible eliminar los tamaños de salida predefinidos, como **A4** y **1024 x 768 píxeles (1024 x 768 pixels)**.

# **Nota**

- Guarde hasta 10 elementos.
- Si introduce un valor fuera del rango de parámetros establecido, se mostrará un mensaje de error. Introduzca un valor que esté dentro del rango de parámetros establecido.

# **Nota**

• Consulte información sobre cuándo o cómo aparecerá inicialmente el marco de recorte en una imagen previsualizada en **Marco de recorte en imágenes previsualizadas (Cropping Frame on Previewed Images)** de la "ficha **[Vista preliminar](#page-478-0) (Preview)**" (cuadro de diálogo **Preferencias (Preferences)**).

# **Invertir relación de aspecto (Invert aspect ratio)**

Está disponible si el **Tamaño de salida (Output Size)** está establecido en cualquier ajuste excepto **Flexible**.

Haga clic en este botón para girar el marco de recorte. Haga clic de nuevo para que vuelva a la orientación original.

# **Ajustar marcos de recorte (Adjust cropping frames)**

Puede ajustar el área de escaneado con el área de vista preliminar.

Si no se especifica ningún área de escaneado, el documento se escaneará según el tamaño del documento (Recorte automático). Si se especifica un área, sólo se escaneará la parte del marco de recorte.

**→** [Ajuste de los marcos de recorte \(ScanGear\)](#page-486-0)

# **Correcciones de imágenes (Image corrections)**

Permite aplicar correcciones a las imágenes.

# **Importante**

• **Aplicar autocorrección de documento (Apply Auto Document Fix)** y **Corregir difuminado (Correct fading)** están disponibles cuando se selecciona **Opción recomendada (Recommended)** en la ficha **Configuración de color (Color Settings)** del cuadro de diálogo **Preferencias (Preferences)**.

# **Nota**

• Las funciones disponibles varían en función del tipo de documento seleccionado en **Selección del origen (Select Source)**.

# **Aplicar autocorrección de documento (Apply Auto Document Fix)**

Hace más nítido el texto de un documento o revista para que sea más legible.

# **IMP** Importante

- Si esta casilla de verificación está activada, el escaneado puede tardar más de lo habitual.
- El tono de color puede diferir del de la imagen original debido a las correcciones. En tal caso, quite la marca de selección de la casilla de verificación y escanee.
- Puede que la corrección no se aplique correctamente si el área de escaneado es demasiado pequeña.

# **Corregir difuminado (Correct fading)**

Corrige y escanea fotos cuyo color se haya desvanecido con el tiempo o tengan una dominante de color.

#### **Reducir sombra margen (Reduce gutter shadow)**

Corrige las sombras que aparecen entre las páginas al escanear cuadernillos abiertos.

# **IMP** Importante

• Consulte las precauciones que deben adoptarse al utilizar esta función en "**[Corrección](#page-469-0) sombra margen [\(Gutter Shadow Correction\)](#page-469-0)**."

# **Patrón de color... (Color Pattern...)**

Permite ajustar el color general de la imagen. Puede corregir los colores que se han perdido como consecuencia de una dominante de color, etc. y reproducir los colores naturales mientras observa una vista preliminar de los cambios de color.

**[Ajuste de colores mediante un patrón de color](#page-429-0)** 

# **IMP** Importante

• Este ajuste no está disponible al seleccionar **Coincidencia de color (Color Matching)** en la ficha **Configuración de color (Color Settings)** del cuadro de diálogo **Preferencias (Preferences)**.

#### **Realizar escaneado (Perform Scan)**

#### **Escanear (Scan)**

Inicia el escaneado.

# **Nota**

• Al iniciar el escaneado, se mostrará el progreso. Haga clic en **Cancelar (Cancel)** para cancelar el escaneado.

# <span id="page-450-0"></span>**Preferencias... (Preferences...)**

Abre el cuadro de diálogo **Preferencias [\(Preferences\)](#page-474-0)**, en el que podrá establecer opciones avanzadas de la configuración de la vista preliminar.

# **Cerrar (Close)**

Cierra ScanGear (controlador de escáner).

# **(2) Barra de herramientas**

Se puede ajustar o girar la vista previa de las imágenes. Los botones que se muestran en la barra de herramientas varían según la vista.

# **En la vista de miniaturas:**

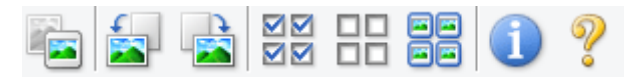

#### **En la vista de imagen completa:**

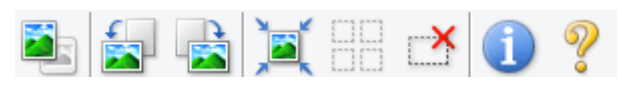

# **(Miniatura) / (Imagen completa)**

Cambia la vista del área de vista preliminar.

 $\rightarrow$  [\(3\) Área de vista preliminar](#page-451-0)

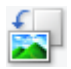

# **(Girar a la izquierda)**

Gira la imagen de la vista preliminar 90 grados en el sentido contrario al de las agujas del reloj.

- El resultado se reflejará en la imagen escaneada.
- La imagen volverá a su estado original al acceder de nuevo a la vista preliminar.

# **(Girar a la derecha)**

Gira la imagen de vista preliminar 90 grados en el sentido de las agujas del reloj.

- El resultado se reflejará en la imagen escaneada.
- La imagen volverá a su estado original al acceder de nuevo a la vista preliminar.

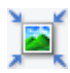

# **(Recorte automático)**

Muestra y ajusta el marco de recorte automáticamente al tamaño del documento mostrado en el área de vista preliminar. El área de escaneado se reduce cada vez que se hace clic en este botón si hay áreas recortables dentro del marco de recorte.

# ञञ

# **(Marcar todos los marcos)**

Está disponible si se muestran al menos dos marcos de recorte.

Marca las casillas de verificación de la imagen en la vista de miniaturas.

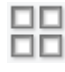

# **(Desmarcar todos los marcos)**

Está disponible si se muestran al menos dos marcos de recorte.

Elimina la marca de las casillas de verificación de la imagen en la vista de miniaturas.

# <span id="page-451-0"></span>**GG**<br>**GG** (Seleccionar todos los marcos)

Está disponible si se muestran al menos dos marcos de recorte.

Selecciona las imágenes en la vista de miniaturas y les añade un contorno azul.

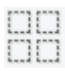

# **(Seleccionar todos los marcos de recorte)**

Está disponible si se especifican al menos dos marcos de recorte.

Convierte los marcos de recorte en líneas discontinuas gruesas y le aplica la configuración a todos ellos.

# **(Eliminar marco de recorte)**

Elimina el marco de recorte seleccionado.

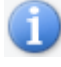

 **(Información)**

Muestra la versión de ScanGear y la configuración de escaneado actual (tipo de documento, etc.).

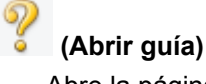

Abre la página.

# **(3) Área de vista preliminar**

Es el área donde aparecen las imágenes de prueba al hacer clic en **Vista preliminar (Preview)**. También se pueden comprobar los resultados de los ajustes (correcciones de imagen, ajustes de color, etc.) hechos en ["\(1\) Botones de funcionamiento y configuración"](#page-445-0).

# **Cuando en la barra de herramientas aparece (miniatura):**

Los marcos de recorte se especifican en función del tamaño del documento y se muestran las miniaturas de las imágenes escaneadas. Sólo se escanearán las imágenes que tengan la casilla de verificación marcada.

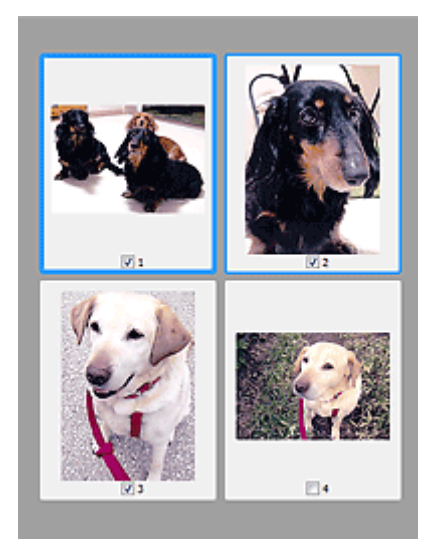

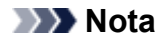

- Cuando se previsualizan varias imágenes, los distintos contornos indican distintos estados de selección.
	- Marco de enfoque (contorno azul grueso): se aplicará la configuración que se muestra.
	- Marco seleccionado (contorno azul fino): la configuración se aplicará al mismo tiempo al marco de enfoque y a los marcos seleccionados. Se pueden seleccionar varias imágenes haciendo clic en ellas mientras se pulsa la tecla Ctrl.
	- Sin seleccionar (sin contorno): no se aplicará la configuración.
- Haga doble clic en un marco para ampliar la imagen. Haga clic en **(de la del del marco) en la del** (avance del marco) en la parte inferior de la pantalla para mostrar el marco anterior o siguiente. Haga doble clic de nuevo en el marco para devolver la imagen a su estado original, sin ampliar.

# **Cuando en la barra de herramientas aparece (imagen completa):**

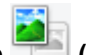

Los elementos de la platina serán escaneados y presentados como una única imagen. Se escanearán todas las partes de los marcos de recorte.

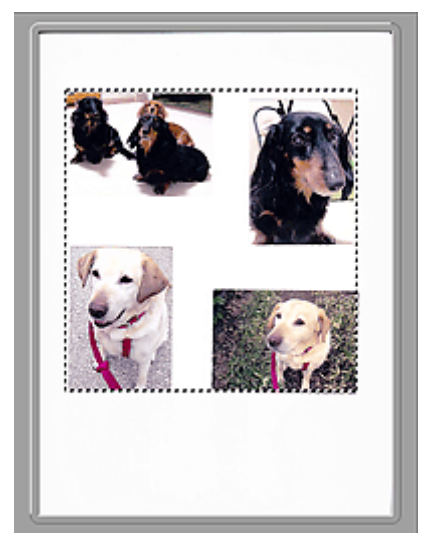

# **Nota**

- Se puede especificar el marco de recorte en la imagen mostrada. En la vista de miniaturas únicamente se podrá crear un marco de recorte por cada imagen. En la vista de imagen completa se pueden crear varios marcos de recorte.
	- **→** [Ajuste de los marcos de recorte \(ScanGear\)](#page-486-0)

# **Tema relacionado**

**[Escaneado en Modo básico](#page-412-0)** 

# <span id="page-453-0"></span>**Ficha Modo avanzado**

Este modo permite establecer parámetros de configuración avanzada, como el modo de color, la resolución de salida, el brillo de la imagen y el tono de color.

En esta sección se describen los parámetros y las funciones disponibles en la ficha **Modo avanzado (Advanced Mode)**.

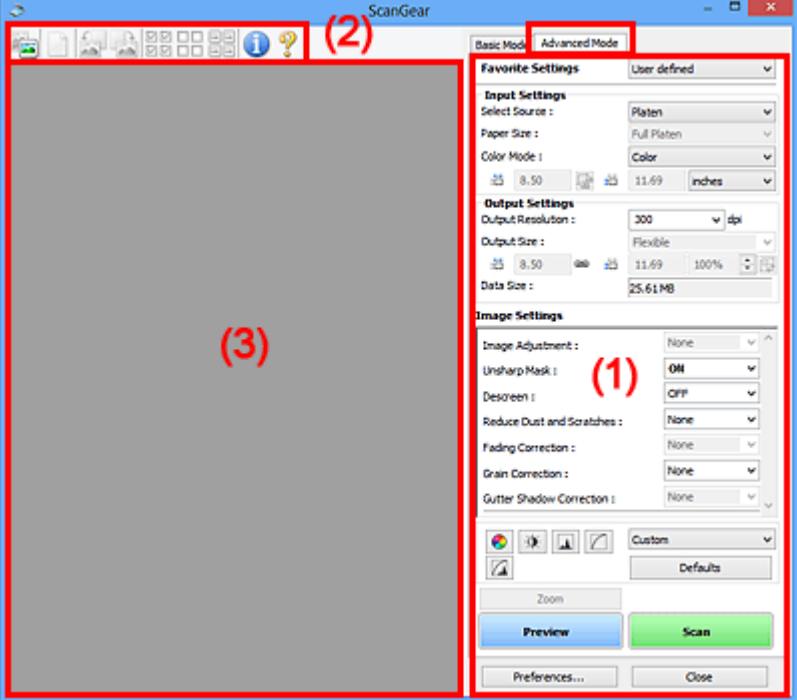

- $\rightarrow$  (1) Botones de funcionamiento y configuración
- **→ [\(2\) Barra de herramientas](#page-456-0)**
- $\rightarrow$  [\(3\) Área de vista preliminar](#page-457-0)

# **Nota**

- Los elementos que se muestran varían según el tipo de documento y la vista.
- La función de vista previa no está disponible cuando se escanea desde el AAD (alimentador automático de documentos).

# **(1) Botones de funcionamiento y configuración**

# **Configuraciones favoritas (Favorite Settings)**

Puede asignar un nombre para guardar un grupo de parámetros (configuración de entrada, configuración de salida, configuración de imagen y botones de ajuste de color) en la ficha **Modo avanzado (Advanced Mode)** y cargarlo según sea necesario. Resulta conveniente guardar un grupo de parámetros si tiene previsto utilizarlos a menudo. También puede utilizarlo para volver a cargar la configuración predeterminada.

Seleccione **Agregar/eliminar... (Add/Delete...)** en el menú desplegable para abarir el cuadro de diálogo **Agregar/eliminar configuración de favoritos (Add/Delete Favorite Settings)**.

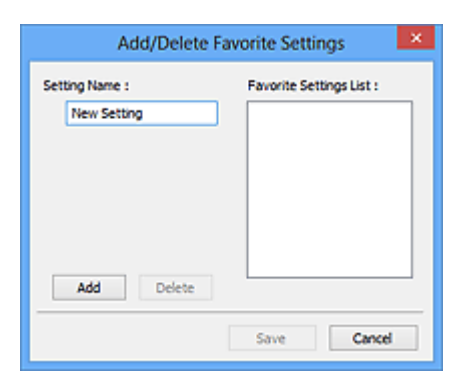

Introduzca el **Nombre de configuración (Setting Name)** y haga clic en **Agregar (Add)**; el nombre aparecerá en la **Lista de configuración de favoritos (Favorite Settings List)**.

Al hacer clic en **Guardar (Save)**, el elemento se mostrará junto a los elementos predefinidos en la lista **Configuraciones favoritas (Favorite Settings)**, donde se podrá seleccionar.

Para eliminar un elemento, selecciónelo en **Lista de configuración de favoritos (Favorite Settings List)** y haga clic en **Eliminar (Delete)**. Haga clic en **Guardar (Save)** para guardar la configuración que se muestre en **Lista de configuración de favoritos (Favorite Settings List)**.

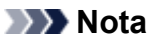

- Se puede utilizar **Agregar/eliminar... (Add/Delete...)** en **Configuraciones favoritas (Favorite Settings)** después de la vista preliminar.
- Guarde hasta 10 elementos.

#### **[Configuración de entrada](#page-460-0) (Input Settings)**

Especifique la configuración de entrada, como el tipo y el tamaño de documento.

#### **[Configuración de salida](#page-463-0) (Output Settings)**

Especifique la configuración de salida, como la resolución y el tamaño de salida.

#### **[Configuración de imagen](#page-466-0) (Image Settings)**

Permite activar y desactivar varias funciones de corrección de imágenes.

#### **[Botones de ajuste de color](#page-471-0)**

Se pueden realizar correcciones precisas al brillo y el tono de color de las imágenes, incluyendo ajustes en el brillo o el contraste general de la imagen o ajustes en sus valores de luces y sombras (histograma) o balance (curva de tonos).

#### **Zoom**

Amplía un marco, o amplía una imagen en el área especificada con un marco de recorte (área de escaneado). Al ampliar, **Zoom** cambia a **Deshacer (Undo)**. Haga clic en **Deshacer (Undo)** para devolver la imagen a su estado original, sin ampliar.

#### **En la vista de miniaturas:**

Si una vista de miniatura incluye varias imágenes, al hacer clic en este botón se ampliará el marco seleccionado. Haga clic en **[3] [2]** (avance del marco) en la parte inferior de la pantalla para

mostrar el marco anterior o siguiente.

# **Nota**

• También puede ampliar una imagen haciendo doble clic en el marco. Haga doble clic de nuevo en el marco para devolver la imagen a su estado original, sin ampliar.

# **En la vista de imagen completa:**

Vuelve a escanear la imagen en el área especificada con un marco de recorte con una ampliación superior.

# **Nota**

- **Zoom** vuelve a escanear el documento y muestra la imagen de alta resolución en la vista preliminar.
- (Ampliar/Reducir) de la barra de herramientas aplica un zoom rápido sobre la imagen de vista preliminar. No obstante, la resolución de la imagen mostrada será baja.

# **Vista preliminar (Preview)**

Realiza un escaneado de prueba.

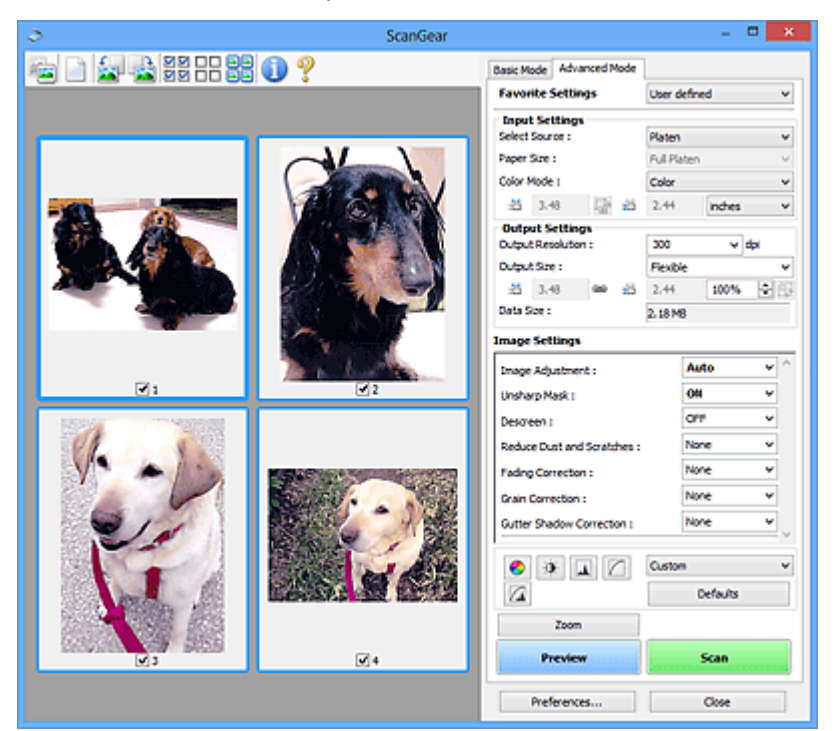

# **Escanear (Scan)**

Inicia el escaneado.

# **Nota**

- Al iniciar el escaneado, se mostrará el progreso. Haga clic en **Cancelar (Cancel)** para cancelar el escaneado.
- Cuando el escaneado haya finalizado, podría aparecer un cuadro de diálogo para que seleccione la siguiente acción. Siga las indicaciones para terminar el proceso. Para obtener más información, consulte **Estado del cuadro de diálogo de ScanGear después del escaneado (Status of ScanGear dialog after scanning)** en la ficha **[Escanear](#page-480-0) (Scan)** (cuadro de diálogo **Preferencias (Preferences)**).
- Si el tamaño total de las imágenes escaneadas supera un tamaño determinado, se necesitará cierto tiempo para procesarlas. En ese caso, aparece un mensaje de advertencia, se recomienda reducir el tamaño total. Para continuar, escanee la vista de la imagen completa.

# <span id="page-456-0"></span>**Preferencias... (Preferences...)**

Abre el cuadro de diálogo **Preferencias [\(Preferences\)](#page-474-0)**, en el que podrá establecer opciones avanzadas de la configuración de la vista preliminar.

# **Cerrar (Close)**

Cierra ScanGear (controlador de escáner).

# **(2) Barra de herramientas**

Se puede ajustar o girar la vista previa de las imágenes. Los botones que se muestran en la barra de herramientas varían según la vista.

#### **En la vista de miniaturas:**

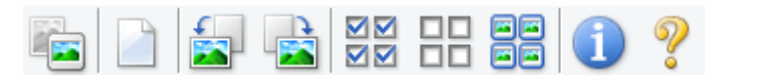

#### **En la vista de imagen completa:**

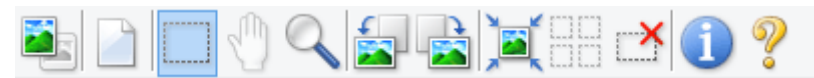

# **(Miniatura) / (Imagen completa)**

Cambia la vista del área de vista preliminar.

 $\rightarrow$  [\(3\) Área de vista preliminar](#page-457-0)

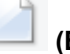

 **(Borrar)**

Elimina la imagen de vista preliminar del área Vista preliminar.

También restablece la barra de herramientas y la configuración de ajuste de color.

# **(Recortar)**

Permite especificar el área de escaneado arrastrando el ratón.

# **(Mover imagen)**

Si la imagen ampliada en el área de vista preliminar no cabe en la pantalla, le permite arrastrar la imagen hasta que pueda ver el fragmento que le interese. También puede mover la imagen mediante las barras de desplazamiento.

# **(Ampliar/Reducir)**

Le permite ampliar en el área preliminar haciendo clic en la imagen. Haga clic con el botón derecho en la imagen para reducirla.

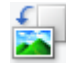

# **(Girar a la izquierda)**

Gira la imagen de la vista preliminar 90 grados en el sentido contrario al de las agujas del reloj.

- El resultado se reflejará en la imagen escaneada.
- La imagen volverá a su estado original al acceder de nuevo a la vista preliminar.

<span id="page-457-0"></span>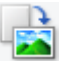

# **(Girar a la derecha)**

Gira la imagen de vista preliminar 90 grados en el sentido de las agujas del reloj.

- El resultado se reflejará en la imagen escaneada.
- La imagen volverá a su estado original al acceder de nuevo a la vista preliminar.

# **(Recorte automático)**

Muestra y ajusta el marco de recorte automáticamente al tamaño del documento mostrado en el área de vista preliminar. El área de escaneado se reduce cada vez que se hace clic en este botón si hay áreas recortables dentro del marco de recorte.

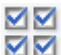

# **M** (Marcar todos los marcos)

Está disponible si se muestran al menos dos marcos de recorte.

Marca las casillas de verificación de la imagen en la vista de miniaturas.

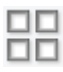

# **(Desmarcar todos los marcos)**

Está disponible si se muestran al menos dos marcos de recorte.

Elimina la marca de las casillas de verificación de la imagen en la vista de miniaturas.

# **(Seleccionar todos los marcos)**

Está disponible si se muestran al menos dos marcos de recorte.

Selecciona las imágenes en la vista de miniaturas y les añade un contorno azul.

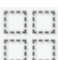

# **(Seleccionar todos los marcos de recorte)**

Está disponible si se especifican al menos dos marcos de recorte.

Convierte los marcos de recorte en líneas discontinuas gruesas y le aplica la configuración a todos ellos.

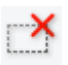

# **(Eliminar marco de recorte)**

Elimina el marco de recorte seleccionado.

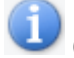

# **(Información)**

Muestra la versión de ScanGear y la configuración de escaneado actual (tipo de documento, etc.).

 **(Abrir guía)** Abre la página.

# **(3) Área de vista preliminar**

Es el área donde aparecen las imágenes de prueba al hacer clic en **Vista preliminar (Preview)**. También se pueden comprobar los resultados de los ajustes (correcciones de imagen, ajustes de color, etc.) hechos en ["\(1\) Botones de funcionamiento y configuración"](#page-453-0).

# **Cuando en la barra de herramientas aparece (miniatura):**

Los marcos de recorte se especifican en función del tamaño del documento y se muestran las miniaturas de las imágenes escaneadas. Sólo se escanearán las imágenes que tengan la casilla de verificación marcada.

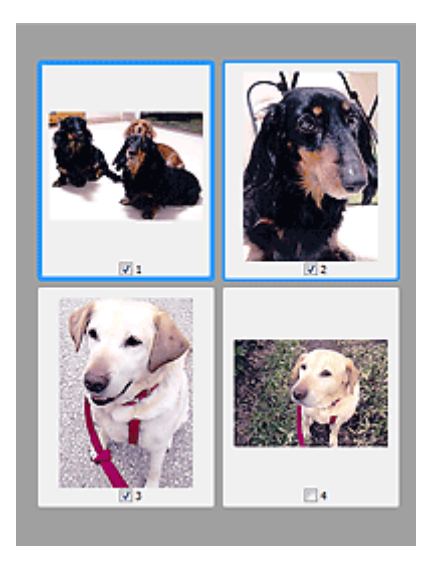

# **Nota**

- Cuando se previsualizan varias imágenes, los distintos contornos indican distintos estados de selección.
	- Marco de enfoque (contorno azul grueso): se aplicará la configuración que se muestra.
	- Marco seleccionado (contorno azul fino): la configuración se aplicará al mismo tiempo al marco de enfoque y a los marcos seleccionados. Se pueden seleccionar varias imágenes haciendo clic en ellas mientras se pulsa la tecla Ctrl.
	- Sin seleccionar (sin contorno): no se aplicará la configuración.

# **Cuando en la barra de herramientas aparece (imagen completa):**

Los elementos de la platina serán escaneados y presentados como una única imagen. Se escanearán todas las partes de los marcos de recorte.

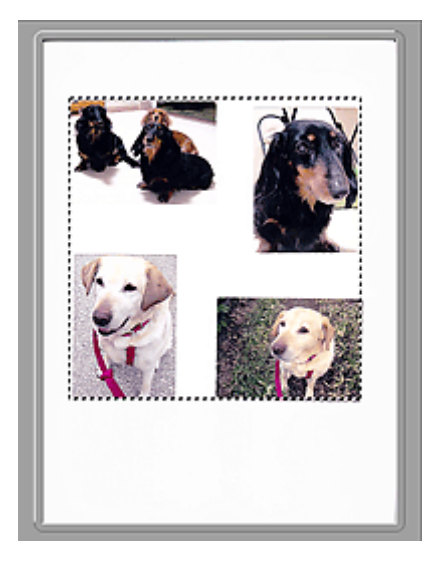

# **Nota**

- Se puede especificar el marco de recorte en la imagen mostrada. En la vista de miniaturas únicamente se podrá crear un marco de recorte por cada imagen. En la vista de imagen completa se pueden crear varios marcos de recorte.
	- → [Ajuste de los marcos de recorte \(ScanGear\)](#page-486-0)

# **Tema relacionado**

- **[Escaneado en Modo avanzado](#page-415-0)**
- **[Escaneado de varios documentos desde el ADF \(alimentador automático de documentos\)](#page-418-0) en Modo** [avanzado](#page-418-0)

# <span id="page-460-0"></span>**Configuración de entrada**

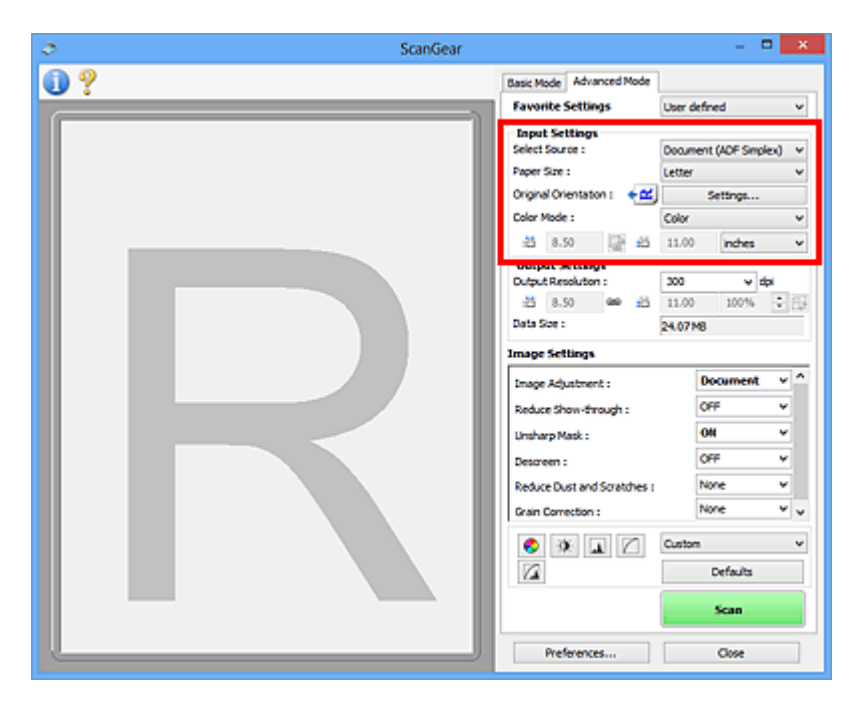

**Configuración de entrada (Input Settings)** permite establecer los siguientes elementos:

# **Selección del origen (Select Source)**

Se muestra el tipo de documento que se va a escanear. Para escanear desde la platina, seleccione **Placa (Platen)**; para escanear desde el ADF (alimentador automático de documentos), seleccione **Documento (ADF una cara) (Document (ADF Simplex))** o **Documento (ADF doble cara) (Document (ADF Duplex))**.

# **IMP** Importante

• Algunas aplicaciones no admiten el escaneado continuo desde el ADF. Para obtener más detalles, consulte el manual de la aplicación.

# **Nota**

• Si utiliza un modelo que admita el escaneado a doble cara desde el ADF, puede seleccionar **Documento (ADF doble cara) (Document (ADF Duplex))**.

# **Tamaño de papel (Paper Size)**

Seleccione el tamaño del documento que desee escanear. Esta configuración está disponible únicamente en la vista de imagen completa.

Cuando escanee los dos lados de los documentos automáticamente desde el ADF, seleccione **A4** o **Carta (Letter)**.

Al seleccionar un tamaño, el tamaño del área de vista preliminar cambia en consecuencia.

# **IMP** Importante

- Algunas aplicaciones tienen un límite para la cantidad de datos de escaneado que pueden recibir. Rango de escaneado disponible como sigue.
	- 21 000 píxeles x 30 000 píxeles o menos

• Si modifica **Tamaño de papel (Paper Size)** después de la vista preliminar, se eliminará la imagen de vista preliminar.

# **Nota**

• Si no está seguro del tamaño que debe seleccionar en **Tamaño de papel (Paper Size)**, ajuste **Tamaño de papel (Paper Size)** como **Mesa exp. completa (Full Platen)**, mida el tamaño del

documento e introduzca los valores en  $\overline{A}$  (Anchura) y  $\overline{A}$  (Altura).

# **Orientación original (Original Orientation)**

Especifique la orientación y el lado de grapado de los documentos que desee escanear desde el ADF.

Haga clic en **Configuración... (Settings...)** para abrir el cuadro de diálogo **Orientación (Orientation)**.

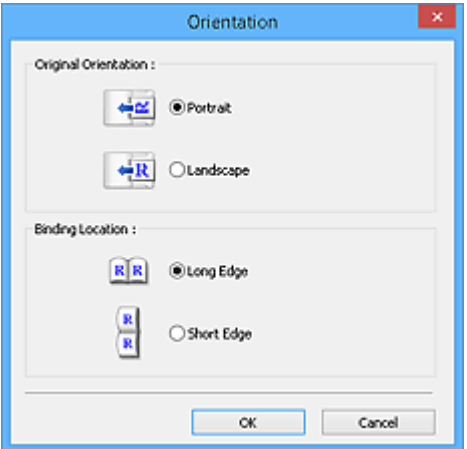

# **IMP** Importante

- El cuadro de diálogo **Orientación (Orientation)** sólo puede abrirse cuando **Selección del origen (Select Source)** sea **Documento (ADF una cara) (Document (ADF Simplex))** o **Documento (ADF doble cara) (Document (ADF Duplex))**.
- Si utiliza un modelo que admita el escaneado a doble cara desde el ADF, aparece **Ubicación de la encuadernación (Binding Location)**.
- La **Ubicación de la encuadernación (Binding Location)** no puede especificarse cuando **Selección del origen (Select Source)** es **Documento (ADF una cara) (Document (ADF Simplex))**.

# **Modo de color (Color Mode)**

Seleccione cómo se debe escanear el documento.

# **Color**

Seleccione este modo para escanear documentos en color o crear imágenes en color. Este modo procesa la imagen en 256 niveles (8 bits) de rojo (R(ed)), verde (G(reen)) y azul (B(lue)).

#### **Escala de grises (Grayscale)**

Seleccione este modo para escanear fotos en blanco y negro, o crear imágenes en blanco y negro. Este modo procesa la imagen en 256 niveles (8 bits) de blanco y negro.

# **Blanco y negro (Black and White)**

Seleccione este modo para escanear fotos y documentos en blanco y negro. Este modo procesa la imagen en blanco y negro. El contraste de la imagen se divide en ciertos niveles (nivel de umbral)

en blanco y negro y se procesa como dos colores. El nivel de umbral se puede establecer con

(Umbral).

# **Tamaño de entrada**

En la vista de miniaturas, el tamaño del documento recortado se muestra después de la vista preliminar.

En la vista de la imagen completa, el **Tamaño de papel (Paper Size)** se muestra antes de la vista preliminar y el tamaño del marco de recorte (área de escaneado) se muestra después de ella.

Puede ajustar el tamaño del marco de recorte introduciendo los valores en  $\overline{A}$  (Anchura) y  $\overline{A}$ (Altura).

Haga clic en **(A)** (Cambiar relación de aspecto) y cambie el valor a **(A)** (Mantener relación de aspecto) para conservar la proporción al especificar el tamaño del marco de recorte.

# **IMP** Importante

• Los parámetros de tamaño de entrada sólo están disponibles si el **Tamaño de salida (Output Size)** de **Configuración de salida (Output Settings)** es **Flexible**. Si selecciona un tamaño distinto de **Flexible**, se mostrará un marco de recorte calculado a partir de **Tamaño de salida (Output Size)** y **Resolución de salida (Output Resolution)** y se fijará la proporción.

# **Nota**

- Los valores que puede introducir estarán dentro del rango del tamaño de documento seleccionado. El tamaño mínimo es de 96 píxeles x 96 píxeles cuando la **Resolución de salida (Output Resolution)** es de 600 ppp, a una escala del 100 %.
- Si se lleva a cabo el recorte automático en la vista de la imagen completa, no se mantendrá la relación de aspecto, ya que se dará prioridad al tamaño.
- Consulte "[Ajuste de los marcos de recorte \(ScanGear\)"](#page-486-0) para obtener detalles acerca de los marcos de recorte.

# <span id="page-463-0"></span>**Configuración de salida**

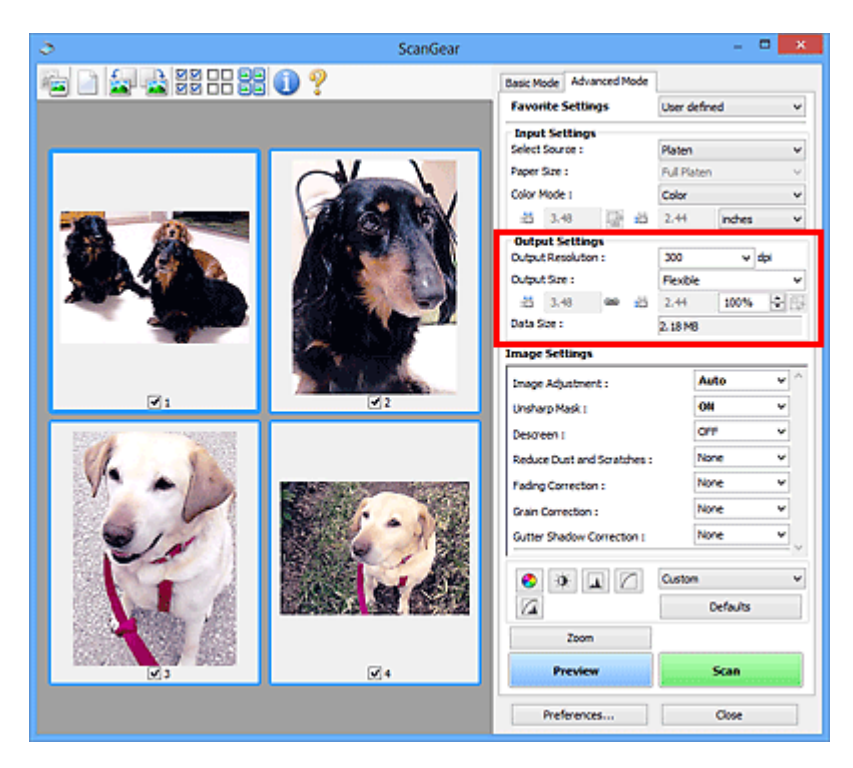

**Configuración de salida (Output Settings)** permite ajustar los siguientes elementos:

### **Resolución de salida (Output Resolution)**

Seleccione la resolución con la que desee escanear.

A mayor resolución (valor), más detalle en la imagen.

Seleccione una de las opciones de resolución haciendo clic en el botón correspondiente o escriba un valor en incrementos de 1 ppp.

Consulte la sección "Resolución" correspondiente a su modelo desde el Inicio del *Manual en línea* para obtener más información.

# **Cuando Selección del origen (Select Source) está definido como Placa (Platen):**

Se puede introducir un valor que esté dentro del rango de 25 y 19200 ppp.

# **Cuando Selección del origen (Select Source) está definido como Documento (ADF una cara) (Document (ADF Simplex)) o Documento (ADF doble cara) (Document (ADF Duplex)):**

Se puede introducir un valor que esté dentro del rango de 25 y 600 ppp.

#### **Tamaño de salida (Output Size)**

Seleccione un tamaño de salida.

Seleccione **Flexible** para establecer tamaños personalizados o seleccione un tamaño de impresión o visualización. Seleccione **Agregar/eliminar... (Add/Delete...)** para establecer tamaños personalizados y guardarlos como nuevas opciones de tamaños de salida.

#### **Flexible**

Puede especificar la resolución y la escala de salida y ajustar los marcos de recorte (áreas de escaneado).

# **En la vista de miniaturas:**

Arrastre el ratón sobre una miniatura para que aparezca un marco de recorte. Si se muestra un marco de recorte, se escaneará la parte dentro del marco. Cuando no se muestra ningún marco de recorte, cada marco se escanea individualmente.

# **En la vista de imagen completa:**

Si no se muestra un marco de recorte, se escaneará el área de vista preliminar completa. Si se muestra un marco de recorte, se escaneará la parte dentro del marco.

# **Nota**

• Para ampliar o reducir la imagen escaneada, introduzca los valores en  $\overline{P}$  (Anchura) v  $\overline{P}$ (Altura) en **Configuración de salida (Output Settings)** o especifique un valor (en incrementos del 1 %) para **%**. Aunque el valor máximo disponible para **%** depende de la **Resolución de salida (Output Resolution)**, es posible especificarlo para hasta 19200 ppp (la máxima resolución de salida disponible).

# **Tamaño de papel (L, A4, etc.) y tamaño de monitor (1024 x 768 píxeles, etc.)**

No es posible especificar la  $\overline{d}$  (anchura),  $\overline{d}$  (altura) ni la escala. La imagen de vista preliminar se recortará según los valores de tamaño y resolución de salida seleccionados. La parte que está dentro del marco de recorte se escaneará con el tamaño de papel o monitor seleccionado. Puede arrastrar el marco de recorte para ampliarlo, moverlo o reducirlo manteniendo la proporción.

# **Agregar/eliminar... (Add/Delete...)**

Abre el cuadro de diálogo **Agregar/eliminar tamaño de salida (Add/Delete the Output Size)**, que permite especificar los tamaños de salida personalizados.

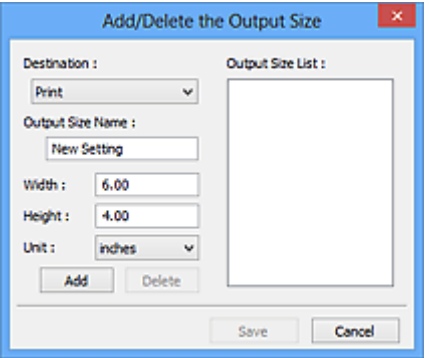

En el cuadro de diálogo **Agregar/eliminar tamaño de salida (Add/Delete the Output Size)**, puede especificar varios tamaños de salida y guardarlos a la vez. Los elementos guardados se registrarán con los elementos predefinidos en la lista **Tamaño de salida (Output Size)**, pudiéndose seleccionar.

# **Añadiendo:**

Seleccione **Impresión (Print)** o **Visualización de imagen (Image display)** para **Destino (Destination)**, introduzca **Nombre de tamaño de salida (Output Size Name)**, **Ancho (Width)** y **Altura (Height)**, y por último, haga clic en **Agregar (Add)**. Para **Unidad (Unit)**, puede seleccionar **mm** o **pulgadas (inches)** si **Destino (Destination)** está establecido en **Impresión (Print)**, pero sólo se puede seleccionar **píxeles (pixels)** si **Destino (Destination)** está establecido en **Visualización de imagen (Image display)**. El nombre del tamaño añadido aparece en **Lista de**

**tamaños de salida (Output Size List)**. Haga clic en **Guardar (Save)** para guardar los elementos que aparecen en **Lista de tamaños de salida (Output Size List)**.

# **Eliminando:**

Seleccione el tamaño de salida que desee eliminar en **Lista de tamaños de salida (Output Size List)** y, a continuación, haga clic en **Eliminar (Delete)**. Haga clic en **Guardar (Save)** para guardar los elementos que aparecen en **Lista de tamaños de salida (Output Size List)**.

# **IMP** Importante

• No es posible eliminar los tamaños de salida predefinidos, como **A4** y **1024 x 768 píxeles (1024 x 768 pixels)**.

# **Nota**

- Se pueden guardar hasta 10 elementos para cada destino.
- Si introduce un valor fuera del rango de parámetros establecido, se mostrará un mensaje de error. Introduzca un valor dentro del rango mostrado en el mensaje.

# **Nota**

- Consulte "[Ajuste de los marcos de recorte \(ScanGear\)"](#page-486-0) para obtener detalles acerca de los marcos de recorte.
- Consulte información sobre cuándo o cómo aparecerá inicialmente el marco de recorte en una imagen previsualizada en **Marco de recorte en imágenes previsualizadas (Cropping Frame on Previewed Images)** de la "ficha **[Vista preliminar](#page-478-0) (Preview)**" (cuadro de diálogo **Preferencias (Preferences)**).

# **(Cambiar relación de aspecto)**

Está disponible si el **Tamaño de salida (Output Size)** está establecido en cualquier ajuste excepto **Flexible**.

Haga clic en este botón para girar el marco de recorte. Haga clic de nuevo para que vuelva a la orientación original.

# **Tamaño de datos (Data Size)**

Aparece el tamaño de los datos escaneados con la configuración actual.

# **Nota**

• Si el tamaño de los datos supera un cierto tamaño, el valor se muestra en rojo. En tal caso, se muestra un mensaje de advertencia al hacer clic en **Escanear (Scan)**. Se recomienda ajustar la configuración para reducir el **Tamaño de datos (Data Size)**. Para continuar, escanee la vista de la imagen completa.

# <span id="page-466-0"></span>**Configuración de imagen**

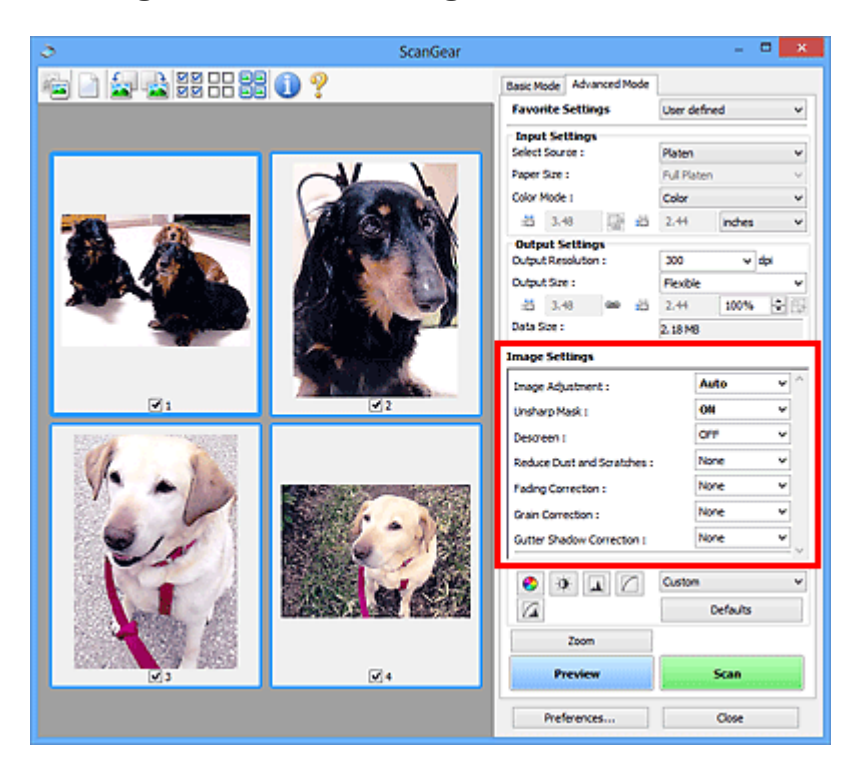

# **Importante**

- No aplique estas funciones a las imágenes sin efecto muaré, polvo o arañazos o colores difuminados. El tono de color puede verse afectado negativamente.
- Es posible que no se reflejen los resultados de las correcciones de imagen en la vista preliminar.

# **Nota**

- Los parámetros seleccionables dependen de la configuración **Modo de color (Color Mode)**.
- El proceso de escaneado puede tardar más de lo normal si se utiliza **Configuración de imagen (Image Settings)**.

**Configuración de imagen (Image Settings)** permite establecer los siguientes elementos:

# **Ajuste de imagen (Image Adjustment)**

Si se establece Ajuste de imagen, el brillo de la parte especificada de la imagen se optimiza. Las imágenes se pueden ajustar en función del tipo de documento detectado automáticamente o el tipo de documento especificado. El resultado del ajuste se reflejará en toda la imagen.

# **Ninguno (None)**

No se aplicará Ajuste de imagen.

#### **Automático (Auto)**

Aplica Ajuste de imagen detectando automáticamente el tipo de documento. Normalmente, esta configuración es la más recomendable.

#### **Foto (Photo)**

Aplica el ajuste de imagen idóneo para fotografías.

# **Revista (Magazine)**

Aplica el ajuste de imagen idóneo para revistas.

# **Documento (Document)**

Aplica el ajuste de imagen idóneo para documentos de texto.

# **Importante**

- **Ajuste de imagen (Image Adjustment)** se puede establecer después de la vista preliminar.
- Puede establecer este parámetro si selecciona **Opción recomendada (Recommended)** en la ficha **Configuración de color (Color Settings)** del cuadro de diálogo **Preferencias (Preferences)**.

# **Nota**

- Si la imagen no se ajusta correctamente con **Automático (Auto)**, especifique el tipo de documento.
- El tono de color puede diferir del de la imagen original debido a la función Ajuste de imagen. En tal caso, establezca **Ajuste de imagen (Image Adjustment)** en **Ninguno (None)**.

# **Reducir colores base (Reduce Show-through)**

Utilice esta función para reducir los colores base en los documentos de dos caras o atenuarlo en el papel reciclado y otros papeles de colores cuando escanee documentos.

# **DESACTIVADO (OFF)**

El color base no se reducirá.

#### **ACTIVADO (ON)**

Selecciónelo para reducir el color base en los documentos de dos caras o atenuarlo. Normalmente, esta configuración es la más recomendable.

# **IMP** Importante

• Se puede establecer **Reducir colores base (Reduce Show-through)** si se ha seleccionado **Opción recomendada (Recommended)** en la ficha **Configuración de color (Color Settings)** del cuadro de diálogo **Preferencias (Preferences)** y se ha seleccionado **Documento (Document)** o **Revista (Magazine)** en **Ajuste de imagen (Image Adjustment)**.

#### **Nitidez de imagen (Unsharp Mask)**

Enfatiza el contorno de los objetos para enfocar la imagen cuando se escanean fotos.

# **DESACTIVADO (OFF)**

No se aplicará la nitidez de imagen.

# **ACTIVADO (ON)**

Enfatiza el contorno de los objetos para enfocar la imagen. Normalmente, esta configuración es la más recomendable.

#### **Destramar (Descreen)**

Las fotos y las imágenes impresas están formadas por una serie de pequeños puntos. El "muaré" es un fenómeno que se da cuando se escanean fotografías o imágenes impresas con trama y aparecen gradaciones desiguales o patrones de líneas. **Destramar (Descreen)** es la función que permite reducir el efecto muaré.

# **DESACTIVADO (OFF)**

El muaré no se reducirá.

# **ACTIVADO (ON)**

Reduce el muaré. Normalmente, esta configuración es la más recomendable.
# **Nota**

• Aunque **Destramar (Descreen)** esté ajustado en **ACTIVADO (ON)**, seguirán existiendo efectos de muaré si **Nitidez de imagen (Unsharp Mask)** está ajustado en **ACTIVADO (ON)**. En tal caso, establezca **Nitidez de imagen (Unsharp Mask)** en **DESACTIVADO (OFF)**.

### **Reducción de polvo y arañazos (Reduce Dust and Scratches)**

Las fotos escaneadas pueden contener puntos blancos causados por el polvo o los arañazos. Utilice esta función para reducir este ruido.

# **Ninguno (None)**

El polvo y los arañazos no se reducirán.

### **Bajo (Low)**

Seleccione esta opción para reducir partículas de polvo y arañazos de tamaño pequeño. Los de mayor tamaño podrían no eliminarse.

### **Medio (Medium)**

Normalmente, esta configuración es la más recomendable.

### **Alto (High)**

Seleccione esta opción para reducir partículas de polvo y arañazos; no obstante, existe la posibilidad de que se observen evidencias del proceso de reducción y se pierdan partes delicadas de la imagen.

### **Importante**

• Puede que esta función no sea eficaz para algunos tipos de fotos.

## **Nota**

• Se recomienda seleccionar **Ninguno (None)** cuando se escanea materiales impresos.

### **Corrección de difuminado (Fading Correction)**

Utilice esta función para corregir fotos cuyo color se haya desvanecido con el tiempo o tengan una dominante de color. La "dominante de color" es el fenómeno en el que un color concreto afecta a toda la imagen debido a las condiciones meteorológicas o fuertes colores ambientales.

### **Ninguno (None)**

La corrección de difuminado no se aplicará.

### **Bajo (Low)**

Seleccione esta opción para corregir colores poco desvanecidos o con poca dominante de color.

### **Medio (Medium)**

Normalmente, esta configuración es la más recomendable.

### **Alto (High)**

Seleccione esta opción para corregir colores muy desvanecidos o con una gran dominante de color. Esto puede afectar al tono de la imagen.

### **IMP** Importante

• Se puede establecer la **Corrección de difuminado (Fading Correction)** después de la vista preliminar.

- Puede establecer este parámetro si selecciona **Opción recomendada (Recommended)** en la ficha **Configuración de color (Color Settings)** del cuadro de diálogo **Preferencias (Preferences)**.
- Puede que la corrección no se aplique correctamente si el área de escaneado es demasiado pequeña.

### **Corrección de grano (Grain Correction)**

Esta función se utiliza para reducir el grano (la aspereza) de una foto tomada con una película de alta sensibilidad.

### **Ninguno (None)**

El grano no se reducirá.

### **Bajo (Low)**

Seleccione esta opción si la foto tiene un nivel de grano bajo.

### **Medio (Medium)**

Normalmente, esta configuración es la más recomendable.

### **Alto (High)**

Seleccione esta opción si la foto tiene mucho grano. Esto puede afectar a la gradación y la nitidez de la imagen.

# **IMP** Importante

• Puede que la corrección no se aplique correctamente si el área de escaneado es demasiado pequeña.

### **Corrección sombra margen (Gutter Shadow Correction)**

Utilice esta función para corregir las sombras que aparecen entre las páginas al escanear cuadernillos abiertos.

Al establecer la configuración de **Corrección sombra margen (Gutter Shadow Correction)** en la imagen de vista preliminar, se reflejará el resultado. Observe la vista preliminar de los efectos antes de escanear, ya que los resultados variarán según el tipo de documento y el modo en que se imprima.

Las líneas o el texto poco claro o difuminado debido a páginas dobladas no se corrigen.

### **Ninguno (None)**

La sombra de margen no se corregirá.

### **Bajo (Low)**

Seleccione esta opción si el nivel del efecto es demasiado fuerte con el valor medio.

### **Medio (Medium)**

Normalmente, esta configuración es la más recomendable.

### **Alto (High)**

Seleccione esta opción si el nivel del efecto es demasiado débil con el valor medio.

### **Importante**

- **Corrección sombra margen (Gutter Shadow Correction)** se puede establecer después de la vista preliminar.
- No coloque objetos que pesen 2,0 kg (4,4 libras) o más en la placa. No presione el documento con una fuerza superior a 2,0 kg (4,4 libras). Si aplica una presión más fuerte, es posible que el escáner no funcione correctamente o que el cristal se rompa.

• Alinee el documento con el borde de la platina. De lo contrario, la sombra no se corregirá de forma adecuada.

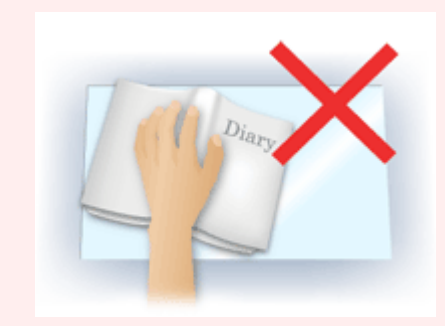

- Es posible que las sombras no se corrijan de forma adecuada dependiendo del documento. Si el fondo de la página no es blanco, es posible que no se detecten las sombras correctamente o que no se detecten en absoluto.
- Al escanear, presione el lomo con la misma fuerza que al realizar el escaneado de vista preliminar. Si la parte de la encuadernación no es simétrica, la sombra no se corregirá correctamente.

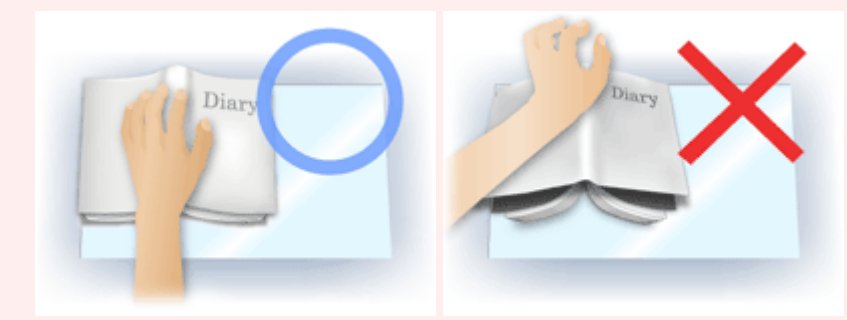

• El modo en que se debe colocar el documento depende del modelo de escáner y el documento que vaya a escanear.

# **Nota**

- Cubra el documento con un paño negro si se muestran puntos blancos, rayas o patrones de colores en los resultados de escaneado causados por luz ambiental que se encuentre entre el documento y la platina.
- Si la sombra no se corrige correctamente, ajuste el marco de recorte (área de escaneado) de la imagen de vista preliminar.
	- [Ajuste de los marcos de recorte \(ScanGear\)](#page-486-0)

# **Botones de ajuste de color**

Los botones de ajuste de color permiten realizar correcciones precisas al brillo y el tono de color de las imágenes, incluyendo ajustes en el brillo o el contraste general de la imagen o ajustes en sus valores de luces y sombras (histograma) o balance (curva de tonos).

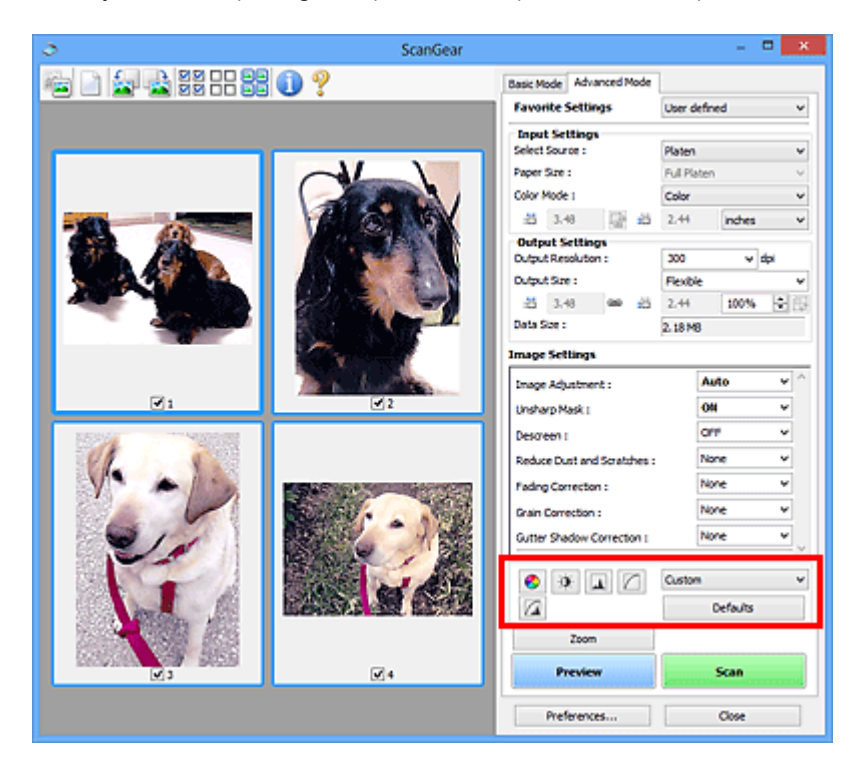

# **Importante**

• Los botones de ajuste de color no están disponibles al seleccionar **Coincidencia de color (Color Matching)** en la ficha **Configuración de color (Color Settings)** del cuadro de diálogo **Preferencias (Preferences)**.

# **Nota**

- Los parámetros seleccionables dependen de la configuración **Modo de color (Color Mode)**.
- Al ajustar la imagen mediante los botones de ajuste de color, los resultados se reflejarán en la imagen de vista preliminar.

Haga clic en un botón de ajuste de color para establecer los siguientes elementos:

# **(Saturación/Balance del color)**

Ajusta la intensidad (vivacidad) y tonalidad cromática de la imagen. Utilice esta función para aumentar el brillo de los colores que se hayan desvanecido o con el tiempo o por una dominante de color. La "dominante de color" es el fenómeno en el que un color concreto afecta a toda la imagen debido a las condiciones meteorológicas o fuertes colores ambientales.

**→** [Ajuste de la saturación y el balance del color](#page-431-0)

#### $\mathbf{0}$  **(Brillo/Contraste)**

Ajuste el brillo y el contraste de la imagen. Si la imagen es demasiado clara o demasiado oscura, o bien si la calidad de la imagen es plana debido a la falta de contraste, se puede ajustar los niveles de brillo y contraste.

### **→** [Ajuste del brillo y el contraste](#page-433-0)

#### LA .  **(Histograma)**

Un histograma permite ver la concentración de datos en cada nivel de brillo de una imagen. Puede especificar el nivel más claro (altas luces) y el nivel más oscuro (sombras) de una imagen, cortar los niveles y expandir el centro del rango de tonos de la imagen.

[Ajuste del histograma](#page-436-0)

# **(Configuración de curva de tonos)**

Ajuste el brillo de una imagen seleccionando el tipo de gráfico (curva de tonos) que muestra el balance de la entrada y salida de tonos. Puede hacer ajustes precisos en el brillo de un área específica.

**→** [Ajuste de la curva de tonos](#page-440-0)

# **(Revisión final)**

᠘

Realice una comprobación final de ajustes de color. Se mostrarán la curva de tonos final sintetizada y el histograma derivado del procesamiento de imagen subsiguiente. No hay ningún parámetro configurable en esta pantalla.

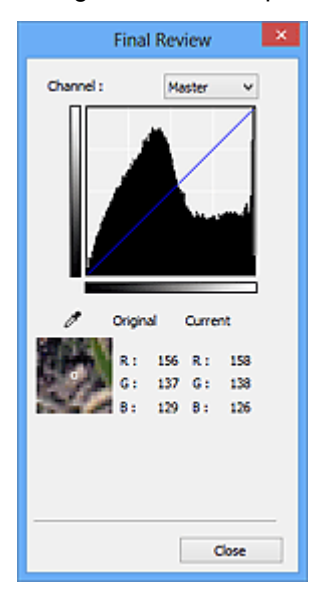

- Para una imagen en color, seleccione un color en **Canal (Channel)** para activar **Rojo (Red)**, **Verde (Green)** o **Azul (Blue)** o **Principal (Master)** para comprobar los tres colores.
- Si coloca el cursor en la imagen de vista preliminar, esa parte se ampliará y se mostrarán sus valores RGB (sólo L si el valor de **Modo de color (Color Mode)** es **Escala de grises (Grayscale)**) anteriores y posteriores a los ajustes.

# **(Umbral)**

Establezca el límite (umbral) en el que se dividen el blanco y el negro. Al ajustar el nivel de umbral, se puede definir con precisión el texto de un documento o reducir el efecto de colores base de un periódico.

## [Configuración del umbral](#page-443-0)

### **Personalizado (Custom)**

Puede asignar un nombre y guardar un conjunto de parámetros de curva de tonos y umbral de los botones de ajuste de color.

Seleccione **Agregar/eliminar... (Add/Delete...)** en el menú desplegable; si **Modo de color (Color Mode)** está establecido en cualquier ajuste excepto **Blanco y negro (Black and White)**, se abrirá el cuadro de diálogo **Agregar o eliminar configuración de curva de tonos (Add/Delete Tone Curve Settings)**; si el **Modo de color (Color Mode)** es **Blanco y negro (Black and White)**, se abrirá el cuadro de diálogo **Agregar o eliminar configuración de umbral (Add/Delete Threshold Settings)**.

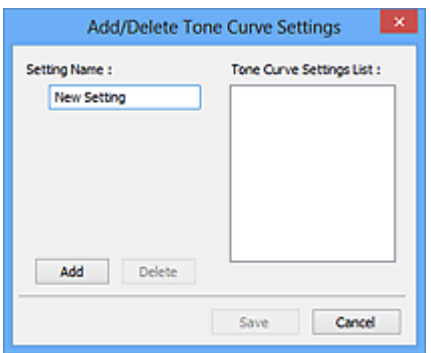

Introduzca el **Nombre de configuración (Setting Name)** y haga clic en **Agregar (Add)**; el nombre aparecerá en la **Lista de configuraciones de curva de tonos (Tone Curve Settings List)** o en la **Lista de configuraciones de umbral (Threshold Settings List)**. Haga clic en **Guardar (Save)** para guardar.

Para eliminar un elemento, selecciónelo en la **Lista de configuraciones de curva de tonos (Tone Curve Settings List)** o la **Lista de configuraciones de umbral (Threshold Settings List)** y haga clic en **Eliminar (Delete)**. Haga clic en **Guardar (Save)** para guardar la configuración que se muestre en **Lista de configuraciones de curva de tonos (Tone Curve Settings List)** o **Lista de configuraciones de umbral (Threshold Settings List)**.

Puede cargar y aplicar la configuración de umbral o curva de tonos guardada en una imagen de vista preliminar. Para cargar la configuración, seleccione el elemento guardado en el menú desplegable.

# **Nota**

• Guarde hasta 20 elementos.

### **Predeterminados (Defaults)**

Restablece todos los ajustes (saturación/balance del color, brillo/contraste, histograma y curva de tonos).

# **Cuadro de diálogo Preferencias**

En el cuadro de diálogo **Preferencias (Preferences)** se pueden hacer configuraciones avanzadas para las funciones de ScanGear a través de las fichas **Escáner (Scanner)**, **Vista preliminar (Preview)**, **Escanear (Scan)** y **Configuración de color (Color Settings)**.

Haga clic en **Preferencias... (Preferences...)** de la pantalla de ScanGear (controlador de escáner) para abrir el cuadro de diálogo **Preferencias (Preferences)**.

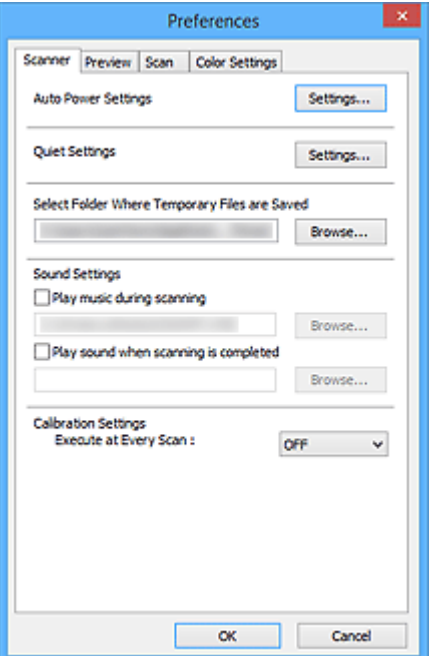

### **[Ficha Escáner](#page-475-0)**

Permite establecer el ajuste de encendido automático, especificar la carpeta para guardar imágenes temporalmente y un archivo de música para reproducirlo durante el escaneado o al final de este.

### **[Ficha Vista preliminar](#page-478-0)**

Permite seleccionar lo que desea hacer con la Vista preliminar al iniciar ScanGear y cómo mostrar los marcos de recorte después de la vista preliminar de las imágenes, así como el tamaño de recorte para las miniaturas de los documentos escaneados.

### **[Ficha Escanear](#page-480-0)**

Permite seleccionar qué hacer con ScanGear después de escanear la imagen.

# **[Ficha Configuración de color](#page-481-0)**

Permite seleccionar cómo ajustar el color y especificar el valor de gamma del monitor.

# <span id="page-475-0"></span>**Ficha Escáner**

En la ficha **Escáner (Scanner)**, se puede especificar los ajustes siguientes.

# **IMP** Importante

• Las funciones y configuración disponibles variarán en función del escáner o impresora.

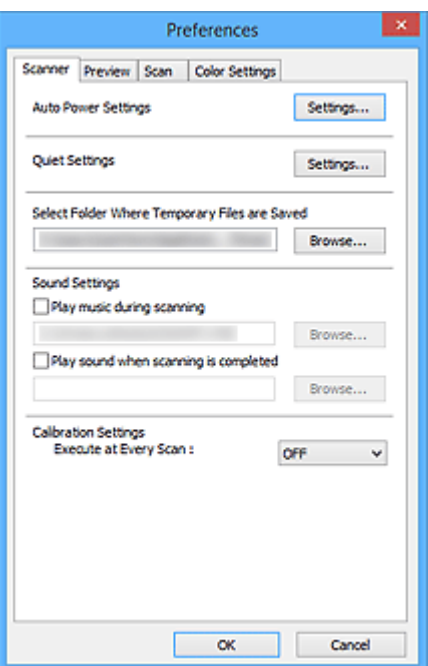

### **Configuración de encendido automático (Auto Power Settings)**

Puede encender y apagar el equipo de forma automática.

Haga clic en **Configuración... (Settings...)** para mostrar el cuadro de diálogo **Configuración de encendido automático (Auto Power Settings)**.

# **Nota**

• Si el equipo está apagado o la comunicación bidireccional desactivada, quizás aparezca un mensaje indicando que el ordenador no puede obtener el estado del equipo. En ese caso, haga clic en **Aceptar (OK)** para salir de ScanGear (controlador del escáner).

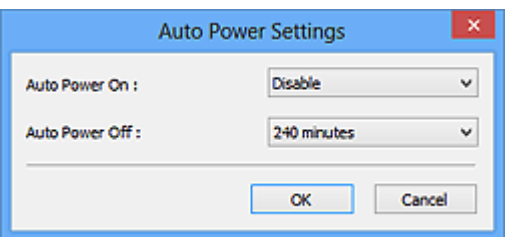

### **Encendido automático (Auto Power On)**

Seleccione **Activar (Enable)** para encender el equipo automáticamente cuando se reciben los datos.

## **Apagado automático (Auto Power Off)**

Especifique el tiempo que desea establecer en la lista. Si transcurre este tiempo sin que se reciban datos de impresión, el equipo se apaga automáticamente.

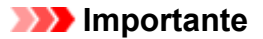

Al conectarse a la red, dependiendo del modelo, no se apaga automáticamente aunque esté establecido **Apagado automático (Auto Power Off)**.

Consulte "Lista de compatibilidad de funciones por modelo (Apagado automático)" para comprobar si su modelo es compatible con la función Apagado automático.

### **Configuración de silencio (Quiet Settings)**

La función de silencio le permite reducir el ruido de funcionamiento de este equipo. Utilícelo cuando desee reducir el ruido del funcionamiento, por ejemplo, si se escanea o imprime por la noche.

Haga clic en **Configuración... (Settings...)** para establecer el modo silencioso.

# **Nota**

• Puede establecer el modo silencioso desde el panel de control del equipo, el controlador de la impresora o ScanGear.

Independientemente de como se haga la configuración, se aplica a las operaciones de panel de control del equipo o si se imprime/escanea desde un ordenador, etc.

• Si se utiliza esta función, el escaneado o la impresión puede tardar más de lo habitual.

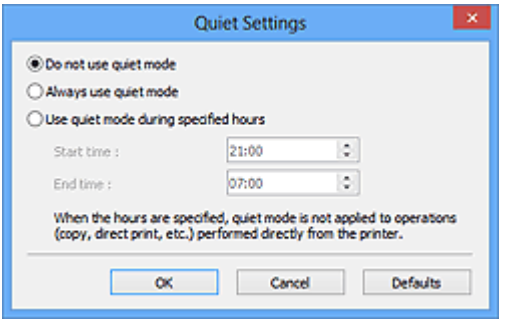

### **No utilizar el modo silencioso (Do not use quiet mode)**

Seleccione esta opción si desea utilizar el equipo con el volumen del ruido de funcionamiento normal.

### **Utilizar siempre el modo silencioso (Always use quiet mode)**

Seleccione esta opción para reducir el ruido de funcionamiento del equipo.

# **Utilizar el modo silencioso durante las horas especificadas (Use quiet mode during specified hours)**

Seleccione esta opción para reducir el ruido de funcionamiento del equipo durante un determinado periodo de tiempo.

Establezca la **Hora de inicio (Start time)** y la **Hora de finalización (End time)** en que estará activado el modo silencioso.

### **Importante**

- La hora especificada en **Hora de inicio (Start time)** y en **Hora de finalización (End time)** deben ser diferentes.
- Si su escáner o impresora no admite funciones de fax, el modo silencioso no se aplicará a las operaciones (copia, impresión directa, etc.) que se realicen directamente desde el equipo aunque se especifique la hora.

# **Seleccionar la carpeta donde se guardarán los archivos temporales (Select Folder Where Temporary Files are Saved)**

Muestra la carpeta en la que se deben guardar las imágenes temporalmente. Para cambiar la carpeta, haga clic en **Examinar... (Browse...)** para especificar una distinta.

# **Configuración de sonidos (Sound Settings)**

Puede configurar el equipo para que reproduzca música durante el escaneado o al finalizarlo.

Seleccione la casilla de verificación **Reproducir música durante el escaneado (Play music during scanning)** o **Reproducir sonido una vez finalizado el escaneado (Play sound when scanning is completed)** y, a continuación, haga clic en **Examinar... (Browse...)** y especifique un archivo de sonido.

Se puede especificar los siguientes archivos.

- Archivo MIDI (\*.mid, \*.rmi, \*.midi)
- Archivo de audio (\*.wav, \*.aif, \*.aiff)
- Archivo MP3 (\*.mp3)

# **Configuración de calibración (Calibration Settings)**

Al establecer **Ejecutar con cada escaneado (Execute at Every Scan)** en **ACTIVADO (ON)**, el escáner se calibrará siempre antes de la vista preliminar y el escaneado con el fin de reproducir los tonos de color correctos en las imágenes escaneadas.

# **Nota**

- Aunque **Ejecutar con cada escaneado (Execute at Every Scan)** se establezca en **DESACTIVADO (OFF)**, el escáner se podrá calibrar automáticamente en algunos casos (por ejemplo, nada más encender el equipo).
- La calibración puede requerir cierto tiempo en función del equipo.

# <span id="page-478-0"></span>**Ficha Vista preliminar**

En la ficha **Vista preliminar (Preview)**, se pueden especificar los ajustes siguientes.

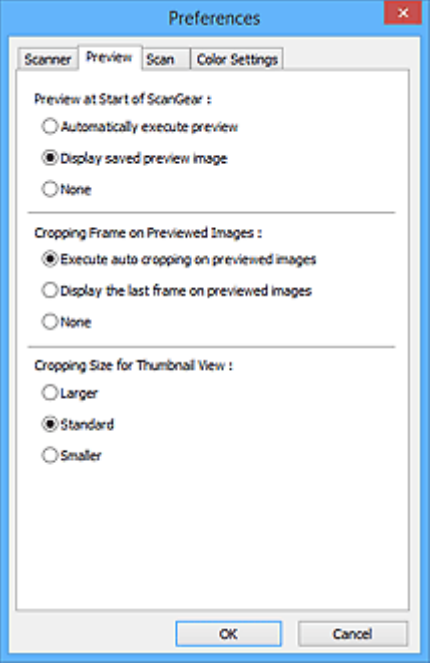

## **Vista preliminar al iniciar ScanGear (Preview at Start of ScanGear)**

Seleccione qué desea hacer con Vista preliminar al iniciar ScanGear (controlador de escáner).

### **Ejecutar automáticamente una vista preliminar (Automatically execute preview)**

ScanGear presentará automáticamente la vista preliminar al iniciarse.

### **Mostrar imagen preliminar guardada (Display saved preview image)**

Se mostrará la imagen de vista preliminar más reciente.

También se guardan la configuración del botón de ajuste de color, de la barra de herramientas y de la ficha **Modo avanzado (Advanced Mode)**.

### **Ninguno (None)**

No se muestra ninguna imagen de vista preliminar al iniciar.

### **Nota**

• Seleccione **Ninguno (None)** si no desea guardar la vista preliminar de la imagen.

#### **Marco de recorte en imágenes previsualizadas (Cropping Frame on Previewed Images)**

Seleccione cómo mostrar los marcos de recorte después de previsualizar las imágenes.

# **Ejecutar recorte automático en imágenes previsualizadas (Execute auto cropping on previewed images)**

Después de la vista preliminar se mostrará automáticamente un marco de recorte (área de escaneado) del tamaño del documento.

# **Mostrar último marco en imágenes previsualizadas (Display the last frame on previewed images)**

Después de la vista preliminar se mostrará un marco de recorte del mismo tamaño que el último utilizado.

## **Ninguno (None)**

Después de la vista preliminar no se mostrará ningún marco de recorte.

### **Tamaño de recorte para vista en miniatura (Cropping Size for Thumbnail View)**

Seleccione el tamaño de recorte para las miniaturas de los documentos escaneados.

## **Mayor (Larger)**

Muestra el 105 % (en anchura y altura) del área que se muestra para el tamaño estándar.

## **Estándar (Standard)**

El tamaño estándar.

# **Menor (Smaller)**

Muestra el 95 % (en anchura y altura) del área que se muestra para el tamaño estándar.

# **Nota**

• Al cambiar la configuración **Tamaño de recorte para vista en miniatura (Cropping Size for Thumbnail View)**, las imágenes de vista preliminar se actualizarán y recortarán según el tamaño nuevo. A medida que se actualizan las imágenes de vista preliminar, los ajustes de color y las otras configuraciones aplicadas se restablecerán.

# <span id="page-480-0"></span>**Ficha Escanear**

En la ficha **Escanear (Scan)**, puede especificar los ajustes siguientes.

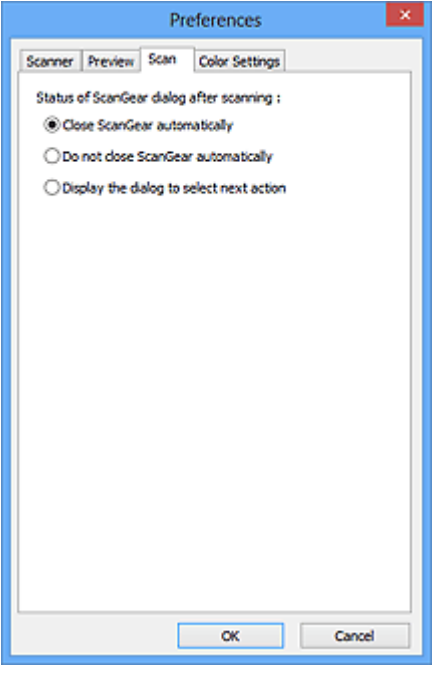

**Estado del cuadro de diálogo de ScanGear después del escaneado (Status of ScanGear dialog after scanning)**

Seleccione qué hacer con ScanGear (controlador de escáner) después de escanear las imágenes.

### **Cerrar ScanGear automáticamente (Close ScanGear automatically)**

Seleccione esta opción para volver a la aplicación original al finalizar el escaneado.

### **No cerrar ScanGear automáticamente (Do not close ScanGear automatically)**

Seleccione esta opción para volver a la pantalla de ScanGear para realizar otro escaneado al finalizar el actual.

# **Mostrar el cuadro de diálogo para seleccionar la acción siguiente (Display the dialog to select next action)**

Seleccione esta opción para abrir una pantalla y seleccionar la acción que se debe llevar a cabo al finalizar el escaneado.

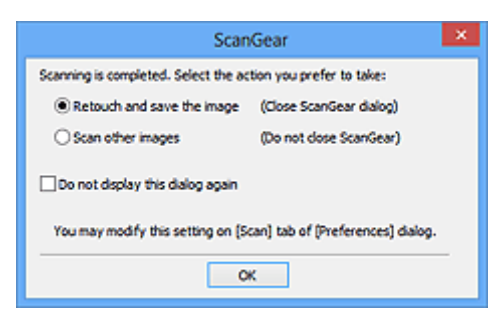

# **Nota**

• Aunque establezca los valores **No cerrar ScanGear automáticamente (Do not close ScanGear automatically)** o **Mostrar el cuadro de diálogo para seleccionar la acción siguiente (Display the dialog to select next action)**, es posible que algunas aplicaciones no lo admitan.

# <span id="page-481-0"></span>**Ficha Configuración de color**

En la ficha **Configuración de color (Color Settings)**, se puede especificar ajustes siguientes.

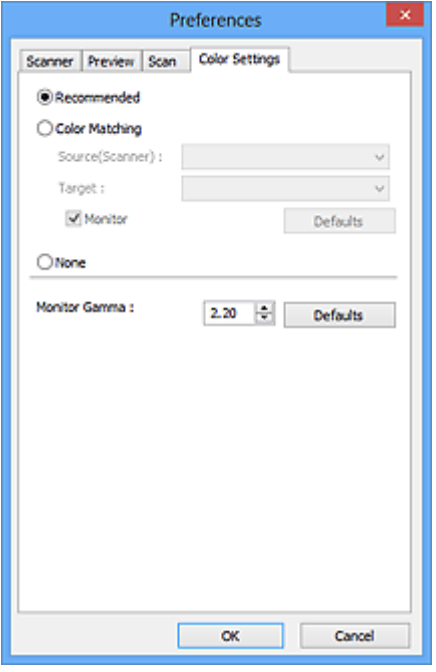

### **Ajuste de color**

Seleccione uno de los ajustes siguientes.

## **Opción recomendada (Recommended)**

Seleccione esta opción para reproducir con intensidad el tono de un documento en la pantalla. Normalmente, esta configuración es la más recomendable.

### **Coincidencia de color (Color Matching)**

Seleccione esta opción para que los colores del escáner, del monitor y de la impresora coincidan, reduciendo el tiempo y las molestias de realizar manualmente las coincidencias entre el color del monitor y la impresora.

### **Origen (Escáner) (Source(Scanner))**

seleccione un perfil de escáner.

### **Objetivo (Target)**

seleccione el perfil de destino.

## **Monitor**

Seleccione esta casilla para ver la vista preliminar de la imagen con la corrección óptima para el monitor.

### **Predeterminados (Defaults)**

Restablece la configuración predeterminada de **Coincidencia de color (Color Matching)**.

# **Nota**

- Los botones de ajuste de color de la ficha **Modo avanzado (Advanced Mode)** no están disponibles al seleccionar **Coincidencia de color (Color Matching)**.
- Esta función está disponible cuando **Modo de color (Color Mode)** es **Color**.

# **Ninguno (None)**

Seleccione esta opción para desactivar la corrección de color proporcionada por ScanGear (controlador de escáner).

# **Nota**

- En función del escáner o de la impresora, esta opción podría no estar disponible si se escanea desde el ADF (alimentador automático de documentos).
- Podrá seleccionar alguno si se ha especificado **Modo de color (Color Mode)** como **Color** o **Escala de grises (Grayscale)**.
- La coincidencia de color solamente estará disponible si ScanGear, el monitor, la aplicación compatible con la administración del color (como Adobe Photoshop) y la impresora están configurados correctamente.

Consulte el manual correspondiente para conocer la configuración del monitor, la impresora y la aplicación.

# **Gamma del monitor (Monitor Gamma)**

Al establecer el valor de gamma del monitor, se puede ajustar los datos de entrada según las características de brillo del monitor. Ajuste el valor si el de gamma del monitor no coincide con el predeterminado establecido en ScanGear y los colores de la imagen original no se reflejan con precisión en el monitor.

Haga clic en **Predeterminados (Defaults)** para volver al valor predeterminado de Gamma del monitor (2,20).

# **Nota**

• Consulte el manual del monitor para comprobar el valor de gamma. Si no está escrito en el manual, póngase en contacto con el fabricante.

# **Colocación de originales (cuando vaya a escanear desde el ordenador)**

Aprenda a colocar elementos en la platina o el AAD (alimentador automático de los documentos) de su escáner o impresora. Coloque los elementos correctamente en función del tipo de elemento que vaya a escanear. De lo contrario, es posible que los elementos no se escaneen correctamente.

# **Importante**

- No coloque ningún objeto en la cubierta de documentos. Cuando abra la cubierta de documentos, podrían caer objetos en el escáner o la impresora, lo que daría como resultado un funcionamiento defectuoso.
- Cierre la cubierta de documentos cuando escanee.
- Al abrir o cerrar la cubierta de documentos, no toque los botones ni la pantalla LCD (pantalla de cristal líquido) del panel de control. Puede producirse una operación imprevista.
- **← Colocación de elementos (platina)**
- **E** [Colocación de documentos \(ADF \(alimentador automático de documentos\)\)](#page-485-0)

# **Colocación de elementos (platina)**

Coloque los elementos tal y como se indica a continuación para escanear detectando automáticamente el tipo o el tamaño del elemento.

# **Importante**

- Al escanear especificando el tamaño del papel en IJ Scan Utility o en ScanGear (controlador de escáner), alinee siempre una esquina superior del elemento con la esquina de la platina en la que aparece la flecha (marca de alineación).
- Las fotografías cortadas de distintas formas y los elementos con menos de 3 cm cuadrados (1,2 pulgadas cuadradas) puede que no se recorten correctamente al escanearlos.
- Puede que las etiquetas de disco reflectantes no se escaneen según lo previsto.

## **Para fotos, postales, tarjetas de visita o BD/DVD/CD Para revistas, periódicos o documentos**

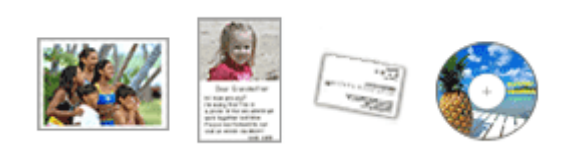

### **Colocación de un único elemento:**

Coloque el elemento boca abajo en la placa dejando como mínimo 1 cm (0,4 pulgadas) de espacio entre los bordes (área con rayas diagonales) de la placa y el elemento. Las partes situadas en el área con rayas diagonales no se escanearán.

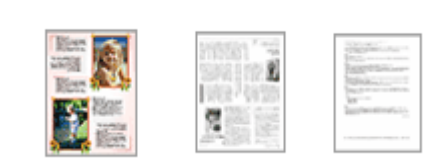

Coloque el elemento boca abajo en la placa y alinee una de las esquinas superiores del elemento con la de la flecha (marca de alineación) de la placa. Las partes situadas en el área con rayas diagonales no se escanearán.

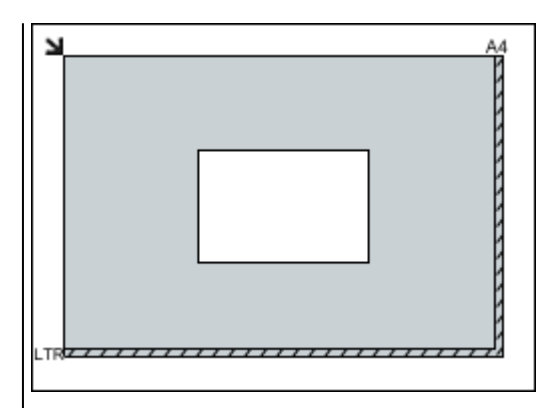

# **IMP** Importante

• Es posible guardar como archivos PDF los elementos grandes (como las fotos de tamaño A4) que no se puedan colocar separados de los bordes/flecha (marca de alineación) de la placa. Para guardar en un formato diferente al PDF, escanee especificando el formato de datos.

### **Colocación de varios elementos:**

Deje como mínimo 1 cm (0,4 pulgadas) de espacio entre los bordes (área con rayas diagonales) de la placa y los elementos, así como entre un elemento y otro. Las partes situadas en el área con rayas diagonales no se escanearán.

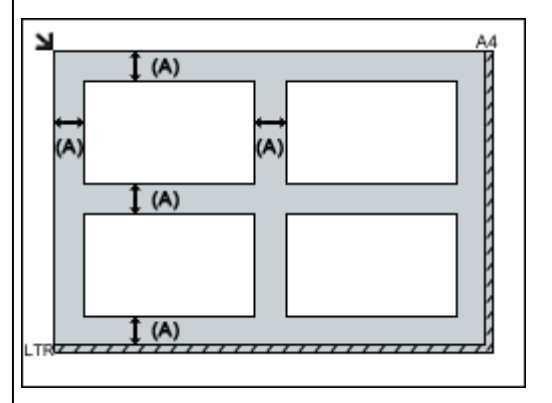

Más de 1 cm (0,4 pulgadas)

# **Nota**

- Se puede colocar un máximo de 12 elementos.
- Se puede colocar un máximo de cuatro elementos si está activada la casilla **Comprimir imágenes escaneadas además de transferir (Compress scanned images upon transfer)** del cuadro de diálogo Configuración de IJ Scan Utility.
- Con conexión de red, si se colocan más de cinco elementos, inclusive, es posible que no se escaneen correctamente. En ese caso, reduzca el número de elementos colocados sobre la platina a cuatro como máximo y, a continuación, vuelva a escanear.

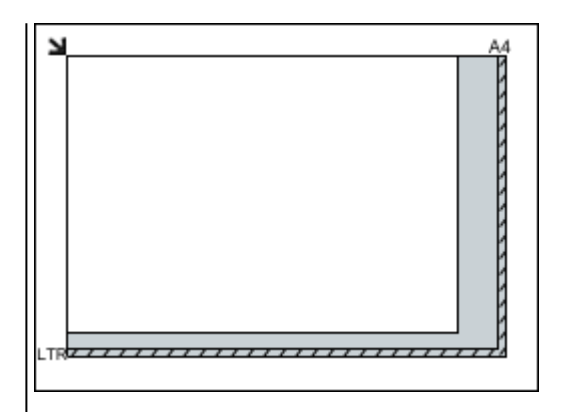

# **IMP** Importante

• Consulte "Carga de originales" correspondiente a su modelo desde el Inicio del *Manual en línea* para conocer los detalles sobre las partes de qué elementos no se pueden escanear.

<span id="page-485-0"></span>• Los elementos que se coloquen torcidos (10 grados o menos) se corregirán automáticamente.

# **Colocación de documentos (ADF (alimentador automático de documentos))**

# **IMP** Importante

- No deje elementos gruesos sobre la platina cuando escanee desde el ADF. Se podría producir un atasco de papel.
- Coloque y alinee los documentos del mismo tamaño cuando vaya a escanear al menos dos documentos.
- Consulte "Originales que es posible cargar" correspondiente a su modelo desde el Inicio del *Manual en línea* para conocer los detalles sobre los tamaños de documento admitidos cuando se escanea desde el ADF.
- 1. Abra la bandeja de documentos.

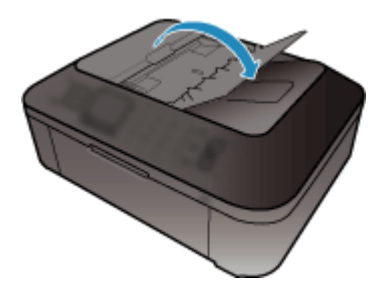

2. Coloque los documentos en el ADF, a continuación ajuste las guías de documentos a la anchura de los documentos.

Introduzca los documentos hacia arriba hasta que se oiga un pitido.

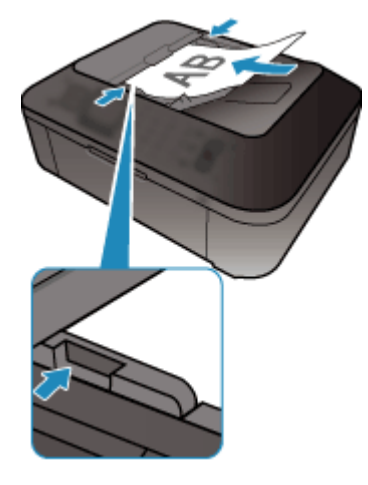

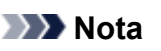

• Si se escanean documentos a doble cara, coloque la cara frontal hacia arriba. No se escanearán con el orden de página correcto si se colocan al revés.

# <span id="page-486-0"></span>**Ajuste de los marcos de recorte (ScanGear)**

"Recortar" significa seleccionar el área que se desea mantener de una imagen y desechar el resto al escanearla.

En las pestañas **Modo básico (Basic Mode)** y **Modo avanzado (Advanced Mode)** puede especificar marcos de recorte (áreas de escaneado) en la o las imágenes mostradas en el área Vista preliminar de la pantalla.

Al escanear, cada una de las áreas especificadas con un marco de recorte se escaneará como una imagen independiente.

# **Nota**

- En la vista de imagen completa se pueden especificar varios marcos de recorte en la vista preliminar.
- Consulte "Ajuste de los marcos de recorte en la ventana Fusión de imágenes" correspondiente a su modelo desde el Inicio del *Manual en línea* para aprender a ajustar los marcos de recorte con IJ Scan Utility.

# **Marco de recorte inicial**

### **En la vista de miniaturas:**

No se ha especificado ningún marco de recorte. Puede arrastrar el ratón sobre una miniatura para especificar un marco de recorte.

### **En la vista de imagen completa:**

Los marcos de recorte activos se especifican automáticamente alrededor de la vista preliminar. Se puede arrastrar el marco de recorte el área de vista preliminar para especificar el área.

# **Nota**

• Puede cambiar la configuración de recorte automático en el cuadro de diálogo **Preferencias (Preferences)**. Consulte **Marco de recorte en imágenes previsualizadas (Cropping Frame on Previewed Images)** en la ficha "**[Vista preliminar](#page-478-0) (Preview)**" para obtener información detallada.

# **Tipos de marcos de recorte**

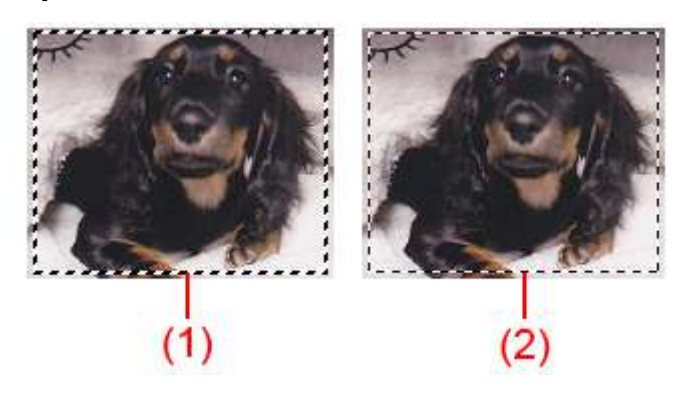

# **(1) Marco de recorte grueso (fijo o rotatorio)**

Representa un marco de recorte seleccionado. Solo aparece en la vista de imagen completa. Puede seleccionar varios marcos de recorte haciendo clic en ellos mientras pulsa la tecla Ctrl. El tamaño de salida, las correcciones de imágenes y otras configuraciones de la pestaña **Modo básico (Basic**

**Mode)** o **Modo avanzado (Advanced Mode)** se aplicarán a todos los marcos d recorte seleccionados.

**(2) Marco de recorte fino**

### **En la vista de miniaturas:**

Se aplicarán el tamaño de salida, las correcciones de imágenes y otras configuraciones de la pestaña **Modo básico (Basic Mode)** o **Modo avanzado (Advanced Mode)**.

### **En la vista de imagen completa:**

Representa un marco de recorte no seleccionado. No se aplicará la configuración de la pestaña **Modo básico (Basic Mode)** o **Modo avanzado (Advanced Mode)**.

# **Ajuste de un marco de recorte**

El cursor cambiará a  $\iff \text{if}$   $\iff \text{if}$  (Flecha) al colocarlo sobre un marco de recorte. Si hace clic y arrastra el ratón en la dirección de la flecha, el marco de recorte se expandirá o contraerá en consecuencia.

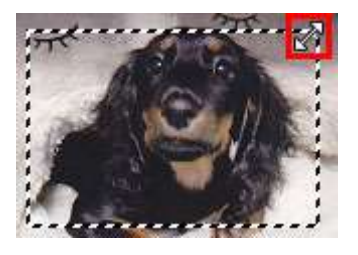

El cursor cambiará a (flecha en cruz) al colocarlo dentro de un marco de recorte. Haga clic y arrastre el ratón para mover todo el marco de recorte.

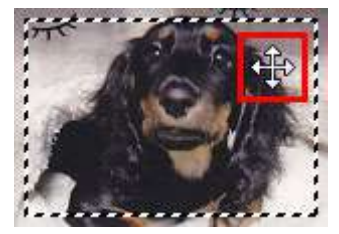

# **Nota**

- En la ficha **Modo avanzado (Advanced Mode)**, se puede especificar el tamaño del marco de recorte introduciendo los valores en <sup> $^{\ddagger\Box}$ </sup> (Anchura) y  $^{\ddagger\Box}$  (Altura) en **[Configuración de entrada](#page-460-0) (Input [Settings\)](#page-460-0)**.
- Puede girar un marco de recorte 90 grados haciendo clic en **(22)** (Cambiar relación de aspecto). No obstante, (Cambiar relación de aspecto) no está disponible si el **Tamaño de salida (Output Size)** es **Flexible**.

# **Creación de varios marcos de recorte**

### **En la vista de miniaturas:**

Sólo se puede crear un marco de recorte por imagen.

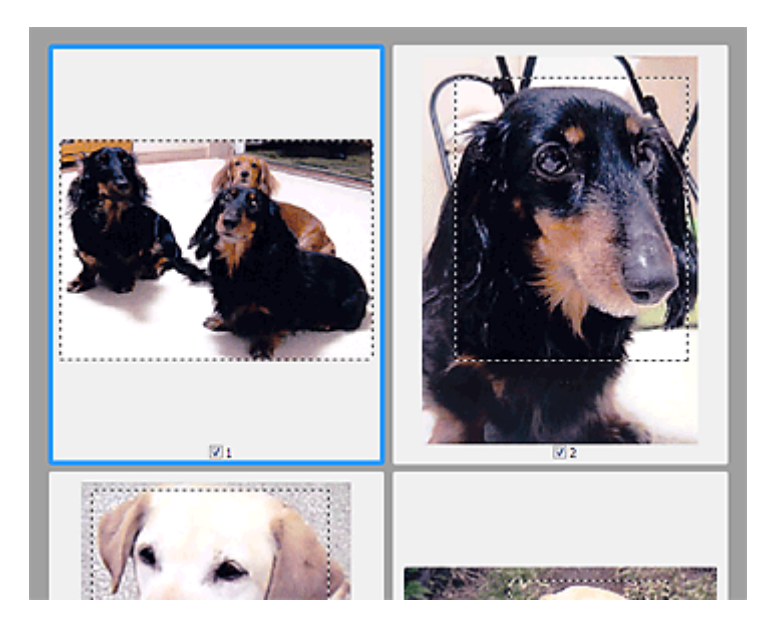

# **En la vista de imagen completa:**

Haga clic y arrastre el ratón a un espacio fuera del marco de recorte existente para crear un nuevo marco de recorte en el área de vista preliminar. El nuevo marco de recorte será el marco de recorte activo, y el antiguo, el marco de recorte no seleccionado.

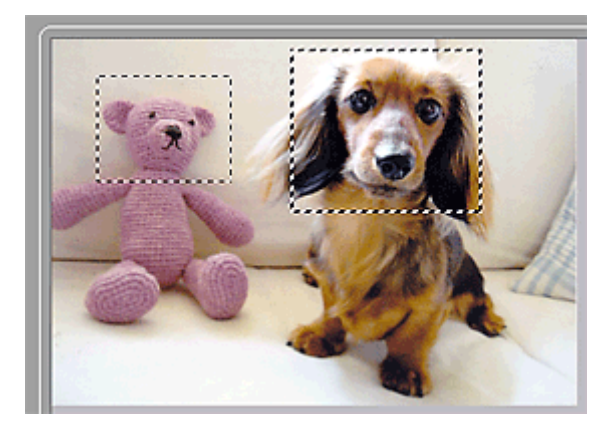

Puede crear varios marcos de recorte y aplicar distintas configuraciones de escaneado a cada uno de ellos.

También puede seleccionar varios marcos de recorte manteniendo pulsada la tecla Ctrl mientras hace clic en los distintos marcos.

Si selecciona varios marcos de recorte y modifica la configuración de una ficha a la derecha de ScanGear, la configuración se aplicará a todos los marcos de recorte seleccionados.

Al crear un marco de recorte nuevo, se conserva la configuración del marco de recorte más reciente.

# **Nota**

- Puede crear hasta 12 marcos de recorte.
- El escaneado tarda más de lo habitual si hay varios marcos de recorte seleccionados.

# **Eliminación de marcos de recorte**

# **En la vista de miniaturas:**

Para eliminar un marco de recorte, haga clic en un área fuera del marco de recorte de una imagen.

# **En la vista de imagen completa:**

Para eliminar un marco de recorte, selecciónelo y haga clic en (Eliminar marco de recorte) de la barra de herramientas. Si lo prefiere, pulse la tecla Supr.

Si hay varios marcos de recorte, todos los marcos de recorte seleccionados (marco de recorte activo y marcos de recorte seleccionados) se eliminarán al mismo tiempo.

# **Notas generales (controlador de escáner)**

ScanGear (controlador de escáner) está sujeto a las siguientes restricciones. Tenga en cuenta estos aspectos al usarlo.

# **Restricciones del controlador de escáner**

- Al usar el sistema de archivos NTFS, es posible que el origen de datos TWAIN no se ejecute. Esto se debe a que, por motivos de seguridad, el módulo TWAIN no se puede escribir en la carpeta winnt. Póngase en contacto con el administrador del equipo para obtener ayuda.
- Puede que algunos ordenadores (incluidos los portátiles) que estén conectados al equipo no salgan correctamente del modo de espera. En tal caso, reinicie el ordenador.
- No conecte dos o más escáneres o impresoras multifunción con función de escáner al mismo equipo de forma simultánea. Si conecta varios dispositivos de escaneado, no podrá escanear desde el panel de control del equipo y es posible que se produzcan errores al acceder a los dispositivos.
- El escaneado puede fallar si el ordenador se ha reactivado del modo de reposo. Si se da el caso, siga estos pasos y escanee de nuevo.
	- 1. Apague el equipo.
	- 2. Salga de ScanGear; a continuación, desconecte el cable USB del ordenador y vuelva a conectarlo.
	- 3. Encienda el equipo.
- ScanGear no se puede abrir en varias aplicaciones simultáneamente. Y dentro de una misma aplicación, ScanGear no puede abrirse por segunda vez si ya está abierto.
- Asegúrese de cerrar la ventana de ScanGear antes de cerrar la aplicación.
- Cuando se utiliza un modelo compatible con la red mediante la conexión a una red, se puede acceder al equipo desde varios ordenadores al mismo tiempo.
- Cuando se utiliza un modelo compatible con la red mediante la conexión a una red, el escaneado tarda más de lo habitual.
- Asegúrese de que dispone de suficiente espacio en el disco para escanear imágenes grandes a una gran resolución. Por ejemplo, se requieren 300 MB como mínimo de espacio libre para escanear un documento A4 a 600 ppp a todo color.
- ScanGear y el controlador WIA no pueden utilizarse simultáneamente.
- No deje que el ordenador pase a estado de reposo o hibernación durante el escaneado.

# **Aplicaciones con restricciones de uso**

- Si inicia la aplicación Media Center, incluida en Windows XP Media Center Edition 2005, es posible que no se pueda escanear desde el panel de control del equipo. En tal caso, reinicie el ordenador.
- No se pueden escanear imágenes con Media Center incluido en Windows XP Media Center Edition 2005. Escanear con otras aplicaciones como IJ Scan Utility.
- En algunas aplicaciones puede que no se muestre la interfaz de usuario TWAIN. En este caso, consulte el manual de la aplicación y cambie la configuración según proceda.
- Algunas aplicaciones no admiten el escaneado continuo de varios documentos. En algunos casos, sólo se acepta la primera imagen escaneada, o se escanean varias imágenes como una sola. Con dichas aplicaciones, no escanee varios documentos desde el ADF (alimentador automático de documentos).
- Para importar imágenes escaneadas a Microsoft Office 2000, guárdelas primero mediante IJ Scan Utility, e importe después los archivos guardados desde el menú **Insertar (Insert)**.
- Al escanear imágenes del tamaño de la platina en Microsoft Office 2003 (Word, Excel, PowerPoint, etc.), haga clic en **Personalizar inserción (Custom Insert)** en la pantalla **Insertar imagen desde escáner o cámara (Insert Picture from Scanner or Camera)**. De lo contrario, es posible que las imágenes no se escaneen correctamente.
- Al escanear imágenes en Microsoft Office 2007/Microsoft Office 2010 (Word, Excel, PowerPoint, etc.), use la Galería multimedia de Microsoft.
- Es posible que las imágenes no se escaneen correctamente en algunas aplicaciones. En estos casos, aumente la memoria virtual del sistema operativo y vuelva a intentarlo.
- Si el tamaño de imagen es demasiado grande (por ejemplo, cuando se escanean imágenes grandes a una resolución alta), es posible que el equipo no responda o que la barra de progreso se quede al 0 %, dependiendo de la aplicación. En este caso, cancele la acción (por ejemplo, haga clic en **Cancelar (Cancel)** en la barra de progreso), a continuación, aumente la memoria virtual del sistema operativo o reduzca el tamaño de imagen o la resolución e inténtelo de nuevo. Si lo desea, también puede escanear primero la imagen mediante IJ Scan Utility, guardarla y después importarla a la aplicación.

# **Otros métodos de escaneado**

- **[Escaneado con el controlador WIA](#page-493-0)**
- **[Escaneado usando el Panel de control \(Windows XP solo\)](#page-496-0)**

# <span id="page-493-0"></span>**Escaneado con el controlador WIA**

Se puede escanear un elemento desde una aplicación compatible con WIA (Adquisición de imágenes de Windows).

WIA es un modelo de controlador implementado en Windows XP o posterior. Permite escanear elementos sin usar ninguna aplicación.

El procedimiento varía según la aplicación de que se trate. A continuación se ofrecen algunos ejemplos.

Consulte el manual de la aplicación para obtener más detalles.

# **Escaneado con el controlador WIA 2.0**

El siguiente es un ejemplo de escaneado utilizando "Fax y Escáner de Windows".

- 1. Coloque el elemento en la placa.
	- $\rightarrow$  [Colocación de originales \(cuando vaya a escanear desde el ordenador\)](#page-503-0)
- 2. Seleccione **Nuevo (New)** en el menú **Archivo (File)** de "**Windows Fax and Scan**" y, a continuación, haga clic en **Escanar... (Scan...)**.

Aparecerá la pantalla de configuración de escaneado.

3. Especifique la configuración.

### **Escáner (Scanner)**

Se mostrará el nombre del producto que esté establecido. Para cambiar el escáner, haga clic en **Cambiar... (Change...)** y seleccione el producto que desee usar.

### **Perfil (Profile)**

Seleccione **Foto (predeterminado) (Photo (Default))** o **Documentos (Documents)** en función del tipo de elemento que vaya a escanear. Para guardar un **Perfil (Profile)** nuevo, seleccione **Agregar perfil... (Add profile...)**. Puede especificar los detalles en el cuadro de diálogo **Agregar perfil nuevo (Add New Profile)**.

### **Origen (Source)**

Seleccione un tipo de escáner.

### **Tamaño del papel (Paper size)**

Esta configuración no está disponible para su escáner o impresora.

### **Formato de color (Color format)**

Seleccione el modo de color para escanear el elemento.

### **Tipo de archivo (File type)**

Seleccione un formato de datos de entre JPEG, BMP, PNG y TIFF.

### **Resolución (PPP) (Resolution (DPI))**

Especifique la resolución. Especifique un valor entre 50 y 600 ppp.

**[Resolución](#page-499-0)** 

### **Brillo (Brightness)**

Desplace el control deslizante para ajustar el brillo. Muévalo hacia la izquierda para oscurecer la imagen y hacia la derecha para aclararla. También puede introducir un valor (entre -100 y 100).

### **Contraste (Contrast)**

Desplace el control deslizante para ajustar el contraste. Al desplazarlo hacia la izquierda, se reducirá el contraste de la imagen, por lo que ésta se suavizará. Al desplazarlo hacia la derecha, se aumentará el contraste de la imagen, por lo que ésta tendrá mayor nitidez. También puede introducir un valor (entre -100 y 100).

# **Mostrar vista preliminar o escanear imágenes como archivos separados (Preview or scan images as separate files)**

Active esta casilla de verificación para mostrar una vista preliminar de varios archivos o escanearlos como archivos separados.

4. Haga clic en **Vista preliminar (Preview)** para mostrar una vista preliminar de la imagen.

La vista preliminar de la imagen aparecerá en el lado derecho.

### 5. Haga clic en **Escanear (Scan)**.

Comienza el escaneado y, a continuación, la imagen escaneada aparece en la aplicación.

# **Escaneado con el controlador WIA 1.0**

A continuación se reproduce un ejemplo de escaneado usando "Paint".

- 1. Coloque el elemento en la placa.
	- $\rightarrow$  [Colocación de originales \(cuando vaya a escanear desde el ordenador\)](#page-503-0)
- 2. Haga clic en **Desde escáner o cámara (From scanner or camera)** en el menú **Archivo (File)** de Paint. (Seleccione el comando para escanear un elemento en la aplicación.)
- 3. Seleccione el tipo de imagen en función de la clase de elemento que se vaya a escanear.

Seleccione **Imagen en color (Color picture)**, **Imagen de escala de grises (Grayscale picture)**, **Imagen o texto en blanco y negro (Black and white picture or text)** y **Configuración personalizada (Custom Settings)**.

### **Nota**

- Para escanear con los valores establecidos previamente en **Ajustar la calidad de la imagen digitalizada (Adjust the quality of the scanned picture)**, seleccione **Configuración personalizada (Custom Settings)**.
- 4. Haga clic en **Ajustar la calidad de la imagen digitalizada (Adjust the quality of the scanned picture)** y establezca las preferencias según sea necesario.

### **Brillo (Brightness)**

Desplace el control deslizante para ajustar el brillo. Muévalo hacia la izquierda para oscurecer la imagen y hacia la derecha para aclararla. También puede introducir un valor (entre -127 y 127).

## **Contraste (Contrast)**

Desplace el control deslizante para ajustar el contraste. Al desplazarlo hacia la izquierda, se reducirá el contraste de la imagen, por lo que ésta se suavizará. Al desplazarlo hacia la derecha, se aumentará el contraste de la imagen, por lo que ésta tendrá mayor nitidez. También puede introducir un valor (entre -127 y 127).

## **Resolución (PPP) (Resolution (DPI))**

Especifique la resolución. Especifique un valor entre 50 y 600 ppp.

### **[Resolución](#page-499-0)**

# **Tipo de imagen (Picture type)**

Seleccione el tipo de escaneado que desee aplicar al elemento.

### **Restablecer (Reset)**

Haga clic aquí para restaurar la configuración original.

5. Haga clic en **Vista preliminar (Preview)** para mostrar una vista preliminar de la imagen.

La vista preliminar de la imagen aparecerá en el lado derecho. Arrastre  $\Box$  para especificar el área de escaneado.

# 6. Haga clic en **Escanear (Scan)**.

Comienza el escaneado y, a continuación, la imagen escaneada aparece en la aplicación.

# <span id="page-496-0"></span>**Escaneado usando el Panel de control (Windows XP solo)**

Puede escanear imágenes mediante el panel de control de Windows XP usando el controlador WIA.

- 1. En el menú **Inicio (Start)**, seleccione **Panel de control (Control Panel)**.
- 2. Haga clic en **Impresoras y otro hardware (Printers and Other Hardware)** > **Escáneres y cámaras (Scanners and Cameras)** y, a continuación, haga clic en **Canon XXX series** (donde "XXX" es el nombre del modelo).

Aparecerá el cuadro de diálogo **Asistente para escáneres y cámaras (Scanner and Camera Wizard)**.

- 3. Haga clic en **Siguiente (Next)**.
- 4. Seleccione **Tipo de imagen (Picture type)** en función de la clase de elemento que se vaya a escanear.

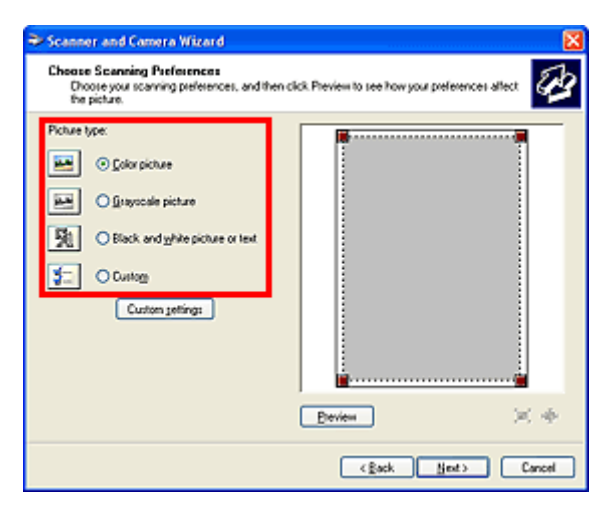

# **Nota**

- Para escanear con los valores previamente establecidos en **Configuración personalizada (Custom settings)**, seleccione **Personalizado (Custom)**.
- 5. Haga clic en **Configuración personalizada (Custom settings)** para definir las preferencias según sea necesario.

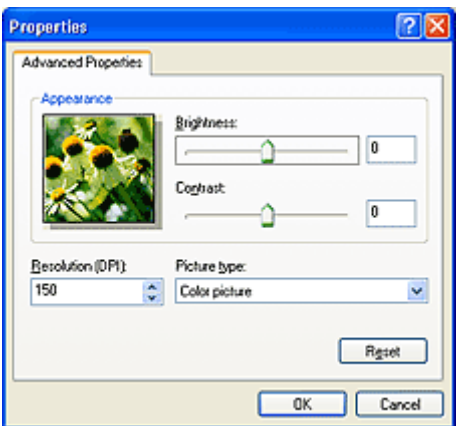

### **Brillo (Brightness)**

Desplace el control deslizante para ajustar el brillo. Muévalo hacia la izquierda para oscurecer la imagen y hacia la derecha para aclararla. También puede introducir un valor (entre -127 y 127).

### **Contraste (Contrast)**

Desplace el control deslizante para ajustar el contraste. Al desplazarlo hacia la izquierda, se reducirá el contraste de la imagen, por lo que ésta se suavizará. Al desplazarlo hacia la derecha, se aumentará el contraste de la imagen, por lo que ésta tendrá mayor nitidez. También puede introducir un valor (entre -127 y 127).

### **Resolución (PPP) (Resolution (DPI))**

Especifique la resolución. Especifique un valor entre 50 y 600 ppp.

**[Resolución](#page-499-0)** 

### **Tipo de imagen (Picture type)**

Seleccione el tipo de escaneado que desee aplicar al elemento.

### **Restablecer (Reset)**

Haga clic aquí para restaurar la configuración original.

6. Haga clic en **Vista preliminar (Preview)** para mostrar una vista preliminar de la imagen.

La vista preliminar de la imagen aparecerá en el lado derecho. Arrastre **para especificar el área de** escaneado.

7. Haga clic en **Siguiente (Next)** y siga las instrucciones.

# **Sugerencias de escaneado**

- **[Resolución](#page-499-0)**
- **[Formatos de datos](#page-501-0)**
- **[Coincidencia de color](#page-502-0)**

# <span id="page-499-0"></span>**Resolución**

Los datos de la imagen escaneada son un conjunto de puntos con información acerca del brillo y del color. La densidad de estos puntos se denomina "resolución", la cual determinará el grado de detalle de la imagen. La unidad de resolución es el punto por pulgada (ppp), que corresponde al número de puntos por pulgada cuadrada (2,5 cm cuadrados).

Cuanto más alta sea la resolución (valor), mayor detalle se obtendrá en la imagen, y viceversa.

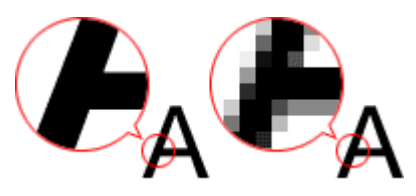

# **Cómo definir la resolución**

La resolución se puede definir en las siguientes pantallas.

# **IJ Scan Utility:**

**Resolución (Resolution)** en la ficha (Escaneado desde un ordenador) del cuadro de diálogo **Configuración** 

# **ScanGear (controlador de escáner):**

**Resolución de salida (Output Resolution)** en la **Configuración de salida (Output Settings)** de la pestaña **Modo avanzado (Advanced Mode)**

# **Configuración de la resolución adecuada**

Configure la resolución según el uso que se vaya a dar a la imagen escaneada.

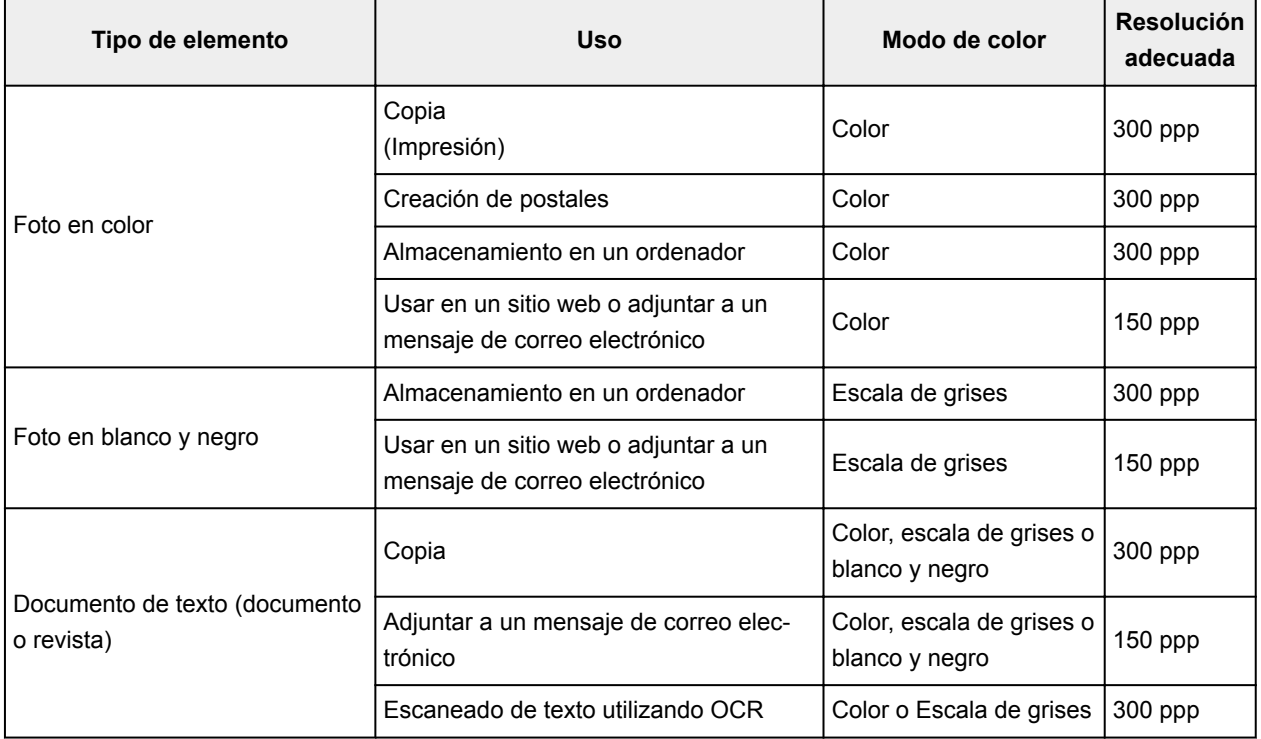

# **IMP** Importante

• Si se duplica la resolución, el tamaño de datos de la imagen escaneada se multiplicará por cuatro. Si el tamaño del archivo es demasiado grande, la velocidad de procesamiento será lenta, lo que provocará problemas como, por ejemplo, falta de memoria. Establezca el mínimo de resolución requerida en función del uso que se vaya a dar a la imagen.

# **Nota**

• Cuando vaya a imprimir la imagen escaneada agrandándola, escanee con una resolución mayor que la recomendada anteriormente.

# <span id="page-501-0"></span>**Formatos de datos**

Puede seleccionar un formato de datos al guardar las imágenes escaneadas. Debe especificar el formato de datos más adecuado según el uso que quiera hacer de la imagen y según la aplicación.

Los formatos de datos disponibles varían según la aplicación y el sistema operativo (Windows o Mac OS).

Consulte la sección siguiente para ver las características de cada formato de datos para imágenes.

## **PNG (Extensión estándar de archivo: .png)**

Formato de datos que se usa a menudo en sitios web.

El formato PNG es adecuado para editar imágenes guardadas.

# **JPEG (extensión estándar de archivo: .jpg)**

Formato de datos que se usa a menudo en sitios web y en imágenes de cámaras digitales.

El formato JPEG presenta un elevado nivel de compresión. Las imágenes JPEG se degradan un poco cada vez que se guardan y no es posible devolverlas a su estado original.

El formato JPEG no está disponible para imágenes en blanco y negro.

### **TIFF (extensión estándar de archivo: .tif)**

Formato de datos que presenta un elevado grado de compatibilidad entre los distintos ordenadores y aplicaciones.

El formato TIFF es adecuado para editar imágenes guardadas.

# **Nota**

• Algunos archivos TIFF son incompatibles.

- IJ Scan Utility admite los siguientes formatos de archivo TIFF.
	- Archivos binarios en blanco y negro sin comprimir
	- Archivos sin comprimir, RGB (8 bits por canal)
	- Archivos sin comprimir, escala de grises

### **PDF (extensión estándar de archivo: .pdf)**

Formato de datos para documentos electrónicos desarrollado por Adobe Systems Incorporated.

Se puede usar en distintos ordenadores y sistemas operativos, y con fuentes incrustadas; por lo tanto, se pueden intercambiar entre personas que utilicen distintos entornos, independientemente de las diferencias.

# <span id="page-502-0"></span>**Coincidencia de color**

La "Coincidencia de color" consiste en hacer ajustes para que los tonos de color de un elemento original sean los mismos cuando aparece en pantalla y se imprime en color. En el escáner o la impresora, se ajustan los tonos de color como se muestra a continuación.

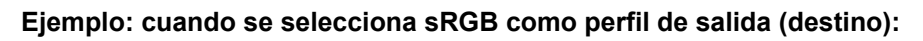

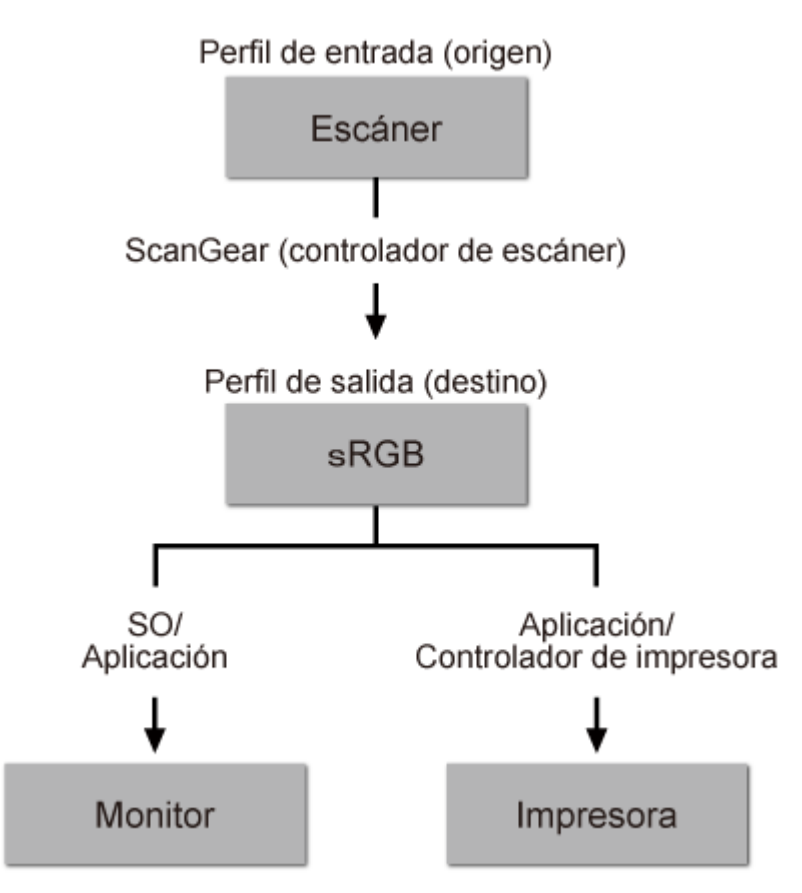

El espacio de color de la imagen pasa de ser el espacio de color del escáner a sRGB mediante ScanGear.

Al mostrarse en un monitor, el espacio de color de la imagen se convierte de sRGB al espacio de color del monitor a partir de la configuración del monitor del sistema operativo y la configuración de espacio de trabajo de la aplicación.

Al imprimir, el espacio de color de la imagen se convierte de sRGB al espacio de color de la impresora a partir de la configuración de impresión de la aplicación y la configuración del controlador de la impresora.

# <span id="page-503-0"></span>**Colocación de originales (cuando vaya a escanear desde el ordenador)**

Obtenga información sobre cómo colocar los elementos sobre la platina del escáner o la impresora. Coloque los elementos correctamente en función del tipo de elemento que vaya a escanear. De lo contrario, es posible que los elementos no se escaneen correctamente.

# **Importante**

- No coloque ningún objeto en la cubierta de documentos. Cuando abra la cubierta de documentos, podrían caer objetos en el escáner o la impresora, lo que daría como resultado un funcionamiento defectuoso.
- Cierre la cubierta de documentos cuando escanee.

# **Colocación de elementos**

Coloque los elementos tal y como se indica a continuación para escanear detectando automáticamente el tipo o el tamaño del elemento.

# **Importante**

- Al escanear especificando el tamaño del papel en IJ Scan Utility o en ScanGear (controlador de escáner), alinee siempre una esquina superior del elemento con la esquina de la platina en la que aparece la flecha (marca de alineación).
- Las fotografías cortadas de distintas formas y los elementos con menos de 3 cm cuadrados (1,2 pulgadas cuadradas) puede que no se recorten correctamente al escanearlos.
- Puede que las etiquetas de disco reflectantes no se escaneen según lo previsto.

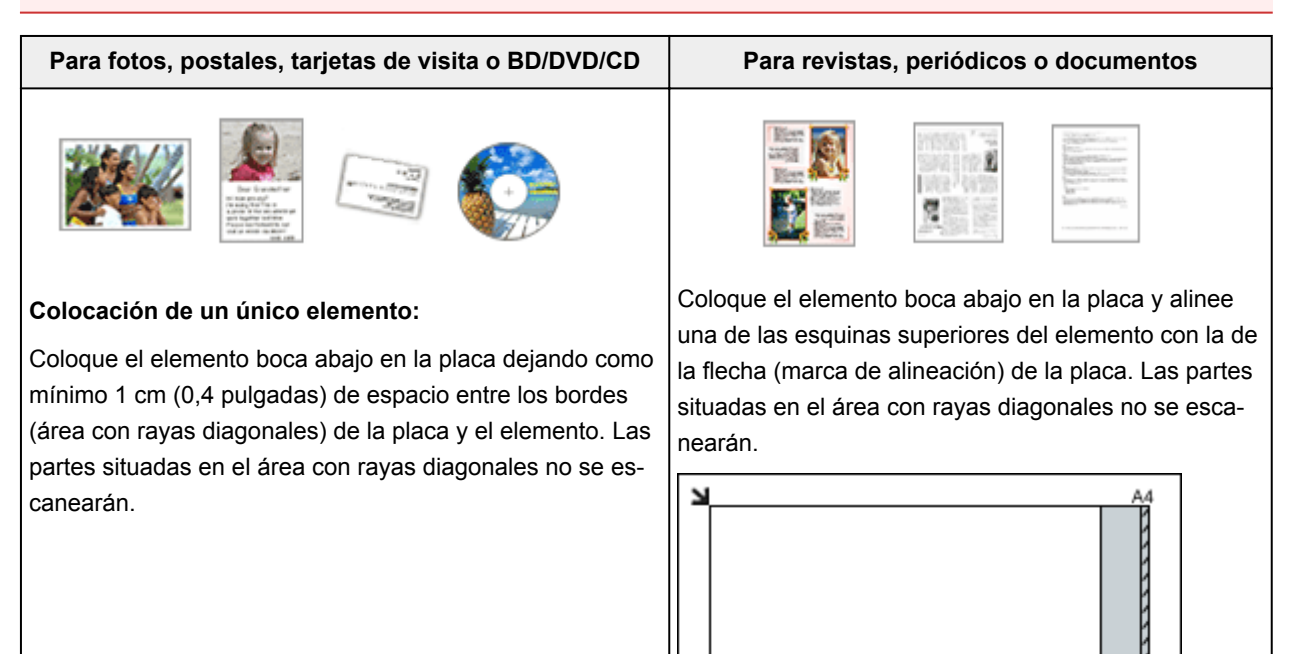
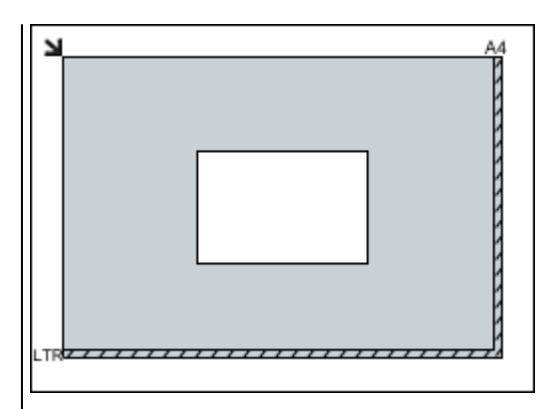

# **Importante**

• Es posible guardar como archivos PDF los elementos grandes (como las fotos de tamaño A4) que no se puedan colocar separados de los bordes/flecha (marca de alineación) de la placa. Para guardar en un formato diferente al PDF, escanee especificando el formato de datos.

### **Colocación de varios elementos:**

Deje como mínimo 1 cm (0,4 pulgadas) de espacio entre los bordes (área con rayas diagonales) de la placa y los elementos, así como entre un elemento y otro. Las partes situadas en el área con rayas diagonales no se escanearán.

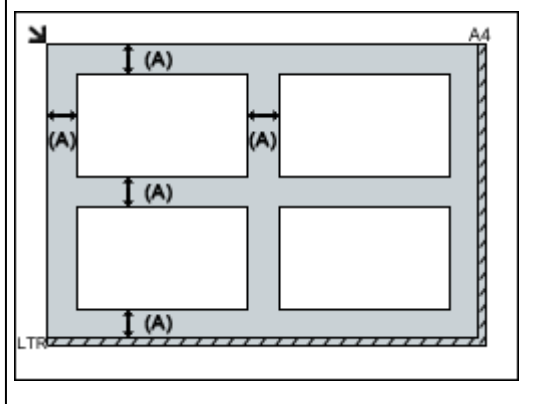

(A) Más de 1 cm (0,4 pulgadas)

# **Nota**

- Se puede colocar un máximo de 12 elementos.
- Los elementos que se coloquen torcidos (10 grados o menos) se corregirán automáticamente.

# **Importante**

• Consulte "Carga de originales" correspondiente a su modelo desde el Inicio del *Manual en línea* para conocer los detalles sobre las partes de qué elementos no se pueden escanear.

# **Escaneado desde un ordenador (Mac OS)**

- **Uso de IJ Scan Utility**
- **Uso del controlador de escáner**
- **Sugerencias de escaneado**
- **Colocación de originales (cuando vaya a escanear desde el ordenador)**

# **Solución de problemas**

# **Preguntas más frecuentes**

- [No comienza la impresión](#page-509-0)
- [El papel está en blanco/La impresión es borrosa/Los colores son incorrectos/Aparecen rayas](#page-516-0) [blancas](#page-516-0)
- [Se produce un error](#page-577-0)
- [Los resultados de la impresión no son satisfactorios](#page-513-0)
- [Aparece un mensaje](#page-580-0)
- [No se puede instalar MP Drivers](#page-573-0)
- [Atascos de papel](#page-512-0)

# **Ejemplos de problemas**

- **El equipo no se mueve** 
	- [El equipo no se enciende](#page-568-0)
	- [Apagado automático de la alimentación](#page-569-0)
	- [No comienza la impresión](#page-509-0)
	- [Atascos de papel](#page-512-0)
	- [Problemas de escaneado](#page-541-0) (Windows)
	- Problemas de escaneado (Mac OS)
- No se puede establecer correctamente
	- [No se puede conectar con el ordenador correctamente](#page-570-0)
	- [No se puede instalar MP Drivers](#page-573-0)
	- [Easy-WebPrint EX no se inicia o no aparece el menú de Easy-WebPrint EX \(Windows\)](#page-575-0)
- Los resultados de la impresión o el escaneado no son satisfactorios
	- [No comienza la impresión](#page-509-0)
	- [La impresión o copia se detiene](#page-539-0)
	- [Los resultados de la impresión no son satisfactorios](#page-513-0)
	- [No sale tinta](#page-535-0)
	- [Atascos de papel](#page-512-0)
	- [El papel no entra correctamente/Se produce un error "No hay papel"](#page-537-0)
	- [Los resultados del escaneado no son satisfactorios](#page-552-0) (Windows)
	- Los resultados del escaneado no son satisfactorios (Mac OS)
- **Aparece un error o un mensaje** 
	- [Se produce un error](#page-577-0)
	- [Aparece un mensaje](#page-580-0)
	- [Lista de códigos de asistencia para errores](#page-593-0)
	- [IJ Scan Utility Mensajes de error](#page-561-0) (Windows)
	- IJ Scan Utility Mensajes de error (Mac OS)
	- [ScanGear Mensajes de error \(Controlador de escáner\)](#page-563-0)

• Mensajes de error del controlador de escáner

# **Problemas de operaciones**

- **[Problemas de impresión](#page-508-0)**
- [Problemas de escaneado \(Windows\)](#page-540-0)
- **Problemas de escaneado (Mac OS)**
- **[Problemas mecánicos](#page-567-0)**
- **[Problemas con la instalación y la descarga](#page-572-0)**
- **[Errores y mensajes](#page-576-0)**
- **[Si no puede resolver el problema](#page-589-0)**
- **[Reparación del equipo](#page-590-0)**

# <span id="page-508-0"></span>**Problemas de impresión**

- **[No comienza la impresión](#page-509-0)**
- **[Atascos de papel](#page-512-0)**
- **[Los resultados de la impresión no son satisfactorios](#page-513-0)**
- **[No sale tinta](#page-535-0)**
- **[El papel no entra correctamente/Se produce un error "No hay papel"](#page-537-0)**
- **[La impresión o copia se detiene](#page-539-0)**

<span id="page-509-0"></span>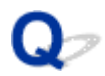

# **No comienza la impresión**

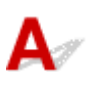

Comprobación 1 Asegúrese de que el equipo esté enchufado con firmeza y pulse el botón **ACTIVADO (ON)** para encenderlo.

La luz de la lámpara **ACTIVADO (ON)** parpadea mientras el equipo se está inicializando. Espere hasta que la luz de **ACTIVADO (ON)** deje de parpadear y permanezca iluminada.

# **Nota**

• Si se van a imprimir grandes volúmenes de datos, como fotografías u otros gráficos, el inicio de la impresión puede llevar más tiempo. La luz de la lámpara **ACTIVADO (ON)** parpadea mientras el ordenador procesa los datos y los envía al equipo. Espere a que se inicie la impresión.

# Comprobación 2 Asegúrese de que el equipo esté conectado correctamente al

ordenador.

Cuando el equipo esté conectado al ordenador mediante un cable USB, compruebe lo siguiente:

- Si utiliza un dispositivo de relé, como un concentrador USB, desconéctelo, conecte el equipo directamente al ordenador e intente imprimir de nuevo. Si la impresión se inicia normalmente, existe un problema con el dispositivo de relé. Póngase en contacto con el fabricante del dispositivo de relé.
- El problema también puede deberse al cable USB. Sustituya el cable USB e intente imprimir de nuevo.

Comprobación 3 Elimine los trabajos de impresión innecesarios si va a imprimir desde un ordenador.

- Para Windows:
	- [Eliminación de un trabajo de impresión no deseado](#page-255-0)
- Para Mac OS:
	- Eliminación de un trabajo de impresión no deseado

Comprobación 4 ¿Se ha seleccionado el controlador de impresión de su equipo durante

### la impresión?

El equipo no puede imprimir correctamente si se utiliza el controlador de una impresora distinta.

• Para Windows:

Asegúrese de que esté seleccionado "Canon XXX series Printer" (donde "XXX" es el nombre de su equipo) en el cuadro de diálogo Imprimir.

# **Nota**

• Para que el equipo sea el seleccionado de forma predeterminada, seleccione **Establecer como impresora predeterminada (Set as Default Printer)**.

• Para Mac OS:

Asegúrese de que el nombre del equipo esté seleccionado en **Impresora (Printer)** en el cuadro de diálogo Imprimir.

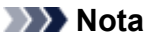

• Para que el equipo sea el seleccionado de forma predeterminada, seleccione el equipo como **impresora predeterminada (Default printer)**.

Comprobación 5 Establezca el puerto de impresora correcto (Windows).

Asegúrese de que se haya establecido el puerto de impresora correcto.

- 1. Inicie sesión con una cuenta con privilegios de administrador.
- 2. Compruebe los siguientes parámetros:
	- En Windows 10, haga clic con el derecho en **Inicio (Start)** y seleccione **Panel de control (Control Panel)**> **Ver dispositivos e impresoras (View devices and printers)**.
	- En Windows 8.1 o Windows 8, seleccione **Panel de control (Control Panel)** en el acceso **Configuración (Settings)** del **Escritorio (Desktop)** > **Hardware y sonido (Hardware and Sound)** > **Dispositivos e impresoras (Devices and Printers)**.
	- En Windows 7, seleccione **Dispositivos e impresoras (Devices and Printers)** en el menú **Inicio (Start)**.
	- En Windows Vista, seleccione el menú **Inicio (Start)** > **Panel de control (Control Panel)** > **Hardware y sonido (Hardware and Sound)** > **Impresoras (Printers)**.
	- En Windows XP, seleccione el menú **Inicio (Start)** > **Panel de control (Control Panel)** > **Impresoras y otro hardware (Printers and Other Hardware)** > **Impresoras y faxes (Printers and Faxes)**.
- 3. Abra las propiedades de controlador de impresora.
	- En Windows 10, Windows 8.1, Windows 8 o Windows 7 haga clic con el botón secundario en el icono "Canon XXX series Printer" ("XXX" representa el nombre de su equipo) y, a continuación, seleccione **Propiedades de impresora (Printer properties)**.
	- En Windows Vista o Windows XP, haga clic con el botón secundario en el icono "Canon XXX series Printer" (donde "XXX" es el nombre del equipo) y seleccione **Propiedades (Properties)**.
- 4. Haga clic en la pestaña **Puertos (Ports)** para comprobar la configuración de puertos.

Asegúrese de que el puerto llamado "USBnnn" (donde "n" es un número), en el que aparece "Canon XXX series Printer" en la columna **Impresora (Printer)** está seleccionado para **Imprimir en los siguientes puertos (Print to the following port(s))**.

- Si la configuración es incorrecta:
- Vuelva a instalar MP Drivers desde el CD-ROM de instalación o el sitio web de Canon.
- Si la impresión no se inicia aunque el equipo esté conectado al ordenador mediante un cable USB y esté seleccionado el puerto denominado "USBnnn":

En Windows 10, haga clic en el botón **Iniciar (Start)** y seleccione **Todas las aplicaciones (All apps)**, **Canon Utilities**, **Canon My Printer**, **Canon My Printer** y, a continuación, **Diagnosticar y reparar impresora (Diagnose and Repair Printer)**. Siga las instrucciones que aparezcan en pantalla para establecer el puerto de impresora correcto y, a continuación, elija el nombre del equipo.

En Windows 8.1 o Windows 8, seleccione **My Printer** en la pantalla **Inicio (Start)** para iniciar **My Printer**. Si **My Printer** no se muestra en la pantalla **Inicio (Start)**, seleccione el acceso **Buscar (Search)** y después busque "**My Printer**".

Establezca el puerto de impresora correcto en **Diagnosticar y reparar impresora (Diagnose and Repair Printer)**. Siga las instrucciones que aparezcan en pantalla para establecer el puerto de impresora correcto y, a continuación, elija el nombre del equipo.

En Windows 7, Windows Vista o Windows XP, haga clic en **Inicio (Start)** y seleccione **Todos los programas (All programs) Canon Utilities**, **Canon My Printer**, **Canon My Printer**. A continuación, haga clic en **Diagnosticar y reparar impresora (Diagnose and Repair Printer)**. Siga las instrucciones que aparezcan en pantalla para establecer el puerto de impresora correcto y, a continuación, elija el nombre del equipo.

Si el problema no se soluciona, vuelva a instalar los MP Drivers con el CD-ROM de instalación o desde el sitio web de Canon.

# Comprobación 6 ¿Es el volumen de datos de impresión demasiado grande (Windows)?

Haga clic en la opción **Opciones de impresión (Print Options)** de la hoja **Configurar página (Page Setup)** del controlador de impresora. A continuación, establezca **Prevención de pérdida de datos de impresión (Prevention of Print Data Loss)** en el cuadro de diálogo que se muestra en **Sí (On)**.

\* Esta opción puede reducir la calidad de impresión.

Comprobación 7 Reinicie el ordenador si lo está utilizando para imprimir.

# <span id="page-512-0"></span>**Atascos de papel**

# $\mathbf{\Delta}$

Cuando se atasca el papel, la luz de **Alarma (Alarm)** parpadea y aparece automáticamente un mensaje de solución de problemas en la pantalla del ordenador. Tome las medidas adecuadas que se describan en el mensaje.

• Para Windows:

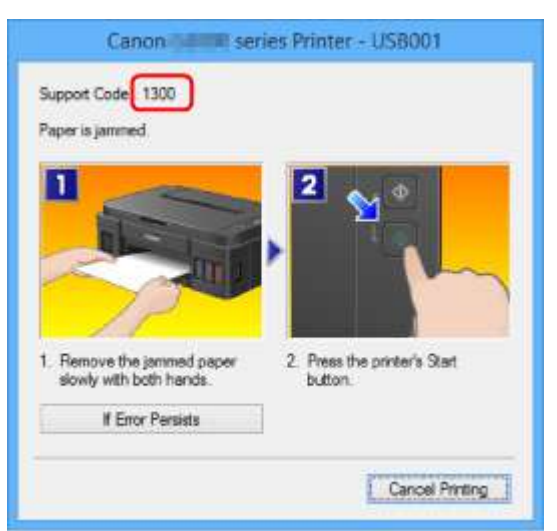

• Para Mac OS:

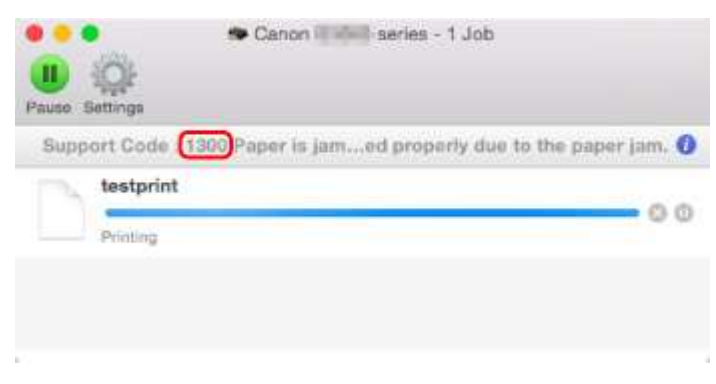

\* Según el sistema operativo que se utilice, la pantalla varía.

Para extraer el papel atascado, consulte [Lista de códigos de asistencia en caso de error \(Atascos de](#page-594-0) [papel\).](#page-594-0)

# **Nota**

• También puede buscar los detalles sobre cómo solucionar los errores que se indican en el código de asistencia que se muestra.

[Búsqueda](#page-20-0)

<span id="page-513-0"></span>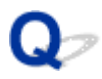

# **Los resultados de la impresión no son satisfactorios**

Si el resultado de la impresión no es satisfactorio, ya sea porque aparecen bandas blancas, líneas no alineadas o colores no uniformes, compruebe en primer lugar los ajustes de la calidad de impresión y del papel.

# Comprobación 1 ¿La configuración del tamaño de página y del tipo de soporte coincide con el tamaño y el tipo de papel cargado?

Si esta configuración no coincide, no se podrá obtener el resultado adecuado.

Al imprimir fotografías o ilustraciones, una configuración incorrecta del tipo de papel puede reducir la calidad del color que se imprima.

Además, si imprime con una configuración de tipo de papel incorrecta, se puede rayar la superficie impresa.

En la impresión sin bordes, y dependiendo de la combinación de la configuración del tipo de papel y del papel cargado, pueden producirse colores no uniformes.

El método para comprobar cuál es la configuración del papel y de la calidad de impresión será distinto según lo que se haga con el equipo.

Compruebe la configuración del tipo de soporte y del tamaño de página con el controlador de la impresora.

- Para Windows:
	- [Impresión de fácil configuración](#page-168-0)
- Para Mac OS:
	- Impresión de fácil configuración

Comprobación 2 Asegúrese de que se ha seleccionado la calidad de impresión adecuada con el controlador de impresora.

Seleccione una calidad de impresión adecuada para el papel y lo que se vaya a imprimir. Si advierte colores borrosos o no uniformes, suba el valor de la configuración de la calidad de impresión e imprima de nuevo.

Puede comprobar la configuración de la calidad de impresión con el controlador de impresora.

- Para Windows:
	- [Cambio de la calidad de impresión y corrección de los datos de imagen](#page-217-0)
- Para Mac OS:
	- Cambio de la calidad de impresión y corrección de los datos de imagen

Comprobación 3 Si no se resuelve el problema, confirme si se debe a otras causas.

Consulte también los apartados siguientes:

[No se puede finalizar la impresión](#page-515-0)

- **[El papel está en blanco/La impresión es borrosa/Los colores son incorrectos/Aparecen rayas blancas](#page-516-0)**
- [Los colores son borrosos](#page-520-0)
- [Las líneas no están alineadas](#page-522-0)
- [Faltan líneas o están incompletas \(Windows\)](#page-523-0)
- [Faltan imágenes o están incompletas \(Windows\)](#page-524-0)
- [La tinta se emborrona / El papel está curvado](#page-525-0)
- [El papel queda manchado / La superficie impresa está rayada](#page-526-0)
- [El reverso del papel queda manchado](#page-530-0)
- [Línea vertical junto a la imagen](#page-531-0)
- [Colores con franjas o irregularidades](#page-532-0)

# <span id="page-515-0"></span>**No se puede finalizar la impresión**

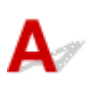

Comprobación 1 Seleccione la configuración para no comprimir los datos de impresión (Windows).

Si selecciona la configuración para no comprimir los datos de impresión con un software de aplicación que esté usando, el resultado de la impresión mejorará.

Haga clic en la opción **Opciones de impresión (Print Options)** de la hoja **Configurar página (Page Setup)** del controlador de impresora. Seleccione la casilla de verificación **No permitir que el software de la aplicación comprima los datos de impresión (Do not allow application software to compress print data)** y haga clic en **Aceptar (OK)**.

\* Desactive la casilla de verificación cuando termine la impresión.

Comprobación 2 ¿Es el volumen de datos de impresión demasiado grande (Windows)?

Haga clic en la opción **Opciones de impresión (Print Options)** de la hoja **Configurar página (Page Setup)** del controlador de impresora. A continuación, establezca **Prevención de pérdida de datos de impresión (Prevention of Print Data Loss)** en el cuadro de diálogo que se muestra en **Sí (On)**.

\* Esta opción puede reducir la calidad de impresión.

Comprobación 3 El disco duro puede no contar con el suficiente espacio libre para almacenar el trabajo.

Elimine los archivos innecesarios para liberar espacio en el disco.

# <span id="page-516-0"></span> $\mathbf{Q}_\mathcal{C}$

# **El papel está en blanco/La impresión es borrosa/Los colores son incorrectos/Aparecen rayas blancas**

 **El papel está en blanco**

 **La impresión es borrosa**

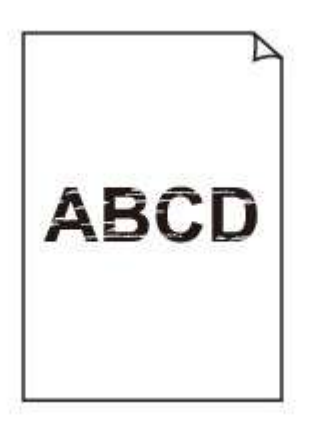

 **Los colores son incorrectos**

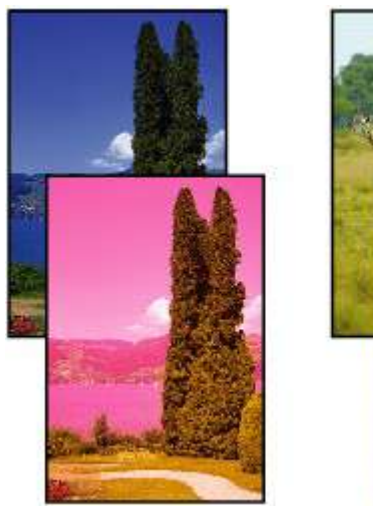

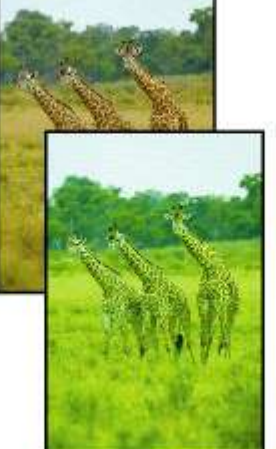

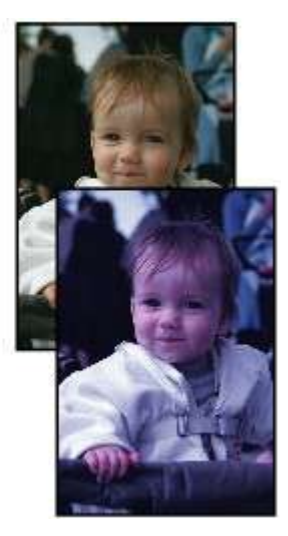

# **Aparecen rayas blancas**

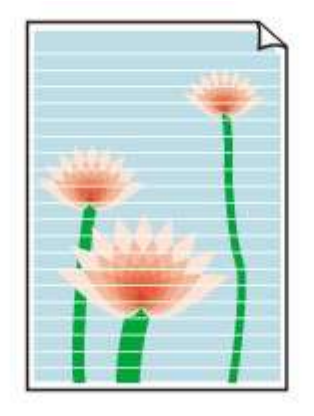

# Δ,

Comprobación 1 Compruebe la configuración del papel y la calidad de impresión.

[Los resultados de la impresión no son satisfactorios](#page-513-0)

Comprobación 2 Imprima el patrón de prueba de los inyectores para realizar las operaciones de mantenimiento necesarias, como limpiar el cabezal de impresión.

Imprima el patrón de prueba de los inyectores para determinar si la tinta sale correctamente por los inyectores del cabezal de impresión.

Para obtener más información sobre la impresión del patrón de prueba de los inyectores, la limpieza del cabezal de impresión y la limpieza a fondo de los cabezales de impresión, consulte [Si la impresión pierde intensidad o](#page-58-0) [es irregular.](#page-58-0)

• Si el patrón de prueba de los inyectores no se imprime correctamente:

Tras limpiar el cabezal de impresión, imprima el patrón de prueba de los inyectores y examínelo.

- Si no consigue solucionar el problema tras limpiar dos veces el cabezal de impresión, siga estos pasos: Realice una limpieza a fondo del cabezal de impresión.
- Si no consigue solucionar el problema tras limpiar a fondo el cabezal de impresión, siga estos pasos: Realice la limpieza del sistema.
	- Desde el ordenador:
		- Para Windows:
			- [Limpieza de los cabezales de impresión](#page-69-0)
		- Para Mac OS:
			- **Exercice 1** Limpieza de los cabezales de impresión
	- Desde el panel de control:

Para llevar a cabo la limpieza del sistema, mantenga pulsado el botón **Parar (Stop)** hasta que la luz de **Alarma (Alarm)** parpadee 5 veces y, a continuación, suelte el botón.

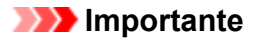

• Antes de limpiar el sistema, compruebe el nivel de tinta restante de todos los colores. Si el nivel de tinta restante se encuentra por debajo del punto (a), rellene el depósito de tinta del color correspondiente. Llevar a cabo la limpieza del sistema cuando el nivel de tinta restante no es suficiente puede producir daños en el equipo.

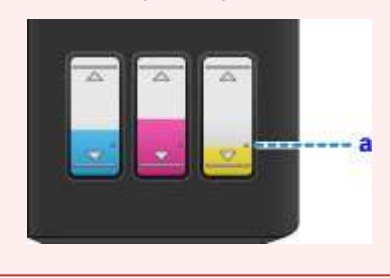

Si aún así no se resuelve el problema, es posible que el cabezal de impresión esté dañado. Póngase en contacto con el centro de servicio técnico de Canon más cercano para solicitar una reparación.

# **Importante**

- No incline el equipo cuando lo mueva o podría derramarse tinta.
- Cuando se transporte el equipo para su reparación, consulte la sección [Reparación del equipo.](#page-590-0)

Comprobación 3 Si la tinta de un depósito de tinta se agota, rellene el depósito de tinta.

Si el nivel de tinta restante se encuentra por debajo de la línea de límite inferior (A), rellene el depósito de tinta con el color correspondiente.

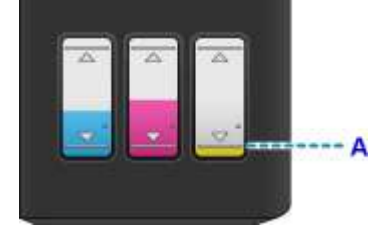

Tras rellenar el depósito de tinta, realice una limpieza del sistema.

- Desde el ordenador:
	- Para Windows:
		- [Limpieza de los cabezales de impresión](#page-69-0)
	- Para Mac OS:
		- Limpieza de los cabezales de impresión
- Desde el panel de control:

Para llevar a cabo la limpieza del sistema, mantenga pulsado el botón **Parar (Stop)** hasta que la luz de **Alarma (Alarm)** parpadee 5 veces y, a continuación, suelte el botón.

### **IMP** Importante

• Antes de limpiar el sistema, compruebe el nivel de tinta restante de todos los colores. Si el nivel de tinta restante se encuentra por debajo del punto (a), rellene el depósito de tinta del color correspondiente. Llevar a cabo la limpieza del sistema cuando el nivel de tinta restante no es suficiente puede producir daños en el equipo.

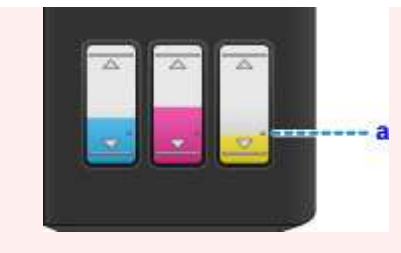

Comprobación 4 Cuando utilice papel con una única cara imprimible, asegúrese de cargar el papel con la cara de impresión hacia arriba.

Si se imprime en la cara equivocada de este tipo de papel, la impresión puede quedar borrosa o la calidad de las copias quizás no sea buena.

Cargue papel con la cara imprimible hacia arriba.

Consulte el manual de instrucciones proporcionado con el papel para obtener más información sobre la cara imprimible.

# • **Cuando copie, consulte también los apartados siguientes:**

Comprobación 5 ¿Está sucio el cristal de la platina?

Limpie el cristal de la platina.

[Limpieza del cristal de la platina y la cubierta de documentos](#page-83-0)

Comprobación 6 Asegúrese de que el original esté cargado correctamente en el cristal de la platina.

[Carga de originales](#page-43-0)

Comprobación 7 ¿El original está cargado con la cara que se va a copiar hacia abajo en el cristal de la platina?

Comprobación 8 ¿Copió una copia impresa hecha con este equipo?

Si utiliza una copia impresa con este equipo como original, la calidad de impresión podría reducirse en función de las condiciones del original.

Vuelva a imprimir desde el ordenador si puede hacerlo.

# <span id="page-520-0"></span>**Los colores son borrosos**

# Comprobación 1 ¿Se ha impreso correctamente el patrón de prueba de los inyectores?

Imprima el patrón de prueba de los inyectores para determinar si la tinta sale correctamente por los inyectores del cabezal de impresión.

Para obtener más información sobre la impresión del patrón de prueba de los inyectores, la limpieza del cabezal de impresión y la limpieza a fondo de los cabezales de impresión, consulte [Si la impresión pierde intensidad o](#page-58-0) [es irregular.](#page-58-0)

• Si el patrón de prueba de los inyectores no se imprime correctamente:

Tras limpiar el cabezal de impresión, imprima el patrón de prueba de los inyectores y examínelo.

- Si no consigue solucionar el problema tras limpiar dos veces el cabezal de impresión, siga estos pasos: Realice una limpieza a fondo del cabezal de impresión.
- Si no consigue solucionar el problema tras limpiar a fondo el cabezal de impresión, siga estos pasos:

Realice la limpieza del sistema.

- Desde el ordenador:
	- Para Windows:
		- [Limpieza de los cabezales de impresión](#page-69-0)
	- Para Mac OS:
		- Limpieza de los cabezales de impresión
- Desde el panel de control:

Para llevar a cabo la limpieza del sistema, mantenga pulsado el botón **Parar (Stop)** hasta que la luz de **Alarma (Alarm)** parpadee 5 veces y, a continuación, suelte el botón.

# **IMP** Importante

• Antes de limpiar el sistema, compruebe el nivel de tinta restante de todos los colores. Si el nivel de tinta restante se encuentra por debajo del punto (a), rellene el depósito de tinta del color correspondiente. Llevar a cabo la limpieza del sistema cuando el nivel de tinta restante no es suficiente puede producir daños en el equipo.

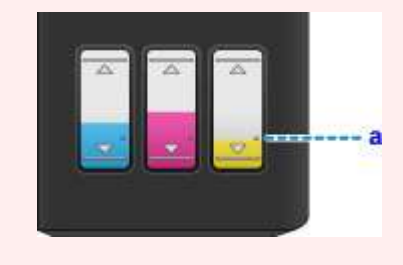

Si aún así no se resuelve el problema, es posible que el cabezal de impresión esté dañado. Póngase en contacto con el centro de servicio técnico de Canon más cercano para solicitar una reparación.

# **IMP** Importante

- No incline el equipo cuando lo mueva o podría derramarse tinta.
- Cuando se transporte el equipo para su reparación, consulte la sección [Reparación del equipo.](#page-590-0)

# Comprobación 2 Si la tinta de un depósito de tinta se agota, rellene el depósito de tinta.

Si el nivel de tinta restante se encuentra por debajo de la línea de límite inferior (A), rellene el depósito de tinta con el color correspondiente.

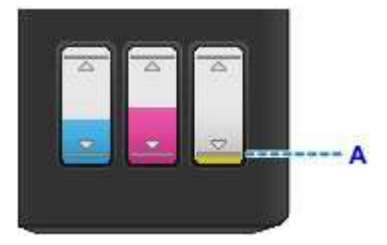

Tras rellenar el depósito de tinta, realice una limpieza del sistema.

- Desde el ordenador:
	- Para Windows:
		- [Limpieza de los cabezales de impresión](#page-69-0)
	- Para Mac OS:
		- Limpieza de los cabezales de impresión
- Desde el panel de control:

Para llevar a cabo la limpieza del sistema, mantenga pulsado el botón **Parar (Stop)** hasta que la luz de **Alarma (Alarm)** parpadee 5 veces y, a continuación, suelte el botón.

### **Importante**

• Antes de limpiar el sistema, compruebe el nivel de tinta restante de todos los colores. Si el nivel de tinta restante se encuentra por debajo del punto (a), rellene el depósito de tinta del color correspondiente. Llevar a cabo la limpieza del sistema cuando el nivel de tinta restante no es suficiente puede producir daños en el equipo.

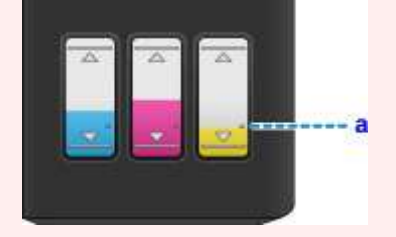

# **Nota**

• Puede que los colores impresos no coincidan con los de la pantalla debido a las diferencias básicas de los métodos que se utilizan para crear los colores. La configuración de control de color, así como las diferencias medioambientales, también pueden influir en la forma en que los colores aparecen en la pantalla. En consecuencia, los colores de los resultados de impresión pueden diferir de los de la pantalla.

<span id="page-522-0"></span>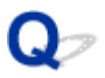

**Las líneas no están alineadas**

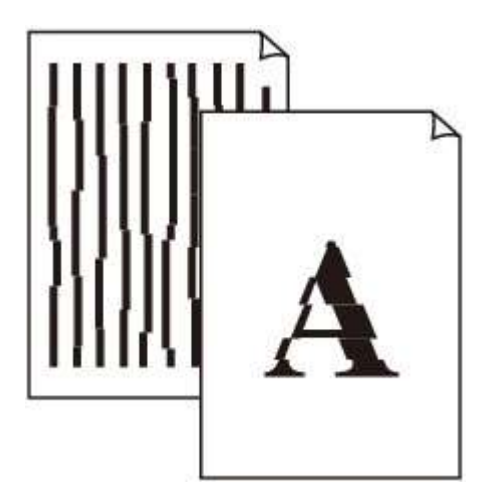

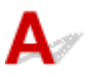

Comprobación 1 Compruebe la configuración del papel y la calidad de impresión.

[Los resultados de la impresión no son satisfactorios](#page-513-0)

Comprobación 2 Ejecute la alineación del cabezal de impresión.

Si las líneas impresas no están alineadas o el resultado de la impresión no es satisfactorio por cualquier otro motivo, ajuste la posición del cabezal de impresión.

[Alineación del Cabezal de impresión](#page-65-0)

# **Nota**

- Si el problema no se soluciona tras realizar la alineación del cabezal de impresión, alinee el cabezal de impresión manualmente desde el ordenador.
	- Para Windows:
		- [Alineación de la posición del cabezal de impresión](#page-74-0)
	- Para Mac OS:
		- Alineación de la posición del cabezal de impresión

Comprobación 3 Aumente la calidad de impresión e intente imprimir de nuevo.

El aumento de la calidad de impresión en el controlador de impresora podría mejorar el resultado de la impresión.

# <span id="page-523-0"></span> $\Omega$ **Faltan líneas o están incompletas (Windows)**

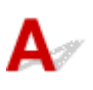

Comprobación 1 ¿Está utilizando la función de impresión de diseño de página o de margen de encuadernación?

Cuando se utilizan la función de impresión de diseño de página o de margen de encuadernación, puede que no se impriman las líneas finas. Intente ensanchar las líneas del documento.

Comprobación 2 ¿Es el volumen de datos de impresión demasiado grande?

Haga clic en la opción **Opciones de impresión (Print Options)** de la hoja **Configurar página (Page Setup)** del controlador de impresora. A continuación, establezca **Prevención de pérdida de datos de impresión (Prevention of Print Data Loss)** en el cuadro de diálogo que se muestra en **Sí (On)**.

\* Esta opción puede reducir la calidad de impresión.

# <span id="page-524-0"></span>**Faltan imágenes o están incompletas (Windows)**

# $\blacktriangle$

Comprobación 1 Seleccione la configuración para no comprimir los datos de impresión.

Si selecciona la configuración para no comprimir los datos de impresión con un software de aplicación que esté usando, el resultado de la impresión mejorará.

Haga clic en la opción **Opciones de impresión (Print Options)** de la hoja **Configurar página (Page Setup)** del controlador de impresora. Seleccione la casilla de verificación **No permitir que el software de la aplicación comprima los datos de impresión (Do not allow application software to compress print data)** y haga clic en **Aceptar (OK)**.

\* Desactive la casilla de verificación cuando termine la impresión.

# Comprobación 2 ¿Es el volumen de datos de impresión demasiado grande?

Haga clic en la opción **Opciones de impresión (Print Options)** de la hoja **Configurar página (Page Setup)** del controlador de impresora. A continuación, establezca **Prevención de pérdida de datos de impresión (Prevention of Print Data Loss)** en el cuadro de diálogo que se muestra en **Sí (On)**.

\* Esta opción puede reducir la calidad de impresión.

# <span id="page-525-0"></span>**La tinta se emborrona / El papel está curvado**

# **La tinta se emborrona**

000000000000000000 0000000 000000000

### ×  **El papel está curvado**

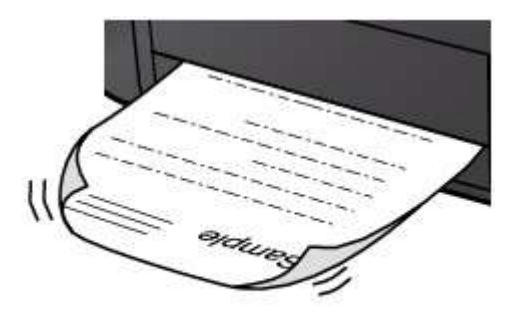

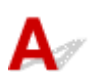

Comprobación 1 Compruebe la configuración del papel y la calidad de impresión.

**Eos resultados de la impresión no son satisfactorios** 

Comprobación 2 Si la intensidad es alta, reduzca el valor de Intensidad e intente imprimir otra vez.

Cuando se usa papel normal para imprimir imágenes con una alta intensidad, el papel puede absorber demasiada tinta y ondularse, lo que provoca su abrasión.

Cambie la configuración de intensidad con el controlador de impresora.

- Para Windows:
	- [Ajuste de la intensidad](#page-240-0)
- Para Mac OS:
	- Ajuste de la intensidad

Comprobación 3 Utilice papel fotográfico para imprimir fotos.

Para imprimir datos con una alta saturación de color, como fotografías o imágenes con colores oscuros, se recomienda usar Papel Fotográfico Brillo II u otro papel especial de la marca Canon.

[Tipos de soportes que es posible utilizar](#page-149-0)

# <span id="page-526-0"></span>**El papel queda manchado / La superficie impresa está rayada**

 **El papel queda manchado**

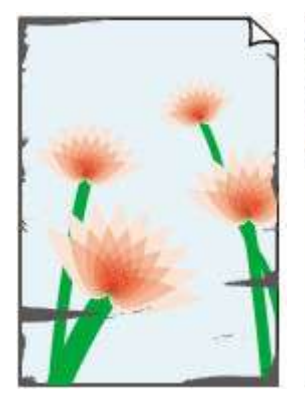

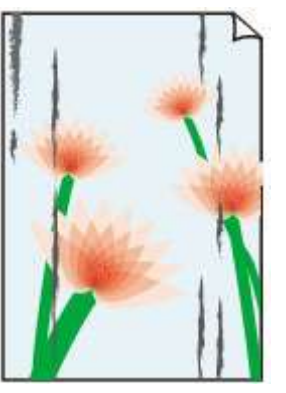

**Bordes manchados Superficie manchada**

## 

# **La superficie impresa está rayada**

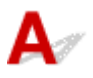

Comprobación 1 Compruebe la configuración del papel y la calidad de impresión.

[Los resultados de la impresión no son satisfactorios](#page-513-0)

Comprobación 2 Compruebe el tipo de papel.

- Asegúrese de que utiliza el papel adecuado para imprimir lo que desee.
	- **■** [Tipos de soportes que es posible utilizar](#page-149-0)
- Para imprimir sin bordes, utilice un papel adecuado para esta función.

Si el papel que utiliza no es el adecuado para la impresión sin bordes, puede que disminuya la calidad de impresión en los márgenes superior e inferior del papel.

# [Área de impresión](#page-154-0)

# Comprobación 3 Cargue el papel antes de corregir su curvatura.

Cuando utilice Papel Fotográfico Plus Semi Brillante, aunque la hoja esté curvada, cargue las hojas de una en una tal como están. Si enrolla este papel en la dirección contraria para alisarlo, puede romperse la superficie del papel y reducirse la calidad de impresión.

Se recomienda volver a colocar en el paquete el papel que no se utilice y colocarlo sobre una superficie plana.

• **Papel normal**

Dé la vuelta al papel y vuelva a cargarlo para imprimir en la otra cara.

Si se deja el papel cargado en la bandeja posterior durante mucho tiempo puede que se ondule. Si esto ocurre, cargue el papel con la otra cara hacia arriba. Es posible que esto resuelva el problema.

### • **Otro papel**

Si la curvatura en las esquinas del papel tiene una altura mayor que 3 mm / 0,1 pulgadas (A), puede que el papel se manche o que no entre correctamente. Siga estas instrucciones para corregir la curvatura del papel.

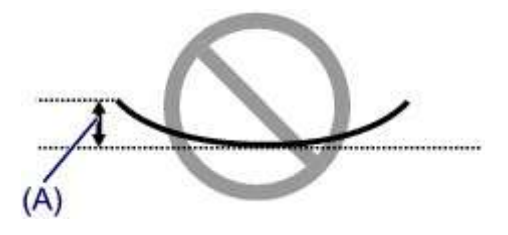

1. Enrolle el papel en la dirección opuesta a la curvatura tal como muestra la siguiente ilustración.

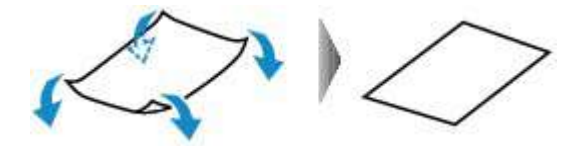

2. Compruebe que el papel ha quedado plano.

Cuando imprima en el papel al que se le haya corregido la curvatura, le recomendamos imprimir las hojas de una en una.

# **Nota**

• Dependiendo del tipo de papel, puede mancharse o no entrar correctamente, aunque no esté curvado hacia dentro. Siga las instrucciones que se describen a continuación para curvar el papel hacia fuera con una altura no superior a 3 mm / 0,1 pulgadas (B) antes de imprimir. Esto podría mejorar el resultado de la impresión.

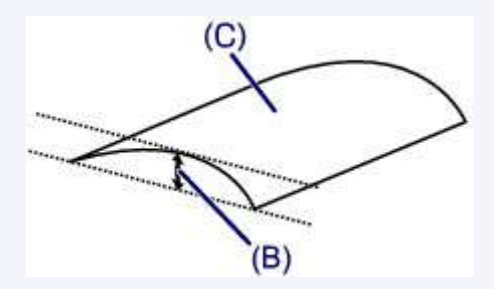

(C) Cara de impresión

Se recomienda introducir las hojas del papel que se ha curvado hacia fuera de una en una.

# Comprobación 4 Configure la impresora para evitar la abrasión del papel.

Al ajustar el parámetro para evitar la abrasión del papel, aumentará el espacio entre el cabezal de impresión y el papel. Si la abrasión del papel sigue apareciendo incluso al establecer correctamente el tipo de soporte para que coincida con el papel cargado, configure el equipo para evitar la abrasión del papel mediante el panel de control o el ordenador.

Esta opción puede reducir la velocidad de impresión.

\* Cuando haya acabado de imprimir, desactive esta opción. De lo contrario, se aplicará a los futuros trabajos de impresión.

• Desde el panel de control

Mantenga pulsado el botón **Parar (Stop)** hasta que la luz de **Alarma (Alarm)** parpadee 15 veces, suelte el botón y, a continuación, pulse el botón **Color** para activar la función Evitar abrasión de papel.

Para desactivar la función Evitar abrasión de papel, mantenga pulsado el botón **Parar (Stop)** hasta que la luz de **Alarma (Alarm)** parpadee 15 veces, suelte el botón y, a continuación, pulse el botón **Negro (Black)** para activar la función Evitar abrasión de papel.

- Desde el ordenador
	- Para Windows:

Abra la ventana de configuración del controlador de la impresora, seleccione **Configuración personalizada (Custom Settings)** en la hoja **Mantenimiento (Maintenance)**, marque la casilla de verificación **Evitar abrasión del papel (Prevent paper abrasion)** y, a continuación, haga clic en **Aceptar (OK)**.

Para abrir la ventana de configuración del controlador de la impresora, consulte [Cómo abrir la ventana](#page-251-0) [de configuración del controlador de impresora](#page-251-0).

◦ Para Mac OS:

En Canon IJ Printer Utility, seleccione **Configuración personalizada (Custom Settings)** en el menú emergente, marque la casilla de verificación **Evitar abrasión del papel (Prevent paper abrasion)** y, a continuación, haga clic en **Aplicar (Apply)**.

Para abrir Canon IJ Printer Utility, consulte Apertura de Canon IJ Printer Utility.

Comprobación 5 Si la intensidad es alta, reduzca el valor de Intensidad e intente imprimir otra vez.

Cuando se usa papel normal para imprimir imágenes con una alta intensidad, el papel puede absorber demasiada tinta y ondularse, lo que provoca su abrasión.

Cambie la configuración de intensidad con el controlador de impresora.

- Para Windows:
	- [Ajuste de la intensidad](#page-240-0)
- Para Mac OS:
	- Ajuste de la intensidad

Comprobación 6 No imprima fuera del área de impresión recomendada.

Si imprime más allá el área de impresión recomendada del papel, el borde inferior del papel se puede manchar de tinta.

Cambie el tamaño del documento mediante el software de la aplicación.

[Área de impresión](#page-154-0)

Comprobación 7 ¿Está sucio el cristal de la platina?

Limpie el cristal de la platina.

[Limpieza del cristal de la platina y la cubierta de documentos](#page-83-0)

Comprobación 8 ¿Está sucio el rodillo de alimentación del papel?

Limpie el rodillo de alimentación del papel.

[Limpieza del rodillo de alimentación del papel](#page-84-0)

## **Nota**

• Limpiar el rodillo de alimentación del papel lo desgasta, por lo que solo se debe realizar cuando sea necesario.

## Comprobación 9 ¿Está sucio el interior del equipo?

Durante la impresión a dos caras, puede dejar algo de tinta en el interior del equipo, lo que puede provocar que las copias impresas salgan manchadas.

Realice el proceso de limpieza de la placa inferior para limpiar el interior del equipo.

[Limpieza del interior del equipo \(Limpieza de placa inferior\)](#page-85-0)

## **Nota**

• Para evitar que se manche el interior del equipo, asegúrese de establecer correctamente el tamaño del papel.

Comprobación 10 Establezca el tiempo de secado de la tinta.

De esta forma, la superficie impresa podrá secarse y se evitará que el papel se manche o se raye.

- Para Windows:
	- 1. Asegúrese de que el equipo está encendido.
	- 2. Abra la ventana de configuración del controlador de impresora.
		- [Cómo abrir la ventana de configuración del controlador de impresora](#page-251-0)
	- 3. Haga clic en la pestaña **Mantenimiento (Maintenance)** y en **Configuración personalizada (Custom Settings)**.
	- 4. Arrastre **Tiempo de secado (Ink Drying Wait Time)** la barra deslizante para establecer el tiempo de espera y haga clic en **Aceptar (OK)**.
	- 5. Lea el mensaje y haga clic en **Aceptar (OK)**.
- Para Mac OS:
	- 1. Asegúrese de que el equipo está encendido.
	- 2. Abra Canon IJ Printer Utility.
		- Apertura de Canon IJ Printer Utility
	- 3. Seleccione **Configuración personalizada (Custom Settings)** en el menú desplegable.
	- 4. Arrastre **Tiempo de secado: (Ink Drying Wait Time:)** la barra deslizante para establecer el tiempo de espera y haga clic en **Aplicar (Apply)**.
	- 5. Lea el mensaje y haga clic en **Aceptar (OK)**.

# <span id="page-530-0"></span>**El reverso del papel queda manchado**

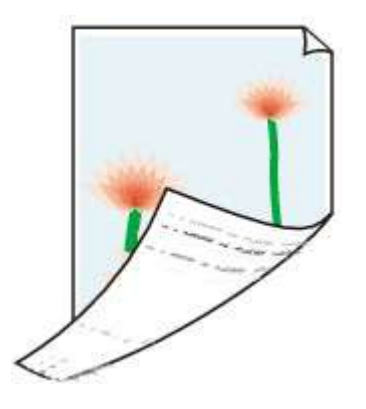

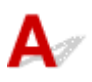

Comprobación 1 Compruebe la configuración del papel y la calidad de impresión.

[Los resultados de la impresión no son satisfactorios](#page-513-0)

Comprobación 2 Realice el proceso de limpieza de la placa inferior para limpiar el interior del equipo.

[Limpieza del interior del equipo \(Limpieza de placa inferior\)](#page-85-0)

# **Nota**

• Durante la impresión a dos caras o un uso intensivo de la impresión pueden manchar de tinta el interior del equipo.

<span id="page-531-0"></span>

# **Línea vertical junto a la imagen**

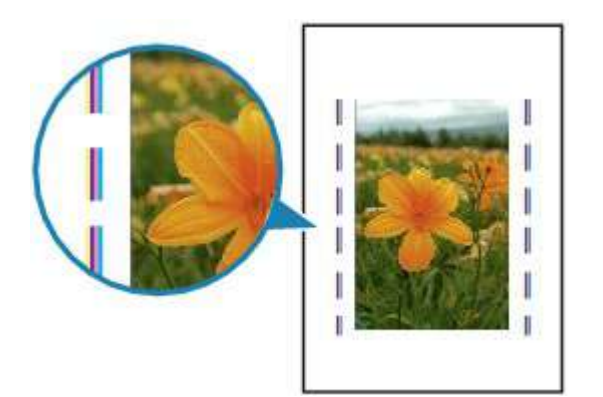

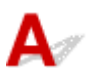

# Comprobación ¿Se ha cargado el tamaño del papel correcto?

Si el papel que se ha cargado es más grande que el especificado, puede que aparezca una línea vertical en el margen. Se expulsa una pequeña cantidad de tinta en el momento de la limpieza.

Establezca el tamaño de papel para que coincida con el que se ha cargado.

[Los resultados de la impresión no son satisfactorios](#page-513-0)

# **Nota**

- La dirección del patrón de línea vertical puede variar según los datos de imagen o la configuración de impresión.
- El equipo lleva a cabo una limpieza automática cuando es necesario para mantener limpias las copias impresas.

Pese a que la tinta se suele expulsar en el absorbedor de tinta del borde exterior del papel, es posible que se expulse en el papel si este tiene un tamaño superior al especificado.

# <span id="page-532-0"></span>**Colores con franjas o irregularidades**

 **Colores con irregularidades**

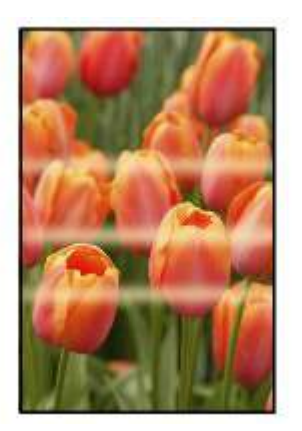

 **Colores con franjas**

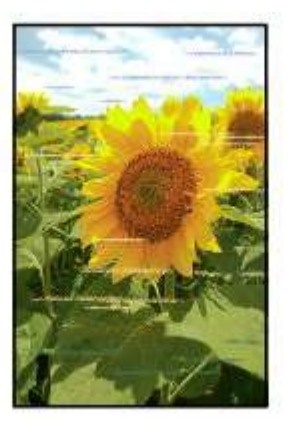

# $\blacktriangle$

Comprobación 1 Compruebe la configuración del papel y la calidad de impresión.

[Los resultados de la impresión no son satisfactorios](#page-513-0)

Comprobación 2 Imprima el patrón de prueba de los inyectores para realizar las operaciones de mantenimiento necesarias, como limpiar el cabezal de impresión.

Imprima el patrón de prueba de los inyectores para determinar si la tinta sale correctamente por los inyectores del cabezal de impresión.

Para obtener más información sobre la impresión del patrón de prueba de los inyectores, la limpieza del cabezal de impresión y la limpieza a fondo de los cabezales de impresión, consulte [Si la impresión pierde intensidad o](#page-58-0) [es irregular.](#page-58-0)

• Si el patrón de prueba de los inyectores no se imprime correctamente:

Tras limpiar el cabezal de impresión, imprima el patrón de prueba de los inyectores y examínelo.

- Si no consigue solucionar el problema tras limpiar dos veces el cabezal de impresión, siga estos pasos: Realice una limpieza a fondo del cabezal de impresión.
- Si no consigue solucionar el problema tras limpiar a fondo el cabezal de impresión, siga estos pasos: Realice la limpieza del sistema.
	- Desde el ordenador:
		- Para Windows:
			- [Limpieza de los cabezales de impresión](#page-69-0)
		- Para Mac OS:
			- **Exercice 1** Limpieza de los cabezales de impresión
	- Desde el panel de control:

Para llevar a cabo la limpieza del sistema, mantenga pulsado el botón **Parar (Stop)** hasta que la luz de **Alarma (Alarm)** parpadee 5 veces y, a continuación, suelte el botón.

### **IMP** Importante

• Antes de limpiar el sistema, compruebe el nivel de tinta restante de todos los colores. Si el nivel de tinta restante se encuentra por debajo del punto (a), rellene el depósito de tinta del color correspondiente. Llevar a cabo la limpieza del sistema cuando el nivel de tinta restante no es suficiente puede producir daños en el equipo.

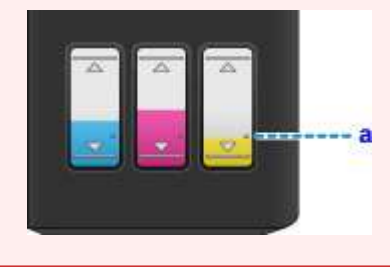

Si aún así no se resuelve el problema, es posible que el cabezal de impresión esté dañado. Póngase en contacto con el centro de servicio técnico de Canon más cercano para solicitar una reparación.

### **IMP** Importante

- No incline el equipo cuando lo mueva o podría derramarse tinta.
- Cuando se transporte el equipo para su reparación, consulte la sección [Reparación del equipo.](#page-590-0)

# Comprobación 3 Ejecute la alineación del cabezal de impresión.

# [Alineación del Cabezal de impresión](#page-65-0)

# **Nota**

- Si el problema no se soluciona tras realizar la alineación del cabezal de impresión, alinee el cabezal de impresión manualmente desde el ordenador.
	- Para Windows:
		- [Alineación de la posición del cabezal de impresión](#page-74-0)
	- Para Mac OS:

Alineación de la posición del cabezal de impresión

# <span id="page-535-0"></span>**No sale tinta**

- Comprobación 1 Compruebe el nivel de tinta restante.
- [Comprobación del estado de la tinta](#page-55-0)

Comprobación 2 ¿Están obstruidos los inyectores del cabezal de impresión?

Imprima el patrón de prueba de los inyectores para determinar si la tinta sale correctamente por los inyectores del cabezal de impresión.

Para obtener más información sobre la impresión del patrón de prueba de los inyectores, la limpieza del cabezal de impresión y la limpieza a fondo de los cabezales de impresión, consulte [Si la impresión pierde intensidad o](#page-58-0) [es irregular.](#page-58-0)

• Si el patrón de prueba de los inyectores no se imprime correctamente:

Tras limpiar el cabezal de impresión, imprima el patrón de prueba de los inyectores y examínelo.

- Si no consigue solucionar el problema tras limpiar dos veces el cabezal de impresión, siga estos pasos:
	- Realice una limpieza a fondo del cabezal de impresión.
- Si no consigue solucionar el problema tras limpiar a fondo el cabezal de impresión, siga estos pasos:

Realice la limpieza del sistema.

- Desde el ordenador:
	- Para Windows:
		- [Limpieza de los cabezales de impresión](#page-69-0)
	- Para Mac OS:
		- Limpieza de los cabezales de impresión
- Desde el panel de control:

Para llevar a cabo la limpieza del sistema, mantenga pulsado el botón **Parar (Stop)** hasta que la luz de **Alarma (Alarm)** parpadee 5 veces y, a continuación, suelte el botón.

# **IMP** Importante

• Antes de limpiar el sistema, compruebe el nivel de tinta restante de todos los colores. Si el nivel de tinta restante se encuentra por debajo del punto (a), rellene el depósito de tinta del color correspondiente. Llevar a cabo la limpieza del sistema cuando el nivel de tinta restante no es suficiente puede producir daños en el equipo.

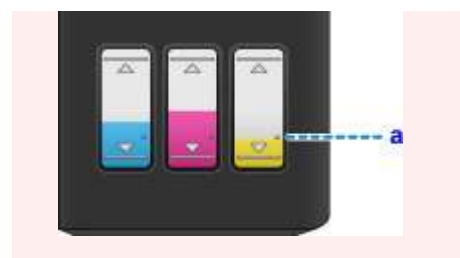

Si aún así no se resuelve el problema, es posible que el cabezal de impresión esté dañado. Póngase en contacto con el centro de servicio técnico de Canon más cercano para solicitar una reparación.

# **Importante**

- No incline el equipo cuando lo mueva o podría derramarse tinta.
- Cuando se transporte el equipo para su reparación, consulte la sección [Reparación del equipo.](#page-590-0)

# <span id="page-537-0"></span>**El papel no entra correctamente/Se produce un error "No hay papel"**

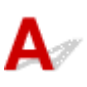

Comprobación 1 Asegúrese de que haya papel cargado.

[Carga de papel](#page-36-0)

Comprobación 2 Asegúrese de lo siguiente cuando cargue el papel.

- Cuando cargue dos o más hojas de papel, alinee los bordes antes de cargarlo.
- Cuando cargue dos hojas o más, asegúrese de que la pila de papel no supere el límite de carga del papel.

No obstante, en función del tipo de papel o de las condiciones ambientales (humedad y temperaturas muy elevadas o bajas), puede que la alimentación del papel no se realice correctamente a la máxima capacidad. En tales casos, reduzca la cantidad de papel de cada carga a menos de la mitad del límite de carga del papel.

- Cargue siempre el papel en orientación vertical, con independencia de la orientación de impresión.
- Cuando cargue el papel, hágalo con la cara de impresión hacia ARRIBA y deslice las guías del papel para que queden alineadas con ambas caras del papel.
	- [Carga de papel](#page-36-0)

Comprobación 3 ¿Es el papel demasiado grueso o está demasiado curvado?

[Tipos de soportes que no es posible utilizar](#page-153-0)

Comprobación 4 Asegúrese de lo siguiente cuando cargue sobres:

Cuando imprima en sobres, consulte [Carga de papel](#page-36-0) y prepárelos antes de imprimir.

Una vez haya preparado los sobres, cárguelos con orientación vertical. Si coloca los sobres en horizontal, no entrarán correctamente.

Comprobación 5 Compruebe que los parámetros del tipo de soporte y del tamaño de papel se corresponden con los del papel cargado.

Comprobación 6 Compruebe que no hay objetos extraños en la bandeja posterior.

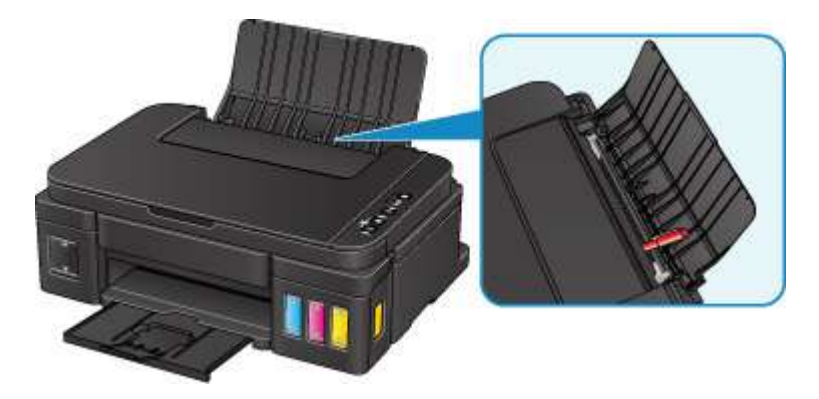

Si el papel se rompe en la bandeja posterior, consulte [Atascos de papel](#page-512-0) para retirarlo.

Si hay algún objeto extraño en la bandeja posterior, apague el equipo, desenchúfelo y retire el objeto extraño.

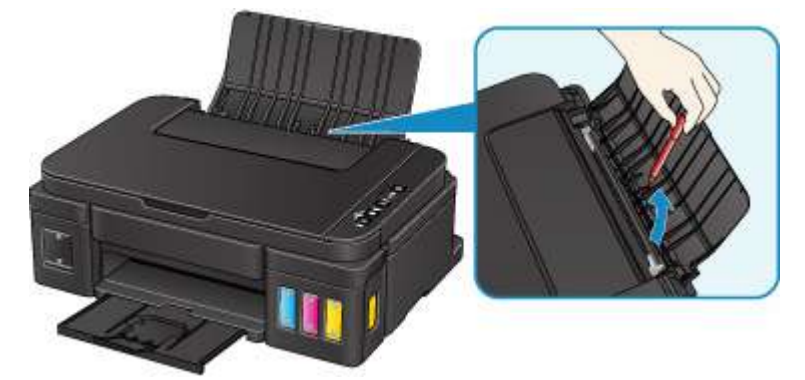

# **Importante**

• No incline el equipo ni lo ponga boca abajo. Si lo hiciera, la tinta podría derramarse.

Comprobación 7 Limpie el rodillo de alimentación del papel.

[Limpieza del rodillo de alimentación del papel](#page-84-0)

# **Nota**

• Limpiar el rodillo de alimentación del papel lo desgasta, por lo que solo se debe realizar cuando sea necesario.

Si con estos procedimientos no consigue resolver el problema, póngase en contacto con el centro de servicio técnico de Canon más cercano para solicitar una reparación.

# **IMP** Importante

- No incline el equipo cuando lo mueva o podría derramarse tinta.
- Cuando se transporte el equipo para su reparación, consulte la sección [Reparación del equipo](#page-590-0).

# <span id="page-539-0"></span>**La impresión o copia se detiene**

Comprobación 1 ¿Hay papel cargado?

Asegúrese de que haya papel cargado.

Cargue papel normal si sea necesario.

# Comprobación 2 ¿Se están imprimiendo documentos con muchas fotografías o ilustraciones?

Como el ordenador y el equipo necesitan tiempo para procesar un gran volumen de datos, como fotografías u otros gráficos, puede parecer que el equipo haya dejado de funcionar.

Además, si va a imprimir datos que constantemente empleen una gran cantidad de tinta en las sucesivas hojas de papel normal, el equipo se puede detener temporalmente. En cualquier caso, espere hasta que concluya el proceso.

# **Nota**

• Al imprimir un documento con una extensa área de impresión, o al hacer varias copias, la impresión se puede detener para permitir que se seque la tinta.

# Comprobación 3 ¿El equipo ha estado imprimiendo sin parar durante mucho tiempo?

Si el equipo imprime sin parar durante mucho tiempo, el cabezal de impresión o las partes aledañas se pueden sobrecalentar. El equipo detendrá la impresión durante un momento en un salto de línea y continuará imprimiendo más tarde.

En este caso, espere un momento sin realizar ninguna operación. Si la impresión continúa sin reanudarse, interrumpa la sesión de impresión y apague el equipo durante al menos 15 minutos.

# **Precaución**

• El cabezal de impresión y las zonas circundantes pueden alcanzar temperaturas extraordinariamente altas. No toque nunca el cabezal de impresión ni los componentes cercanos.

Comprobación 4 Si la copia se detiene antes de terminar, intente volver a copiar.

Si pasa una determinada cantidad de tiempo después de que se produzcan algunos errores durante la copia, el equipo detiene la operación.
#### **Problemas de escaneado (Windows)**

- **[Problemas de escaneado](#page-541-0)**
- **[Los resultados del escaneado no son satisfactorios](#page-552-0)**
- **[Problemas de software](#page-559-0)**
- **[IJ Scan Utility Mensajes de error](#page-561-0)**
- **[ScanGear Mensajes de error \(Controlador de escáner\)](#page-563-0)**

#### <span id="page-541-0"></span>**Problemas de escaneado**

- **[El escáner no funciona](#page-542-0)**
- **[ScanGear \(controlador de escáner\) no se inicia](#page-543-0)**
- **[Aparece un mensaje de error y no se muestra la pantalla de ScanGear](#page-544-0) [\(controlador de escáner\)](#page-544-0)**
- **[No se pueden escanear varios originales a la vez](#page-545-0)**
- **[No se puede escanear correctamente con Escaneado auto](#page-546-0)**
- **[La velocidad de escaneado es muy lenta](#page-547-0)**
- **[Se muestra el mensaje "No hay suficiente memoria."](#page-548-0)**
- **[El ordenador deja de funcionar durante el escaneado](#page-549-0)**
- **[El escáner no funciona después de actualizar Windows](#page-550-0)**
- **[La imagen escaneada no se abre](#page-551-0)**

# <span id="page-542-0"></span> $\mathbf{Q}$ **El escáner no funciona**

 ${\bf A}$ Comprobación 1 Compruebe que el escáner o la impresora están encendidos.

Comprobación 2 Conecte el cable USB a un puerto USB distinto del equipo.

Comprobación 3 Si el cable USB está conectado a un concentrador USB, retírelo del concentrador USB y conéctelo a un puerto USB del equipo.

Comprobación 4 Reinicie el ordenador.

<span id="page-543-0"></span>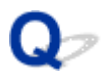

#### **ScanGear (controlador de escáner) no se inicia**

# Δ,

Comprobación 1 Asegúrese de que los MP Drivers estén instalados.

Si no están instalados, instale MP Drivers desde el CD-ROM de instalación o la página web.

Comprobación 2 Seleccione el escáner o la impresora en el menú de la aplicación.

#### **IMP** Importante

• Si el nombre del escáner o la impresora aparece varias veces, seleccione el que no incluye WIA.

#### **Nota**

- El funcionamiento puede variar dependiendo de la aplicación.
- Utilice el controlador WIA al escanear con una aplicación compatible con WIA.
	- **[Escaneado con el controlador WIA](#page-493-0)**

Comprobación 3 Asegúrese de que la aplicación es compatible con TWAIN.

No es posible iniciar ScanGear (controlador de escáner) desde aplicaciones incompatibles con TWAIN.

Comprobación 4 Escanee y guarde imágenes con IJ Scan Utility y abra los archivos en su aplicación.

<span id="page-544-0"></span>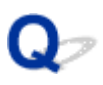

#### **Aparece un mensaje de error y no se muestra la pantalla de ScanGear (controlador de escáner)**

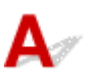

Comprobación 1 Compruebe que el escáner o la impresora están encendidos.

Comprobación 2 Apague el escáner o impresora, vuelva a conectar el cable USB y enchufe nuevamente el cable de alimentación.

Comprobación 3 Conecte el cable USB a un puerto USB distinto del equipo.

Comprobación 4 Si el cable USB está conectado a un concentrador USB, retírelo del concentrador USB y conéctelo a un puerto USB del equipo.

Comprobación 5 Asegúrese de que los MP Drivers estén instalados.

Si no están instalados, instale MP Drivers desde el CD-ROM de instalación o la página web.

Comprobación 6 Seleccione el escáner o la impresora en el menú de la aplicación.

#### **Nota**

• El funcionamiento puede variar dependiendo de la aplicación.

Comprobación 7 Asegúrese de que la aplicación es compatible con TWAIN.

No es posible iniciar ScanGear (controlador de escáner) desde aplicaciones incompatibles con TWAIN.

Comprobación 8 Salga de ScanGear si se está ejecutando en otra aplicación.

<span id="page-545-0"></span>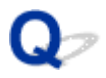

#### **No se pueden escanear varios originales a la vez**

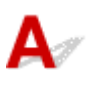

Comprobación 1 Asegúrese de que los elementos estén colocados correctamente.

[Colocación de originales \(cuando vaya a escanear desde el ordenador\)](#page-503-0)

Comprobación 2 Compruebe si puede escanear correctamente un elemento.

Algunas aplicaciones no admiten el escaneado de varias imágenes. Si es el caso, escanee cada imagen individualmente.

<span id="page-546-0"></span>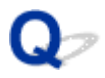

#### **No se puede escanear correctamente con Escaneado auto**

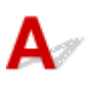

Comprobación 1 Asegúrese de que los elementos estén colocados correctamente.

[Colocación de originales \(cuando vaya a escanear desde el ordenador\)](#page-503-0)

Comprobación 2 Es posible que no se admita el escaneado de varios elementos.

Algunas aplicaciones no admiten el escaneado de varias imágenes. Si es el caso, escanee cada imagen individualmente.

#### <span id="page-547-0"></span>**La velocidad de escaneado es muy lenta**

# $\blacktriangle$

Comprobación 1 Para ver la imagen en un monitor, establezca la resolución de salida en torno a 150 ppp. Para imprimir, establézcala en torno a 300 ppp.

**[Resolución](#page-499-0)** 

#### Comprobación 2 Establezca **Corrección de difuminado (Fading Correction)**, **Corrección de grano (Grain Correction)**, etc. en **Ninguno (None)**.

Consulte la sección "Configuración de imagen" correspondiente a su modelo desde el Inicio del *Manual en línea* para obtener más información.

Comprobación 3 En IJ Scan Utility, desactive la casilla **Corregir documento de texto torcido (Correct slanted text document)** / **Detectar la orientación de un documento de texto y girar la imagen (Detect the orientation of text document and rotate image)** y vuelva a escanear.

- Cuadro de diálogo **[Configuración \(Escaneado de documento\)](#page-370-0)**
- Cuadro de diálogo **[Configuración \(Escaneado personalizado\)](#page-381-0)**

<span id="page-548-0"></span>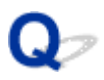

## **Se muestra el mensaje "No hay suficiente memoria."**

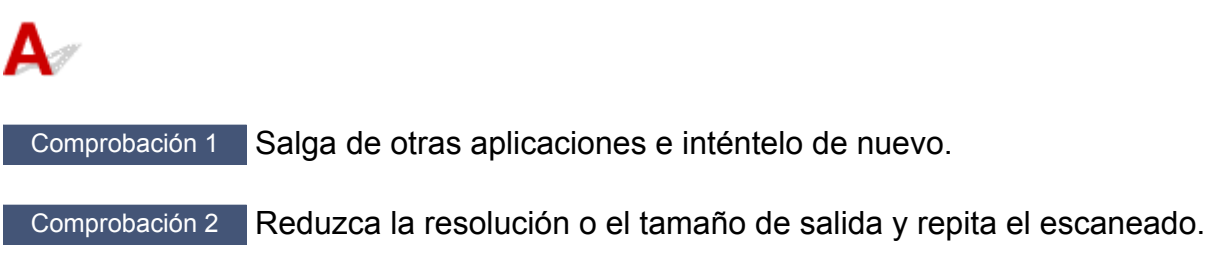

**[Resolución](#page-499-0)** 

## <span id="page-549-0"></span>**El ordenador deja de funcionar durante el escaneado**

# $\mathbf{\Delta}$

Comprobación 1 Reinicie el ordenador, reduzca la resolución de salida en ScanGear (controlador de escáner) y vuelva a escanear.

Consulte la sección "Configuración de salida" correspondiente a su modelo desde el Inicio del *Manual en línea* para obtener más información.

Comprobación 2 Elimine los archivos innecesarios para obtener espacio libre suficiente en el disco duro y repita el escaneado.

Cuando el tamaño de la imagen es demasiado grande (por ejemplo, cuando se escanea un elemento grande a alta resolución), puede aparecer un mensaje de error si no hay espacio suficiente en el disco duro para escanear y guardar.

Comprobación 3 En la **Carpeta para guardar archivos temporales (Folder to Save Temporary Files)** de IJ Scan Utility, especifique una carpeta en una unidad con suficiente espacio disponible.

Cuadro de diálogo **[Configuración \(Configuración general\)](#page-398-0)**

Comprobación 4 Puede que haya varios dispositivos conectados a los puertos USB.

Desconecte todos los dispositivos excepto el escáner o la impresora.

<span id="page-550-0"></span>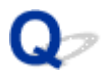

#### **El escáner no funciona después de actualizar Windows**

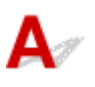

Comprobación Desconecte el cable USB, desinstale (elimine) y reinstale MP Drivers e IJ Scan Utility.

**Paso 1: desinstale MP Drivers.**

Consulte la sección "Eliminación de MP Drivers innecesarios" correspondiente a su modelo desde el Inicio del *Manual en línea* para obtener información sobre cómo eliminar MP Drivers.

#### **Paso 2: desinstale IJ Scan Utility.**

- **Windows 10/Windows 8.1/Windows 8/Windows 7/Windows Vista:**
	- 1. Haga clic en **Panel de control (Control Panel)** > **Programas (Programs)** > **Programas y características (Programs and Features)**.
	- 2. Seleccione **Canon IJ Scan Utility** y, a continuación, haga clic en **Desinstalar/Cambiar (Uninstall/ Change)**.
	- 3. Cuando aparezca el cuadro de diálogo de confirmación, haga clic en **Sí (Yes)**.
	- 4. Cuando la desinstalación haya finalizado, haga clic en **Aceptar (OK)**.

IJ Scan Utility se elimina.

#### **Nota**

• Es posible que aparezca un cuadro de diálogo de confirmación o advertencia al instalar, desinstalar o iniciar software.

Este cuadro de diálogo aparece cuando se requieren derechos de administración para realizar una tarea.

Si ha iniciado sesión en una cuenta de administrador, siga las instrucciones en pantalla.

#### • **Windows XP:**

- 1. En el menú **Inicio (Start)**, seleccione **Panel de control (Control Panel)** > **Agregar o quitar programas (Add or Remove Programs)**.
- 2. Seleccione **Canon IJ Scan Utility** y, a continuación, haga clic en **Cambiar/Eliminar (Change/ Remove)**.
- 3. Cuando aparezca el cuadro de diálogo de confirmación, haga clic en **Sí (Yes)**.
- 4. Cuando la desinstalación haya finalizado, haga clic en **Aceptar (OK)**.

IJ Scan Utility se elimina.

#### **Paso 3: vuelva a instalar MP Drivers e IJ Scan Utility.**

Vuelva a instalar MP Drivers y IJ Scan Utility desde el CD-ROM de instalación o la página web.

#### <span id="page-551-0"></span>**La imagen escaneada no se abre**

# ${\mathbf A}$

Comprobación Si el formato de datos no es compatible con la aplicación, escanee la imagen de nuevo y, al guardarla, seleccione un formato de datos muy habitual, como JPEG.

Consulte el manual de la aplicación para obtener más detalles. Si tiene alguna pregunta, póngase en contacto con el fabricante de la aplicación.

#### <span id="page-552-0"></span>**Los resultados del escaneado no son satisfactorios**

- **[La calidad de escaneado \(imagen mostrada en el monitor\) es pobre](#page-553-0)**
- **[La imagen escaneada está rodeada de áreas blancas](#page-555-0)**
- **[No es posible escanear con el tamaño correcto](#page-556-0)**
- **[Los originales están colocados correctamente, pero la imagen se escanea](#page-557-0) [torcida](#page-557-0)**
- **[La imagen escaneada aparece ampliada \(o reducida\) en el monitor del](#page-558-0) [ordenador](#page-558-0)**

#### <span id="page-553-0"></span>**La calidad de escaneado (imagen mostrada en el monitor) es pobre**

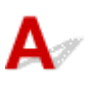

Comprobación 1 Aumente la resolución de escaneado si la imagen es irregular.

- **[Resolución](#page-499-0)**
- [Cuadro de diálogo Configuración](#page-365-0)

Comprobación 2 Establezca el tamaño de visualización al 100 %.

Algunas aplicaciones no muestran las imágenes claramente si el tamaño de visualización es demasiado pequeño.

Comprobación 3 Si aparece muaré (patrón de líneas), lleve a cabo las siguientes medidas y repita el escaneado.

- Establezca uno de los siguientes parámetros en el cuadro de diálogo **Configuración (Escaneado de documento) (Settings (Document Scan))**, el cuadro de diálogo **Configuración (Escaneado personalizado) (Settings (Custom Scan))** o el cuadro de diálogo **Configuración (Escaneado y fusión) (Settings (Scan and Stitch))** de IJ Scan Utility y, a continuación, vuelva a escanear desde la pantalla principal de IJ Scan Utility.
	- Defina **Seleccionar origen (Select Source)** como **Revista (Magazine)** y el **Modo de color (Color Mode)** como **Color**
	- Seleccione la casilla de verificación **Reducir muaré (Reduce moire)** en **Configuración de procesamiento de imagen (Image Processing Settings)**
	- Cuadro de diálogo **[Configuración \(Escaneado de documento\)](#page-370-0)**
	- Cuadro de diálogo **[Configuración \(Escaneado personalizado\)](#page-381-0)**
	- Cuadro de diálogo **[Configuración \(Escaneado y fusión\)](#page-389-0)**
- En la ficha **Modo básico (Basic Mode)** de ScanGear (controlador de escáner), seleccione **Revista (Color) (Magazine (Color))** en **Selección del origen (Select Source)**.

Consulte la sección "Ficha Modo básico" correspondiente a su modelo desde el Inicio del *Manual en línea* para obtener más información.

• En la ficha **Modo avanzado (Advanced Mode)** de ScanGear, establezca **Destramar (Descreen)** de **Configuración de imagen (Image Settings)** en **ACTIVADO (ON)**.

Consulte la sección "Configuración de imagen" correspondiente a su modelo desde el Inicio del *Manual en línea* para obtener más información.

#### **Nota**

• Si aparece el efecto muaré al escanear una fotografía de impresión digital, lleve a cabo las medidas anteriores y repita el escaneado.

Comprobación 4 Compruebe la calidad de color del monitor.

Consulte la Ayuda de Windows o el manual del monitor para obtener detalles sobre cómo comprobar la profundidad de color del monitor.

Comprobación 5 Limpie la platina y la cubierta de documentos.

Comprobación 6 Si el documento está en mal estado (sucio, desvaído, etc.), utilice las funciones **Reducción de polvo y arañazos (Reduce Dust and Scratches)**, **Corrección de difuminado (Fading Correction)**, **Corrección de grano (Grain Correction)**, etc. de **Configuración de imagen (Image Settings)** en la ficha **Modo avanzado (Advanced Mode)** de ScanGear.

Consulte la sección "Configuración de imagen" correspondiente a su modelo desde el Inicio del *Manual en línea* para obtener más información.

Comprobación 7 Si el tono de color de las imágenes es diferente al del documento original, lleve a cabo las siguientes medidas y repita el escaneado.

• En la ficha **Modo avanzado (Advanced Mode)** de ScanGear, establezca **Ajuste de imagen (Image Adjustment)** de **Configuración de imagen (Image Settings)** en **Ninguno (None)**.

Consulte la sección "Configuración de imagen" correspondiente a su modelo desde el Inicio del *Manual en línea* para obtener más información.

• En la ficha **Configuración de color (Color Settings)** del cuadro de diálogo **Preferencias (Preferences)** de ScanGear, establezca **Coincidencia de color (Color Matching)**.

Consulte "Ficha Configuración de color" para su modelo desde el Inicio del *Manual en línea* para obtener más información.

<span id="page-555-0"></span>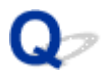

#### **La imagen escaneada está rodeada de áreas blancas**

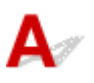

Comprobación Especifique el área de escaneado.

En una vista de imagen completa de ScanGear (controlador de escáner), haga clic en **(Recorte** automático) para mostrar automáticamente el marco de recorte (área de escaneado) en función del tamaño del elemento.

También es posible especificar manualmente el área de escaneado en la vista de miniatura o si el elemento tiene márgenes blancos (por ejemplo, en fotografías), o bien si se desea crear marcos de recorte personalizados.

[Ajuste los marcos de recorte en la ventana](#page-347-0) **Fusión de imágenes**

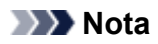

• Consulte "Ajuste de los marcos de recorte (ScanGear)" correspondiente a su modelo desde el Inicio del *Manual en línea* para aprender a ajustar los marcos de recorte con ScanGear (controlador de escáner).

# <span id="page-556-0"></span> $\mathbf{Q}$

## **No es posible escanear con el tamaño correcto**

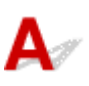

Comprobación Asegúrese de que los elementos estén colocados correctamente.

[Colocación de originales \(cuando vaya a escanear desde el ordenador\)](#page-503-0)

<span id="page-557-0"></span>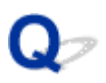

#### **Los originales están colocados correctamente, pero la imagen se escanea torcida**

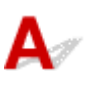

Comprobación Cuando se selecciona **Documento (Document)** o **Revista (Magazine)** para **Seleccionar origen (Select Source)**, hay que desactivar la casilla **Corregir documento de texto torcido (Correct slanted text document)** y volver a escanear el elemento.

- Cuadro de diálogo **[Configuración \(Escaneado de documento\)](#page-370-0)**
- Cuadro de diálogo **[Configuración \(Escaneado personalizado\)](#page-381-0)**

#### <span id="page-558-0"></span>**La imagen escaneada aparece ampliada (o reducida) en el monitor del ordenador**

# $\blacktriangle$

Comprobación 1 Modifique la configuración de pantalla en la aplicación.

Consulte el manual de la aplicación para obtener más detalles. Si tiene alguna pregunta, póngase en contacto con el fabricante de la aplicación.

#### **Nota**

• No es posible reducir el tamaño de la imagen en Paint. Para reducir el tamaño de presentación, abra las imágenes en una aplicación.

Comprobación 2 Modifique la configuración de resolución en ScanGear (controlador de escáner) y vuelva a escanear.

A mayor resolución, mayor será el tamaño de la imagen resultante.

**[Resolución](#page-499-0)** 

## <span id="page-559-0"></span>**Problemas de software**

**[El cliente de correo electrónico que desea usar no aparece en la pantalla de](#page-560-0) [selección del cliente de correo electrónico](#page-560-0)**

<span id="page-560-0"></span>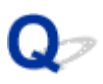

#### **El cliente de correo electrónico que desea usar no aparece en la pantalla de selección del cliente de correo electrónico**

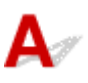

Comprobación Compruebe que el cliente de correo electrónico MAPI está habilitado.

Consulte en el manual del cliente de correo electrónico cómo configurar MAPI.

Si el problema no se soluciona aunque se habilite MAPI, seleccione **Ninguno (adjuntar manualmente) (None (Attach Manually))** en la pantalla de selección del cliente de correo electrónico y adjunte manualmente la imagen al correo electrónico saliente.

## <span id="page-561-0"></span>**IJ Scan Utility Mensajes de error**

Si aparece un mensaje de error para IJ Scan Utility, compruebe el código de error y siga la solución correspondiente.

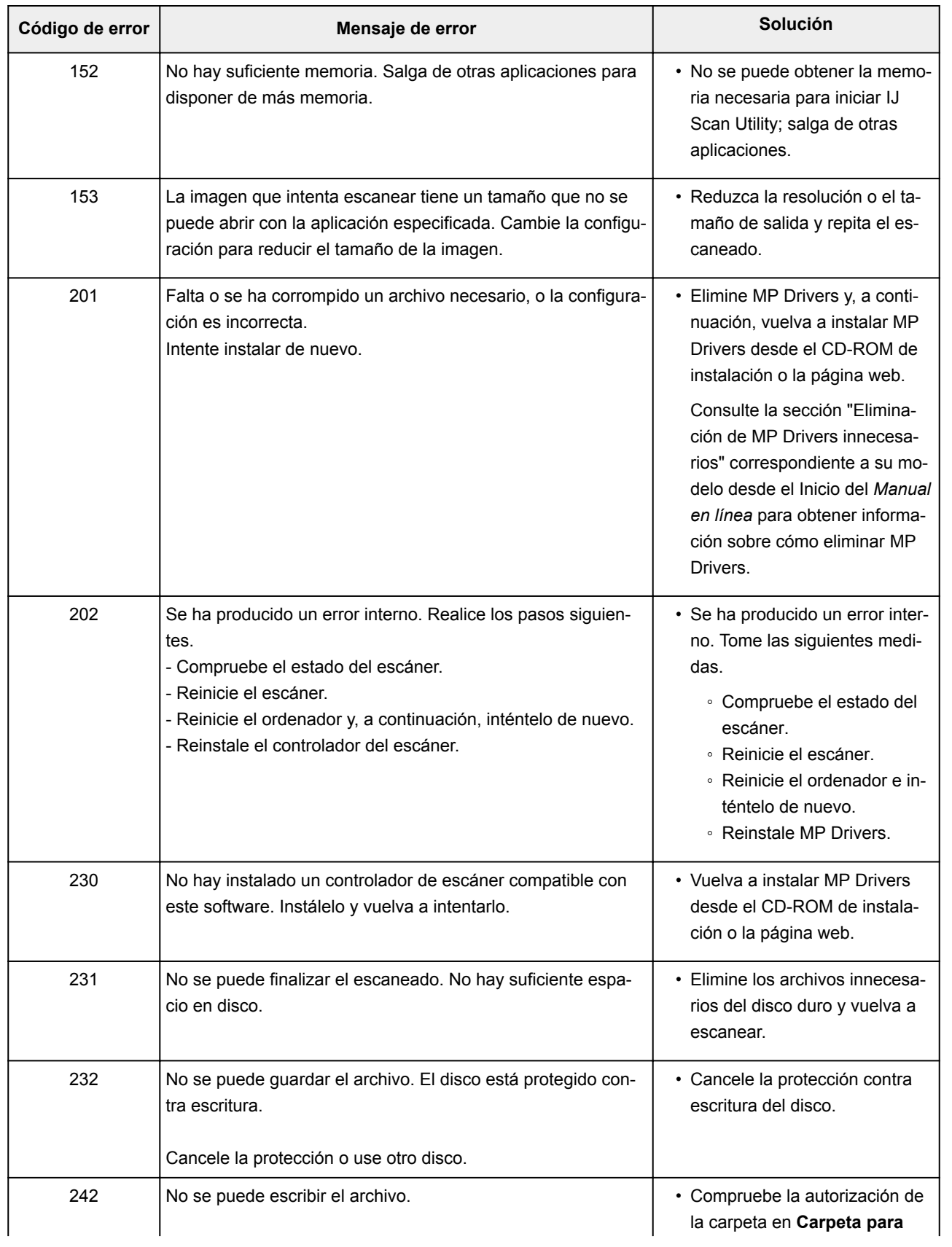

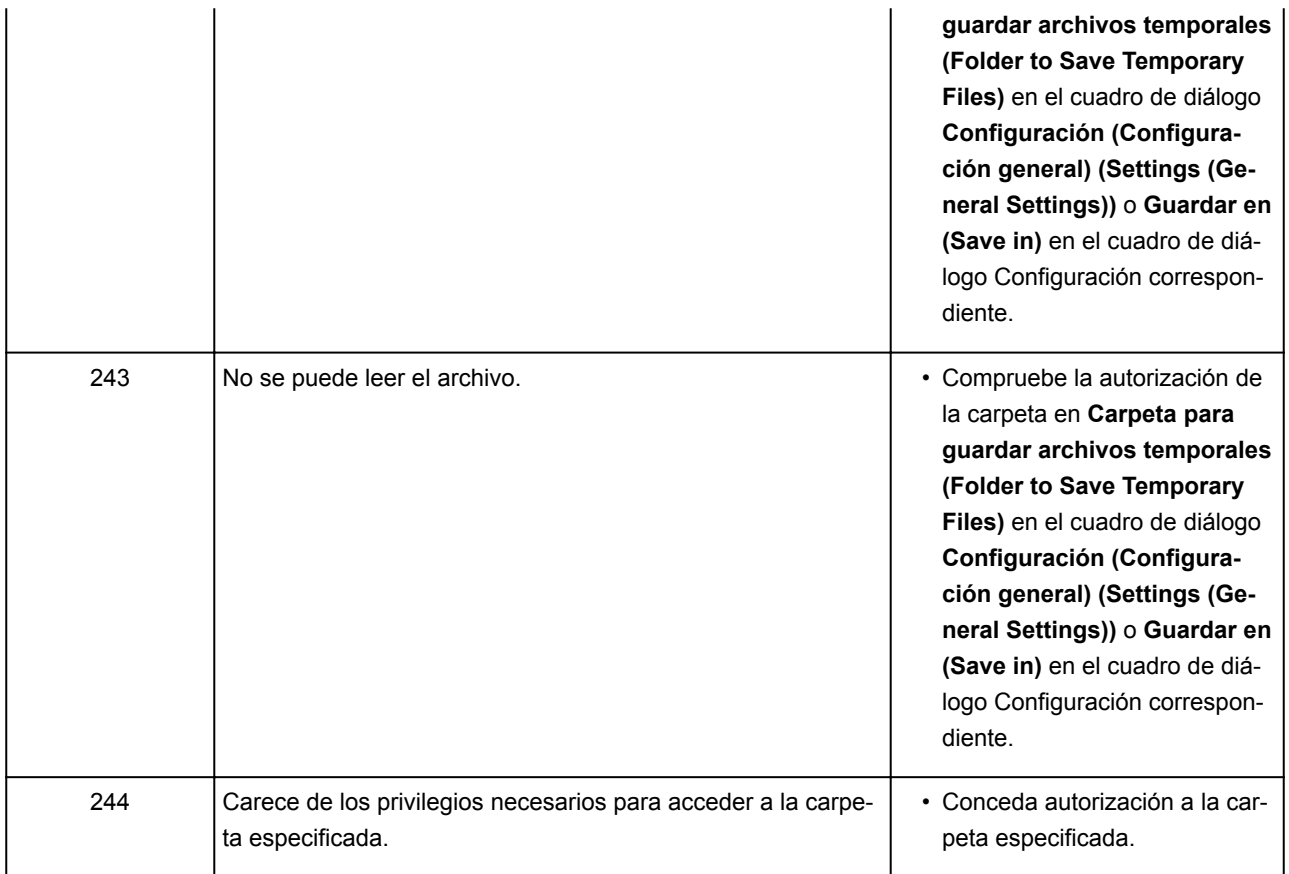

## <span id="page-563-0"></span>**ScanGear Mensajes de error (Controlador de escáner)**

Si aparece un mensaje de error para ScanGear (controlador de escáner), compruebe el código de error y siga la solución correspondiente.

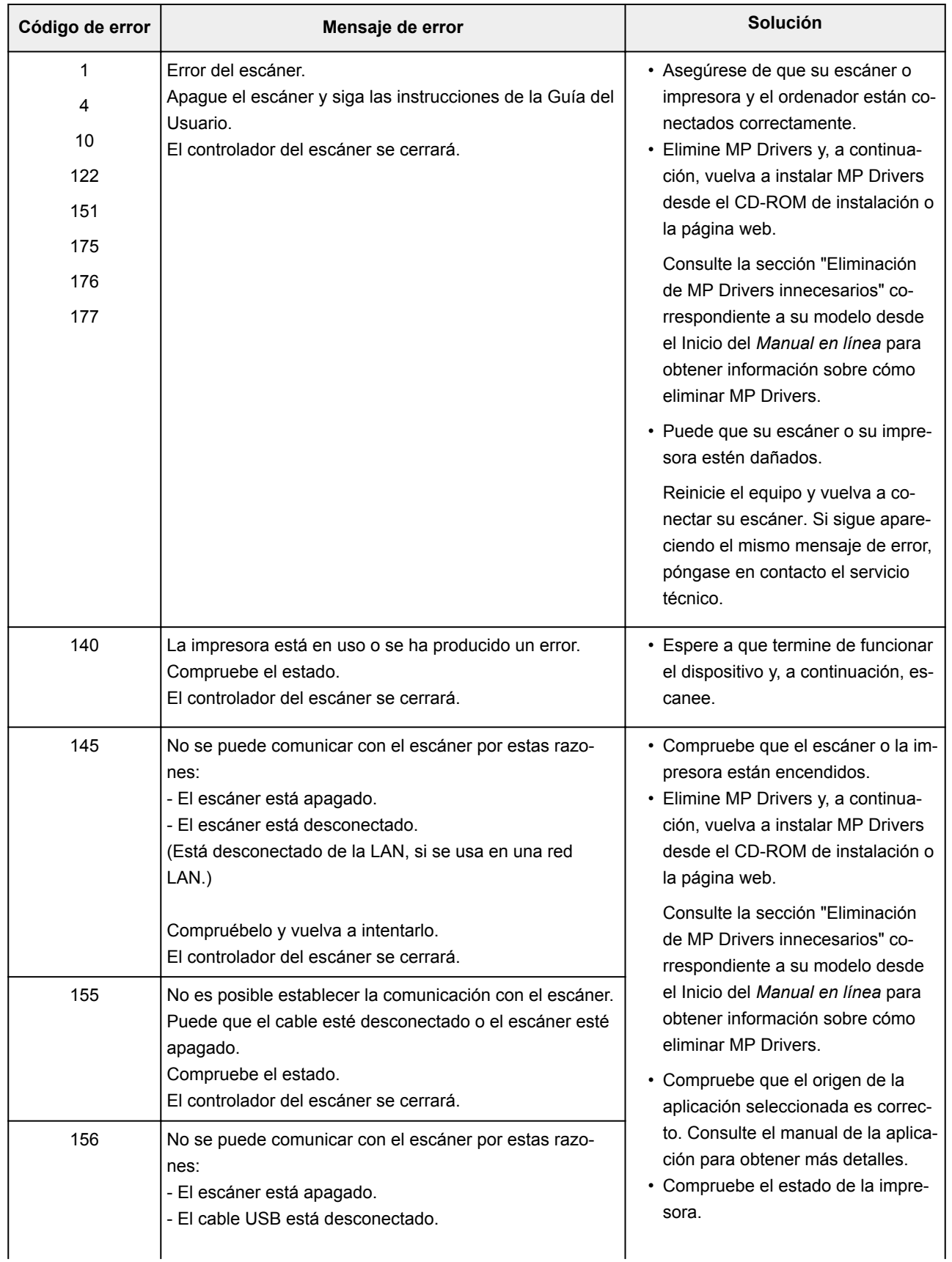

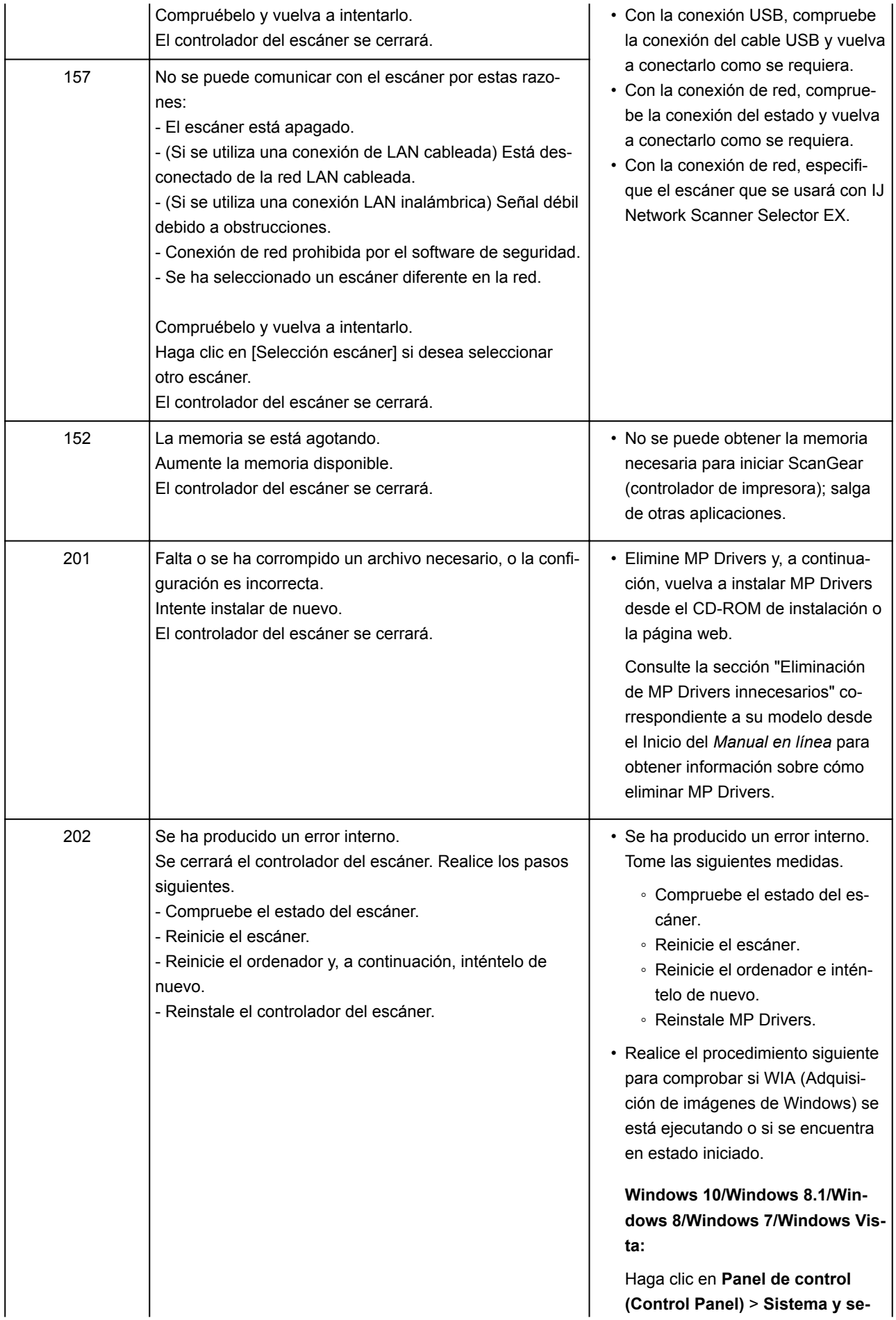

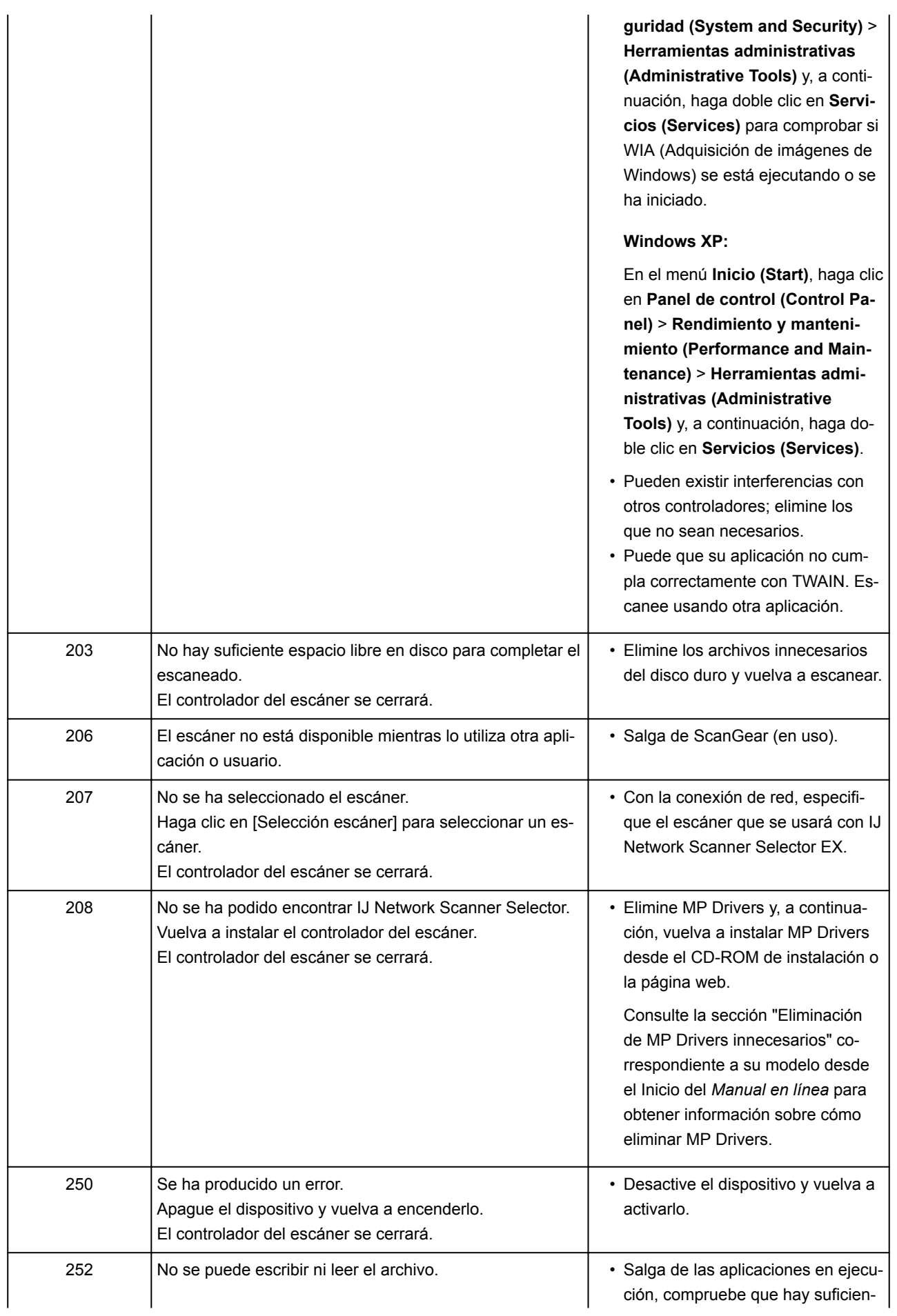

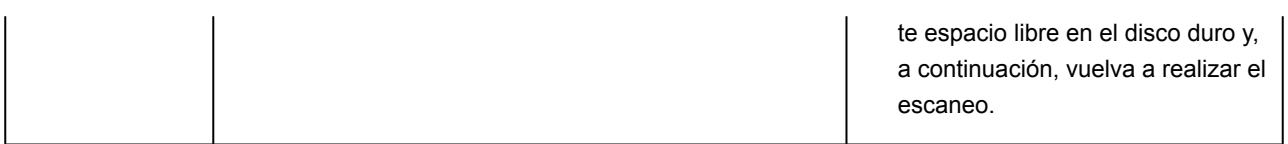

#### **Problemas mecánicos**

- **[El equipo no se enciende](#page-568-0)**
- **[Apagado automático de la alimentación](#page-569-0)**
- **[No se puede conectar con el ordenador correctamente](#page-570-0)**
- **[No se abre el monitor del estado de la impresora \(Windows\)](#page-571-0)**

<span id="page-568-0"></span>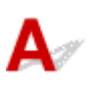

Comprobación 1 Pulse el botón **ACTIVADO (ON)**.

Comprobación 2 Asegúrese de que el cable de alimentación esté firmemente enchufado al equipo y, a continuación, vuelva a encenderlo.

Comprobación 3 Desenchufe el equipo y, transcurridos al menos 2 minutos, vuelva a enchufarlo y encenderlo.

Si con este procedimiento no consigue resolver el problema, póngase en contacto con el centro de servicio técnico de Canon más cercano para solicitar una reparación.

#### **Importante**

- No incline el equipo cuando lo mueva o podría derramarse tinta.
- Cuando se transporte el equipo para su reparación, consulte la sección [Reparación del equipo](#page-590-0).

# <span id="page-569-0"></span>**Apagado automático de la alimentación**

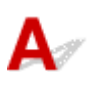

Comprobación Si el equipo se ha configurado para que se apague automáticamente después de un periodo determinado, desactive este parámetro.

Si ha configurado el equipo para que se apague automáticamente después de un periodo determinado, la alimentación se apagará automáticamente cuando transcurra dicho periodo.

• Si está utilizando Windows y no desea que el equipo se apague automáticamente, siga estos pasos:

Abra la ventana de configuración del controlador de impresora y, en la opción **Encendido automático (Auto Power)** de la hoja **Mantenimiento (Maintenance)**, seleccione **Desactivar (Disable)** en **Apagado automático (Auto Power Off)**.

• Si está utilizando Mac OS y no desea que el equipo se apague automáticamente, siga estos pasos:

Abra Canon IJ Printer Utility, seleccione **Configuración de encendido (Power Settings)** en el menú emergente y, a continuación, seleccione la opción **Desactivar (Disable)** de **Apagado automático (Auto Power Off)** > **Encendido automático (Auto Power)**.

#### **Nota**

- También puede activar el equipo para que se apague o encienda automáticamente en el panel de control.
	- [Encendido/apagado automático del equipo](#page-132-0)
- Si utiliza Windows, también puede activar el equipo para que se encienda o apague de forma automática en ScanGear (controlador de escáner).
	- [Ficha Escáner](#page-475-0)

#### <span id="page-570-0"></span>**No se puede conectar con el ordenador correctamente**

**La velocidad de impresión o de escaneado es lenta/La conexión USB de alta velocidad no funciona/Aparece el mensaje "Este dispositivo puede funcionar más rápidamente (This device can perform faster)" (Windows)**

Si el entorno del sistema no es totalmente compatible con la conexión USB de alta velocidad, el equipo funcionará a la velocidad que permite la conexión USB 1.1, que es más lenta. En este caso, el equipo funcionará correctamente, pero la velocidad de impresión o escaneado puede ser más lenta debido a la velocidad de comunicación.

Comprobación Compruebe lo siguiente para asegurarse de que el entorno del sistema admite la conexión USB de alta velocidad.

- ¿Admite el puerto USB del ordenador la conexión USB de alta velocidad?
- ¿El cable USB o el concentrador USB admiten la conexión USB de alta velocidad?

Asegúrese de usar un cable USB de alta velocidad homologado. Se recomienda que la longitud del cable USB no supere los 3 metros / 10 pies aproximadamente.

• ¿Admite el sistema operativo del ordenador la conexión USB de alta velocidad?

Instale la última actualización en el ordenador.

• ¿Funciona correctamente el controlador USB de alta velocidad?

Si resulta necesario, obtenga e instale la versión más reciente del controlador USB de alta velocidad en el ordenador.

#### **IMP** Importante

• Para obtener más información, póngase en contacto con el fabricante del ordenador, del cable USB o del concentrador USB.

<span id="page-571-0"></span>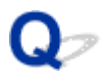

#### **No se abre el monitor del estado de la impresora (Windows)**

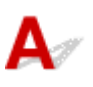

Comprobación ¿Está activado el monitor del estado de la impresora?

Asegúrese de que la opción **Activar monitor de estado (Enable Status Monitor)** esté activada en el menú **Opciones (Option)** del monitor de estado de la impresora.

1. Abra la ventana de configuración del controlador de impresora.

[Cómo abrir la ventana de configuración del controlador de impresora](#page-251-0)

- 2. En la hoja **Mantenimiento (Maintenance)**, haga clic en **Ver estado de la impresora (View Printer Status)**.
- 3. Seleccione **Activar monitor de estado (Enable Status Monitor)** en el menú **Opciones (Option)** si no está seleccionado.

## **Problemas con la instalación y la descarga**

- **[No se puede instalar MP Drivers](#page-573-0)**
- **[Easy-WebPrint EX no se inicia o no aparece el menú de Easy-WebPrint EX](#page-575-0) [\(Windows\)](#page-575-0)**

#### <span id="page-573-0"></span>**No se puede instalar MP Drivers**

**→ Para Windows:** 

[Para Mac OS:](#page-574-0)

#### **Para Windows:**

• **Si la instalación no se inicia al insertar el CD-ROM de instalación:**

Siga estas instrucciones para iniciar la instalación.

- 1. Compruebe los siguientes parámetros:
	- En Windows 10, haga clic en el botón **Iniciar (Start)**> **Explorador de archivos (File Explorer)** y, a continuación, haga clic en **Este PC (This PC)** en la lista que aparece a la izquierda.
	- En Windows 8.1 o Windows 8, seleccione el icono **Explorador (Explorer)** de la **Barra de tareas (Taskbar)** del **Escritorio (Desktop)** y, a continuación, seleccione **Este equipo (This PC)** (**Equipo (Computer)** en Windows 8) en la lista de la izquierda.
	- En Windows 7 o Windows Vista, haga clic en **Inicio (Start)** y después en **Equipo (Computer)**.
	- En Windows XP, haga clic en **Inicio (Start)** y después en **Equipo (My Computer)**.
- 2. Haga doble clic en el icono de **CD-ROM** de la ventana que se muestra.

Si se muestra el contenido del CD-ROM, haga doble clic en **MSETUP4.EXE**.

Si no puede instalar los MP Drivers con el CD-ROM de instalación, instálelos desde el sitio web de Canon.

#### **Nota**

- Si el icono de CD-ROM no aparece, pruebe lo siguiente:
	- Retire el CD-ROM del equipo y vuelva a introducirlo.
	- Reinicie el equipo.

Si el icono sigue sin aparecer, pruebe otro disco y compruebe si este aparece. Si lo hace, significa que existe algún error en el CD-ROM de instalación. Póngase en contacto con el centro de servicio técnico de Canon más cercano para solicitar una reparación.

<span id="page-574-0"></span>• **Si no puede avanzar de la pantalla Conexión de impresora (Printer Connection):**

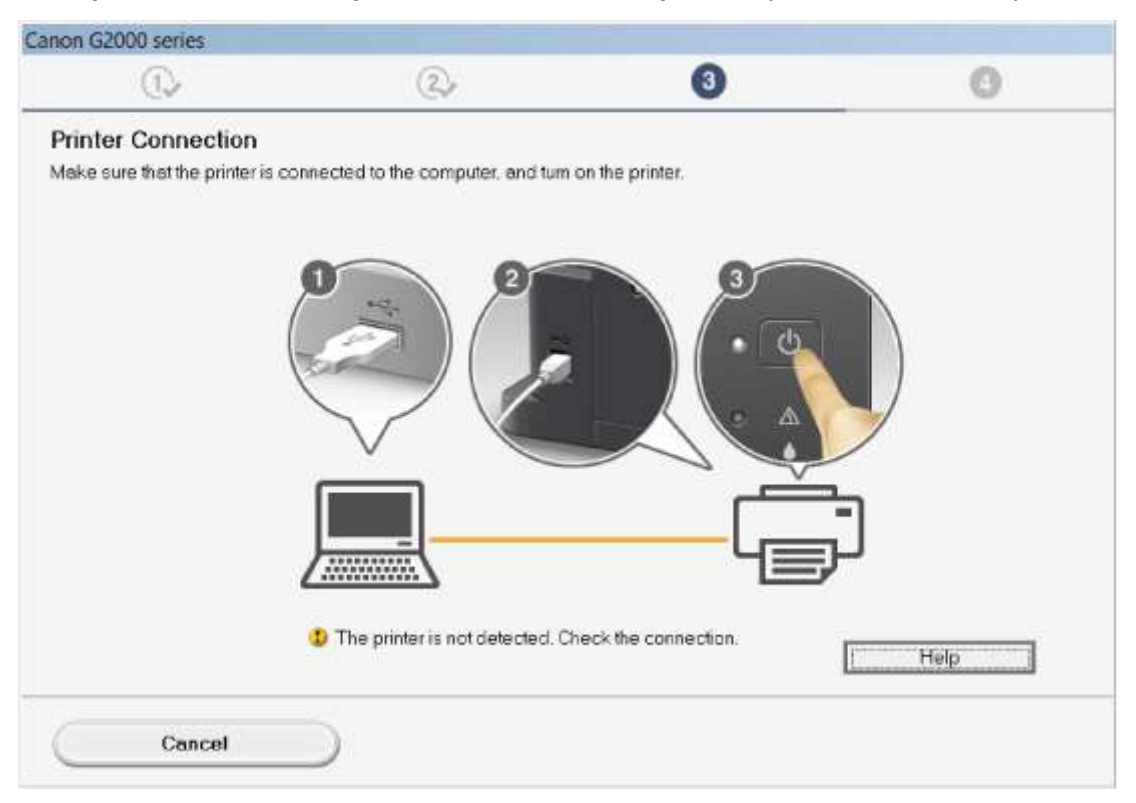

No se puede pasar de la pantalla de conexión de impresora

#### • **Otros casos:**

Reinstale los MP Drivers.

Si los MP Drivers no se han instalado correctamente, desinstale los MP Drivers, reinicie el ordenador y, a continuación, reinstale los MP Drivers.

[Eliminación de MP Drivers innecesarios](#page-313-0)

Vuelva a instalar los MP Drivers con el CD-ROM de instalación o hágalo desde el sitio web de Canon.

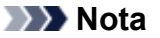

• Si se ha detenido el instalador debido a un error de Windows, es posible que la operación de Windows no sea estable y que no pueda instalar los controladores. Reinicie el equipo y, a continuación, vuelva a instalar los controladores.

#### **Para Mac OS:**

Descargue los controladores de la página de asistencia del sitio web de Canon y, a continuación, vuelva a instalarlos.

#### <span id="page-575-0"></span>**Easy-WebPrint EX no se inicia o no aparece el menú de Easy-WebPrint EX (Windows)**

# Δ.

Si no se inicia Easy-WebPrint EX o no aparece su menú en Internet Explorer, compruebe lo siguiente.

#### Comprobación 1 ¿Aparece **Canon Easy-WebPrint EX** en el menú **Barras de**

#### **herramientas (Toolbars)** del menú **Ver (View)** de Internet Explorer?

Si no aparece **Canon Easy-WebPrint EX**, significa que Easy-WebPrint EX no está instalado en el ordenador. Instale la versión más reciente de Easy-WebPrint EX desde el sitio web de Canon.

#### **Nota**

- Si en el ordenador no está instalado Easy-WebPrint EX, puede que aparezca un mensaje en el área de notificaciones del escritorio. Haga clic en el mensaje y siga las instrucciones para instalar Easy-WebPrint EX.
- Se requiere acceso a Internet para instalar o descargar Easy-WebPrint EX.

Comprobación 2 ¿Se ha seleccionado **Canon Easy-WebPrint EX** en el menú **Barras de herramientas (Toolbars)** dentro del menú **Ver (View)** de Internet Explorer?

Si no se ha seleccionado **Canon Easy-WebPrint EX**, significa que Easy-WebPrint EX está desactivado. Seleccione **Canon Easy-WebPrint EX** para activarlo.

Comprobación 3 Compruebe lo siguiente para asegurarse de que el entorno del sistema admite Easy-WebPrint EX.

- ¿Está instalado en el ordenador con los requisitos adecuados del sistema?
- ¿Lo inició con una versión compatible de Internet Explorer?

Visite el sitio web de Canon para obtener más información de los requisitos del sistema de Easy-WebPrint EX.
## **Errores y mensajes**

- **[Se produce un error](#page-577-0)**
- **[Aparece un mensaje](#page-580-0)**
- **[Aparece el mensaje "La impresora está realizando otra operación" en la](#page-588-0) [pantalla del ordenador](#page-588-0)**

## <span id="page-577-0"></span>**Se produce un error**

Cuando se produzca un error durante la impresión, como que la impresora se quede sin papel o que el papel se atasque, aparecerá automáticamente un mensaje para solucionar el problema. Tome las medidas adecuadas que se describan en el mensaje.

Cuando se produce un error, aparece un código de asistencia (número de error) en la pantalla del ordenador y la luz de la lámpara **Alarma (Alarm)** parpadea. Con algunos tipos de errores, la luz de **Alarma (Alarm)** y la luz de **ACTIVADO (ON)** parpadean alternativamente. Compruebe el estado de las lámparas y el mensaje y adopte seguidamente las medidas oportunas.

#### **Código de asistencia correspondiente al número de destellos de la luz de la lámpara Alarma (Alarm)**

Ejemplo de destello 2 veces:

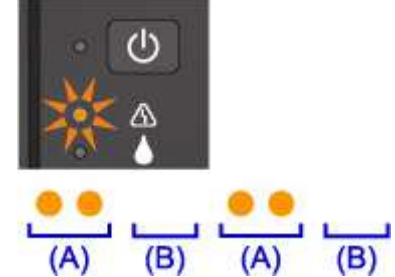

(A) Parpadea

(B) Se apaga

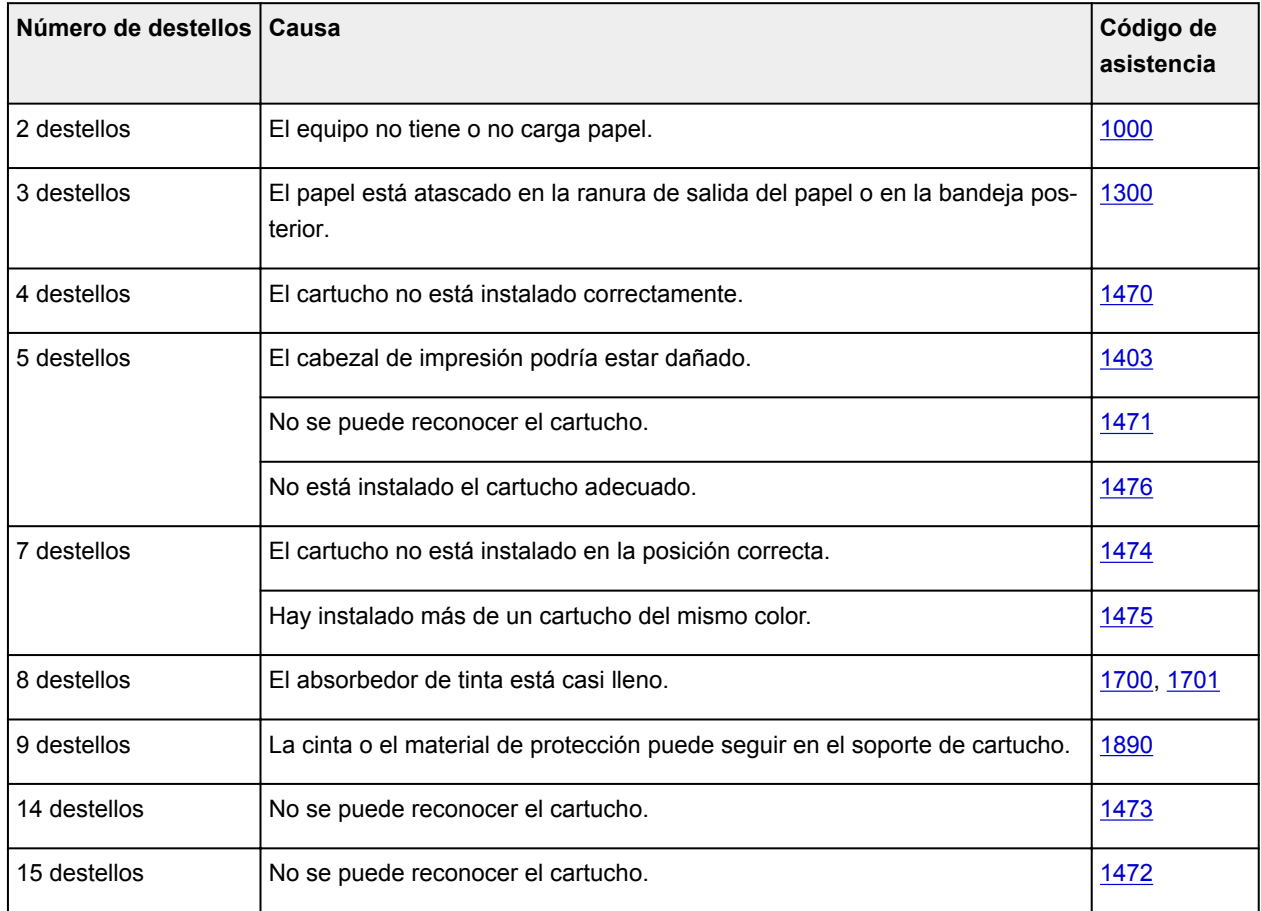

#### **Código de asistencia correspondiente al número de destellos alternativos de la luz de la lámpara ACTIVADO (ON) y de Alarma (Alarm)**

Ejemplo de destello 2 veces:

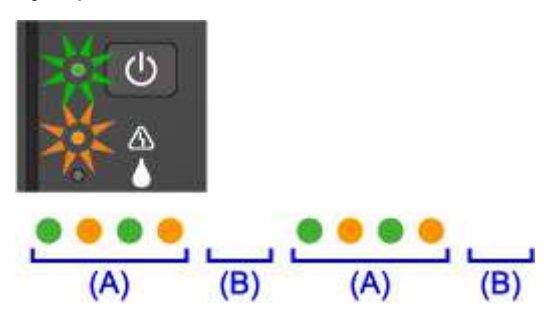

- (A) Destellos alternativos
- (B) Se apaga

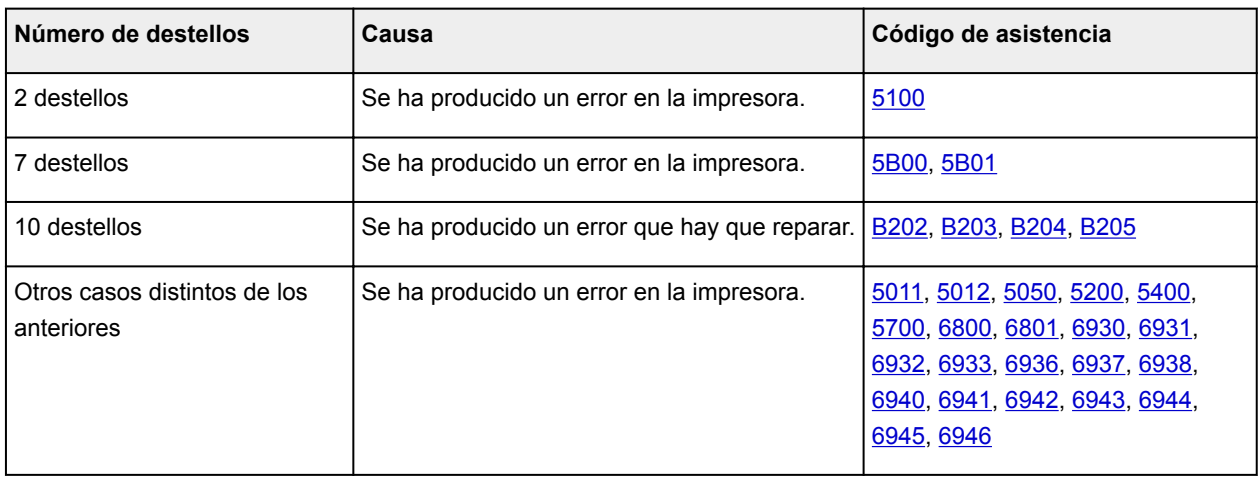

#### **Si aparece un código de asistencia y un mensaje en la pantalla del ordenador:**

• Para Windows:

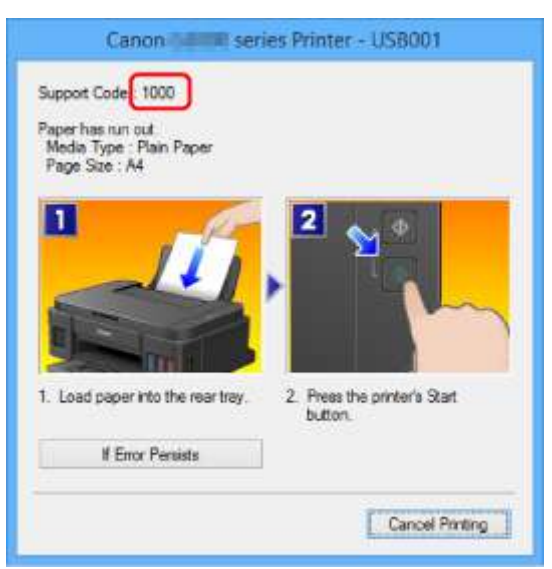

• Para Mac OS:

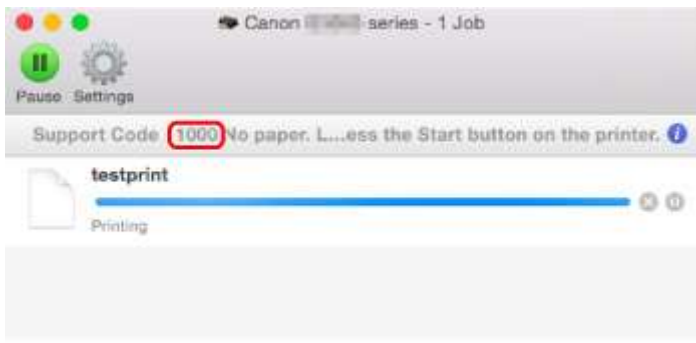

\* Según el sistema operativo que se utilice, la pantalla varía.

#### **Nota**

- También puede buscar los detalles sobre cómo solucionar los errores que se indican en el código de asistencia que se muestra.
	- [Búsqueda](#page-20-0)

Para solucionar errores sin códigos de asistencia, consulte [Aparece un mensaje](#page-580-0).

## <span id="page-580-0"></span>**Aparece un mensaje**

En esta sección se describen algunos de los errores y mensajes que pueden mostrarse.

#### **Nota**

- Aparece un código de asistencia (número de error) en el ordenador para algunos errores. Para obtener información sobre errores con códigos de asistencia, consulte [Lista de códigos de asistencia para](#page-593-0) [errores.](#page-593-0)
- Aparece un error donde se informe de que se ha desconectado el cable de alimentación (Windows)
- **Error de escritura/Error de salida/Error de comunicación (Windows)**
- [Otros mensajes de error \(Windows\)](#page-583-0)
- [Se muestra la pantalla Inkjet Printer/Scanner/Fax Extended Survey Program \(Windows\)](#page-583-0)
- [Aparece el icono Inkjet Printer/Scanner/Fax Extended Survey Program \(Mac OS\)](#page-585-0)

## **Aparece un error donde se informe de que se ha desconectado el cable de alimentación (Windows)**

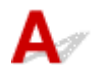

Es posible que se haya desenchufado el equipo mientras seguía en funcionamiento.

Compruebe el mensaje de error que aparece en el equipo y haga clic en **Aceptar (OK)**.

El equipo iniciará la impresión.

Consulte [Aviso sobre la desconexión del cable de alimentación](#page-115-0) para desenchufar el cable de alimentación.

# **Error de escritura/Error de salida/Error de comunicación (Windows)**

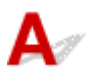

Comprobación 1 Si la luz de lámpara **ACTIVADO (ON)** está apagada, asegúrese de que el equipo está enchufado y enciéndalo.

La luz de la lámpara **ACTIVADO (ON)** parpadea mientras el equipo se está inicializando. Espere hasta que la luz de **ACTIVADO (ON)** deje de parpadear y permanezca iluminada.

Comprobación 2 Asegúrese de que se haya establecido el puerto de impresora correcto en el controlador de impresora.

\* En las instrucciones siguientes, "XXX" equivale al nombre de su equipo.

- 1. Inicie sesión con una cuenta con privilegios de administrador.
- 2. Compruebe los siguientes parámetros:
- En Windows 10, haga clic con el derecho en **Inicio (Start)** y seleccione **Panel de control (Control Panel)**> **Ver dispositivos e impresoras (View devices and printers)**.
- En Windows 8.1 o Windows 8, seleccione **Panel de control (Control Panel)** en el acceso **Configuración (Settings)** del **Escritorio (Desktop)** > **Hardware y sonido (Hardware and Sound)** > **Dispositivos e impresoras (Devices and Printers)**.
- En Windows 7, seleccione **Dispositivos e impresoras (Devices and Printers)** en el menú **Inicio (Start)**.
- En Windows Vista, seleccione el menú **Inicio (Start)** > **Panel de control (Control Panel)** > **Hardware y sonido (Hardware and Sound)** > **Impresoras (Printers)**.
- En Windows XP, seleccione el menú **Inicio (Start)** > **Panel de control (Control Panel)** > **Impresoras y otro hardware (Printers and Other Hardware)** > **Impresoras y faxes (Printers and Faxes)**.
- 3. Abra las propiedades de controlador de impresora.
	- En Windows 10, Windows 8.1, Windows 8 o Windows 7 haga clic con el botón secundario en el icono "Canon XXX series Printer" ("XXX" representa el nombre de su equipo) y, a continuación, seleccione **Propiedades de impresora (Printer properties)**.
	- En Windows Vista o Windows XP, haga clic con el botón secundario en el icono "Canon XXX series Printer" (donde "XXX" es el nombre del equipo) y seleccione **Propiedades (Properties)**.
- 4. Haga clic en la pestaña **Puertos (Ports)** para comprobar la configuración de puertos.

Asegúrese de que el puerto llamado "USBnnn" (donde "n" es un número), en el que aparece "Canon XXX series Printer" en la columna **Impresora (Printer)** está seleccionado para **Imprimir en los siguientes puertos (Print to the following port(s))**.

• Si la configuración es incorrecta:

Vuelva a instalar MP Drivers desde el CD-ROM de instalación o el sitio web de Canon.

• Si la impresión no se inicia aunque el equipo esté conectado al ordenador mediante un cable USB y esté seleccionado el puerto denominado "USBnnn":

En Windows 10, haga clic en el botón **Iniciar (Start)** y seleccione **Todas las aplicaciones (All apps)**, **Canon Utilities**, **Canon My Printer**, **Canon My Printer** y, a continuación, **Diagnosticar y reparar impresora (Diagnose and Repair Printer)**. Siga las instrucciones que aparezcan en pantalla para establecer el puerto de impresora correcto y, a continuación, elija el nombre del equipo.

En Windows 8.1 o Windows 8, seleccione **My Printer** en la pantalla **Inicio (Start)** para iniciar **My Printer**. Si **My Printer** no se muestra en la pantalla **Inicio (Start)**, seleccione el acceso **Buscar (Search)** y después busque "**My Printer**".

Establezca el puerto de impresora correcto en **Diagnosticar y reparar impresora (Diagnose and Repair Printer)**. Siga las instrucciones que aparezcan en pantalla para establecer el puerto de impresora correcto y, a continuación, elija el nombre del equipo.

En Windows 7, Windows Vista o Windows XP, haga clic en **Inicio (Start)** y seleccione **Todos los programas (All programs) Canon Utilities**, **Canon My Printer**, **Canon My Printer**. A continuación, haga clic en **Diagnosticar y reparar impresora (Diagnose and Repair Printer)**. Siga las instrucciones que aparezcan en pantalla para establecer el puerto de impresora correcto y, a continuación, elija el nombre del equipo.

Si el problema no se soluciona, vuelva a instalar los MP Drivers con el CD-ROM de instalación o desde el sitio web de Canon.

Comprobación 3 Asegúrese de que el cable USB esté firmemente conectado al equipo y al ordenador.

Cuando el equipo esté conectado al ordenador mediante un cable USB, compruebe lo siguiente:

- Si utiliza un dispositivo de relé, como un concentrador USB, desconéctelo, conecte el equipo directamente al ordenador e intente imprimir de nuevo. Si la impresión se inicia normalmente, existe un problema con el dispositivo de relé. Póngase en contacto con el fabricante del dispositivo de relé.
- El problema también puede deberse al cable USB. Sustituya el cable USB e intente imprimir de nuevo.

Comprobación 4 Asegúrese de que los MP Drivers estén instalados correctamente.

Desinstale los MP Drivers siguiendo el procedimiento que se describe en [Eliminación de MP Drivers](#page-313-0) [innecesarios](#page-313-0) y, a continuación, vuelva a instalarlos con el CD-ROM de instalación o el sitio web de Canon.

Comprobación 5 Cuando el equipo esté conectado al ordenador mediante un cable USB, compruebe el estado del dispositivo en el ordenador.

Siga el procedimiento que se describe a continuación para comprobar el estado del dispositivo.

1. Abra el Administrador de dispositivos en el ordenador, como se muestra a continuación.

Si aparece la pantalla **Control de cuentas de usuario (User Account Control)**, siga las instrucciones en pantalla.

- En Windows 10, haga clic con el botón derecho en el botón **Iniciar (Start)** y seleccione **Administrador de dispositivos (Device Manager)**.
- En Windows 8.1 o Windows 8, seleccione **Panel de control (Control Panel)** en el acceso **Configuración (Settings)** del **Escritorio (Desktop)** > **Hardware y sonido (Hardware and Sound)**> **Administrador de dispositivos (Device Manager)**.
- En Windows 7 o Windows Vista, haga clic en **Panel de control (Control Panel)**, **Hardware y sonido (Hardware and Sound)** y, a continuación, en **Administrador de dispositivos (Device Manager)**.
- En Windows XP, haga clic en **Panel de control (Control Panel)**, **Rendimiento y mantenimiento (Performance and Maintenance)**, **Sistema (System)** y, a continuación, haga clic en **Administrador de dispositivos (Device Manager)** en la hoja **Hardware**.
- 2. Haga doble clic en **Controladoras de bus serie universal (Universal Serial Bus controllers)** y, a continuación, en **Compatibilidad con impresoras USB (USB Printing Support)**.

Si no aparece la pantalla **Propiedades de compatibilidad con impresoras USB (USB Printing Support Properties)**, asegúrese de que el equipo esté conectado correctamente al ordenador.

**→** Comprobación 3 Asegúrese de que el cable USB esté firmemente conectado al equipo y al ordenador.

3. Haga clic en **General** y compruebe si existe un problema en el dispositivo.

Si se muestra un error de dispositivo, consulte la Ayuda de Windows para solucionarlo.

# <span id="page-583-0"></span>**Otros mensajes de error (Windows)**

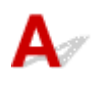

Comprobación Si aparece un mensaje de error fuera del monitor de estado de la impresora, compruebe lo siguiente:

• "**No ha sido posible almacenar los datos en la cola de impresión debido a una falta de espacio en el disco (Could not spool successfully due to insufficient disk space)**"

Elimine archivos innecesarios para aumentar el espacio libre en disco.

• "**No ha sido posible almacenar los datos en la cola de impresión debido a una falta de memoria (Could not spool successfully due to insufficient memory)**"

Cierre otras aplicaciones para aumentar la memoria disponible.

Si aun así no puede imprimir, reinicie el equipo e intente imprimir de nuevo.

• "**No se ha encontrado el controlador de la impresora (Printer driver could not be found)**"

Desinstale los MP Drivers siguiendo el procedimiento que se describe en [Eliminación de MP Drivers](#page-313-0) [innecesarios](#page-313-0) y, a continuación, vuelva a instalarlos con el CD-ROM de instalación o el sitio web de Canon.

• "**No se pudo imprimir Nombre de aplicación (Could not print Application name)** - Nombre de archivo"

Intente volver a imprimir una vez haya terminado el trabajo actual.

## **Se muestra la pantalla Inkjet Printer/Scanner/Fax Extended Survey Program (Windows)**

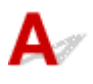

Si el programa Inkjet Printer/Scanner/Fax Extended Survey Program está instalado, aparecerá una pantalla de confirmación pidiendo permiso para enviar la información de uso del equipo y del software de aplicación cada mes durante diez años aproximadamente.

Lea la información que aparezca en la pantalla y siga las instrucciones que se indican a continuación.

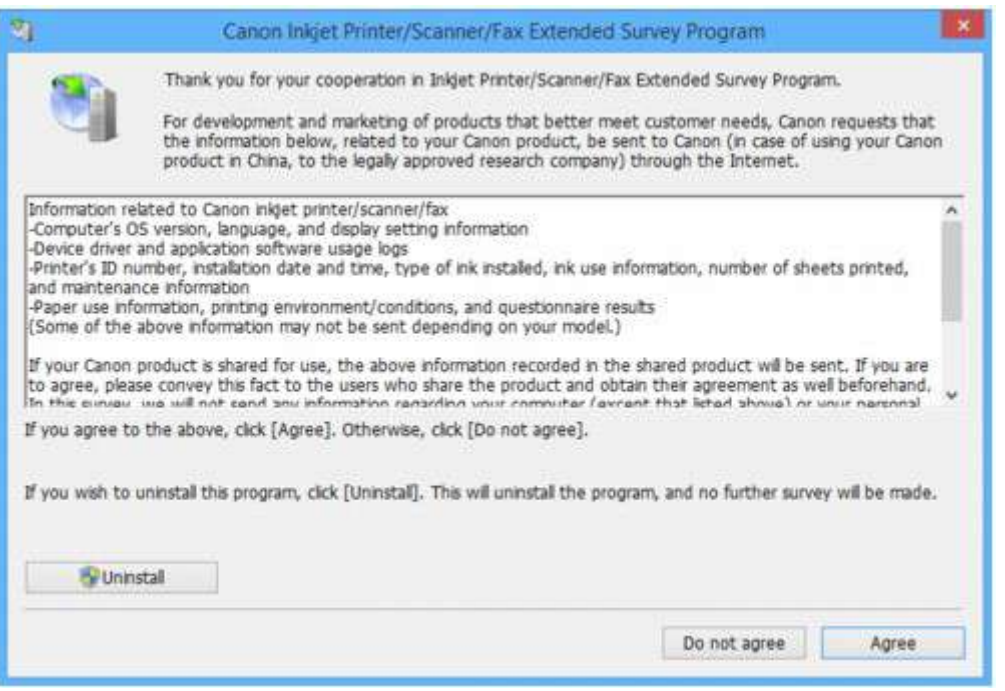

• **Si acepta participar en la encuesta:**

Haga clic en **Aceptar (Agree)** y siga las instrucciones en pantalla. La información sobre el uso de la impresora se enviará a través de Internet. Cuando haya finalizado el procedimiento, la información se enviará automáticamente sin mostrar la pantalla de confirmación a partir de la próxima vez.

#### **Nota**

- Durante el envío de la información, puede aparecer una pantalla de advertencia, como un mensaje de seguridad de Internet. Asegúrese de que el nombre del programa sea "IJPLMUI.exe" y continúe el proceso.
- Si desactiva la casilla **Enviar automáticamente a partir de la próxima vez (Send automatically from the next time)**, la información no se enviará automáticamente a partir de la segunda vez en adelante y en el momento de la siguiente encuesta se mostrará una pantalla de confirmación. Para enviar la información de forma automática, consulte Cambio de la configuración de la pantalla de confirmación:.
- **Si no acepta participar en la encuesta:**

Haga clic en **No aceptar (Do not agree)**. Se cerrará la pantalla de confirmación y se omitirá la encuesta en ese momento. La pantalla de confirmación volverá a aparecer al mes.

#### • **Para desinstalar Inkjet Printer/Scanner/Fax Extended Survey Program:**

Para desinstalar Inkjet Printer/Scanner/Fax Extended Survey Program, haga clic en **Desinstalar (Uninstall)** y siga las instrucciones que aparecen en pantalla.

- **Cambio de la configuración de la pantalla de confirmación:**
	- 1. Compruebe los siguientes parámetros:
		- En Windows 10, haga clic con el botón derecho en el botón **Iniciar (Start)** y seleccione **Programas y características (Programs and Features)**.
- <span id="page-585-0"></span>◦ En Windows 8.1 o Windows 8, seleccione **Panel de control (Control Panel)** en el acceso **Configuración (Settings)** en **Escritorio (Desktop)** > **Programas (Programs)** > **Programas y características (Programs and Features)**.
- En Windows 7 o Windows Vista, seleccione el menú **Inicio (Start)** > **Panel de control (Control Panel)** > **Programas (Programs)** > **Programas y características (Programs and Features)**.
- En Windows XP, seleccione el menú **Inicio (Start)** > **Panel de control (Control Panel)** > **Agregar o quitar programas (Add or Remove Programs)**.

#### **Nota**

• En Windows 10, Windows 8.1, Windows 8, Windows 7 o Windows Vista, es posible que aparezca un cuadro de diálogo de confirmación o advertencia al instalar, desinstalar o iniciar software.

Este cuadro de diálogo aparece cuando se requieren derechos de administración para realizar una tarea.

Si ha iniciado sesión en una cuenta con privilegios de administrador, siga las instrucciones en pantalla.

2. Seleccione **Canon Inkjet Printer/Scanner/Fax Extended Survey Program**.

#### 3. Seleccione **Cambiar (Change)**.

Si selecciona **Sí (Yes)** después de haber seguido las instrucciones en pantalla, la pantalla de confirmación se mostrará en el momento de la siguiente encuesta.

Si selecciona **No**, la información se enviará automáticamente.

#### **Nota**

• Si selecciona **Desinstalar (Uninstall)** (o **Quitar (Remove)** en Windows XP), se desinstalará Extended Survey Program sobre impresora de inyección de tinta/escáner/fax. Siga las instrucciones que aparecen en pantalla.

## **Aparece el icono Inkjet Printer/Scanner/Fax Extended Survey Program (Mac OS)**

Si el programa Inkjet Printer/Scanner/Fax Extended Survey Program está instalado, la información de uso de la impresora y del software de aplicación se enviará cada mes durante unos diez años. El icono **Inkjet Printer/Scanner/Fax Extended Survey Program** aparece en Dock cuando llega el momento de enviar la información sobre el uso de la impresora.

Haga clic en el icono, lea la información que aparezca y siga las instrucciones que se indican a continuación.

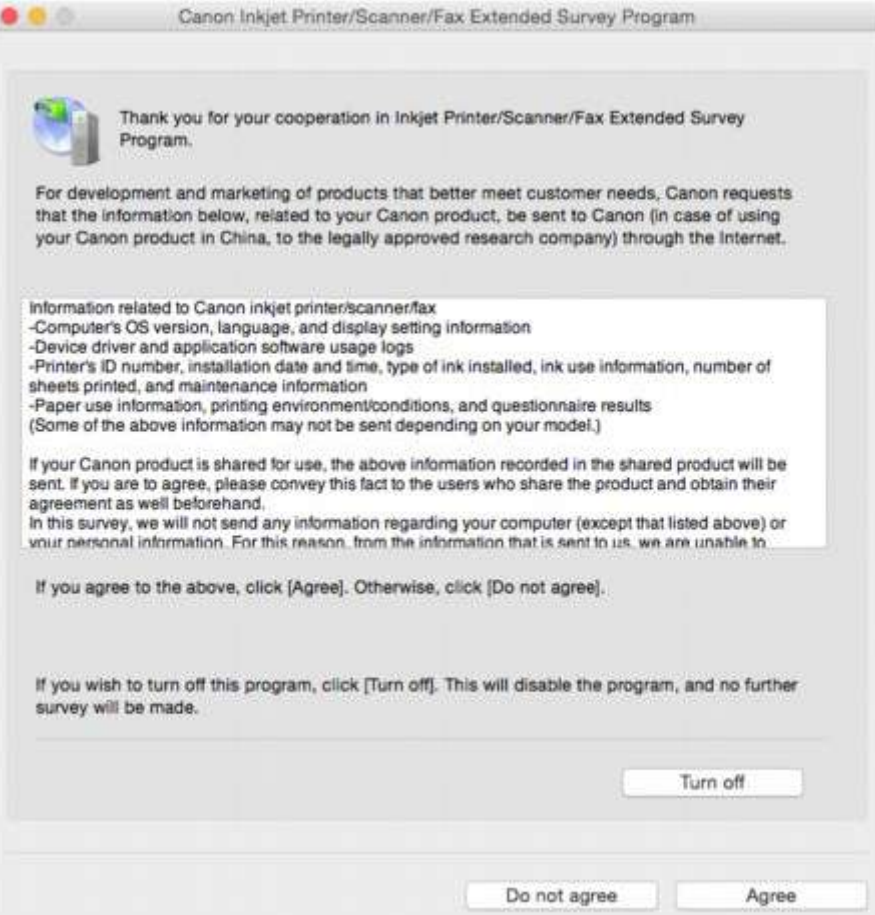

#### • **Si acepta participar en la encuesta:**

Haga clic en **Aceptar (Agree)** y siga las instrucciones en pantalla. La información sobre el uso de la impresora se enviará a través de Internet. Cuando haya finalizado el procedimiento, la información se enviará automáticamente sin mostrar la pantalla de confirmación a partir de la próxima vez.

#### **Nota**

#### • Si desactiva la casilla **Enviar automáticamente a partir de la próxima vez (Send automatically from the next time)**, la información no se enviará automáticamente la próxima vez y el icono de **Inkjet Printer/Scanner/Fax Extended Survey Program** se mostrará en el dock en el momento de la siguiente encuesta.

#### • **Si no acepta participar en la encuesta:**

Haga clic en **No aceptar (Do not agree)**. Se cerrará la pantalla de confirmación y se omitirá la encuesta en ese momento. La pantalla de confirmación volverá a aparecer al mes.

#### • **Para detener el envío de información:**

Haga clic en **Apagar (Turn off)**. Esto detendrá Inkjet Printer/Scanner/Fax Extended Survey Program y la información no se enviará. Para reanudar la encuesta, consulte [Cambio de la configuración:.](#page-587-0)

#### • **Para desinstalar Inkjet Printer/Scanner/Fax Extended Survey Program:**

- 1. Detenga Inkjet Printer/Scanner/Fax Extended Survey Program.
	- [Cambio de la configuración:](#page-587-0)
- <span id="page-587-0"></span>2. Seleccione **Aplicaciones (Applications)** en el menú **Ir (Go)**de Finder, haga doble clic en las carpetas **Canon Utilities** y **Inkjet Extended Survey Program**.
- 3. Mueva el archivo **Canon Inkjet Printer/Scanner/Fax Extended Survey Program.app** a la **Papelera (Trash)**.
- 4. Reinicie el ordenador.

Vacíe la **Papelera (Trash)** y reinicie el ordenador.

• **Cambio de la configuración:**

Para mostrar la pantalla de confirmación cada vez que se envíe la información sobre el uso de la impresora o para reanudar la encuesta, siga el procedimiento siguiente.

- 1. Seleccione **Aplicaciones (Applications)** en el menú **Ir (Go)**de Finder, haga doble clic en las carpetas **Canon Utilities** y **Inkjet Extended Survey Program**.
- 2. Haga doble clic en el icono de **Canon Inkjet Printer/Scanner/Fax Extended Survey Program**.

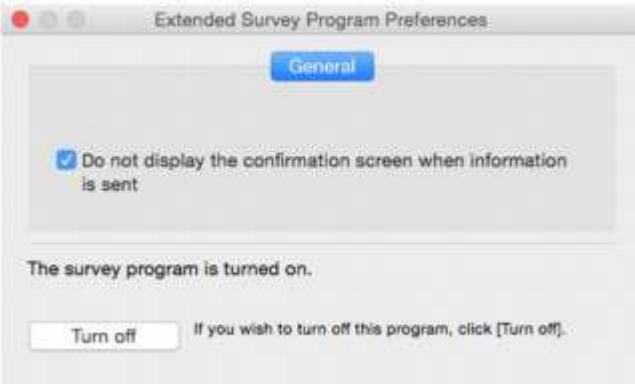

◦ **No mostrar la pantalla de confirmación cuando se envíe la información (Do not display the confirmation screen when information is sent)**:

Si la casilla está seleccionada, la información se enviará automáticamente.

Si la casilla no está seleccionada, el icono de **Inkjet Printer/Scanner/Fax Extended Survey Program** aparecerá en Dock en el momento de la siguiente encuesta. Haga clic en el icono y siga las instrucciones que aparecen en pantalla.

◦ Botón **Apagar (Turn off)**/**Encender (Turn on)**:

Haga clic en el botón **Apagar (Turn off)** para detener Extended Survey Program sobre impresora de inyección de tinta/escáner/fax.

Haga clic en el botón **Encender (Turn on)** para reiniciar Inkjet Printer/Scanner/Fax Extended Survey Program.

<span id="page-588-0"></span>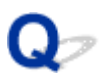

## **Aparece el mensaje "La impresora está realizando otra operación" en la pantalla del ordenador**

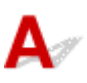

Comprobación 1 Puede que no se haya completado la instalación de la impresora.

Consulte el manual impreso "*Guía de inicio*" y finalice la instalación de la impresora.

#### **Nota**

• Durante la instalación, la impresora requiere que se cargue la tinta en el interior de la impresora desde el depósito de tinta. Esta operación tarda unos 6 minutos en finalizar. Espere a que termine la operación.

Comprobación 2 Este mensaje puede aparecer mientras la impresora está en funcionamiento.

Este mensaje se cerrará cuando haya terminado la operación. Espere a que termine la operación.

## **Si no puede resolver el problema**

Si se encuentra con algún problema que no puede solucionar siguiendo las instrucciones de este capítulo, póngase en contacto con Canon mediante la página de asistencia del sitio web de Canon, o bien con el centro de servicio de Canon más cercano.

El personal del servicio técnico de Canon ha recibido la formación adecuada para prestar una asistencia técnica satisfactoria a los clientes.

#### **Precaución**

- Si el equipo emite ruidos, humo u olores inusuales, apáguelo inmediatamente. Desenchufe el equipo y póngase en contacto con el vendedor al que compró dicho equipo. También puede ponerse en contacto con el centro de servicio de Canon más cercano. Jamás intente reparar o desmontar el equipo usted mismo.
- Si intenta reparar o desmontar el equipo, se invalidará la garantía, haya expirado o no.

Antes de ponerse en contacto con el centro de servicio, tenga en cuenta la siguiente información:

• Nombre del producto

(El nombre del equipo se encuentra en la portada delantera del manual de instalación).

- Número de serie (consulte el manual de instalación)
- Detalles del problema
- Qué ha intentado hacer para resolver el problema y sus resultados

## **Reparación del equipo**

Cuando se transporte el equipo para su reparación, siga este procedimiento para su preparación.

#### **Importante**

- Cuando se transporte el equipo, asegúrese de evitar lo siguiente.
	- No puede extraer tinta del depósito de tinta.
	- No incline el equipo; de lo contrario, es posible que la tinta se derrame.
	- Manipule con cuidado y asegúrese de que la caja permanece en una superficie plana y que NO se coloca boca abajo o de lado, ya que la impresora podría dañarse y la tinta de la impresora, derramarse.
	- Embale el equipo en una caja resistente y de modo que no quede boca abajo. Utilice suficiente material de protección para garantizar un transporte seguro.
	- No extraiga el cartucho. de lo contrario, es posible que la tinta se derrame.
	- Cuando se transporte el equipo, recomendamos empaquetar el equipo en una bolsa de plástico para que la tinta no se derrame.
	- Cuando se ocupe del transporte del equipo una empresa de mensajería, marque la caja con "ESTE LADO ARRIBA" para mantener el equipo con la parte inferior abajo. Márquela también con "FRÁGIL" o "MANEJAR CON CUIDADO".
- 1. [Asegúrese de que el equipo está encendido.](#page-111-0)

Si el equipo no se puede encender, desenchúfelo y vaya al paso 4.

2. Si se produce un error, pulse el botón **Negro (Black)** o **Color** del equipo.

Cuando se apague la lámpara **Alarma (Alarm)**, vaya al paso 3.

Si el error no se borra, pulse el botón **ACTIVADO (ON)** para apagar el equipo y, a continuación, desenchúfelo. Si el equipo no se puede apagar, desenchúfelo. Continúe con el paso 4.

3. Defina el equipo en modo de transporte.

Pulse y mantenga pulsado el botón **Parar (Stop)** y suelte el botón cuando la luz de **Alarma (Alarm)** parpadee 7 veces. El equipo está definido en modo de transporte y está apagado. Desenchufe el equipo.

4. Asegúrese de que el soporte de cartucho se haya movido al extremo derecho.

Si el soporte del cartucho no está a la derecha, muévalo al extremo derecho.

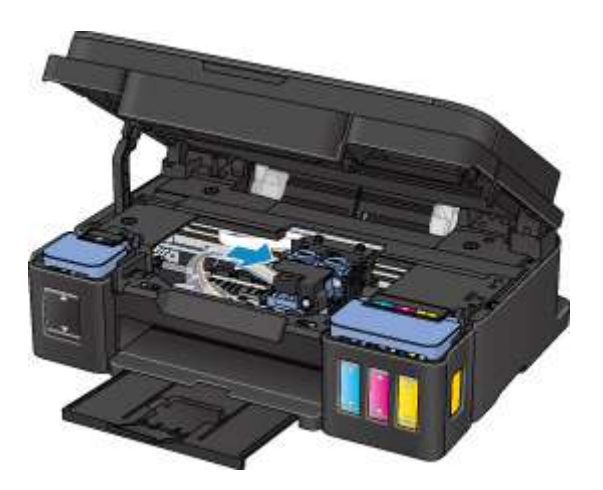

5. Compruebe que las tapas de los depósitos está cerradas correctamente.

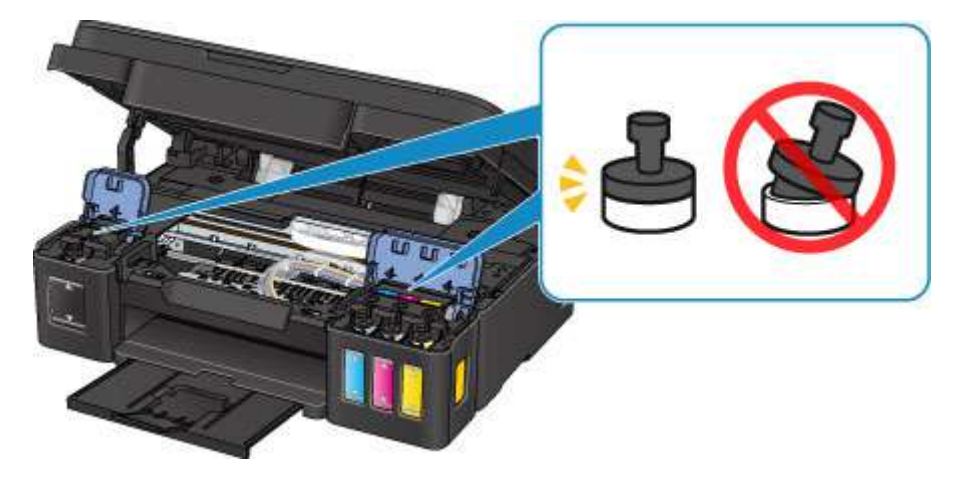

- 6. Recoja la bandeja de salida del papel y la extensión de la bandeja de salida y, a continuación, cierre el soporte del papel.
- 7. Desconecte el cable de impresora del ordenador y del equipoy desenchufe el cable de alimentación del equipo.
- 8. Utilice cinta adhesiva para sujetar todas las cubiertas del equipo y evitar que se abran durante el transporte. Después, introduzca el equipo en la bolsa de plástico.

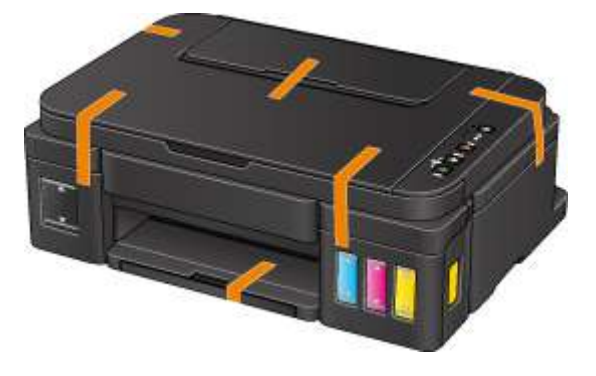

9. Coloque el material de protección en el equipo cuando meta el equipo en la caja para embalarlo.

## <span id="page-593-0"></span>**Lista de códigos de asistencia para errores**

El código de asistencia aparece en la pantalla del ordenador cuando se produce un error.

Un código de asistencia hace referencia al número de error y aparece con un mensaje de error.

Si se produce un error, compruebe el código de asistencia mostrado en la pantalla del ordenador y adopte las medidas pertinentes.

#### **El código de asistencia aparece en la pantalla del ordenador**

• **Del 1000 al 1ZZZ**

[1000](#page-602-0) [1200](#page-603-0) [1300](#page-595-0) [1403](#page-604-0) [1470](#page-605-0) [1471](#page-606-0)

[1472](#page-607-0) [1473](#page-608-0) [1474](#page-609-0) [1475](#page-610-0) [1476](#page-611-0) [1640](#page-612-0)

[1700](#page-613-0) [1701](#page-614-0) [1890](#page-615-0)

• **Del 2000 al 2ZZZ**

[2900](#page-616-0) [2901](#page-617-0)

• **Del 5000 al 5ZZZ**

[5011](#page-618-0) [5012](#page-619-0) [5050](#page-620-0) [5100](#page-621-0) [5200](#page-622-0) [5400](#page-623-0)

[5700](#page-624-0) [5B00](#page-625-0) [5B01](#page-626-0)

#### • **Del 6000 al 6ZZZ**

[6000](#page-627-0) [6800](#page-628-0) [6801](#page-629-0) [6930](#page-630-0) [6931](#page-631-0) [6932](#page-632-0) [6933](#page-633-0) [6936](#page-634-0) [6937](#page-635-0) [6938](#page-636-0) [6940](#page-637-0) [6941](#page-638-0) [6942](#page-639-0) [6943](#page-640-0) [6944](#page-641-0) [6945](#page-642-0) [6946](#page-643-0)

#### • **Del A000 al ZZZZ**

[B202](#page-644-0) [B203](#page-645-0) [B204](#page-646-0) [B205](#page-647-0)

Para ver los códigos de asistencia de atascos de papel, consulte también [Lista de códigos de asistencia](#page-594-0) [en caso de error \(Atascos de papel\).](#page-594-0)

## <span id="page-594-0"></span>**Lista de códigos de asistencia en caso de error (Atascos de papel)**

Si el papel está atascado, extráigalo siguiendo el procedimiento adecuado como se muestra a continuación.

- Si puede ver el papel atascado en la ranura de salida del papel o en la bandeja posterior:
	- $1300$
- Si el papel se rompe y no puede extraerlo de la ranura de salida del papel o de la bandeja posterior:
	- [El papel está atascado dentro del equipo](#page-597-0)
- Otros casos distintos de los anteriores:
	- $\rightarrow$  **[Otros casos](#page-601-0)**

#### <span id="page-595-0"></span>**Causa**

El papel está atascado en la ranura de salida del papel o en la bandeja posterior.

#### **Qué hacer**

Extraiga el papel atascado mediante el siguiente procedimiento.

1. Tire suavemente del papel, bien desde la ranura de salida del papel, bien desde la bandeja posterior, lo que le resulte más fácil.

Sujete el papel con las manos y tire de él suavemente para que no se rompa.

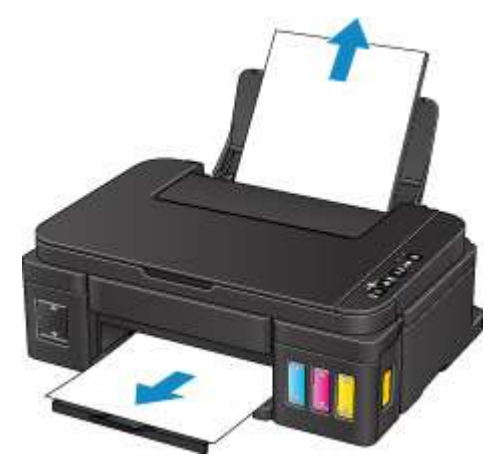

#### **Nota**

- Si no puede tirar del papel, apague el equipo y vuelva a encenderlo. Puede que el papel se expulse automáticamente.
- Si el papel se atasca durante la impresión y tiene que apagar el equipo para quitarlo, pulse el botón **Parar (Stop)** para detener el proceso de impresión antes de apagar el equipo.
- Si el papel se rompe y no puede extraer el papel atascado de la ranura de salida del papel o de la bandeja posterior, extraiga el papel del interior del equipo.

[El papel está atascado dentro del equipo](#page-597-0)

2. Vuelva a cargar el papel y pulse el botón **Negro (Black)** o **Color** del equipo.

La impresora reanuda la impresión. Vuelva a imprimir la página que estaba imprimiendo si no se ha impreso correctamente debido a un atasco del papel.

Si ha apagado el equipo en el paso 1, se borrarán todos los datos de impresión enviados al equipo. Reanude el proceso de impresión.

#### **Nota**

• Al volver a cargar el papel, asegúrese de que utiliza un papel adecuado para imprimir y de que lo carga correctamente.

• Recomendamos utilizar tamaños de papel distintos del A5 para imprimir documentos con fotografías o gráficos. El papel de tamaño A5 podría doblarse o atascarse al salir del equipo.

## <span id="page-597-0"></span>**El papel está atascado dentro del equipo**

Si el papel atascado se rompe y no puede extraerlo ni de la ranura de salida del papel ni de la bandeja posterior, o bien el papel atascado permanece dentro del equipo, siga estas instrucciones para extraer el papel.

#### **Nota**

- Si el papel se atasca durante la impresión y tiene que apagar el equipo para quitarlo, pulse el botón **Parar (Stop)** para detener el proceso de impresión antes de apagar el equipo.
- 1. Apague el equipo y desenchúfelo.
- 2. Abra la cubierta/unidad de escaneado.

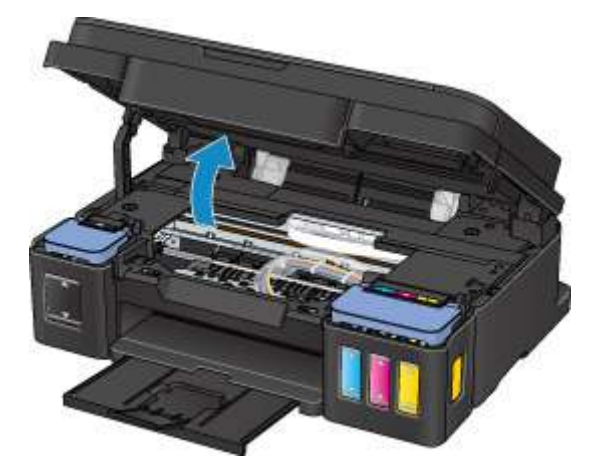

#### **Importante**

• No toque la película transparente (A), la tira blanca (B) ni los tubos (C).

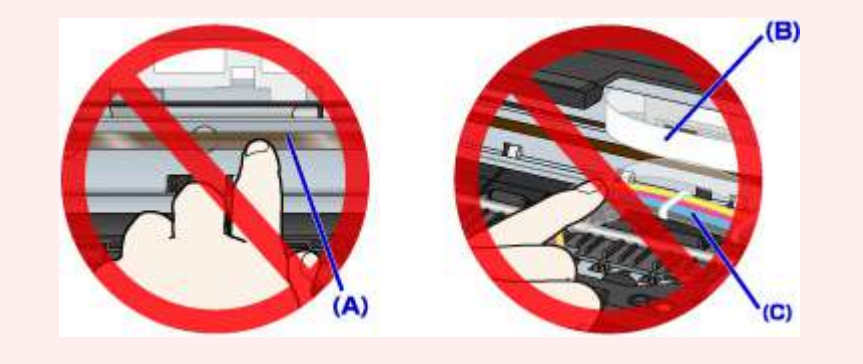

3. Compruebe que el papel atascado no está debajo del soporte de cartucho.

Si el papel atascado está debajo del soporte de cartucho, mueva el soporte de cartucho hacia la derecha o la izquierda, lo que le resulte más fácil para retirar el papel.

Cuando mueva el soporte de cartucho, sujete la parte superior del soporte de cartucho y deslícelo suavemente hacia la derecha o la izquierda.

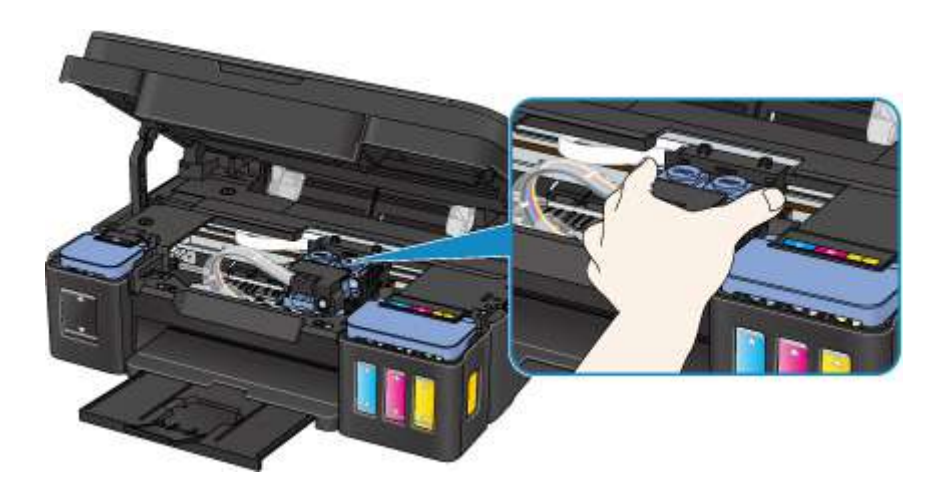

4. Sujete firmemente el papel atascado con las manos.

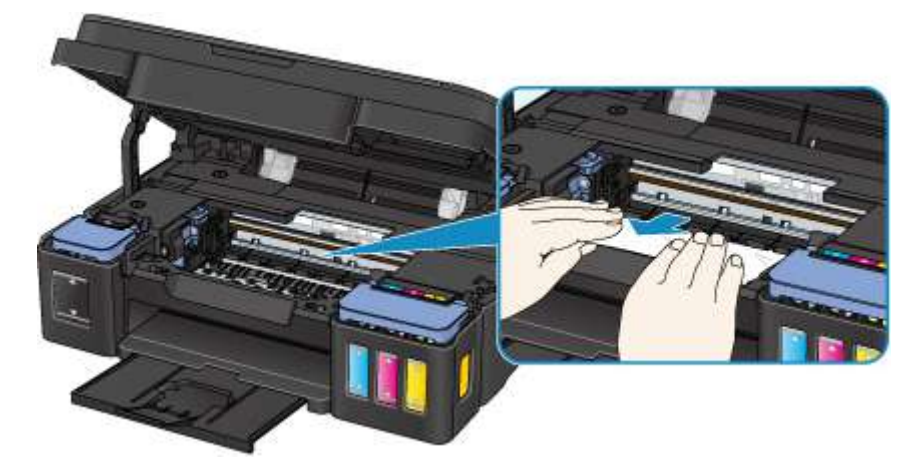

Si el papel está enrollado, retírelo.

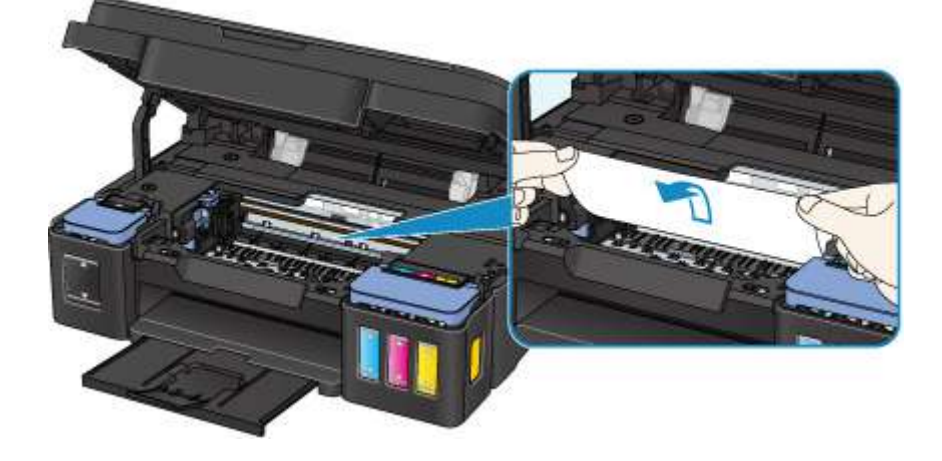

5. Tire del papel atascado lentamente para no romperlo.

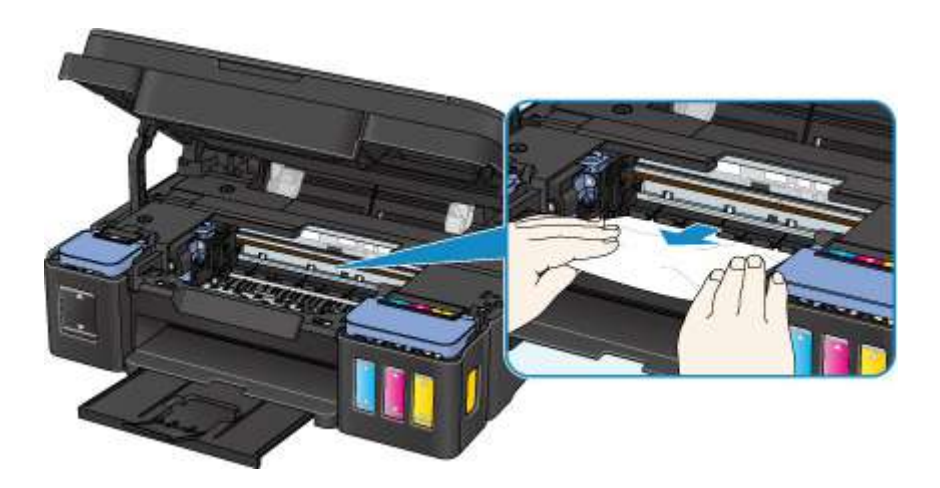

6. Asegúrese de que retira todo el papel atascado.

Si se rompe el papel al sacarlo, podría quedar algún trozo en el interior del equipo. Compruebe lo que se indica a continuación y retire el trozo de papel que pueda haber quedado.

- ¿Queda papel debajo del soporte de cartucho?
- ¿Queda pequeños trozos de papel en el equipo?
- ¿Queda papel en los espacios vacíos de la izquierda y derecha (D) del equipo?

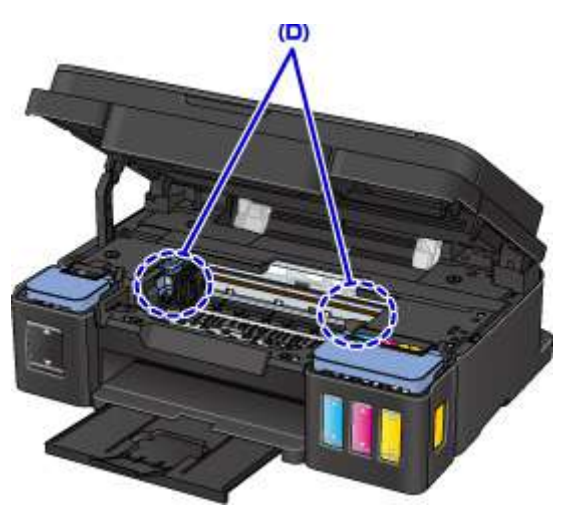

7. Cierre la cubierta/unidad de escaneado.

Se cancelarán todos los trabajos de la cola de impresión. Reanude el proceso de impresión.

#### **Nota**

• Al volver a cargar el papel, asegúrese de que utiliza un papel adecuado para imprimir y de que lo carga correctamente. Si una vez retirado todo el papel atascado la pantalla del ordenador muestra un mensaje de atasco de papel al reanudar la impresión, es posible que todavía quede algún trozo en el interior del equipo. Vuelva a comprobar si quedan trozos de papel en el equipo.

Si con estos procedimientos no consigue resolver el problema, póngase en contacto con el centro de servicio técnico de Canon más cercano para solicitar una reparación.

### **IMP** Importante

- No incline el equipo cuando lo mueva o podría derramarse tinta.
- Cuando se transporte el equipo para su reparación, consulte la sección Reparación del equipo.

## <span id="page-601-0"></span>**Otros casos**

Compruebe lo siguiente:

Comprobación 1 ¿Hay algo que esté bloqueando la ranura de salida del papel?

Comprobación 2 ¿Hay objetos extraños en la bandeja posterior?

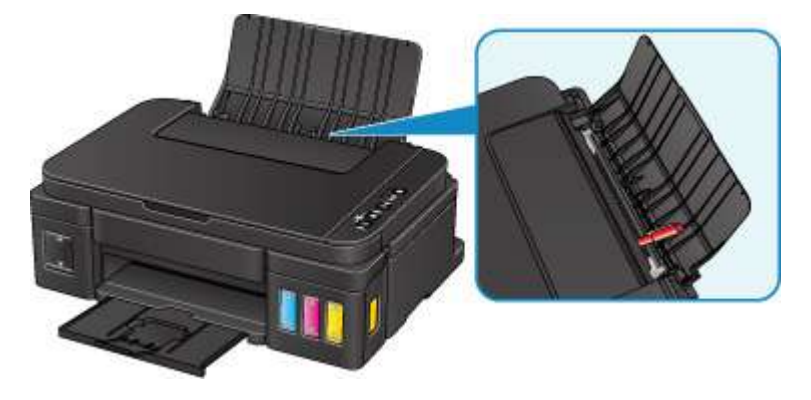

Si hay algún objeto extraño en la bandeja posterior, apague el equipo, desenchúfelo y, a continuación, retire el objeto extraño.

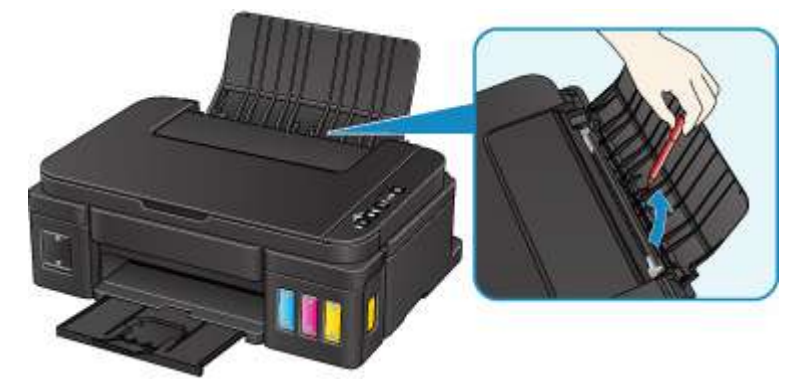

#### **IMP** Importante

• No incline el equipo ni lo ponga boca abajo. Si lo hiciera, la tinta podría derramarse.

Comprobación 3 ¿El papel está curvado?

Cargue el papel antes de corregir su curvatura.

#### <span id="page-602-0"></span>**Causa**

Entre las posibles causas se incluyen las siguientes.

- No hay papel en la bandeja posterior.
- El papel no se carga correctamente.

#### **Qué hacer**

De las siguientes acciones, aplique la que corresponda.

- Cargue pape en la bandeja posterior.
- Alinee las guías de papel con ambos bordes del papel cuando cargue papel.

Después de realizar las acciones anteriores, pulse el botón del **Negro (Black)** o **Color** del equipo.

#### <span id="page-603-0"></span>**Causa**

Unidad de escaneado/cubierta está abierta.

## **Qué hacer**

Cierre la cubierta/unidad de escaneado y espere un momento.

No lo cierre mientras esté rellenando un depósito de tinta.

#### <span id="page-604-0"></span>**Causa**

El cabezal de impresión podría estar dañado.

#### **Qué hacer**

Póngase en contacto con el centro de servicio técnico de Canon más cercano para solicitar una reparación.

### **IMP** Importante

- No incline el equipo cuando lo mueva o podría derramarse tinta.
- Cuando se transporte el equipo para su reparación, consulte la sección Reparación del equipo.

#### <span id="page-605-0"></span>**Causa**

El cartucho no está instalado correctamente.

#### **Qué hacer**

Abra la cubierta/unidad de escaneado y, a continuación, empuje la tapa de bloqueo del cartucho a fin de garantizar que los cartuchos se instalan correctamente.

Si lo prefiere, pulse el botón de unión.

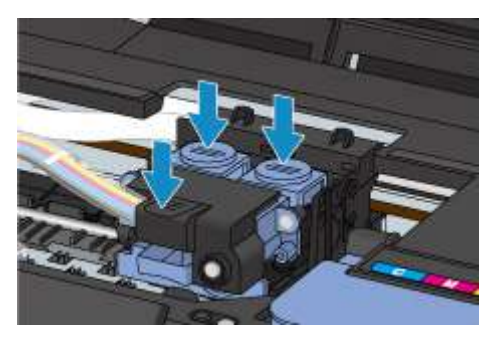

#### **IMP** Importante

• Retire la etiqueta y la cinta protectora del cartucho para instalarlo.

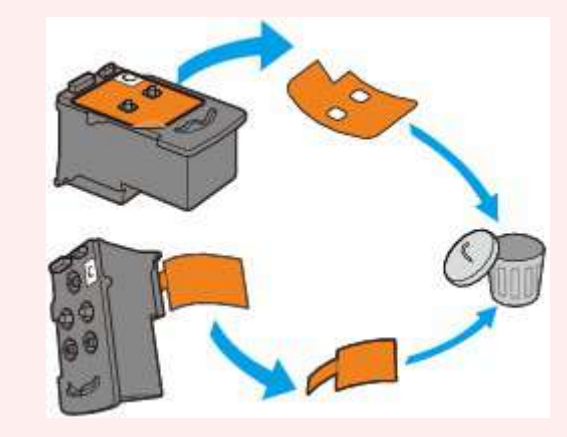

A continuación, cierre la cubierta/unidad de escaneado.

#### <span id="page-606-0"></span>**Causa**

No se puede reconocer el cartucho.

## **Qué hacer**

No se puede imprimir, ya que es posible que el cartucho no esté instalado correctamente o que no sea compatible con este equipo.

Instale el cartucho adecuado.

### <span id="page-607-0"></span>**Causa**

No se puede reconocer el cartucho.

#### **Qué hacer**

No se puede imprimir, ya que es posible que el cartucho no esté instalado correctamente o que no sea compatible con este equipo.

Instale el cartucho adecuado.

### <span id="page-608-0"></span>**Causa**

No se puede reconocer el cartucho.

#### **Qué hacer**

No se puede imprimir, ya que es posible que el cartucho no esté instalado correctamente o que no sea compatible con este equipo.

Instale el cartucho adecuado.

#### <span id="page-609-0"></span>**Causa**

El cartucho no está instalado en la posición correcta.

#### **Qué hacer**

Asegúrese de que todos los cartuchos están instalados en la posición correcta.

Si la impresión está en curso, pulse el botón **Parar (Stop)** del equipo para cancelar la impresión y, a continuación, instale el cartucho.

### <span id="page-610-0"></span>**Causa**

Hay instalado más de un cartucho del mismo color.

## **Qué hacer**

Instale el cartucho en la posición correcta.

#### <span id="page-611-0"></span>**Causa**

No está instalado el cartucho adecuado.

#### **Qué hacer**

No se puede imprimir, ya que el cartucho no es compatible con este equipo.

Instale el cartucho adecuado.
## **Causa**

El nivel de tinta restante en uno de los depósitos de tinta puede haber alcanzado la línea de límite inferior del depósito de tinta.

## **Qué hacer**

Para comprobar el nivel de tinta restante, inspeccione visualmente la tinta restante en el depósito de tinta. Si el nivel de tinta restante se encuentra por debajo de la línea de límite inferior, rellene el depósito de tinta con el color de tinta correspondiente.

#### $\rightarrow$  [Cómo rellenar depósitos de tinta](#page-48-0)

Si la impresión continúa cuando el nivel de tinta restante se encuentra por debajo de la línea de límite inferior, la impresora puede consumir cierta cantidad de tinta para volver al estado de impresión y también puede dañarse.

Para seguir imprimiendo, pulse el botón **Iniciar (Start)** de la impresora. Después de esta operación, la función de notificación del nivel de tinta restante no funcionará.

Para volver a usar esta función, rellene todos los colores de tinta hasta la línea de límite superior del depósito de tinta y pulse el botón **Iniciar (Start)** de la impresora por lo menos durante 5 segundos. Si alguno de los depósitos de tinta no se rellena hasta la línea de límite superior, puede producirse un notable error en la precisión de la función de notificación del nivel de tinta restante.

## **Causa**

El absorbedor de tinta está casi lleno.

## **Qué hacer**

Pulse el botón **Negro (Black)** o **Color** del equipo para seguir imprimiendo. Póngase en contacto con el centro de servicio técnico de Canon más cercano para solicitar una reparación.

### **Importante**

- No incline el equipo cuando lo mueva o podría derramarse tinta.
- Cuando se transporte el equipo para su reparación, consulte la sección Reparación del equipo.

## **Causa**

El absorbedor de tinta está casi lleno.

## **Qué hacer**

Pulse el botón **Negro (Black)** o **Color** del equipo para seguir imprimiendo. Póngase en contacto con el centro de servicio técnico de Canon más cercano para solicitar una reparación.

### **Importante**

- No incline el equipo cuando lo mueva o podría derramarse tinta.
- Cuando se transporte el equipo para su reparación, consulte la sección Reparación del equipo.

## **Causa**

La cinta o el material de protección puede seguir en el soporte de cartucho.

## **Qué hacer**

Abra la cubierta/unidad de escaneado y, a continuación, compruebe que ni el material de protección ni la cinta siguen en el soporte de cartucho.

Si ve que el material de protección o la cinta sigue en el soporte, retírelo y cierre la cubierta/unidad de escaneado.

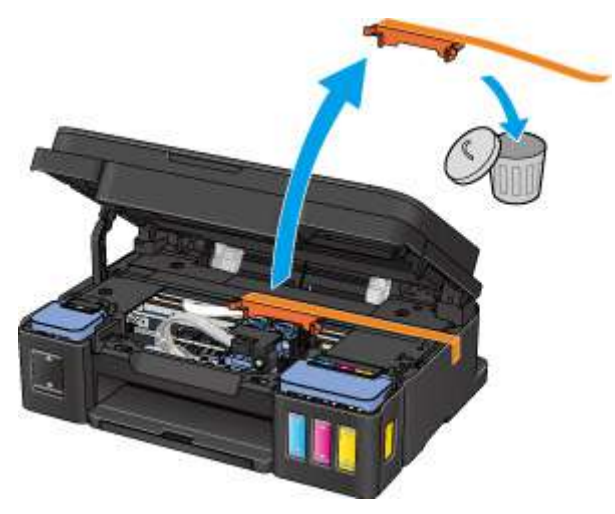

Si con este procedimiento no consigue resolver el problema, póngase en contacto con el centro de servicio técnico de Canon más cercano para solicitar una reparación.

- No incline el equipo cuando lo mueva o podría derramarse tinta.
- Cuando se transporte el equipo para su reparación, consulte la sección Reparación del equipo.

## **Causa**

Error de escaneado de la hoja de alineación de los cabezales de impresión.

## **Qué hacer**

Pulse el botón **Negro (Black)** o **Color** del equipo. Compruebe los siguientes puntos y realice de nuevo la alineación automática de cabezales.

- Compruebe que la hoja de alineación de los cabezales de impresión tiene la posición y orientación correctas en el cristal de la platina.
- Compruebe que el cristal de la platina y la hoja de alineación de los cabezales de impresión no está sucios.
- Asegúrese de que el papel que se ha cargado es el correcto.

Para realizar la alineación automática de los cabezales de impresión, cargue una hoja de papel normal de tamaño A4 o Carta.

• Asegúrese de que el inyector del cabezal de impresión no está obstruido.

Compruebe el estado del cabezal de impresión mediante la impresión del patrón de prueba de los inyectores.

Si sigue sin resolverse el error, realice la alineación manual de los cabezales.

## **Causa**

El patrón de alineación del cabezal de impresión se ha impreso y el equipo está a la espera para escanear la hoja.

## **Qué hacer**

Escanee el patrón de alineación impreso.

1. Coloque la hoja de alineación de los cabezales de impresión en el cristal de la platina.

Coloque la cara impresa hacia abajo y alinee la marca  $\blacktriangledown$  de la esquina superior izquierda de la hoja con la marca de alineación  $2$ .

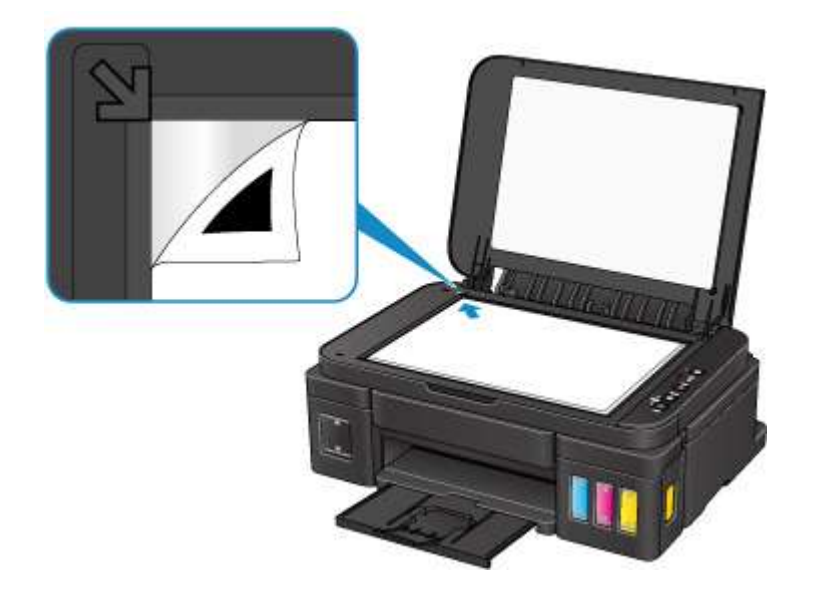

2. Cierre la cubierta de documentos con cuidado y después pulse el botón **Negro (Black)** o **Color** del equipo.

El equipo comenzará a escanear la hoja de alineación de los cabezales de impresión y la posición de los cabezales de impresión se ajustará automáticamente.

## **Causa**

Se ha producido un error en la impresora.

## **Qué hacer**

Apague el equipo y desenchúfelo.

Vuelva a enchufar el equipo y enciéndalo de nuevo.

Si con este procedimiento no consigue resolver el problema, póngase en contacto con el centro de servicio técnico de Canon más cercano para solicitar una reparación.

- No incline el equipo cuando lo mueva o podría derramarse tinta.
- Cuando se transporte el equipo para su reparación, consulte la sección Reparación del equipo.

## **Causa**

Se ha producido un error en la impresora.

## **Qué hacer**

Apague el equipo y desenchúfelo.

Vuelva a enchufar el equipo y enciéndalo de nuevo.

Si con este procedimiento no consigue resolver el problema, póngase en contacto con el centro de servicio técnico de Canon más cercano para solicitar una reparación.

- No incline el equipo cuando lo mueva o podría derramarse tinta.
- Cuando se transporte el equipo para su reparación, consulte la sección Reparación del equipo.

## **Causa**

Se ha producido un error en la impresora.

### **Qué hacer**

Apague el equipo y desenchúfelo.

Vuelva a enchufar el equipo y enciéndalo de nuevo.

Si con este procedimiento no consigue resolver el problema, póngase en contacto con el centro de servicio técnico de Canon más cercano para solicitar una reparación.

- No incline el equipo cuando lo mueva o podría derramarse tinta.
- Cuando se transporte el equipo para su reparación, consulte la sección Reparación del equipo.

## **Causa**

Se ha producido un error en la impresora.

## **Qué hacer**

Cancele la impresión y apague el equipo.

Compruebe lo siguiente:

• Asegúrese de que elementos como papel atascado o estabilizadores no obstaculicen el movimiento del soporte de cartucho.

Elimine todo obstáculo.

• Asegúrese de que los cartuchos se han instalado correctamente.

Vuelva a encender el equipo.

Si con este procedimiento no consigue resolver el problema, póngase en contacto con el centro de servicio técnico de Canon más cercano para solicitar una reparación.

#### **IMP** Importante

• Al borrar los elementos que obstaculicen el movimiento del soporte del cartucho tenga cuidado de no tocar la película transparente (A), la tira blanca (B) ni los tubos (C).

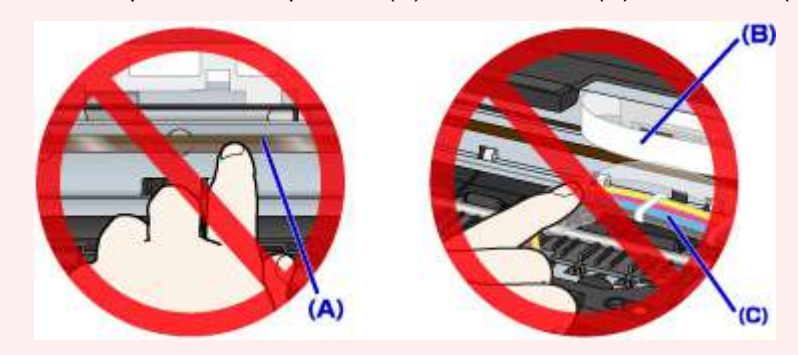

- No incline el equipo cuando lo mueva o podría derramarse tinta.
- Cuando se transporte el equipo para su reparación, consulte la sección Reparación del equipo.

### **Causa**

Se ha producido un error en la impresora.

### **Qué hacer**

Compruebe el nivel de tinta restante y, a continuación, rellene el depósito de tinta si resulta necesario.

Apague el equipo y desenchúfelo.

Espere aproximadamente 10 minutos.

Vuelva a enchufar el equipo y enciéndalo de nuevo.

Si se rellena el depósito de tinta porque esta se está agotando, realice una limpieza del sistema.

- Desde el ordenador:
	- Para Windows:
		- [Limpieza de los cabezales de impresión](#page-69-0)
	- Para Mac OS:
		- Limpieza de los cabezales de impresión
- Desde el panel de control:

Para llevar a cabo la limpieza del sistema, mantenga pulsado el botón **Parar (Stop)** hasta que la luz de **Alarma (Alarm)** parpadee 5 veces y, a continuación, suelte el botón.

#### **Importante**

• Antes de limpiar el sistema, compruebe el nivel de tinta restante de todos los colores. Si el nivel de tinta restante se encuentra por debajo del punto (a), rellene el depósito de tinta del color correspondiente. Llevar a cabo la limpieza del sistema cuando el nivel de tinta restante no es suficiente puede producir daños en el equipo.

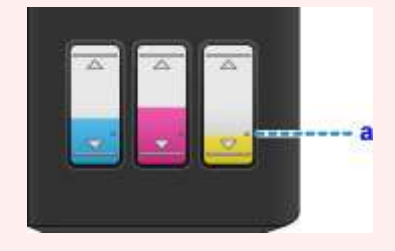

Si con este procedimiento no consigue resolver el problema, póngase en contacto con el centro de servicio técnico de Canon más cercano para solicitar una reparación.

- No incline el equipo cuando lo mueva o podría derramarse tinta.
- Cuando se transporte el equipo para su reparación, consulte la sección Reparación del equipo.

## **Causa**

Se ha producido un error en la impresora.

## **Qué hacer**

Apague el equipo y desenchúfelo.

Vuelva a enchufar el equipo y enciéndalo de nuevo.

Si con este procedimiento no consigue resolver el problema, póngase en contacto con el centro de servicio técnico de Canon más cercano para solicitar una reparación.

- No incline el equipo cuando lo mueva o podría derramarse tinta.
- Cuando se transporte el equipo para su reparación, consulte la sección Reparación del equipo.

## **Causa**

Se ha producido un error en la impresora.

## **Qué hacer**

Apague el equipo y desenchúfelo.

Vuelva a enchufar el equipo y enciéndalo de nuevo.

Si con este procedimiento no consigue resolver el problema, póngase en contacto con el centro de servicio técnico de Canon más cercano para solicitar una reparación.

- No incline el equipo cuando lo mueva o podría derramarse tinta.
- Cuando se transporte el equipo para su reparación, consulte la sección Reparación del equipo.

## **Causa**

Se ha producido un error en la impresora.

## **Qué hacer**

Póngase en contacto con el centro de servicio técnico de Canon más cercano para solicitar una reparación.

- No incline el equipo cuando lo mueva o podría derramarse tinta.
- Cuando se transporte el equipo para su reparación, consulte la sección Reparación del equipo.

## **Causa**

Se ha producido un error en la impresora.

## **Qué hacer**

Póngase en contacto con el centro de servicio técnico de Canon más cercano para solicitar una reparación.

- No incline el equipo cuando lo mueva o podría derramarse tinta.
- Cuando se transporte el equipo para su reparación, consulte la sección Reparación del equipo.

## **Causa**

Se ha producido un error en la impresora.

### **Qué hacer**

Apague el equipo y desenchúfelo.

Vuelva a enchufar el equipo y enciéndalo de nuevo.

Si con este procedimiento no consigue resolver el problema, póngase en contacto con el centro de servicio técnico de Canon más cercano para solicitar una reparación.

- No incline el equipo cuando lo mueva o podría derramarse tinta.
- Cuando se transporte el equipo para su reparación, consulte la sección Reparación del equipo.

## **Causa**

Se ha producido un error en la impresora.

### **Qué hacer**

Apague el equipo y desenchúfelo.

Vuelva a enchufar el equipo y enciéndalo de nuevo.

Si con este procedimiento no consigue resolver el problema, póngase en contacto con el centro de servicio técnico de Canon más cercano para solicitar una reparación.

- No incline el equipo cuando lo mueva o podría derramarse tinta.
- Cuando se transporte el equipo para su reparación, consulte la sección Reparación del equipo.

## **Causa**

Se ha producido un error en la impresora.

## **Qué hacer**

Apague el equipo y desenchúfelo.

Vuelva a enchufar el equipo y enciéndalo de nuevo.

Si con este procedimiento no consigue resolver el problema, póngase en contacto con el centro de servicio técnico de Canon más cercano para solicitar una reparación.

- No incline el equipo cuando lo mueva o podría derramarse tinta.
- Cuando se transporte el equipo para su reparación, consulte la sección Reparación del equipo.

## **Causa**

Se ha producido un error en la impresora.

## **Qué hacer**

Apague el equipo y desenchúfelo.

Vuelva a enchufar el equipo y enciéndalo de nuevo.

Si con este procedimiento no consigue resolver el problema, póngase en contacto con el centro de servicio técnico de Canon más cercano para solicitar una reparación.

- No incline el equipo cuando lo mueva o podría derramarse tinta.
- Cuando se transporte el equipo para su reparación, consulte la sección Reparación del equipo.

## **Causa**

Se ha producido un error en la impresora.

## **Qué hacer**

Apague el equipo y desenchúfelo.

Vuelva a enchufar el equipo y enciéndalo de nuevo.

Si con este procedimiento no consigue resolver el problema, póngase en contacto con el centro de servicio técnico de Canon más cercano para solicitar una reparación.

- No incline el equipo cuando lo mueva o podría derramarse tinta.
- Cuando se transporte el equipo para su reparación, consulte la sección Reparación del equipo.

## **Causa**

Se ha producido un error en la impresora.

## **Qué hacer**

Apague el equipo y desenchúfelo.

Vuelva a enchufar el equipo y enciéndalo de nuevo.

Si con este procedimiento no consigue resolver el problema, póngase en contacto con el centro de servicio técnico de Canon más cercano para solicitar una reparación.

- No incline el equipo cuando lo mueva o podría derramarse tinta.
- Cuando se transporte el equipo para su reparación, consulte la sección Reparación del equipo.

## **Causa**

Se ha producido un error en la impresora.

## **Qué hacer**

Apague el equipo y desenchúfelo.

Vuelva a enchufar el equipo y enciéndalo de nuevo.

Si con este procedimiento no consigue resolver el problema, póngase en contacto con el centro de servicio técnico de Canon más cercano para solicitar una reparación.

- No incline el equipo cuando lo mueva o podría derramarse tinta.
- Cuando se transporte el equipo para su reparación, consulte la sección Reparación del equipo.

## **Causa**

Se ha producido un error en la impresora.

## **Qué hacer**

Apague el equipo y desenchúfelo.

Vuelva a enchufar el equipo y enciéndalo de nuevo.

Si con este procedimiento no consigue resolver el problema, póngase en contacto con el centro de servicio técnico de Canon más cercano para solicitar una reparación.

- No incline el equipo cuando lo mueva o podría derramarse tinta.
- Cuando se transporte el equipo para su reparación, consulte la sección Reparación del equipo.

## **Causa**

Se ha producido un error en la impresora.

### **Qué hacer**

Apague el equipo y desenchúfelo.

Vuelva a enchufar el equipo y enciéndalo de nuevo.

Si con este procedimiento no consigue resolver el problema, póngase en contacto con el centro de servicio técnico de Canon más cercano para solicitar una reparación.

- No incline el equipo cuando lo mueva o podría derramarse tinta.
- Cuando se transporte el equipo para su reparación, consulte la sección Reparación del equipo.

## **Causa**

Se ha producido un error en la impresora.

## **Qué hacer**

Apague el equipo y desenchúfelo.

Vuelva a enchufar el equipo y enciéndalo de nuevo.

Si con este procedimiento no consigue resolver el problema, póngase en contacto con el centro de servicio técnico de Canon más cercano para solicitar una reparación.

- No incline el equipo cuando lo mueva o podría derramarse tinta.
- Cuando se transporte el equipo para su reparación, consulte la sección Reparación del equipo.

## **Causa**

Se ha producido un error en la impresora.

## **Qué hacer**

Apague el equipo y desenchúfelo.

Vuelva a enchufar el equipo y enciéndalo de nuevo.

Si con este procedimiento no consigue resolver el problema, póngase en contacto con el centro de servicio técnico de Canon más cercano para solicitar una reparación.

- No incline el equipo cuando lo mueva o podría derramarse tinta.
- Cuando se transporte el equipo para su reparación, consulte la sección Reparación del equipo.

## **Causa**

Se ha producido un error en la impresora.

## **Qué hacer**

Apague el equipo y desenchúfelo.

Vuelva a enchufar el equipo y enciéndalo de nuevo.

Si con este procedimiento no consigue resolver el problema, póngase en contacto con el centro de servicio técnico de Canon más cercano para solicitar una reparación.

- No incline el equipo cuando lo mueva o podría derramarse tinta.
- Cuando se transporte el equipo para su reparación, consulte la sección Reparación del equipo.

## **Causa**

Se ha producido un error en la impresora.

## **Qué hacer**

Apague el equipo y desenchúfelo.

Vuelva a enchufar el equipo y enciéndalo de nuevo.

Si con este procedimiento no consigue resolver el problema, póngase en contacto con el centro de servicio técnico de Canon más cercano para solicitar una reparación.

- No incline el equipo cuando lo mueva o podría derramarse tinta.
- Cuando se transporte el equipo para su reparación, consulte la sección Reparación del equipo.

## **Causa**

Se ha producido un error en la impresora.

## **Qué hacer**

Apague el equipo y desenchúfelo.

Vuelva a enchufar el equipo y enciéndalo de nuevo.

Si con este procedimiento no consigue resolver el problema, póngase en contacto con el centro de servicio técnico de Canon más cercano para solicitar una reparación.

- No incline el equipo cuando lo mueva o podría derramarse tinta.
- Cuando se transporte el equipo para su reparación, consulte la sección Reparación del equipo.

## **Causa**

Se ha producido un error en la impresora.

### **Qué hacer**

Apague el equipo y desenchúfelo.

Vuelva a enchufar el equipo y enciéndalo de nuevo.

Si con este procedimiento no consigue resolver el problema, póngase en contacto con el centro de servicio técnico de Canon más cercano para solicitar una reparación.

- No incline el equipo cuando lo mueva o podría derramarse tinta.
- Cuando se transporte el equipo para su reparación, consulte la sección Reparación del equipo.

## **Causa**

Se ha producido un error en la impresora.

## **Qué hacer**

Apague el equipo y desenchúfelo.

Vuelva a enchufar el equipo y enciéndalo de nuevo.

Si con este procedimiento no consigue resolver el problema, póngase en contacto con el centro de servicio técnico de Canon más cercano para solicitar una reparación.

- No incline el equipo cuando lo mueva o podría derramarse tinta.
- Cuando se transporte el equipo para su reparación, consulte la sección Reparación del equipo.

## **Causa**

Se ha producido un error en la impresora.

## **Qué hacer**

Apague el equipo y desenchúfelo.

Vuelva a enchufar el equipo y enciéndalo de nuevo.

Si con este procedimiento no consigue resolver el problema, póngase en contacto con el centro de servicio técnico de Canon más cercano para solicitar una reparación.

- No incline el equipo cuando lo mueva o podría derramarse tinta.
- Cuando se transporte el equipo para su reparación, consulte la sección Reparación del equipo.

## **Causa**

Se ha producido un error que hay que reparar.

## **Qué hacer**

Apague el equipo y desenchúfelo.

Póngase en contacto con el centro de servicio técnico de Canon más cercano para solicitar una reparación.

#### **Importante**

- No incline el equipo cuando lo mueva o podría derramarse tinta.
- Cuando se transporte el equipo para su reparación, consulte la sección Reparación del equipo.

## **Causa**

Se ha producido un error que hay que reparar.

## **Qué hacer**

Apague el equipo y desenchúfelo.

Póngase en contacto con el centro de servicio técnico de Canon más cercano para solicitar una reparación.

- No incline el equipo cuando lo mueva o podría derramarse tinta.
- Cuando se transporte el equipo para su reparación, consulte la sección Reparación del equipo.

## **Causa**

Se ha producido un error que hay que reparar.

## **Qué hacer**

Apague el equipo y desenchúfelo.

Póngase en contacto con el centro de servicio técnico de Canon más cercano para solicitar una reparación.

#### **Importante**

- No incline el equipo cuando lo mueva o podría derramarse tinta.
- Cuando se transporte el equipo para su reparación, consulte la sección Reparación del equipo.

## **Causa**

Se ha producido un error que hay que reparar.

## **Qué hacer**

Apague el equipo y desenchúfelo.

Póngase en contacto con el centro de servicio técnico de Canon más cercano para solicitar una reparación.

#### **Importante**

- No incline el equipo cuando lo mueva o podría derramarse tinta.
- Cuando se transporte el equipo para su reparación, consulte la sección Reparación del equipo.